CONFIGURATION GUIDE

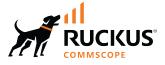

# **RUCKUS SmartZone 300 and Virtual SmartZone-High Scale Administrator Guide, 6.1.0**

Supporting SmartZone Release 6.1.0

Part Number: 800-72934-001 Rev C Publication Date: October 2022

## **Copyright, Trademark and Proprietary Rights Information**

© 2022 CommScope, Inc. All rights reserved.

No part of this content may be reproduced in any form or by any means or used to make any derivative work (such as translation, transformation, or adaptation) without written permission from CommScope, Inc. and/or its affiliates ("CommScope"). CommScope reserves the right to revise or change this content from time to time without obligation on the part of CommScope to provide notification of such revision or change.

### **Export Restrictions**

These products and associated technical data (in print or electronic form) may be subject to export control laws of the United States of America. It is your responsibility to determine the applicable regulations and to comply with them. The following notice is applicable for all products or technology subject to export control:

These items are controlled by the U.S. Government and authorized for export only to the country of ultimate destination for use by the ultimate consignee or end-user(s) herein identified. They may not be resold, transferred, or otherwise disposed of, to any other country or to any person other than the authorized ultimate consignee or end-user(s), either in their original form or after being incorporated into other items, without first obtaining approval from the U.S. government or as otherwise authorized by U.S. law and regulations.

### Disclaimer

THIS CONTENT AND ASSOCIATED PRODUCTS OR SERVICES ("MATERIALS"), ARE PROVIDED "AS IS" AND WITHOUT WARRANTIES OF ANY KIND, WHETHER EXPRESS OR IMPLIED. TO THE FULLEST EXTENT PERMISSIBLE PURSUANT TO APPLICABLE LAW, COMMSCOPE DISCLAIMS ALL WARRANTIES, EXPRESS OR IMPLIED, INCLUDING, BUT NOT LIMITED TO, IMPLIED WARRANTIES OF MERCHANTABILITY AND FITNESS FOR A PARTICULAR PURPOSE, TITLE, NON-INFRINGEMENT, FREEDOM FROM COMPUTER VIRUS, AND WARRANTIES ARISING FROM COURSE OF DEALING OR COURSE OF PERFORMANCE. CommScope does not represent or warrant that the functions described or contained in the Materials will be uninterrupted or error-free, that defects will be corrected, or are free of viruses or other harmful components. CommScope does not make any warranties or representations regarding the use of the Materials in terms of their completeness, correctness, accuracy, adequacy, usefulness, timeliness, reliability or otherwise. As a condition of your use of the Materials, you warrant to CommScope that you will not make use thereof for any purpose that is unlawful or prohibited by their associated terms of use.

### **Limitation of Liability**

IN NO EVENT SHALL COMMSCOPE, COMMSCOPE AFFILIATES, OR THEIR OFFICERS, DIRECTORS, EMPLOYEES, AGENTS, SUPPLIERS, LICENSORS AND THIRD PARTY PARTNERS, BE LIABLE FOR ANY DIRECT, INDIRECT, SPECIAL, PUNITIVE, INCIDENTAL, EXEMPLARY OR CONSEQUENTIAL DAMAGES, OR ANY DAMAGES WHATSOEVER, EVEN IF COMMSCOPE HAS BEEN PREVIOUSLY ADVISED OF THE POSSIBILITY OF SUCH DAMAGES, WHETHER IN AN ACTION UNDER CONTRACT, TORT, OR ANY OTHER THEORY ARISING FROM YOUR ACCESS TO, OR USE OF, THE MATERIALS. Because some jurisdictions do not allow limitations on how long an implied warranty lasts, or the exclusion or limitation of liability for consequential or incidental damages, some of the above limitations may not apply to you.

#### **Trademarks**

ARRIS, the ARRIS logo, COMMSCOPE, RUCKUS, RUCKUS WIRELESS, the Ruckus logo, the Big Dog design, BEAMFLEX, CHANNELFLY, FASTIRON, ICX, SMARTCELL and UNLEASHED are trademarks of CommScope, Inc. and/or its affiliates. Wi-Fi Alliance, Wi-Fi, the Wi-Fi logo, Wi-Fi Certified, the Wi-Fi CERTIFIED logo, Wi-Fi Protected Access, the Wi-Fi Protected Setup logo, Wi-Fi Protected Setup, Wi-Fi Multimedia and WPA2 and WMM are trademarks or registered trademarks of Wi-Fi Alliance. All other trademarks are the property of their respective owners.

# Contents

| Preface                                         | 7   |
|-------------------------------------------------|-----|
| Contacting RUCKUS Customer Services and Support | 7   |
| What Support Do I Need?                         | 7   |
| Open a Case                                     | 7   |
| Self-Service Resources                          |     |
| Document Feedback                               |     |
| RUCKUS Product Documentation Resources          | 8   |
| Online Training Resources                       |     |
| Document Conventions                            | 9   |
| Notes, Cautions, and Safety Warnings            |     |
| Command Syntax Conventions                      |     |
| About This Guide                                | 11  |
| New In This Document                            |     |
| Monitor                                         |     |
| Dashboard                                       |     |
| Navigating the Dashboard                        |     |
| Wireless                                        |     |
| Wired                                           |     |
| Monitoring Access Points                        |     |
| Clients                                         |     |
| Working with Wireless Clients                   |     |
| Working with Wired Clients                      |     |
| Switch Clients                                  |     |
| Troubleshooting and Diagnostics                 |     |
| Troubleshooting                                 |     |
| Support Bundle                                  |     |
| Scripts                                         |     |
| Application Logs                                |     |
| Radius Proxy                                    |     |
| Reports                                         |     |
| Report Generation                               |     |
| Rogue Devices                                   |     |
| Historical AP Client Stats                      |     |
| Ruckus AP Tunnel Stats                          |     |
| Core Network Tunnel Stats                       |     |
| Events and Alarms                               |     |
| Events                                          |     |
| – Alarms                                        |     |
| Network                                         | 405 |
| Network Working with Wireless Network           |     |
| Working With Access Points                      |     |
| Working with Access Fonts                       |     |
| Configuring AP Settings                         |     |
| Working with Maps                               |     |
| Working with Switches                           |     |
| -                                               |     |

| Managing ICX Switches from SmartZone         |  |
|----------------------------------------------|--|
| SmartZone Switch Management                  |  |
| Troubleshooting Switch Issues                |  |
| Viewing Switches on the Dashboard            |  |
| Working with Data and Control Plane          |  |
| Viewing the System Cluster Overview          |  |
| Control Planes and Data Planes               |  |
| Interface and Routing                        |  |
| Displaying the Chassis View of Cluster Nodes |  |
| Cluster Redundancy                           |  |
| Configuring the Control Plane                |  |
| Configuring the Data Plane                   |  |
| Monitoring Cluster Settings                  |  |
| Creating a DP Group                          |  |
| Enabling Flexi VPN                           |  |
| Enabling L3 Roaming Criteria for DP          |  |
| Powering Cluster Back                        |  |
| Security                                     |  |
| Application Control                          |  |
| Viewing Application Control Summary          |  |
| Creating an Application Control Policy       |  |
| Working with Application Signature Package   |  |
| Creating an User Defined Application         |  |
| Access Control                               |  |
| Managing a Firewall Profile                  |  |
| Create an L3 Access Control Policy           |  |
| Creating an L2 Access Control Service        |  |
| URL Filtering                                |  |
| Creating a Device Policy                     |  |
| VLAN                                         |  |
| Users and Roles                              |  |
| Guests                                       |  |
| Dynamic PSK                                  |  |
| Creating a User Traffic Profile              |  |
| Restricted Access                            |  |
| Creating Blocked Clients                     |  |
| Creating a Client Isolation Whitelist        |  |
| Creating a Traffic Class Profile             |  |
| Classifying Rogue Policy                     |  |
| Creating Time Based Access Table             |  |
| Authentication                               |  |
| Creating Non-Proxy Authentication AAA Server |  |
| Creating Proxy Authentication AAA Servers    |  |
| Authentication Support Matrix                |  |
|                                              |  |
| Non-Proxy (Social Login)                     |  |
| Creating Realm Based Authentication Profile  |  |
| Fast Initial Link Setup (FILS)               |  |
| Accounting                                   |  |
| Creating Non-Proxy Accounting AAA Servers    |  |
| Creating Proxy Accounting AAA Servers        |  |

| Creating Realm Based Proxy                                  |     |
|-------------------------------------------------------------|-----|
| Services                                                    |     |
| Working with Hotspots and Portals                           |     |
| Creating a Guest Access Portal                              |     |
| Working with Hotspot (WISPr) Services                       |     |
| Working with Hotspot 2.0 Services                           |     |
| Creating a Web Authentication Portal                        |     |
| Creating a UA Blacklist Profile                             |     |
| Creating a Portal Detection and Suppression Profile         |     |
| Creating a WeChat Portal                                    |     |
| Creating Network Segmentation Profile on the vSZ Controller |     |
| Working with Tunnels and Ports                              |     |
| Creating a Ruckus GRE Profile                               |     |
| Creating a Soft GRE Profile                                 |     |
| Creating an IPsec Profile                                   |     |
| Creating an Ethernet Port Profile                           |     |
| Creating a Tunnel DiffServ Profile                          |     |
| Communications Assistance for Law Enforcement Act (CALEA)   |     |
| Enabling Tunnel Encryption                                  |     |
| Forwarding Multicast Packets                                |     |
| Split Tunnel Profile                                        |     |
| Creating a Bond Port Profile                                |     |
| Managing Core Network Tunnels                               |     |
| SoftGRE Support                                             |     |
| Working with DHCP                                           |     |
| DHCP/NAT                                                    |     |
| Network Topology                                            |     |
| Hierarchical Network Topology                               |     |
| Configuring AP-based DHCP Service Settings                  |     |
| Creating an AP DHCP Pool                                    |     |
| Creating Profile-based DHCP                                 |     |
| Creating Profile-based NAT                                  |     |
| Configuring DHCP/NAT with Mesh Options                      |     |
| Working with Other SmartZone Services                       |     |
| Understanding WiFi Calling                                  |     |
| Bonjour                                                     |     |
| 3rd Party Service                                           |     |
| Vendor-Specific Attribute (VSA) Profile                     |     |
| Creating a DNS Spoofing Profile                             |     |
| Enabling Global SNMP Notifications                          |     |
| AP SNMP Agent Profile                                       |     |
| Creating an External Syslog Server Profile                  |     |
| Administration                                              | 525 |
| System                                                      |     |
| System Info                                                 |     |
| System mo                                                   |     |
| Syslog                                                      |     |
| Certificates                                                |     |
| Templates                                                   |     |
| icinplates                                                  |     |

| DNS Servers                                   |  |
|-----------------------------------------------|--|
| External Services                             |  |
| Ruckus Services                               |  |
| Northbound Data Streaming                     |  |
| WISPr Northbound Interface                    |  |
| SNMP Agent                                    |  |
| FTP                                           |  |
| SMTP                                          |  |
| SMS                                           |  |
| Administration                                |  |
| Admins and Roles                              |  |
| Backup and Restore                            |  |
| Upgrade                                       |  |
| MVNO                                          |  |
| Licenses                                      |  |
| ZD Migration                                  |  |
| Admin Activities                              |  |
| Help                                          |  |
| Rest API                                      |  |
| Ports to open for AP-Controller Communication |  |
| Replacing Hardware Components                 |  |
| vSZ-H SSID Syntax                             |  |
| Web Server Support                            |  |
| pendix                                        |  |
| Copyright                                     |  |

# Preface

| • | Contacting RUCKUS Customer Services and Support | 7 |
|---|-------------------------------------------------|---|
|   | Document Feedback                               |   |
|   | RUCKUS Product Documentation Resources          |   |
| • | Online Training Resources                       | 8 |
| • | Document Conventions                            | 9 |
| • | Command Syntax Conventions                      | 9 |

## **Contacting RUCKUS Customer Services and Support**

The Customer Services and Support (CSS) organization is available to provide assistance to customers with active warranties on their RUCKUS products, and customers and partners with active support contracts.

For product support information and details on contacting the Support Team, go directly to the RUCKUS Support Portal using https://support.ruckuswireless.com, or go to https://www.commscope.com/ruckus and select **Support**.

### What Support Do I Need?

Technical issues are usually described in terms of priority (or severity). To determine if you need to call and open a case or access the self-service resources, use the following criteria:

- Priority 1 (P1)—Critical. Network or service is down and business is impacted. No known workaround. Go to the Open a Case section.
- Priority 2 (P2)—High. Network or service is impacted, but not down. Business impact may be high. Workaround may be available. Go to the **Open a Case** section.
- Priority 3 (P3)—Medium. Network or service is moderately impacted, but most business remains functional. Go to the **Self-Service Resources** section.
- Priority 4 (P4)—Low. Requests for information, product documentation, or product enhancements. Go to the Self-Service Resources section.

### **Open a Case**

When your entire network is down (P1), or severely impacted (P2), call the appropriate telephone number listed below to get help:

- Continental United States: 1-855-782-5871
- Canada: 1-855-782-5871
- Europe, Middle East, Africa, Central and South America, and Asia Pacific, toll-free numbers are available at <a href="https://support.ruckuswireless.com/contact-us">https://support.ruckuswireless.com/contact-us</a> and Live Chat is also available.
- Worldwide toll number for our support organization. Phone charges will apply: +1-650-265-0903

We suggest that you keep a physical note of the appropriate support number in case you have an entire network outage.

### **Self-Service Resources**

The RUCKUS Support Portal at https://support.ruckuswireless.com offers a number of tools to help you to research and resolve problems with your RUCKUS products, including:

- Technical Documentation—https://support.ruckuswireless.com/documents
- Community Forums—https://community.ruckuswireless.com
- Knowledge Base Articles—https://support.ruckuswireless.com/answers
- Software Downloads and Release Notes-https://support.ruckuswireless.com/#products\_grid
- Security Bulletins—https://support.ruckuswireless.com/security

Using these resources will help you to resolve some issues, and will provide TAC with additional data from your troubleshooting analysis if you still require assistance through a support case or RMA. If you still require help, open and manage your case at https://support.ruckuswireless.com/ case\_management.

## **Document Feedback**

RUCKUS is interested in improving its documentation and welcomes your comments and suggestions.

You can email your comments to RUCKUS at #Ruckus-Docs@commscope.com.

When contacting us, include the following information:

- Document title and release number
- Document part number (on the cover page)
- Page number (if appropriate)

For example:

- RUCKUS SmartZone Upgrade Guide, Release 5.0
- Part number: 800-71850-001 Rev A
- Page 7

## **RUCKUS Product Documentation Resources**

Visit the RUCKUS website to locate related documentation for your product and additional RUCKUS resources.

Release Notes and other user documentation are available at https://support.ruckuswireless.com/documents. You can locate the documentation by product or perform a text search. Access to Release Notes requires an active support contract and a RUCKUS Support Portal user account. Other technical documentation content is available without logging in to the RUCKUS Support Portal.

White papers, data sheets, and other product documentation are available at https://www.commscope.com/ruckus .

## **Online Training Resources**

To access a variety of online RUCKUS training modules, including free introductory courses to wireless networking essentials, site surveys, and products, visit the RUCKUS Training Portal at https://commscopeuniversity.myabsorb.com/. The registration is a two-step process described in this video. You create a CommScope account and then register for, and request access for, CommScope University.

## **Document Conventions**

The following table lists the text conventions that are used throughout this guide.

#### **TABLE 1** Text Conventions

| Convention | Description                                                                                                    | Example                                                            |
|------------|----------------------------------------------------------------------------------------------------|--------------------------------------------------------------------|
| monospace  | Identifies command syntax examples                                                                                     | <pre>device(config)# interface ethernet 1/1/6</pre>                |
| bold       | User interface (UI) components such<br>as screen or page names, keyboard<br>keys, software buttons, and field<br>names | On the <b>Start</b> menu, click <b>All Programs</b> .              |
| italics    | Publication titles                                                                                                    | Refer to the RUCKUS Small Cell Release Notes for more information. |

### Notes, Cautions, and Safety Warnings

Notes, cautions, and warning statements may be used in this document. They are listed in the order of increasing severity of potential hazards.

#### NOTE

A NOTE provides a tip, guidance, or advice, emphasizes important information, or provides a reference to related information.

#### ATTENTION

An ATTENTION statement indicates some information that you must read before continuing with the current action or task.

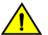

#### CAUTION

A CAUTION statement alerts you to situations that can be potentially hazardous to you or cause damage to hardware, firmware, software, or data.

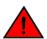

#### DANGER

A DANGER statement indicates conditions or situations that can be potentially lethal or extremely hazardous to you. Safety labels are also attached directly to products to warn of these conditions or situations.

## **Command Syntax Conventions**

Bold and italic text identify command syntax components. Delimiters and operators define groupings of parameters and their logical relationships.

| Convention  | Description                                                                                                    |
|-------------|----------------------------------------------------------------------------------------------------|
| bold text   | Identifies command names, keywords, and command options.                                                                                                    |
| italic text | Identifies a variable.                                                                                                    |
| []          | Syntax components displayed within square brackets are optional.                                                                                                    |
|             | Default responses to system prompts are enclosed in square brackets.                                                                                                    |
| {x   y   z} | A choice of required parameters is enclosed in curly brackets separated by vertical bars. You must select one of the options.                                           |
| x y         | A vertical bar separates mutually exclusive elements.                                                                                                    |
| < >         | Nonprinting characters, for example, passwords, are enclosed in angle brackets.                                                                                         |
|             | Repeat the previous element, for example, member[member].                                                                                                    |
| ١           | Indicates a "soft" line break in command examples. If a backslash separates two lines of a command input, enter the entire command at the prompt without the backslash. |

# **About This Guide**

| • | New In This Document | . 11 |
|---|----------------------|------|

## **New In This Document**

#### TABLE 2 Key Features and Enhancements in SmartZone 6.1.0 (June 2022)

| Feature                                                                                | Description                                                                                                    | Reference                                                                                                    |
|----------------------------------------------------------------------------------------|----------------------------------------------------------------------------------------------------|----------------------------------------------------------------------------------------------------|
| Create Authentication Service                                                          | <b>Updated</b> : Allows domain name as a certificate common name.                                                                                                 | Creating Proxy Authentication AAA Servers on page 427                                                                                                    |
| Administrator AAA enhancement - MSP Support                                            | <b>Updated</b> : This enhancement allows the partners to login with their existing AAA accounts.                                                                  | Configuring SZ Admin AAA Servers on page 586                                                                                                    |
| DataPlane Validates SmartZone                                                          | New: Details of uploading the Dataplane certificate                                                                                                    | DataPlane validates SmartZone on page 551                                                                                                    |
| AP SNMP Agent Profile                                                                  | <b>New:</b> Enabling AP SNMP Agent configuration allows it to collect the management information from the device.                                                 | AP SNMP Agent Profile on page 528                                                                                                    |
| GeoR - Add an option to turn on/off Standby in<br>SZ300 and vSZ-H                      | <b>Updated</b> : Enables the time to serve an active cluster<br>in a one-to-one active-standby deployment.                                                        | <ul> <li>Cluster Redundancy on page 345</li> <li>Enabling Cluster Redundancy on page 349</li> <li>Viewing Cluster Configuration on page 353</li> </ul>                                          |
| Registered RUCKUS Rogue Filtering For Geo-<br>Redundancy                               | <b>Updated</b> : Restircts APs in an active-active mode cluster redundancy environment from storing its own BSSIDs.                                               | <ul> <li>Creating a Monitoring AP Group on page<br/>133</li> <li>Creating an AP Zone on page 107</li> <li>Creating Zone Templates on page 554</li> </ul>                                        |
| SoftGRE Tunnel Performance Improvement                                                 | <b>Updated</b> : Enables SoftGRE offload for all SoftGRE tunnels.                                                                                                 | Viewing Statistics for SoftGRE Tunnels on page 91                                                                                                    |
| Third radio configuration in SZ                                                        | <b>Updated</b> : Supports new radio configuration for threeservice radio APs that could be either 5G or 6G.                                                       | <ul> <li>Creating an AP Zone on page 107</li> <li>Creating an AP Group on page 121</li> <li>Configuring Access Points on page 144</li> <li>Creating a WLAN Configuration on page 186</li> </ul> |
| Setup Multiple Syslog Servers for Each Partner<br>Domain                               | <b>New:</b> Extracts the external syslog server as a profile, which can be regulated by the MSP framework.                                                        | <ul> <li>Creating an External Syslog Server Profile<br/>on page 531</li> <li>Configuring Access Points on page 144</li> <li>Creating an AP Zone on page 107</li> </ul>                          |
| Moving multiple APs from one zone to another in a specific group using an API command. | <b>New:</b> Moving multiple APs from one AP zone to another in a specific AP group by using a single API command.                                                 | <ul> <li>Configuring Access Points on page 144</li> <li>Support Information on page 626</li> </ul>                                                                                              |
| Ability to send email notification at tenant level                                     | <b>New:</b> Sets email notification by System Domain,<br>Partner Domain, Domain (under System Domain)<br>and Switch Group (level-one group) for switch<br>events. | Sending SNMP Traps and Email Notifications for<br>Switch Events on page 97                                                                                                    |
| Clarify wording of WiFi 6 enable/disable button in WLAN advanced settings              | <b>Updated</b> : Update regarding the Enable/Disable button                                                                                                    | Creating a WLAN Configuration on page 186                                                                                                    |
| SmartZone Guest Pass Self Registration                                                 | <b>New:</b> Guest Pass self registration for the non sponsor                                                                                                    | SmartZone Guest Pass Self Registration on page 407                                                                                                    |

#### TABLE 2 Key Features and Enhancements in SmartZone 6.1.0 (June 2022) (continued)

| Feature                                                                                                    | Description                                                                                                    | Reference                                                                                                    |
|----------------------------------------------------------------------------------------------------|----------------------------------------------------------------------------------------------------|----------------------------------------------------------------------------------------------------|
| Increase rate-limiting choices beyond 200Mbps                                                                                                    | <b>Updated</b> : Changed the rate limiting choices value                                                                                                    | Creating an Ethernet Port Profile on page 477                                                                                                    |
| Rate limit enhancements                                                                                                    | <b>Updated</b> : Enhancement of new rate limits for the 6.1 release                                                                                             | Creating an Ethernet Port Profile on page 477                                                                                                    |
| WPA3 R3 Support                                                                                                    | New: Feature added for the WPA3 support                                                                                                    | WPA3 R3 Support on page 626                                                                                                    |
| Support to add 25 AP bundle licenses in SZ144                                                                                                    | Updated: Bundle licenses                                                                                                    | Configuring URL Filtering Licenses on page 643                                                                                                    |
| Schedule FW upgrade                                                                                                    | Updated: Firmware enhancements.                                                                                                    | Scheduling a Firmware Upgrade for Selected<br>Switches on page 254                                                                                 |
| AP validate SZ controller                                                                                                    | New: Methods to validate AP in SZ controller added                                                                                                    | AP Validate SZ Controller on page 548                                                                                                    |
| SmartZone backup config custom file name for NCM compatibility                                                                                   | <b>Updated</b> : The feature backup configuring the custom file name allows the controller to perform automatic backup.                                         | Exporting the Configuration Backup to an FTP Server<br>Automatically on page 611 and Downloading a Copy<br>of the Configuration Backup on page 612 |
| Create a SG automatically when we create an AP Zone                                                                                              | <b>New</b> : Allows to create link between Switch Group and an AP.                                                                                              | Creating an AP Zone on page 107                                                                                                    |
| ICX Configuration – Ability to save Boot preference                                                                                              | New: Ability to save boot reference.                                                                                                    | Creating Switch Level Configuration on page 273                                                                                                    |
| ICX Configuration – Port level Storm Control                                                                                                    | <b>New</b> : Storm control is a new field added in the Port settings. This field provide with option to enable storm control including Broadcast and multicast. | Configuring Port Settings for a Switch on page 298                                                                                                 |
| VCT Cable Testing                                                                                                    | New: The feature enables cable testing on ICX ports.                                                                                                    | Cable Testing on ICX Ports on page 337                                                                                                    |
| Ability to convert Standalone switch into a stack by adding member switches                                                                      | <b>New</b> : The feature supports the ability to convert<br>Standalone switch into a stack by adding member<br>switches.                                        | Ability to Convert Standalone Switch to Stack on<br>page 330                                                                                       |
| Blink LED on Switch                                                                                                    | <b>New:</b> Blink LED enables blinking of port LEDs on switches.                                                                                                | Troubleshooting Using Remote Operations on page 335                                                                                                |
| Support Bundle                                                                                                    | <b>New</b> : Support bundle feature allows you to get the bundle log files from controller and AP sides on GUI.                                                 | Support Bundle on page 76                                                                                                    |
| Enhance NGFW features to support improved security and threat management                                                                         | <b>New</b> : To improve security a new field Block by Threat Level and FQDN-based safe search is added.                                                         | Creating a URL Filtering Policy on page 382                                                                                                    |
| WPA3-enterprise support for Hotspot 2.0 Access<br>WLAN                                                                                           | <b>Updated</b> : This feature provides WPA3-enterprise support for Hotspot 2.0 Access WLAN.                                                                     | Creating a WLAN Configuration on page 186                                                                                                    |
| Add support ICX7850-48C in SmartZone.                                                                                                    | <b>Updated</b> : SZ 6.1 provides support for ICX7850-48C.                                                                                                    | Creating Switch Registration Rules on page 247                                                                                                    |
| The maximum number of DP that a node of SZ is<br>able to manage is increased from 10 to 20 in R6.1"<br>with the validation for more than 40 DPs. | <b>Updated</b> : If any DP inter-tunnel feature is being used such as CALEA, Flexi-VPN, and L3 Roaming, you cannnot approve more than 40DPs.                    | Creating a WLAN Configuration on page 186                                                                                                    |
| WFH - AP Cloud on-boarding to SZ                                                                                                    | <b>Updated</b> : Describes operation flow for AP Cloud<br>Onboarding.                                                                                           | Configuring Cloud Services on page 564                                                                                                    |
| TTG support                                                                                                    | Deleted: Removed TTG support.                                                                                                    | Managing Core Network Tunnels on page 487                                                                                                    |
| Doc-defect SCG-136987                                                                                                    | Updated: Know limitation of speed test.                                                                                                    | Running a Speed Test on page 67                                                                                                    |

| Feature               | Description                                                                                                    | Reference                                                                                                    |
|-----------------------|----------------------------------------------------------------------------------------------------|----------------------------------------------------------------------------------------------------|
| Video Integration     | New: Helps the user to understand the process<br>visually. The videos demonstrate the tasks to be<br>performed. | <ul> <li>Creating a WLAN Configuration on page 186</li> <li>Creating Non-Proxy Authentication AAA Server on page 425</li> <li>Configuring Port Settings for a Switch on page 298</li> <li>Troubleshooting Client Connections on page 71</li> <li>Viewing Port Details on page 311</li> <li>Troubleshooting Using Custom Events on page 334</li> <li>Creating an Ethernet Port Profile on page 477</li> <li>Overview of ICX Switch Management on page 239</li> </ul> |
| Doc-defect SCG-134888 | Updated: Supported matrix table.                                                                                | Supported ICX Models on page 237                                                                                                    |

#### TABLE 2 Key Features and Enhancements in SmartZone 6.1.0 (June 2022) (continued)

# Monitor

| • | Dashboard                       | 15   |
|---|---------------------------------|------|
| • | Clients                         | . 68 |
| • | Troubleshooting and Diagnostics | 71   |
|   | Reports                         |      |
|   | Events and Alarms               |      |

## Dashboard

### Navigating the Dashboard

#### Setting Up the Controller for the First Time

The controller must first be set up on the network.

#### NOTE

Setting up the controller is described in the Getting Started Guide or Quick Setup Guide for your controller platform.

For information on how to set up the controller for the first time, including instructions for running and completing the controller's *Setup Wizard*, see the *Getting Started Guide* or *Quick Setup Guide* for your controller platform.

#### NOTE

While deploying vSZ, iSCSI must be used for block storage and make the hosts see everything as Direct-attached storage (DAS) for realtime database access/synchronisation as it requires lower latency and a high number of r/w transactions. Due to higher r/w latency, SAN and NAS might not be suitable for vSZ deployment.

You can deploy vSZ and vSZ-D via vCenter 6.7 on ESXi. Some of the new features (for example, location based services, rogue AP detection, force DHCP, and others) that this guide describes may not be visible on the controller web interface if the AP firmware deployed to the zone you are configuring is earlier than this release. To ensure that you can view and configure all new features that are available in this release, RUCKUS recommends upgrading the AP firmware to the latest version.

#### Logging On to the Web Interface

Before you can log on to the controller web interface, you must have the IP address that you assigned to the Management (Web) interface when you set up the controller on the network using the Setup Wizard.

Once you have this IP address, you can access the web interface on any computer that can reach the Management (Web) interface on the IP network.

Follow these steps to log on to the controller web interface.

1. On a computer that is on the same subnet as the Management (Web) interface, start a web browser.

Supported web browsers include:

- Google Chrome
- Safari
- Mozilla Firefox

- Internet Explorer
- Microsoft Edge
- 2. In the address bar, type the IP address that you assigned to the Management (Web) interface, and then append a colon and **8443** (the controller's management port number) at the end of the address.

For example, if the IP address that you assigned to the Management (Web) interface is **10.10.101.1**, then you should enter: **https://10.10.101.1:8443** 

#### NOTE

The controller web interface requires an **HTTPS** connection. You must append https (not **http**) to the Management interface IP address to connect to the web interface. If a browser security warning appears, this is because the default SSL certificate (or security certificate) that the controller is using for HTTPS communication is signed by RUCKUS and is not recognized by most web browsers.

The controller web interface logon page appears.

- 3. Log on to the controller web interface using the following logon details:
  - User Name: admin
  - Password: {the password that you set when you ran the Setup Wizard}
- 4. Click Log On.

The web interface refreshes, and then displays the Dashboard, which indicates that you have logged on successfully.

#### Web Interface Features

The web interface is the primary graphical front end for the controller and is the primary interface.

You can use it to:

- Manage access points and WLANs.
- Create and manage users and roles.
- Monitor wireless clients, managed devices, and rogue access points.
- View alarms, events, and administrator activity.
- Generate reports.
- Perform administrative tasks, including back-up and restoring system configuration, upgrading the cluster, downloading support, performing system diagnostic tests, viewing the status of controller processes, and uploading additional licenses (among others).

#### FIGURE 1 Controller Web Interface Features

| 🖀 🛃 Mo                            | nitor 🚠 Network | 🛡 Security 🗳                                           | X <sup>®</sup> Services | 🛔 Administration                                                                               | *       | search menu                                                                                                | ~ <b>Q</b> | ĵ Monitor > Da: | shboard > |
|-----------------------------------|-----------------|--------------------------------------------------------|-------------------------|------------------------------------------------------------------------------------------------|---------|----------------------------------------------------------------------------------------------------|------------|-----------------|-----------|
| D                                 | ashboard        | Clients                                                |                         | Troubleshooting & Diag                                                                         | nostics | Report                                                                                                    |            |                 |           |
| Wireless<br>Wired<br>Monitoring A | Ps              | Wireless Clients<br>AP Wired Clients<br>Switch Clients |                         | Troubleshooting<br>Support Bundle<br>Scripts<br>Application Logs<br>DHCP & NAT<br>RADIUS Proxy | >       | Report Generation<br>Rogue Devices<br>Historical AP Client S<br>Ruckus AP Tunnel St<br>Core Network Tunnel | ats >      |                 |           |
| Events<br>Alarms                  | nts & Alarms    |                                                        |                         |                                                                                                |         |                                                                                                    |            |                 |           |

The following table describes the web interface features.

#### **TABLE 3 Controller Web Interface Features**

| Feature      | Description                                                                         | Action                                                                                                    |  |  |  |  |
|--------------|-------------------------------------------------------------------------------------|----------------------------------------------------------------------------------------------------|--|--|--|--|
| Main Menu    | Lists the menus for administrative task.                                            | Select the required menu and sub-menu.                                                                                                    |  |  |  |  |
| Tab Page     | Displays the options specific to the selected menu.                                 | Select the required tab page.                                                                                                    |  |  |  |  |
| Content Area | Displays tables, forms, and information specific to the selected menu and tab page. | View the tables, forms and information specific to the selected menu,<br>sub-menu and tab page. Double-click an object or profile in a table, for<br>example: a WLAN, to edit the settings. |  |  |  |  |
| Header Bar   | Displays information specific to the web interface.                                 | Select the required option (from left to right):                                                                                                    |  |  |  |  |
|              |                                                                                     | • Warning—Lists the critical issues to be resolved.                                                                                                    |  |  |  |  |
|              |                                                                                     | • System Date and time—Displays the current system date and time.                                                                                                    |  |  |  |  |
|              |                                                                                     | • Refresh—Refreshes the web page.                                                                                                    |  |  |  |  |
|              |                                                                                     | • Global filter—Allows you to set the preferred system filter.                                                                                                    |  |  |  |  |
|              |                                                                                     | My Account link—Allows you to:                                                                                                    |  |  |  |  |
|              |                                                                                     | <ul> <li>Change password</li> <li>Set session preference</li> <li>View account activities such as login information and privilege changes</li> <li>Log off</li> </ul>                       |  |  |  |  |
|              |                                                                                     | Online Help—Allows access to web help.                                                                                                    |  |  |  |  |

You can also use the icon to expand and shrink the main menu. Shrinking the main menu increases the size of the content area for better readability and viewing.

#### **Changing the Administrator Password**

Follow these steps to change the administrator password.

1. On the controller web interface, select Change Password from the default list.

The following window appears.

#### **FIGURE 2 Change Password Form**

| Change Password                                       | × |
|-------------------------------------------------------|---|
| Old Password:     New Password:     Confirm Password: |   |
| Change Cancel                                         |   |

- 2. Enter:
  - **Old Password**—Your current password.
  - New Password—Your new password.
  - **Confirm Password**—Your new password.
- 3. Click Change, your new password is updated.

#### **Setting User Preferences**

You can configure the language in which the user interface must appear, and also customize the session tie for the interface.

1. On the controller web interface, select **Preferences** from the **default** list.

The User Preferences page is displayed.

2. In Session Timeout Setting, enter the duration the web interface session must last for, in minutes.

3. In Language, select the language that you want to view the web interface in.

The following languages are supported:

- Spanish
- Brazilian Portugese
- French
- German
- Italian
- Russian
- Simplified Chinese
- Traditional Chinese
- Korean
- Japanese

#### FIGURE 3 User Preferences

|                                  |                                                                   | tration 🛧 search menu | ✓ Q (i) Monitor                         |                                      |
|----------------------------------|-------------------------------------------------------------------|-----------------------|-----------------------------------------|--------------------------------------|
| Sea of Jopan                     | User Preferences                                                  | WA NT NO              |                                         | North                                |
| Korea organi                     | * Session Idle Timeout Settings:<br>Language:<br>Use Legacy Menu: | English               | evelopment purposes only                | Atlantic<br>Ocean<br>For development |
| s<br>General Pagua New<br>Guinea | [7] Usage data collection:                                        |                       | Venezuela<br>Guyana<br>Colombia<br>ador | now<br>Maria                         |

#### Logging Off the Controller

You must be aware of how to log off the controller using the web interface and the CLI.

1. On the controller web interface, select **Log off** from the **default** list.

The following message appears: Are you sure you want to log off?

2. Click Yes.

The controller logs you off the web interface and the logon page appears.

You have completed logging off the web interface.

You can also use CLI commands to shutdown the controller.

To shutdown the controller, use the following command: **shutdown** and specify the number of seconds before controller is shutdown.

To shutdown the controller immediately, use the following command: shutdown now. The controller will shutdown in 30 seconds.

#### **Configuring Global Filters**

The Global filter setting allows you to set your preferred system filter.

Global filters allow the administrator to define a system scope or system context that applies to all pages of the system as they navigate to different menus. For example, if your system includes 5 zones, but you want to view Zone1 and Zone2 only, you can create and apply such a filter. As you navigate throughout the system, the view will be restricted to show only the data, objects, and profiles contained within Zones 1 and 2.

To set the global filter:

1. On the controller web interface, click <sup>•</sup> . The **Global Filter - default** page is displayed.

The below figure appears.

#### **FIGURE 4 Global Filter Form**

| Global Filter - default | × |
|-------------------------|---|
| * Name: default         |   |
| Z zone13                | ~ |
| Z zone14                |   |
| Z zone15                |   |
| Z zone2                 |   |
| Z zone3                 |   |
| Z zone4                 |   |
| Z zone5                 |   |
| Z zone6                 |   |
| Z zone7                 |   |
| Z zone8                 |   |
| Z zone9                 |   |
|                         |   |
| Save Save As Delete     |   |
|                         |   |

- 2. Select or clear the required system filters and click
  - Save—To save the filter settings with the default group.
  - Save As—To save the filter settings as a new group. The below figure appears. Enter a new name for the group and click OK.

#### **FIGURE 5 New Name Form**

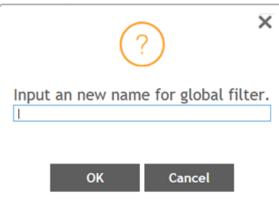

#### NOTE

You can delete the filter setting. To do so, click the Filter 😻 setting button. The Global Filter form appears, click Delete.

#### Warnings and Notifications

This section explains about warnings and notifications.

#### Warnings

Warnings are displayed in the Miscellaneous bar. They are issues which are critical in nature. Warnings cannot be removed or acknowledged unless the critical issue is resolved.

#### FIGURE 6 Sample Warning Message

#### A Node CP1 is out of service

A list of warning messages that appear are as follows:

- Default 90-day support expiring soon
- System support expiring soon
- System support has expired
- Default 90-day AP license expiring soon
- Default AP license has expired
- Default 90-day RTU license expiring soon
- RTU has expired
- AP Certificate Expiration
- Node Out of Service
- Cluster Out of Service
- VM Resource Mismatch
- Suggested AP Limit Exceeded

AP/DP version mismatch

#### **Setting Global Notifications**

Notifications are integrated with existing alarms and they are displayed only when a notification alarm exists and is not acknowledged by the administrator. Notifications can be viewed from the **Content** area. Administrators can acknowledge the notification by either:

- Clearing the alarm
- Acknowledging the Alarm

For more information, refer to the "Managing Alarms and Events" chapter.

Alarm severity are of three types:

- Minor
- Major
- Critical

The administrator can change the alarm severity shown on the dashboard. To do so:

- 1. From the Notifications area, Click the Setting stutton. The Settings Global Notification form appears.
- 2. From the Lowest alarm severity drop-down, select the required severity level.
- 3. Click **OK**. Notifications corresponding to the selected alarm severity and severity above it are displayed in the Notification area of the Dashboard.

#### **GUI Usability Enhancement**

The dashboard outlook has been changed in 6.0 release.

In 6.0 the description is displayed on the right hand side for each menu available on the left hand side.

You can enter a search string in the Search Menu field in the menu bar to be directed to requested option.

| COMMISCOPE' SmartZone 300<br>RUCKUS° 6.0.0.822                                                                                                    |                                                                                                    |                                                                                                    |               |                                                                        |                       | sz300-www<br>2020-08-30 12:00:35 😂 🛛 default 🤜 🕸 admin 🕐 |
|----------------------------------------------------------------------------------------------------|----------------------------------------------------------------------------------------------------|----------------------------------------------------------------------------------------------------|---------------|------------------------------------------------------------------------|-----------------------|----------------------------------------------------------|
| 番 🛃 Activity 🚠 Networ                                                                                                    | k 🛔 Clients                                                                                                    | Settings                                                                                             | search menu   | ∼ Q                                                                    |                       | Activity > Dashboard > Wireless                          |
| System       General Settings       AP Settings       Switch Settings       Cluster       Maps       Centificates     Ces       Templates       SZ       AP                                                                                                    | k Clients<br>Services & Profiles<br>Hotopots & Profiles<br>Hotopots & Profiles<br>Authentication<br>Authentication<br>Accounting<br>as Client Centificate<br>Trasted CA Certificate<br>Centificate Replacement<br>3/2 Party Service | Administ<br>Administand Roi<br>Backup & Resto<br>Upgrade<br>MVNO<br>Licenses<br>ration<br>Activities | ration        | Vae this configuration to<br>generate a Certificate Signing<br>Request | No outstanding alarms | Activity Dashboard Wireless                              |
| To the second second se |                                                                                                    | • Median                                                                                             | Last 1 hour 🗸 |                                                                        |                       | Last1hour ∨ Total ∨ AccessPoints ∨ Q r <sup>a</sup>      |

You can click the star icon to access the Favorites list .:

| COMMCOME Smart2one 300<br>RUCKUS                                                                                                    | sej51<br>2020-08-11 08:27:28 ℃ default ∨ ✿ ↓                                          |
|----------------------------------------------------------------------------------------------------|---------------------------------------------------------------------------------------|
| A Levith de Network & Clients ↓ Settings ★ sentimen ✓ Q<br>Activity Eastingant Wireless ★                                                                                                    | Adouty > Deviceurd > Windees                                                          |
| Freturiori, Access Points, Access Points, Access Po    | System V Q *                                                                          |
| Adtxty Report Report Generation * Adtxty Troublecholting * SetUrgs Administration Upgrade AP Patch *                                                                                                    | System                                                                                |
| Addxty Events Adamma Aarma A<br>Addxty Events Adamma Aarma A<br>Addxty Events Adamma Aarma A                                                                                                    |                                                                                       |
| Settings Administration Upgrade Switch Firmware *                                                                                                    |                                                                                       |
| Literar Source & Median & Likely Range & Min-Max Range                                                                                                    | Latt1bar v bol v keenPoint v ¢*                                                       |
| 8 .000 ms -<br>2 .0000ms -<br>The //10.20.5131951word/Nation/National National | 8 01<br><sup>8</sup><br>0<br>0<br>0<br>0<br>0<br>0<br>0<br>0<br>0<br>0<br>0<br>0<br>0 |

Click i icon to access the RUCKUS Analytics Free Trial offer.

| â | 🛃 Monitor | 🎄 Network | Security | 🕸 Services | Administration  | * se    | arch menu | Vonitor > Dashboard > Wireless                          |
|---|-----------|-----------|----------|------------|-----------------|---------|-----------|---------------------------------------------------------|
|   | Dashboard | 1         | Clust    |            | 5 0<br>Switches | Clients | A         | 2022-07-19 09:30:00 [891 Certificate is already expired |

#### Following are the new UI styles for notification:

| R           | XW85C8FE 2mat2ane 1/0<br>UCKUS* 4.0.0.857                                                                                                    | sca51<br>20121-09-11 10:21:03 ☎ default ∨ � admin Ø                                      |
|-------------|----------------------------------------------------------------------------------------------------|------------------------------------------------------------------------------------------|
| *           | 🗠 Activity 📩 Helwork 🛓 Clients 🏟 Settings ★ <u>sestermena V</u> Q                                                                                                    | Activity $>$ Distributed $>$ Wineless                                                    |
|             | Dashboard : Wireless Wired                                                                                                    | 20/28-09-10 18/43/31 [302 AP rebooted by system] AP [RuckusAP@70:CA:57:34:CEE0] was rebo |
| HEALTH      | Cluster 2 2 0 0<br>AF 30 20 8 2<br>Client 2                                                                                                    | System V O                                                                               |
|             | System                                                                                                    | There                                                                                    |
| PERFORMANCE | 0.0001ms 0.0010ms 0.0000ms 0.0000000000 | Last Year → Total → Komponite → Φ 🖍                                                      |
|             | 2020-09-11 05:46:48                                                                                                    | •                                                                                        |

|                           |                                                                                                    | Activity > Dashboard > Wir                                                             |
|---------------------------|----------------------------------------------------------------------------------------------------|----------------------------------------------------------------------------------------|
| shboard : Wireless Wired  | Notification                                                                                                    | ¢ ⊙ ×                                                                                  |
| ster 2 2 0 0<br>39 20 3 2 | 2020-09-10 184331 (302 AP reboot<br>was rebooted by the system becaus                                                                                                    | d by system) AP [RudousAP@70:CA:97:3A:CE:E0]<br>e of [system fault].                   |
| ant 2                     | 2020-09-09 21:51740 [302 AP rehoted<br>was reported by the system becaus                                                                                                    | d by system] AP [RudousAP@70:CA:97:3A:CE:E0]<br>e of [system fault].                   |
|                           | 2020 00-00 115350 (1261 Data plan<br>Data plana[00:LEF7:09:052<br>plane[10:L11.241].                                                                                                    | e fails to connects to the other data plane.]<br>:4.1.6] has failed to connect to data |
|                           | Name         System         Reserved         Data plane(00:011/33:00 [126] Data plane)           Uptor         System         Reserved         plane(00:011/33:00 [126] Data plane)                                                                                                    | e fails to connects to the other data plane.]                                          |
|                           |                                                                                                    | Fails to connects to the other data plane.]<br>54.1.6] has failed to connect to data   |
|                           | ≈ 6 A 143541 [161 Deta plan A 143541 [161 Deta plan A 143541 [161 De | Fails to connects to the other data plane.]                                            |
|                           | 2020-00-00 11:47:31 [811 Cluster nor<br>rebooted.                                                                                                    | ie rebooted) Node [scg51-1] in cluster [scg51]                                         |
| Latting V                 | 3 50% ✓         2020-00-00 11st721 [623 Node IP ad [p out [p out ]           1 Tetal         ✓                                                                                                    | dress changed] IP address of network interface<br>d to [10.11.1.241].                  |
| 000015ms                  |                                                                                                    | 87 records < 1 2 3 4 5 6 7 8 ×                                                         |
| 0.0001ms -                | 0.1                                                                                                    |                                                                                        |

New group topology chart and new style for indicators(Online/Flagged/Offline).

| R           | MMSCOPE' SmartZone 300<br>UCKUS* 6.0.0.8.857  |                                |                          | sog51<br>2021-49-41 19:25:45 🎜 default ✔ 🍁 🔔 🔮                                                                                                    |
|-------------|-----------------------------------------------|--------------------------------|--------------------------|----------------------------------------------------------------------------------------------------|
| *           | Activity 🚠 Network 🛔 Cl                       | ents 🧔 Settings 🚖 🛛 search mer | u v Q                    | Activity $>$ Dashriboard $>$ Wireless                                                                                                    |
|             | Dashboard : Wireless                          | Wired                          |                          | 2019-09-10 18-0131 [302.47 mbooted by system] 49 [Suduckn@yPoCL4373.4CEEB] was rebooted by L.                                                                                                    |
| неали       | Custer 2 2<br>AP 30 600 2 2<br>Client 2       |                                | System                   | Deter<br>● Pigne<br>● Pigne |
| PERFORMANCE | Latenay · · · · · · · · · · · · · · · · · · · | ◆ Median 🏾 Likely              | Last Linear V SOIZ V V V | Last their         Yord         Access Paritie         0 *           110         0.11         0.11         0.11           000         0.11         0.11         0.11                                                                                                    |
|             | E<br>0.00005ms                                |                                |                          | 0.05                                                                                                    |

In APs/WLANs/Switches/Wireless Clients page, it can enlarge the detail section.

| co<br>R | MMSCOPE' Smartzo<br>UCKUS' 6.0.0.0.8 | ne 310<br>33         |                                                    |           |                  |              |                |                 |            |          |  | scg51<br>2020-09-02 15:30:47 | e 🗧 | default 🗸 🔷 | elmin Ø         |
|---------|--------------------------------------|----------------------|----------------------------------------------------|-----------|------------------|--------------|----------------|-----------------|------------|----------|--|------------------------------|-----|-------------|-----------------|
| *       | Activity                             | A Network            | 🛔 Clients 📢                                        | Settings  | 🛊 sear           | dh menu      | Q              |                 |            |          |  |                              |     |             | > Access Points |
|         | Access Poir                          | its 28 19 7 2        |                                                    |           |                  |              |                | VIEW MODE: List | Sroup Mesh | Map Zone |  |                              |     |             |                 |
| Syst    |                                      | ation Health Traffic | Alarm Event                                        | Clients V | vired Clients WL | ANs Services | Administrators |                 |            |          |  |                              |     |             |                 |
| DETAILS | Group Info                           |                      |                                                    |           |                  |              |                |                 |            |          |  |                              |     |             | T               |
|         | Name<br>Type                         | System<br>DOMAIN     |                                                    |           |                  |              |                | Total APs       |            | 28       |  |                              |     |             |                 |
|         | Access Points                        |                      |                                                    |           |                  |              |                |                 |            |          |  |                              |     |             | 2 ¢ V           |
|         | AP Models                            |                      |                                                    |           |                  |              |                |                 |            |          |  |                              |     |             |                 |
|         |                                      | APs                  | 510<br>17196<br>7,1496<br>1810<br>3,5796<br>14,29% |           |                  |              |                |                 |            |          |  |                              |     |             |                 |

Click AP to see ap detail information, this is new layout for two columns display.

|              | MSCOPE' SmartZone 300<br>JCKUS <sup>®</sup> 6.0.0.833 |                    |                  |                     |                             |                 |                     |          |                |              |                |                | 9:g51<br>9-02 15:34:12 C   | default 🗸 🖗        | 📥 🕜             |
|--------------|-------------------------------------------------------|--------------------|------------------|---------------------|-----------------------------|-----------------|---------------------|----------|----------------|--------------|----------------|----------------|----------------------------|--------------------|-----------------|
| *            | 🗠 Activity 🚮 Netw                                     | ork 🚨 Clients      | Settings         | * search            | menu V Q                    |                 |                     |          |                |              |                |                | Netwo                      | rk 🗧 Access Points | > Accese Points |
|              | Access Points 🛛 🕬                                     | 19 7 2             |                  |                     |                             | VIEW MODE:      | List Group          | Mesh Map | Zone           |              |                |                |                            |                    |                 |
|              | + 🖊 🗋 × More 🗸 🖉 🌾                                    | Configure Move C   | elete More V     |                     |                             |                 |                     |          |                |              |                |                | search ta                  | ble Q              | 070             |
| ~            | - D System 72                                         | MAC Address 🔺      | AP Name          | Description         | Status Alarm                | IP Address      | Total Traffic (1hr) | Clients  | Clients (2.4G) | Clients (5G) | Latency (2.4G) | Latency (5G)   | Airtime Utilization (2.4G) | AirtimeUtilization | [5G) Conne      |
| ATIO         | ± D DDoman01 4                                        | 0C:F4:D5:17:F4:50  | RuckusAP         | N/A                 | Online 0                    | 10.11.1.145/3   | N/A                 | 0        | 0              | 0            | 0              | 0              | 0                          | 0                  |                 |
| ORGANIZATION | # D DDomant72                                         | 1C:3A:60:07:78:40  | RuckusAP         | N/A                 | Online 0                    | 10.11.1.143/3   | N/A                 | 0        | 0              | 0            | 0              | 0              | 0                          | 0                  |                 |
| ORG          | + D DDoman03 11<br>+ D DDoman04                       | 1C:B9:C4:39:F0:C0  | RuckusAP         | N/A                 | Flagged 0                   | 10.11.48.2 / 30 | 0                   | 0        | 0              | 0            | 0              | 0              | 77%                        | 18%                |                 |
|              | H D DDoman05                                          | 1C:B9:C4:3A:00:50  | RuckusAP_R600(2) | N/A                 | Online 0                    | 10.11.1.139/3   | N/A                 | 0        | 0              | 0            | 0              | 0              | 0                          | 0                  |                 |
|              | H DA MSP01 1                                          | 1CB9:C4:3A:22:80   | RuckusAP_R600(3) | N/A                 | Flagged 0                   | 10.11.48.1/30   | 0                   | 0        | 0              | 0            | 0              | 0              | 84%                        | 19%                |                 |
|              | * D MSP02<br>+ D MSP03                                | 1C:B9:C4:3B:ED:D0  | RuckusAP_R710    | N/A                 | Online 0                    | 10.11.1.142/3   | N/A                 | 0        | 0              | 0            | 0              | 0              | 0                          | 0                  |                 |
|              | H DA MSP04                                            | 24:79:2A:37:EB:60  | RudkusAP_R600    | N/A                 | Online 0                    | 10.11.1.131 / 3 | N/A                 | 0        | 0              | 0            | 0              | 0              | 0                          | 0                  |                 |
|              | H DA MSP06                                            | 30:87:D9:09:33:70  | RuckusAP_r510    | 1443                | Offline 0                   | 10.11.48.7      | N/A                 | 0        | 0              | 0            | 0              | 0              | D                          | 0                  |                 |
|              | + Z Staging Zone                                      |                    |                  |                     |                             |                 |                     |          |                |              |                |                |                            | 28 records         | 1234 8          |
|              | General Configuration Hea                             | ilth Traffic Alarm | Event Clients    | Wired Clients GPS   | Location                    |                 |                     |          |                |              |                |                |                            |                    |                 |
| DETAILS      |                                                       |                    |                  |                     |                             |                 |                     |          |                |              |                |                |                            |                    |                 |
| DET          | AP Info                                               |                    |                  |                     |                             |                 | Status Summ         | ary      |                |              |                |                |                            |                    |                 |
|              | AP MAC Address                                        | 0C:F4:D5:17:F4:60  |                  | Firmware Version    | 6.0.0.99.983                |                 | Connection Stat     | 185      | Connected      |              | Cont           | rol Plane      | sog51-1                    |                    |                 |
|              | APName                                                | RuckusAP           |                  | IP Address          | 10.11.1.145                 |                 | Uptime              |          | 33d 22h 54m    |              | Asso           | cisted Clients | 0                          |                    |                 |
|              | Description                                           | N/A                |                  | IPType              | IPv4 and IPv6               |                 | Configuration St    | atus     | Up-to-date     |              | # of /         | Marmis         | 0                          |                    |                 |
|              | Serial Number                                         | 851703000537       |                  | IPv6Address         | 3101:10:11:1:ef4:d5fffe17:f | 460             | Management Do       | main     | D0oman04       |              | # of 8         | ivents         | 14                         |                    |                 |
|              | Location                                              | N/A                |                  | IPv6Type            | Auto Configuration          |                 | AP Zone             |          | Dzone4         |              | Critic         | alAP           | False                      |                    |                 |
|              | BPS Coordinates                                       | N/A                |                  | External IP Address | 10.11.1.145                 |                 | AP Group            |          | default        |              | Bonj           | ourGateway     | Disabled                   |                    |                 |
|              | GPS Alkitude                                          | N/A                |                  | Model               | R710                        |                 | Packet Capture 5    | Itatus   | Idle           |              | LBS :          | Service Status | Disabled                   |                    |                 |
|              | Device IP Mode                                        | Dual               |                  | Mesh Role           | Auto (Disabled AP)          |                 | LACP/LAG            |          | Disabled       |              |                |                |                            |                    |                 |
|              | 5GHz Radio                                            | 4x4 3x3 2x2 1x1    |                  | Power Source        | 812.3at Switch/Injector     |                 |                     |          |                |              |                |                |                            |                    |                 |
|              | 2.4GHz Radio                                          | 4x4 3x3 2x2 1x1    |                  | AP Management VLAN  | 1                           |                 | WLANS               |          |                |              |                |                |                            |                    |                 |

Enable the preview with Performance, Connection Failure and Traffic analysis is a new feature added to the GUI.

|               |           |           | * * *      |          |              | √ Q            |                    |               |       |       |       |              |                                                                           |          |
|---------------|-----------|-----------|------------|----------|--------------|----------------|--------------------|---------------|-------|-------|-------|--------------|---------------------------------------------------------------------------|----------|
| Activity      | A Network | 🛔 Clients | Ø Settings | *        | search menu  | ΨQ             |                    |               |       |       |       |              | Activity > Dash                                                           | nboard > |
|               |           |           |            |          | Last         | 1hour 🗸 SGHz 🗸 | <br>               |               |       |       |       | Last 1       | hour 🗸 Total 🗸 Access f                                                   | Points 🗸 |
| Latency       | ~         |           |            |          |              |                | AILUF              | Total         | ~     |       |       |              |                                                                           |          |
| 0.00015ms     |           |           |            | - Median | Likely Range | Min-Max Range  | TIONE              | 0.15          |       |       |       |              |                                                                           |          |
|               |           |           |            |          |              |                | COMNECTION FAILURE |               |       |       |       |              |                                                                           |          |
| 0.0001ms      |           |           |            |          |              |                | 8                  | 0.1<br>22     |       |       |       |              |                                                                           |          |
| 0.00005ms     |           |           |            |          |              |                |                    | Donut<br>0.05 |       |       |       |              |                                                                           |          |
| 0.00005ms     |           |           |            |          |              |                |                    | 0.05          |       |       |       |              |                                                                           |          |
|               |           |           | • • • • •  |          |              |                |                    |               |       |       |       | ••••         | • • • • •                                                                 |          |
|               | 09:20     | 09:30     | 09:40      | 09:50    | 10:00        | 10:10          |                    |               | 09:20 | 09:30 | 09:40 | 09:50        | 10:00 10:10                                                               |          |
|               |           |           |            |          |              |                |                    |               |       |       |       |              |                                                                           |          |
|               | 09:20     | 09:30     | 09:40      | 09:50    | 10:00        | 10:10          |                    |               | 09:20 | 09:30 | 09:40 | 09:50        | 10:00 10:10                                                               |          |
|               |           |           |            |          |              |                |                    |               |       |       |       |              |                                                                           |          |
|               |           |           |            |          |              |                |                    |               |       |       |       | Total V TX+R | System                                                                    | ~        |
| Traffic Trend |           |           |            |          |              |                |                    |               |       |       |       |              | Last 1 hour                                                               |          |
|               |           |           |            |          |              |                |                    |               |       |       |       |              |                                                                           |          |
|               |           |           |            |          |              |                |                    |               |       |       |       |              | ● 2.4G  ● 5G ·                                                            | — total  |
| 7M8           |           |           |            |          |              |                |                    |               |       |       |       |              |                                                                           |          |
| 5MB           |           |           |            |          |              |                |                    |               |       |       |       |              |                                                                           | 8        |
| 2<br>2M8      |           |           |            |          |              |                |                    |               |       |       |       |              | 2020/09/11 10:24:05                                                       | 1        |
|               |           |           |            |          |              |                |                    |               |       |       |       |              | <ul> <li>2.4G: 29.9KB</li> <li>5G: 4.7MB</li> <li>total: 4.8MB</li> </ul> |          |
| 0             | 09:27     | 09:33     |            | 09:39    | 09:45        | 09:51          |                    | 09:57         | 10    | 1.03  | 10:09 | 10:15        | 10:21                                                                     | FO-      |
|               |           |           |            |          |              |                |                    |               |       |       |       |              |                                                                           |          |
| Client Tren   | d         |           |            |          |              |                |                    |               |       |       |       |              | Last 1 hour                                                               |          |

COMMSOBPE SmartZone 300 RUCKUS\* 8.0.0.0357 ≪p51 2020-09-11 18/31:06 ♂ default ✓ & admin @

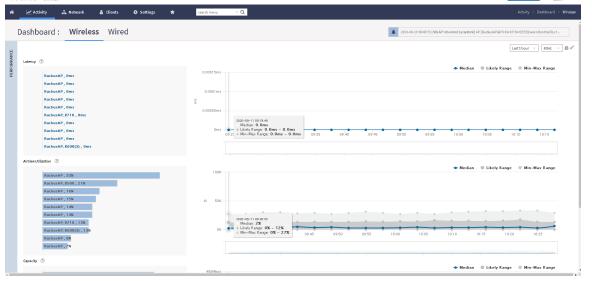

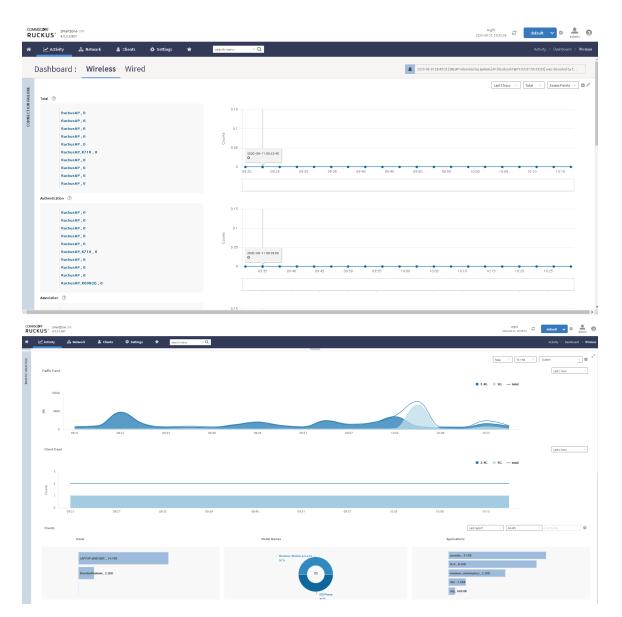

#### **UI Performance Tuning**

Navigate between the tabs: In 6.0 the user response is first and rendering the page last.

Compared to the previous version, we are directly guided to the page required without the time delay. So navigation is faster.

The height of the bar is adjusted dynamically for the display items as minimum 25 px height.

Click the panel headers to enlarge the preview section.

In the Network>Access point>Configuration, a floating Configure button is provided, to facilitate configuration at any moment while we are in the page.

| RU | CKUS <sup>®</sup> amerilar | n 200<br>2   |            |                  |                           |               |                    |                    |            |     |                     |          |                             |                        |  | 1000-08-00 12:50:51 | default 👻 0 |           |
|----|----------------------------|--------------|------------|------------------|---------------------------|---------------|--------------------|--------------------|------------|-----|---------------------|----------|-----------------------------|------------------------|--|---------------------|-------------|-----------|
|    | 🗠 Activity                 | di Netwo     |            | 🏝 Oients         | O Settings                |               | search menu        | ~ <b>Q</b>         |            |     |                     |          |                             |                        |  |                     |             |           |
|    | country Code               |              | us.        |                  |                           |               |                    |                    | Altitude   | N/A |                     |          | AP GRE Tunnel Options       |                        |  |                     | 2           | Canfigure |
|    | Location                   |              | N/A        |                  |                           |               |                    | AP IP Mode         | iPs4 only  |     |                     |          | Ruckus GRE Profile          | Default Tunnel Profile |  |                     |             |           |
|    | Location Additional        | Information  | N/A        |                  |                           |               |                    | Cluster Redundency | y Disabled |     |                     |          | Ruckus GRE Forwarding Broad | cast Disabled          |  |                     |             |           |
|    | wistorical Connection      | on Failures  | Disabled   |                  |                           |               |                    |                    |            |     |                     |          | SoftSHE Profiles            | Disabled               |  |                     |             |           |
|    |                            |              |            |                  |                           |               |                    |                    |            |     |                     |          | Paec Profiles               | Disabled               |  |                     |             |           |
|    |                            |              |            |                  |                           |               |                    |                    |            |     |                     |          |                             |                        |  |                     |             |           |
|    | Radio Specific Co          |              |            |                  |                           |               |                    |                    |            |     |                     |          |                             |                        |  |                     |             |           |
|    | Channel Range (2.4         |              | 5,2,3,4    |                  |                           |               |                    |                    |            |     |                     |          |                             |                        |  |                     |             |           |
|    | Chennel Range (34)         |              | 98,40,44   |                  |                           |               |                    |                    |            |     |                     |          |                             |                        |  |                     |             |           |
|    | - Radio Option             |              | 98,40,44,0 | 45               |                           |               |                    |                    |            |     | Radio Optiona 5 GHz |          |                             |                        |  |                     |             |           |
|    | Chennelization             |              | Auto       |                  |                           |               |                    |                    |            |     | Chennelization      | Auto     |                             |                        |  |                     |             |           |
|    | Chennel                    |              | Auto       |                  |                           |               |                    |                    |            |     | Indoor Channel      | Auto     |                             |                        |  |                     |             |           |
|    | Auto Cell Sizing           |              | oʻsebi     | ied.             |                           |               |                    |                    |            |     | Outdoor Channel     | Au10     |                             |                        |  |                     |             |           |
|    | TX Power Adjus             | Stere        | Max        |                  |                           |               |                    |                    |            |     | Auto Cell Sizing    | plastied |                             |                        |  |                     |             |           |
|    |                            |              |            |                  |                           |               |                    |                    |            |     | TX Power Adjustment | Max      |                             |                        |  |                     |             |           |
|    |                            |              |            |                  |                           |               |                    |                    |            |     |                     |          |                             |                        |  |                     |             |           |
|    | Model Specific O           | onfiguration |            |                  |                           |               |                    |                    |            |     |                     |          |                             |                        |  |                     |             |           |
|    | Select on AP Hodel:        | 61           | 50         | v.               |                           |               |                    |                    |            |     |                     |          |                             |                        |  |                     |             |           |
|    | - AP model: C11            |              |            |                  |                           |               |                    |                    |            |     |                     |          |                             |                        |  |                     |             |           |
|    | General Optic              |              |            |                  |                           |               |                    |                    |            | v   |                     |          |                             |                        |  |                     |             |           |
|    | Contra Cyca                |              |            |                  |                           |               |                    |                    |            |     |                     |          |                             |                        |  |                     |             |           |
|    | USB Port:                  |              |            |                  | rt (anly applies to the I | hardware with | physical USB part) |                    |            |     |                     |          |                             |                        |  |                     |             |           |
|    | Status LEDs:               |              |            | Diable zona L    | 801                       |               |                    |                    |            |     |                     |          |                             |                        |  |                     |             |           |
|    |                            |              | * Adve     | ortipe interval: | 00 seconds (s-s           |               |                    |                    |            |     |                     |          |                             |                        |  |                     |             |           |
|    |                            |              |            | Time:            | 120 seconds (80-          | 1200)         |                    |                    |            |     |                     |          |                             |                        |  |                     |             |           |
|    |                            |              | -          | ) tours made     | STREET OF TAX             |               |                    |                    |            |     |                     |          |                             |                        |  |                     |             |           |
|    |                            |              |            |                  |                           |               |                    |                    |            | v   |                     |          |                             |                        |  |                     |             |           |
|    | Port Settings              |              |            |                  |                           |               |                    |                    |            | v   |                     |          |                             |                        |  |                     |             |           |
|    | CO LAN S:                  |              |            | Octools Trunk P  |                           |               |                    |                    |            |     |                     |          |                             |                        |  |                     |             |           |
|    | CT LAN 2:                  |              | Profile:   | Oefeult Trunk P  | at + 🖌                    |               |                    |                    |            |     |                     |          |                             |                        |  |                     |             |           |

In the GUI settings>Backup and Restore>Configuration a new download tab has been introduced.

| #       | Activity              | dh Netv   | rork 🛔 Clients                       | Settings                   | *            | search menu             | ~ Q                   |                 |              |              |             |              |              |             |            |              |            |             |            |             |            |             |            |               |          |  |  |              |      |          | a ⊃ Cluster |
|---------|-----------------------|-----------|--------------------------------------|----------------------------|--------------|-------------------------|-----------------------|-----------------|--------------|--------------|-------------|--------------|--------------|-------------|------------|--------------|------------|-------------|------------|-------------|------------|-------------|------------|---------------|----------|--|--|--------------|------|----------|-------------|
| Cluster | Configuration         | Switches  |                                      |                            |              |                         |                       |                 |              |              |             |              |              |             |            |              |            |             |            |             |            |             |            |               |          |  |  |              |      |          |             |
| _       |                       |           |                                      |                            |              |                         |                       |                 |              |              |             |              |              |             |            |              |            |             |            |             |            |             |            |               |          |  |  |              |      |          |             |
| Clus    | er Backup and Rest    | tore      |                                      |                            |              |                         |                       |                 |              |              |             |              |              |             |            |              |            |             |            |             |            |             |            |               |          |  |  |              |      |          | $ \nabla$   |
|         |                       |           | et it can be recovered easily if a s | erious error occurs. Rucki | a also recom | mends backing up the cl | cluster before upgrad | grading the cor | controller's | ier's softwa | offmare. Ch | . Cluster ba | r backup inc | includes th | the contri | roller's OS, | 6, firmwar | are version | na (contro | ol planes a | nd AP firm | тикате), со | ofguration | and cluster d | stabase. |  |  |              |      |          |             |
| 0       | Back Up Entire Cluste | er.       |                                      |                            |              |                         |                       |                 |              |              |             |              |              |             |            |              |            |             |            |             |            |             |            |               |          |  |  |              |      |          |             |
| Clus    | er Backups History    | ,         |                                      |                            |              |                         |                       |                 |              |              |             |              |              |             |            |              |            |             |            |             |            |             |            |               |          |  |  |              |      |          | T           |
|         |                       |           |                                      |                            |              |                         |                       |                 |              |              |             |              |              |             |            |              |            |             |            |             |            |             |            |               |          |  |  |              |      |          |             |
| ۵       | lestore 📥 Downloa     | ad Delete |                                      |                            |              |                         |                       |                 |              |              |             |              |              |             |            |              |            |             |            |             |            |             |            |               |          |  |  | search table |      | Q        | 00          |
| Pat     | th Version 🔺          |           | Created On                           | File Size                  |              |                         |                       |                 |              |              |             |              |              |             |            |              |            |             |            |             |            |             |            |               |          |  |  |              |      |          |             |
| 5.1     | .0.0.243              |           | 2019/01/30 13:10:16                  | 2.3GB                      |              |                         |                       |                 |              |              |             |              |              |             |            |              |            |             |            |             |            |             |            |               |          |  |  |              |      |          |             |
| 5.1     | 1.0.598               |           | 2019/05/20 14:14:24                  | 5.7GB                      |              |                         |                       |                 |              |              |             |              |              |             |            |              |            |             |            |             |            |             |            |               |          |  |  |              |      |          |             |
| 5.1     | 2.0.247               |           | 2019/08/19 11:48:59                  | 8.9GB                      |              |                         |                       |                 |              |              |             |              |              |             |            |              |            |             |            |             |            |             |            |               |          |  |  |              |      |          |             |
| 5.3     | 0.0.685               |           | 2020/03/06 12:43:20                  | 12.2GB                     |              |                         |                       |                 |              |              |             |              |              |             |            |              |            |             |            |             |            |             |            |               |          |  |  |              |      |          |             |
| 5.2     | .0.0.699              |           | 2020/03/06 16:06:18                  | 12.4GB                     |              |                         |                       |                 |              |              |             |              |              |             |            |              |            |             |            |             |            |             |            |               |          |  |  |              |      |          |             |
| 5.2     | .1.0.463              |           | 2020/07/02 11:54:24                  | 13.9GB                     |              |                         |                       |                 |              |              |             |              |              |             |            |              |            |             |            |             |            |             |            |               |          |  |  |              |      |          |             |
| 6.0     | 0.0.822               |           | 2020/08/31 09:26:37                  | 11-1GB                     |              |                         |                       |                 |              |              |             |              |              |             |            |              |            |             |            |             |            |             |            |               |          |  |  |              |      |          |             |
| 6.0     | .0.0.833              |           | 2020/09/07 09:58:05                  | 11.4GB                     |              |                         |                       |                 |              |              |             |              |              |             |            |              |            |             |            |             |            |             |            |               |          |  |  |              |      |          |             |
| 6.0     | 0.0.852               |           | 2020/09/09 10:40:10                  | 11.4GB                     |              |                         |                       |                 |              |              |             |              |              |             |            |              |            |             |            |             |            |             |            |               |          |  |  |              |      |          |             |
| 6.0     | .0.0.857              |           | 2020/09/13 19:45:10                  | 11.5GB                     |              |                         |                       |                 |              |              |             |              |              |             |            |              |            |             |            |             |            |             |            |               |          |  |  |              |      |          |             |
|         |                       |           |                                      |                            |              |                         |                       |                 |              |              |             |              |              |             |            |              |            |             |            |             |            |             |            |               |          |  |  |              | 10 0 | ecords + | 1 >         |

#### Consistency in enable/disable, on/off elements

The checkboxes is "Allow Band Balancing" and enabled by default.

"Collect statistics from unauthorized clients" and enabled by default

"Broadcast SSID" and enabled by default.

### **Wireless**

#### **Viewing Information about a Wireless Client**

You can view more information about a wireless client, including its IP address, MAC address, operating system, and even recent events that have occurred on it.

Follow these steps to view information about a wireless client.

- 1. Go to Monitor > Clients > Wireless Clients.
- 2. From the list of wireless clients, locate the client whose details you want to view.

3. Under the **MAC Address** column, click the MAC address of the wireless client.

The Associated Client page appears and displays general information about the wireless client.

- General: Displays general client information.
- Health: Displays information about the real-time health of the client. It displays graphical trends based on the signal-to-noise ratio (SNR) and data rate. You can use the **Start** and **Stop** option to review client health at real time.
- Traffic: Displays historical and real-time traffic information.
- Event: Displays information about events associated with the client.

#### **Viewing Summary of Wireless Clients**

View a summary of wireless clients that are currently associated with all of your managed access points.

Go to Monitor > Clients > Wireless Clients. The Wireless Clients page appears and displays a table that lists all clients that are currently associated with your managed access points.

To view only wireless clients that belong to a particular zone, click the zone name in the zone tree. The table refreshes and displays only the clients that belong to the zone you selected.

The following table lists the wireless client details.

#### NOTE

Not all of the columns listed below are displayed by default. To display column that are currently hidden, click the gear icon in the upperright corner of the table, and then select the check boxes for the columns that you want to display.

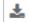

Click the conto export all the data into a CSV file.

#### TABLE 4 Wireless client details

| Column Name        | Description                                                                                                    |
|--------------------|----------------------------------------------------------------------------------------------------|
| Hostname           | Displays the hostname of the wireless client                                                                                                    |
| OS Type            | Displays the operating system that the wireless client is using                                                                                                    |
| IP Address         | Displays the IP address assigned to the wireless client                                                                                                    |
| MAC Address        | Displays the MAC address of the wireless client                                                                                                    |
| WLAN               | Displays the name of the WLAN with which the client is associated                                                                                                    |
| AP Name            | Displays the name assigned to the access point                                                                                                    |
| AP MAC             | Displays the MAC address of the AP                                                                                                    |
| Traffic (Session)  | Displays the total traffic (in KB/MB/GB/TB) for this client in this session                                                                                                    |
| Traffic (Uplink)   | Displays the total uplink traffic (in KB/MB/GB/TB) for this client in this session                                                                                                    |
| Traffic (Downlink) | Displays the total downlink traffic (in KB/MB/GB/TB) for this client in this session                                                                                                    |
| RSSI               | Displays the Received Signal Strength Indicator (RSSI), which indicates how well a wireless client can receive a signal from an AP. The RSSI value is shown in decibels (dB) and displayed as either the real-time value or the average value over the past 90 seconds. |
| SNR                | Displays the Signal-to-Noise Ratio (SNR), which indicates the signal strength relative to background noise. The SNR value is shown in decibels (dB) and displayed as either the real-time value or the average value over the past 90 seconds.                          |
| Radio Type         | Displays the type of wireless radio that the client supports. Possible values include 11b, 11g, 11g/n, 11a, 11a/g/n, and 11ac.                                                                                                    |
| VLAN               | Displays the VLAN ID assigned to the wireless client                                                                                                    |
| Channel            | Displays the wireless channel (and channel width) that the wireless client is using                                                                                                    |

#### TABLE 4 Wireless client details (continued)

| Column Name         | Description                                                                                                    |
|---------------------|----------------------------------------------------------------------------------------------------|
| CPE MAC             | Displays the WLAN MAC address of the CPE                                                                                                    |
| User Name           | Displays the name of the user logged on to the wireless client                                                                                                    |
| MCS Rate (Tx) (Rx)  | Displays the median of MCS rate Tx/Rx for both client and AP in there respective pages. These values are updated every 180 seconds (Highscale) and 90 seeconds (Essentials). |
| Effective Data Rate | Displays the real traffic transmit rate of the wireless client                                                                                                    |
| Auth Method         | Displays the authentication method used by the AP to authenticate the wireless client                                                                                        |
| Auth Status         | Indicates whether the wireless client is authorized or unauthorized to access the WLAN service                                                                               |
| Encryption          | Displays the encryption method used by the AP                                                                                                    |
| Control Plane       | Displays the name of SmartZone node to which the AP's control plane is connected                                                                                             |
| Packets to          | Displays the downlink packet count for this session                                                                                                    |
| Packets from        | Displays the uplink packet count for this session                                                                                                    |
| Packets dropped     | Displays the downlink packet count for this client that have been dropped                                                                                                    |
| Session start time  | Indicates the session creation time                                                                                                    |

#### NOTE

For 802.1X (WPA2, WPA3) and MAC-auth, WLAN's Advanced Option has the Session Timeout configuration. If AAA's Access-Accept doesn't include the Session-Timeout, then it will use this configuration value as the default value. The range is from 120 to 864000 seconds (10 days.) The default value is 172800 seconds (2 days).

#### Health and Maps

The Health dashboard gives you a very high-level overview of wireless devices such as cluster, AP and clients, and wired devices such as ICX switches. For wireless devices, it displays a world map view using Google Maps, which provides a global view of your SmartZone-controlled wireless network deployments.

You must click Wireless or Wired in the dashboard to view the respective devices.

The status bar at the top of the Health dashboard contains an iconic representation of the total Cluster, AP and Client counts for the entire system. This information can be filtered to display a single zone, AP group, or venue using the drop-down filter menu. You can also customize the dashboard layout and threshold settings using the Settings (gear) icon.

#### FIGURE 7 Health Workspace area

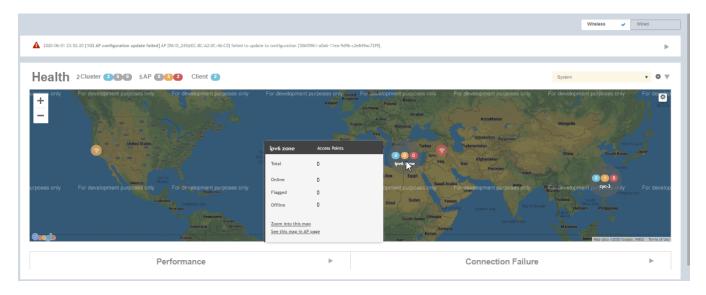

The Wired devices section provides information about the health of the switch and the traffic it handles.

For more information on customizing the information displayed on the Health dashboard, see the "Customizing Health Status Thresholds" section.

#### **Understanding Cluster and AP Health Icons**

The Health dashboard status bar displays the following Cluster and AP information using three colored icons to denote the number of APs/clusters currently in that state.

The icons for both Cluster and AP status overviews are represented by the following color coding scheme:

- 🚺 (Green): Online
- 🗾 (Orange): Flagged
- 🛛 🕙 (Red): Offline

Online and Offline status are self-explanatory. "Flagged" status is user-defined. You can customize the thresholds at which an AP or cluster enters "flagged" state using the **Settings** (gear) icon in the status bar. For more information, see <u>Customizing Health Status Thresholds</u> on page 31.

#### **Customizing Health Status Thresholds**

You can customize the way SmartZone categorizes and displays clusters and APs shown in "Flagged Status" in the status bar.

To customize the Health dashboard, click the **Settings** (gear) icon. In the **Settings - Health Dashboard** form, click the **Cluster Status** or **AP Status** tab, and configure the following:

- Cluster Status: Configure CPU, hard disk and memory usage percentages above which the cluster will be marked as flagged status.
- AP Status: Configure the criteria upon which APs will be flagged. For more information, see the "Customizing AP Flagged Status Thresholds" section.

FIGURE 8 Setting Cluster Health Status Thresholds

| tings - He | ealth Dashboard |             | × |
|------------|-----------------|-------------|---|
| General    | Cluster Status  | AP Status   |   |
| Flagged    | Status          |             |   |
|            | CPU usage ex    | ceeds: 90 % |   |
|            | Disk usage ex   | ceeds: 80 % |   |
|            | Memory usage ex | ceeds: 60 % |   |

#### **Customizing AP Flagged Status Thresholds**

Use the following procedure to customize when APs will be marked as "flagged" on the Health dashboard status bar.

- 1. Click the **Gear** icon on the **Health** dashboard.
- 2. The Settings Health Dashboard form appears. Click the AP Status tab.
- 3. Select the behavior of flagging policies when applying changes to parent or child groups:
  - Apply the change to all child groups
  - Apply the change if child group settings already match the parent group
- 4. Configure thresholds above which APs will be marked as "flagged" for the following criteria:
  - Latency
  - Airtime Utilization
  - Connection Failures
  - Total connected clients
- 5. Configure the radio (2.4 / 5 GHz) from the drop-down menu and select the level (system, zone, AP group) at which you want to apply the policy, and configure the **Sensitivity** control for the threshold (Low, Medium, High). Setting the Sensitivity level to Low means that an AP must remain above the threshold for a longer period of time before it will appear in the flagged category, while a High sensitivity means that APs will more quickly alternate between flagged and non-flagged status.

6. Click **OK** to save your changes.

FIGURE 9 Configuring AP Flagged Status Thresholds

| ttings - He | alth Dashboard                                 |                  |           |              |         |         |                               | × |
|-------------|------------------------------------------------|------------------|-----------|--------------|---------|---------|-------------------------------|---|
| General     | Cluster Status                                 | AP Status        |           |              |         |         |                               |   |
|             | s will be "flagged" ba<br>anging settings of a |                  | -         |              | d group | s?      |                               |   |
|             | y the change to all cl                         |                  |           |              |         |         |                               |   |
|             | y the change if child<br>Latency               | group settings a | iready ma | ten parent g | roup    |         | Show Threshold                |   |
|             | Airtime Utilization                            |                  |           |              |         |         | Show Threshold Show Threshold |   |
|             | Connection Failures<br>Total connected clie    |                  |           |              |         |         | W Hide Threshold              |   |
|             |                                                |                  |           | Enable       | Three   | hold    | Sensitivity                   |   |
| = D         | System                                         |                  |           | *            | 10      | clients | Medium 🔻                      |   |
| ×           | Z 5.1.2_ZOne                                   |                  |           | *            | 10      | clients | Medium 💌                      |   |
| *           | Z 5.2.1_Zone_                                  | DUAL             |           | *            | 10      | clients | Medium 💌                      |   |
| +           | Z 5.2_GA_ZON                                   | E_699            |           | ¥            | 10      | clients | Medium 💌 🔻                    | l |
|             |                                                |                  |           |              |         |         |                               |   |
|             |                                                |                  |           |              |         |         | OK Close                      | 2 |

#### SCI Thresholds for each AP

The following are the thresholds from SCI for each AP.

The below thresholds provided is based on per AP model.

#### TABLE 5 SCI Thresholds

| Resource  | Low Threshold  | Normal Threshold Range | High Threshold Range |
|-----------|----------------|------------------------|----------------------|
| CPU       | Less than 25%  | Between 25% to 75%     | Greater than 75%     |
| Memory    | Less than 2GB  | Between 2GB to 8GB     | Higher than 8GB      |
| Hard Disk | Less than 50GB | Between 50GB to 100GB  | Higher than 100GB    |

#### Using the Health Dashboard Map

Use the Google Maps view just as you would normally use Google Maps - including zoom, satellite view, rotate and even street view icons. You can customize the AP icon information displayed on the map using the tools in the upper-right hand corner.

Use the **Settings** (gear) icon to configure the information displayed in tooltips when hovering over an AP on the map. You can also change the view mode altogether, from map view to Groups, Control Planes or Data Planes view mode using the settings menu. Additionally, you can also select the check-box to show mesh links. These links appear as dotted lines. If you hover over the mesh link on the map, a pop-up appears displaying more information such as the following:

- Uplink AP: displays the IP address of the uplink AP to which the wireless client sends data
- Downlink AP: displays the IP address of the downlink AP from which data is sent back to the wireless client
- SNR (Uplink): displays the signal-to-noise ratio in the uplink path
- SNR (Downlink): displays the signal-to-noise ratio in the downlink path
- Bytes (Uplink): displays the bytes of data transferred from the client to the uplink AP
- Bytes (Downlink): displays the bytes of data transferred from the downlink AP to the client
- Connected Since: displays the date and time when the mesh connection was established

Bytes (Uplink) and Bytes (Downlink) are aggregate counters for the mesh connection since the start of that mesh connection. If the mesh link is broken and restarts, the counter restarts. If the mesh AP connects to a different mesh root or uplink, the counter restarts.

#### Health 1 Cluster 1 0 0 32 AP 2 28 2 Client 151 W Java Dr Map Satellite W Java Di W Java Dr Borregas Stat Bordeaux Dr ductors C Mesh Link Details Uplink AP Out01-PitBull-T710 Ruckus Wireless (74:3E:2B:06:BC:F0) Downlink AP Out08-WSPLAB-T710 (74:3E:2B:2A:65:00) SNR (Uplink) 27 dB SNR (Downlink) 33 dB 714.3MB Bytes Uplink Bytes Downlink 22.9GB ments O Google R2 S **Connected Since** 2017-09-27 00:19:06

#### FIGURE 10 Mesh Link Details

Monitor Dashboard

You can view and identify APs with the same GPS. If you hover over and click the clustered marker of AP on the map, a pop-up appears displaying more information such as the following:

- AP MAC: Displays the MAC address of the AP
- AP Name: Displays the name assigned to the access point
- Status: Displays the status of the AP such as Online or Offline

#### FIGURE 11 AP Details

| + Map  | Satellite Nepal Second |                           |         |                          | AP Status: By Any<br>Display: None | • •<br>•           |
|--------|------------------------|---------------------------|---------|--------------------------|------------------------------------|--------------------|
| 1      |                        | search table              | ۹       | Tachat                   |                                    |                    |
| Mumbai | AP MAC 🔺               | AP Name                   | Status  | This is a clustered mark | er of AP. Please zoom in or o      | click to show insi |
| 1      | 0C:F4:D5:22:AF:01      | RuckusAP                  | Online  | Luzon                    |                                    |                    |
|        | 0C:F4:D5:22:AF:02      | RuckusAP                  | Online  | Sec.                     |                                    |                    |
|        | 0C:F4:D5:22:AF:03      | RuckusAP                  | Online  | Philippines<br>Panay     |                                    |                    |
|        | 0C:F4:D5:22:AF:04      | RuckusAP                  | Online  | lawan Negros<br>Mindanao |                                    |                    |
| L.     | 0C:F4:D5:22:AF:05      | RuckusAP                  | Online  | Basilan                  |                                    |                    |
|        | 0C:F4:D5:22:AF:06      | RuckusAP                  | Online  | Celebes Sea              |                                    |                    |
| Google | 256 rec                | ords « <b>1</b> 2 3 4 5 6 | 78943 » | Map data ©2018 G         | oogle, ORION-ME, SK telecom, Zi    | NRIN   Terms of U  |

You can also select the Google Map API key to use the Maps service with the application.

Monitor Dashboard

#### FIGURE 12 Configuring map settings

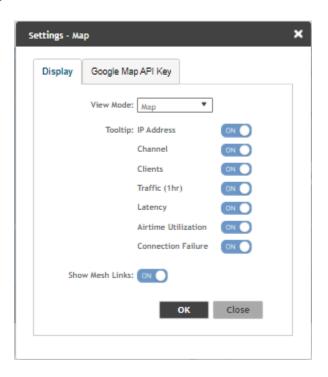

#### NOTE

In order for your venues to appear on the world map, you must first import a map of your site floorplan.

#### Configuring the Google Map API Key Behavior

The Google Maps feature in the controller application works based on API interaction between the application and the Maps service hosted by Google. By default, these APIs are commonly available without the need for an API key but sometimes, you might have to generate a key.

If Google Maps do not display properly in the absence of an API key, or when the API usage exceeds the daily limit, then an API key needs to be generated to ensure the map displays all the elements properly.

You would also have to generate an API key if you encounter errors such as

MissingKeyMapError

or

NoApiKeys

#### FIGURE 13 Health dashboard view when API key is not available

| Health 10 | uster 010 | 165 AP 141 14 10                                         | Client 160    | System                                                | ٣ | ¢ . |
|-----------|-----------|----------------------------------------------------------|---------------|-------------------------------------------------------|---|-----|
|           |           |                                                          |               |                                                       |   | ٥   |
|           |           |                                                          |               |                                                       |   |     |
| Google    |           | due to an API key problem. I<br>Maps feature is not avai |               | ou may need to add a custom API key.<br>option below: |   |     |
|           |           | 🖒 Switch to Group                                        | Topology View |                                                       |   |     |
|           |           | 🖒 Configure the Go                                       | ogle API Key  |                                                       |   |     |
|           |           |                                                          |               |                                                       |   |     |
|           |           |                                                          |               |                                                       |   |     |
|           |           |                                                          |               |                                                       |   |     |

Clicking Configure the Google API Key directs you to the Google Map API Key tab, where you can manage the Google Map API Key behavior.

All administrators of the system can use the same API key, or apply a unique API key per administrator. Allowing an API key per administrator enables more flexibility when API usage is high, or in circumstances when each tenant must use their own API key.

Follow these steps to configure the Google Map API Key behavior.

Launching the application displays the **Dashboard** menu, by default.

In **Health**, the map view appears if you are connected to a network. If you are not, then you might see the following screen and would have to view your network deployment as a topology diagram.

#### FIGURE 14 No Map View

| Health 2Cluster 200 5AP 220                                                                                                    | Client 1       |  |                    | System | <u>•</u> | o v |
|----------------------------------------------------------------------------------------------------|----------------|--|--------------------|--------|----------|-----|
|                                                                                                    |                |  |                    |        |          | ٥   |
| Coogle Maps are not vorking due to an API key problem. If this problem persists, you may need to add a custom API key.<br>Google Maps feature is not available, you may pick an option below:<br>© Switch to Group Topology View<br>© Configure the Google API Key |                |  |                    |        |          |     |
|                                                                                                    | Performance >> |  | Connection Failure |        | Þ        |     |

If you click the Switch to Group Topology View, a topology diagram similar to the following figure is displayed.

#### **FIGURE 15 Topology View**

| Health 2Cluster 200 5AP 220                                                                                                    | Client 🚯    |   |                    | System | <u>•</u> | • • |
|----------------------------------------------------------------------------------------------------|-------------|---|--------------------|--------|----------|-----|
| AMBRANC 2016<br>AMBRANC 2016<br>PIAL viels (<br>PIAL viels (<br>PIAL 2016<br>PIAL 2016 |             |   |                    |        |          | 0   |
|                                                                                                    | Performance | Þ | Connection Failure |        | Þ        |     |

1. From the map view in **Health**, click the **Settings** (gear-shaped) icon.

The **Settings-Map** page appears.

FIGURE 16 Google Map API Key Options

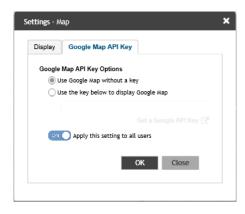

From the **Display** tab, you can choose the mode in which you want to view your network deployment.

- 2. Click the Google Map API Key tab.
- 3. From the **Google Map API Key Options**, select one of the following:

| 0                            | API Key link.                                                                                              |
|------------------------------|----------------------------------------------------------------------------------------------------|
| Google Map                   | have a pre-existing API key, you can generate one by following the instructions in the <b>Get a Google</b> |
| Use the key below to display | Allows you to enter an API key which you already have to use the Google map feature. If you do not         |
| Use Google Map without a key | Allows you to use the Google map feature without an API key.                                               |
| Option                       | Description                                                                                                |
|                              |                                                                                                    |

#### NOTE

The Google API Console is a platform on which you can build, test, and deploy applications. To use Google Maps API, you must register your application on the Google API Console and generate a Google API key which you can add to the application. For more information, see https://developers.google.com/maps/documentation/javascript/tutorial

If you already have a Google API Map Key, type the key to establish a connection with Google Maps.

4. Select Apply this setting to all users to apply the configuration settings to all users in the network deployment.

#### 5. Click OK.

You have successfully configured the Google Map API Key options for your network deployment.

#### **Viewing AP Performance**

Click the Performance tab to analyze the following parameters:

- Latency Average time delay between an AP and connected clients.
- Airtime Utilization Percent of airtime utilized, by radio. Clicking **Airtime Detail** displays a pie chart that depicts a detailed breakup of the reception and transmission percentages (Rx and Tx) against parameters such as Data, Management, Unicast, Multicast, Interference and Network Load. Following are the statistics that are evaluated:

| observation<br>eiving frames destined to AP in Micro seconds<br>eiving frames NOT destined to AP in Micro seconds |  |  |  |
|----------------------------------------------------------------------------------------------------|--|--|--|
|                                                                                                    |  |  |  |
| eiving frames NOT destined to AP in Micro seconds                                                                 |  |  |  |
|                                                                                                    |  |  |  |
| Airtime spent in transmitting frames successfully in Micro seconds                                                |  |  |  |
| Airtime spent in transmit failed in Micro seconds                                                                 |  |  |  |
| s busy in Micro seconds                                                                                           |  |  |  |
| um of Rx (Mgmt Unicast + Mgmt Bcast + Data Unicast + Data Bcast)                                                  |  |  |  |
| Airtime spent in receiving Management Unicast frames in Micro seconds                                             |  |  |  |
| Airtime spent in receiving Management Broadcast frames in Micro seconds                                           |  |  |  |
| eiving Data Unicast frames in Micro seconds                                                                       |  |  |  |
| eiving Data Broadcast frames in Micro seconds                                                                     |  |  |  |
| or sum of Tx (Mgmt Unicast + Mgmt Bcast + Data Unicast + Data Bcast)                                              |  |  |  |
| Airtime spent in transmitting Management Unicast frames in Micro seconds                                          |  |  |  |
| nsmitting Management Broadcast frames in Micro seconds                                                            |  |  |  |
|                                                                                                    |  |  |  |

#### TABLE 6 Airtime Utilization Statistics

#### FIGURE 17 Sample Airtime Utilization Pie Chart

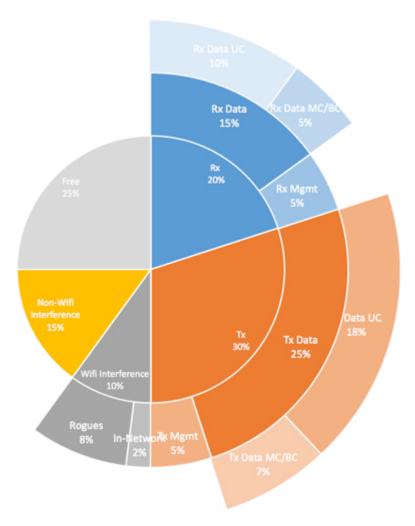

• Capacity - Measurement of potential data throughput based on the recent air-time efficiency and the performance potential of the AP and its currently connected clients.

You can view the parameters based on specific:

- Duration: 1 hour, 24 hours, 7 days, and 14 days
- Radio: 2.4 GHz, 5GHz

The parameters are displayed as Graphs and Bar Charts. When you hover over the graph you can view the Date and Time, Median, Likely Range, Min-Max Range of the parameters. To view specific information on the graph, click and drag the portion. The selected portion would zoom in. To restore to normal view, click the **Reset zoom** button.

To display specific information, click the settings button. The Settings - Performance window pops up. In **Show top**, enter the number of APs to be analysed and choose the AP identity display.

#### **Viewing AP Connection Failures**

Click the Connection Failure tab to analyze the following parameters

- Total Measurement of unsuccessful connectivity attempts by clients
- Authentication Measurement of client connection attempts that failed at the 802.11 open authentication stage
- Association Measurement of client connection attempts that failed at the 802.11 association stage
- EAP Measurement of client connection attempts that failed during and EAP exchange
- RADIUS Measurement of RADIUS exchanges that failed due to AAA client/server communication issues or errors
- DHCP Measurement of failed IP address assignment to client devices

You can view the parameters based on specific:

- Duration: 1 hour and 24 hours
- Radio: Total, 2.4 GHz, 5GH

The parameters are displayed as Graphs and Bar Charts. When you hover over the graph you can view the Date and Time, Median, Likely Range, Min-Max Range of the parameters. To view specific information on the graph, click and drag the portion. The selected portion would zoom in. To restore to normal view, click the **Reset zoom** button.

To display specific information, click the Settings button. The Settings - Performance window pops up. In **Show top**, enter the number of APs to be analysed and choose the AP identity display.

#### Viewing Switches on the Dashboard

The wired dashboard displays detailed information about the health of the switch and displays charts illustrating traffic trends.

1. From the SmartZone interface, click Monitor > Dashboard.

The **Dashboard** page is displayed.

2. Click Wired.

The Wired page is displayed.

3. Click the Gear icon on the Health dashboard.

The Settings-Health Dashboard page is displayed.

4. Click the **Display** tab.

5. From the **View Mode**, select either **Topology** or **Port** view to be displayed on the dashboard.

FIGURE 18 Showing Wired Devices Using Port View Mode

| Dashboard      | Cluster APs Switches Clients |                                  |
|----------------|------------------------------|----------------------------------|
| Wireless Wired |                              |                                  |
| нили           | Dean ICX7150-C12 Router      | Dean Coffine<br>Alaged<br>Paging |

#### **FIGURE 19 Viewing Traffic Analysis**

| TRAFFIC AMALYSIS | Total Tra | ffic Trend                                    |       |                                                   |        |                            |                    |       | againt      | ् ¢ <sup>**</sup><br>ङ ¢<br>- total |
|------------------|-----------|-----------------------------------------------|-------|---------------------------------------------------|--------|----------------------------|--------------------|-------|-------------|-------------------------------------|
|                  | Bytes     |                                               |       |                                                   |        |                            |                    |       |             | _                                   |
|                  | Top Swit  | 20:39<br>Iches By Traffic                     | 20:47 | 20:54<br>Nothing Selected! Please click an indivi | 21:02. | 21:09                      | 21:17              | 21:24 | 21:32       | 80                                  |
|                  |           | No data to display<br>Top Switches By Traffic |       | Bytess                                            |        |                            | No data to display |       | - tx - rx - | total                               |
|                  | Top Swit  | tches By Port Error                           |       |                                                   | £      | Top Switches by PoE Utiliz | ation (watt)       |       |             | Q                                   |

In the port view mode, the Health pane displays the number of switches that are online, offline, and flagged.

The **Health** pane also displays the number of ports for each port speed (1 Gbps, 2.5 Gbps, 10 Gbps, and so on) or all the ports, and indicates the status of the ports (Up, Down, Down by Admin, Down Total, and Up Total).

The Traffic Analysis pane displays the following information:

- Total Traffic Trend
- Top Switches By Traffic
- Top Switches By Port Error

• Top Switches by PoE Utilization (watt)

#### FIGURE 20 Showing Wired Devices Using Topology View Mode

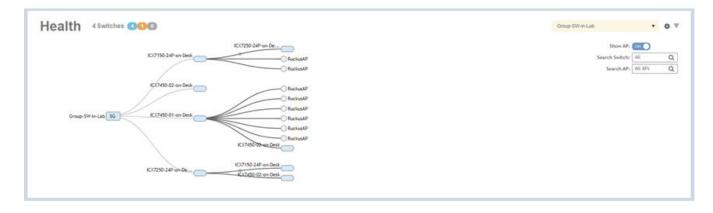

In the topology view mode, the **Health** pane consists of a filter combo box to display domain, sub-domain and switch group in the topology view. The **Show AP** button can be turned on or off to view either the switch or a combination of switch and AP, and **Search** box to search AP or switch based on the device name and MAC address. If you pause the pointer on a link in the topology view, the highlighted link shows the port and LAG information. If you pause the pointer on a device, the highlighted device shows device information such as name, model, MAC address, and IP address (for the switch only).

#### NOTE

The Health dashboard refreshes automatically every 15 minutes to show the latest topology view.

#### FIGURE 21 Showing Elements on the Health Dashboard

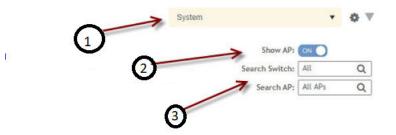

1 - Filter

- 2 Topology Type Switch Button
- 3 Search Bar

#### **Traffic Analysis**

Traffic Analysis provides network traffic information for APs, WLANs and clients.

To view information of the network traffic, select a Zone > WLAN and click Configure. This displays Edit WLAN Configuration of the selected WLAN.

Scroll down to Firewall Options category and enable Application Recognition and Control toggle button to On.

## Monitor

Dashboard

Use below filters to view information of the selected WLAN and different applications connnected.

- Channel Range
  - Total
  - 2.4GHz
  - 5GHz
- Throughput
  - TX+RX—Number of bytes sent and received
  - TX—Number of bytes sent
  - RX-Number of bytes received
- Group

The parameters are displayed as Graphs and Bar Charts. When you hover over the graph you can view the Date and Time, Median, Likely Range, Min-Max Range of the parameters. To view specific information on the graph, click and drag the portion. The selected portion would zoom in. To restore to normal view, click the **Reset zoom** button.

#### **Configuring Traffic Analysis Display for APs**

Using traffic analysis you can measure the total volume of traffic sent or received by an Access Point (AP).

You can view historical and real-time data of the AP. Throughput and the number of clients connected to the AP are displayed in a bar chart. You can view the count of AP model details supported on the system in a pie chart. You must configure the AP settings to view its traffic analysis.

To configure the AP settings:

1. From the Access Points area, click settings

The AP setting form displays.

#### FIGURE 22 AP Settings Form

| Settings - Access Points X          |  |  |  |  |  |
|-------------------------------------|--|--|--|--|--|
| Display                             |  |  |  |  |  |
| * Show top: 10                      |  |  |  |  |  |
| Type: 🔘 Chart 🔿 Table               |  |  |  |  |  |
| AP:  Name  MAC  IP                  |  |  |  |  |  |
| Horizontal Layout                   |  |  |  |  |  |
| Topology                            |  |  |  |  |  |
| 🗹 Bytes 🔽 Clients                   |  |  |  |  |  |
| Mouse scroll behavior inside of map |  |  |  |  |  |
| OK Close                            |  |  |  |  |  |

- 2. In the **Show top** box, enter the number of APs for which the traffic must be analyzed. Range: 5 through 20.
- 3. Select the Type radio button for the type of display you want to view. The choices are Chart or Table.
- 4. Select the AP identification option to be displayed. The choices are Name, MAC, or IP.
- 5. From the drop-down, select the required display layout. The choices are Horizontal Layout or Vertical Layout.
- 6. Select or clear the required options that must be displayed in the Content area.
  - a) **Topology**—To view the location map.
  - b) **Bytes**—To view the location map.
  - c) Clients—To view the location map.
  - d) AP Models—To view the location map.

#### Monitor Dashboard

- 7. Select the following mouse-scroll behavior when you point the mouse over a map.
  - a) **Zoom**
  - b) Scroll
- 8. Click OK.

#### **Configuring Traffic Analysis Display for WLANs**

Using traffic analysis you can measure the total volume of traffic sent or received by WLANs.

You can view historical and real-time data of the WLANs. Throughput and the number of clients connected to the WLANs are displayed in a bar chart. You must configure the WLAN settings to view its traffic analysis.

To configure the WLAN settings:

1. From the WLAN area, click settings

The WLAN settings form displays.

#### FIGURE 23 WLAN Settings Form

| Settings - WLANS X  |   |  |  |  |  |
|---------------------|---|--|--|--|--|
| Display             | _ |  |  |  |  |
| * Show top: 10      |   |  |  |  |  |
| Type:  Chart  Table |   |  |  |  |  |
| WLAN:  Name SSID    |   |  |  |  |  |
|                     |   |  |  |  |  |
| OK Close            |   |  |  |  |  |
|                     |   |  |  |  |  |

- 2. In the **Show top** box, enter the number of WLANs for which the traffic must be analyzed. Range: 5 through 20.
- 3. Select the **Type** radio button for the type of display you want to view. The choices are **Chart** or **Table**.
- 4. Select the WLAN identification option to be displayed. The choices are Name or SSID.
- 5. Click OK.

#### **Configuring Traffic Analysis Display for Top Clients**

Using traffic analysis you can measure the total volume of traffic sent or received by clients.

Using traffic analysis you can measure the total volume of traffic sent or received by Clients. You must configure the Client settings to view the traffic analysis. You can view historical and real-time data of the Clients. The chart displays:

- Bytes—Frequency and number of clients connected to the AP
- OS Type—Types of OS the associated clients are using
- Application—Throughput the applications use

#### To configure the Client settings:

1. From the WLAN area, click settings

The Client settings form displays.

#### FIGURE 24 Client Setting Form

| Settings - Clients                       | × |
|------------------------------------------|---|
| Display                                  |   |
| * Show top: 10<br>Type: ( Chart () Table |   |
| Clients:  Name  MAC  IP                  |   |
| OK Close                                 |   |

- 2. In the **Show top** box, enter the number of Clients for which the traffic must be analyzed. Range: 5 through 20.
- 3. Select the **Type** radio button for the type of display you want to view. The choices are **Chart** or **Table**.
- 4. Select the WLAN identification option to be displayed. The choices are Name, MAC, or IP.
- 5. Click OK.

#### SmartCell Insight Report on Actual Traffic Rate for APs and Client

SmartZone (SZ) reports the total traffic statistics at an interval of every three minutes or 15 minutes to SmartCell Insight (SCI).

For traffic rate calculation, SCI divides the total traffic by time. But, this is not sufficient to accurately calculate airtime efficiency, as APs may not be sending or receiving the traffic all the time in the 15 minute interval. In other words, the SCI reporting of *traffic rate* needs to be across two dimensions:

- 1. **Traffic Over Time:** This is the current metric, and effectively captures how much traffic was sent or received over a period of time. The goal of this metric is to capture traffic, so that network operators can identify how much the network is being used in a time period.
- 2. **Traffic Efficiency:** This is the new metric, and effectively captures how much airtime was required to send receive traffic over time. The goal of this metric is to capture traffic efficiency, so that network operators can identify network performance in a time period.

To accomplish the efficiency calculation, information about both traffic and airtime usage (Tx,Rx, and busy), are measured as counters in a reporting interval. For SCI to do this, SZ will send the following information to SCI at the AP level.

- Total traffic Uplink and downlink time
- Total Tx Time: How much time did the AP spend transmitting traffic
- Total Rx Time: How much time did the AP spend receiving traffic for the AP's basic service set identifier (BSSIDs)
- Other Rx Time: How much time did the AP spend receiving broadcast traffic and traffic for other BSSIDs

#### NOTE

The reason for this metric is to distinguish between AP traffic and environmental traffic, where environmental traffic does affect airtime availability, but is not incorporated into the traffic efficiency calculation.

- Total Tx/Rx Time: How much time did the AP spend receiving and sending traffic in total for its BSSIDs
- Idle Time: How much time did the AP spend idle

SZ will send the following information to SCI at the Client level.

- Total traffic Uplink and downlink time
- Total Tx Time: How much time did the client spend transmitting traffic
- Total Rx Time: How much time did the client spend receiving traffic for the AP's basic service set identifier (BSSIDs)
- Total Tx/Rx Time: How much time did the client spend receiving and sending traffic in total for its BSSIDs

## Wired

#### Viewing a Summary of Wired Clients

View a summary of wired clients that are currently associated with all of your managed access points.

Go to Monitor > Clients > AP Wired Clients.

The AP Wired Clients page appears and displays a table that lists all clients that are currently associated with your managed access points.

To view only wired clients that belong to a particular zone, click the zone name in the zone tree. The table refreshes and displays only the clients that belong to the zone you selected.

The following table lists the wired client details.

#### TABLE 7 Wired client details

| Column Name | Description                                                                                 |  |
|-------------|---------------------------------------------------------------------------------------------|--|
| MAC Addres  | Displays the MAC address of the wired client                                                |  |
| Username    | Displays the name of the user logged on to the wire client                                  |  |
| IP Address  | Displays the IP address assigned to the wired client                                        |  |
| AP MAC      | Displays the MAC address of the AP                                                          |  |
| AP Name     | Displays the name assigned to the access point                                              |  |
| LAN         | Displays the LAN ID assigned to the wired client                                            |  |
| VLAN        | Displays the VLAN ID assigned to the wired client                                           |  |
| Auth Status | Indicates whether the wired client is authorized or unauthorized to access the WLAN service |  |

To know more about how the 802.1X configuration works for the port refer Creating an Ethernet Port Profile on page 477.

## **Monitoring Access Points**

When you select an AP from the list, contextual tabs appear at the bottom of the page.

The following table helps you to understand the real-time information about the AP.

#### **TABLE 8** Access Point Monitoring Tabs

| Tabs          | Description                               |
|---------------|-------------------------------------------|
| General       | Displays group information                |
| Configuration | Displays group configuration information. |
| Health        | Displays historical health information.   |

#### TABLE 8 Access Point Monitoring Tabs (continued)

| Tabs          | Description                                                               |
|---------------|---------------------------------------------------------------------------|
| Traffic       | Displays historical traffic information.                                  |
| Alarm         | Displays alarm information.                                               |
| Event         | Displays event information.                                               |
| Clients       | Displays client information.                                              |
| Pool Stats    | Displays DHCP pool data.                                                  |
| Stats Counter | Displays AP statistics that can be exported to CSV format.                |
| GPS Location  | Displays AP Historical GPS location information on a map                  |
|               | <b>NOTE</b><br>For M510 AP, GPS location probe interval must be set to 5. |

Additionally, you can select an AP and click More to perform the following operations as required:

- Select ALL Selects all the APs in the list.
- Deselect All- Clears all selection from the list.
- Troubleshooting > Client Connection Connects to client devices and analyze network connection issues in real-time. See, Troubleshooting Client Connections on page 71
- Troubleshooting > Spectrum Analysis Troubleshoots issues remotely, identify sources of interferences within the network and allow administrators access to the RF health of the network environment. See, Troubleshooting through Spectrum Analysis on page 74
- **Restart** Restarts an access point remotely from the web interface.
- Lock Disables all WLAN services on the AP and disconnect all wireless users associated with those WLAN services temporarily.
- Unlock Makes all WLAN services available.
- Import Batch Provisioning APs Import the provisioning file. See, Options for Provisioning and Swapping APs on page 164
- Import Swapping APs Manually trigger the swapping of two APs by clicking the swap action in the row. See, Options for Provisioning and Swapping APs on page 164
- Export All Batch Provisioning APs Downloads a CSV file that lists all APs that have been provisioned.. See, Options for Provisioning and Swapping APs on page 164
- Export All Swapping APs Downloads a CSV file that lists all APs that have been swapped. See, Options for Provisioning and Swapping APs on page 164
- Download Support Log Downloads support log.
- Trigger AP Binary Log Triggers binary log for the selected AP.
- Trigger Preferred Node Triggers an AP that belongs to the current zone to connect to the preferred node. See Triggering a Preferred Node on page 143.
- Download CM Support Log Downloads Cable Momdem support log.
- **Restart Cable Modem** Restarts the cable modem. The AP will disconnect from the network for a short period. The AP will disconnect from the network for a short period.
- Reset Cable Modem Resets the cable modem.
- Reset Cable Modem to Factory Default Resets the cable modem to factory default settings.
- Untag Critical APs Stating APs as non-critical. See, Tagging Critical APs on page 55.
- Swap Swaps current AP to swap-in AP. See, Editing Swap Configuration on page 165
- Switch Over Clusters Moves APs between clusters. See Configuring AP Switchover on page 66.

• Approve - Approves AP and completes registering. See, Working with AP Registration Rules on page 54.

#### **Viewing General AP Information**

Complete the following steps to view general AP information.

- 1. From the Network > Wireless > Access Points page, select an AP.
- 2. In the **General** tab, scroll to the **AP Info** information.

You can view information specific to the selected AP.

#### **FIGURE 25 General AP Information**

| fic Health Genera | al Configuration Alarm | Event Clients Wired Clients | s GPS Location     |                       |                   |                    |          |
|-------------------|------------------------|-----------------------------|--------------------|-----------------------|-------------------|--------------------|----------|
| AP Info           |                        |                             |                    | Status Summary        |                   |                    |          |
| AP MAC Address    | 4C:B1:CD:21:E5:10      | Firmware Version            | 6.0.0.1594         | Connection Status     | Disconnected      | Control Plane      | N/A      |
| AP Name           | joh_r750               | IP Address                  | 192.168.10.44      | Uptime                | N/A               | Associated Clients | 0        |
| Description       | N/A                    | IP Туре                     | IPv4 and IPv6      | Configuration Status  | New Configuration | # of Alarms        | 0        |
| Serial Number     | 411902003813           | External IP Address         | 192.168.10.44      | Management Domain     | Johnny            | # of Events        | 0        |
| Location          | N/A                    | Model                       | R750               | AP Zone               | joh_R750          | Critical AP        | False    |
| GPS Coordinates   | N/A                    | Mesh Role                   | Auto (Disabled AP) | AP Group              | default           | Bonjour Gateway    | Disabled |
| GPS Altitude      | N/A                    | AP Management VLAN          | N/A                | Packet Capture Status | Idle              | LBS Service Status | Disabled |
| Device IP Mode    | N/A                    | USB                         | N/A                | LACP/LAG              | Disabled          |                    |          |
| Onboard IoT Radio | N/A                    | PoE Out                     | N/A                |                       |                   |                    |          |
|                   |                        | Secondary Ethernet(LAN 1/2) | N/A                |                       |                   |                    |          |

#### Viewing Neighbor APs in a Non-Mesh Zone

To view neighbor APs in a Non-Mesh zone:

- 1. From the Network > Wireless > Wireless LANs page, select an AP.
- 2. Scroll down to the bottom of the page. In the Neighbors area, click **Detect**.

The list of neighboring APs are displayed in the table.

#### FIGURE 26 Neighbor APs for a Non-Mesh Zone

| Neighbors |                   |         |       |               |                |              |               | V           | , |
|-----------|-------------------|---------|-------|---------------|----------------|--------------|---------------|-------------|---|
| Detect    |                   |         |       |               |                |              | search table  | ۵ 🕄         |   |
| AP name 🔺 | MAC Address       | Status  | Model | Zone Name     | IPv4 Address   | IPv6 Address | Channel(2.4G) | Channel(5G) | ٥ |
| RuckusAP  | F0:3E:90:3F:7F:80 | Flagged | C110  | 430-ZONE-IPV6 | N/A            | 2008::186    | 8 (20MHz)     | 44 (80MHz)  |   |
| RuckusAP  | F8:E7:1E:0C:A8:C0 | Flagged | R310  | ZONE-AB       | 140.138.80.126 | N/A          | 4 (20MHz)     | 153 (80MHz) |   |
| RuckusAP  | 1C:B9:C4:23:01:90 | Online  | H510  | 430-ZONE-IPV4 | 10.1.13.212    | N/A          | 1 (20MHz)     | 161 (80MHz) |   |
| RuckusAP  | F0:3E:90:3F:8B:00 | Online  | R720  | 430-ZONE-IPV6 | N/A            | 2008::226    | 11 (20MHz)    | 36 (80MHz)  |   |

3. To refresh the list, click the Refresh 20 button.

#### **Viewing LLDP Neighbors**

You can view basic information, and detailed information about the LLDP neighbor of an AP form the controller interface.

- 1. From the Access Points page, select an AP from the list.
- 2. Scroll down to the bottom of the page. In the LLDP Neighbors area, click Detect.

The list of neighboring LLDP APs are displayed in the table.

FIGURE 27 Neighbor LLDP APs for a Non-Mesh Zone

| Op Detect         1 Steven Detects         Status         Status         C         Difference         Not         Model Detects         Difference         Not Detects/bits         Point Deccription         Point Deccription         Point Decccription         Point Deccccription | LLDP Neighbor | rs              |                 |                    |                   |            |              |                  |                      |                       |              |                    | $\overline{\mathbf{v}}$ |
|----------------------------------------------------------------------------------------------------|---------------|-----------------|-----------------|--------------------|-------------------|------------|--------------|------------------|----------------------|-----------------------|--------------|--------------------|-------------------------|
|                                                                                                    | ∲ Detect i    | Show Details    |                 |                    |                   |            |              |                  |                      |                       | search table | Q                  | 3                       |
| ethi 0 day, 00:01:21 H#192005-mitch 1920-4805-mitch. 2:2:3:36:451:etcb: 10.2.0.203 Bridge, on;R.: GlgabitEthernet1/0/2 PD class 0 N/A                                                                                                    | Interface 🔺   | Time            | System Name     | System Description | System MAC        | Mgmt IP    | Capability   | Port Description | Port MAC             | MDI Power Device Type | Power Class  | PD Requested Power | ٥                       |
|                                                                                                    | eth1          | 0 day, 00:01:21 | HP 1920G Switch | 1920-48G Switch    | 2c:23:3a:6f:1e:bc | 10.2.0.203 | Bridge, on;R | GigabitEther     | GigabitEthernet1/0/2 | PD                    | class 0      | N/A                |                         |

You can view basic information about the LLDP AP neighbor such as:

- Interface: displays the interface on the AP from which the LLDP neighbor is detected
- Time: displays the matching time output in current LLDP command
- System Name: displays the name of the system such as a switch or router
- System Description: displays a short description about the system
- Chassis ID: displays the chassis ID of the system
- Mgmt IP: displays the management IP address of the LLDP neighbor
- Capability: displays the capability of the LLDP neighbor such as Bridging or Routing capabilities
- Port Description: displays the port type and capacity such as Gigabit Ethernet port
- Port ID: displays the port ID
- MDI Power Device Type: indicates whether the device is a power sourcing equipment (PSE) or a powered device (PD). PSE is the source of the power, or the device that integrates the power onto the network. PD is the Ethernet device that requires power and is situated on the other end of the cable connected to the PSE.
- Power Class: displays the power-class of the device ranging from 0 to 4 (IEEE 802.3at power-classes).
- PD Requested Power: displays power (in watts) requested by the Powered Device
- PSE Allocated Power: displays power (in watts) allocated by the Power Sourcing Equipment to the Powered Device

3. Click **Show Details** to view detailed information about the LLDP AP neighbor such as the interface, chassis and ports.

FIGURE 28 Additional LLDP AP Neighbor Details

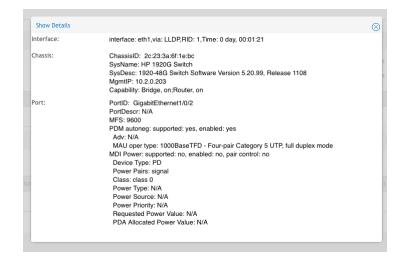

4. To refresh the list, click the Refresh 20 button.

#### **Viewing AP Health Indicators**

You can monitor the performance and connection failures of an AP from the Health tab page.

#### Performance

- Latency It is the measurement of average delay required t successfuly deliver a Wi-Fi frame.
- Airtime Utilization It is a measurement of airtime usage on the channel measuring the total percentage of airtime usage on the channel.
- Capacity It is a measuement of potential data throughput based on recent airtime efficiency and the performance potential of the AP and its currently connected clients.

#### **Connection Failure**

- Total It is a measurement of unsuccessful connectivity attempts by clients.
- Authentication It's a measurement of client connection attempts that failed at the 802.11 open authentication stage.
- Association It is a measurement of client connection attempts that failed at the 802.11 association stage, which happens before user/ device authentication.
- EAP It is a measuremmeth of client connection attempts that failed during an EAP exchange.
- RADIUS It's a measurement of RADIUS exchange failures due to AAA client /server communication.
- DHCP It's a measurement of failed IP address assignment to client devices.

#### To customize Health Performance settings:

- 1. From the Access Points page, select the required AP from the list.
- 2. Scroll Down and select the **Health** tab.

Monitor Dashboard

- 3. On the **Performance** bar, select the Setting 🔍 icon. The **Settings Performance** pop-up appears. Customize the following:
  - **Show top**: Enter the number of performance failures to be displayed.
  - Display Channel Change: Select the required options. For example: 2.4G, 5G.
  - AP: Choose how the AP details must be displayed. For example: Name, MAC, IP.
- 4. Click OK.

Performance details of the AP are listed according to the settings.

#### **Viewing AP Traffic Indicators**

You can monitor the performance and connection failures of an AP from the Traffic tab page.

You can view:

- Historical or Real Time traffic
- WLAN traffic

Traffic indicators can be filtered based on the following parameters:

- Rate, Packets, Rate
- Total, Downlink-From AP to client, Uplink-From client to AP

To customize Traffic settings:

- 1. From the Access Points page, select the required AP from the list.
- 2. Scroll Down and select the Traffic tab.
- 3. On the respective section bar, select the Settings 💭 icon. The **Settings Clients** pop-up appears. Customize the following:
  - **Type**: Choose the Display format. For example: **Chart**, **Table**.
  - Display Channel Change: Select the required options. For example: 2.4G, 5G.

#### NOTE

This field is available only for the Clients Tab when you select the Display Type as Chart.

- AP: Choose the AP display format. For example: Name, MAC, IP.
- 4. Click OK.

Performance details of the AP are listed according to the settings.

#### **Configuring AP Settings**

#### **Approving APs**

APs must be approved to join the system.

To approve an AP:

- 1. Go to Network > Wireless > AP Settings.
- 2. To approve each newly discovered APs automatically, select the **Automatically approve all join requests from APs** check box. To select them manually, clear the **Automatically approve all join requests from APs** check box. This option enhances wireless security.
- 3. Click OK.

#### Working with AP Registration Rules

Registration rules enable the controller to assign an AP to an AP zone automatically based on the rule that the AP matches.

#### NOTE

A registration rule is only applied to an AP the first time it joins the controller. If an AP's MAC address already exists on the controller database (whether it is in connected on disconnected state and whether it belongs to the Staging Zone or any other zone), the controller will assign the AP to its last known AP zone.

#### **Creating an AP Registration Rule**

You must create rules to register an AP.

To create an AP registration rule:

1. Go to Network > Wireless > AP Settings > AP Registration.

#### NOTE

For SmartZone 5.2.1 or earlier releases, select System > AP Settings>AP Registration.

- 2. Click Create, the AP Registration Rule form appears.
- 3. Enter a Rule Description.
- 4. Select the **Zone Name** to which this rule applies.
- 5. In **Rule Type**, click the basis upon which you want to create the rule. Options include:

#### NOTE

The format of the IP address or addresses that you need to enter here depends on the AP IP mode that you selected when you created the AP zone to which this rule will be assigned. If you selected IPv4 Only, enter an IPv4 address. If you selected IPv6 Only, enter an IPv6 address.

- IP Address Range: If you select this option, enter the From (starting) and To (ending) IP address that you want to use.
- Subnet: If you select this option, enter the IP address and subnet mask pair to use for matching.
- **GPS Coordinates**: If you select this option, type the GPS coordinates to use for matching. Access points that have been assigned the same GPS coordinates will be automatically assigned to the AP zone that you will choose in the next step.

You can choose the Rule Type as GPS coordinates, wherein you must provide information about the latitude, longitude and distance to determine if the AP is within the defined area.

• **Provision Tag:** If the access points that are joining the controller have been configured with provision tags, click the Provision Tag option, and then type a tag name in the Provision Tag box. Access points with matching tags will be automatically assigned to the AP zone that you will choose in the next step.

#### NOTE

Provision tags can be configured on a per-AP basis from the access point's command line interface.

6. Click OK.

When the process is complete, the page refreshes, and then registration rule that you created appears on the AP Registration Rules page.

To create another registration rule, repeat the preceding steps. You can create as many registration rules as you need to manage the APs on the network.

#### NOTE

You can also edit, delete or clone an AP registration rule. To do so, select the rule profile from the list and click **Configure**, **Delete** or **Clone** respectively.

#### **Configuring Registration Rule Priorities**

The controller applies registration rules in the same order as they appear in the AP Registration Rules table (highest to lowest priority).

If you want a particular registration rule to have higher priority, you must move it up the table. Once an AP matches a registration rule, the controller assigns the AP to the zone specified in the rule and stops processing the remaining rules.

Follow these steps to configure the registration rule priorities.

- 1. Go to Network > Wireless > AP Settings > AP Registration .
- 2. Select the rule from the list and click.
  - **Up**—To give a rule higher priority, move it up the table
  - **Down**—To give a rule lower priority, move it down the table
- 3. Click Update Priorities to save your changes.

#### **Tagging Critical APs**

A critical AP is an AP that exceeds the daily traffic threshold (sum of uplink and downlink) data bytes configured on the controller web interface.

Follow these steps to tag critical APs (APs that exceed the data traffic threshold you have defined) automatically:

- 1. Go to Network > Wireless > AP Settings > Critical AP Tagging.
- 2. Select the Enable Auto Tagging Critical APs check box.
- 3. For Auto Tagging Rules, select Daily Traffic Bytes Exceeds Threshold.
- 4. For **Rule Threshold**:
  - In the first box, enter the value that you want to set as the traffic threshold. This value will be applied in conjunction with the data unit that you select in the second box.
  - In the second box, select the data unit for the threshold—MB for megabytes or GB for gigabytes.
- 5. Click OK.

Critical APs are marked with red dots next to its MAC Address for attention (refer the following image). APs that exceed the daily traffic threshold that you specified will appear highlighted on the Access Points page and the Access Point details page. Additionally, the controller will send an SNMP trap to alert you that an AP has been disconnected.

#### FIGURE 29 APs Tagged as Critical

| 2 x More - 2 K   | 🧳 Configure 🛛 🎞 Mov | e 📋 Delete 🛛 More    | •       |       |         |                 |                            | [            | search table             | 0 0           |
|------------------|---------------------|----------------------|---------|-------|---------|-----------------|----------------------------|--------------|--------------------------|---------------|
| System (1)(1)    | MAC Address .       | AP Name              | Status  | Alarm | Clients | Latericy (2.4G) | Airtime Utilization (2.4G) | Latency (5G) | Airtime Utilization (SG) | Zone          |
| E Z Default Zone | 38:FF:36:01:A2:10 . | Eddie R500           | Offline | 1     | 0       | 0               | 0                          | 0            | 0                        | Eddles AP Zo  |
| Eddies AP Zone 🙆 | 58:86:33:36:98:70   | S25.0DemoAP1         | Online  | 3     | 0       |                 | 0                          | 0            | 0                        | SZ_Switch_D_  |
| + 2 KubaZone 1   | 58:86:33:36:89:60   | S25.00emoAP2         | Online  | 1     | 0       | 0               | 0                          | 0            | 0                        | SZ_Switch_D   |
| Niklas Zone 🚯    | 58:86:33:37:87:60   | S25.00emoAP3         | Online  | 1     | 0       | 0               | 0                          | 0            | 0                        | SZ_Switch_D.  |
| PlusPOSdemo      | E0:10:7F:18:52:D0   | RuckusAP             | Offline | 4     | 0       | 0               | 0                          | 0            | 0                        | Laurent Home  |
| SZ_Switch_Demo   | E0:10:77:38:77:80   | Eddle R600           | Offline | 1     | 0       | 0               | 0                          | 0            | 0                        | Eddies AP Zo. |
|                  | E8:10:A8:09:44:20 . | Silesia -RuckusAP    | Offline | 0     | 0       | 0               | 0                          | 0            | 0                        | PlusPO5demo   |
|                  | E8:10:48:09:44:90 . | Warizawa-RuckusAP    | Offline | 0     | 0       | 0               | 0                          | 0            | 0                        | PlusPOSdemo   |
|                  | E8:10:A8:09:45:50   | Sosnowlec - RuckusAP | Offline | 0     | 0       | 0               | 0                          | 0            | 0                        | PlusP05demo   |
|                  | E8:10:48:09:46:10 . | GLIWICE - RuckusAP   | Online  | 0     | 2       | 0               | 8%                         | 0            | 1%                       | PlusPO5demo   |
|                  | E8:10:48:09:46:20 . | Skoczow - RuckusAP   | Online  | 0     | 1       | 0               | 3%                         | 0            | 1%                       | PlusPO5demo   |
|                  | E8:10:A8:09:46:00   | JStawy- RuckusAP     | Offine  | 0     | 0       | 0               | 0                          | 0            | 0                        | PlusPO5demo   |

#### **AP Admin Password and Recovery SSID**

This topic describes the mitigation of security enhancement of the AP admin password management.

Consider the following scenario while generating the configuration:

| Configuration |                     |                                                                                                    |              |         |        |   |
|---------------|---------------------|----------------------------------------------------------------------------------------------------|--------------|---------|--------|---|
|               | Protection Mode:    | 2.4 GHz Radio: ONONE IN RTS / CTS ONLY                                                                                 |              |         |        |   |
| 1             | AP Reboot Timeout:  | * Reboot AP if it cannot reach default gateway after:                                                                  | 30 minutes 🔻 | [       |        |   |
|               |                     | * Reboot AP if it cannot reach the controller after:                                                                   | 2 hours      |         |        |   |
|               | Recovery SSID:      | ON O Enable Broadcast                                                                                                  |              |         |        |   |
|               |                     | Custom Passphrase                                                                                                    | 0            | FF Show |        |   |
|               |                     | (In case the custom-passphrase is enabled and configured,<br>default values and deactivated due to the security mechan |              | to the  |        |   |
| [?]           | Directed Multicast: | Multicast Traffic From Wired Client                                                                                    |              |         |        |   |
|               |                     | ON Multicast Traffic From Wireless Client                                                                              |              |         |        | _ |
|               |                     |                                                                                                    |              |         |        |   |
|               |                     |                                                                                                    |              | ок      | Cancel |   |

• Initial Installation: AP admin password need to be hashed in SHA-256 algorithm, stored in database and in configuration.

User can specify the Recovery SSID key in the Configuration Tab:

- The default of this Recovery SSID feature is enabled. The default passphrase is AP admin password in clear text format.
- If the user wants to change it, input the passphrase while enabling.
- The validation of passphrase, apply the same rule of WLAN passphrase.
- The passphrase can be clear text stored in the database and delivered to the AP in the GPB configuration by the way of secure channel (SSH channel).

The recovery SSID passphrase(key) will be delivered in GPB configuration as below:

ccm\_zone.proto

- message CcmCommon {
- /\*\* recovery ssid
- \*/
- optional bool recovery\_ssid\_enabled = 26
- optional string recovery\_ssid\_psk\_key = 27
- optional int32 server\_loss\_timeout = 28

When the Custom passphrase is disabled, the Custom passphrase filed is empty.

#### FIGURE 30 Custom Passphrase Disabled

| * Name: ssid_th         | hesame_apapss Description:                                                                  |
|-------------------------|---------------------------------------------------------------------------------------------|
|                         | nain 🖲 Zone                                                                                 |
| Parent Group: System    |                                                                                             |
| Configuration           |                                                                                             |
| Location Based S        | ervice: OFF Select an LBS server 🔻 🕂 🖉                                                      |
| [?] Hotspot 2.0 Venue I | Profile: No data availa 🔻 🕂 💉                                                               |
| [?] Client Admission C  | control: 2.4 GHz Radio 5 GHz Radio                                                          |
|                         |                                                                                             |
|                         | Min Client Count 10 Min Client Count 20                                                     |
|                         | Max Radio Load 75 % Max Radio Load 75 %                                                     |
|                         | Min Client Throughput 0 Mbps Min Client Throughput 0 Mbps                                   |
| Protection              | Mode: 2.4 GHz Radio: 🔘 NONE 🛞 RTS / CTS 🔾 CTS ONLY                                          |
| AP Reboot Ti            | meout: * Reboot AP if it cannot reach default gateway after: 30 minutes                     |
|                         | * Reboot AP if it cannot reach the controller after: 2 hours                                |
| Venue                   | e Code:                                                                                     |
| Recovery                | y SSID: ON O Enable broadcast                                                               |
|                         | OFF Custom Passphrase                                                                       |
|                         | (When the custom passphrase is enabled, passphrase cannot go back to the default settings.) |
| [?] Directed Mu         |                                                                                             |
|                         | Multicast Traffic From Wireless Client     Multicast Traffic From Network                   |
|                         | Widedst Hand From Network                                                                   |

When the Custom passphrase is enabled, the Custom passphrase field is mandatory and should enter a passphrase.

#### FIGURE 31 Custom Passphrase Enabled

| * Name: custom-ssid-ke         | у                                     | Description:         | postname-ipv4-zone                   |          |
|--------------------------------|---------------------------------------|----------------------|--------------------------------------|----------|
| Type: 🔵 Domain 🔘               | Zone                                  |                      |                                      |          |
| Parent Group: System           |                                       |                      |                                      |          |
|                                |                                       |                      |                                      |          |
| Configuration                  |                                       |                      |                                      |          |
| Location Based Service:        | ● OFF Select an LBS server ▼          |                      |                                      |          |
| [?] Hotspot 2.0 Venue Profile: | No data availa 🔻 🕂 💉                  |                      |                                      |          |
| [?] Client Admission Control:  | – 2.4 GHz Radio –                     | — 5 GHz I            | Radio                                | ſ        |
|                                | OFF                                   | OFF                  |                                      |          |
|                                | Min Client Count 10                   | Mi                   | n Client Count 20                    |          |
|                                | Max Radio Load 75 %                   | 6 Ma                 | ax Radio Load 75 %                   |          |
|                                | Min Client Throughput 0 N             | Min Clie             | nt Throughput 0 Mbps                 |          |
| Protection Mode:               | 2.4 GHz Radio: ONONE RTS / C          |                      |                                      | ~        |
| AP Reboot Timeout:             | * Reboot AP if it cannot reach defaul | lt gateway after:    | 30 minutes                           | •        |
|                                | * Reboot AP if it cannot reach the co | ontroller after:     | 2 hours                              | •        |
| Venue Code:                    |                                       |                      |                                      |          |
| Recovery SSID:                 | ON Enable broadcast                   |                      |                                      |          |
|                                | ON Custom Passphrase                  |                      |                                      | OFF Show |
|                                | (When the custom passphrase is enable | ed, passphrase canno | ot go back to the default settings.) |          |
| [?] Directed Multicast:        | ON Multicast Traffic From Wired C     | Client               |                                      |          |
|                                | Multicast Traffic From Wireles        | s Client             |                                      |          |
|                                | Multicast Traffic From Network        | k                    |                                      |          |

#### **Power Source in AP Configuration**

The table below displays the PoE mode as per industry standards.

The currently used APs have AF, AT, AT+ convention modes. The standardization applies when the AP is forced to certain PoE power mode. If the AP is set to AUTO PoE mode, feedback displays PoE mode of the AP is currently configured.

The PoE mode as per the industry standards:

#### TABLE 9 Industry Standard PoE Modes

| Selection       | Power@PSE | Power@AP (100M Cable) |
|-----------------|-----------|-----------------------|
| 802.3af         | 15.4W     | 12.95W                |
| 802.3at         | 30W       | 25.5W                 |
| 802.3bt/Class 5 | 45W       | 40W→35W               |
| 802.3bt/Class 6 | 60W       | 51W                   |
| 802.3bt/Class 7 | 75W       | 62W                   |
| 802.3bt/Class 8 | 90W       | 71.3W                 |

#### TABLE 10 Non-Standard High Power Solution Summary

|      | Customers                                       | Maximum Power Sourced |
|------|-------------------------------------------------|-----------------------|
| UPoE | Enterprise Switch                               | 60W                   |
| РоН  | Consumer Customers, for example, audio systems) | 95W                   |

The SZ-GUI power mode drop-down has the following set of PoE mode configurations:

#### TABLE 11 PoE Mode Settings

| Name            | Value |
|-----------------|-------|
| Auto            | 0     |
| 802.3af         | 1     |
| 802.3at         | 2     |
| 802.3bt/Class 5 | 3     |
| 802.3bt/Class 6 | 4     |
| 802.3bt/Class 7 | 5     |

#### NOTE

The 802.3bt/Class5 is chosen for AP's with older software which advertise AT+.

#### NOTE

The below tables are applicable for stand alone APs as well. However, the IOT functionality is not available.

#### POE tables for different 11 AC AccessPoint

#### TABLE 12 R710

|                             | LLDP Power Ask | 2.4G tx/rx | 5G tx/rx | 1Gbps eth | USB      | ЮТ       |
|-----------------------------|----------------|------------|----------|-----------|----------|----------|
| DC                          | N/A            | 4/4        | 4/4      | Enabled   | Enabled  | Enabled  |
| AF                          | N/A            | 2/4        | 4/4      | Enabled   | Disabled | Disabled |
| AT                          | 25W            | 4/4        | 4/4      | Enabled   | Enabled  | Enabled  |
| Injector (Model<br>480125A) | N/A            | 4/4        | 4/4      | Enabled   | Enabled  | Enabled  |

#### **TABLE 13 R610**

|                             | LLDP Power Ask | 2.4G tx/rx | 5G tx/rx | 1Gbps eth | USB      | ЮТ       |
|-----------------------------|----------------|------------|----------|-----------|----------|----------|
| DC                          | N/A            | 4/4        | 4/4      | Enabled   | Enabled  | Enabled  |
| AF                          | N/A            | 2/4        | 4/4      | Enabled   | Disabled | Disabled |
| AT                          | 24W            | 4/4        | 4/4      | Enabled   | Enabled  | Enabled  |
| Injector (Model<br>480125A) | N/A            | 4/4        | 4/4      | Enabled   | Enabled  | Enabled  |

#### **TABLE 14 R720**

|            | LLDP Power Ask | 2.4G tx/rx | 5G tx/rx | 1Gbps eth | USB      | ΙΟΤ      | Comments    |
|------------|----------------|------------|----------|-----------|----------|----------|-------------|
| DC         | N/A            | 4/4        | 4/4      | Enabled   | Enabled  | Enabled  | No comments |
| AF         | N/A            | 1/4        | 1/4      | Enabled   | Disabled | Disabled | No comments |
| AT         | 25W            | 4/4        | 4/4      | Enabled   | Disabled | Disabled | No comments |
| 3bt/class5 | 35W            | 4/4        | 4/4      | Enabled   | Enabled  | Enabled  | No comments |

#### Monitor

Dashboard

#### TABLE 14 R720 (continued)

| POE Injector    | N/A | 4/4 | 4/4 | Enabled | Enabled | Enabled | Force to 802.3bt/ |
|-----------------|-----|-----|-----|---------|---------|---------|-------------------|
| (Model 480125A) |     |     |     |         |         |         | class5 from SZ    |
| 60W             |     |     |     |         |         |         | GUI               |

#### TABLE 15 M510

|                             | LLDP Power Ask | 2.4G tx/rx | 5G tx/rx | 1Gbps eth | USB      | ЮТ       |
|-----------------------------|----------------|------------|----------|-----------|----------|----------|
| DC                          | N/A            | 2/2        | 2/2      | Enabled   | Enabled  | Enabled  |
| AF                          | N/A            | 2/2        | 2/2      | Enabled   | Disabled | Disabled |
| AT                          | 25W            | 2/2        | 2/2      | Enabled   | Enabled  | Enabled  |
| Injector (Model<br>480125A) | N/A            | 2/2        | 2/2      | Enabled   | Enabled  | Enabled  |

#### TABLE 16 T610

|                             | LLDP Power Ask | 2.4G tx/rx | 5G tx/rx | 1Gbps eth | USB      | ЮТ             |
|-----------------------------|----------------|------------|----------|-----------|----------|----------------|
| DC                          | N/A            | 3/3        | 3/3      | Enabled   | Enabled  | Enabled (0.5W) |
| AF                          | N/A            | 2/3        | 3/3      | Enabled   | Disabled | Disabled       |
| AT                          | 25W            | 3/3        | 3/3      | Enabled   | Enabled  | Enabled (0.5W) |
| Injector (Model<br>480125A) | N/A            | 3/3        | 3/3      | Enabled   | Enabled  | Enabled (0.5W) |

#### POE tables for different 11 AX AccessPoint

#### **TABLE 17 R730**

|                                        | LLDP | 2.4G tx/rx | 5G tx/rx | 5Gbps eth | 1Gbps eth | USB            | ΙΟΤ         | Comments                                                          |
|----------------------------------------|------|------------|----------|-----------|-----------|----------------|-------------|-------------------------------------------------------------------|
| DC                                     | N/A  | 4/4        | 8/8      | Enabled   | Enabled   | Enabled        | Enabled     | No comments                                                       |
| AF                                     | N/A  | 1/4        | 1/8      | Enabled   | Disabled  | Disabled       | N/ADisabled | Not supported<br>via SZ-GUI, but<br>we can AF<br>mode via rkscli. |
| AT Mode = 0                            | 25W  | 4/4        | 4/8      | Enabled   | Enabled   | Enabled (0.5W) | Enabled     | By default AT -<br>mode = 0                                       |
| AT Mode = 1                            | 25W  | 4/4        | 8/8      | Enabled   | Disabled  | Disabled       | Disabled    | Set AT - mode =<br>1 via Rkscli                                   |
| 802.3bt/class 5                        | 35W  | 4/4        | 8/8      | Enabled   | Enabled   | Enabled        | Enabled     | No comments                                                       |
| POE Injector<br>(Model<br>480125A) 60W | N/A  | 4/4        | 4/8      | Enabled   | Enabled   | Enabled        | N/A         | Force to<br>802.3bt/class5<br>from SZ GUI                         |

#### **TABLE 18 R850**

|             | LLDP Power Ask | 2.4G tx/rx | 5G tx/rx | 5Gbps eth | 1Gbps eth | USB            | IOT      | Comment                                                           |
|-------------|----------------|------------|----------|-----------|-----------|----------------|----------|-------------------------------------------------------------------|
| DC          | N/A            | 4/4        | 8/8      | Enabled   | Enabled   | Enabled        | Enabled  | No comments                                                       |
| AF          | N/A            | 1/4        | 1/8      | Enabled   | Disabled  | Disabled       | Disabled | Not supported<br>via SZ-GUI, but<br>we can AF mode<br>via rkscli. |
| AT (Mode=0) | 25W            | 4/4        | 4/8      | Enabled   | Enabled   | Enabled (0.5W) | Enabled  | By default at-<br>mode=0                                          |

#### TABLE 18 R850 (continued)

|                                        | LLDP Power Ask | 2.4G tx/rx | 5G tx/rx | 5Gbps eth | 1Gbps eth | USB      | ΙΟΤ      | Comment                                    |
|----------------------------------------|----------------|------------|----------|-----------|-----------|----------|----------|--------------------------------------------|
| AT (Mode=1)                            | 25W            | 4/4        | 8/8      | Enabled   | Disabled  | Disabled | Disabled | Set at-mode=1<br>via Rkscli                |
| 802.3bt/class5                         | 35W            | 4/4        | 8/8      | Enabled   | Enabled   | Enabled  | Enabled  | No comments                                |
| POE Injector<br>(Model<br>480125A) 60W | N/A            | 4/4        | 4/8      | Enabled   | Enabled   | Enabled  | Enabled  | Force to 802.3bt/<br>class5 from SZ<br>GUI |

#### **TABLE 19 R750**

|                                        | LLDP Power Ask | 2.4G tx/rx | 5G tx/rx | 2.5Gbps eth              | 1Gbps eth | USB      | IOT      |
|----------------------------------------|----------------|------------|----------|--------------------------|-----------|----------|----------|
| DC                                     | N/A            | 4/4        | 4/4      | Enabled                  | Enabled   | Enabled  | Enabled  |
| AF                                     | N/A            | 2/4        | 2/4      | Enabled                  | Disabled  | Disabled | Disabled |
| AT                                     | 25W            | 4/4        | 4/4      | Enabled                  | Enabled   | Enabled  | Enabled  |
| POE Injector<br>(Model 480125A)<br>60W | N/A            | 4/4        | 4/4      | Enabled (1Gbps<br>speed) | Enabled   | Enabled  | Enabled  |

#### **TABLE 20 T750**

|                                           | LLDP Power<br>Ask | 2.4G tx/rx | 5G tx/rx | 2.5Gbps eth                 | 1Gbps eth | USB      | ют       | PSE      | Comment                               |
|-------------------------------------------|-------------------|------------|----------|-----------------------------|-----------|----------|----------|----------|---------------------------------------|
| DC                                        | N/A               | 4/4        | 4/4      | Enabled                     | Enabled   | Enabled  | Enabled  | Enabled  | No comments                           |
| AF                                        | N/A               | 1/4        | 1/4      | Enabled                     | Disabled  | Disabled | Disabled | Disabled | Not<br>supported<br>operation<br>mode |
| AT w/o USB                                | 25W               | 4/4        | 4/4      | Enabled                     | Enabled   | Disabled | Enabled  | Disabled | No comments                           |
| AT with USB                               | 25W               | 2/4        | 4/4      | Enabled                     | Disabled  | Enabled  | Enabled  | Disabled | Set AT - mode<br>= 1 via Rkscli       |
| 802.3bt/<br>class5                        | 35W               | 4/4        | 4/4      | Enabled                     | Enabled   | Enabled  | Enabled  | Disabled | No comments                           |
| 803.3bt/<br>class6                        | N/A               | 4/4        | 4/4      | Enabled                     | Enabled   | Enabled  | Enabled  | Disabled | 51W by H/W negotiation                |
| 802.3bt/<br>class7                        | N/A               | 4/4        | 4/4      | Enabled                     | Enabled   | Enabled  | Enabled  | Enabled  | 62W by H/W<br>negotiation             |
| POE 60W<br>Injector<br>(Model<br>480125A) | N/A               | 4/4        | 4/4      | Enabled<br>(1Gbps<br>speed) | Enabled   | Enabled  | Enabled  | Disabled | Force to<br>802.3bt/<br>class5        |
| POE 90W<br>Injector                       | N/A               | 4/4        | 4/4      | Enabled                     | Enabled   | Enabled  | Enabled  | Enabled  | Force to<br>802.3bt/<br>class7        |

#### **TABLE 21 R650**

|    | LLDP Power Ask | 2.4G tx/rx | 5G tx/rx | 2.5Gbps eth | 1Gbps eth | USB      | ΙΟΤ      |
|----|----------------|------------|----------|-------------|-----------|----------|----------|
| DC | N/A            | 2/2        | 4/4      | Enabled     | Enabled   | Enabled  | Enabled  |
| AF | N/A            | 2/2        | 2/4      | Enabled     | Disabled  | Disabled | Disabled |
| AT | 25W            | 2/2        | 4/4      | Enabled     | Enabled   | Enabled  | Enabled  |

#### TABLE 21 R650 (continued)

| POE Injector    | N/A | 2/2 | 4/4 | Enabled (1Gbps | Enabled | Enabled | Enabled |
|-----------------|-----|-----|-----|----------------|---------|---------|---------|
| (Model 480125A) |     |     |     | speed)         |         |         |         |

#### TABLE 22 R550

|                                 | LLDP Power Ask | 2.4G tx/rx | 5G tx/rx | 2.5Gbps eth | 1Gbps eth | USB      | IOT      |
|---------------------------------|----------------|------------|----------|-------------|-----------|----------|----------|
| DC                              | N/A            | 2/2        | 2/2      | Enabled     | Enabled   | Enabled  | Enabled  |
| AF                              | N/A            | 2/2        | 2/2      | Enabled     | Disabled  | Disabled | Disabled |
| AT                              | 25W            | 2/2        | 2/2      | Enabled     | Enabled   | Enabled  | Enabled  |
| POE Injector<br>(Model 480125A) | N/A            | 2/2        | 2/2      | Enabled     | Enabled   | Enabled  | Enabled  |

#### **Configuring the Tunnel UDP Port**

The tunnel UDP port is used by all GRE+UDP type tunnels.

To configuring the tunnel UDP port:

- 1. Go to Network > Wireless > AP Settings > Tunnel UDP Port.
- 2. Enter the Tunnel UDP Port number.
- 3. Click OK.

#### Setting the Country Code

Different countries follow different regulations for radio channel usage.

To ensure that the APs use authorized radio channels:

- 1. Go to Network > Wireless > AP Settings .
- 2. Select the **Country Code** for your location from the drop-down.
- 3. Click OK.

#### Limiting the Number of APs in a Domain or Zone

You can limit the number of APs in a Partner-Managed Domain or a Zone. An MSP may have multiple customers each with their own zone and a number of APs. This feature ensures that their customers do not over-subscribe the licenses that they are entitled. MVNO domains do not have this option. When an AP joins a zone, where an AP number limitation has been applied to that zone, the controller checks the current capacity based on zone's limitation and:

- allows the new AP joining if the number of APs connected do not exceed the limit
- denies the new AP joining if there is no capacity in the domain or zone.

A scheduler task in the background periodically checks the AP number limitation against the number of APs connected. To avoid occupying the license capacity, the APs will be rejected in the following situations:

- If the AP number limitation of a Domain or a Zone is increased or reduced.
- If the license capacity is changed.

The following image gives a clarity on:

• System domain

- Partner domain
- Zones in a System domain
- Zones in a Partner domain

#### **FIGURE 32 System Hierarchy**

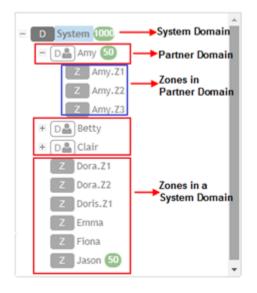

#### Limiting the AP count for a Partner Domain or a System Zone

Only super admin of the system domain is privileged to limit the number of APs in a partner domain or a system zone.

To limit the number of AP count for a partner domain or a system zone:

- 1. Log on to the controller web interface using super admin credentials of the system domain.
- 2. Follow the procedure to limit the number of APs in the partner domain or a zone in system domain:
  - a) Go to Network > Wireless > AP Settings > AP Number Allocation.
  - a) For Enable AP Number Allocation, select the Enabled check box and click OK. The Settings bar appears.
  - b) From the left pane, in the system tree hierarchy, select the partner-managed Domain or Zone for which you want to set the AP number limit.
  - c) On the right pane, select Share Mode or enter the Number Limit.
  - d) Click OK. You have set the AP number limit for the selected Domain or Zone.

#### Limiting the AP count for a Zone in a Partner Domain

To limit the number of AP count for a zone in a partner domain:

- 1. Create a super admin account for the partner domain. See the Administrating the Controller chapter.
- 2. NOTE

While creating user groups, in step 4 (I) c, for Permission, select Super Admin from the drop-down.

Create a user group and configure the access permissions, resources and administrator account. Refer Creating User Groups on page 578.

- 3. Log on to the controller web interface using the following logon details:
  - User Name:

Account Name@Domain

The Account Name that you set when you created the Administrator Account and the Domain for which you created the Administrator Account. For example: If the partner domain is *TestDomain* and the Account Name is *User*, then the User Name is

User@TestDomain

- **Password** : The password that you set when you created the Administrator Account.
- 4. Follow the procedure to limit the number of APs for a zone in a partner-domain:
  - a) Go to Network > Wireless > AP Settings > AP Number Allocation.
  - a) Select the Enable AP Number Allocation check box and click OK. The Settings bar appears.
  - b) From the left pane, in the system tree hierarchy, select the partner-managed zone for which you want to set the AP number limit.
  - c) On the right pane, perform one of the following procedure:
    - Select Share Mode
    - Enter Number Limit
  - d) Click OK.

You have set the AP number limit for the selected partner-domain Zone.

#### **Creating an AP MAC OUI Address**

You must enable the AP MAC OUI validation for an AP with a specific organizationally unique identifier (OUI) to be allowed to connect to SZ. If the AP that is not in the OUI list connects to the SZ, then the AP is rejected and event code 186 is generated.

Perform the following procedure to create the MAC OUI address for an AP.

- 1. Go to Network > Wireless > AP Settings > AP MAC OUI Validation.
- 2. Select Enable AP MAC OUI Validation.

х

3. Click Create to create the MAC OUI settings for an AP.

FIGURE 33 Creating an AP MAC OUI Address

# Create MAC OUI

| * MAC OUI:   |    |        |
|--------------|----|--------|
| Description: |    |        |
|              |    |        |
|              |    |        |
|              | ОК | Cancel |

- 4. Enter the MAC OUI.
- 5. Click OK.

### **Configuring Packet Capture for APs**

User can enable packet streaming feature on both wired and wireless interfaces on specified APs using web UI. You must enable this feature on a per-AP basis. It allows multiple users to execute AP packet capturing, but only a single AP can execute one capturing task at a time. For a single user can capture tasks in multiple APs, but batch operation is not allowed. Only users with full access permission can execute AP packet capturing.

To configure Packet Capture:

- 1. From the Network > Wireless > Wireless LANs page, select an AP.
- 2. Click More and select Packet Capture.

The Packet Capture dialog box appears.

- 3. Configure the Capture Mode:
  - Stream to Wireshark
    - Capture Interface Select the required wireless or wired interface
      - > For 2.4 GHz/5 GHz, update the following details:
        - Wireshark station IP: Enter the IP address.
        - MAC Address Filter: Enter the MAC address.
        - Frame Type Filter: Click the required options from Management, Control, and Data.
        - For Wired Interface, update the following details:
          - Wireshark station IP: Enter the IP address.
          - LAN Port: Choose the LAN port.
  - Save to file

>

>

- Capture Interface Select the required wireless or wired interface
  - > For 2.4 GHz/5 GHz, update the following details:
    - MAC Address Filter: Enter the MAC address.
    - Frame Type Filter: Click the required options from Management, Control, and Data.
    - For Wired Interface, update the following details:
      - MAC Address Filter: Enter the MAC address.
      - LAN Port: Choose the LAN port.
- 4. Click Start.

#### **Configuring AP Switchover**

AP switchover is moving APs between clusters, not confined to clusters that enable cluster redundancy. For normal clusters, you can switchover APs with firmware later or equal to R5.0, no matter it is in the Staging or Non-staging Zone in High-scale platform and Default or Non-default Zone in the Essentials platform. But for a standby cluster in cluster redundancy, APs in Staging or Default Zone can only be moved to another cluster by switchover.

To configure APs to swtichover clusters:

- 1. From the Network > Wireless > Wireless LANs page, select an AP.
- 2. Click More and select Switch Over Clusters.

The specify Destination Cluster dialog box appears.

- 3. Enter the Control IP or FQDN
- 4. Click **OK**. A confirmation dialog to trigger the AP switchover appears.
- 5. Click Yes.

You configured AP switchover.

#### **Running a Speed Test**

You can run a speed test to measure the uplink or downlink performance between the controller or wireless device and an AP in a specific environment.

#### NOTE

The speed test traffic between the controller and an AP is not treated as data traffic. Hence, the traffic goes through the Linux Kernel NIC interface of the Controller where the interface is capped to 1 Gbps. Even when the AP's ethernet speed exceeds 1 Gbps, the speed test performance result still shows the upper threshold of 1Gbps.

To run a speed test from a wireless client to an AP, the Ruckus SpeedFlex application must be installed on the wireless client. The application can be downloaded from Google Play store for Android devices or the Apple App Store for iPhones. The following fields must be configured before performing a run test:

- Destination Address
- Source Address
- Link
- Protocol
- Test Duration

To run a speed test between an AP and the controller, perform the following steps.

- 1. From the main menu, go to **Network > Wireless**, select **Access Points**.
  - The Access Points page is displayed.
- 2. Select an AP from the list and then select the **Health** tab.
- 3. Click Test Speed.

The **SpeedFlex** page is displayed.

#### 4. Click Start to test the speed of UDP.

When the test is complete, the downlink and uplink results are displayed, along with packet loss percentages.

#### **FIGURE 34 SpeedFlex Test Result**

| peedFlex                       |                                                  | > |
|--------------------------------|--------------------------------------------------|---|
| SpeedFlex Wireless Performance | Test                                             |   |
| 50M                            | Protocol: UDP 🔻                                  |   |
| 10M 100M                       | <ul> <li>✓ Downlink</li> <li>✓ Uplink</li> </ul> |   |
| 5M 200M                        | START                                            |   |
| 2001                           | Downlink                                         |   |
| 219M                           | 593Mbps                                          |   |
|                                | pkt-loss :0%                                     |   |
|                                | Uplink                                           |   |
|                                | 219Mbps                                          |   |
|                                | pkt-loss :0%                                     |   |
|                                |                                                  |   |

Client IP: 10.174.66.96 / 2001:10:174:66::8c

ОК

## **Clients**

## **Working with Wireless Clients**

Wireless clients are client devices that are connected to the wireless network services that your managed APs provide. Wireless clients can include smart phones, tablets, and notebook computers equipped with wireless network adapters.

#### **Deauthorizing a Wireless Client**

If you want to force wireless clients that joined the wireless network through an authentication portal (for example, a hotspot, guest access or web authentication portal) to reauthenticate themselves, you can deauthorize them. Deauthorized wireless clients remain connected to the wireless network, but these clients will be redirected to the authentication portal whenever they attempt to access network resources.

Follow these steps to deauthorize a wireless client.

1. On the menu, click Monitor > Wireless Clients > Clients > Deauthorize.

- 2. From the list wireless clients, locate the client that you want to deauthorize. If you have a large number of wireless clients and you know the MAC address of the client, enter the MAC address in the search box, and then press Enter to search for the client.
- 3. When you have located the client, select it, and then click the **Deauthorize** button above the table.

The table refreshes, and then the client that you deauthorized disappears from the list.

#### **Blocking a Wireless Client**

When a user associates a wireless client device with an AP that the controller is managing, the client device is recorded and tracked. If, for any reason, you need to block a client device from accessing the network, you can do so from the web interface.

A few reasons why you might consider blocking a wireless client device include:

- Network abuse
- Violation of acceptable use policy
- Theft
- Security compromise

Follow these steps to block a wireless client from accessing the SmartZone network.

- 1. On the menu, click Monitor > Clients > Wireless Clients.
- 2. From the list wireless clients, locate the client that you want to block. If you have a large number of wireless clients and you know the MAC address of the client, enter the MAC address in the search box, and then press <Enter> to search for the client.
- 3. When you have located the client, select it, and then click the **Block** button above the table.

You have completed blocking a wireless client.

#### **Unblocking a Wireless Client**

If you want to allow a client that you previously blocked to access the SmartZone network, you can unblock it.

Follow these steps to unblock a wireless client.

- 1. On the menu, click Monitor > Clients > Wireless Clients.
- 2. Click the **Blocked Client** tab.
- 3. From the list of blocked clients, locate the client that you want to unblock. If you have a large number of blocked clients and you know the MAC address of the client, enter the MAC address in the search box, and then press **<Enter>** to search for the client.
- 4. When you have located the client, select it, and then click the **Delete** button above the table.

The table refreshes, and then the client that you want to unblock disappears from the list.

You have completed unblocking a wireless client.

#### **Disconnecting a Wireless Client**

If you need to temporarily disconnect a wireless client from the wireless network, you can do so from the web interface. For example, if you are troubleshooting problematic network connections, you might have to manually disconnect wireless clients as part of the troubleshooting process.

Follow these steps to disconnect a wireless client from the WLAN to which it is connected.

- 1. On the menu, click Monitor > Clients > Wireless Clients.
- 2. From the list wireless clients, locate the client that you want to disconnect. If you have a large number of wireless clients and you know the MAC address of the client, enter the MAC address in the search box, and then press <Enter> to search for the client.

3. When you have located the client, select it, and then click the **Disconnect** button above the table.

The table refreshes, and then the client that you disconnected disappears from the list.

## **Working with Wired Clients**

Wired clients are client devices that are connected to the Ethernet ports of APs managed by the controllers, and thereby are connected to the wired network services that your managed APs provide.

#### Viewing a Summary of Wired Clients

View a summary of wired clients that are currently associated with all of your managed access points.

Go to Monitor > Clients > AP Wired Clients.

The AP Wired Clients page appears and displays a table that lists all clients that are currently associated with your managed access points.

To view only wired clients that belong to a particular zone, click the zone name in the zone tree. The table refreshes and displays only the clients that belong to the zone you selected.

The following table lists the wired client details.

#### TABLE 23 Wired client details

| Column Name | Description                                                                                 |
|-------------|---------------------------------------------------------------------------------------------|
| MAC Addres  | Displays the MAC address of the wired client                                                |
| Username    | Displays the name of the user logged on to the wire client                                  |
| IP Address  | Displays the IP address assigned to the wired client                                        |
| AP MAC      | Displays the MAC address of the AP                                                          |
| AP Name     | Displays the name assigned to the access point                                              |
| LAN         | Displays the LAN ID assigned to the wired client                                            |
| VLAN        | Displays the VLAN ID assigned to the wired client                                           |
| Auth Status | Indicates whether the wired client is authorized or unauthorized to access the WLAN service |

To know more about how the 802.1X configuration works for the port refer Creating an Ethernet Port Profile on page 477.

### **Deauthorizing a Wired Client**

If you want to force wired clients that joined the wired network through an authentication portal to reauthenticate themselves, you can deauthorize them. Deauthorized wired clients remain connected to the wired network, but these clients will be redirected to the authentication portal whenever they attempt to access network resources.

Follow these steps to deauthorize a wired client.

- 1. Go to Monitor > Clients > AP Wired Clients.
- 2. From the list wired clients, locate the client that you want to deauthorize. If you have a large number of wired clients and you know the MAC address of the client, enter the MAC address in the search box, and then press **Enter** to search for the client.
- 3. When you have located the client, select it, and then click the **Deauthorize** button above the table.

The table refreshes, and then the client that you deauthorized disappears from the list.

## **Switch Clients**

The Switch Clients tab displays the information of wireless and wired clients.

The user can view summary of wireless and wired clients associated with Access Points.

#### Go to Monitor > Clients > Switch Clients.

To view clients associated to a particular zone, select Zone Name in the zone tree. This displays only clients associated to the selected zone.

#### **TABLE 24 Switch Client**

| Column Name         | Description                                                 |
|---------------------|-------------------------------------------------------------|
| Status              | Indicates whether the client is online or offline.          |
| Device MAC          | Displays the MAC address of the device.                     |
| Device Type         | Displays the type of device used by the client.             |
| Last Seen           | Displays the last login information.                        |
| Authentication Type | Displays the authentication flow used by the client.        |
| User                | Displays the user details.                                  |
| Port                | Displays the port number.                                   |
| Switch              | Displays the switch details.                                |
| VLAN                | Displays the assigned VLAN ID.                              |
| Description         | Displays the description of the client.                     |
| Past 24 Hour Auth   | Displays if the client was authorized in the last 24 hours. |

## **Troubleshooting and Diagnostics**

## Troubleshooting

#### **Troubleshooting Client Connections**

Network administrators can connect to client devices and analyze network connection issues in real time.

The network administrator types the MAC address of the client device and starts services to identify the connectivity issue. The APs assigned to the client device relay data frames from the device to the controller. The administrator can analyze these frames to determine which stage of the connection is causing problems.

Perform the following steps to troubleshoot client connections.

 In the main menu, click Monitor. Select Troubleshooting from Troubleshooting & Diagnostics menu. This displays Troubleshooting window as shown in the below example.

#### FIGURE 35 Troubleshooting - Client Connections

| ou               | Ibleshooting                                                                                                    |                              |                     |                 |                     |                       |                        |
|------------------|----------------------------------------------------------------------------------------------------|------------------------------|---------------------|-----------------|---------------------|-----------------------|------------------------|
|                  | Type: Client Connection V                                                                                                    |                              | 2                   | * Client MAC:   | 18:AF:61:60:49:0F   |                       |                        |
| •                | Select APs Select Total APs: 1                                                                                                    |                              |                     |                 |                     |                       |                        |
| ļ.               | Connectivity Trace Start Stop                                                                                                    | 🛍 Clear                      |                     |                 |                     |                       |                        |
| Acc              | cess Points hearing client's probe requests:                                                                                                    |                              |                     |                 |                     |                       |                        |
|                  |                                                                                                    |                              |                     |                 |                     |                       |                        |
|                  | Name                                                                                                    |                              | Radio               | Client SNR(dBm) | Latency(ms)         | Connection Failure(%) | Airtime Utilization(%) |
| ~                | Name<br>RuckusAP (e0:10:7f:23:da:b0)                                                                                                    |                              | Radio<br>5GHz (149) |                 | Latency(ms)<br>8192 | Connection Failure(%) | Airtime Utilization(%) |
|                  | RuckusAP (e0:10:7f:23:da:b0) AP: RuckusAP (e0:10:7f:23:da:b0) SSID: eng-ste.                                                                                                    | .chu-psk3 <b>Radio:</b> 5GHz |                     |                 |                     | 0                     |                        |
| <b>v</b>         | RuckusAP (e0:10:7f:23:da:b0)<br>AP: RuckusAP (e0:10:7f:23:da:b0) SSID: eng-ste.<br>802.11 Authentication Request                                                                                                    | .chu-psk3 Radio: 5GHz        |                     |                 |                     | 0                     | 45                     |
| <b>v</b>         | RuckusAP (e0:10:7f:23:da:b0) AP: RuckusAP (e0:10:7f:23:da:b0) SSID: eng-ste.                                                                                                    |                              |                     | 42              |                     | 0                     | 45                     |
| /                | RuckusAP (e0:10:7f:23:da:b0)<br>AP: RuckusAP (e0:10:7f:23:da:b0) SSID: eng-ste.<br>802.11 Authentication Request<br>802.11 Authentication Response                                                                                                    |                              | 5GHz (149)          | 42              |                     | 0                     | 45<br>Time: 10:15:29   |
| /<br>/<br>/      | RuckusAP (e0:10:7f:23:da:b0)         AP: RuckusAP (e0:10:7f:23:da:b0)         SSID: eng-ste.         802.11 Authentication Request         802.11 Authentication Response         802.11 Association Request                                                                                                    |                              | 5GHz (149)          | 42              |                     | 0                     | 45<br>Time: 10:15:29   |
| V V V V          | RuckusAP (e0:10:7f:23:da:b0)<br>AP: RuckusAP (e0:10:7f:23:da:b0) SSID: eng-ste.<br>802.11 Authentication Request<br>802.11 Authentication Response<br>802.11 Association Request<br>802.11 Association Response                                                                                                    |                              |                     | 42              | 8192                | 0                     | 45                     |
| ×<br>×<br>×<br>× | RuckusAP (e0:10:7f:23:da:b0)         AP: RuckusAP (e0:10:7f:23:da:b0)         SSID: eng-ste.         802.11 Authentication Request         802.11 Authentication Response         802.11 Association Request         802.11 Association Response         4-Way Handshake - Frame 1                                    | 23: da:b0)                   | 5GHz (149)          |                 | 8192                | 0                     | 45<br>Time: 10:15:29   |
|                  | RuckusAP (e0:10:7f:23:da:b0)         AP: RuckusAP (e0:10:7f:23:da:b0)         SSID: eng-ste.         802.11 Authentication Request         802.11 Authentication Response         802.11 Association Response         802.11 Association Response         4.Way Handshake - Frame 1         4.Way Handshake - Frame 2 |                              | 5GHz (149)          | 42              | 8192                | 0                     | 45<br>Time: 10:15:29   |
|                  | RuckusAP (e0:10:7f:23:da:b0)         AP: RuckusAP (e0:10:7f:23:da:b0)         SSID: eng-ste.         802.11 Authentication Request         802.11 Authentication Response         802.11 Association Request         802.11 Association Response         4.Way Handshake - Frame 1         4.Way Handshake - Frame 3  |                              | 5GHz (149)          | 42              | 8192                | 0                     | 45<br>Time: 10:15:29   |

- 2. In Type, select **Client Connection** from the drop-down menu.
- 3. In Client MAC, click settings, and choose Historical Client or Connected Client to view the client list.
- 4. Enter the MAC address of the client device with connectivity issues, or select the client device from the drop-down, which lists the MAC Address, Hostname, and OS Type.

You can search or sort the drop-down list by Client MAC, Hostname, or OS Type.

5. In Select APs, click Select.

The Select APs page is displayed.

6. Select an AP to communicate between the client and the controller, and then click **OK**.

#### 7. In Connectivity Trace, click **Start**.

The controller configures the APs to receive data frames from the target client and relay frames to the controller based on the client filter.

The APs that receive probe requests from the target client are listed in a table, along with the AP's operating channel and the RSSI at which the client's frames were received. This stage of the connection identifies whether there are acceptable APs for the client to connect to.

The following items are displayed:

- AP Name and MAC Address
- Radio: The 2.4 or 5 GHz radio of the AP and the channel number the radio is operating on
- Client SNR: The signal-to-noise ratio received, in dB
- Latency: Time delay in connecting the AP to the client
- Connection Failures: The percentage of AP-client connection attempts that failed
- Airtime Utilization: The percentage of air time that was used by the client to transfer data

At this stage, the tool displays the statuses Client is in a discovery state and not currently connected (when the tool starts or when the client is already connected to an AP) and Client is attempting a new connection (when the target client sends an 802.11 authentication request frame to an AP to initiate a connection).

Use the list of APs that communicated with the client to determine whether the client chose the best AP based on signal quality and other health metrics.

When the client sends an 802.11 authentication request frame, a flow diagram depicting different stages of the AP-client connection is initiated. This sends a trigger frame to the AP, and it is highlighted from the list for reporting APs.

The Flow ladder in the diagram shows the step-by-step exchange of information between devices during the connection process. As the steps are completed, colored arrows are displayed when the step depicts a warnings (yellow) or event (for example, red for failure). Typical warning scenarios include time delays or a failed negotiation for an unsupported EAP type. Failure conditions are also highlighted as red arrows, typically when the connection itself fails.

#### NOTE

The following authentication types are supported:

- Open
- PSK (WPA2-Personal)
- 802.1X (PEAP, TTLS, TLS, SIM)
- WISPr
- 8. Click **Stop** to terminate the connection between the AP and the client.

#### **Monitor** Troubleshooting and Diagnostics

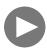

VIDEO Client Connection Troubleshooting Demo. Overview of how to use the Client Connection tool.

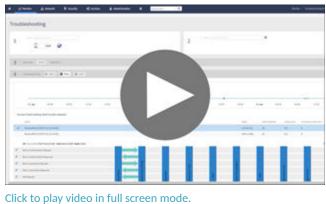

### Troubleshooting through Spectrum Analysis

Interference between wireless devices is seen to increase dramatically due to the increase in the number of device used, and the availability of only three non-interfering channels in 802.11. This reduces the performance of the wireless network, therefore, it is important to monitor the spectrum usage in a particular area and efficiently allocate the spectrum as needed to wireless devices.

In addition, spectrum analysis provides the flexibility to troubleshoot issues remotely, identify sources of interferences within the network and allow administrators access to the RF health of the network environment.

APs which are put in spectrum-mode transmit data to the controller, which in turn displays the data in spectrum-mode for analysis.

 In the main menu, click Monitor. Select Troubleshooting from Troubleshooting & Diagnostics menu. This displays Troubleshooting window as shown in the below example.

#### FIGURE 36 Troubleshooting - Spectrum Analysis

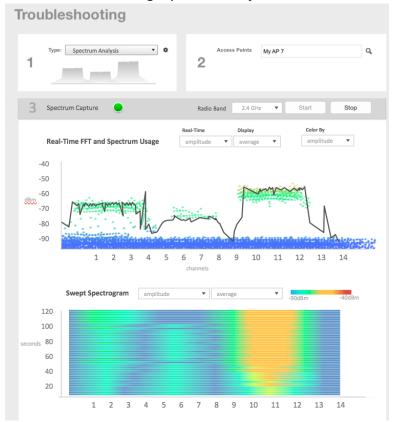

- 2. In Type, select **Spectrum Analysis** from the drop-down menu.
- 3. In AP MAC Address, select the AP that needs to be in the spectrum analysis-mode.

4. In Spectrum Capture, select the radio frequency values (2.4GHz or 5GHz) for the analysis from the **Radio** option. The 2.4GHz band spans from 2400 - 2480 GHz and 5GHz band spans from 5.15 - 5.875 GHz.

You can select and view the spectrum analysis trends in these graphs:

- Spectrum Usage: This chart uses a color-based view to show collections of data points over time. As more data samples are measured at a specific frequency and amplitude coordinate, the color shown at that coordinate will change. If you choose to view colors by amplitude, the warm colors depict higher amplitude and cool colors lower amplitudes. If you view the colors by density, the warm colors depict a high number of samples at a given coordinate and cool colors show low number of samples at a given coordinate.
- Real-Time FFT : This chart is a second-by-second (2sec) update of measured data across the band. If you view by Amplitude (signal strength), then the chart displays both average and maximum amplitudes of energy measured across the band for that sample period. If you view by Utilization (duty cycle), then the chart displays the percentage (%) of time at which the frequency is utilized at an amplitude above N. The amplitude threshold is configurable but the default is -85dBm.
- Swept Spectrogram: This chart displays a waterfall of color over time, where each horizontal line in the waterfall represents one sample period (e.g. 2 seconds), and the full waterfall display spans 2 minutes of time (60 sample bins of 2sec each). There are two display options for the spectrogram chart:
  - Amplitude: Shows both average and maximum amplitude of energy measured across the band for that sample period.
  - Utilization: Shows the percentage of time at which the frequency is utilized at an amplitude above N. The amplitude threshold is configurable but the default is -85dBm.
- 5. After you select the parameters that you want to use to view the graphs, click Start.
- 6. Click Stop to terminate viewing spectrum analysis trends.

## **Support Bundle**

Support Bundle feature allows you to gather the bundle log files from controller and APs.

Complete the following steps to enable Support Bundle.

1. From the controller web interface, go to Monitor > Troubleshooting & Diagnostics > Support Bundle.

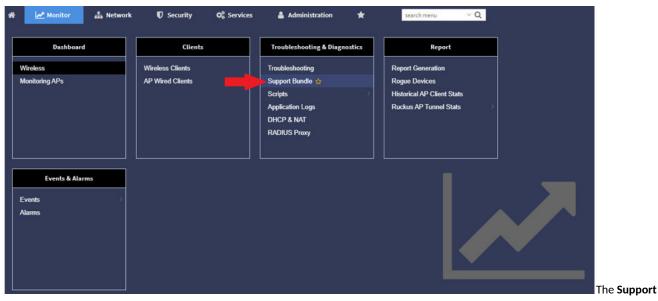

Bundle page is displayed.

#### 2. Configure the following options.

| Support Bu         | undle                                            |
|--------------------|--------------------------------------------------|
| Category:          | Diagnostics from SZ and AP                       |
| * WLAN:            | No data available 🗸                              |
| * Targeted AP(s):  | No data available 🗸                              |
| * Duration:        | 10 - 300 seconds seconds                         |
| Logs Selection:    | SZ Key Application Logs     OFF SZ Snapshot Logs |
| AP Packet Capture: |                                                  |

- a) Category: Select the type of support bundle from the list.
- b) WLAN: Select the WLAN from the list on which the log collection will be performed.
- c) Targeted AP(s): Select the APs from the list. The list contains the APs that have served the above WLAN, and are limited to the same zone.

#### NOTE

Any APs with a firmware version earlier than SmartZone 6.1 are disabled. The maximum number of APs that can displayed for the selected WLAN is three.

- d) Duration: Enter the time period for log selection in seconds. The minimum value is 10 and maximum is 300.
- e) Logs selection: Select SZ Key Application Logs or SZ Snapshot Logs to allow for the collection of additional types of logs. If you select
   SZ Key Application Logs, a message is displayed to indicate that the applications log level may change, which may impact performance.
- f) AP Packet Capture: Select AP Packet Capture and complete the following options:
  - Capture Interface: Select 2.4. GHz or 5 GHz for the wireless interface.
  - Client MAC Address: Enter the MAC address.
  - Frame Type Filter: Select the required options Management, Control, and Data.
- 3. Click OK.

4. To download support bundle output files, click File Ready in the Key Application Logs or AP Support Bundle columns.

| 🗊 Delete           |                                                                         |                   |                     |                     |                        |                      |                     |                   |
|--------------------|-------------------------------------------------------------------------|-------------------|---------------------|---------------------|------------------------|----------------------|---------------------|-------------------|
| WLAN .             | Duration (Seconds)                                                      | AP Packet Capture | Start Time          | End Time            | Key Application Status | Key Application Logs | AP Status           | AP Support Bundle |
| TDC-5F-1           | 300                                                                     | True              | 2020/12/15 01:59:10 | N/A                 | Collecting             |                      | Collecting          |                   |
| TDC-5F-1           | 100                                                                     | True              | 2020/11/06 20:10:10 | 2020/11/06 20:11:50 | Not Enabled            |                      | Send command failed |                   |
| TDC-5F-1           | 100                                                                     | False             | 2020/11/06 20:30:00 | 2020/11/06 20:31:40 | Completed              | File Ready (322MB)   | Partial completed   | File Ready (50MB) |
| WLAN               | TDC-5F-1                                                                |                   |                     |                     |                        |                      |                     |                   |
| Targeted AP(s)     | AP1@AA:BB:CC:DD:EE:FF<br>AP2@AA:BB:CC:DD:EE:F1<br>AP3@AA:BB:CC:DD:EE:F2 | Completed         | ed                  |                     |                        |                      |                     |                   |
| AP Packet Capture  | False                                                                   |                   |                     |                     |                        |                      |                     |                   |
| Capture Interface  | N/A                                                                     |                   |                     |                     |                        |                      |                     |                   |
| Mac Address Filter | 11/0                                                                    |                   |                     |                     |                        |                      |                     |                   |

# **Scripts**

### **Applying Scripts**

New AP models and firmware updates are supported without the need to upgrade the controller image by using AP patch files and diagnostic scripts.

- 1. In the main menu, click Monitor, under Troubleshooting & Diagnostics menu, hover the mouse over Scripts and click Patch/Diagnostic Scripts.
- 2. Select the Upload to current node check-box.
- 3. Click **Browse** to select a script that you want to upload to the controller.
- 4. Click Upload.

The script is listed in the **System Uploaded Scripts** section.

If you have uploaded a patch script, it is displayed in the System Uploaded Patch Scripts section with the following information:

- Name of the patch file
- Patch file description
- Supported AP firmware version
- AP model number

Click Delete to delete scripts.

5. Click Apply Patch to apply the patch file to the AP model or firmware as appropriate.

You have successfully applied scripts to the controller AP.

### **Uploading AP CLI Scripts**

You can upload AP CLI scripts to the controller which make the controller compatible with new AP models and new firmware without the need to upgrade the controller image.

- 1. In the main menu, click Monitor, under Troubleshooting & Diagnostics menu, hover the mouse over Scripts and click Patch/Diagnostic Scripts.
- 2. Select the AP CLI Scripts tab.
- 3. From the domain tree, choose the AP zone for which you want to apply the script.

#### 4. Click **Upload**.

The Upload page appears.

| FIGURE 37 Uploadin<br>Patch/Diagnostics Scripts                                | AP CLI Scripts                                    |              |     |
|--------------------------------------------------------------------------------|---------------------------------------------------|--------------|-----|
|                                                                                | AP CLI Scripts                                    |              |     |
| <ul> <li>D System</li> <li>D MyDoma<sup>in</sup></li> <li>D YouDoma</li> </ul> | Lupload of Execute Schedule Delete i View Content | search table |     |
|                                                                                | Upload Script                                     |              | 21  |
|                                                                                | Script Name:     Upload AP CLI Script:     Browse |              | 2 r |
|                                                                                | <b>OK</b> Cancel                                  |              |     |

- 5. In **Script Name**, enter the name of the script you want to upload.
- 6. Click **Browse** to select an AP CLI script that you want to upload.
- 7. Click **OK** to apply the AP CLI script file to the AP zone.

You have successfully uploaded AP CLI scripts to the controller AP.

#### **Executing AP CLI Scripts**

You can upload AP CLI Scripts to be run on APs within selected zones, and execute them immediately or on-demand.

- 1. In the main menu, click Monitor, under Troubleshooting & Diagnostics menu, hover the mouse over Scripts and click Patch/Diagnostic Scripts.
- 2. Select the AP CLI Scripts tab.
- 3. From the domain tree, choose the domain in which the AP is present.
- 4. Select the script from the list of scripts in the **AP CLI Scripts** table.

Monitor

**Troubleshooting and Diagnostics** 

5. Click Execute.

The Execute Script page appears.

**FIGURE 38 Executing script** 

|   | System                        |  |
|---|-------------------------------|--|
|   | D MyDomain                    |  |
|   |                               |  |
| + | D YouDomain                   |  |
|   | z FirstZone                   |  |
|   | Z GoodGoodZone                |  |
|   | Z TheZoneWithoutSyslogOptions |  |
|   |                               |  |
|   |                               |  |
|   |                               |  |
|   |                               |  |
|   |                               |  |
|   |                               |  |
|   |                               |  |
|   |                               |  |

- 6. Select one or more zones from the domain tree.
- 7. Click **OK** to run the AP CLI script on the AP zone.

The controller runs the selected script on the specified zone.

#### **Scheduling AP CLI Scripts**

You can upload AP CLI Scripts to be run on APs within selected zones. You can also schedule the script to be run on the APs at a particular time or when the AP joins the zone.

- 1. In the main menu, click Monitor, under Troubleshooting & Diagnostics menu, hover the mouse over Scripts and click Patch/Diagnostic Scripts.
- 2. Select the AP CLI Scripts tab.
- 3. From the domain tree, choose the domain in which the AP is present.
- 4. Select the script from the list of scripts in the **AP CLI Scripts** table.

Х

#### 5. Click Schedule.

The Schedule Script page appears.

**FIGURE 39 Scheduling scripts** 

| Schedule Scrip         | ot                                                          |
|------------------------|-------------------------------------------------------------|
| Execute on a Schedule: | ON O<br>Current System Time Zone is (GMT+8:00) Asia/Taipei. |
| * Interval:            | Daily                                                       |

00 🔻 🛛 00 🔻

ON C

\* Time:

Select Zones: Select
\* Selected:

AP Joins Zone:

| 6. | Configure the following: |  |
|----|--------------------------|--|

- Execute on a Schedule: Enable this option to execute the script based on the current system time which is displayed.
- Interval: select the time interval within which you want to schedule the execution. Options include Daily, Weekly and Monthly.

OK

Cancel

- Time: from the drop-down menu, select te hours and minute when the script must be executed
- AP Joins the Zone: enabling this will ensure the script is run on the AP when it joins a particular zone.
- 7. To select the zone, click **Select**.

The Select Zone page appears. Identify and select the zone. The selected zone is populated in the Selected area.

8. Click OK.

The schedule is configured and the script will run on the AP as planned.

#### **Viewing Scripts**

You can open the AP CLI script and view the script details.

- 1. In the main menu, click Monitor, under Troubleshooting & Diagnostics menu, hover the mouse over Scripts and click Patch/Diagnostic Scripts.
- 2. Select the AP CLI Scripts tab.
- 3. From the domain tree, choose the domain in which the AP is present.
- 4. Select the script from the list of scripts in the AP CLI Scripts table.

**Monitor** Troubleshooting and Diagnostics

5. Click View Content.

The script page appears.

FIGURE 40 Viewing script details

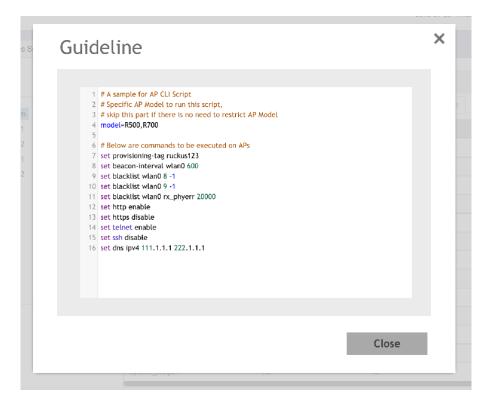

6. Click Close.

#### **Viewing Script Execution Summary**

After an AP CLI script is executed on-demand or as per schedule, you can view details of the execution from the History tab.

- 1. In the main menu, click Monitor, under Troubleshooting & Diagnostics menu, hover the mouse over Scripts and click Patch/Diagnostic Scripts.
- 2. Select the AP CLI Scripts tab.
- 3. From the domain tree, choose the domain in which the AP is present.
- 4. Select the script from the list of scripts in the **AP CLI Scripts** table.
- 5. In the History tab below, you will see the list of scripts that were executed.

#### 6. To view the execution summary of a script, select a script from this list and click View Execution Summary.

You will be able to view information such as the script name, number of execution attempts that were successful, failed and skipped, start and end time of the execution process, MAC address of the AP, AP and zone names, execution status and last line of the execution.

#### FIGURE 41 Script execution summary

|                      | Script Exection L   | ine                 | -                 | ipped APs: 1 |           |                |        |                        |    |
|----------------------|---------------------|---------------------|-------------------|--------------|-----------|----------------|--------|------------------------|----|
|                      | Start Time          | End Time            | MAC Address       | AP Name      | Zone Name | Execution Stat | us     | Last Execution Line    | 0  |
|                      | 2018/08/24 09:40:09 | 2018/08/24 09:40:09 | D8:38:FC:22:FD:A0 | Jacky's AP   | MyZone    | SKIPPED_AP_O   | FFLINE | 0                      |    |
| History              |                     |                     |                   |              |           |                |        | 1 records × 1<br>Close | 10 |
| 1 View Execution Sum | nmary               |                     |                   |              |           |                |        |                        | Q  |
| Start Time 👻         |                     |                     |                   |              |           |                |        |                        |    |
|                      |                     |                     |                   |              |           |                |        |                        |    |

#### 7. Click Close.

# **Application Logs**

### Viewing and Downloading Logs

The controller generates logs for all the applications that are running on the server.

- 1. In the main menu, click Monitor, under Troubleshooting & Diagnostics menu, click Application Logs . This displays Application Logs screen.
- 2. Click the drop-down list from Select the Control Plane to download logs.
- 3. Select the **Upload to current node** check-box.
- 4. Choose the type of logs and click to download. The options are:

| Option                    |                                                                                                    |  |  |  |  |  |
|---------------------------|----------------------------------------------------------------------------------------------------|--|--|--|--|--|
| Download Logs             | To download all logs for the selected application.                                                                                                    |  |  |  |  |  |
| Download All              | To download all available logs from the controller.                                                                                                    |  |  |  |  |  |
| Logs                      | Go to your web browsers default download location and verify that the TGZ file was downloaded successfully. You must use your preferred compression/decompression program to extract the log files from the TGZ file. When the log files are extracted (for example, adminweb.log, cassandra.log, communicator.log, etc.), use a text editor to open and view the log contents. |  |  |  |  |  |
| Download<br>Snapshot Logs | To download snapshot logs that contain system and configuration information, such as the AP list, configurations<br>settings, event list, communicator logs, SSH tunnel lists, etc.                                                                                                    |  |  |  |  |  |
|                           | If you triggered the controller to generate a snapshot from the CLI, you have the option to download snapshot logs<br>from the web interface.                                                                                                    |  |  |  |  |  |
|                           | Go to your browser's default download folder, and then verify that the snapshot log file or files have been downloaded successfully. Extract the contents of the tar file.                                                                                                    |  |  |  |  |  |

You have successfully completed downloading log files/snapshot logs from the controller.

#### **Available System Logs for platforms**

The controller generates logs for all the applications that are running on the server.

The following table lists the controller applications that are running.

#### TABLE 25 Controller applications and log types for vSZ-H and SZ300

| Application          | Description                                                                                                    |
|----------------------|----------------------------------------------------------------------------------------------------|
| Cassandra            | The controller's database server that stores most of the run-time information and statistical data                                                                                                    |
| Communicator         | Communicates with access points and retrieves statuses, statistics, and configuration updates                                                                                                    |
| Configurer           | Performs configuration synchronization and cluster operations (for example, join, remove, upgrade, backup, and restore)                                                                                                    |
| Diagnostics          | An interface that can be use to upload RUCKUS scripts (.ksp files) for troubleshooting or applying software patches. This interface displays the diagnostic scripts and system patch scripts that are uploaded to a node.                                                                                                    |
| EventReader          | Receives event messages from access points and saves the information into the database                                                                                                    |
| LogMgr               | Organizes the Application Logs into a common format, segregates them, and copies them into the respective Application log file                                                                                                    |
| MdProxy              | MdProxy on AP and controller connect to AP-MD and controller-MD respectively. MdProxy on controller receives messages and retrieves the message header. It also forwards the response to controller-MD. This message is sent to the MdProxy on AP through AP-MD. MdProxy on the AP removes the MSL header and responds to the connection on which the request was received. |
| Memcached            | The controller's memory cache that stores client authentication information for fast authentication or roaming                                                                                                    |
| MemProxy             | Replicates MemCached entries to other cluster nodes                                                                                                    |
| Mosquitto            | A lightweight method used to carry out messaging between LBS and APs                                                                                                    |
| MsgDist              | The Message distributor (MD) maintains a list of communication points for both local applications and remote MDs to perform local and remote routing                                                                                                    |
| NginX                | Is a web server that is used as a reserve proxy server or a HTTP cache                                                                                                    |
| Northbound           | As an interface between SP and AAA, it performs UE authentication and handles approval or denial of UEs to AP.                                                                                                    |
| RadiusProxy          | Sets the RADIUS dispatch rules and synchronizes configuration to each cluster node                                                                                                    |
| Scheduler            | Performs task scheduling and aggregates statistical data                                                                                                    |
| SNMP                 | Provides a framework for the monitoring devices on a network. The SNMP manager is the system is used to control and monitor the activities of network hosts using SNMP. As an agent that responds to queries from the SNMP Manager, SNMP Traps with relevant details are sent to the SNMP Manager when configured.                                                          |
| SubscriberManagement | Maintains local user credentials for WISPr authentication.                                                                                                    |
| SubscriberPortal     | Internal portal page for WISPr (hotspot)                                                                                                    |
| System               | Collects and sends log information from all processes                                                                                                    |
| Web                  | Runs the controller management web server                                                                                                    |

### **DHCP & NAT**

#### **Viewing DHCP and NAT Information**

You must be aware of the DHCP and NAT information of the controller to monitor the health of the controller.

1. Go to Monitor > Troubleshooting&Diagnostics > DHCP & NAT .

#### 2. Select the following tabs to monitor:

• DHCP Relay (DP): To monitor the DHCP relay information of the Data Planes. Displays information the of DHCP relay packets when DHCP relay is enabled in Core Network Tunnel > Bridge or L20GRE.

#### FIGURE 42 Diagnostics - DHCP Relay

| *    | 🛃 Monit      | or 🎄 Ne        | twork    | Security | 🗱 Services | 🛔 Administra | tion 🦸        | search menu          | ∨ Q | i | » DHCP & NAT  |
|------|--------------|----------------|----------|----------|------------|--------------|---------------|----------------------|-----|---|---------------|
| DHCP | & NAT        |                |          |          |            |              |               |                      |     |   |               |
| DH   | CP Relay(DP) |                |          |          |            |              |               |                      |     |   |               |
| Ð    |              |                |          |          |            |              |               |                      |     |   |               |
| Dat  | a Plane      | DHCP Server IP | DISCOVER | OFFER    | REQUEST    | ACK D        | HCP Option 82 | DHCP Packets Dropped |     |   |               |
|      |              |                |          |          |            |              |               |                      |     |   | No data « 1 » |

• DHCP (DP): To monitor the DHCP DP information of the Data Planes. Display information of the DP DHCP server packets and the number of IPs assigned .

#### FIGURE 43 Diagnostics - DHCP DP

| DHCP (DP)  |         |          |       |         |     |      |         |        |         |      |       |
|------------|---------|----------|-------|---------|-----|------|---------|--------|---------|------|-------|
| C          |         |          |       |         |     |      |         |        |         |      |       |
| Data Plane | Status  | DISCOVER | OFFER | REQUEST | NAK | ACK  | RELEASE | INFORM | DECLINE | DROP | ERROR |
| vdp611-4   | Enabled | 3        | 3     | 29      | 0   | 29   | 0       | 0      | 0       | 0    | 0     |
| vdp611-3   | Enabled | 55       | 55    | 3798    | 6   | 3792 | 11      | 0      | 0       | 0    | 0     |

• NAT (DP): To monitor the NAT DP information of the Data Planes. Displays information of the DP NAT server packets and the number of used ports.

#### **FIGURE 44 Diagnostics - NAT DP**

| NAT (DP)   |         |             |              |                 |                   |                 |
|------------|---------|-------------|--------------|-----------------|-------------------|-----------------|
| 3          |         |             |              |                 |                   |                 |
| Data Plane | Status  | Public VLAN | Num of Pools | Up Stream(kbps) | Down Stream(kbps) |                 |
| vdp611-4   | Enabled | N/A         | 1            | 0               | 0                 |                 |
| vdp611-1   | Enabled | N/A         | 1            | 0               | 0                 |                 |
| vdp611-3   | Enabled | N/A         | 1            | 0               | 0                 |                 |
|            |         |             |              |                 |                   | 3 records « 1 » |

## **Radius Proxy**

### **Viewing RADIUS Proxy Settings**

You must be aware of the RADIUS Proxy settings on the controller to monitor the health of the controller.

Go to Monitor > Troubleshooting and Diagnostics > RADIUS Proxy.

The **Proxy** page appears displaying the RADIUS settings.

#### FIGURE 45 Diagnostics - RADIUS Proxy

| 🛃 Monite     | or 🎄 Net      | work 🛡 🗄   | Security 🔅 Serv     | vices 🔒 Administ    | tration 🤺 | searc | h menu 🧹 🗸 | Q <u>i</u>  |             | »             | RADIU      |
|--------------|---------------|------------|---------------------|---------------------|-----------|-------|------------|-------------|-------------|---------------|------------|
| ху           |               |            |                     |                     |           |       |            |             |             |               |            |
|              |               |            |                     |                     |           |       |            | se          | arch table  | Q             | 2          |
| MVNO Account | Control Plane | AAA IP     | Created On          | Last Modified On    | NAS Type  | Auth  | Accounting | ACCESS Requ | lest ACCESS | Challenge ACC | ESS Acc    |
| Super        | 00:0C:29:F    | 192.168.92 | 2022/08/24 12:58:30 | 2022/08/26 10:45:16 | Ruckus AP | 7/4/0 | 0/0        | 20/20       | 0/0         | 7/7           |            |
|              |               |            |                     |                     |           |       |            |             |             | 1 records     | « <b>1</b> |

# **Reports**

# **Report Generation**

### **Creating Reports**

You can create reports to obtain a historical view of the maximum and minimum number of clients connect to the system, to view client number at different time intervals and to view the traffic statistics of switches.

To create a new report:

1. In the main menu, click Monitor>Report >Report Generation.

This displays the **Report Generation** screen.

#### **FIGURE 46 Report Generation Screen**

| * | Monitor 🏦 Network | Security Q <sup>8</sup> <sub>2</sub> Services | 🛔 Administration 🛛 🔶              | search menu V Q                                      | » RADIUS Proxy |
|---|-------------------|-----------------------------------------------|-----------------------------------|------------------------------------------------------|----------------|
|   | Dashboard         | Clients                                       | Troubleshooting & Diagnostics     | Report                                               |                |
|   | Wireless<br>Wired | Wireless Clients<br>AP Wired Clients          | Troubleshooting<br>Support Bundle | Report Generation ☆<br>Rogue Devices                 |                |
|   | Monitoring APs    | Switch Clients                                | Scripts > Application Logs        | Historical AP Client Stats<br>Ruckus AP Tunnel Stats | -              |
|   |                   |                                               | DHCP & NAT<br>RADIUS Proxy        | Core Network Tunnel Stats                            |                |
|   |                   |                                               |                                   |                                                      |                |

2. Click Create, Figure 47 appears.

### FIGURE 47 Create Reports Screen

### Create Report

| Title:  Description:                                                                                                    |  |
|----------------------------------------------------------------------------------------------------|--|
| Description:                                                                                                    |  |
|                                                                                                    |  |
| Report Category: 🔘 System () Switch                                                                                                    |  |
| * Report Type: Switch Traffic Statistics                                                                                                    |  |
| This report shows the traffic statistics of switches, including the packets of InFrame, OutFrame, InMulticast,<br>OutMulticast, InBroadcast, and OutBroadcast. The numbers of InError, OutError, CrcError, and InDiscard are<br>also included. |  |
| Output Format:                                                                                                    |  |

- 3. Enter the required parameters as explained in Table 26.
- 4. Click OK.

#### **TABLE 26** Report Parameters

| Field                    | Description                                                                                                    | Your Action                                                                                                    |
|--------------------------|----------------------------------------------------------------------------------------------------|----------------------------------------------------------------------------------------------------|
| General Information      |                                                                                                    |                                                                                                    |
| Title                    | Indicates the report name.                                                                                                    | Enter a title for the report.                                                                                                    |
| Description              | Describes the report type.                                                                                                    | Enter a short description.                                                                                                    |
| Report Category          | Provides an option to generate reports for System or<br>Switch devices in the network.                                                                                                    | Select System or Switch as appropriate.                                                                                                    |
| Report Type              | Specifies the report type                                                                                                    | Select the required report.                                                                                                    |
| Output Format            | Specifies the report output format.                                                                                                    | Select the required report output format.                                                                                                    |
| Resource Filter Criteria |                                                                                                    |                                                                                                    |
| Device                   | Indicates the level of resource filtering for which you<br>want to generate the report. For example:<br>Management Domains, AP Zone or Access Point (if<br>you select System option) and Switch. | Enter the device/switch name or select the device/<br>switch from the list and choose the option.                                                                                                    |
| SSID                     | Indicates the SSID for which you want to generate the report.                                                                                                    | Select the check box and choose the SSID for which<br>you want the report. You can select <b>All SSIDs</b> to<br>generate reports for all the SSIDs available. This<br>option is convenient as you do not have to update<br>the resource filter criteria periodically. |
| Radio                    | Indicates the frequency for which you want to generate the report.                                                                                                    | Select the check box and choose the required<br>frequency:<br>• 2.4G<br>• 5G                                                                                                    |
| Time Filter              |                                                                                                    |                                                                                                    |
| Time Interval            | Defines the time interval at which to generate the report.                                                                                                    | Select the required time interval.                                                                                                    |
| Time Filter              | Defines the time duration for which to generate the report.                                                                                                    | Select the required time filter.                                                                                                    |
| Schedules                |                                                                                                    | 1                                                                                                    |

#### **TABLE 26 Report Parameters (continued)**

| Field                                 | Description                                                                                                    | Your Action                                                                                                    |
|---------------------------------------|----------------------------------------------------------------------------------------------------|----------------------------------------------------------------------------------------------------|
| Enable/Disable                        | Specifies the scheduled time when a report must be generated. By default, the current system time zone is also displayed. | By default the option is disabled. Select <b>Enable</b> and select the <b>Interval</b> , <b>Hour</b> and <b>Minute</b> . You can add multiple schedules. You can also click <b>Add New</b> to include more schedules. |
| Email Notification                    |                                                                                                    |                                                                                                    |
| Enable/Disable                        | Triggers an email notification when the report is generated.                                                              | By default the option is disabled. Select <b>Enable</b> and click the <b>Add New</b> and enter the email address. You can add multiple email addresses.                                                               |
| Export Report Results                 |                                                                                                    |                                                                                                    |
| Export Report Results, Enable/Disable | Uploads the report results to an FTP server.                                                                              | By default the option is disabled. Select <b>Enable</b> and select the <b>FTP Server</b> . Click <b>Test</b> to ping the FTP server and test if you are able to establish a connection.                               |

#### NOTE

You can also edit or delete a report by selecting the options Configure or Delete respectively.

### **Generating Reports**

To generate a report:

- 1. Go to Monitor > Report > Report Generation . Figure 46 on page 86 appears.
- 2. Select the required report from the list and click Generate. The Report Generated form appears.
- 3. Click **OK**, the report will be generated and listed in the Report Results area.
- 4. Select the required format from the **Result Links** column and click **Open**.

## **Rogue Devices**

#### **Viewing Rogue Devices**

To view the rogue APs or rogue clients, select Access Point or Client from the Device Type list.

If you enabled rogue AP or rogue client detection when you configured the common AP settings (refer to Configuring APs), click **Monitor** > **Report** > **Rogue Devices**. Under **Device Type**, select **Access Point** or **Client**. The **Rogue Devices** page displays all the rogue APs or rogue clients that the controller has detected on the network, including the following information:

- Rogue MAC: The MAC address of the rogue AP.
- **Type**: The client has a different set of rogue types (for example, rogue, normal rogue AP, not yet categorized as malicious or non-malicious).
- Classification Policy: The rogue classification policy associated with the rogue AP.
- Channel: The radio channel used by the rogue AP.
- Radio: The WLAN standards with which the rogue AP complies.
- SSID: The WLAN name that the rogue AP is broadcasting.
- **Detecting AP Name**: The name of the AP.
- **Zone**: The zone to which the AP belongs.
- **RSSI**: The radio signal strength.

- Encryption: Indicates whether the wireless signal is encrypted.
- **Detected Time**: The date and time that the rogue AP was last detected by the controller.

### Marking Rogue Access Points

To mark a rogue (or unauthorized) Access Point as known.

In the list of discovered rogue access points, administrator cannot classify the rogue type. However, administrator can manually override the discovered rogue AP as Known or Malicious the AP.

To mark a rogue AP as known or malicious, perform the following:

- 1. From the left pane, click Report > Rogue Devices. This displays the Rogue Devices page.
- 2. Select the rogue AP from the list and select **Mark as Known or Malicious or Ignore** from the drop-down list. The classification **Type** of the rogue AP changes as per the selection. You can also select the rogue AP from the list and click **Unmark** to change the classification.

### Locating a Rogue Device

You can identify the estimated location area of a rogue AP or rogue client on a map. Managed APs that detect the rogue APs and rogue clients are also visible on the map.

Perform the following procedure to locate a rogue AP or rogue client.

- 1. From the left pane, select Monitor > Report > Rogue Devices.
- 2. In the Rogue Devices page, select Rogue AP or Client from the Device list.
- 3. Click Locate Rogue.

The Rogue AP Location page appears locating the rogue AP or rogue client. You can select from the following options:

- Map: View the location in street view.
- Satellite: View the location as satellite imagery.
- +: Zoom in on the location.
- -: Zoom out of the location.

You can find the following information about rogue and detecting APs:

- Rogue APs: MAC address, type, and SSID
- Detecting APs: MAC address, name, and RSSI
- 4. Click OK.

# **Historical AP Client Stats**

### **Viewing AP Client Statistics**

AP Client Statistics is a cumulative value per session and one entry is created per session. Data is reported every 60 seconds and is not bin data. The user interface displays the table and its corresponding graph chart. The two representations are synchronized and controlled by the search criteria. For performance reasons, the total counters per DP or per GGSN IP for each bin is precalculated.

To view AP Client Statistics:

- 1. From the left pane, select Monitor>Report > Historical Client Stats. The Ruckus AP Client page appears.
- 2. Update the parameters as explained in Table 27.

- 3. Click:
  - Load Data— To view the report in the workspace.
  - **Export CSV**—To open or save the report in CSV file format.

#### TABLE 27 AP Client Statistics Report Parameters

| Field       | Description                                                     | Your Action                                           |
|-------------|-----------------------------------------------------------------|-------------------------------------------------------|
| Time Period | Indicate the time period for which you want to view the report. | Move the slider to set the duration.                  |
| Zone Name   | Specifies the zone for which you want to view the report.       | Enter the zone name or choose the zone from the list. |
| Client MAC  | Specifies the MAC.                                              | Enter the client MAC.                                 |
| Client IP   | Indicates the client IP.                                        | Enter the client IP address.                          |
| MVNO Name   | Indicates the mobile virtual network operator name.             | Choose the MVNO.                                      |

Table 28 contains historical client statistics report based on the UE session statistics.

#### **TABLE 28 AP Client Statistics Report Attributes**

| Attribute                   | Туре   | Description                                               |
|-----------------------------|--------|-----------------------------------------------------------|
| Start                       | Long   | Indicates the session creation time.                      |
| End                         | Long   | Indicates the session end time.                           |
| Client MAC                  | String | Indicates the Mac address of the client.                  |
| Client IP Address           | String | Indicates the IP address of the client.                   |
| Core Type                   | String | Indicates the core network tunnel type.                   |
| MVNO Name                   | String | Indicates the mobile virtual network operator name.       |
| AP MAC                      | String | Indicates the Client AP MAC.                              |
| SSID                        | String | Indicates the SSID                                        |
| Bytes from Client           | Long   | Indicates the number of bytes received from the client.   |
| Bytes to Client             | Long   | Indicates the number of bytes sent to the client.         |
| Packets from Client         | Long   | Indicates the number of packets received from the client. |
| Packets to Client           | Long   | Indicates the number of packets sent to the client.       |
| Dropped Packets from Client | Long   | Indicates the number of packets dropped from the client.  |
| Dropped Packets to Client   | Long   | Indicates the number of packets dropped to the client.    |

# **Ruckus AP Tunnel Stats**

### **Viewing Statistics for Ruckus GRE Tunnels**

The web interface displays the table and its corresponding graph chart. The two representations are synchronized and controlled by the search criteria. For performance reasons, the total counters per DP or per AP for each bin may be pre-calculated.

To view the Ruckus GRE Tunnel Statistics:

1. Select Monitor > Report > Rogue Devices > Ruckus AP Tunnel Stats. The Ruckus GRE tab appears by default.

- 2. Update the parameters as explained in Table 29.
- 3. Click:
  - Load Data— To view the report in the workspace.
  - **Export CSV**—To open or save the report in CSV file format.

#### **TABLE 29 Ruckus GRE Report Parameters**

| Field                | Description                                                     | Your Action                                           |
|----------------------|-----------------------------------------------------------------|-------------------------------------------------------|
| Time Period          | Indicate the time period for which you want to view the report. | Move the slider to set the duration.                  |
| Data Plane           | Indicates the Data Plane.                                       | Select the Data Plane.                                |
| AP MAC or IP Address | Indicates the MAC of the Access Point or IP<br>Address.         | Enter the AP MAC or IP address.                       |
| Zone Name            | Specifies the zone for which you want to view the report.       | Enter the zone name or select the zone from the list. |

Table 30 contains the report based on the statistics for Ruckus GRE. Each entry contains the 15 minutes cumulative data.

#### TABLE 30 Ruckus GRE report attributes

| Attribute       | Туре | Description                                                                  |
|-----------------|------|------------------------------------------------------------------------------|
| Time            | Long | Bin ID, which is stamped at a 15 minute interval. For example, 10:00, 10:15. |
| TXBytes         | Long | Indicates the number of bytes sent.                                          |
| RXBytes         | Long | Indicates the number of bytes received.                                      |
| TXPkts          | Long | Indicates the number of packets sent.                                        |
| RXPkts          | Long | Indicates the number of packets received.                                    |
| Dropped Packets | Long | Indicates the number of packets dropped.                                     |

### **Viewing Statistics for SoftGRE Tunnels**

The web interface displays the table and its corresponding graph chart. The two representations are synchronized and controlled by the search criteria. For performance reasons, the total counters per DP or per AP for each bin may be pre-calculated. The tunneled flows are offloaded by default for 11ax and cypress profiles.

To view the SoftGRE Tunnel statistics:

- 1. Select Monitor > Report > Rogue Devices > Ruckus AP Tunnel Stats. The Ruckus GRE tab appears by default.
- 2. Select **SoftGRE**. Update the parameters as explained in Table 31.
- 3. Click:
  - Load Data— To view the report in the workspace.
  - **Export CSV**—To open or save the report in CSV file format.

#### TABLE 31 SoftGRE Report Parameters

| Field           | Description                                                     | Your Action                          |
|-----------------|-----------------------------------------------------------------|--------------------------------------|
| Time Period     | Indicate the time period for which you want to view the report. | Move the slider to set the duration. |
| Zone Name       | Specifies the zone for which you want to view the report.       | Select the required zone.            |
| Gateway Address | Specifies the gateway address                                   | Enter the gateway address.           |

#### TABLE 31 SoftGRE Report Parameters (continued)

| Field                | Description                                          | Your Action                     |
|----------------------|------------------------------------------------------|---------------------------------|
| AP MAC or IP Address | Indicates the MAC of the Access Point or IP Address. | Enter the AP MAC or IP address. |

Table 32 contains the report based on the statistics for SoftGRE. Each entry contains the 15 minutes cumulative data.

#### **TABLE 32 SoftGRE Report Attributes**

| Attribute          | Туре | Description                                                                  |
|--------------------|------|------------------------------------------------------------------------------|
| Time               | Long | Bin ID, which is stamped at a 15 minute interval. For example, 10:00, 10:15. |
| TXBytes            | Long | Indicates the number of bytes sent.                                          |
| RXBytes            | Long | Indicates the number of bytes received.                                      |
| TXPkts             | Long | Indicates the number of packets sent.                                        |
| RXPkts             | Long | Indicates the number of packets received.                                    |
| RX Dropped Packets | Long | Indicates the number of packets dropped.                                     |
| TX Dropped Packets | Long | Indicates the number of packets dropped.                                     |
| TX Error Packets   | Long | Indicates the number of packets with a header error.                         |
| RX Error Packets   | Long | Indicates the number of packets with a header error.                         |

### **Viewing Statistics for SoftGRE IPsec Tunnels**

The web interface displays the table and its corresponding graph chart. The two representations are synchronized and controlled by the search criteria. For performance reasons, total counters per DP or per AP for each bin may be pre-calculated.

To view the SoftGRE IPsec Tunnel Statistics:

- 1. elect Monitor > Report > Rogue Devices > Ruckus AP Tunnel Stats. The Ruckus GRE tab appears by default.
- 2. Select SoftGRE + IPsec. Update the parameters as explained in Table 33.
- 3. Click:
  - Load Data— To view the report in the workspace.
  - **Export CSV**—To open or save the report in CSV file format.

#### TABLE 33 SoftGRE + IPsec Report Parameters

| Field                | Description                                                     | Your Action                          |
|----------------------|-----------------------------------------------------------------|--------------------------------------|
| Time Period          | Indicate the time period for which you want to view the report. | Move the slider to set the duration. |
| Zone Name            | Specifies the zone for which you want to view the report.       | Select the required zone.            |
| Gateway Address      | Specifies the gateway address                                   | Enter the gateway address.           |
| AP MAC or IP Address | Indicates the MAC of the Access Point or IP<br>Address.         | Enter the AP MAC or IP address.      |

Table 34 contains the report based on the statistics for access point IPsec. Each entry contains the 15 minutes cumulative data.

#### TABLE 34 SoftGRE + IPsecReport Attributes

| Attribute | Туре | Description                                                                  |
|-----------|------|------------------------------------------------------------------------------|
| Time      | Long | Bin ID, which is stamped at a 15 minute interval. For example, 10:00, 10:15. |

#### TABLE 34 SoftGRE + IPsecReport Attributes (continued)

| Attribute          | Туре | Description                               |
|--------------------|------|-------------------------------------------|
| TXBytes            | Long | Indicates the number of bytes sent.       |
| RXBytes            | Long | Indicates the number of bytes received.   |
| TXPkts             | Long | Indicates the number of packets sent.     |
| RXPkts             | Long | Indicates the number of packets received. |
| TX Dropped Packets | Long | Indicates the number of packets dropped.  |
| RX Dropped Packets | Long | Indicates the number of packets dropped.  |

# **Core Network Tunnel Stats**

### Viewing Statistics for L2oGRE Core Network Tunnel

To view Stats for L2oGRE Core Network Tunnel:

- 1. Select Monitor > Report > Rogue Devices > Core Network Tunnel Stats. The L2oGRE page appears.
- 2. Update the parameters as explained in Table 35.
- 3. Click:
  - Load Data— To view the report in the workspace.
  - **Export CSV**—To open or save the report in CSV file format.

#### TABLE 35 L2oGRE Core Network Tunnel Parameters

| Field              | Description                                                     | Your Action                          |
|--------------------|-----------------------------------------------------------------|--------------------------------------|
| Time Period        | Indicate the time period for which you want to view the report. | Move the slider to set the duration. |
| Data Plane         | Indicates the Data Plane.                                       | Select the Data Plane.               |
| Gateway IP Address | Indicates the gateway IP Address.                               | Enter the gateway IP address.        |
| MVNO Name          | Indicates teh mobile virtual network operator name.             | Choose the MVNO name.                |

Table 36 contains the report based on the statistics for L2oGRE core network tunnel.

#### TABLE 36 L2oGRE Core Network Tunnel Attributes

| Attribute       | Туре | Description                                                                  |
|-----------------|------|------------------------------------------------------------------------------|
| Time            | Long | Bin ID, which is stamped at a 15 minute interval. For example, 10:00, 10:15. |
| TX Bytes        | Long | Indicates the number of bytes sent.                                          |
| RX Bytes        | Long | Indicates the number of bytes received.                                      |
| TX Packets      | Long | Indicates the number of packets sent.                                        |
| RX Packets      | Long | Indicates the number of packets received.                                    |
| Dropped Packets | Long | Indicates the number of packets dropped.                                     |

### Viewing Statistics for GTP Core Network Tunnel

You can view historical traffic statistics and trends of th core GTP tunnels.

GPRS Tunneling Protocol (GTP) transmits user data packets and signaling between controller and GGSN. GTP encapsulates traffic and creates GTP tunnels, which act as virtual data channels for transmission of packet data between the controller and GGSN. A GTP tunnel is established between the controller and GGSN for a data session initiated from UE.

To view Stats for GTP Core Network Tunnel:

- 1. Select Monitor > Report > Rogue Devices > Core Network Tunnel Stats. The SoftGRE page appears.
- 2. Select **GTP** and update the parameters as explained in Table 37.
- 3. Click:
  - Load Data— To view the report in the workspace.
  - **Export CSV**—To open or save the report in CSV file format.

#### TABLE 37 GTP Core Network Tunnel Parameters

| Field                | Description                                                     | Your Action                          |
|----------------------|-----------------------------------------------------------------|--------------------------------------|
| Time Period          | Indicate the time period for which you want to view the report. | Move the slider to set the duration. |
| Zone Name            | Indicates the zone.                                             | Select the Zone name.                |
| Gateway Address      | Indicates the gateway address.                                  | Enter the gateway address.           |
| AP MAC or IP Address | Indicates the MAC of the Access Point or IP Address.            | Enter the AP MAC or the IP address.  |

Table 38 contains the report based on the statistics for GTP. Each entry contains the 15 minutes cumulative data.

#### **TABLE 38 GTP Report Attributes**

| Field              | Туре | Description                                                                                     |
|--------------------|------|-------------------------------------------------------------------------------------------------|
| Time               | Long | Bin ID, which is stamped at a 15 minute interval. For example, 10:00, 10:15.                    |
| TX Bytes           | Long | Indicates the number of bytes sent.                                                             |
| RX Bytes           | Long | Indicates the number of bytes received.                                                         |
| TX Packets         | Long | Indicates the number of packets sent.                                                           |
| RX Packets         | Long | Indicates the number of packets received.                                                       |
| Tx Dropped Packets | Long | Indicates the number of packets dropped while sending.                                          |
| Rx Dropped Packets | Long | Indicates the number of packets dropped while receiving.                                        |
| Bad GTPU           | Long | Indicates a tunneling mechanism that provides a service for carrying user data packets dropped. |
| RX TEID Invalid    | Long | Indicates the number of invalid packets received by<br>Tunnel End Point Identifiers.            |
| TX TEID Invalid    | Long | Indicates the number of invalid packets sent by<br>Tunnel End Point Identifiers.                |
| Echo RX            | Long | Indicates the echo message received.                                                            |
| Last Echo RX Time  | Long | Indicates the time when the last echo message was received.                                     |

# **Events and Alarms**

# **Events**

**Event** 

### **Viewing Events**

An event is an occurrence or the detection of certain conditions in and around the network. An AP being rebooted, an AP changing its IP address, and a user updating an AP's configuration are all examples of events.

In the main menu, click **Monitor** and hover the mouse on **Events** from the **Events & Alarms** menu. From the **Events** drop-down list select **Events** This displays **Events** page. The **Events** page displays the below information.

You can also click the \_\_\_\_\_\_ icon to apply filters, to display events based on time and severity.

Events can be searched with "OR" or "AND" options as displayed in the below images.

#### Search Events with OR Option

| 🐔 🛃 Monitor                            | a≞ N   | letwork 🏾 🛡 Security                            | ది <sup>ర్ల</sup> Services 🔍 .<br>Table Settings | Administration 🛁 | ×     | ~ Q                                | Monitor $\geq$ Events & Alarms $\geq$ Events $\geq$ Events |
|----------------------------------------|--------|-------------------------------------------------|--------------------------------------------------|------------------|-------|------------------------------------|------------------------------------------------------------|
| Events Event Managen                   | nent S | witch Event Management Eve                      | Rows<br>Search: Any of the k                     |                  |       | <b>T</b> Filter Off                | 🕸 search table 🔍 📿 🌣                                       |
| Date and Time +<br>2021/05/18 01:14:23 |        | Type AP/DP version mismatch.                    | Show 8 entries p                                 | er page          |       | rsion mismatche                    |                                                            |
|                                        |        |                                                 | Columns                                          |                  |       | rsion mismatche                    |                                                            |
|                                        |        | AP/DP version mismatch. AP/DP version mismatch. | 🗹 Date and Time                                  | Severity         |       | rsion mismatche<br>rsion mismatche |                                                            |
|                                        |        |                                                 | <ul><li>✔ Code</li><li>✔ Type</li></ul>          | Activity         |       | -                                  |                                                            |
|                                        |        |                                                 |                                                  |                  |       |                                    |                                                            |
|                                        |        |                                                 |                                                  | ок               | Close | Reason: [Inactiv<br>787 record     | vīty].<br>S < 1 2 3 4 5 6 7 8 9 99 »                       |
|                                        |        |                                                 |                                                  |                  |       |                                    |                                                            |
|                                        |        |                                                 |                                                  |                  |       |                                    |                                                            |

#### Search Events with AND Option

| 🖌 🛃 Monitor                                                               | # N | etwork 🛡 Security                                              | C <sup>O</sup> Services L Ariministration 🛨 Contribution 🗸 | Q Monitor > Events & Alarms > Events > Events  |
|---------------------------------------------------------------------------|-----|----------------------------------------------------------------|------------------------------------------------------------|------------------------------------------------|
| Events Event Manage                                                       |     | witch Event Management Eve                                     | Rows Search: Any of the key words (OR)                     | r Off 🎄 search table 🔍 📿 🖨                     |
| Date and Time           2021/05/18 01:14:23           2021/05/18 01:14:23 |     | Type AP/DP version mismatch. AP/DP version mismatch.           | Columns                                                    |                                                |
|                                                                           |     |                                                                | Sion mism:                                                 |                                                |
|                                                                           |     | AP/DP version mismatch.<br>AP/DP version mismatch.<br>SZ Login |                                                            |                                                |
|                                                                           |     | Admin Session Expired                                          | OK Close Reason: [li<br>787 re                             | nactivity].<br>ecords « 1 2 3 4 5 6 7 8 9 99 » |

- Date and Time: Displays the date and time when the event occurred
- Code: Displays the event code (see the Alarm and Event Reference Guide for your controller platform more information).
- Type: Displays the type of event that occurred (for example, AP configuration updated).
- Severity: Displays the severity level assigned to the events such as Critical, Debug, Informational, Warning, Major etc.
- Activity: Displays additional details about the event, including (if available) the specific access point, control plane, or data plane that triggered the event.

### Switch Event Management

#### Sending SNMP Traps and Email Notifications for Switch Events

You can configure the controller to send SNMP traps and email notifications by System Domain, Partner Domain, Domain (under System Domain), and Switch Group (level 1 group) for switch events.

You must verify that global SNMP traps are enabled to ensure that the controller can send SNMP traps for alarms:

- System domain:
  - For viewing system domain event notification settings and email notification setting, SZ permission and *Read* or higher (*Modify* or *FULL\_ACCESS*) access level is required.
  - For editing system domain event notification settings and email notification setting, SZ permission and Modify or FULL\_ACCESS access level is required.
- Partner domain and domain (under system domain):
  - For editing event notification settings and email notification setting, *Admin* permission and *Modify* or *FULL\_ACCESS* access level permission is required.
  - For editing switch group event notification settings and email notification setting, ICX Switch permission and Modify or FULL\_ACCESS
    access level permission is required.
  - To view switch group event notification settings and email notification setting, *ICX Switch* permission and *Read* access level permission is required.
  - The events grid shows only Switch events that fall under event category "Switch" or "Switch Custom Event".
  - For Highscale deployments, the staging group is not configureable.
  - For Enterprise deployments, only the level-one switch group is configurable.
  - The cache data for event notification is kept for five minutes after which the cache will be cleaned. If the notification is changed within five minutes, the user needs to wait for five minutes for setting the update.

To configure switch event management:

In the main menu, click **Monitor** and hover mouse on **Events** from the **Events & Alarms** menu. In the **Events** drop-down list select **Switch Event Management**.

This displays Switch Event Management page. The Switch Event Management page displays the below information.

- Email Notification: Select the **Enable** check box, and then type an email address or email addresses in the **Mail To** box. If you want to send notifications to multiple recipients, use a comma to separate the email addresses. Then, click **OK**.
- Events: View the table and select the events for which you want to send traps or email notifications (or both). Select the **Enable** or **Disable** options from the drop-down menu, and configure the following:

System Domain: Displays global setting for Switch event.

- Enable SNMP Notification: Select to enable SNMP trap notifications for all selected events.
- Enable Email: Select to enable email notifications for all selected events.
- Enable DB Persistence: Select to enable saving of all selected events to the controller database. If an event is already currently enabled, it will stay enabled after you click this link.

Partner Domain: Displays notification setting for the partner domain.

- Enable Override: Select the option to enable override settings as follows:
  - > Partner domain or domain under system domain setting overrides the system domain setting.
  - Switch group setting overrides the partner domain, the domain under system domain, and the system domain setting.
- Enable Email: Select to enable email notifications for all the selected events.

#### NOTE

To select or clear all events, click More and select Select All or Deselect All respectively.

There are twenty seven events. Following information related to the event are displayed:

- Code: displays the event code.
- Severity: displays the severity of the event such as Information, Minor and so on.
- Category: displays the category under which the event falls under, such as AP communication.
- Type: displays the event type such as AP managed, AP rejected and so on.
- Override (Partner domain, domain under system domain and level-one switch group): display the override system domain settings.
- SNMP Notification (Specific to system domain): displays SNMP trap notifications for all selected events.
- Email (System domain, partner domain, domain under system domain and level-one switch group): displays email notifications for all selected events.
- DB persistance (Specific to system domain): displays DB persistance for all selected events.
- OID (Specific to system domain): Displays OID for events.
- Description: displays a short note on the events.

### **Event Management**

#### Sending SNMP Traps and Email Notifications for Events

By default, the controller saves a record of all events that occur to its database. You can configure the controller to also send SNMP traps and email notifications for specific events whenever they occur.

Verify that global SNMP traps are enabled to ensure that the controller can send SNMP traps for alarms.

You can also manage notifications of the event for each zone by clicking the zones displayed in the tree structure. Event configuration for each zone is independent including:

- Enabling or disabling E-mail notification settings
- Recipient E-mail address
- Enabling or disabling DB persistence settings
- Enabling or disabling SNMP trap settings

You can also manually trigger SNMP traps without generating events using CLI. You can use the **#trigger-trap <event code>** command to trigger traps for respective events with their default attributes.

You can acquire the status of a specific client MAC address by using the query RUCKUS-CTRL-MIB. For more information, see the *SmartZone SNMP MIB Reference Guide*.

In the main menu, click **Monitor** and hover mouse on **Events** from the **Events & Alarms** menu. In the **Events** drop-down list select **Event Management**.

This displays Event Management page. The Events page displays the below information.

- Email Notification: Select the **Enable** check box, and then type an email address or email addresses in the **Mail To** box. If you want to send notifications to multiple recipients, use a comma to separate the email addresses. Then, click **OK**.
- Events: View the table and select the events for which you want to send traps or email notifications (or both). Select the **Enable** or **Disable** options from the drop-down menu, and configure the following:
  - Enable SNMP Notification: Click this link to enable SNMP trap notifications for all selected events.
  - Enable Email: Click this link to enable email notifications for all selected events.

- Enable DB Persistence: Click this link to enable saving of all selected events to the controller database. If an event is already currently enabled, it will stay enabled after you click this link.

Following information related to the event are displayed:

- Code: displays the event code.
- Severity: displays the severity of the event such as Information, Minor and so on.
- Category: displays the category under which the event falls under, such as AP communication.
- Type: displays the event type such as AP managed, Ap rejected and so on.
- Zone Override: display the override status of the zone.

### **Event Threshold**

#### **Configuring Event Threshold**

An event threshold defines a set of conditions related to the controller hardware that need to be met before the controller triggers an event. You can accept the default threshold values or you can update the threshold values to make them more suitable to your deployment or controller environment.

1. In the main menu, click **Monitor** and hover mouse on **Events** from the **Events & Alarms** menu. In the **Events** drop-down list select **Event Threshold**.

This page displays the list of events with configurable thresholds including the event code, severity level, default value and accepted range, and unit of measurement for each event.

- 2. Identify the event threshold that you want to configure.
- 3. Click the event name under the **Name** column.

The threshold value for the event becomes editable. Next to the threshold value, the acceptable range is displayed.

4. Edit the threshold value.

For **Client Count**, you can also edit the **Trigger Criterion** value between the range 1000-999999. When the client count exceeds 1000 users and when the client count drop percentage is more than 50% within an hour, the **Threshold Value** range of 50%-95% is breeched. This generates event 956 and alarm 956 which are displayed in the **Events** and **Alarms** dashboard.

5. Click OK.

### **Switch Custom Events**

#### **Creating Custom Events for ICX Switches**

You can create custom events by specifying that a particular switch status, for example a particular CPU utilization, memory utilization, or text pattern, generates an alarm or an event. Therefore, there are 3 types of custom events - CPU, Memory and TextPattern.

Because the polling interval between the switch and the controller is 5 minutes, the switch status cannot be obtained in real time. However, you can monitor memory and CPU utilization by creating an event or alarm that is triggered when a particular threshold is reached. You can also create a custom event to monitor for switch events based on text patterns.

To create a customer event, perform the following steps.

#### NOTE

DB Persistence must be enabled to generate custom events.

1. In the main menu, click **Monitor** and hover mouse on **Events** from the **Events & Alarms** menu. In the **Events** drop-down list select **Switch Custom Events**.

This displays Switch Custom Events page.

#### FIGURE 48 Types of custom events available

| 🛃 Monitor               | 🛔 Network                | Security                    | 🕸 Services           | 🛔 Administration 🛛 🚖                          | search menu $\vee Q$                   | <b>i</b>         | » Switch C | Custom Eve   |
|-------------------------|--------------------------|-----------------------------|----------------------|-----------------------------------------------|----------------------------------------|------------------|------------|--------------|
| its Event Manager       | ment Switch Ever         | nt Management Eve           | ent Threshold Swi    | itch Custom Events                            |                                        |                  |            |              |
| ICX 7150 seriesswitches | running FastIron release | 09.0.10 and above- It is re | commended to use mer | nory utilization thresholds of 88%, 92% and 9 | 5% for warning, major and critical eve | nts respectively |            |              |
| Create Configure        | Delete                   |                             |                      |                                               |                                        | search table     | Q          | C 🕈          |
| vent Name               | Event Typ                | e Event Severity            | Threshold            | Event Description                             | Text Pattern                           | Time Window      |            |              |
| /arning CPU Usage       | CPU                      | Warning                     | 20                   | Switch CPU usage is over Warning t            | N/A                                    | N/A              |            |              |
| lajor CPU Usage         | CPU                      | Major                       | 30                   | Switch CPU usage is over Major thr            | N/A                                    | N/A              |            |              |
| ritical CPU Usage       | CPU                      | Critical                    | 50                   | Switch CPU usage is over Critical th          | N/A                                    | N/A              |            |              |
| /arning Memory Usag     | e Memory                 | Warning                     | 88                   | Switch Memory usage is over Warni             | N/A                                    | N/A              |            |              |
| lajor Memory Usage      | Memory                   | Major                       | 92                   | Switch Memory usage is over Major             | N/A                                    | N/A              |            |              |
| ritical Memory Usage    | Memory                   | Critical                    | 95                   | Switch Memory usage is over Critic            | N/A                                    | N/A              |            |              |
|                         |                          |                             |                      |                                               |                                        |                  | 6 records  | « <b>1</b> » |

#### 2. Click Create.

The Create Switch Custom Events page is displayed as shown in the following example.

#### NOTE

You can only create new TextPattern custom events. Custom events of CPU or Memory type can only be edited or configured, and cannot be created.

FIGURE 49 Creating custom events for switches - TextPattern type

| TextPattern                              |                                 |
|------------------------------------------|---------------------------------|
| Enter the text contained in the switch e | went that needs to be monitored |
| Tímes                                    |                                 |
| 1 Hour 💌                                 |                                 |
| Warning 🔻                                |                                 |
|                                          |                                 |
|                                          | Times                           |

Configure the following:

- Event Name: Enter the name of the event. For example, you can provide a name to identify the text pattern to be displayed in the event description.
- Event Description: Enter a detailed description of the event.
- Event Type: Displays the type of event. Here, Text Pattern.
- Event Contains The Text: Enter the text used in the event to be monitored.
- Threshold: Enter the number of times the user-defined status is achieved.
- Time Window: Select the time frame within which the threshold is achieved. You can select from a few hours to two days.
- Event Severity: Select the severity level of the custom event. Options include Warning, MAJOR, Critical.

#### FIGURE 50 Editing custom events for switches - CPU/Memory type

| Edit Switch Cu     | istom Event                                     | × |
|--------------------|-------------------------------------------------|---|
| * Event Name:      | Warning CPU Usage                               |   |
| Event Description: | Switch CPU usage is over Warning threshold, 20% |   |
| Event Type:        | CPU                                             |   |
| * Threshold:       | 20 %                                            |   |
| * Event Severity:  |                                                 |   |
|                    |                                                 | _ |
|                    | OK Cancel                                       |   |
|                    |                                                 |   |

Configure the following:

• Event Name: Displays the name of the event.

- Event Description: Displays a detailed description of the event.
- Event Type: Displays te type of event. Here, CPU.
- Threshold: Enter the percentage of times the user-defined status is achieved.
- Event Severity: Displays the severity level of the custom event. Options include Warning, Major, and Critical.
- 3. Click OK.

# Alarms

### **Configuring Alarms**

Alarms are a type of event that typically warrants your attention. Alarms are generated by managed access points and the controller system (control plane and data plane).

In the main menu, click **Monitor** and hover mouse on Events from the **Events & Alarms** menu. Click **Alarms**. This displays the **Alarms** page with the following information

- Date and Time: Displays the date and time when the alarm was triggered.
- Code: Displays the alarm code (see the Alarm and Reference Guide for your controller platform for more information).
- Alarm Type: Displays the type of alarm event that occurred (for example, AP reset to factory settings).
- Severity: Displays the severity level assigned to the events such as Critical, Major, Minor and Warning.
- Status: Indicates whether the alarm has already been cleared or still outstanding.
- Activity: Displays additional details about the alarm, including (if available) the specific access point, control plane, or data plane that triggered the alarm.
- Acknowledged On: Displays the date and time when the administrator acknowledge the alarm.
- Cleared By: Displays information about who cleared the alarm.
- Cleared On: Displays the date and time when the alarm was cleared.
- Comments: Displays administrator notes recorded during alarm management.

#### NOTE

Click to export the alarms details to a CSV file. Check the default download folder of your web browser and look for a file named *alarms.csv* and view it using a spreadsheet application (for example, Microsoft Excel<sup>®</sup>).

### **Clearing Alarms**

Clearing an alarm removes the alarm from the list but keeps it on the controller's database.

To clear an alarm:

- 1. Select the alarm form the list and click Clear Alarm. The Clear Alarm page appears.
- 2. Type your comments and select Apply.

#### **Acknowledging Alarms**

Acknowledging an alarm lets other administrators know that you have examined the alarm. After you acknowledge an alarm, it will remain on the list of alarms and will show the date and time that you acknowledged it.

To acknowledge an alarm:

- 1. Select the alarm from the list and click Acknowledge Alarm.
  - This message appears:

Are you sure you want to acknowledge the selected alarms?

2. Select Yes.

#### **Applying Filters**

You can view a list of alarms by date, time, severity and status.

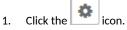

The Apply Filters page appears. Configure the following:

- a. Severity: Select the severity level by which you want to filter the list of alarms.
- b. Status: Select the status by which you want to filter the list of alarms.
- c. Date and Time: Select the alarms by their start and end dates.
- 2. Click OK.

All the alarms that meet the filter criteria are displayed on the Alarms page and the display changes to Filter On.

You can export the alarms into a CSV file by clicking the \_\_\_\_\_ icon.

# Network

| • | Working with Wireless Network       | 105 |
|---|-------------------------------------|-----|
| • | Working with Switches               | 237 |
| • | Working with Data and Control Plane | 343 |

# **Working with Wireless Network**

# **Working With Access Points**

The following image gives you an understanding of the Acces Point home page.

#### FIGURE 51 Working with Access Points

| *            | 🛃 Monitor 🏭 🖬                                                                                                    | Network 🕔             | Security    | Q <sup>®</sup> Services | 👗 Admir       | nistration | 🖈 se       | arch menu  | √ Q      |             |        | N                    | stwork 🤌 Wi | reless  | Access Points |
|--------------|----------------------------------------------------------------------------------------------------|-----------------------|-------------|-------------------------|---------------|------------|------------|------------|----------|-------------|--------|----------------------|-------------|---------|---------------|
|              | Access Points                                                                                                    |                       | Move Delete | More 🗸                  |               |            | VIEW MODE: | List Group | Mesh Map | Zone        |        | search tai           | ole         | Q       | 070           |
| ORGANIZATION | <ul> <li> <ul> <li>Z 6.1223-GP-AP</li> <li>Z 6.1223-KKK-AP.,</li> <li>Z 6.1230-AP-ZONE</li> <li>Z 6.1315-KKK-AP.,</li> <li>Z 6.1315-KKK-AP.Z,</li> <li>Z 6.934-KKK-AP-Z,</li> <li>Z 6.934-KKK-AP-Z,</li> <li>Z 7.932-KKK-AP-Z,</li> <li>Z 7.932-KKK-AP-Z,</li> <li>Z 7.9322-KKK-AP-Z,</li> </ul> <!--</td--><td></td><td>5 🔺 AP N</td><td>lame</td><td>Status</td><td>IP Address</td><td>Clients</td><td>Model</td><td>Zone</td><td>AP Firmware</td><td>Serial</td><td>Configuration Status</td><td>Location</td><td></td><td></td></li></ul> |                       | 5 🔺 AP N    | lame                    | Status        | IP Address | Clients    | Model      | Zone     | AP Firmware | Serial | Configuration Status | Location    |         |               |
| DETAILS      | General Configuration                                                                                                    | Health Traffic        | Alarm Eve   | ent Clients             | Wired Clients | WLANs      | Services   |            |          |             |        |                      |             | No data | « 1 »         |
| B            | Group Info<br>Name<br>Type                                                                                                    | AISH-NEW-ZONE<br>ZONE |             |                         |               |            |            | Total APs  | 0        |             |        |                      |             |         | V             |

### **Understanding WLAN Services**

#### **Hierarchy Overview**

The hierarchy helps in specifying which AP groups or APs provide which WLAN services.

You can virtually split them using the following hierarchy:

- System—Highest order that comprises of multiple zones
- Domains—Broad classification that comprises of multiple Zones.
- Zones—Comprises of multiple AP groups
- AP groups—Comprises of multiple APs

#### Network

Working with Wireless Network

• APs—Individual access points.

#### **Creating an AP Domain**

To create an AP domain:

- 1. From the System tree hierarchy, select the location where you want to create the domain.
- 2. Click the **Create** button, the Create Group form appears.
- 3. Configure the following details:
  - a. Enter a **Name** for the domain.
  - b. Enter a **Description** about the domain.
  - c. By default, the **Type** selected is **Domain**.
  - d. The Parent Group displays the group to which this domain will be tagged.
  - e. If you want to create a domain to manage MSP-related settings within that domain, in the **Managed by Partner** field, select the **Enable** check box.
- 4. Click OK.

#### NOTE

You can also edit, clone and delete an AP Domain by selecting the options Configure  $\mathbb{A}$ , Clone  $\mathbb{A}$  or Delete  $\mathbb{B}$  respectively, from the Access Points page.

#### Working with AP Zones

An AP zone functions as a way of grouping RUCKUS APs and applying a particular set of settings (including WLANs and their settings) to thise group of RUCKUS APs. Each AP zone can include up to 2048 WLAN services.

By default, an AP zone named Staging Zone exists in the SZ300/vSZH platforms and Default Zone in the SZ100/vSZE platforms. Any AP that registers with the controller that is not assigned a specific zone is automatically assigned to the Staging or Default Zone. This section describes how to use AP zones to manage devices.

#### NOTE

When an AP is assigned or moved to the Staging or Default Zone, the cluster name becomes its user name and password after the AP shows up-to-date state. If you need to log on to the AP, use the cluster name for the user name and password.

Before creating an AP zone, RUCKUS recommends that you first set the default system time zone on the General Settings page. This will help ensure that each new AP zone will use the correct country. For information on how to set the default system time zone, see Configuring System Time on page 538.

#### Working with AP Groups

AP (access point) groups can be used to define configuration options and apply them to groups of APs at once, without having to individually modify each AP's settings.

For each group, administrators can create a configuration profile that defines the channels, radio settings, Ethernet ports and other configurable fields for all members of the group or for all APs of a specific model in the group. AP groups are similar to WLAN groups (see Working with WLAN Groups for more information). While WLAN groups can be used to specify which WLAN services are served by which APs, AP groups are used for more specific fine-tuning of how the APs themselves behave.

#### NOTE

AP group configuration settings can be overridden by individual AP settings. For example, if you want to set the transmit power to a lower setting for only a few specific APs, leave the Tx Power Adjustment at **Auto** in the AP group configuration page, then go to the individual AP configuration page (**Access Points > Access Points > Edit [AP MAC address]**) and set the **Tx Power Adjustment** to a lower setting.

#### **Creating an AP Zone**

An AP zone functions as a way of grouping RUCKUS Wireless APs and applying settings including WLANs to these groups of RUCKUS Wireless APs. Each AP zone can include up to six WLAN services.

To create an AP zone, complete the following steps.

1. On the menu, click Network > Wireless > Access Point.

FIGURE 52 Access Points Page

| *            | 🛃 Activity 🛔 Netwo            | ork 💄 Clients     | 🔅 Settings   | ★ search men   | u ~     | Q        |                | Network >           | Access Points | Access Points  |
|--------------|-------------------------------|-------------------|--------------|----------------|---------|----------|----------------|---------------------|---------------|----------------|
|              | Access Points 5               | 3 1               |              | VIEW MODE: Lis | t Group | Mesh Map | Zone           |                     |               |                |
|              | + 🖌 🗋 🗙 More 🗸 🍣 🍣            | Configure Move D  | elete More V |                |         |          |                | search table        | Q             | C 🕇 🕈          |
|              | - D System 31                 | MAC Address 🔺     | AP Name      | Description    | Status  | Alarm    | IP Address     | Total Traffic (1hr) | Clients       | Clients (2.4G) |
| ORGANIZATION | + D asdaaa                    | 28:B3:71:14:92:D0 | RuckusAP     | N/A            | Flagged | 5        | 10.1.1.3       | 0                   | 0             | 0              |
| ANIZ/        | + Z Staging Zone              | 28:B3:71:2F:6C:C0 | RuckusAP     | N/A            | Flagged | 2        | 172.17.255.245 | 0                   | 0             | 0              |
| ORG          | + Z mesh1                     | 2C:C5:D3:1E:D3:F0 | RuckusAP     | N/A            | Offline | 4        | 172.17.255.224 | N/A                 | 0             | 0              |
|              | + Z monitorAP1<br>+ Z move1 1 | 34:FA:9F:10:C3:B0 | 123RuckusAP  | \$#\$@#1       | Flagged | 2        | 172.17.255.232 | 0                   | 0             | 0              |
|              | + Z move2 2 1                 | B4:79:C8:12:8D:70 | R320-wayne   | N/A            | Online  | 4        | 172.17.255.238 | 6.1KB               | 0             | 0              |
|              |                               |                   |              |                |         |          |                |                     |               |                |

2. From the System tree hierarchy, select the location where you want to create the zone (for example, System or Domain), and click 🛨

#### FIGURE 53 Create Domain Page

| Create Domain                                                                    |                  |
|----------------------------------------------------------------------------------|------------------|
| * Name:<br>Type:  Domain Zone<br>Parent Group: System<br>Managed by Partner: OFF | Description:     |
|                                                                                  | <b>OK</b> Cancel |

3. Configure the zone by completing the settings listed in the following table:

#### TABLE 39 AP Zone Details

| Field                                       | Description                                                                                                    | Your Action                                                                                                    |  |  |  |  |
|---------------------------------------------|----------------------------------------------------------------------------------------------------|----------------------------------------------------------------------------------------------------|--|--|--|--|
| ame Indicates the name of the zone or an AP |                                                                                                    | Enter a name.                                                                                                    |  |  |  |  |
| Description                                 | Indicates the short description assigned to the zone or AP group.                                                                                                    | Enter a brief description                                                                                                    |  |  |  |  |
| Туре                                        | Indicates if you are creating a domain, zone, or an AP group.                                                                                                    | Appears by default. You can also choose the option.                                                                                                    |  |  |  |  |
| Parent Group                                | Indicates the parent AP group.                                                                                                    | Appears by default.                                                                                                    |  |  |  |  |
| Link Switch Group                           | Allows to create a link between the switch group<br>and an AP.                                                                                                    | You can enable or disable the option. When the link<br>state is enabled, you can modify the name and<br>description of the switch group, the AP zone will change<br>accordingly.<br>When the link is disabled, the AP zone and switch group<br>no longer share same name and description, but the line<br>between them still exists. |  |  |  |  |
|                                             |                                                                                                    | To delete the link, modify the name of AP zone or switch group. After successful deletion of the link, the <b>Link AP Zone</b> option is unavailable.                                                                                                    |  |  |  |  |
| Configuration > General Options             |                                                                                                    |                                                                                                    |  |  |  |  |
| AP Firmware                                 | Indicates the firmware to which it applies.                                                                                                    | Select the firmware.                                                                                                    |  |  |  |  |
| Country Code                                | Indicates the country code. Using the correct<br>country code helps ensure that APs use only<br>authorized radio channels.                                                                                                    | Select the country code.                                                                                                    |  |  |  |  |
| Location                                    | Indicates the generic location of the zone.                                                                                                    | Enter the location.                                                                                                    |  |  |  |  |
| Location Additional Information             | Indicates detailed location.                                                                                                    | Enter additional location information.                                                                                                    |  |  |  |  |
| GPS Coordinates                             | Indicates the geographical location.                                                                                                    | Enter the following coordinates:                                                                                                    |  |  |  |  |
|                                             |                                                                                                    | Longitude                                                                                                    |  |  |  |  |
|                                             |                                                                                                    | Latitude                                                                                                    |  |  |  |  |
|                                             |                                                                                                    | Altitude                                                                                                    |  |  |  |  |
| AP Admin Logon                              | Indicates the administrator logon credentials.                                                                                                    | Enter the Logon ID and Password.                                                                                                    |  |  |  |  |
| AP Time Zone                                | Indicates the time zone that applies.                                                                                                    | Select a time zone, and enter the details as required.                                                                                                    |  |  |  |  |
| AP IP Mode                                  | Indicates the IP version that applies.                                                                                                    | Select the IP version. IPv6, IPv4, and dual addressing modes are supported.                                                                                                    |  |  |  |  |
| Historical Connection Failures              | Allows the zone APs to report client connection<br>failures so that the administrator can view past<br>connection problems from the Troubleshooting<br>menu.<br>NOTE<br>For enterprise profile (vSZ-E) is 5<br>days, for carrier profile (vSZ-H) is 3 | Click the button.                                                                                                    |  |  |  |  |
| DP Group                                    | days. Specifies the group for the zone.                                                                                                    | Select the DP group from the list.                                                                                                    |  |  |  |  |
|                                             | NOTE<br>This option is supported only on<br>vSZ-H.                                                                                                    |                                                                                                    |  |  |  |  |
| SSH Tunnel Encryption                       | Specifies the encryption that reduces the load on controller control of SSH traffic.                                                                                                    | Select the required option:<br>• AES 128<br>• AES 256                                                                                                    |  |  |  |  |

| Field                                 | Description                                                                                           | Your Action                                                                                           |
|---------------------------------------|----------------------------------------------------------------------------------------------------|----------------------------------------------------------------------------------------------------|
| Cluster Redundancy                    | Provides cluster redundancy option for the zone.                                                      | Select the required option:                                                                           |
|                                       | NOTE                                                                                                  | Zone Enable                                                                                           |
|                                       | Cluster redundancy is supported                                                                       | Zone Disable                                                                                          |
|                                       | only on SZ300 and vSZ-H.                                                                              |                                                                                                    |
| Configuration > Mesh Options          |                                                                                                    |                                                                                                    |
| Enable mesh networking in this zone   | Enables managed APs to automatically form a wireless mesh network, in which participant               | Click the button.                                                                                     |
|                                       | nodes (APs) cooperate to route packets.                                                               |                                                                                                    |
|                                       | Dual-band APs can only mesh with other dual-                                                          |                                                                                                    |
|                                       | band APs, while single-band APs can only mesh with other single-band APs.                             |                                                                                                    |
| Zero Touch Mesh                       | Enables a new AP to join the network using wireless connection.                                       | Click the button.                                                                                     |
|                                       |                                                                                                    |                                                                                                    |
| Mesh Name (ESSID)                     | Indicates the mesh name.                                                                              | Enter a name for the mesh network. Alternatively, do nothing to accept the default mesh name that the |
|                                       |                                                                                                    | controller has generated.                                                                             |
| Mesh Passphrase                       | Indicates the passphrase used by the controller                                                       | Enter a passphrase that contains at least 12 characters                                               |
|                                       | to secure the traffic between Mesh APs.                                                               | Alternatively, click <b>Generate</b> to generate a random passphrase with 32 characters or more.      |
| Mesh Radio Option                     | Indicates the channel range configured.                                                               | Select the channel option: 2.4 GHz or 5 GHz.                                                          |
| Configuration > Radio Options         | indicates the charmer range configured.                                                               |                                                                                                    |
| Dual-5G Mode                          | Enchlos third radio operator in 2.4 CUz, Lower 5                                                      | Select or keep the default <b>Dual SC Made</b> option                                                 |
| Dual-36 Mode                          | Enables third radio operator in 2.4 GHz, Lower 5 GHz, and Upper 5 GHz. By default, the <b>Dual-5G</b> | Select or keep the default <b>Dual-5G Mode</b> option.                                                |
|                                       | Mode is enabled. In the enabled mode, radio-0                                                         |                                                                                                    |
|                                       | will be on 2.4GHz band, radio-1 will be on 5G                                                         |                                                                                                    |
|                                       | Lower band and radio-2 will be on 5G Upper band.                                                      |                                                                                                    |
|                                       | <ul> <li>5G Lower BAND : UNII-1, UNII-2A</li> </ul>                                                   |                                                                                                    |
|                                       | <ul> <li>5G Upper BAND : UNII-2C, UNII-3</li> </ul>                                                   |                                                                                                    |
|                                       | In the disabled mode, the radio-0 will be on                                                          |                                                                                                    |
|                                       | 2.4GHz band, radio-1 will be on 5G band and                                                           |                                                                                                    |
|                                       | radio-2 will be on 6G band. This also depends on                                                      |                                                                                                    |
|                                       | the country code.                                                                                     |                                                                                                    |
| Configuration > Band/Spectrum Configu |                                                                                                    |                                                                                                    |
| Channelization                        | Indicates the channel width.                                                                          | Set the channel width used during transmission to<br>either 20 or 40 (MHz), or select Auto to set it  |
|                                       |                                                                                                    | automatically.                                                                                        |
| Channel                               | Indicates the channel to use.                                                                         | Select one of the options: Auto, 1, 6 or 11.                                                          |
| Auto Cell Sizing                      | Enables the AP to share information on                                                                | Select the option.                                                                                    |
|                                       | interference seen by each other and dynamically                                                       |                                                                                                    |
|                                       | adjust their radio Tx power and Rx parameters to                                                      |                                                                                                    |
|                                       | minimize interference. Enabling this option disables the TX Power Adjustment configuration.           |                                                                                                    |
|                                       |                                                                                                    |                                                                                                    |
|                                       | NOTE                                                                                                  |                                                                                                    |
|                                       | Ensure that Background Scan is enabled.                                                               |                                                                                                    |
|                                       | enableu.                                                                                              |                                                                                                    |

| Field                                | Description                                                                                                    | Your Action                                                                                                    |
|--------------------------------------|----------------------------------------------------------------------------------------------------|----------------------------------------------------------------------------------------------------|
| TX Power Adjustment                  | Allows to manually configure the transmit power<br>on the 2.4 GHz radio. By default, the TX power is<br>set to Full on the 2.4 GHz radio.<br><b>NOTE</b><br>If you choose Min, the transmit<br>power is set to 0dBm (1mW) per<br>chain for 11n APs, and 2dBm per<br>chain for 11ac APs. If you choose<br>Max, the transmit power is set to<br>the maximum allowable value<br>according to the AP's capability and<br>the operating country's regulations.          | Select the preferred TX power.                                                                                                    |
| Protection Mode                      | Indicates the mechanism to reduce frame collision.                                                                                                    | Choose one of the following options: <ul> <li>None</li> <li>RTS/CTS</li> <li>CTS Only</li> </ul>                                        |
| Background Scan                      | Allows the AP radio to scan other channels in the<br>band for accessing channel health and capacity,<br>detecting rogue devices, optimizing and mainting<br>mesh links and to discover AP neighbors.                                                                                                    | Enter the duration in seconds. Range: 1 through 65535.                                                                                  |
| Auto Channel Selection               | Automatically adjusts the channel using the ChannelFly option.                                                                                                    | Select the required option.<br>For <b>ChannelFly</b> , set the <b>Channel Change Frequency</b> and<br><b>Full Optimization Period</b> . |
| Configuration > Band/Spectrum Config | guration > 5 GHz                                                                                                    |                                                                                                    |
| Channelization                       | Indicates the channel width.                                                                                                    | Set the channel width used during transmission: Auto, 20, 40, 80 and 160.                                                               |
| Channel                              | Indicates the channel to use.                                                                                                    | Select the required options for the Indoor and Outdoor APs.                                                                             |
| Secondary Channel                    | Indicates the secondary channel to used.                                                                                                    | By default, the Indoor and Outdoor option is set to Auto.                                                                               |
| Allow DFS Channels                   | Allows ZoneFlex APs to use DFS channels.                                                                                                    | Click to enable the option.                                                                                                    |
| Allow Channel 144                    | Provides channel 140 and 144 support for 11ac and 11ax APs. Enabling this option supports 20 MHz, 40 MHz, or 80 MHz channel modes. The 160 MHz mode is supported if the AP supports this mode. Disabling this option provides Channel 140 support only to 20 MHz mode.         NOTE         This option is available for selection only if you enable the DFS Channels option.         NOTE         This feature is currently supported only in the United States. | Click to enable the option.                                                                                                    |
| Allow Indoor Channels                | Allows outdoor APs to use channels regulated as for indoor use only.                                                                                                    | Click to enable the option.                                                                                                    |

| Field                  | Description                                                                                                    | Your Action                                                                                                    |
|------------------------|----------------------------------------------------------------------------------------------------|----------------------------------------------------------------------------------------------------|
| Auto Cell Sizing       | Enables the AP to share information on<br>interference seen by each other and dynamically<br>adjust their radio Tx power and Rx parameters to<br>minimize interference. Enabling this option<br>disables the TX Power Adjustment configuration.<br><b>NOTE</b><br>Ensure that Background Scan is<br>enabled.                                                                                                    | Select the option.                                                                                                    |
| TX Power Adjustment    | Allows to manually configure the transmit power<br>on the 5 GHz radio. By default, the TX power is<br>set to Full on the 5 GHz radio.<br><b>NOTE</b><br>If you choose Min, the transmit<br>power is set to 0dBm (1mW) per<br>chain for 11n APs, and 2dBm per<br>chain for 11ac APs. If you choose<br>Max, the transmit power is set to<br>the maximum allowable value<br>according to the AP's capability and<br>the operating country's regulations. | Select the preferred TX power.                                                                                                    |
| Background Scan        | Allows the AP radio to scan other channels in the<br>band for accessing channel health and capacity,<br>detecting rogue devices, optimizing and mainting<br>mesh links and to discover AP neighbors.                                                                                                    | Enter the duration in seconds. Range: 1 through 65535.                                                                                  |
| Auto Channel Selection | Automatically adjusts the channel using the ChannelFly option.                                                                                                    | Select the required option.<br>For <b>ChannelFly</b> , set the <b>Channel Change Frequency</b> and<br><b>Full Optimization Period</b> . |

#### Configuration > Band/Spectrum Configuration > 6 GHz

#### NOTE

This tab is available only if the Tri-band Dual-5G Mode option is not enabled.

| Channelization   | Indicates the channel width.                                                                                                    | Set the channel width used during transmission: Auto, 20, 40, 80 and 160. |
|------------------|----------------------------------------------------------------------------------------------------|---------------------------------------------------------------------------|
| Channel          | Indicates the channel to use.                                                                                                    | Select the required options for the Indoor and Outdoor APs.               |
| Auto Cell Sizing | Enables the AP to share information on<br>interference seen by each other and dynamically<br>adjust their radio Tx power and Rx parameters to<br>minimize interference. Enabling this option<br>disables the TX Power Adjustment configuration.<br><b>NOTE</b><br>Ensure that Background Scan is<br>enabled. | Select the option.                                                        |

| Field                                | Description                                                                                                    | Your Action                                                                    |
|--------------------------------------|----------------------------------------------------------------------------------------------------|--------------------------------------------------------------------------------|
| TX Power Adjustment                  | Allows to manually configure the transmit power<br>on the 6 GHz radio. By default, the TX power is<br>set to Full on the 6 GHz radio.<br><b>NOTE</b><br>If you choose Min, the transmit<br>power is set to 0dBm (1mW) per<br>chain for 11n APs, and 2dBm per<br>chain for 11ac APs. If you choose<br>Max, the transmit power is set to<br>the maximum allowable value<br>according to the AP's capability and<br>the operating country's regulations.             | Select the preferred TX power.                                                 |
| LPI (Low Power Indoor) mode:         | Allows the use of a 4 U-NII bands U-NII-5 to U-<br>NII-8 indoors at a reduced Tx power level.                                                                                                    | Enable the option.                                                             |
| Background Scan                      | Allows the AP radio to scan other channels in the<br>band for accessing channel health and capacity,<br>detecting rogue devices, optimizing and mainting<br>mesh links and to discover AP neighbors.                                                                                                    | Enter the duration in seconds. Range: 1 through 65535.                         |
| Auto Channel Selection               | Automatically adjusts the channel using the ChannelFly option.                                                                                                    | For ChannelFly, set the Channel Change Frequency and Full Optimization Period. |
| Configuration > Band/Spectrum Config | uration > Lower 5 GHz                                                                                                    |                                                                                |
| Channelization                       | Indicates the channel width.                                                                                                    | Set the channel width used during transmission: Auto, 20, 40, 80 and 160.      |
| Channel                              | Indicates the channel to use.                                                                                                    | Select the required options for the Indoor and Outdoor APs.                    |
| Allow DFS Channels                   | Allows ZoneFlex APs to use DFS channels.                                                                                                    | Click to enable the option.                                                    |
| Allow Indoor Channels                | Allows outdoor APs to use channels regulated as for indoor use only.                                                                                                    | Click to enable the option.                                                    |
| Auto Cell Sizing                     | Enables the AP to share information on<br>interference seen by each other and dynamically<br>adjust their radio Tx power and Rx parameters to<br>minimize interference. Enabling this option<br>disables the TX Power Adjustment configuration.<br><b>NOTE</b><br>Ensure that Background Scan is<br>enabled.                                                                                                    | Select the option.                                                             |
| TX Power Adjustment                  | Allows to manually configure the transmit power<br>on the Lower 5 GHz radio. By default, the TX<br>power is set to Full on the Lower 5 GHz radio.<br><b>NOTE</b><br>If you choose Min, the transmit<br>power is set to 0dBm (1mW) per<br>chain for 11n APs, and 2dBm per<br>chain for 11ac APs. If you choose<br>Max, the transmit power is set to<br>the maximum allowable value<br>according to the AP's capability and<br>the operating country's regulations. | Select the preferred TX power.                                                 |

| Field                            | Description                                                                                                    | Your Action                                                                                                    |
|----------------------------------|----------------------------------------------------------------------------------------------------|----------------------------------------------------------------------------------------------------|
| Background Scan                  | Allows the AP radio to scan other channels in the<br>band for accessing channel health and capacity,<br>detecting rogue devices, optimizing and mainting<br>mesh links and to discover AP neighbors.                                                                                                    | Enter the duration in seconds. Range: 1 through 65535.                                                                                  |
| Auto Channel Selection           | Automatically adjusts the channel using the ChannelFly option.                                                                                                    | Select the required option.<br>For <b>ChannelFly</b> , set the <b>Channel Change Frequency</b> and<br><b>Full Optimization Period</b> . |
| Configuration > Band/Spectrum Co | onfiguration > Upper 5 GHz                                                                                                    |                                                                                                    |
| Channelization                   | Indicates the channel width.                                                                                                    | Set the channel width used during transmission: Auto, 20, 40, 80 and 160.                                                               |
| Channel                          | Indicates the channel to use.                                                                                                    | Select the required options for the Indoor and Outdoor APs.                                                                             |
| Allow DFS Channels               | Allows ZoneFlex APs to use DFS channels.                                                                                                    | Click to enable the option.                                                                                                    |
| Allow Channel 144                | Provides channel 140 and 144 support for 11ac and 11ax APs. Enabling this option supports 20 MHz, 40 MHz, or 80 MHz channel modes. The 160 MHz mode is supported if the AP supports this mode. Disabling this option provides Channel 140 support only to 20 MHz mode.         NOTE         This option is available for selection only if you enable the DFS Channels option.         NOTE         This feature is currently supported only in the United States. | Click to enable the option.                                                                                                    |
| Auto Cell Sizing                 | Enables the AP to share information on<br>interference seen by each other and dynamically<br>adjust their radio Tx power and Rx parameters to<br>minimize interference. Enabling this option<br>disables the TX Power Adjustment configuration.<br><b>NOTE</b><br>Ensure that Background Scan is<br>enabled.                                                                                                    | Select the option.                                                                                                    |
| TX Power Adjustment              | Allows to manually configure the transmit power<br>on the Upper 5 GHz radio. By default, the TX<br>power is set to Full on the Upper 5 GHz radio.<br><b>NOTE</b><br>If you choose Min, the transmit<br>power is set to 0dBm (1mW) per<br>chain for 11n APs, and 2dBm per<br>chain for 11ac APs. If you choose<br>Max, the transmit power is set to<br>the maximum allowable value<br>according to the AP's capability and<br>the operating country's regulations.  | Select the preferred TX power.                                                                                                    |
| Background Scan                  | Allows the AP radio to scan other channels in the<br>band for accessing channel health and capacity,<br>detecting rogue devices, optimizing and mainting<br>mesh links and to discover AP neighbors.                                                                                                    | Enter the duration in seconds. Range: 1 through 65535.                                                                                  |

| Field                                 | Description                                                                                                    | Your Action                                                                                                    |
|---------------------------------------|----------------------------------------------------------------------------------------------------|----------------------------------------------------------------------------------------------------|
| Auto Channel Selection                | Automatically adjusts the channel using the ChannelFly option.                                                                                | Select the required option.<br>For <b>ChannelFly</b> , set the <b>Channel Change Frequency</b> and<br><b>Full Optimization Period</b> .                                                                                                    |
| Configuration > AP GRE Tunnel Options |                                                                                                    |                                                                                                    |
| Ruckus GRE Profile                    | Indicates the GRE tunnel profile.                                                                                                    | Choose the GRE tunnel profile from the list.                                                                                                    |
| Ruckus GRE Forwarding Broadcast       | Forwards the broadcast traffic from network to tunnel.                                                                                        | Click the option to enable forwarding broadcast.                                                                                                    |
| Soft GRE Profiles                     | Indicates the SoftGRE profiles that you want to apply to the zone.                                                                            | <ul> <li>a. Click the Select check box, a form is displayed.</li> <li>b. From the Available Profiles, select the profile and click the -&gt; icon to choose it.</li> <li>You can also click the + icon to create a new SoftGRE profile.</li> <li>c. Click OK.</li> </ul> |
| IPsec Tunnel Mode                     | Indicated the tunnel mode for the Ruckus GRE and SoftGRE profile.                                                                             | Select an option:<br>Disable<br>SoftGRE<br>Ruckus GRE                                                                                                    |
| IPsec Tunnel Profile                  | Indicates the tunnel profile for SoftGRE.<br><b>NOTE</b><br>Select the same tunnel type for<br>IPsec tunnel profile in WLAN<br>configuration. | Choose the option from the drop-down.                                                                                                    |
| Configuration > Syslog Options        |                                                                                                    | 1                                                                                                    |
| Enable external syslog server for APs | Enables the controller to send syslog data to the syslog server on the network.                                                               | Select the option.                                                                                                    |

| Field                       | Description                                      | Your Action                                                                                                    |
|-----------------------------|--------------------------------------------------|----------------------------------------------------------------------------------------------------|
| Config Type                 | Allows to customize or select an external syslog | Select the option:                                                                                                    |
|                             | server profile.                                  | • Custom: Configure the details for the AP to send syslog messages to syslog server.                                                                                                    |
|                             |                                                  | NOTE<br>The IP address format that you enter<br>here will depend on the AP IP mode<br>that you selected earlier in this<br>procedure. If you selected IPv4 Only,<br>enter an IPv4 address. If you selected<br>IPv6 Only, enter an IPv6 address.                                                            |
|                             |                                                  | <ul> <li>Primary Server Address: If the primary server goes to send syslog messages.</li> </ul>                                                                                                    |
|                             |                                                  | <ul> <li>Port: enter the syslog port number on the respective servers.</li> <li>Portocol: select between UDP and TCP protocols.</li> </ul>                                                                                                    |
|                             |                                                  | <ul> <li>Secondary Server Address: If the primary<br/>server goes down, the AP sends syslog<br/>messages to the secondary server as backup</li> </ul>                                                                                                    |
|                             |                                                  | <ul> <li>Port: Enter the syslog port number on<br/>the respective servers.</li> <li>Portocol: Select between UDP and TCF<br/>protocols.</li> </ul>                                                                                                    |
|                             |                                                  | <ul> <li>Event Facility: Select the facility level that<br/>will be used by the syslog message. Options<br/>include: Keep Original, Local0 (default),<br/>Local1, Local2, Local3, Local4, Local5, Local6<br/>and Local7.</li> </ul>                                                                        |
|                             |                                                  | <ul> <li>Priority: Select the lowest priority level for<br/>which events will be sent to the syslog serve<br/>For example, to only receive syslog message<br/>for events with the warning (and higher)<br/>priority, select Warning. To receive syslog<br/>messages for all events, select All.</li> </ul> |
|                             |                                                  | <ul> <li>Send Logs: Select the type of messages to be<br/>sent to the syslog server. For example,<br/>General Logs, Client Logs or All Logs.</li> </ul>                                                                                                    |
|                             |                                                  | • AP External Syslog Profile: Select the profile from<br>the drop-down or click Add to create a new<br>profile. Refer to Creating an External Syslog Server<br>Profile on page 531 for more information.                                                                                                   |
| Configuration > AP SNMP Opt | ions                                             | · · · · · · · · · · · · · · · · · · ·                                                                                                    |
| Enable AP SNMP              | Indicates if the AP SNMP option is enabled.      | Select the check box.                                                                                                    |
| Config Type                 | Enables custom or AP SNMP Profile Agent.         | Select the check box.                                                                                                    |
|                             |                                                  | • Custom: Select this option to create customized                                                                                                    |

SNMPv2 and SNMPv3 profile agents.

AP SNMP Profile Agent: Select this option to create AP SNMPv2 and SNMPv3 profile agents directly.

٠

| Field                                                                                              | Description                                                                                                    | Your Action                                                                                                    |
|----------------------------------------------------------------------------------------------------|----------------------------------------------------------------------------------------------------|----------------------------------------------------------------------------------------------------|
| SNMPv2 Agent<br>SNMPv3 Agent                                                                       | Indicates if the SNMPv2 agent is enabled.<br>Indicates the SNMPv3 Agent is applied.                                                                                                    | <ul> <li>If the SNMPv2 agent is enabled, configure the community settings.</li> <li>a. Click Create and enter Community.</li> <li>b. Select the required Privilege. If you select Notification, enter the Target IP.</li> <li>c. Click OK.</li> <li>If the SNMPv3 agent is enabled, configure the community settings.</li> <li>a. Click Create and enter User.</li> <li>b. Select the required Authentication.</li> <li>c. Enter the Auth Pass Phrase.</li> <li>d. Select the required Privilege. If you select Notification, select the option Trap or Inform and enter the Target IP and Target Port.</li> <li>f. Click OK.</li> </ul> |
| Configuration > Cellular Options                                                                   |                                                                                                    |                                                                                                    |
| LTE Band Lock                                                                                      | Displays the list of LTE bands (4G/3G) and allows<br>you to lock one or more bands from the list.<br>Once a lock is enabled, the connection is<br>established only to the specified bands.<br><b>NOTE</b><br>The list of bands is only applicable<br>to:<br><b>Domain</b><br><b>USA</b><br><b>Canada</b><br><b>Japan</b> | <ul> <li>Select the check box and choose the band from:</li> <li>Primary Sim</li> <li>Secondary Sim</li> </ul>                                                                                                    |
| Configuration > Advanced Options                                                                   | 1                                                                                                    | 1                                                                                                    |
| Restricted AP Access Profile<br>NOTE<br>This feature is available from<br>5.2 release and onwards. | Restricted AP Access blocks access to the AP's<br>standard well know open ports to protect the<br>APs and enhance their security.                                                                                                    | Select the Restricted AP Access profile from the drop-<br>down. You can also create a new profile by clicking +<br>icon.<br>NOTE<br>By default this feature is disabled.<br>NOTE<br>You can add maximum five Restricted AP<br>Access profiles for a zone.                                                                                                    |
| Channel Mode                                                                                       | Indicates if location-based service is enabled. If<br>you want to allow indoor APs that belong to this<br>zone to use wireless channels that are Channel<br>Mode regulated as indoor-use only.                                                                                                    | Select the Allow indoor channels check box.                                                                                                    |
| Smart Monitor                                                                                      | Indicates AP interval check and retry threshold settings.                                                                                                    | Select the check box and enter the interval and threshold.                                                                                                    |
| AP Ping Latency Interval                                                                           | Measures the latency between the controller and AP periodically, and sends this data to SCI.                                                                                                    | Enable by moving the button to ON to measure latency                                                                                                    |

| Field                       | Description                                                                                                    | Your Action                                                                                                    |
|-----------------------------|----------------------------------------------------------------------------------------------------|----------------------------------------------------------------------------------------------------|
| AP Management VLAN          | Indicates the AP management VLAN settings.                                                                                                    | Choose the option. Click <b>VLAN ID</b> , and then type the<br>VLAN ID that you want to assign (valid range is from 1 to<br>4094). To keep the same management VLAN ID that has<br>been configured on the AP, click Keep AP's settings.<br><b>ATTENTION</b><br>For standalone APs, set the AP Ethernet<br>port to trunk before changing the AP<br>Management VLAN settings.                                                                                                    |
| Rogue AP Detection          | Indicates rogue AP settings.<br><b>NOTE</b><br>Rogue detection AP in active-active<br>mode cluster redundancy<br>environment is restricted from<br>storing its own BSSIDs to avoid<br>considering its own APs as rougues<br>attacking. | Enable the option.                                                                                                    |
| Rogue Classification Policy | Indicates the parameters used to classify rogue<br>APs. This option is available only if you enable<br>the <b>Rogue AP Detection</b> option.                                                                                           | <ul> <li>Select the options for rogue classification policy:</li> <li>Enable events and alarms for all rogue devices <ul> <li>Enable events and alarms for malicious rogues only</li> </ul> </li> <li>Report RSSI Threshold: Enter the threshold. Range: 0 through 100.</li> <li>Protect the network from malicious rogue access points: Enable the option and choose one of the following: <ul> <li>Aggressive</li> <li>Auto</li> <li>Conservative</li> </ul> </li> <li>Radio Jamming Detection: Enable the option and enter the Jamming Threshold in percentage.</li> </ul> |
| DoS Protection              | Indicates settings for blocking a client.                                                                                                    | Select the check box and enter the duration in seconds.                                                                                                    |
| Load Balancing              | Balances the number of clients or the available capacity across APs.                                                                                                    | Select the required option:<br>Based on Client Count<br>Based on Capacity<br>Disabled                                                                                                    |
| Band Balancing              | Balances the client distribution across frequency bands.                                                                                                    | Enter the 2.4G client percentage to control the 2.4G clients limit and to enforce band balance.                                                                                                    |

| Field                                      | Description                                                                                                    | Your Action                                                                                                    |
|--------------------------------------------|----------------------------------------------------------------------------------------------------|----------------------------------------------------------------------------------------------------|
| Steering Mode                              | Controls the APs' steering behavior for load balancing and band balancing.                                                                                                    | <ul> <li>Select the option and use the slider to actively control associated stations to meet the distribution requirements allowing band balancing and load balancing:</li> <li>Basic (default): During heavy load conditions, this option withholds probe and authentication responses in order to achieve load balance.</li> <li>Proactive: This is a dynamic form of band balancing where some selected associated clients are rebalanced on the AP or across APs utilizing the 802.11v BTM. The AP sends a BTM message to the client to roam and it is left to the client's discretion to make its roaming decision.</li> <li>Strict: This is an aggressive form of balancing where some selected associated clients are forced to rebalance utilizing the 802.11v BTM. The AP sends a BTM message to the client does not roam, the client to roam. If the client does not roam, the client is forced to disconnect after 10 seconds. Additionally, some selected non-802.11v clients are forcefully disconnected directly to force them to roam.</li> <li>NOTE         The band change is applicable only for those connected clients that support the 802.11v standard.     </li> </ul> |
| Location Based Service                     | Indicates that the location-based service is enabled.                                                                                                    | <ul> <li>Select the check box and choose the options.</li> <li>Click Create, In the Create LBS Server form: <ul> <li>a. Enter the Venue Name.</li> <li>b. Enter the Server Address.</li> <li>c. Enter the Port number.</li> <li>d. Enter the Password.</li> </ul> </li> </ul>                                                                                                    |
| Client Admission Control                   | Indicates the load thresholds on the AP at which<br>it will stop accepting new clients.                                                                                                    | <ul> <li>Select the check box and update the following settings:</li> <li>Min Client Count</li> <li>Max Radio Load</li> <li>Min Client Throughput</li> </ul>                                                                                                    |
| AP Reboot Timeout                          | Indicates the AP reboot settings.                                                                                                    | <ul> <li>Choose the required option:</li> <li>Reboot AP if it cannot reach default gateway after</li> <li>Reboot AP if it cannot reach the controller after</li> </ul>                                                                                                    |
| Recovery SSID                              | Allows you to enable or disable the Recovery<br>(Island) SSID broadcast on the controller.                                                                                                    | Enable Recovery SSID Broadcast.                                                                                                    |
| My.Ruckus support for Tunnel-WLAN/<br>VLAN | By default, support for LBO, tunneled-WLAN, and<br>non-default management VLAN is disabled<br>because it adds an ACL which affects the LBO<br>and tunneled-WLAN performance. Enabling this<br>support may have a 10 percent impact on the<br>Wi-Fi performance. | Enable the option for support.                                                                                                    |

#### 4. Click OK.

For SZ300 and vSZ-H, you can also migrate the Zone configuration from a regular Domain to a Partner Domain. For more information, see https:// support.ruckuswireless.com/answers/000006414

#### NOTE

You can also edit, clone or delete an AP Zone by selecting the options Configure  $\mathbb{Z}$ , Clone or Delete respectively, from the Access Points page.

Auto Cell Sizing

#### NOTE

Ensure that **Background Scan** is enabled.

When Wi-Fi is deployed in a high-density environment, despite the use of auto-channel selection, multiple APs operating on the same channel face a significant overlap of coverage regions. This could happen more so in a 2.4 GHz band where there is limited number of available channels and band path loss is lower than 5 GHz band. In such circumstances, the performance could be affected by AP to AP co-channel interference. To overcome this circumstance, the Auto Cell Sizing feature uses AP to AP communication to share information on the degree of interference seen by each other. Based on this information, the APs dynamically adjust their radio Tx power and Rx parameters (or cell size) to mitigate interference. Enabling the Auto Cell Sizing option, disables the TX Power Adjustment configuration. ChannelFly and Background Scanning

SmartZone controllers offer the ChannelFly and Background Scanning automatic channel selection methods for spectrum utilization and performance optimization.

ChannelFly has undergone significant changes in SmartZone 5.2.1, combining the benefits of the Background Scanning method and the original Legacy ChannelFly. ChannelFly is the recommended method for all deployments.

#### TABLE 40

| Channel Selection Method                        | When to Use                                                                                                    |
|-------------------------------------------------|----------------------------------------------------------------------------------------------------|
| ChannelFly                                      | Recommended method for most deployments.                                                                                                    |
| Background Scanning                             | For existing deployments that currently use Background Scanning                                                                              |
| Legacy ChannelFly (Accessible only from AP CLI) | When Background Scan is not allowed – Legacy ChannelFly excels at avoiding excessive interference without the need of <i>Background Scan</i> |

#### NOTE

Both channel selection methods require *Background Scan*, ideally with the default 20 second scan interval. Background Scan is accessible from the zone configuration, advanced settings.

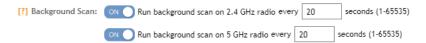

#### ChannelFly

ChannelFly uses Background Scan to collect information on the presence of neighboring APs and to assess how busy the channel is. The algorithm focuses on placing neighboring APs on different channels and avoiding busy channels. A Background Scan interval of 20 seconds is recommended for most deployments. In deployments where a larger interval is necessary, ChannelFly will still work but will take longer to settle upon a channel plan and may be less responsive to interference.

ChannelFly uses 802.11h channel change announcements to minimize the impact of channel changes on the wireless client. Despite 802.11h, channel changes still run the risk of disrupting wireless clients, and ChannelFly takes into the account the impact on associated clients.

The Channel Change Frequency (CCF) configuration allows the user to specify the responsive of ChannelFly to interference with consideration for the impact on associated clients. ChannelFly will avoid performing channel changes when a certain number of clients are associated to the AP on a per-radio basis. This threshold is defined by the CCF. With the default CCF of 33, channel changes may occur only when there are 3 or fewer

**associated clients**. The CCF also affects the probability that a channel change occurs when a better channel is found. However, a channel change will only occur when the number of associate clients is below the client threshold as defined in Table 41.

| [?] Auto Channel Selection: | ON    |       | uton   | nati | call | y ac | ju  | st 2 | .4  | GH: | z cł | nanı       | nel | usi | ng | Ch | anr | nelF | ly |   |   |    |      | <b>'</b> |     |      |     |
|-----------------------------|-------|-------|--------|------|------|------|-----|------|-----|-----|------|------------|-----|-----|----|----|-----|------|----|---|---|----|------|----------|-----|------|-----|
|                             | 2.4GH | z - ( | Chan   | nel  | Cha  | ange | e F | req  | lne | ncy | 1    |            |     |     |    |    |     |      |    |   |   |    |      |          |     |      |     |
|                             | Minim | al 🗆  |        |      |      |      |     |      | •   | )   |      |            |     |     |    |    |     |      |    |   |   |    |      |          | Ver | / Of | ten |
|                             | 2.4GH | z -   | Full ( | Opti | miz  | zati | on  | Per  | rio | d   |      |            |     |     |    |    |     |      |    |   |   |    |      |          |     |      |     |
|                             |       | AM    |        |      |      |      |     |      |     |     |      | P <i>M</i> | ١   |     |    |    |     |      |    |   |   |    |      |          |     |      |     |
|                             | Time  | 1     | 2 3    | 4    | 5    | 6    | 7   | 8    | 9   | 10  | 11   | 12         | . 1 | 2   | 3  | 4  | 5   | 6    | 7  | 8 | 9 | 10 | ) 11 | 1        |     |      |     |
|                             |       |       |        |      |      |      |     |      |     |     |      |            |     |     |    |    |     |      |    |   |   |    |      |          |     |      |     |

The table below shows for each CCF, the number of associated clients that would bar ChannelFly from performing a channel change.

#### **TABLE 41 Client Threshold Table**

| CCF              | 100 | 90 | 80 | 70 | 60 | 50 | 40 | 30 | 20 | 10 | 1 |
|------------------|-----|----|----|----|----|----|----|----|----|----|---|
| Client Threshold | 10  | 9  | 8  | 7  | 6  | 5  | 4  | 3  | 2  | 1  | 0 |

For deployments where impact on the clients is less of a consideration and avoiding interference is paramount, higher values of CCF are recommended.

For deployments with low client counts, two or fewer associated clients per AP on average, a CCF of 10 or 20 is recommended. For deployments where channel changes are not allowed to impact any associate client, a CCF of 0 is recommended.

The *Full Optimization Period* configuration specifies a period of time where ChannelFly is allowed to ignore the impact of channel changes on associated clients. During this time, preferably when the wireless network is not expected to be actively servicing clients such as the middle of the night, ChannelFly will be free to full optimize the channel plan. A higher number of channel changes may be observed during this time.

The Full Optimization Period can be specified by clicking specific hours or by clicking-and-dragging across the time bar to affect multiple hours. The time periods can be non-contiguous, and the period can be disabled entirely by clicking the blue box under *Time*.

| [?] Auto Channel Selection: | ON     | ON O Automatically adjust 2.4 GHz channel using ChannelFly |      |     |      |     |      |     |     |      |    | · ] |   |   |   |   |   |   |   |   |   |    |    |  |        |      |
|-----------------------------|--------|------------------------------------------------------------|------|-----|------|-----|------|-----|-----|------|----|-----|---|---|---|---|---|---|---|---|---|----|----|--|--------|------|
|                             | 2.4GH  | z - (                                                      | Char | nne | l Ch | anş | ge I | Fre | que | ency | /  |     |   |   |   |   |   |   |   |   |   |    |    |  |        |      |
|                             | Minima | al 🗆                                                       |      |     |      |     |      |     | •   | )    |    |     |   |   |   |   |   |   |   |   |   |    |    |  | Very C | ften |
|                             | 2.4GH  | z -                                                        | Full | 0p  | timi | zat | ion  | Pe  | rio | d    |    |     |   |   |   |   |   |   |   |   |   |    |    |  | 1      |      |
|                             |        | AM                                                         |      |     |      |     |      |     |     |      |    | РМ  |   |   |   |   |   |   |   |   |   |    |    |  |        |      |
|                             | Time   | 1                                                          | 2    | 3 4 | 45   | 6   | 7    | 8   | 9   | 10   | 11 | 12  | 1 | 2 | 3 | 4 | 5 | 6 | 7 | 8 | 9 | 10 | 11 |  |        |      |
|                             |        |                                                            |      |     |      |     |      |     |     |      |    |     |   |   |   |   |   |   |   |   |   |    |    |  |        |      |

For the first hour following the reboot of an AP, ChannelFly may perform up to six channel changes in order to quickly settle upon a channel plan. During this period, ChannelFly will ignore the impact of channel changes on associated clients.

The table below summarizes the channel change behavior for each of the ChannelFly states.

#### TABLE 42

| State                    | Behavior                                                                                                    |
|--------------------------|----------------------------------------------------------------------------------------------------|
| AP reboot                | Channel changes may occur at higher frequency for the first hour                                                                                       |
| Normal operation         | Channel changes may occur only when the number of associated clients is greater than the client threshold based on the <i>Channel Change Frequency</i> |
| Full Optimization Period | Channel changes may occur at higher frequency                                                                                                    |

ChannelFly can be enabled/disabled per band. If there are 2.4 GHz clients do not support 802.11h on the wireless network, Ruckus recommends disabling ChannelFly for 2.4 GHz but leaving it enabled for the 5 GHz band.

To revert to Legacy ChannelFly, first select ChannelFly in SmartZone, then from AP CLI:

```
rkscli: set channselectmode wifi<0/1> <mode>
wifi0 - 2.4 GHz
wifi1 - 5 GHz
<mode> - 1: ChannelFly
0: Legacy ChannelFly
```

#### **Background Scanning**

Background Scanning is a channel selection method, and Background Scan is the AP functionality where the AP briefly leaves the home channel to scan another channel.

Background Scanning uses Background Scan to collect information on the presence of neighboring APs. Background Scanning focuses on finding a channel with the fewest number of neighbors.

When the AP is rebooted, Background Scanning will enter a training period where the number of channel changes may be elevated in the first hour.

Background Scan is required, with the recommended default scan interval of 20 seconds. In situations where a larger scan interval is necessary, Background Scan will require a longer training period.

#### NOTE

Background Scan must be enabled for SmartZone controllers to detect rogue APs on the network.

#### **VLAN** Pooling

When Wi-Fi is deployed in a high density environment (such as a stadium) or on a university campus to provide access for students, the number of IP addresses required for client devices can easily run into several thousands.

Allocating a single large subnet results in a high probability of degraded performance due to factors like broadcast/multicast traffic.

To address this problem, VLAN pooling provides a method by which administrators can deploy pools of multiple VLANs from which clients are assigned, thereby automatically segmenting large groups of clients into smaller subgroups, even when connected to the same SSID.

As the client device joins the Wi-Fi network, the VLAN is assigned based on a hash of the client's MAC address (by default).

#### **Creating an AP Group**

Creating an AP group means creating a configuration profile that defines the channels, radio settings, Ethernet ports and other configurable fields for all members of the group or for all APs of a specific model in the group.

Follow these steps to create an AP group.

- 1. On the main menu, click Network > Access Point
  - The Access Point page is displayed.

## **FIGURE 54 Access Point Page**

| *            | 🛃 Monitor 🔒                        | Network 🛡 Securit | y 😋 Services  | Administration  | *       | search menu    | ∨ Q   | Netv         | vork > Wireless | > Access Points   |
|--------------|------------------------------------|-------------------|---------------|-----------------|---------|----------------|-------|--------------|-----------------|-------------------|
| 1            | Access Points                      | 6 1 2 3           |               | VIEW MODE: List | Group   | Mesh Map Zone  |       |              |                 |                   |
|              | + 🖍 🗋 🗙 More 🗸                     | Configure Move    | Delete More ~ |                 |         |                |       | search table | Q               | 0 ≭ ¢             |
| 11444        | - D System 12                      | MAC Address 🔺     | AP Name       | Description     | Status  | IP Address     | Model | Clients      | Zone            | Configuration Sta |
| ORGANIZATION | + D d1                             | 2C:C5:D3:01:89:20 | R710-AP       | R710-AP         | Offline | 140.138.80.241 | R710  | 0            | 6.1_IPV6        | New Configurat    |
| ANIZ         | + Z 3.6_ZONE                       | 6C:AA:B3:3D:65:30 | RuckusAP      | N/A             | Online  | 140.138.84.32  | R500  | 0            | N/A             | New Configurat    |
| ORG          | + Z 6.1_IPV6 1                     | 94:BF:C4:14:F4:60 | RuckusAP      | N/A             | Offline | 140.138.80.248 | R750  | 0            | Staging Zone    | New Configura     |
|              | + Z 6.1_ZONE<br>+ Z AP_VALIDATE_R. | 94:BF:C4:14:F8:80 | • R750-AP     | N/A             | Flagged | 140.138.84.19  | R750  | 0            | GA_6.1_ZO       | Up-to-date        |
|              | + Z Anusha-6.0                     |                   |               |                 |         |                |       |              |                 |                   |
|              | + Z Beta_Zone                      |                   |               |                 |         |                |       |              |                 |                   |
|              | + Z GA_6.1_ZONE                    |                   |               |                 |         |                |       |              |                 |                   |
|              | + Z Staging Zone<br>+ Z VLAN-NAME  | -                 |               |                 |         |                |       |              |                 |                   |

2. From the System tree hierarchy, select the location (for example: System, Domain, Zone) and click 主. The following figure appears.

## FIGURE 55 Create an AP Group

Create AP Group

| * Name:                            |              |           | Description: |  |   |
|------------------------------------|--------------|-----------|--------------|--|---|
| Type: 🔘 /                          | AP Group     |           |              |  |   |
| Parent Group: R7                   | 50           |           |              |  |   |
| Comment Orallismo                  |              |           |              |  | V |
| General Options                    |              |           |              |  | · |
| Location                           | OFF Override |           |              |  |   |
| Location Additional<br>Information |              |           |              |  |   |
| GPS Coordinates                    | OVerride     | Latitude: | Longitude:   |  |   |
|                                    | OFF Override | Altitude: |              |  |   |
| Radio Options                      |              |           |              |  |   |
| 2-Radio AP: 2.4 0                  | GHz 5 GHz    |           |              |  |   |
|                                    |              |           |              |  |   |
| Band/Spectrum Cor                  | nfiguration  |           |              |  | T |
| 14 OUE - E OUE                     |              |           |              |  |   |

3. Enter the details as explained in the following table.

## NOTE

You can also edit the configuration of default APs by selecting the AP and clicking the  $\swarrow$  icon.

4. Click OK.

## TABLE 43 AP Group Details

| Field                                 | Description                                                                                                    | Your Action                                                                                                    |
|---------------------------------------|----------------------------------------------------------------------------------------------------|----------------------------------------------------------------------------------------------------|
| Name                                  | Indicates a name for the Zone/AP group.                                                                                                    | Enter a name.                                                                                                    |
| Description                           | Indicates a short description.                                                                                                    | Enter a brief description                                                                                             |
| Туре                                  | Indicates if you are creating a domain, zone or an AP group.                                                                                                    | Appears by default. You can also choose the option.                                                                   |
| Parent Group                          | Indicates the parent group that this AP group belongs.                                                                                                    | Appears by default.                                                                                                   |
| Configuration > General Options       | · ·                                                                                                    |                                                                                                    |
| Location                              | Indicates generic location.                                                                                                    | Enter the location.                                                                                                   |
| Location Additional Information       | Indicates detailed location.                                                                                                    | Enter additional location information.                                                                                |
| GPS Coordinates                       | Indicates the geographical location.                                                                                                    | Enter the following coordinates in meters or floor: <ul> <li>Longitude</li> <li>Latitude</li> <li>Altitude</li> </ul> |
| Configuration > Group Members         |                                                                                                    | 1                                                                                                    |
| Members                               | Displays the list of APs that belong to the group.                                                                                                    | Select the members from the list and click <b>Move to</b> to assign<br>them to the required group.                    |
| Access Points                         | Displays the list of APs that belong to the zone.                                                                                                    | Select the Access Points from the list and click Add to Group.                                                        |
| Configuration > Radio Options         |                                                                                                    |                                                                                                    |
| Dual-5G Mode                          | Enables third radio operator in 2.4 GHz, Lower 5<br>GHz, and Upper 5 GHz. By default, the <b>Dual-5G</b><br><b>Mode</b> is enabled. In the enabled mode, radio-0 will<br>be on 2.4GHz band, radio-1 will be on 5G Lower<br>band and radio-2 will be on 5G Upper band.<br>• 5G Lower BAND : UNII-1, UNII-2A<br>• 5G Upper BAND : UNII-2C, UNII-3<br>In the disabled mode, the radio-0 will be on 2.4GHz<br>band, radio-1 will be on 5G band and radio-2 will be<br>on 6G band. This also depends on the country code. | Select or keep the default <b>Dual-5G Mode</b> option.                                                                |
| Configuration > Band/Spectrum Configu |                                                                                                    |                                                                                                    |
| Channelization                        | Indicates the channel width.                                                                                                    | Set the channel width used during transmission to either 20 or 40 (MHz), or select Auto to set it automatically.      |
| Channel                               | Indicates the channel to use.                                                                                                    | Select one of the options: Auto, 1, 6 or 11.                                                                          |
| Auto Cell Sizing                      | Enables the AP to share information on interference<br>seen by each other and dynamically adjust their<br>radio Tx power and Rx parameters to minimize<br>interference. Enabling this option disables the TX<br>Power Adjustment configuration.<br><b>NOTE</b><br>Ensure that Background Scan is<br>enabled.                                                                                                    | Select the option.                                                                                                    |

## Network

Working with Wireless Network

## TABLE 43 AP Group Details (continued)

| Field                                 | Description                                                                                                    | Your Action                                                                                                    |
|---------------------------------------|----------------------------------------------------------------------------------------------------|----------------------------------------------------------------------------------------------------|
| TX Power Adjustment                   | Allows to manually configure the transmit power on<br>the 2.4 GHz radio. By default, the TX power is set to<br>Full on the 2.4 GHz radio.<br><b>NOTE</b><br>If you choose Min, the transmit power<br>is set to 0dBm (1mW) per chain for 11n<br>APs, and 2dBm per chain for 11ac APs.<br>If you choose Max, the transmit power<br>is set to the maximum allowable value<br>according to the AP's capability and the<br>operating country's regulations.             | Select the preferred TX power.                                                                                   |
| Protection Mode                       | Indicates the mechanism to reduce frame collision.                                                                                                    | Choose one of the following options: <ul> <li>None</li> <li>RTS/CTS</li> <li>CTS Only</li> </ul>                 |
| Background Scan                       | Allows the AP radio to scan other channels in the<br>band for accessing channel health and capacity,<br>detecting rogue devices, optimizing and mainting<br>mesh links and to discover AP neighbors.                                                                                                    | Enter the duration in seconds. Range: 1 through 65535.                                                           |
| Auto Channel Selection                | Automatically adjusts the channel using the ChannelFly option.                                                                                                    | Select the required option.<br>For ChannelFly, set the Channel Change Frequency and Full<br>Optimization Period. |
| Configuration > Band/Spectrum Configu | uration > 5 GHz                                                                                                    | •                                                                                                    |
| Channelization                        | Indicates the channel width.                                                                                                    | Set the channel width used during transmission: Auto, 20, 40, 80 and 160.                                        |
| Channel                               | Indicates the channel to use.                                                                                                    | Select the required options for the Indoor and Outdoor APs.                                                      |
| Secondary Channel                     | Indicates the secondary channel to used.                                                                                                    | By default, the Indoor and Outdoor option is set to Auto.                                                        |
| Allow DFS Channels                    | Allows ZoneFlex APs to use DFS channels.                                                                                                    | Click to enable the option.                                                                                      |
| Allow Channel 144                     | Provides channel 140 and 144 support for 11ac and 11ax APs. Enabling this option supports 20 MHz, 40 MHz, or 80 MHz channel modes. The 160 MHz mode is supported if the AP supports this mode. Disabling this option provides Channel 140 support only to 20 MHz mode.         NOTE         This option is available for selection only if you enable the DFS Channels option.         NOTE         This feature is currently supported only in the United States. | Click to enable the option.                                                                                      |
| Allow Indoor Channels                 | Allows outdoor APs to use channels regulated as for indoor use only.                                                                                                    | Click to enable the option.                                                                                      |

| Field                  | Description                                                                                                    | Your Action                                                                                                    |
|------------------------|----------------------------------------------------------------------------------------------------|----------------------------------------------------------------------------------------------------|
| Auto Cell Sizing       | Enables the AP to share information on interference<br>seen by each other and dynamically adjust their<br>radio Tx power and Rx parameters to minimize<br>interference. Enabling this option disables the TX<br>Power Adjustment configuration.<br><b>NOTE</b><br>Ensure that Background Scan is<br>enabled.                                                                                                    | Select the option.                                                                                               |
| TX Power Adjustment    | Allows to manually configure the transmit power on<br>the 5 GHz radio. By default, the TX power is set to<br>Full on the 5 GHz radio.<br><b>NOTE</b><br>If you choose Min, the transmit power<br>is set to 0dBm (1mW) per chain for 11n<br>APs, and 2dBm per chain for 11ac APs.<br>If you choose Max, the transmit power<br>is set to the maximum allowable value<br>according to the AP's capability and the<br>operating country's regulations. | Select the preferred TX power.                                                                                   |
| Background Scan        | Allows the AP radio to scan other channels in the<br>band for accessing channel health and capacity,<br>detecting rogue devices, optimizing and mainting<br>mesh links and to discover AP neighbors.                                                                                                    | Enter the duration in seconds. Range: 1 through 65535.                                                           |
| Auto Channel Selection | Automatically adjusts the channel using the ChannelFly option.                                                                                                    | Select the required option.<br>For ChannelFly, set the Channel Change Frequency and Full<br>Optimization Period. |

#### Configuration > Band/Spectrum Configuration > 6 GHz

## NOTE

This tab is available only if the Tri-band Dual-5G Mode option is not enabled.

| Channelization   | Indicates the channel width.                                                                                                    | Set the channel width used during transmission: Auto, 20, 40, 80 and 160. |
|------------------|----------------------------------------------------------------------------------------------------|---------------------------------------------------------------------------|
| Channel          | Indicates the channel to use.                                                                                                    | Select the required options for the Indoor and Outdoor APs.               |
| Auto Cell Sizing | Enables the AP to share information on interference<br>seen by each other and dynamically adjust their<br>radio Tx power and Rx parameters to minimize<br>interference. Enabling this option disables the TX<br>Power Adjustment configuration.<br><b>NOTE</b><br>Ensure that Background Scan is<br>enabled. | Select the option.                                                        |

Working with Wireless Network

## TABLE 43 AP Group Details (continued)

| Field                                | Description                                                                                                    | Your Action                                                                    |
|--------------------------------------|----------------------------------------------------------------------------------------------------|--------------------------------------------------------------------------------|
| TX Power Adjustment                  | Allows to manually configure the transmit power on<br>the 6 GHz radio. By default, the TX power is set to<br>Full on the 6 GHz radio.<br><b>NOTE</b><br>If you choose Min, the transmit power<br>is set to 0dBm (1mW) per chain for 11n<br>APs, and 2dBm per chain for 11ac APs.<br>If you choose Max, the transmit power<br>is set to the maximum allowable value<br>according to the AP's capability and the<br>operating country's regulations.             | Select the preferred TX power.                                                 |
| LPI (Low Power Indoor) mode:         | Allows the use of a 4 U-NII bands U-NII-5 to U-NII-8 indoors at a reduced Tx power level.                                                                                                    | Enable the option.                                                             |
| Background Scan                      | Allows the AP radio to scan other channels in the<br>band for accessing channel health and capacity,<br>detecting rogue devices, optimizing and mainting<br>mesh links and to discover AP neighbors.                                                                                                    | Enter the duration in seconds. Range: 1 through 65535.                         |
| Auto Channel Selection               | Automatically adjusts the channel using the ChannelFly option.                                                                                                    | For ChannelFly, set the Channel Change Frequency and Full Optimization Period. |
| Configuration > Band/Spectrum Config | guration > Lower 5 GHz                                                                                                    |                                                                                |
| Channelization                       | Indicates the channel width.                                                                                                    | Set the channel width used during transmission: Auto, 20, 40, 80 and 160.      |
| Channel                              | Indicates the channel to use.                                                                                                    | Select the required options for the Indoor and Outdoor APs.                    |
| Allow DFS Channels                   | Allows ZoneFlex APs to use DFS channels.                                                                                                    | Click to enable the option.                                                    |
| Allow Indoor Channels                | Allows outdoor APs to use channels regulated as for indoor use only.                                                                                                    | Click to enable the option.                                                    |
| Auto Cell Sizing                     | Enables the AP to share information on interference<br>seen by each other and dynamically adjust their<br>radio Tx power and Rx parameters to minimize<br>interference. Enabling this option disables the TX<br>Power Adjustment configuration.<br><b>NOTE</b><br>Ensure that Background Scan is<br>enabled.                                                                                                    | Select the option.                                                             |
| TX Power Adjustment                  | Allows to manually configure the transmit power on<br>the Lower 5 GHz radio. By default, the TX power is<br>set to Full on the Lower 5 GHz radio.<br><b>NOTE</b><br>If you choose Min, the transmit power<br>is set to 0dBm (1mW) per chain for 11n<br>APs, and 2dBm per chain for 11ac APs.<br>If you choose Max, the transmit power<br>is set to the maximum allowable value<br>according to the AP's capability and the<br>operating country's regulations. | Select the preferred TX power.                                                 |
| Background Scan                      | Allows the AP radio to scan other channels in the<br>band for accessing channel health and capacity,<br>detecting rogue devices, optimizing and mainting<br>mesh links and to discover AP neighbors.                                                                                                    | Enter the duration in seconds. Range: 1 through 65535.                         |

| Field                                    | Description                                                                                                    | Your Action                                                                                                    |
|------------------------------------------|----------------------------------------------------------------------------------------------------|----------------------------------------------------------------------------------------------------|
| Auto Channel Selection                   | Automatically adjusts the channel using the ChannelFly option.                                                                                                    | Select the required option.<br>For ChannelFly, set the Channel Change Frequency and Full<br>Optimization Period. |
| Configuration > Band/Spectrum Configurat | on > Upper 5 GHz                                                                                                    |                                                                                                    |
| Channelization                           | Indicates the channel width.                                                                                                    | Set the channel width used during transmission: Auto, 20, 40, 80 and 160.                                        |
| Channel                                  | Indicates the channel to use.                                                                                                    | Select the required options for the Indoor and Outdoor APs.                                                      |
| Allow DFS Channels                       | Allows ZoneFlex APs to use DFS channels.                                                                                                    | Click to enable the option.                                                                                      |
| Allow Channel 144                        | Provides channel 140 and 144 support for 11ac and<br>11ax APs. Enabling this option supports 20 MHz, 40<br>MHz, or 80 MHz channel modes. The 160 MHz mode<br>is supported if the AP supports this mode. Disabling<br>this option provides Channel 140 support only to 20<br>MHz mode.<br><b>NOTE</b><br>This option is available for selection<br>only if you enable the <b>DFS Channels</b><br>option.                                                        | Click to enable the option.                                                                                      |
|                                          | <b>NOTE</b><br>This feature is currently supported only<br>in the United States.                                                                                                    |                                                                                                    |
| Auto Cell Sizing                         | Enables the AP to share information on interference<br>seen by each other and dynamically adjust their<br>radio Tx power and Rx parameters to minimize<br>interference. Enabling this option disables the TX<br>Power Adjustment configuration.<br><b>NOTE</b><br>Ensure that Background Scan is<br>enabled.                                                                                                    | Select the option.                                                                                               |
| TX Power Adjustment                      | Allows to manually configure the transmit power on<br>the Upper 5 GHz radio. By default, the TX power is<br>set to Full on the Upper 5 GHz radio.<br><b>NOTE</b><br>If you choose Min, the transmit power<br>is set to 0dBm (1mW) per chain for 11n<br>APs, and 2dBm per chain for 11ac APs.<br>If you choose Max, the transmit power<br>is set to the maximum allowable value<br>according to the AP's capability and the<br>operating country's regulations. | Select the preferred TX power.                                                                                   |
| Background Scan                          | Allows the AP radio to scan other channels in the<br>band for accessing channel health and capacity,<br>detecting rogue devices, optimizing and mainting<br>mesh links and to discover AP neighbors.                                                                                                    | Enter the duration in seconds. Range: 1 through 65535.                                                           |
| Auto Channel Selection                   | Automatically adjusts the channel using the ChannelFly option.                                                                                                    | Select the required option.<br>For ChannelFly, set the Channel Change Frequency and Full<br>Optimization Period. |

| Field                           | Description                                                                                                    | Your Action                                                                                                    |  |
|---------------------------------|----------------------------------------------------------------------------------------------------|----------------------------------------------------------------------------------------------------|--|
| Ruckus GRE Forwarding Broadcast | Forwards broadcast traffic from network to tunnel.<br><b>NOTE</b><br>ARP and DHCP traffic are allowed even<br>if this option disabled | Click <b>Override</b> to enable the Ruckus GRE broadcast<br>forwarding option.<br>Click the <b>Enable Forwarding Broadcast</b> option to forward<br>the broadcast traffic.                                                                                                    |  |
| Configuration > AP SNMP Options |                                                                                                    | 1                                                                                                    |  |
| Override zone configuration     | Indicates that the AP Group configuration overrides the zone configuration.                                                           | Select the check box.                                                                                                    |  |
| Enable AP SNMP                  | Indicates if the AP SNMP option is enabled.                                                                                           | Select the check box.                                                                                                    |  |
| SNMPv2 Agent                    | Indicates SNMPv2 Agent is applied.                                                                                                    | <ol> <li>Click Create and enter Community.</li> <li>Select the required Privilege. If you select<br/>Notification enter the Target IP.</li> <li>Click OK.</li> </ol>                                                                                                    |  |
| SNMPv3 Agent                    | Indicates SNMPv3 Agent is applied.                                                                                                    | <ol> <li>Click Create and enter User.</li> <li>Select the required Authentication.</li> <li>Enter the Auth Pass Phrase.</li> <li>Select the Privacy option.</li> <li>Select the required Privilege. If you select<br/>Notification select the option Trap or Inform and<br/>enter the Target IP and Target Port.</li> <li>Click OK.</li> </ol> |  |

#### Configuration > Model Specific Options

#### NOTE

Select the **Override** check box for that setting, and then configure the setting.

| AP Model                   | Indicate the AP model for which you are configuring.                          | Select the option.                                                                                                    |  |  |
|----------------------------|-------------------------------------------------------------------------------|----------------------------------------------------------------------------------------------------|--|--|
| Status LEDs                | Disable the status LED on the selected AP model.                              | Select the option.                                                                                                    |  |  |
| LLDP                       | Enables the Link Layer Discovery Protocol (LLDP) on<br>the selected AP model. | <ul> <li>Select the option and enter the following details:</li> <li>Advertise Interval—Enter the duration in seconds.</li> <li>Hold Time—Enter the duration in seconds.</li> <li>Enable Management IP TLV—Select the check box.</li> </ul> |  |  |
| External Antenna (2.4 GHz) | Enables the external 2.4 GHz antenna on the selected AP model.                | Select the <b>Enable external antenna</b> check box, and then set the gain value (between 0 and 90dBi) in the box provided.                                                                                                    |  |  |
| External Antenna (5 GHz)   | Enables the external 5 GHz antenna on the selected AP model.                  | Select the <b>Enable external antenna</b> check box, and then set<br>the gain value (between 0 and 90dBi) in the box provided.                                                                                                    |  |  |
| Port Settings              | Indicates the port settings.                                                  | Select the option and choose the required LAN option.                                                                                                    |  |  |
| PoE out port               | Enables PoE out mode.                                                         | Select the Enable PoE out ports (specific ZoneFlex AP models only) check box.                                                                                                    |  |  |

| Field                            | Description                                                                                                    | Your Action                                                                                                    |  |
|----------------------------------|----------------------------------------------------------------------------------------------------|----------------------------------------------------------------------------------------------------|--|
| PoE Operating Mode               | Indicates the PoE operating mode of the selected AP<br>model.<br>NOTE<br>You can set the PoE operating mode<br>from the AP Configuration tab on the<br>controller or using the get power-mode<br>CLI command.<br>R550<br>R610<br>R650<br>R710<br>R720<br>R720<br>R730<br>R750<br>R750<br>R750<br>R750<br>R850<br>T610<br>T610<br>T610S<br>T750<br>T750SE | Choose the option.<br><b>NOTE</b><br>When this option is selected, some AP features<br>are disabled to reduce power consumption,<br>such as the USB port and one of the Ethernet<br>ports. |  |
| Internal Heater                  | Enables the heater that is built into the selected AP model                                                                                                    | Select the Enable internal heaters (specific AP models only) check box.                                                                                                    |  |
| USB Port                         | Disables the USB port. USB ports are enabled by default.                                                                                                    | Select the Disable USB port check box.                                                                                                    |  |
| Configuration > Cellular Options |                                                                                                    | •                                                                                                    |  |
| LTE Band Lock                    | Displays the list of LTE bands (4G/3G) and allows you<br>to lock one or more bands from the list. Once a lock<br>is enabled, the connection will be established only to<br>the specified bands. The LTE band lock function is<br>disabled by default.<br>NOTE<br>The list of bands is only applicable to:<br>Domain<br>USA<br>Canada<br>Japan            | <ul> <li>Select Override zone configuration to enable and choose the band from the following:</li> <li>Primary Sim</li> <li>Secondary Sim</li> </ul>                                       |  |
| Configuration > Advanced Options |                                                                                                    | 1                                                                                                    |  |
| Location Based Service           | Enables location-based service for the AP group.                                                                                                    | <ul> <li>Select the Override zone configuration check box.</li> <li>Select the Enable LBS Service check box.</li> <li>Select an LBS Server from the drop-down.</li> </ul>                  |  |

Working with Wireless Network

## TABLE 43 AP Group Details (continued)

| Field                          | Description                                                                                           | Your Action                                                                                                    |
|--------------------------------|----------------------------------------------------------------------------------------------------|----------------------------------------------------------------------------------------------------|
| Hotspot 2.0 Venue Profile      | Indicates the hotspot profile that you want to assign to the group.                                   | Select the required option or click <b>Create</b> and update the following details:                                                                                                    |
|                                |                                                                                                    | • Enter the <b>Name</b> .                                                                                                    |
|                                |                                                                                                    | • Enter the <b>Description</b> .                                                                                                    |
|                                |                                                                                                    | • Enter the Venue Names.                                                                                                    |
|                                |                                                                                                    | • Select the Venue Category.                                                                                                    |
|                                |                                                                                                    | • Select the <b>Type</b> .                                                                                                    |
|                                |                                                                                                    | • Enter the WLAN Metrics.                                                                                                    |
| AP Management VLAN             | Indicates the AP management VLAN settings.                                                            | Choose the option. Click <b>VLAN ID</b> , and then type the VLAN<br>ID that you want to assign (valid range is from 1 to 4094). To<br>keep the same management VLAN ID that has been<br>configured on the AP, click <b>Keep AP's settings</b> .<br><b>ATTENTION</b><br>For standalone APs, set the AP ethernet port to<br>trunk before changing the AP Management<br>VLAN settings. |
| Client Admission Control       | Indicates the load thresholds on the AP at which it will stop accepting new clients.                  | Select the <b>Override</b> check box respective to <b>2.4 GHz Radio</b> or <b>5 GHz Radio</b> and update the following details:                                                                                                    |
|                                |                                                                                                    | • Enable                                                                                                    |
|                                |                                                                                                    | <b>NOTE</b><br>Client load balancing and band<br>balancing will be disabled for this AP<br>group.                                                                                                    |
|                                |                                                                                                    | Min Client Count                                                                                                    |
|                                |                                                                                                    | Max Radio Load                                                                                                    |
|                                |                                                                                                    | Min Client Throughput                                                                                                    |
| Rogue Classification Policy    | Indicates the parameters used to classify rogue APs.                                                  | Select the options for rogue classification policy:                                                                                                    |
|                                | This option is available only if you enable the <b>Rogue</b><br><b>AP Detection</b> option.           | • Enable the <b>Override</b> option and select the rogue classification policy from the list to override for this group.                                                                                                    |
|                                |                                                                                                    | • Enable the <b>Override</b> option and enter the <b>Report</b><br><b>RSSI Threshold</b> . Range: <b>0</b> through <b>100</b> .                                                                                                    |
|                                |                                                                                                    | • Enable the <b>Overide</b> option to override the aggressiveness of protecting the network and choose one of the following:                                                                                                    |
|                                |                                                                                                    | - Aggressive<br>- Auto                                                                                                    |
|                                |                                                                                                    | <ul> <li>Conservative</li> <li>Enable the Override option and enter the Jamming Threshold in percentage.</li> </ul>                                                                                                    |
| Recovery SSID                  | Allows you to enable or disable the Recovery(Island)<br>SSID broadcast on the controller.             | Enable Recovery SSID Broadcast                                                                                                    |
| Direct Multicast               | Indicates whether multicast traffic is sent from a wired device, wireless device or from the network. | Select one or more of the following: <ul> <li>Multicast Traffic from Wired Client</li> <li>Multicast Traffic from Wireless Client</li> <li>Multicast Traffic from Network</li> </ul>                                                                                                    |
| VxLAN Network Identifier (VNI) | Used to uniquely identify VxLAN                                                                       | Enter single value or range. Range is 1- 16777215                                                                                                    |
|                                | , ,,                                                                                                  |                                                                                                    |

#### NOTE

You can also edit, clone or delete an AP Group by selecting the options Configure  $\mathbb{Z}$ , Clone  $\mathbb{Z}$  or Delete  $\mathbb{T}$  respectively, from the Access Points page.

Configuring Model-Based Settings

If you want to apply a set of settings to all APs of a particular model, use the Model Specific Options section.

Complete the following steps to configure model based settings.

- 1. Go to Network > Wireless > Access Points.
- 2. From the list, select AP for which you want to apply model-based settings and click Configure. This displays Edit AP.
- 3. Scroll down to Model Specific Options section, expand the section.
- 4. In Model Specific Control, select Override zone config check box. The settings available for the AP model are displayed.
- 5. In the General Options section, configure the following settings.

#### NOTE

The options that appear in the **Model Specific Options** section depend on the AP model that you select. Not all the options described in the following table are displayed for every AP model.

| Option             | Description                                                                                                    |
|--------------------|----------------------------------------------------------------------------------------------------|
| USB Port           | To disable the USB port on the selected AP model, select the <b>Disable USB port</b> check box. USB ports are enabled by default.                                                                                                    |
| Status LEDs        | To disable the status LED on the selected AP model, select the <b>Disable Status LEDs</b> check box.                                                                                                    |
| LLDP               | To enable Link Layer Discovery Protocol (LLDP) on the selected AP model, select the <b>Enable Link Layer</b><br><b>Discovery Protocol</b> check box.                                                                                                    |
|                    | • Enter the Advertise Interval duration in seconds.                                                                                                    |
|                    | • Enter the <b>Hold Time</b> duration in seconds.                                                                                                    |
|                    | • Select the Enable Management IP TLV check box.                                                                                                    |
| PoE Operating Mode | Click the drop-down to view the available options. Options are:                                                                                                    |
|                    | Auto (default)                                                                                                    |
|                    | • 802.3at                                                                                                    |
|                    | • 802.3af                                                                                                    |
|                    | • 802.3bt/Class 5                                                                                                    |
|                    | • 802.3bt/Class 6                                                                                                    |
|                    | • 802.3bt/Class 7                                                                                                    |
|                    | <b>NOTE</b><br>If <b>802.3af PoE Operating Mode</b> PoE is selected, this AP model will operate in 802.3af mode<br>and will consume less power than in 802.3at mode. However, when this option is selected,<br>some AP features, such as the USB port and one of the Ethernet ports, are disabled to<br>reduce power consumption. |
|                    | For AP model R640, if <b>802.3at PoE Operating Mode</b> PoE is selected and the <b>USB Port</b> option is enabled, the second Ethernet port and any devices running on that port will be disabled.                                                                                                    |

| Option                     | Description                                                                                                    |
|----------------------------|----------------------------------------------------------------------------------------------------|
| PoE out port               | To enable the PoE out port on the selected AP model, select the <b>Enable PoE out ports (specific ZoneFlex AP models only)</b> .                                                                                                    |
|                            | NOTE<br>If the controller country code is set to United Kingdom, an additional <b>Enable 5.8 GHz</b><br><b>Channels</b> option will be available for outdoor 11n and 11ac APs. Enabling this option allows<br>the use of restricted C-band channels. These channels are disabled by default and should<br>only be enabled by customers with a valid license to operate on these restricted channels. |
| Internal Heater            | To enable the heater that is built into the selected AP model, select the <b>Enable internal heaters (specific AP models only)</b> check box.                                                                                                    |
| External Antenna (2.4 GHz) | To enable the external 2.4-GHz antenna on the selected AP model, select the <b>Enable external antenna</b> check box, and then set the gain value (between 0 and 90dBi) in the field provided.                                                                                                    |
| External Antenna (5 GHz)   | To enable the external 5-GHz antenna on the selected AP model, select the <b>Enable external antenna</b> check box, and then set the gain value (between 0 and 90dBi) in the field provided.                                                                                                    |

#### NOTE

For H series AP models such as H500 and H510, you can disable LAN5.

6. In the **Port Settings** section, configure the following options for each LAN port.

### NOTE

The number of LAN ports that appear in this section correspond to the physical LAN ports that exist on the selected AP model.

## NOTE

When trunk port limitation is enabled, the controller does not validate the port settings configured in the AP or the AP group with no members.

| Option          | Description                                                                                                    |
|-----------------|----------------------------------------------------------------------------------------------------|
| Enable          | Use this option to enable and disable this LAN port on the selected AP model. By default, this check box is selected. To disable this LAN port, clear this check box.                                                                                                    |
| Profile         | Use this option to select the Ethernet port profile that you want this LAN port to use. Two default<br>Ethernet port profiles exist: <b>Default Trunk Port</b> (selected by default) and <b>Default Access Port</b> . If you<br>created Ethernet port profiles (see Creating an Ethernet Port Profile on page 477), these profiles will also<br>appear on the drop-down list. |
|                 | <b>NOTE</b><br>If you recently created an Ethernet port profile and it does not appear on the drop-down<br>menu, click <b>Reload</b> on the drop-down menu to refresh the Ethernet port profile list.                                                                                                    |
| Overwriter VLAN | Select the <b>Overwriter VLAN</b> check box and enter:                                                                                                    |
|                 | • Untag ID—Default: 1                                                                                                    |
|                 | • Members—Range: 1 through 4094.                                                                                                    |

### 7. Click OK.

Supported LLDP Attributes

The Link Layer Discovery Protocol (LLDP) is a vendor-neutral Layer 2 protocol that allows a network device (for example, a RUCKUS AP) to advertise its identity and capabilities on the local network.

LLDP information is sent by devices from each of their interfaces at a fixed interval (default is 30 seconds), in the form of an Ethernet frame. Each LLDP Ethernet frame contains a sequence of type-length-value (TLV) structures starting with Chassis ID, Port ID and Time to Live (TTL) TLV. Table 2 lists the LLDP attributes supported by the controller.

LLDP information is sent by devices from each of their interfaces at a fixed interval (default is 30 seconds), in the form of an Ethernet frame. Each LLDP Ethernet frame contains a sequence of type-length-value (TLV) structures starting with Chassis ID, Port ID and Time to Live (TTL) TLV. The following table lists the LLDP attributes supported by the controller.

| Attribute (TLV)     | Description                                                                                                    |
|---------------------|----------------------------------------------------------------------------------------------------|
| Chassis ID          | Indicates the MAC address of the AP's br0 interface                                                                                                    |
| Port ID             | Identifies the port from which the LLDP packet was sent                                                                                                    |
| Time to Live        | Same as LLDP Hold Time. Indicates the length of time (in seconds) that a receiving device will hold the LLDP information sent by the selected AP model before discarding it. The default value is 120 seconds. |
| System Name         | Indicates the name assigned to the AP. The default name of RUCKUS APs is RuckusAP.                                                                                                    |
| System Description  | Indicates the AP model plus software version                                                                                                    |
| System Capabilities | Indicates the AP's capabilities (Bridge, WLAN AP, Router, Docsis), and which capabilities are enabled                                                                                                    |
| Management Address  | Indicates the management IP address of the AP                                                                                                    |
| Port Description    | Indicates the description of the port in alphanumeric format                                                                                                    |

#### Configuring the Port Settings of a Particular AP Model

Use Port Settings in the AP Model-Specific Configuration section to configure the Ethernet ports of a particular AP model.

Follow these steps to configure the port settings of a certain AP model.

- 1. All ports are enabled by default (the Enable check boxes are all selected). To disable a particular port entirely, clear the Enable check box next to the port name (LAN1, LAN2, etc.)
- 2. For any enabled ports, you can choose whether the port will be used as a Trunk Port, Access Port, or General Port.

The following restrictions apply:

• All APs must be configured with at least one Trunk Port.

#### NOTE

You cannot move an AP model to an AP group and configure the AP model to use a trunk port at the same time, if general ports are enabled when trunk port limitation is disabled. You must configure the selected AP model to use at least one trunk port, and then move the AP model to the AP group.

- For single port APs, the single LAN port must be a trunk port and is therefore not configurable.
- For ZoneFlex 7025/7055, the LAN5/Uplink port on the rear of the AP is defined as a Trunk Port and is not configurable. The four front-facing LAN ports are configurable.
- For all other APs, you can configure each port individually as either a Trunk Port, Access Port, or General Port. See Designating an Ethernet Port Type on page 138 for more information.

#### **Creating a Monitoring AP Group**

As a prerequisite, the monitoring AP must be connected to the controller.

Perform the following procedure to create a monitoring AP group.

1. From the main menu, click **Monitor > Monitoring APs**.

**Network** Working with Wireless Network

2. Select **System** and click + to create a zone.

### FIGURE 56 Creating a Zone

| CI     | rea | te | 7 | 0       | ne   |
|--------|-----|----|---|---------|------|
| $\sim$ | Cu  | c  | - | $\circ$ | IIC. |

| Type: 🔵 Domain 🔘 Zor             | ne                                                                     |            |                                                               |                       |   |
|----------------------------------|------------------------------------------------------------------------|------------|---------------------------------------------------------------|-----------------------|---|
| Parent Group: System             |                                                                        |            |                                                               |                       |   |
| nk Switch Group: OFF             |                                                                        |            |                                                               |                       |   |
| General Options                  |                                                                        |            |                                                               |                       | v |
| AP Firmware:                     | 6.1.0.0.1595                                                           | ~          |                                                               |                       |   |
| Country Code:                    | United States                                                          | <u>_</u>   |                                                               |                       |   |
|                                  | Different countries have differen<br>To ensure that this zone is using |            | ge of radio channels.<br>nnel, select the correct country cod | Je for your location. |   |
| Location:                        |                                                                        |            | (example: Ruckus HQ)                                          |                       |   |
| Location Additional Information: |                                                                        |            | (example: 350 W Java Dr, Sunny                                | yvale, CA, USA)       |   |
| GPS Coordinates:                 | Latitude:                                                              | Longitude: | (example: 37.411272,                                          | -122.019616)          |   |
|                                  | Altitude:                                                              | meters 🗸   |                                                               |                       |   |
| AP Admin Logon:                  | Logon ID:                                                              | • Pas      | sword:                                                        |                       |   |
| AP Time Zone:                    | System defined Ouser defined                                           | ined       |                                                               |                       |   |
|                                  | (GMT+0:00) UTC                                                         | ~          |                                                               |                       |   |
|                                  | L                                                                      |            |                                                               |                       |   |

- 3. For Type, select Zone.
- 4. Select General Options > AP Admin Logon, enter the user name and password, and click OK.
- 5. Under Advanced Options, enable Rogue AP Detection.
- 6. For **Rogue Classification Policy**, configure the following options:
  - a) In the **Report RSSI Threshold** field, enter the threshold (the threshold ranges from 0 through 100).
  - b) Enabling the option **Protect the network from malicious rogue access points** has no effect as an AP in monitoring mode is a passive listener.

## NOTE

An AP in a monitoring group cannot be used for prevention services. The monitoring AP will work only in passive mode.

- c) Enable Radio Jamming Session and enter the jamming threshold as a percentage.
- d) Click OK.

7. On the **Monitoring APs** page, select the AP Zone you just created and click + to create the AP Monitoring Group.

## FIGURE 57 Creating an AP Monitoring Group

## Create AP Group

| * Name: Description:                                                                                                    |        |
|----------------------------------------------------------------------------------------------------|--------|
| Type:  AP Monitoring Group Parent Group: R510                                                                                                    |        |
| General Options                                                                                                    | •      |
| Radio Options                                                                                                    | ►      |
| Band/Spectrum Configuration                                                                                                    | ►      |
| AP GRE Tunnel Options                                                                                                    | ►      |
| AP SNMP Options                                                                                                    | ►      |
| Model Specific Options                                                                                                    | ►      |
| Advanced Options                                                                                                    | ▼      |
| Location Based Service: OFF Override OFF Select an LBS server 🗸 🕂 🖉                                                                                           |        |
| [?] AP Management VLAN:     OFF     Override     Keep AP's settings     VLAN ID     1       BSS Coloring:     OFF     Override     ON     Fnable BSS Coloring |        |
| BSS Coloring: ( 10 and Override Collar) Fnable BSS Coloring OK                                                                                                | Cancel |

# Create AP Group

| Radio Options               |                                                                                  |      | • |
|-----------------------------|----------------------------------------------------------------------------------|------|---|
| Band/Spectrum Configuration | on                                                                               | ►    |   |
| AP GRE Tunnel Options       |                                                                                  | ►    |   |
| AP SNMP Options             |                                                                                  | ►    |   |
| Model Specific Options      |                                                                                  | ►    | L |
| Advanced Options            |                                                                                  | •    | L |
| Location Based Service      | : OFF Override OFF Select an LBS server V +                                      |      | L |
| [?] AP Management VLAN      | OFF Override O Keep AP's settings VLAN ID                                        |      |   |
| BSS Coloring                | COFF Override CNI C Enable BSS Coloring                                          |      |   |
| Rogue Classification Policy | : ON Override Default Policy V +                                                 |      |   |
|                             | Override Report RSSI Threshold: 0 (0-100)                                        |      |   |
|                             | Override Jamming Threshold: 50 %                                                 |      |   |
|                             | Please choose the frequency for scanning <ul> <li>Dow O Medium O High</li> </ul> |      |   |
|                             |                                                                                  |      | L |
|                             |                                                                                  |      | Ŧ |
|                             | OK Car                                                                           | ncel |   |
|                             |                                                                                  |      |   |

## **FIGURE 58** Configuring Group

| Manne.                              | YOGEESHMG                                         |                                                                                                    | Description            | a                                            |   |
|-------------------------------------|---------------------------------------------------|----------------------------------------------------------------------------------------------------|------------------------|----------------------------------------------|---|
| Type: (                             | AP Monitoring Group                               |                                                                                                    |                        |                                              |   |
| Parent Group:                       | YOGEESH                                           |                                                                                                    |                        |                                              |   |
| Configuration                       |                                                   |                                                                                                    |                        |                                              |   |
|                                     |                                                   |                                                                                                    |                        |                                              |   |
| General Options                     |                                                   |                                                                                                    |                        |                                              | V |
| Location:                           | Override                                          |                                                                                                    |                        | (example: Ruckus HQ)                         |   |
| Location Additional<br>Information: |                                                   |                                                                                                    |                        | (example: 350 W Java Dr, Sunnyvale, CA, USA) |   |
| GPS Coordinates:                    | Override                                          | Latitude:                                                                                                    | Longitude:             | (example: 37,411272, -122.019616)            |   |
|                                     | Override                                          | Altitude:                                                                                                    |                        |                                              |   |
| Radio Options                       |                                                   |                                                                                                    |                        |                                              | V |
|                                     | e (5G) Indoor: 🔗 🖉<br>🖬 36 🖉<br>(5G) Outdoor: 🕅 🤇 | 2 2 3 2 4 5 5 6<br>) Override zone configur<br>240 2 44 2 48 2 145<br>) Override zone configur<br>240 2 44 2 48 2 145 | e 153 157 161          |                                              |   |
| AP GRE Tunnel Optic                 |                                                   |                                                                                                    | hand hand hand         |                                              | V |
| Ruckus GRE                          | Profile: Default Tunne                            | el Profile                                                                                                    |                        |                                              |   |
| [?] Ruckus GRE For<br>Bro           | warding Over Ove                                  | erride Otto Enabl                                                                                                    | e Forwarding Broadcast |                                              |   |
| AP SNMP Options                     |                                                   |                                                                                                    |                        |                                              | Þ |
| Model Specific Optic                | ons                                               |                                                                                                    |                        |                                              | Þ |
| Advanced Options                    |                                                   |                                                                                                    |                        |                                              | Þ |
|                                     |                                                   |                                                                                                    |                        |                                              |   |
|                                     |                                                   |                                                                                                    |                        |                                              |   |

- 8. Enter the group name.
- 9. Under Radio Options, you can select the bandwidth over the 2.4G, (5G) Indoor and (5G) Outdoor channel range.

- 10. Under Advanced Options, configure the following options:
  - a) Enable Rogue Classification Policy and select a rogue classification policy from the list.

#### NOTE

You can click + to create a rogue classification policy. To create a rogue classification policy, refer Classifying Rogue Policy on page 423.

NOTE

Rogue detection AP in active-active mode cluster redundancy environment is restricted from storing its own BSSIDs to avoid considering its own APs as rougues attacking.

- b) In the **Report RSSI Threshold** field, enter the threshold (the threshold ranges from 0 through 100).
- c) Enable **Radio Jamming Session** and enter the jamming threshold as a percentage.
- d) Select the frequency for scanning to detect rogue devices:
  - Low (20 seconds)
  - Medium (60 seconds)
  - High (120 seconds)

#### NOTE

You can configure Jamming Threshold and Report RSSI Threshold for individual APs.

- 11. To move the AP group to the **Monitoring APs** page, complete the following steps:
  - a) In the Access Points page, select the AP from the Default Zone and click Move.
  - b) In the Select Destination Management Domain page, select the AP monitoring group to where the selected AP must be moved and click OK.

#### **Viewing Associated Events**

- a. From the left pane, select **Monitoring APs**.
- b. Select the zone and the corresponding monitoring AP group and AP, and click Event.

The event table lists the rogue APs that are detected by the monitoring AP. Likewise, the rogue APs that are detected by the monitoring AP are listed on the **Rogue Devices** page.

#### **Designating an Ethernet Port Type**

Ethernet ports can be configured as access ports, trunk ports, or general ports.

Trunk links are required to pass VLAN information between switches. Access ports provide access to the network and can be configured as members of specific VLANs, thereby separating the traffic on these ports from traffic on other VLANs. General ports are user-defined ports that can have any combination of up to 20 VLAN IDs assigned.

For most ZoneFlex APs, you can set which ports you want to be your Access, Trunk and General Ports from the controller web interface, as long as at least one port on each AP is designated as a Trunk Port.

By default, all ports are enabled as Trunk Ports with Untag VLAN set as 1 (except for ZoneFlex 7025, whose front ports are enabled as Access Ports by default). If configured as an Access Port, all untagged ingress traffic is the configured Untag VLAN, and all egress traffic is untagged. If configured as a Trunk Port, all untagged ingress traffic is the configured Untag VLAN (by default, 1), and all VLAN-tagged traffic on VLANs 1-4094 will be seen when present on the network.

The default Untag VLAN for each port is VLAN 1. Change the Untag VLAN to:

• Segment all ingress traffic on this Access Port to a specific VLAN.

• Redefine the native VLAN on this Trunk Port to match your network configuration.

When trunk port limitation is disabled using the eth-port-validate-one-trunk disable command, validation checks are not performed for the VLAN members and the AP Management VLAN. If the AP configuration for general ports and access ports does not include a member of an AP management VLAN, or the VLAN of a WAN interface configured through CLI, the AP will disconnect and the Ethernet port stops transmitting data. Make sure that you configure the correct VLAN member in the ports (general/access) and the AP management VLAN.

### NOTE

Ensure that at least one of the general port VLANs is the same as a Management VLAN of the AP.

#### Access Ports

Access ports provide access to the network and can be configured as members of a specific VLAN, thereby separating the traffic on these ports from traffic on other VLANs.

All Access Ports are set to Untag (native) VLAN 1 by default. This means that all Access Ports belong to the native VLAN and are all part of a single broadcast domain. When untagged frames from a client arrive at an AP's Access Port, they are given an 802.1Q VLAN header with 1 as their VLAN ID before being passed onto the wired network.

When VLAN 1 traffic arrives destined for the client, the VLAN tag is removed and it is sent as plain (untagged) 802.11 traffic. When any tagged traffic other than VLAN 1 traffic arrives at the same Access Port, it is dropped rather than forwarded to the client.

To remove ports from the native VLAN and assign them to specific VLANs, select Access Port and enter any valid VLAN ID in the VLAN ID field (valid VLAN IDs are 2-4094).

The following table describes the behavior of incoming and outgoing traffic for Access Ports with VLANs configured.

#### TABLE 44 Access Ports with VLANs configured

| VLAN Settings                    | Incoming Traffic (from Client)                       | Outgoing Traffic (to Client)                                                                  |
|----------------------------------|------------------------------------------------------|-----------------------------------------------------------------------------------------------|
| Access Port, Untag VLAN 1        | All incoming traffic is native VLAN (VLAN 1).        | All outgoing traffic on the port is sent untagged.                                            |
| Access Port, Untag VLAN [2-4094] | All incoming traffic is sent to the VLANs specified. | Only traffic belonging to the specified VLAN is forwarded. All other VLAN traffic is dropped. |

#### **Trunk Ports**

Trunk links are required to pass VLAN information between switches. Trunking is a function that must be enabled on both sides of a link.

If two switches are connected together, for example, both switch ports must be configured as trunk ports.

The trunk port is a member of all the VLANs that exist on the AP/switch and carries traffic for all VLANs between switches.

For a trunk port, the VLAN Untag ID field is used to define the native VLAN - the VLAN into which untagged ingress packets are placed upon arrival. If your network uses a different VLAN as the native VLAN, configure the AP trunk port's VLAN Untag ID with the native VLAN used throughout your network.

### **General Ports**

General ports are user-specified ports that can have any combination of up to 20 VLAN IDs assigned.

General ports function similarly to Trunk ports, except that where Trunk ports pass all VLAN traffic, General ports pass only the VLAN traffic that is defined by the user.

To configure an AP Ethernet port as a General port, select General Port and enter multiple valid VLAN IDs separated by commas or a range separated by a hyphen.

#### NOTE

You must also include the Untag VLAN ID in the Members field when defining the VLANs that a General port will pass. For example, if you enter 1 as the Untag VLAN ID and want the port to pass traffic on VLANs 200 and 300, you would enter: 1,200,300.

### **Configuring Client Admission Control**

As an administrator, you can help maintain a positive user experience for wireless users on the network by configuring the following client admission control settings:

- Minimum client count
- Maximum radio load
- Minimum client throughput

Client admission control is implemented on a per radio basis and is supported on 802.11n and 802.11ac APs.

## **Monitoring WLAN Services**

When you select a System, Domain, Zone, or AP Group from the hierarchy tree, respective contextual tabs appear at the bottom of the page. These tabs are used to monitor the selected group. The following table lists the tabs that appear for System, Domain, Zone, and AP Group.

#### TABLE 45 System, Domain, Zone, and AP Groups Monitoring Tabs

| Tabs           | Description                                                                                                    | System | Domain | Zone | AP Groups |
|----------------|----------------------------------------------------------------------------------------------------|--------|--------|------|-----------|
| General        | Displays group information                                                                                                    | Yes    | Yes    | Yes  | Yes       |
| Configuration  | Displays group configuration information.                                                                                                    | Yes    | Yes    | Yes  | Yes       |
| Health         | Displays historical health information.                                                                                                    | Yes    | Yes    | Yes  | Yes       |
| Traffic        | Displays historical traffic information.                                                                                                    | Yes    | Yes    | Yes  | Yes       |
| Alarm          | Displays alarm information.                                                                                                    | Yes    | Yes    | Yes  | Yes       |
| Event          | Displays event information.                                                                                                    | Yes    | Yes    | Yes  | Yes       |
| Clients        | Displays client information.<br><b>NOTE</b><br>Selecting the <b>Enable client visibility</b><br><b>regardless of 802.1X authentication</b> check<br>box bypasses 802.1X authentication for<br>client visibility. This option allows you to<br>view statistical information about wired<br>clients even without enabling 802.1X<br>authentication. | Yes    | Yes    | Yes  | Yes       |
| WLANs          | Displays WLAN information.                                                                                                    | Yes    | Yes    | Yes  | NA        |
| Services       | Displays information on the list of services.                                                                                                    | Yes    | Yes    | Yes  | NA        |
| Administrators | Displays administrator account information.                                                                                                    | Yes    | NA     | NA   | NA        |

Additionally, you can select System, Domain, or Zone and click More to perform the following operations as required:

- Move
- Create New Zone from Template
- Extract Zone Template
- Apply Zone Template
- Change AP Firmware
- Switchover Cluster
- Trigger Preferred Node

#### Moving an AP Zone Location

Follow these steps to move an AP zone to a different location:

- 1. From the Access Points page, locate the AP zone that you want to move to a different location.
- 2. Click Move, the Select Destination Management Domain dialog box appears.
- 3. Select the destination and click **OK**, a confirmation dialog box appears.
- 4. Click **Yes**, the page refreshes and AP zone is moved to the selected destination.

#### Creating a New Zone using a Zone Template

Follow these steps to create a new zone using a template:

- 1. From the Access Points page, locate the zone from where you want to create a new zone.
- 2. Click More and select Create New Zone from Template, a dialog box appears.
- 3. In **Zone Name**, enter a name for the new AP zone.
- 4. Select the required template from the **Template Name** drop-down.
- 5. Click **OK**. The page refreshes and and the new zone is created.

#### **Extracting a Zone Template**

You can extract the current configuration of a zone and save it as a zone template.

Follow these steps to extract the configuration of a zone to a zone template:

- 1. From the Access Points page, locate the zone from where you want to extract the WLAN template.
- 2. Click More and select Extract Zone Template, the Extract Zone Template dialog box appears.
- 3. In **Zone Template Name**, enter a name for the Template.
- 4. Click **OK**, a message appears stating that the zone template was extracted successfully.
- 5. Click **OK**. You have completed extracting a zone template.

The extracted Zone template can be viewed under System > Templates > Zone Templates.

#### Applying a Zone Template

You can apply an AP zone configuration template to a zone.

Follow these steps to apply a zone template:

- 1. From the Access Points page, locate the zone where you want to apply the zone template.
- 2. Click More and select Apply Zone Template, the Import Zone Template dialog box appears.
- 3. From the Select a Zone template drop-down, select the template.
- 4. Click **OK**, a confirmation message appears asking to apply the zone template to the AP zone.
- 5. Click Yes. The zone template was applied successfully.

You have completed applying zone template to the AP zone.

#### Changing the AP Firmware Version of the Zone

The controller supports multiple firmware versions. You can manually upgrade or downgrade the AP firmware version of the zone.

Complete the following to change the AP firmware version of the zone.

1. or a single zone, from the Access Point page, locate a zone for which you want to upgrade the AP firmware version.

#### NOTE

To upgrade multiple zones, click the **Zone** view mode and select the zones by holding down the Ctrl key and clicking each of the zones.

- 2. Click More and select Change AP Firmware. The Change AP Firmware dialog box displays the current AP firmware version.
- 3. Select the firmware version you need. If you upgrade to a new firmware version, a backup configuration file will be created. You can use this backup file to downgrade to the original firmware version.

#### NOTE

If the multiple zones do not have the same supported firmware version, the dialog box displays the following message: These Zones do not have same supported AP firmware available for upgrade/downgrade.

4. Click Yes, and a confirmation message is displayed stating that the firmware version was updated successfully.

#### NOTE

If any zone fails to upgrade, a dialog box displays to download an error CSV list.

5. Click **OK**. You have completed changing the AP firmware version of the zone.

#### Switch Over Managed APs and External DPs

Switchover helps move APs / external DPs between clusters that are not confined to cluster, which enable cluster redundancy. For normal clusters you can switchover APs regardless of staging zone with firmware version 5.0 or later and external DPs with version 5.1 or later. For a standby cluster in cluster redundancy, APs in Staging Zone can only be moved to another cluster by switchover. You can switch over per AP or APs per Zone. However, you can switch over only per data plane.

Switch Over APs (per Zone)

To switch over APs per zone:

- 1. From the Access Points page, select the Zone.
- 2. Click More and select Switch Over Clusters . The Switchover Cluster dialog appears.
- 3. Choose the Target Cluster:
  - Predefined Destination: Available only when "Active-Active" mode cluster redundancy is enabled. Choose the **Cluster Name** of the switchover target from the list of target active clusters. The Control IPv4 List and Control IPv6 List is displayed.
  - Custom Destination: Enter the Control IP/FQDN of the switchover target cluster .
- 4. To delete the AP record after triggering a switchover, enable the Delete selected Access Point after switchover option.
- 5. Click **OK**, you have set all APs to disconnect from current cluster then connect to target cluster.

Switch Over APs (per AP)

To switch over per AP:

- 1. From the Access Points page, navigate the Zone and select the AP from the list.
- 2. Click More and select Switch Over Clusters . The Specify Destination cluster dialog appears.

- 3. Enter the Control IP/FQDN of the switchover target cluster.
- 4. Click OK, a confirmation dialog appears.
- 5. Click OK to confirm. You have set the AP to disconnect from current cluster then connect to target cluster.

Switch Over Data Planes (per data plane)

You can switch over external data planes.

To switch over external data planes:

- 1. Go to System > Cluster. From the Data Plane section, select the vSZ-D from the list.
- 2. Click More and select Switch Over Clusters . The Switchover Cluster dialog appears.
- 3. Choose the Target Cluster:
  - Predefined Destination: Available only when "Active-Active" mode cluster redundancy is enabled. Choose the **Cluster Name** of the switchover target from the list of target active clusters. The Control IPv4 List and Control IPv6 List is displayed.
  - Custom Destination: Enter the Control IP/FQDN of the switchover target cluster .
- 4. To delete the external data planes record after triggering a switchover, enable the **Delete selected Data Plane after switchover** option.
- 5. Click OK, you have set the external data plane to disconnect from current cluster then connect to target cluster.

#### Triggering a Preferred Node

You can trigger an AP that belongs to the current zone force go to their preferred node. For this, you must enable Node affinity, which gives AP the priority of preferred nodes.

Follow these steps to trigger a node:

#### NOTE

You must enable node affinity before triggering nodes.

- 1. From the Access Points page, locate the zone.
- 2. Click More and select Trigger Preferred Node, a confirmation stating that the node has been triggered appears.
- 3. Click OK. You have triggered the preferred node for the AP.

#### **Rehoming Managed APs and Data Planes**

Rehoming is the process of returning the APs and external data planes that have failed over to the standby cluster back to their original cluster (once it becomes available). Rehoming must be done manually. APs and external data planes that have failed over will continue to be managed by the failover cluster until you rehome them.

#### NOTE

You can rehome managed APs and external data planes, only in a cluster redundancy environment. When APs or external data planes of a certain active cluster failover to a standby cluster, you must manually restore them to the original cluster, once the active cluster is fixed and back to service.

Rehoming APs or external data planes must be done on a per-cluster basis. Follow these steps to rehome managed APs to the original cluster:

- 1. From the Access Points page, select the System to activate rehome operation.
- 2. Click More and select Rehome Active Clusters.

A confirmation dialog box appears.

3. Click Yes, you have set all APs in the standby cluster to rehome to the active cluster to which they were previously. connected

## **Viewing Modes**

You can view System, Zone, and AP Group-level information by selecting one of the following View Mode options:

- List—Displays the list of all APs irrespective of the Zone or Group they belong.
- **Group**—Displays the list of APs in a hiearchy format. The is the default viewing mode.
- Mesh—Lists AP details.
- Map—Displays the location map of the APs.
- Zone—Lists zone details. There will be 10,000 zones in a system.

#### NOTE

You can also edit, clone or delete a zone by selecting the options Configure  $\checkmark$ , Clone  $\circlearrowright$  or Delete  $\square$  respectively from the Access Points page.

## **AP Status**

The real-time status of the Access Points are classified as follows:

The status of Access Points can be one of the following:

- Online—Number of Access Points that are online.
- **Example 2** Flagged—Number of Access Points that are flagged.
- **Offline**—Number of Access Points that are offline.

#### NOTE

APs that exceed their health threshold and that require your attention are flagged. See Understanding Cluster and AP Health Icons on page 31.

## **Configuring Access Points**

Once you have created registration rules and the AP zones to which joining access points can be assigned automatically, access points will be able to join or register with the controller automatically.

After an access point registers successfully with the controller, you can update its configuration by completing the following steps.

- 1. From the list, select the AP that you want to configure and click Configure. The Edit AP page is displayed.
- 2. Edit the parameters as explained in Table 46.
- 3. Click OK.

NOTE

Select the Override check box if you want to configure new settings.

#### **TABLE 46 Access Point Edit Parameters**

| Field                              | Description                          | Your Action                                  |  |  |  |
|------------------------------------|--------------------------------------|----------------------------------------------|--|--|--|
| AP Configuration > General Options |                                      |                                              |  |  |  |
| AP Name                            | Indicates the name of the AP.        | Enter a name.                                |  |  |  |
| Description                        | Gives a short description of the AP. | Enter a short description.                   |  |  |  |
| Location                           | Indicates a generic location.        | Select the check box and enter the location. |  |  |  |
| Location Additional Information    | Indicates a specific location.       | Select the check box and enter the location. |  |  |  |

| Field                                          | Description                                                                                                    | Your Action                                                                                                    |
|------------------------------------------------|----------------------------------------------------------------------------------------------------|----------------------------------------------------------------------------------------------------|
| GPS Coordinates                                | Indicates the geographical location.                                                                                                    | Select the option. For the Manual option, enter the<br>following details:<br>Latitude<br>Longitude<br>Altitude         |
| User Location Information                      | Indicates the demographic information.                                                                                                    | Enter the Area Code and Cell Identifier.                                                                               |
| AP Admin Logon                                 | Indicates the administrator logon credentials.                                                                                                    | Select the check box and enter the <b>Logon ID</b> and <b>Password</b> .                                               |
| AP Configuration > Radio Options               |                                                                                                    |                                                                                                    |
| Dual-5G Mode                                   | Enables third radio operator in 2.4 GHz, Lower 5 GHz,<br>and Upper 5 GHz. By default, the <b>Dual-5G Mode</b> is<br>enabled. In the enabled mode, radio-0 will be on<br>2.4GHz band, radio-1 will be on 5G Lower band and<br>radio-2 will be on 5G Upper band.<br>• 5G Lower BAND : UNII-1, UNII-2A<br>• 5G Upper BAND : UNII-2C, UNII-3<br>In the disabled mode, the radio-0 will be on 2.4GHz<br>band, radio-1 will be on 5G band and radio-2 will be<br>on 6G band. This also depends on the country code. | Select or keep the default <b>Dual-5G Mode</b> option.                                                                 |
| AP Configuration > Band/Spectrum Configuration | on > 2.4 GHz                                                                                                    | 1                                                                                                    |
| Channelization                                 | Indicates the channel width.                                                                                                    | Set the channel width used during transmission to<br>either 20 or 40 (MHz), or select Auto to set it<br>automatically. |
| Channel                                        | Indicates the channel to use.                                                                                                    | Select one of the options: Auto, 1, 6 or 11.                                                                           |
| Auto Cell Sizing                               | Enables the AP to share information on interference<br>seen by each other and dynamically adjust their radio<br>Tx power and Rx parameters to minimize<br>interference. Enabling this option disables the TX<br>Power Adjustment configuration.<br><b>NOTE</b><br>Ensure that Background Scan is enabled.                                                                                                    | Select the option.                                                                                                    |
| TX Power Adjustment                            | Allows to manually configure the transmit power on<br>the 2.4 GHz radio. By default, the TX power is set to<br>Full on the 2.4 GHz radio.<br><b>NOTE</b><br>If you choose Min, the transmit power is<br>set to 0dBm (1mW) per chain for 11n<br>APs, and 2dBm per chain for 11ac APs. If<br>you choose Max, the transmit power is<br>set to the maximum allowable value<br>according to the AP's capability and the<br>operating country's regulations.                                                        | Select the preferred TX power.                                                                                         |
| Background Scan                                | Allows the AP radio to scan other channels in the<br>band for accessing channel health and capacity,<br>detecting rogue devices, optimizing and mainting<br>mesh links and to discover AP neighbors.                                                                                                    | Enter the duration in seconds. Range: 1 through 65535.                                                                 |
|                                                | Automatically adjusts the channel using the                                                                                                    | Select the required option.                                                                                            |

| Field                  | Description                                                                                                    | Your Action                                                                                                    |
|------------------------|----------------------------------------------------------------------------------------------------|----------------------------------------------------------------------------------------------------|
| Channelization         | Indicates the channel width.                                                                                                    | Set the channel width used during transmission:<br>Auto, 20, 40, 80 and 160.                                                            |
| Channel                | Indicates the channel to use.                                                                                                    | Select the required options for the Indoor and Outdoor APs.                                                                             |
| Secondary Channel      | Indicates the secondary channel to used.                                                                                                    | By default, the Indoor and Outdoor option is set to Auto.                                                                               |
| Allow DFS Channels     | Allows ZoneFlex APs to use DFS channels.                                                                                                    | Click to enable the option.                                                                                                    |
| Allow Channel 144      | Provides channel 140 and 144 support for 11ac and<br>11ax APs. Enabling this option supports 20 MHz, 40<br>MHz, or 80 MHz channel modes. The 160 MHz mode<br>is supported if the AP supports this mode. Disabling<br>this option provides Channel 140 support only to 20<br>MHz mode.<br>NOTE<br>This option is available for selection only<br>if you enable the DFS Channels option.<br>NOTE<br>This feature is currently supported only<br>in the United States. | Click to enable the option.                                                                                                    |
| Allow Indoor Channels  | Allows outdoor APs to use channels regulated as for indoor use only.                                                                                                    | Click to enable the option.                                                                                                    |
| Auto Cell Sizing       | Enables the AP to share information on interference<br>seen by each other and dynamically adjust their radio<br>Tx power and Rx parameters to minimize<br>interference. Enabling this option disables the TX<br>Power Adjustment configuration.<br><b>NOTE</b><br>Ensure that Background Scan is enabled.                                                                                                    | Select the option.                                                                                                    |
| TX Power Adjustment    | Allows to manually configure the transmit power on<br>the 5 GHz radio. By default, the TX power is set to Full<br>on the 5 GHz radio.<br><b>NOTE</b><br>If you choose Min, the transmit power is<br>set to 0dBm (1mW) per chain for 11n<br>APs, and 2dBm per chain for 11ac APs. If<br>you choose Max, the transmit power is<br>set to the maximum allowable value<br>according to the AP's capability and the<br>operating country's regulations.                  | Select the preferred TX power.                                                                                                    |
| Background Scan        | Allows the AP radio to scan other channels in the<br>band for accessing channel health and capacity,<br>detecting rogue devices, optimizing and mainting<br>mesh links and to discover AP neighbors.                                                                                                    | Enter the duration in seconds. Range: 1 through 65535.                                                                                  |
| Auto Channel Selection | Automatically adjusts the channel using the<br>ChannelFly option.                                                                                                    | Select the required option.<br>For <b>ChannelFly</b> , set the <b>Channel Change Frequency</b><br>and <b>Full Optimization Period</b> . |

AP Configuration > Band/Spectrum Configuration > 6 GHz

## NOTE

This tab is available only if the Tri-band Dual-5G Mode option is not enabled.

| Field                                     | Description                                                                                                    | Your Action                                                                    |
|-------------------------------------------|----------------------------------------------------------------------------------------------------|--------------------------------------------------------------------------------|
| Channelization                            | Indicates the channel width.                                                                                                    | Set the channel width used during transmission:<br>Auto, 20, 40, 80 and 160.   |
| Channel                                   | Indicates the channel to use.                                                                                                    | Select the required options for the Indoor and Outdoor APs.                    |
| Auto Cell Sizing                          | Enables the AP to share information on interference<br>seen by each other and dynamically adjust their radio<br>Tx power and Rx parameters to minimize<br>interference. Enabling this option disables the TX<br>Power Adjustment configuration.<br><b>NOTE</b><br>Ensure that Background Scan is enabled.                                                                                                    | Select the option.                                                             |
| TX Power Adjustment                       | Allows to manually configure the transmit power on<br>the 6 GHz radio. By default, the TX power is set to Full<br>on the 6 GHz radio.<br><b>NOTE</b><br>If you choose Min, the transmit power is<br>set to 0dBm (1mW) per chain for 11n<br>APs, and 2dBm per chain for 11ac APs. If<br>you choose Max, the transmit power is<br>set to the maximum allowable value<br>according to the AP's capability and the<br>operating country's regulations. | Select the preferred TX power.                                                 |
| LPI (Low Power Indoor) mode:              | Allows the use of a 4 U-NII bands U-NII-5 to U-NII-8 indoors at a reduced Tx power level.                                                                                                    | Enable the option.                                                             |
| Background Scan                           | Allows the AP radio to scan other channels in the<br>band for accessing channel health and capacity,<br>detecting rogue devices, optimizing and mainting<br>mesh links and to discover AP neighbors.                                                                                                    | Enter the duration in seconds. Range: 1 through 65535.                         |
| Auto Channel Selection                    | Automatically adjusts the channel using the ChannelFly option.                                                                                                    | For ChannelFly, set the Channel Change Frequency and Full Optimization Period. |
| AP Configuration > Band/Spectrum Configur | ration > Lower 5 GHz                                                                                                    |                                                                                |
| Channelization                            | Indicates the channel width.                                                                                                    | Set the channel width used during transmission:<br>Auto, 20, 40, 80 and 160.   |
| Channel                                   | Indicates the channel to use.                                                                                                    | Select the required options for the Indoor and Outdoor APs.                    |
| Allow DFS Channels                        | Allows ZoneFlex APs to use DFS channels.                                                                                                    | Click to enable the option.                                                    |
| Allow Indoor Channels                     | Allows outdoor APs to use channels regulated as for indoor use only.                                                                                                    | Click to enable the option.                                                    |
| Auto Cell Sizing                          | Enables the AP to share information on interference<br>seen by each other and dynamically adjust their radio<br>Tx power and Rx parameters to minimize<br>interference. Enabling this option disables the TX<br>Power Adjustment configuration.                                                                                                    | Select the option.                                                             |
|                                           | Ensure that Background Scan is enabled.                                                                                                    |                                                                                |

| Field                                     | Description                                                                                                    | Your Action                                                                                                    |
|-------------------------------------------|----------------------------------------------------------------------------------------------------|----------------------------------------------------------------------------------------------------|
| TX Power Adjustment                       | Allows to manually configure the transmit power on<br>the Lower 5 GHz radio. By default, the TX power is set<br>to Full on the Lower 5 GHz radio.<br><b>NOTE</b><br>If you choose Min, the transmit power is<br>set to 0dBm (1mW) per chain for 11n<br>APs, and 2dBm per chain for 11ac APs. If<br>you choose Max, the transmit power is<br>set to the maximum allowable value<br>according to the AP's capability and the<br>operating country's regulations. | Select the preferred TX power.                                                                                                    |
| Background Scan                           | Allows the AP radio to scan other channels in the<br>band for accessing channel health and capacity,<br>detecting rogue devices, optimizing and mainting<br>mesh links and to discover AP neighbors.                                                                                                    | Enter the duration in seconds. Range: 1 through 65535.                                                                                  |
| Auto Channel Selection                    | Automatically adjusts the channel using the ChannelFly option.                                                                                                    | Select the required option.<br>For <b>ChannelFly</b> , set the <b>Channel Change Frequency</b><br>and <b>Full Optimization Period</b> . |
| AP Configuration > Band/Spectrum Configur | ration > Upper 5 GHz                                                                                                    |                                                                                                    |
| Channelization                            | Indicates the channel width.                                                                                                    | Set the channel width used during transmission:<br>Auto, 20, 40, 80 and 160.                                                            |
| Channel                                   | Indicates the channel to use.                                                                                                    | Select the required options for the Indoor and Outdoor APs.                                                                             |
| Allow DFS Channels                        | Allows ZoneFlex APs to use DFS channels.                                                                                                    | Click to enable the option.                                                                                                    |
| Allow Channel 144                         | Provides channel 140 and 144 support for 11ac and 11ax APs. Enabling this option supports 20 MHz, 40 MHz, or 80 MHz channel modes. The 160 MHz mode is supported if the AP supports this mode. Disabling this option provides Channel 140 support only to 20 MHz mode.         NOTE         This option is available for selection only if you enable the DFS Channels option.         NOTE         This feature is currently supported only                   | Click to enable the option.                                                                                                    |
| Auto Cell Sizing                          | in the United States.<br>Enables the AP to share information on interference<br>seen by each other and dynamically adjust their radio<br>Tx power and Rx parameters to minimize<br>interference. Enabling this option disables the TX<br>Power Adjustment configuration.                                                                                                    | Select the option.                                                                                                    |
|                                           | <b>NOTE</b><br>Ensure that Background Scan is enabled.                                                                                                    |                                                                                                    |

| Field                                     | Description                                                                                                    | Your Action                                                                                                    |
|-------------------------------------------|----------------------------------------------------------------------------------------------------|----------------------------------------------------------------------------------------------------|
| TX Power Adjustment                       | Allows to manually configure the transmit power on<br>the Upper 5 GHz radio. By default, the TX power is set<br>to Full on the Upper 5 GHz radio.<br><b>NOTE</b><br>If you choose Min, the transmit power is<br>set to 0dBm (1mW) per chain for 11n<br>APs, and 2dBm per chain for 11ac APs. If<br>you choose Max, the transmit power is<br>set to the maximum allowable value | Select the preferred TX power.                                                                                                    |
|                                           | according to the AP's capability and the<br>operating country's regulations.                                                                                                    |                                                                                                    |
| Background Scan                           | Allows the AP radio to scan other channels in the<br>band for accessing channel health and capacity,<br>detecting rogue devices, optimizing and mainting<br>mesh links and to discover AP neighbors.                                                                                                    | Enter the duration in seconds. Range: 1 through 65535.                                                                                                    |
| Auto Channel Selection                    | Automatically adjusts the channel using the ChannelFly option.                                                                                                    | Select the required option.<br>For <b>ChannelFly</b> , set the <b>Channel Change Frequency</b><br>and <b>Full Optimization Period</b> .                                    |
| Configuration > AP GRE Tunnel Options     | I                                                                                                    | -                                                                                                    |
| Ruckus GRE Forwarding Broadcast           | Forwards broadcast traffic from network to tunnel.<br><b>NOTE</b><br>ARP and DHCP traffic are allowed even if<br>this option disabled                                                                                                    | Click <b>Override</b> to enable the Ruckus GRE broadcast<br>forwarding option.<br>Click the <b>Enable Forwarding Broadcast</b> option to<br>forward the broadcast traffic. |
| AP Configuration > AP SNMP Options        |                                                                                                    |                                                                                                    |
| Override zone configuration               | Allows you to override the existing zone configuration                                                                                                    | Select the check box                                                                                                    |
| Enable AP SNMP                            | Enables you to configure SNMP settings.                                                                                                    | Select the check box                                                                                                    |
| SNMPv2 Agent                              | Allows you to add users to SNMPv2 Agent.                                                                                                    | 1. Click <b>Create</b> and enter <b>Community</b> .                                                                                                    |
|                                           |                                                                                                    | <ol> <li>Select the required Privilege. If you select Notification enter the Target IP.</li> <li>Click OF</li> </ol>                                                       |
| SNMPv3 Agent                              | Allows you to add users to SNMPv3 Agent.                                                                                                    | <ol> <li>Click OK.</li> <li>Click Create and enter User.</li> </ol>                                                                                                    |
|                                           |                                                                                                    | 2. Select the required <b>Authentication</b> .                                                                                                    |
|                                           |                                                                                                    | 3. Enter the Auth Pass Phrase.                                                                                                    |
|                                           |                                                                                                    | 4. Select the <b>Privacy</b> option.                                                                                                    |
|                                           |                                                                                                    | <ol> <li>Select the required Privilege. If you select Notification select the option Trap or Inform and enter the Target IP.</li> <li>Click OK.</li> </ol>                 |
| AP Configuration > Model Specific Options | 1                                                                                                    | 1                                                                                                    |
| Model Specific Control                    | Indicates that the model overides the AP settings.                                                                                                    | Select the check box.                                                                                                    |
| USB Port                                  | Disables the USB port on the selected AP model.                                                                                                    | Select the option. USB ports are enabled by default.                                                                                                    |
| Status LEDs                               | Disable the status LED on the selected AP model.                                                                                                    | Select the option.                                                                                                    |
|                                           | •                                                                                                    | •                                                                                                    |

| Field                               | Description                                                                                                    | Your Action                                                                                                    |
|-------------------------------------|----------------------------------------------------------------------------------------------------|----------------------------------------------------------------------------------------------------|
| LLDP                                | Enables the Link Layer Discovery Protocol (LLDP) on the selected AP model.                                                                                                    | <ul> <li>Select the option and enter the following details:</li> <li>Advertise Interval—Enter the duration in seconds.</li> <li>Hold Time—Enter the duration in seconds.</li> <li>Enable Management IP TLV—Select the check box.</li> </ul>                                                                                     |
| PoE Operating Mode                  | Allows you to operate using PoE mode. For optimal LAG performance, a power mode higher than 802.3at is recommended.                                                                                                    | Select the option.                                                                                                    |
| LACP/LAG                            | Aggregates multiple network interfaces into a single<br>logical or bonded interface. LACP can be enabled only<br>on two-port 11ac wave2 and 11ax APs. A minimum of<br>two ports must be active on AP and switch for<br>LACP/LAG configuration. Enabled on switch ports<br>where the APs ethernet cables are connected<br>increases the bandwidth between the AP and the<br>switch. | <ul> <li>Choose the option:</li> <li>Keep the AP's settings: Retains the current AP settings.</li> <li>Disabled: Disables bond configuration.</li> <li>Enabled: Enables bond configuration. Select the Bond Port Profile from the drop-down. Refer to Creating a Bond Port Profile on page 486 for more information.</li> </ul> |
| Port Settings                       | Indicates the port settings. This feature is not available if the LACP/LAG feature is selected.                                                                                                    | Select the option and choose the required LAN option.                                                                                                    |
| AP Configuration > Advanced Options |                                                                                                    |                                                                                                    |
| Network Settings                    | Determines the network settings.                                                                                                    | <ul> <li>Select the IPv4 Settings from the following:</li> <li>Static-Enter the IP Address, Network<br/>Mask, Gateway, Primary DNS,<br/>Secondary DNS.</li> <li>Dynamic</li> <li>Keep the AP's Setting</li> </ul>                                                                                                    |
| Smart Monitor                       | Indicates AP interval check and retry threshold settings.                                                                                                    | Select the required check boxes.                                                                                                    |
| Syslog Options                      |                                                                                                    |                                                                                                    |
| Override zone configuration         | Cancels the AP zone configuration that was set<br>previously.<br>NOTE<br>The Enable External syslog server field<br>will be available for configuration only if<br>this option is selected.                                                                                                    | Select the option.                                                                                                    |
| Enable External syslog server       | Enables the controller to send syslog data to the syslog server on the network.                                                                                                    | Select the option.                                                                                                    |

| Field | Description                                                                            | Your Action                                                                                                    |
|-------|----------------------------------------------------------------------------------------|----------------------------------------------------------------------------------------------------|
|       | Description           Allows to customize or select an external syslog server profile. | Select the option:         • Custom: Configure the details for the AP to send syslog messages to syslog server.         NOTE         The IP address format that you enter here will depend on the AP IP mode that you selected earlier in this procedure. If you selected IPv4 Only, enter an IPv4 address. If you selected IPv6 Only, enter an IPv6 address.         • Primary Server Address: If the primary server goes to sends syslog messages.         • Port: enter the syslog port number on the respective servers.         • Portocol: select between UDP and TCP protocols                        |
|       |                                                                                        | <ul> <li>Secondary Server Address: If the primary server goes down, the AP sends syslog messages to the secondary server as backup.</li> <li>Port: enter the syslog port number on the respective servers.</li> <li>Portocol: select between UDP and TCP protocols</li> <li>Event Facility: Select the facility level that will be used by the syslog message. Options include: Keep Original, Local0 (default), Local1, Local2, Local3, Local4, Local5, Local6, and Local7.</li> <li>Priority: Select the lowest priority level for which events will be sent to the syslog server. For example,</li> </ul> |
|       |                                                                                        | <ul> <li>to the systeg server. For example, to only receive syslog messages for events with the warning (and higher) priority, select Warning. To receive syslog messages for all events, select All.</li> <li>Send Logs: Select the type of messages to be sent to the syslog server. For example, General Logs, Client Logs or All Logs.</li> <li>AP External Syslog Profile: Select the profile from the drop-down or click Add to create a new profile. Refer to Creating an External Syslog Server Profile on page 531 for more information.</li> </ul>                                                 |

Working with Wireless Network

| Field                       | Description                                                                                                    | Your Action                                                                                                    |
|-----------------------------|----------------------------------------------------------------------------------------------------|----------------------------------------------------------------------------------------------------|
| Hotspot 2.0 version Profile | Indicates the hotspot profile that you want to assign to the group.                                                                                 | <ul> <li>Select the required option or click Create and update the following details:</li> <li>Enter the Name.</li> <li>Enter the Description.</li> <li>Enter the Venue Names.</li> <li>Select the Venue Category.</li> <li>Select the Type.</li> <li>Enter the WLAN Metrics.</li> </ul>                                                       |
| AP Management VLAN          | Indicates the AP management VLAN settings.                                                                                                    | Select the check box and choose the option.<br>ATTENTION<br>For standalone APs, set the AP<br>ethernet port to trunk before changing<br>the AP Management VLAN settings.                                                                                                    |
| Client Admission Control    | Indicates the load thresholds on the AP at which it will stop accepting new clients.                                                                | Select the check boxes and update the following details:<br>Min Client Count<br>Max Radio Load<br>Min Client Throughput                                                                                                    |
| Rogue Classification Policy | Indicates the parameters used to classify rogue APs.<br>This option is available only if you enable the <b>Rogue</b><br><b>AP Detection</b> option. | <ul> <li>Select the options for rogue classification policy:         <ul> <li>Enable the Override option and enter the Report RSSI Threshold. Range: 0 through 100.</li> <li>Enable the Overide option to override the aggressiveness of protecting the network and choose one of the following:                 <ul></ul></li></ul></li></ul> |
| Recovery SSID               | Allows you to enable or disable the Recovery(Island)<br>SSID broadcast on the controller.                                                           | Enable Recovery SSID Broadcast                                                                                                    |
| Direct Multicast            | Indicates whether multicast traffic is sent from a wired device, wireless device or from the network.                                               | Select one or more of the following: <ul> <li>Multicast Traffic from Wired Client</li> <li>Multicast Traffic from Wireless Client</li> <li>Multicast Traffic from Network</li> </ul>                                                                                                    |
| Test Speed                  | Measures the connection performance of the AP. The option must be enabled to run the SpeedFlex traffic test between wireless clients and the AP.    | Enable the option.                                                                                                    |
| Swap Configuration          |                                                                                                    |                                                                                                    |
| Add Swap-In AP              | Allows to swap APs.                                                                                                    | Select the check box and enter the <b>Swap-in AP</b><br>MAC details.                                                                                                    |

#### NOTE

- You can also move the location of an AP or delete an AP. To do so, select the AP from the list and click **Move** or **Delete** as required.
- A maximum of 50 APs in a specific group can be moved from one zone to another by using an API command. APs that fail to move return and error code indicating the failure and the AP count. Select Adminstration > Help > REST API to refer to the API command. In the *SmartZone 300 Public API Reference Guide*, refer to Access Point Configuration > Move multiple APs.

## **Configuring the M510 AP**

The M510 Access Point (AP) is an 802.11ac Wave 2 access point with LTE backhaul.

SmartZone supports the M510 AP with cellular backhaul connections. Model-specific configurations including settings for cellular radio allow you to configure the AP behavior.

- 1. From the list, select the M510 AP and click **Configure**. The **Edit AP** is displayed.
- 2. Edit the parameters as explained in the following table.

## TABLE 47 Access Point Edit Parameters

| Field                              | Description                                                                                                    | Your Action                                                                                                    |
|------------------------------------|----------------------------------------------------------------------------------------------------|----------------------------------------------------------------------------------------------------|
| AP Configuration > General Options |                                                                                                    |                                                                                                    |
| AP Name                            | Indicates the name of the AP.                                                                                                    | Enter a name.                                                                                                    |
| Description                        | Gives a short description of the AP.                                                                                                    | Enter a short description.                                                                                                    |
| Location                           | Indicates a generic location.                                                                                                    | Select the check box and enter the location.                                                                                                    |
| Location Additional Information    | Indicates a specific location.                                                                                                    | Select the check box and enter the location.                                                                                                    |
| GPS Coordinates                    | Indicates the geographical location.                                                                                                    | Select the option. For the Manual option, enter the following details:                                                                                                    |
|                                    |                                                                                                    | • Latitude                                                                                                    |
|                                    |                                                                                                    | Longitude                                                                                                    |
|                                    |                                                                                                    | Altitude                                                                                                    |
| User Location Information          | Indicates the demographic information.                                                                                                    | Enter the Area Code and Cell Identifier.                                                                                                    |
| AP Admin Logon                     | Indicates the administrator logon credentials. For<br>the default zone, the SZ cluster name is used as<br>the default logon ID and password. | Select the check box and enter the <b>Logon ID</b> and <b>Password</b> .                                                                                                    |
| AP Configuration > Radio Options   |                                                                                                    | 1                                                                                                    |
| Channel Range (2.4G)               | Overrides the 2.4 GHz channel range that has<br>been configured for the zone to which this AP<br>group belongs.                              | Select the <b>Select Channel Range (2.4G)</b> check<br>boxes for the channels on which you want the<br>2.4 GHz radios of managed APs to operate.<br>Channel options include channels 1 through 11.<br>By default, all channels are selected. |
| Channel Range (5G)                 | Overrides the 5 GHz channel range that has been configured for the zone to which this AP group belongs.                                      | Select the <b>Select Channel Range (5G)</b> check<br>boxes for the channels on which you want the 5<br>GHz radios of managed APs to operate.                                                                                                 |

| Field                         | Description                         | Your Action                                                                                                    |
|-------------------------------|-------------------------------------|----------------------------------------------------------------------------------------------------|
| Radio Options b/g/n (2.4 GHz) | Indicates the 2.4 GHz radio option. | <ul> <li>Select the following options:         <ul> <li>Channelization: Set the channel width used during transmission to either 20 or 40 (MHz), or select Auto to set it automatically.</li> <li>Channel: Select the channel to use for the b/g/n (2.4 GHz) radio, or select Auto to set it automatically.</li> </ul> </li> <li>Auto cell sizing: Select this option to enable APs to share information on interference seen by each other and dynamically adjust their radio Tx power and Rx parameters to minimize interference. Selecting the Enable option disables the TX Power Adjustment configuration.</li> <li>TX Power Adjustment: Select the require option.</li> <li>MOTE             <ul> <li>If you choose Min, the transmit power is set to 0 dBm (1 mW) per chain for 11n APs, and 2 dBm per chain for 11ac APs. If you choose Max, the transmit power is set to the maximum allowable value according to the capability of the AP and the regulations of the operating country</li> </ul> </li> </ul> |
|                               |                                     | WLAN Group: Select the WLAN group to which this AP belongs.                                                                                                    |
|                               |                                     | WLAN Services: Select the check box to     enable WLAN services in this radio.                                                                                                    |

| Field                        | Description                                      | Your Action                                                                                                    |
|------------------------------|--------------------------------------------------|----------------------------------------------------------------------------------------------------|
| Radio Options a/n/ac (5 GHz) | Indicates the radio option 5 GHz configurations. | <ul> <li>Select the following options:</li> <li>Channelization: Set the channel width used during transmission to 20, 40, or 80 (MHz), or select Auto to set it automatically.</li> </ul>                                                                                                    |
|                              |                                                  | • <b>Channel</b> : Select the channel to use for the a/n/c (5 GHz) radio, or select <b>Auto</b> to set in automatically.                                                                                                    |
|                              |                                                  | • Auto cell sizing: Select this option to<br>enable APs to share information on<br>interference seen by each other and<br>dynamically adjust their radio Tx power<br>and Rx parameters to minimize<br>interference. Selecting the Enable option<br>disables the TX Power Adjustment<br>configuration.                                              |
|                              |                                                  | • <b>TX Power Adjustment</b> : Select the required option.                                                                                                    |
|                              |                                                  | <b>NOTE</b><br>If you choose <b>Min</b> , the<br>transmit power is set to 0<br>dBm (1 mW) per chain for<br>11n APs, and 2 dBm per<br>chain for 11ac APs. If you<br>choose <b>Max</b> , the transmit<br>power is set to the maximum<br>allowable value according to<br>the capability of the AP and<br>the regulations of the<br>operation country. |
|                              |                                                  | WLAN Group: Select the WLAN group to which this AP belongs.                                                                                                    |
|                              |                                                  | • WLAN Services: Select the check box to enable WLAN services in this radio.                                                                                                    |

| AP Configuration > AP SNMP Options        | ·                                                  | ·                                                                                                    |
|-------------------------------------------|----------------------------------------------------|----------------------------------------------------------------------------------------------------|
| Override zone configuration               | Overrides the existing zone configuration          | Select the check box.                                                                                                    |
| Enable AP SNMP                            | Configures SNMP settings.                          | Select the check box.                                                                                                    |
| SNMPv2 Agent                              | Adds users to the SNMPv2 Agent.                    | Click Create and enter Community.                                                                                                    |
|                                           |                                                    | a. Select the required <b>Privilege</b> . If you select <b>Notification</b> , enter the <b>Target IP</b> .                                                          |
|                                           |                                                    | b. Click <b>OK</b> .                                                                                                    |
| SNMPv3 Agent                              | Adds users to the SNMPv3 Agent.                    | Click Create and enter User.                                                                                                    |
|                                           |                                                    | a. Select the required Authentication.                                                                                                    |
|                                           |                                                    | b. Enter the Auth Pass Phrase.                                                                                                    |
|                                           |                                                    | c. Select the <b>Privacy</b> option.                                                                                                    |
|                                           |                                                    | d. Select the required <b>Privilege</b> . If you select<br><b>Notification</b> , select the option <b>Trap</b> or<br><b>Inform</b> and enter the <b>Target IP</b> . |
|                                           |                                                    | e. Click <b>OK</b> .                                                                                                    |
| AP Configuration > Model Specific Options |                                                    |                                                                                                    |
| Model Specific Control                    | Indicates that the model overides the AP settings. | Select the check box.                                                                                                    |
|                                           |                                                    |                                                                                                    |

| Field                   | Description                                                                   | Your Action                                                                                                    |
|-------------------------|-------------------------------------------------------------------------------|----------------------------------------------------------------------------------------------------|
| USB Port                | Disables the USB port on the selected AP model.                               | Select the option. USB ports are enabled by default.                                                                                                    |
| Status LEDs             | Disables the status LED on the selected AP model.                             | Select the option.                                                                                                    |
| LLDP                    | Enables the Link Layer Discovery Protocol (LLDP)<br>on the selected AP model. | <ul> <li>Select the option and enter the following details:</li> <li>Advertise Interval: Enter the duration in seconds.</li> <li>Hold Time: Enter the duration in seconds.</li> <li>Enable Management IP TLV: Select the check box.</li> </ul>                                                                                                    |
| Cellular Radio Settings | Indicates the settings you can configure for the cellular connection.         | -                                                                                                    |
|                         |                                                                               | <ul> <li>Ethernet or cellular data, and only from<br/>the primary SIM card. The following<br/>options are available:</li> <li>Ethernet primary with cellular<br/>failover (the AP is connected to the<br/>Ethernet if LTE fails)</li> <li>Cellular primary with Ethernet<br/>failover (the AP is connected to LTE<br/>the Ethernet connection fails)</li> <li>Ethernet only</li> <li>Cellular only</li> </ul> |

| Field                               | Description                                                                          | Your Action                                                                                                    |
|-------------------------------------|--------------------------------------------------------------------------------------|----------------------------------------------------------------------------------------------------|
| PoE Operating Mode                  | Allows you to operate using PoE mode.                                                | Select the option.                                                                                                    |
| Port Settings                       | Indicates the port settings.                                                         | Select the option and choose the required LAN option.                                                                                                    |
| AP Configuration > Advanced Options | ;<br>;                                                                               |                                                                                                    |
| Network Settings                    | Determines the network settings.                                                     | <ul> <li>Select the IPv4 settings from the following options:</li> <li>Static: Enter the IP Address, Network Mask, Gateway, Primary DNS, and Secondary DNS.</li> <li>Dynamic</li> <li>Keep the AP's Setting</li> </ul>                                                                   |
| Smart Monitor                       | Indicates the AP interval check and retry threshold settings.                        | Select the required check boxes.                                                                                                    |
| Syslog Options                      | Determines if external syslog server settings are applicable.                        | Select the required check boxes. For the Enable<br>external syslog server option, update the<br>following information:<br>• Server Address<br>• Port<br>• Facility for Event<br>• Priority                                                                                               |
| Hotspot 2.0 version Profile         | Indicates the hotspot profile that you want to assign to the group.                  | <ul> <li>Select the required option or click Create and update the following details:</li> <li>Enter the Name.</li> <li>Enter the Description.</li> <li>Enter the Venue Names.</li> <li>Select the Venue Category.</li> <li>Select the Type.</li> <li>Enter the WLAN Metrics.</li> </ul> |
| AP Management VLAN                  | Indicates the AP management VLAN settings.                                           | Select the check box and choose the option.<br>ATTENTION<br>For standalone APs, set the AP<br>Ethernet port to trunk before<br>changing the AP management<br>VLAN settings.                                                                                                    |
| Auto Channel Selection              | Indicates auto-channel settings.                                                     | Select the check box and choose the option.                                                                                                    |
| Client Admission Control            | Indicates the load thresholds on the AP at which it will stop accepting new clients. | Select the check boxes and update the following<br>details:<br>Min Client Count<br>Max Radio Load<br>Min Client Throughput                                                                                                    |

| Field              | Description                                                     | Your Action                                                                                                    |
|--------------------|-----------------------------------------------------------------|----------------------------------------------------------------------------------------------------|
| Protection Mode    | Indicates the protection mode settings for the AP.              | <ul> <li>You can override the protection mode settings<br/>at 2.4 GHz, and select one of the following<br/>options:</li> <li>None</li> <li>RTS/CTS (Request to Send/Clear to Send<br/>flow control mechanism that allows<br/>receiver and the transmitter to alert each<br/>other to their state)</li> <li>CTS Only</li> </ul> |
| Venue Code         | Indicates the venue code.                                       | You can choose to override this setting and<br>enter the code in the field provided.                                                                                                    |
| Recovery SSID      | Indicates the recovery SSID.                                    | Select the <b>Enable Recovery SSID Broadcast</b><br>option for the AP to broadcast the SSID so it can<br>be visible during discovery.                                                                                                    |
| Direct Multicast   | Indicates the direction in which multicast traffic can be sent. | Configure the AP to multicast traffic from wired clients, wireless clients, and from the network.                                                                                                    |
| Swap Configuration |                                                                 |                                                                                                    |
| Add Swap-In AP     | Allows swapping of APs.                                         | Select the check box and enter the <b>Swap-in AP MAC</b> details.                                                                                                    |

## 3. Click OK.

## NOTE

You can also move the location of an AP or delete an AP. To do so, select the AP from the list and click Move or Delete as required.

#### NOTE

Select the Override check box if you want to configure new settings.

## **Managing Access Points**

## **Overview of Access Point Configuration**

Once you have created registration rules and the AP zones to which joining access points can be assigned automatically, access points will be able to join or register with the controller automatically.

Whenever a new AP connects to the controller and before it gets approval, the AP registration is moved to "Pending" state determining there is communication between the AP and controller. Every time an unapproved AP attempts to register, a "AP reject" event is generated and can be exported to syslog server if there is one configured.

## NOTE

AP reject event is generated only once since subsequent events are suppressed to reduce resource usage.

After an access point registers successfully with the controller, you can update its configuration by following the steps described in this section.

## **Viewing Managed Access Points**

After an access point registers successfully with the controller, it appears on the Access Points page, along with other managed access points.

Follow these steps to view a list of managed access points.

1. Click Access Points, a list of access points that are being managed by the controller appears on the Access Points page. These are all the access points that belong to all management domains.

The list of managed access points displays details about each access point, including its:

- AP MAC address
- AP name
- Zone (AP zone)
- Model (AP model)
- AP firmware
- IP address (internal IP address)
- External IP address
- Provision Method
- Provision State
- Administrative Status
- Status
- Configuration Status
- Registered On (date the access point joined the controller network)
- Registration Details
- Registration State
- Actions (actions that you can perform)

#### NOTE

By default, the Access Points page displays 20 access points per page (although you have the option to display up to 250 access points per page). If the controller is managing more than 20 access points, the pagination links at the bottom of the page are active. Click these pagination links to view the succeeding pages on which the remaining access points are listed.

2. To view access points that belong to a particular administration domain, click the name of the administration domain in the domain tree (on the sidebar).

The page refreshes, and then displays all access points that belong to that management domain.

#### **BSS Coloring**

#### **Configuring BSS Coloring for a Zone**

BSS Coloring intelligently color-codes (or marks) shared frequencies with a number that is included within the PHY header that is passed between the device and the network. These color codes allow access points to decide if the simultaneous use of spectrum is permissible because the channel is only busy and unavailable to use when the same color is detected. This helps mitigate overlapping Basic Service Set (OBSS) issues. In turn, this enables a network to more effectively and concurrently transmit data to multiple devices in congested areas.

Complete the following steps to configure BSS Coloring for a zone.

1. Go to Network > Access Points.

**Network** Working with Wireless Network

2. Select a **zone**, and click the **Edit** option.

The Configure Zone page is displayed.

## FIGURE 59 Configuring BSS Coloring in Zone Configuration

## Edit Zone: R750

| AP SNMP Options                   |                                                                                        | ►    | ^ |
|-----------------------------------|----------------------------------------------------------------------------------------|------|---|
|                                   |                                                                                        |      |   |
| AP Model Specific Configuration   |                                                                                        | ►    |   |
|                                   |                                                                                        |      |   |
| Cellular Options                  |                                                                                        | ►    |   |
|                                   |                                                                                        |      |   |
| Advanced Options                  |                                                                                        | V    |   |
|                                   |                                                                                        |      |   |
| [?] Restricted AP Access Profile: | OFF No data availabl 👻 🕂 🖉                                                             |      |   |
| BSS Coloring:                     |                                                                                        |      |   |
| [?] Bonjour Fencing:              | OFF Pence Policy: No data available                                                    |      |   |
| Smart Monitor:                    | ORF (WLANS will be disabled automatically if the default gateway of AP is unreachable) |      |   |
|                                   | Health Check Interval 10 seconds (5-60)                                                |      |   |
|                                   |                                                                                        |      |   |
|                                   | Health Check Retry Threshold 3 (1-10)                                                  |      | E |
| [?] AP Ping Latency Interval:     |                                                                                        |      |   |
| [?] AP Management VLAN:           | Keep AP's settings      VLAN ID                                                        |      |   |
| Rogue AP Detection:               | OFF                                                                                    |      |   |
| [?] Rogue Classification Policy:  |                                                                                        |      |   |
|                                   | Report RSSI Threshold: 0 (0-100)                                                       |      |   |
|                                   |                                                                                        |      | * |
|                                   | ОК Сал                                                                                 | cel  |   |
|                                   | OK Call                                                                                | reet |   |

3. For **BSS Coloring**, enable BSS Coloring by setting the switch to ON.

#### NOTE

The BSS color value is automatically selected.

4. Click **OK** to complete the configuration.

## Configuring BSS Coloring for an Individual Access Point

Complete the following steps to configure BSS Coloring for individual access points.

## NOTE

BSS Coloring for individual access points is available for 802.11ax APs only.

- 1. Go to Network > Access Points.
- 2. Expand the zone, and select the intended access point.

#### 3. Click Configure.

The AP Configuration page is displayed.

## FIGURE 60 Configuring BSS Coloring for an Individual Access Point Configuration

# Edit AP: [4C:B1:CD:21:E2:10]

| P Configuration Swap Confi    | guration                               |                                                                       |   |
|-------------------------------|----------------------------------------|-----------------------------------------------------------------------|---|
| AP SNMP Options               |                                        |                                                                       | ► |
| Model Specific Options        |                                        |                                                                       | Þ |
| Advanced Options              |                                        |                                                                       | W |
| Smart Monitor:                | OFF Override OFF Enable (WLANs will b  | e disabled automatically if the default gateway of AP is unreachable) |   |
| Hotspot 2.0 Venue Profile:    | OFF Override Hotspot 2.0 Venue Profile | e: No data available 🖂 🕂 🖋                                            |   |
| [?] AP Management VLAN:       | OFF Override  Keep the AP's settings   | /LAN ID 1                                                             |   |
| Bonjour Gateway:              |                                        |                                                                       |   |
| BSS Coloring:                 | OFF Override ON Enable BSS Coloring    |                                                                       |   |
| [?] Client Admission Control: | OFF Override zone configuration        | OFF Override zone configuration                                       |   |
|                               | - 2.4 GHz Radio                        | 5 GHz Radio                                                           |   |
|                               | OFF.                                   | OFF                                                                   |   |
|                               | Min Client Count 10                    | Min Client Count 20                                                   |   |
|                               | Max Radio Load 75 %                    | Max Radio Load 🛛 🕫 🛛 %                                                |   |
|                               |                                        |                                                                       |   |

| 100 |                                        |
|-----|----------------------------------------|
| OK  | Cancel                                 |
|     | 10000000000000000000000000000000000000 |

4. For **BSS Coloring**, enable BSS Coloring by setting the switch to ON.

## NOTE

If the **Override** option is set to ON, the AP uses BSS Coloring configuration and ignores the zone or AP group configuration. If it is set to OFF, BSS Coloring uses the zone or AP group configuration.

5. Click **OK** to complete the configuration.

#### Configuring BSS Coloring within an AP Group

Complete the followings steps to configure the BSS Coloring within an AP group.

1. Go to Network > Access Points.

2. Expand the zone, select the AP group, and click the Edit option.

The AP Group Configure page is displayed.

FIGURE 61 Configuring BSS Coloring within an AP Group

| Advanced Options              |                                             |                                         | ▼ |
|-------------------------------|---------------------------------------------|-----------------------------------------|---|
| Location Based Service:       | OFF Override                                |                                         |   |
| Hotspot 2.0 Venue Profile:    | ON Override Hotspot 2.0 Venue Profile:      | No data available 🗸 🔸 🖋                 |   |
| [?] AP Management VLAN:       | OFF Override ( Keep AP's settings ) VLAN IC | 1                                       |   |
| [?] Auto Channel Selection:   | OFF Override ONO Automatically adjust 2.    | 4 GHz channel using Background Scanning |   |
|                               | OVER Override ON Automatically adjust 5 (   | SHz channel using Background Scanning   |   |
| BSS Coloring:                 | OVEF Override                               |                                         |   |
| [?] Client Admission Control: | OFF Override zone configuration             | OFF Override zone configuration         |   |
|                               | 2.4 GHz Radio                               | 5 GHz Radio                             |   |
|                               | Cost                                        | CED                                     |   |
|                               | Min Client Count 10                         | Min Client Count 20                     |   |
|                               | Max Radio Load 75 %                         | Max Radio Load (25 96                   |   |
|                               | Min Client Throughput 0 Mbps                | Min Client Throughput Mbps              |   |
| Protection Mode:              | OFF Override, 2.4 GHz Radio O NONE RTS/     | CTS ONLY                                |   |
| Venue Code:                   | OFF Override                                |                                         |   |
| Rogue Classification Policy:  | Override No data available                  |                                         |   |
|                               | Override Report RSSI Threshold: 0           | (0-100)                                 |   |
|                               | Override [7] Please choose the aggressiven  | ess of protecting your network:         |   |
|                               | Aggressive O Auto Co                        | servative                               |   |
|                               |                                             |                                         |   |
| [?] Recovery SSID:            | OFF Override CONC Enable Broadcast          |                                         |   |

3. For **BSS Coloring**, enable BSS Coloring by setting the switch to ON.

#### NOTE

If the **Override** option is set to ON, the AP group configuration of BSS Coloring takes precedence over zone configuration. If it is set to OFF, BSS Coloring uses the zone.

#### **Downloading the Support Log from an Access Point**

If you are experiencing issues with an access point, RUCKUS Support Team may request you to download the support log from the access point.

The support log contains important technical information that may be help RUCKUS Support Team troubleshoot the issue with the access point. Follow these steps to download the support log from an access point.

To download a support log from an AP:

• Select the AP and click More > Download Support Log. The following message appears: Do you want to open or save SupportLog\_{random-string}.log.

Save the file and use a text editor (for example, Notepad) to view the contents of the text file. Send the support log file to RUCKUS Support Team, along with your support request.

## **Debugging an AP Failure**

When an AP fails and reboots, himem logs pertaining to the failure are saved in the AP. These logs can be retrieved from the AP and the controller. From the AP support log, the **Himem Ring Buffer 0** section contains the himem rb0 logs. Log files can be exported to an external server for troubleshooting and debugging issues.

Complete the following steps to retrieve the himem logs from the controller.

1. From the main menu, go to **Network**, and click **Access Point**.

The Access Points page is displayed.

- 2. Select an AP from the list.
- 3. Click More and select Trigger AP binary log.
- 4. When the Trigger AP binary log successfully dialog box is displayed, click OK.
- 5. From the left pane, select **Diagnostics** > **Application Logs**.

The Application Logs page is displayed.

- 6. From the **# of Logs** column, select the log corresponding to **AP Diagnostic Information** from the **Application Name** column.
- 7. Select the ap-dump-xxxxx.tar file to download it
- 8. Extract the file to get the himem rb0 logs .gz files.

#### NOTE

The most recent five himem log files can be viewed.

## **Provisioning and Swapping Access Points**

The controller supports the provisioning and swapping of access points.

As an administrator you can:

- Upload a file containing list of AP and the pre-provisioned configuration data for each AP. The controller processes the file and provides details on regarding the import results (including a list of failed APs and failure reasons).
- Modify or delete pre-provisioning data if AP does not connect to the controller
- Monitor the status and stage of the pre-provisioned APs
- Manually lock or unlock APs
- Upload a file containing list of AP pairs for swapping. The controller processes the file and provide the detailed import result (including a list of failed APs and failure reasons).
- Manually enter the AP swap pair
- Delete the swap configuration if AP fails to contact the controller
- Monitor the status and stage of the swapping AP pairs
- Manually swap the APs

## **Options for Provisioning and Swapping APs**

The controller supports the provisioning and swapping of access points.

Use the following buttons on the AP List page to perform the AP provisioning and swapping.

- Import Batch Provisioning APs: Select this option to import the provisioning file. The controller displays the import results. Any errors that occur during the import process will be listed by the controller.
- **Export All Batch Provisioning APs**: Select this option to download a CSV file that lists all APs that have been provisioned. The exported CSV contains the following information:
  - AP MAC Address
  - Zone Name
  - Model
  - AP Name
  - Description
  - Location
  - GPS Coordinates
  - Logon ID
  - Password
  - Administrative State
  - IP Address
  - Network Mask
  - Gateway
  - Primary DNS
  - Secondary DNS
  - Serial Number
  - IPv6 Address
  - IPv6 Gateway
  - IPv6 Primary DNS
  - IPv6 Secondary DNS

## NOTE

The exported CSV file for all batch provisioned APs only contains pre-provisioned APs. It does not contain swapping APs or auto discovered APs.

If no APs have been pre-provisioned, you will still be able to export the CSV file but it will be empty (except for the column titles).

- Import Swapping APs: Manually trigger the swapping of two APs by clicking the swap action in the row. You can also edit the preprovision configuration only if the AP does not connect to the controller. Click the AP MAC address to bring up the configuration edit form, and then select Pre-provision Configuration.
- **Export All Batch Swapping APs**: Select this option to download a CSV file that lists all APs that have been swapped. The exported CSV contains the following information:
  - Swap In AP MAC
  - Swap In AP Model
  - Swap Out AP MAC

#### NOTE

The exported CSV file for batch swapping APs only contains swapping APs. It does not contain pre-provisioned APs or auto discovered APs.

#### **Understanding How Swapping Works**

The following table lists how the controller handles swapping by detailing each stage. For example, you have entered swap configuration as Swap In: A and Swap out: B.

## TABLE 48 AP swapping stages

| Stage          | State A  | Stage A                                 | State B  | Stage B                                 |
|----------------|----------|-----------------------------------------|----------|-----------------------------------------|
| 1. Enter data  | Swapping | Not Registered                          | Approved | Waiting for swap in AP registration     |
| 2. AP register | Swapping | Waiting for swapping in                 | Approved | Waiting for swapping out                |
| 3. User swap   | Approved | Swapped in                              | Swapping | Swapped out                             |
| 4. Second swap | Swapping | Swapped out and waiting for swapping in | Approved | Swapped in and waiting for swapping out |

## **Editing Swap Configuration**

The controller supports the swapping or replacement of a managed AP with a new AP of the same model. This feature is useful when you want to avoid service interruption because you need to replace an AP in the field.

By configuring the swap settings, you can easily and automatically export and apply the settings of the old AP to the new AP.

Follow these steps to configure the swap settings of an AP.

- 1. On the Access Points page, locate the access point whose swap configuration you want to update.
- 2. Click Configure, the Edit AP page appears.
- 3. Click the Swap Configuration tab.
- 4. Select the Add Swap-In AP check box.
- 5. Enter the **Swap-In AP MAC** address.
- 6. Click OK.

You have completed editing the swap configuration.

#### **Approving Mesh APs**

You can approve mesh APs that join the network using wireless connection.

To approve mesh APs:

1. Go to the Access Points page. On the upper-right corner of the page, select the Mesh option from View Mode.

The mesh APs are listed. The **Mesh Role** field, displays the status of the APs.

### NOTE

To view the list of APs pending for approval, click the Unapproved APs below the left pane.

2. From the list, select the AP which is not assigned to a Staging or Default Zone and click Approve.

The Approve Mesh AP form appears.

- 3. From the AP Zone drop-down, select the zone.
- 4. In Last 4 digit of AP S/N, enter the last four digit serial number of the AP.
- 5. Click **Approve**, to manually approve the APs that join the network using Zero Touch Mesh (ZTM).

After approval, Zero Touch Mesh (ZTM) AP changes mesh role to "approved", and the AP will show up in AP list for waiting AP join.

## **Monitoring Access Points**

When you select an AP from the list, contextual tabs appear at the bottom of the page.

The following table helps you to understand the real-time information about the AP.

#### TABLE 49 Access Point Monitoring Tabs

| Tabs          | Description                                                               |
|---------------|---------------------------------------------------------------------------|
| General       | Displays group information                                                |
| Configuration | Displays group configuration information.                                 |
| Health        | Displays historical health information.                                   |
| Traffic       | Displays historical traffic information.                                  |
| Alarm         | Displays alarm information.                                               |
| Event         | Displays event information.                                               |
| Clients       | Displays client information.                                              |
| Pool Stats    | Displays DHCP pool data.                                                  |
| Stats Counter | Displays AP statistics that can be exported to CSV format.                |
| GPS Location  | Displays AP Historical GPS location information on a map                  |
|               | <b>NOTE</b><br>For M510 AP, GPS location probe interval must be set to 5. |

Additionally, you can select an AP and click More to perform the following operations as required:

- Select ALL Selects all the APs in the list.
- **Deselect All** Clears all selection from the list.
- Troubleshooting > Client Connection Connects to client devices and analyze network connection issues in real-time. See, Troubleshooting Client Connections on page 71
- Troubleshooting > Spectrum Analysis Troubleshoots issues remotely, identify sources of interferences within the network and allow administrators access to the RF health of the network environment. See, Troubleshooting through Spectrum Analysis on page 74
- **Restart** Restarts an access point remotely from the web interface.
- Lock Disables all WLAN services on the AP and disconnect all wireless users associated with those WLAN services temporarily.
- Unlock Makes all WLAN services available.
- Import Batch Provisioning APs Import the provisioning file. See, Options for Provisioning and Swapping APs on page 164
- Import Swapping APs Manually trigger the swapping of two APs by clicking the swap action in the row. See, Options for Provisioning and Swapping APs on page 164
- Export All Batch Provisioning APs Downloads a CSV file that lists all APs that have been provisioned.. See, Options for Provisioning and Swapping APs on page 164
- Export All Swapping APs Downloads a CSV file that lists all APs that have been swapped. See, Options for Provisioning and Swapping APs on page 164
- Download Support Log Downloads support log.
- Trigger AP Binary Log Triggers binary log for the selected AP.
- Trigger Preferred Node Triggers an AP that belongs to the current zone to connect to the preferred node. See Triggering a Preferred Node on page 143.
- Download CM Support Log Downloads Cable Momdem support log.

- **Restart Cable Modem** Restarts the cable modem. The AP will disconnect from the network for a short period. The AP will disconnect from the network for a short period.
- Reset Cable Modem Resets the cable modem.
- Reset Cable Modem to Factory Default Resets the cable modem to factory default settings.
- Untag Critical APs Stating APs as non-critical. See, Tagging Critical APs on page 55.
- Swap Swaps current AP to swap-in AP. See, Editing Swap Configuration on page 165
- Switch Over Clusters Moves APs between clusters. See Configuring AP Switchover on page 66.
- Approve Approves AP and completes registering. See, Working with AP Registration Rules on page 54.

#### **Viewing General AP Information**

Complete the following steps to view general AP information.

- 1. From the Network > Wireless > Access Points page, select an AP.
- 2. In the General tab, scroll to the AP Info information.

You can view information specific to the selected AP.

## FIGURE 62 General AP Information

| AP Info          |                   |                     |                    | Status Summary        |                   |                    |          |
|------------------|-------------------|---------------------|--------------------|-----------------------|-------------------|--------------------|----------|
| AP MAC Address   | 4C:B1:CD:21:E5:10 | Firmware Version    | 6.0.0.1594         | Connection Status     | Disconnected      | Control Plane      | N/A      |
| AP Name          | joh_r750          | IP Address          | 192.168.10.44      | Uptime                | N/A               | Associated Clients | 0        |
| Description      | N/A               | IP Туре             | IPv4 and IPv6      | Configuration Status  | New Configuration | # of Alarms        | 0        |
| Serial Number    | 411902003813      | External IP Address | 192.168.10.44      | Management Domain     | Johnny            | # of Events        | 0        |
| ocation          | N/A               | Model               | R750               | AP Zone               | joh_R750          | Critical AP        | False    |
| PS Coordinates   | N/A               | Mesh Role           | Auto (Disabled AP) | AP Group              | default           | Bonjour Gateway    | Disabled |
| iPS Altitude     | N/A               | AP Management VLAN  | N/A                | Packet Capture Status | Idle              | LBS Service Status | Disabled |
| levice IP Mode   | N/A               | USB                 | N/A                | LACP/LAG              | Disabled          |                    |          |
| nboard IoT Radio | N/A               | PoE Out             | N/A                |                       |                   |                    |          |

#### Viewing Neighbor APs in a Non-Mesh Zone

To view neighbor APs in a Non-Mesh zone:

1. From the Network > Wireless > Wireless LANs page, select an AP.

2. Scroll down to the bottom of the page. In the Neighbors area, click Detect.

The list of neighboring APs are displayed in the table.

#### FIGURE 63 Neighbor APs for a Non-Mesh Zone

| Neighbors |                   |         |       |               |                |              |               |             |   |
|-----------|-------------------|---------|-------|---------------|----------------|--------------|---------------|-------------|---|
| ♦ Detect  |                   |         |       |               |                |              | search table  | م ت         |   |
| AP name 🔺 | MAC Address       | Status  | Model | Zone Name     | IPv4 Address   | IPv6 Address | Channel(2.4G) | Channel(5G) | 0 |
| RuckusAP  | F0:3E:90:3F:7F:80 | Flagged | C110  | 430-ZONE-IPV6 | N/A            | 2008::186    | 8 (20MHz)     | 44 (80MHz)  | ] |
| RuckusAP  | F8:E7:1E:0C:A8:C0 | Flagged | R310  | ZONE-AB       | 140.138.80.126 | N/A          | 4 (20MHz)     | 153 (80MHz) |   |
| RuckusAP  | 1C:B9:C4:23:01:90 | Online  | H510  | 430-ZONE-IPV4 | 10.1.13.212    | N/A          | 1 (20MHz)     | 161 (80MHz) |   |
| RuckusAP  | F0:3E:90:3F:8B:00 | Online  | R720  | 430-ZONE-IPV6 | N/A            | 2008::226    | 11 (20MHz)    | 36 (80MHz)  |   |

3. To refresh the list, click the Refresh button.

## **Viewing LLDP Neighbors**

You can view basic information, and detailed information about the LLDP neighbor of an AP form the controller interface.

1. From the Access Points page, select an AP from the list.

2. Scroll down to the bottom of the page. In the LLDP Neighbors area, click Detect.

The list of neighboring LLDP APs are displayed in the table.

#### FIGURE 64 Neighbor LLDP APs for a Non-Mesh Zone

| LLDP Neighbor | 5               |                 |                    |                   |            |              |                  |                      |                       |              |                    |   |
|---------------|-----------------|-----------------|--------------------|-------------------|------------|--------------|------------------|----------------------|-----------------------|--------------|--------------------|---|
| ¢ Detect i ∶  | Show Details    |                 |                    |                   |            |              |                  |                      |                       | search table | ٩ ۵                | 3 |
| Interface 🔺   | Time            | System Name     | System Description | System MAC        | Mgmt IP    | CapabRity    | Port Description | Port MAC             | MDI Power Device Type | Power Class  | PD Requested Power | ٥ |
| eth1          | 0 day, 00:01:21 | HP 1920G Switch | 1920-48G Switch    | 2c:23:3a:6f:1e:bc | 10.2.0.203 | Bridge, on;R | GigabitEther     | GigabitEthernet1/0/2 | PD                    | class 0      | N/A                |   |

You can view basic information about the LLDP AP neighbor such as:

- Interface: displays the interface on the AP from which the LLDP neighbor is detected
- Time: displays the matching time output in current LLDP command
- System Name: displays the name of the system such as a switch or router
- System Description: displays a short description about the system
- Chassis ID: displays the chassis ID of the system
- Mgmt IP: displays the management IP address of the LLDP neighbor
- Capability: displays the capability of the LLDP neighbor such as Bridging or Routing capabilities
- Port Description: displays the port type and capacity such as Gigabit Ethernet port
- Port ID: displays the port ID
- MDI Power Device Type: indicates whether the device is a power sourcing equipment (PSE) or a powered device (PD). PSE is the source of the power, or the device that integrates the power onto the network. PD is the Ethernet device that requires power and is situated on the other end of the cable connected to the PSE.
- Power Class: displays the power-class of the device ranging from 0 to 4 (IEEE 802.3at power-classes).
- PD Requested Power: displays power (in watts) requested by the Powered Device
- PSE Allocated Power: displays power (in watts) allocated by the Power Sourcing Equipment to the Powered Device
- 3. Click Show Details to view detailed information about the LLDP AP neighbor such as the interface, chassis and ports.

## FIGURE 65 Additional LLDP AP Neighbor Details

| Show Details |                                                                                                    | $\otimes$ |
|--------------|----------------------------------------------------------------------------------------------------|-----------|
| Interface:   | interface: eth1,via: LLDP,RID: 1,Time: 0 day, 00:01:21                                                                                                    |           |
| Chassis:     | ChassisID: 2c:23:3a:6f:1e:bc<br>SysName: HP 1920G Switch<br>SysDesc: 1920-48G Switch Software Version 5.20.99, Release 1108<br>MgmtIP: 10.2.0.203<br>Capability: Bridge, on;Router, on                                                                                                    |           |
| Port:        | PortID: GigabitEthernet1/0/2<br>PortDescr: N/A<br>MFS: 9600<br>PDM autoneg: supported: yes, enabled: yes<br>Adv: N/A<br>MAU oper type: 1000BaseTFD - Four-pair Category 5 UTP, full duplex mode<br>MDI Power: supported: no, enabled: no, pair control: no<br>Device Type: PD<br>Power Pairs: signal<br>Class: class 0<br>Power Type: N/A<br>Power Source: N/A<br>Power Source: N/A<br>Power Priority: N/A<br>Requested Power Value: N/A |           |

```
4. To refresh the list, click the Refresh button.
```

#### **Viewing AP Health Indicators**

You can monitor the performance and connection failures of an AP from the Health tab page.

#### Performance

- Latency It is the measurement of average delay required t successfuly deliver a Wi-Fi frame.
- Airtime Utilization It is a measurement of airtime usage on the channel measuring the total percentage of airtime usage on the channel.
- Capacity It is a measuement of potential data throughput based on recent airtime efficiency and the performance potential of the AP and its currently connected clients.

#### **Connection Failure**

- Total It is a measurement of unsuccessful connectivity attempts by clients.
- Authentication It's a measurement of client connection attempts that failed at the 802.11 open authentication stage.
- Association It is a measurement of client connection attempts that failed at the 802.11 association stage, which happens before user/ device authentication.
- EAP It is a measuremmeth of client connection attempts that failed during an EAP exchange.
- RADIUS It's a measurement of RADIUS exchange failures due to AAA client /server communication.
- DHCP It's a measurement of failed IP address assignment to client devices.

To customize Health Performance settings:

- 1. From the Access Points page, select the required AP from the list.
- 2. Scroll Down and select the Health tab.
- 3. On the **Performance** bar, select the Setting 🖤 icon. The **Settings Performance** pop-up appears. Customize the following:
  - **Show top**: Enter the number of performance failures to be displayed.
  - Display Channel Change: Select the required options. For example: 2.4G, 5G.
  - AP: Choose how the AP details must be displayed. For example: Name, MAC, IP.
- 4. Click OK.

Performance details of the AP are listed according to the settings.

#### **Viewing AP Traffic Indicators**

You can monitor the performance and connection failures of an AP from the Traffic tab page.

You can view:

- Historical or Real Time traffic
- WLAN traffic

Traffic indicators can be filtered based on the following parameters:

- Rate, Packets, Rate
- Total, Downlink-From AP to client, Uplink-From client to AP

To customize Traffic settings:

1. From the Access Points page, select the required AP from the list.

- 2. Scroll Down and select the **Traffic** tab.
- 3. On the respective section bar, select the Settings 💭 icon. The **Settings Clients** pop-up appears. Customize the following:
  - **Type**: Choose the Display format. For example: **Chart**, **Table**.
  - Display Channel Change: Select the required options. For example: 2.4G, 5G.

#### NOTE

This field is available only for the Clients Tab when you select the Display Type as Chart.

- AP: Choose the AP display format. For example: Name, MAC, IP.
- 4. Click OK.

Performance details of the AP are listed according to the settings.

#### **Configuring AP Switchover**

AP switchover is moving APs between clusters, not confined to clusters that enable cluster redundancy. For normal clusters, you can switchover APs with firmware later or equal to R5.0, no matter it is in the Staging or Non-staging Zone in High-scale platform and Default or Non-default Zone in the Essentials platform. But for a standby cluster in cluster redundancy, APs in Staging or Default Zone can only be moved to another cluster by switchover.

To configure APs to swtichover clusters:

- 1. From the Network > Wireless > Wireless LANs page, select an AP.
- 2. Click More and select Switch Over Clusters.

The specify **Destination Cluster** dialog box appears.

- 3. Enter the **Control IP** or **FQDN**
- 4. Click OK. A confirmation dialog to trigger the AP switchover appears.
- 5. Click Yes.

You configured AP switchover.

#### **Configuring Packet Capture for APs**

User can enable packet streaming feature on both wired and wireless interfaces on specified APs using web UI. You must enable this feature on a per-AP basis. It allows multiple users to execute AP packet capturing, but only a single AP can execute one capturing task at a time. For a single user can capture tasks in multiple APs, but batch operation is not allowed. Only users with full access permission can execute AP packet capturing.

To configure Packet Capture:

- 1. From the Network > Wireless > Wireless LANs page, select an AP.
- 2. Click More and select Packet Capture.

The Packet Capture dialog box appears.

- 3. Configure the **Capture Mode**:
  - Stream to Wireshark
    - Capture Interface Select the required wireless or wired interface
      - > For 2.4 GHz/5 GHz, update the following details:
        - Wireshark station IP: Enter the IP address.
        - MAC Address Filter: Enter the MAC address.
        - Frame Type Filter: Click the required options from Management, Control, and Data.
        - For Wired Interface, update the following details:
          - Wireshark station IP: Enter the IP address.
          - LAN Port: Choose the LAN port.
  - Save to file

>

- Capture Interface Select the required wireless or wired interface
  - > For 2.4 GHz/5 GHz, update the following details:
    - MAC Address Filter: Enter the MAC address.
    - Frame Type Filter: Click the required options from Management, Control, and Data.
    - For Wired Interface, update the following details:
      - MAC Address Filter: Enter the MAC address.

LAN Port: Choose the LAN port.

4. Click Start.

## **Running a Speed Test**

You can run a speed test to measure the uplink or downlink performance between the controller or wireless device and an AP in a specific environment.

## NOTE

The speed test traffic between the controller and an AP is not treated as data traffic. Hence, the traffic goes through the Linux Kernel NIC interface of the Controller where the interface is capped to 1 Gbps. Even when the AP's ethernet speed exceeds 1 Gbps, the speed test performance result still shows the upper threshold of 1Gbps.

To run a speed test from a wireless client to an AP, the Ruckus SpeedFlex application must be installed on the wireless client. The application can be downloaded from Google Play store for Android devices or the Apple App Store for iPhones. The following fields must be configured before performing a run test:

- Destination Address
- Source Address
- Link
- Protocol
- Test Duration

To run a speed test between an AP and the controller, perform the following steps.

- 1. From the main menu, go to **Network > Wireless**, select **Access Points**.
  - The Access Points page is displayed.
- 2. Select an AP from the list and then select the **Health** tab.

3. Click Test Speed.

The SpeedFlex page is displayed.

4. Click Start to test the speed of UDP.

When the test is complete, the downlink and uplink results are displayed, along with packet loss percentages.

## FIGURE 66 SpeedFlex Test Result

| SpeedFlex                      |                                                  | × |
|--------------------------------|--------------------------------------------------|---|
| SpeedFlex Wireless Performance | Test                                             |   |
| SOM                            | Protocol: UDP 🔻                                  |   |
| 10M 100M                       | <ul> <li>✓ Downlink</li> <li>✓ Uplink</li> </ul> |   |
|                                | START                                            |   |
| 5M 200M                        | Downlink<br>593Mbps                              |   |
| 219M                           | pkt-loss :0%                                     |   |
|                                | Uplink                                           |   |
|                                | 219Mbps<br>pkt-loss :0%                          |   |
|                                |                                                  |   |

Client IP: 10.174.66.96 / 2001:10:174:66::8c

ок

## **Multi-Tunnel Support for Access Points**

In prior Ruckus solutions, APs could only support a single tunnel to a data plane, as well as a local break out. In this release, we're adding support for Ruckus APs to provide multiple simultaneous tunnels to different data planes.

For 5.0, the AP will support a single Ruckus GRE tunnel (with our without encryption) while supporting up to three SoftGRE (without encryption) tunnels, in addition to local breakout option. The tunneling will be based on SSID configurations on the AP.

This feature is designed to help in common MSP (Managed Service Provider) use cases, where each of the MSP's customer will have the possibility to get its own tunnel directly to the data center.

Before configuring multiple tunnels, consider the following configuration prerequisites:

- Ensure that there is a reachable SoftGRE gateway and also verify that there is network connectivity.
- Ensure that the zone is configured with correct SoftGRE gateway information.
- Verify that the SSID to SoftGRE tunnel mapping is correct.

## Network

Working with Wireless Network

• Verify the SoftGRE tunnel configuration and run time status using the command **get softgre** *tunnel-index*. The tunnel index can be 1, 2, or 3.

## **Configuring Multiple Tunnels for Zone Templates**

Multiple tunnels can be configured for a zone template.

Perform the following steps to select a tunnel profile for a zone template.

- 1. From the main menu, go to Administration > System > Template > Zone Templates.
- 2. Click Create.

The Create Zone Template form appears.

## FIGURE 67 Configuring a RUCKUS GRE Profile

| P GRE Tunnel Options                    |                                                                                                    | $\nabla$ |
|-----------------------------------------|----------------------------------------------------------------------------------------------------|----------|
| * Ruckus GRE Profile:                   | Default Tunnel Profile V + V<br>Note: Ruckus GRE + IPsec tunnel mode supported the Ruckus GRE Profile with Ruckus tunnel mode must be "GRE" and "Tunnel Encryption" is disabled. |          |
| [?] Ruckus GRE Forwarding<br>Broadcast: | COFF Enable Forwarding Broadcast                                                                                                    |          |
| SoftGRE Profiles:                       | Name AAA Affinity                                                                                                    |          |
| IPsec Tunnel Mode:                      | Note: SoftGRE + IPsec tunnel mode will supported when only one SoftGRE Profile.   Disable SoftGRE RuckusGRE                                                                      |          |

- 3. Navigate to the AP GRE Tunnel Options section.
- 4. For the **Ruckus GRE Profile** select a profile from the drop-down menu.

Click the + icon to create a new Ruckus GRE profile.

5. Click the **Select** checkbox above the SoftGRE Profiles box.

A form appears from which you can select the SoftGRE profiles that you want to apply to the zone. The profiles you can select are displayed under **Available Profiles**. Select the profile and click the -> icon to choose it. The profile is now listed under the **Selected Profiles** area.

## FIGURE 68 SoftGRE Profiles Form

# Select Soft GRE Tunnel Profiles

| Available Profiles | + / û    | Selected Profiles | AAA Affinity |
|--------------------|----------|-------------------|--------------|
|                    | <b>→</b> |                   |              |
|                    | •        |                   |              |
|                    |          |                   |              |

You can also click the + icon to create a new SoftGRE profile.

If you wish to deselect a profile, select it and click the <- icon. The profile will be moved back to the **Available Profiles** area and will not be applied to that zone.

6. Click OK.

Your multiple tunnel configuration for the zone template is saved.

## **Configuring Multiple Tunnels for Zone**

Multiple tunnels can be configured for a zone.

To configure the tunnel types for an AP zone, perform the following steps.

- 1. From the main menu, go to Network > Wireless, select Access Points, the Access Point page is displayed, select the AP from the list.
- 2. From the System tree, select the location where you want to create the zone. For example, System or Domain. Click + icon.

The **Create Group** page appears.

- 3. Under Type, select Zone.
- 4. Navigate to the **AP GRE Tunnel** section.
- 5. For the **Ruckus GRE Profile** select a profile from the drop-down menu.

Click the + icon to create a new Ruckus GRE profile.

6. Click the **Select** checkbox above the SoftGRE Profiles box.

A form appears from which you can select the SoftGRE profiles that you want to apply to the zone. The profiles you can select are displayed under **Available Profiles**. Select the profile and click the -> icon to choose it. The profile is now listed under the **Selected Profiles** area.

## FIGURE 69 SoftGRE Profiles Form

# Select Soft GRE Tunnel Profiles

| Available Profiles | +∥ îî<br>Q | Selected Profiles | AAA Affinity |
|--------------------|------------|-------------------|--------------|
|                    | →          | ]                 |              |
|                    | <b>~</b>   | ]                 |              |
|                    |            |                   |              |

You can also click the + icon to create a new SoftGRE profile.

If you wish to deselect a profile, select it and click the <- icon. The profile will be moved back to the **Available Profiles** area and will not be applied to that zone.

7. Click OK.

Your multiple tunnel configuration for the zone is saved.

## **Configuring Multiple Tunnels in WLANs**

In WLANs where there is an option to tunnel the traffic, you can choose the tunneling profile the WLAN can use.

Perform the following steps to enable tunneling in WLANs.

- 1. Go to Network > Wireless > Wireless LANs, from the System tree hierarchy, select the Zone where you want to create a WLAN.
- 2. Click Create.

The Create WLAN Configuration page appears.

FIGURE 70 Tunneling Options while Creating a WLAN Configuration

| General Options        |                                                                                                    | V |
|------------------------|----------------------------------------------------------------------------------------------------|---|
| * Name:                |                                                                                                    |   |
| • SSID:                |                                                                                                    |   |
| Description:           |                                                                                                    |   |
| • WLAN Group:          | default V 🕇                                                                                                 |   |
| •                      |                                                                                                    |   |
| Authentication Options |                                                                                                    | W |
| Authentication Type:   | Standard usage (For most regular wireless Hotspot (WISPr)     Guest Access Web Authentication     networks) |   |
|                        | Hotspot 2.0 Access                                                                                          |   |
| Method:                | Open OB02.1X EAP MAC Address B02.1X EAP & MAC                                                               |   |
| Encryption Options     |                                                                                                    | W |
| Method:                | WPA2 WPA3 WPA2/WPA3-Mixed OWE WPA-Mixed WEP-64 (40 bits) WEP-128 (104 bits) None                            |   |
| Data Plane Options     |                                                                                                    | W |
| [?] Access Netwo       | ork: OFF Tunnel WLAN traffic through Ruckus GRE                                                             |   |
|                        |                                                                                                    |   |

3. In the section Data Plane Options, enable the Tunnel WLAN traffic through Ruckus GRE switch.

You have successfully configured the tunneling option to forward traffic in a WLAN.

## Link Aggregation Control Protocol (LACP) support for R720 AP

The R720 AP is a four-stream 802.11ac Wave 2 access point. The AP can transmit to multiple Wave 2 clients in parallel, improving the RF efficiency in addition to faster connectivity and reliable network performance.

#### NOTE

LACP or Bonding feature is configurable using AP RKS CLI mode though the web user interface configuration option is limited to APs R720, R710 and R610.

## NOTE

LACP or Bonding feature option enable or disable is a service-affecting feature configuration. This feature can be used during setup or maintenance mode only when there are no active downlink (DL) or uplink (UL) traffic in progress.

## NOTE

To support LACP or Link Aggregation Group (LAG) feature on Ruckus APs, the administrator needs to ensure correct PoE power modes to Bring-Up LAN1 and 2 ports. For example, PoE-at+ for R720, PoE-at for R710, and so on. Refer to the respective AP product guides for details. LACP/LAG UL throughput is limited to around 1 Gbps.

## **Enabling the LACP Support for a Zone**

Perform the following procedure to enable the LACP support for a zone.

1. From the main menu, go to Network > Wireless, click Access Points.

The Access Points page is displayed.

## FIGURE 71 Viewing the Access Points

| *            | 🛃 Monitor 🏭 🛔                                              | Netwo | ork 🛡 Security    | Ø <sup>®</sup> Services | 着 Administration | *       | search menu    | ∨ Q        |                |              |                   |                      | Networ       | k 🤌 Wireless 🤌 | Access Points |
|--------------|------------------------------------------------------------|-------|-------------------|-------------------------|------------------|---------|----------------|------------|----------------|--------------|-------------------|----------------------|--------------|----------------|---------------|
|              | Access Points                                              | 6 3   | 1 2               |                         |                  |         | VIEW MODE:     | List Group | Mesh Map       | Zone         |                   |                      |              |                |               |
|              | + 🖊 🗋 × More × 🛛 🕄                                         | e <   | Configure Move D  | elete More V            |                  |         |                |            |                |              |                   |                      | search table | Q              | 3 ± 0         |
|              | - D System 🕛 🛛                                             | -     | MAC Address 🔺     | AP Name                 | Description      | Status  | IP Address     | Clients    | Clients (2.4G) | Clients (5G) | Clients (6G (5G)) | Configuration Status | Model        | Channel (2.4G) | Channel       |
|              | + Z 5.2.1_ZONE                                             |       | 18:4B:0D:14:3C:80 | RuckusAP                | N/A              | Offline | 10.174.84.18   | 0          | 0              | 0            | 0                 | New Configuration    | H510         | N/A            | N/A           |
| UHBANI ZAHUN | + Z 6.1_ROGUE_                                             |       | 70:CA:97:08:87:70 | RuckusAP                | N/A              | Flagged | 140.138.80.236 | 2          | 0              | 2            | 0                 | Up-to-date           | R510         | 11 (20MHz)     | 44 (80)       |
| CHO LONG     | + Z AISH-1174-ZO                                           |       | C8:08:73:26:8A:20 | RuckusAP                | N/A              | Online  | 10.174.85.41   | 0          | 0              | 0            | 0                 | Up-to-date           | E510         | 11 (20MHz)     | 44 (80)       |
|              | + Z AISH-760<br>+ Z AISH-VLAN-PO                           |       | C8:08:73:26:8E:F0 | RuckusAP                | N/A              | Online  | 10.174.85.38   | 0          | 0              | 0            | 0                 | Up-to-date           | E510         | 6 (20MHz)      | Disable       |
|              | + Z AJSH-ZONE-R6                                           |       | D8:38:FC:1E:B0:E0 | R610-Monitoring-AP      | N/A              | Online  | 140.138.80.143 | 0          | 0              | 0            | 0                 | Up-to-date           | R610         | 6 (20MHz)      | 44 (80)       |
|              | + Z ANUSHA                                                 |       | EC:8C:A2:0C:45:90 | RuckusAP                | N/A              | Offline | 10.174.85.39   | 0          | 0              | 0            | 0                 | Up-to-date           | R610         | Disabled (20.  | Disable       |
|              | + Z AP_CLIValidat<br>+ Z AP_VALIDATE<br>+ Z Aish-discoverv |       |                   |                         |                  | _       |                |            |                |              |                   |                      |              |                |               |

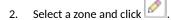

The **Configure Group** page is displayed.

## FIGURE 72 Enabling LACP Support for a Zone

# Edit AP: [4C:B1:CD:21:E2:10]

|                            |                                                                                 |                  | V |
|----------------------------|---------------------------------------------------------------------------------|------------------|---|
| Model Specific Control: 0N | Override zone configuration                                                     |                  |   |
| AP model: R750             |                                                                                 |                  |   |
| General Options            |                                                                                 | W                |   |
|                            |                                                                                 |                  |   |
| Status LEDs:               |                                                                                 |                  |   |
| LLDP:                      |                                                                                 |                  |   |
|                            | * Advertise Interval: 30 seconds (1-300)                                        |                  |   |
|                            | * Hold Time: 120 seconds (60-1200)                                              |                  |   |
|                            | ON DEnable Management IP TLV                                                    |                  |   |
| PoE Operating Mode:        | Auto 🗸                                                                          |                  |   |
| LACP/LAG:                  | Keep the AP's settings     Disabled     Enabled                                 |                  |   |
| Port Settings              |                                                                                 | $\mathbb{T}^{2}$ |   |
| [7] LAN 1: ON              | Profile: Default Trunk v + 🖋 OPP Overwrite VLAN * Untag ID: 1 * Members: 1-4094 |                  |   |
| [7] LAN 2: ON              | Profile: Default Trunk V +                                                      |                  |   |

- 3. Enter the zone name.
- 4. Under Configuration, select R720 from the Select an AP Model list.
- 5. Under General Options, enable LACP.

## NOTE

By default, LACP is disabled.

## NOTE

To support the LACP and LAG feature on Ruckus APs, ensure that the correct PoE mode is selected to bring up LAN1,2 ports. For example, PoE-at+ for R720, PoE-at for R710. The LACP and LAG UL throughput is limited to around 1Gbps.

6. Click OK.

## **Enabling LACP Support for an AP Group**

Perform the following procedure to enable the LACP support for an AP group.

1. From the main menu, go to Network > Wireless, select Access Points.

Working with Wireless Network

- 2. Select an AP group from the zone and click
- 3. In the **Configure** page, enter the name of the AP group.
- 4. Under Configuration, select R720 from the Select an AP Model list.
- 5. Under General Options, enable LACP.

#### NOTE

By default, LACP is disabled. To enable LACP, both LACP and Override must be enabled.

#### NOTE

To support the LACP and LAG feature on Ruckus APs, ensure that the correct PoE mode is selected to bring up LAN1,2 ports. For example, PoE-at+ for R720, PoE-at for R710. The LACP and LAG UL throughput is limited to around 1Gbps.

6. Click OK.

#### **Enabling LACP Support for an AP**

Perform the following procedure to enable the LACP support for an AP.

- 1. From the main menu, go to Network > Wireless, select Access Points. The Access Point page is displayed.
- 2. Select an AP group from the zone.
- 3. Select an AP and click
- 4. In the Edit AP page, enter the AP name.
- 5. Under Configuration, select R720 from the Select an AP Model list.
- 6. Under General Options, enable LACP.

#### NOTE

By default, LACP is disabled.

#### NOTE

To support the LACP and LAG feature on Ruckus APs, ensure that the correct PoE mode is selected to bring up LAN1,2 ports. For example, PoE-at+ for R720, PoE-at for R710. The LACP and LAG UL throughput is limited to around 1Gbps.

7. Click OK.

## NOTE

When you enable or disable LACP, the corresponding status is updated in the General tab of the Access Points page.

## **Power Source in AP Configuration**

The table below displays the PoE mode as per industry standards.

The currently used APs have AF, AT, AT+ convention modes. The standardization applies when the AP is forced to certain PoE power mode. If the AP is set to AUTO PoE mode, feedback displays PoE mode of the AP is currently configured.

The PoE mode as per the industry standards:

### TABLE 50 Industry Standard PoE Modes

| Selection       | Power@PSE | Power@AP (100M Cable) |  |
|-----------------|-----------|-----------------------|--|
| 802.3af         | 15.4W     | 12.95W                |  |
| 802.3at         | 30W       | 25.5W                 |  |
| 802.3bt/Class 5 | 45W       | 40W→35W               |  |
| 802.3bt/Class 6 | 60W       | 51W                   |  |
| 802.3bt/Class 7 | 75W       | 62W                   |  |
| 802.3bt/Class 8 | 90W       | 71.3W                 |  |

### TABLE 51 Non-Standard High Power Solution Summary

|      | Customers                                       | Maximum Power Sourced |  |
|------|-------------------------------------------------|-----------------------|--|
| UPoE | Enterprise Switch                               | 60W                   |  |
| РоН  | Consumer Customers, for example, audio systems) | 95W                   |  |

The SZ-GUI power mode drop-down has the following set of PoE mode configurations:

## TABLE 52 PoE Mode Settings

| Name            | Value |
|-----------------|-------|
| Auto            | 0     |
| 802.3af         | 1     |
| 802.3at         | 2     |
| 802.3bt/Class 5 | 3     |
| 802.3bt/Class 6 | 4     |
| 802.3bt/Class 7 | 5     |

## NOTE

The 802.3bt/Class5 is chosen for AP's with older software which advertise AT+.

## NOTE

The below tables are applicable for stand alone APs as well. However, the IOT functionality is not available.

### POE tables for different 11 AC AccessPoint

### TABLE 53 R710

|                             | LLDP Power Ask | 2.4G tx/rx | 5G tx/rx | 1Gbps eth | USB      | ΙΟΤ      |
|-----------------------------|----------------|------------|----------|-----------|----------|----------|
| DC                          | N/A            | 4/4        | 4/4      | Enabled   | Enabled  | Enabled  |
| AF                          | N/A            | 2/4        | 4/4      | Enabled   | Disabled | Disabled |
| AT                          | 25W            | 4/4        | 4/4      | Enabled   | Enabled  | Enabled  |
| Injector (Model<br>480125A) | N/A            | 4/4        | 4/4      | Enabled   | Enabled  | Enabled  |

### TABLE 54 R610

|    | LLDP Power Ask | 2.4G tx/rx | 5G tx/rx | 1Gbps eth | USB      | ЮТ       |
|----|----------------|------------|----------|-----------|----------|----------|
| DC | N/A            | 4/4        | 4/4      | Enabled   | Enabled  | Enabled  |
| AF | N/A            | 2/4        | 4/4      | Enabled   | Disabled | Disabled |

### **Network** Working with Wireless Network

## TABLE 54 R610 (continued)

| AT                          | 24W | 4/4 | 4/4 | Enabled | Enabled | Enabled |
|-----------------------------|-----|-----|-----|---------|---------|---------|
| Injector (Model<br>480125A) | N/A | 4/4 | 4/4 | Enabled | Enabled | Enabled |

#### TABLE 55 R720

|                                        | LLDP Power Ask | 2.4G tx/rx | 5G tx/rx | 1Gbps eth | USB      | ЮТ       | Comments                                   |
|----------------------------------------|----------------|------------|----------|-----------|----------|----------|--------------------------------------------|
| DC                                     | N/A            | 4/4        | 4/4      | Enabled   | Enabled  | Enabled  | No comments                                |
| AF                                     | N/A            | 1/4        | 1/4      | Enabled   | Disabled | Disabled | No comments                                |
| AT                                     | 25W            | 4/4        | 4/4      | Enabled   | Disabled | Disabled | No comments                                |
| 3bt/class5                             | 35W            | 4/4        | 4/4      | Enabled   | Enabled  | Enabled  | No comments                                |
| POE Injector<br>(Model 480125A)<br>60W | N/A            | 4/4        | 4/4      | Enabled   | Enabled  | Enabled  | Force to 802.3bt/<br>class5 from SZ<br>GUI |

### TABLE 56 M510

|                             | LLDP Power Ask | 2.4G tx/rx | 5G tx/rx | 1Gbps eth | USB      | ЮТ       |
|-----------------------------|----------------|------------|----------|-----------|----------|----------|
| DC                          | N/A            | 2/2        | 2/2      | Enabled   | Enabled  | Enabled  |
| AF                          | N/A            | 2/2        | 2/2      | Enabled   | Disabled | Disabled |
| AT                          | 25W            | 2/2        | 2/2      | Enabled   | Enabled  | Enabled  |
| Injector (Model<br>480125A) | N/A            | 2/2        | 2/2      | Enabled   | Enabled  | Enabled  |

#### TABLE 57 T610

|                             | LLDP Power Ask | 2.4G tx/rx | 5G tx/rx | 1Gbps eth | USB      | ют             |
|-----------------------------|----------------|------------|----------|-----------|----------|----------------|
| DC                          | N/A            | 3/3        | 3/3      | Enabled   | Enabled  | Enabled (0.5W) |
| AF                          | N/A            | 2/3        | 3/3      | Enabled   | Disabled | Disabled       |
| AT                          | 25W            | 3/3        | 3/3      | Enabled   | Enabled  | Enabled (0.5W) |
| Injector (Model<br>480125A) | N/A            | 3/3        | 3/3      | Enabled   | Enabled  | Enabled (0.5W) |

## POE tables for different 11 AX AccessPoint

## TABLE 58 R730

|                 | LLDP | 2.4G tx/rx | 5G tx/rx | 5Gbps eth | 1Gbps eth | USB            | IOT         | Comments                                                          |
|-----------------|------|------------|----------|-----------|-----------|----------------|-------------|-------------------------------------------------------------------|
| DC              | N/A  | 4/4        | 8/8      | Enabled   | Enabled   | Enabled        | Enabled     | No comments                                                       |
| AF              | N/A  | 1/4        | 1/8      | Enabled   | Disabled  | Disabled       | N/ADisabled | Not supported<br>via SZ-GUI, but<br>we can AF<br>mode via rkscli. |
| AT Mode = 0     | 25W  | 4/4        | 4/8      | Enabled   | Enabled   | Enabled (0.5W) | Enabled     | By default AT -<br>mode = 0                                       |
| AT Mode = 1     | 25W  | 4/4        | 8/8      | Enabled   | Disabled  | Disabled       | Disabled    | Set AT - mode =<br>1 via Rkscli                                   |
| 802.3bt/class 5 | 35W  | 4/4        | 8/8      | Enabled   | Enabled   | Enabled        | Enabled     | No comments                                                       |

## TABLE 58 R730 (continued)

| POE Injector | N/A | 4/4 | 4/8 | Enabled | Enabled | Enabled | N/A | Force to       |
|--------------|-----|-----|-----|---------|---------|---------|-----|----------------|
| (Model       |     |     |     |         |         |         |     | 802.3bt/class5 |
| 480125A) 60W |     |     |     |         |         |         |     | from SZ GUI    |

## TABLE 59 R850

|                                        | LLDP Power Ask | 2.4G tx/rx | 5G tx/rx | 5Gbps eth | 1Gbps eth | USB            | IOT      | Comment                                                           |
|----------------------------------------|----------------|------------|----------|-----------|-----------|----------------|----------|-------------------------------------------------------------------|
| DC                                     | N/A            | 4/4        | 8/8      | Enabled   | Enabled   | Enabled        | Enabled  | No comments                                                       |
| AF                                     | N/A            | 1/4        | 1/8      | Enabled   | Disabled  | Disabled       | Disabled | Not supported<br>via SZ-GUI, but<br>we can AF mode<br>via rkscli. |
| AT (Mode=0)                            | 25W            | 4/4        | 4/8      | Enabled   | Enabled   | Enabled (0.5W) | Enabled  | By default at-<br>mode=0                                          |
| AT (Mode=1)                            | 25W            | 4/4        | 8/8      | Enabled   | Disabled  | Disabled       | Disabled | Set at-mode=1<br>via Rkscli                                       |
| 802.3bt/class5                         | 35W            | 4/4        | 8/8      | Enabled   | Enabled   | Enabled        | Enabled  | No comments                                                       |
| POE Injector<br>(Model<br>480125A) 60W | N/A            | 4/4        | 4/8      | Enabled   | Enabled   | Enabled        | Enabled  | Force to 802.3bt/<br>class5 from SZ<br>GUI                        |

## TABLE 60 R750

|                                        | LLDP Power Ask | 2.4G tx/rx | 5G tx/rx | 2.5Gbps eth              | 1Gbps eth | USB      | IOT      |
|----------------------------------------|----------------|------------|----------|--------------------------|-----------|----------|----------|
| DC                                     | N/A            | 4/4        | 4/4      | Enabled                  | Enabled   | Enabled  | Enabled  |
| AF                                     | N/A            | 2/4        | 2/4      | Enabled                  | Disabled  | Disabled | Disabled |
| AT                                     | 25W            | 4/4        | 4/4      | Enabled                  | Enabled   | Enabled  | Enabled  |
| POE Injector<br>(Model 480125A)<br>60W | N/A            | 4/4        | 4/4      | Enabled (1Gbps<br>speed) | Enabled   | Enabled  | Enabled  |

## TABLE 61 T750

|                    | LLDP Power<br>Ask | 2.4G tx/rx | 5G tx/rx | 2.5Gbps eth | 1Gbps eth | USB      | ЮТ       | PSE      | Comment                               |
|--------------------|-------------------|------------|----------|-------------|-----------|----------|----------|----------|---------------------------------------|
| DC                 | N/A               | 4/4        | 4/4      | Enabled     | Enabled   | Enabled  | Enabled  | Enabled  | No comments                           |
| AF                 | N/A               | 1/4        | 1/4      | Enabled     | Disabled  | Disabled | Disabled | Disabled | Not<br>supported<br>operation<br>mode |
| AT w/o USB         | 25W               | 4/4        | 4/4      | Enabled     | Enabled   | Disabled | Enabled  | Disabled | No comments                           |
| AT with USB        | 25W               | 2/4        | 4/4      | Enabled     | Disabled  | Enabled  | Enabled  | Disabled | Set AT - mode<br>= 1 via Rkscli       |
| 802.3bt/<br>class5 | 35W               | 4/4        | 4/4      | Enabled     | Enabled   | Enabled  | Enabled  | Disabled | No comments                           |
| 803.3bt/<br>class6 | N/A               | 4/4        | 4/4      | Enabled     | Enabled   | Enabled  | Enabled  | Disabled | 51W by H/W negotiation                |
| 802.3bt/<br>class7 | N/A               | 4/4        | 4/4      | Enabled     | Enabled   | Enabled  | Enabled  | Enabled  | 62W by H/W<br>negotiation             |

## TABLE 61 T750 (continued)

| POE 60W<br>Injector<br>(Model<br>480125A) | N/A | 4/4 | 4/4 | Enabled<br>(1Gbps<br>speed) | Enabled | Enabled | Enabled | Disabled | Force to<br>802.3bt/<br>class5 |
|-------------------------------------------|-----|-----|-----|-----------------------------|---------|---------|---------|----------|--------------------------------|
| POE 90W<br>Injector                       | N/A | 4/4 | 4/4 | Enabled                     | Enabled | Enabled | Enabled | Enabled  | Force to<br>802.3bt/<br>class7 |

### TABLE 62 R650

|                                 | LLDP Power Ask | 2.4G tx/rx | 5G tx/rx | 2.5Gbps eth              | 1Gbps eth | USB      | ЮТ       |
|---------------------------------|----------------|------------|----------|--------------------------|-----------|----------|----------|
| DC                              | N/A            | 2/2        | 4/4      | Enabled                  | Enabled   | Enabled  | Enabled  |
| AF                              | N/A            | 2/2        | 2/4      | Enabled                  | Disabled  | Disabled | Disabled |
| AT                              | 25W            | 2/2        | 4/4      | Enabled                  | Enabled   | Enabled  | Enabled  |
| POE Injector<br>(Model 480125A) | N/A            | 2/2        | 4/4      | Enabled (1Gbps<br>speed) | Enabled   | Enabled  | Enabled  |

#### TABLE 63 R550

|                                 | LLDP Power Ask | 2.4G tx/rx | 5G tx/rx | 2.5Gbps eth | 1Gbps eth | USB      | IOT      |
|---------------------------------|----------------|------------|----------|-------------|-----------|----------|----------|
| DC                              | N/A            | 2/2        | 2/2      | Enabled     | Enabled   | Enabled  | Enabled  |
| AF                              | N/A            | 2/2        | 2/2      | Enabled     | Disabled  | Disabled | Disabled |
| AT                              | 25W            | 2/2        | 2/2      | Enabled     | Enabled   | Enabled  | Enabled  |
| POE Injector<br>(Model 480125A) | N/A            | 2/2        | 2/2      | Enabled     | Enabled   | Enabled  | Enabled  |

# Working with WLANs and WLAN Groups

## Domains, Zones, AP Groups, and WLANs

If your wireless network covers a large physical environment (for example, multi-floor or multi-building office) and you want to manage and provide different WLAN services to different areas of your environment, you can virtually split them using the following hierarchy:

- Domains—Geographical grouping for regulatory operation.
- Zones—Comprises of multiple WLAN groups
- WLAN Groups—Comprises of multiple WLANs
- WLANs—Wireless network service

## **Viewing Modes**

The View Mode on upper-right cornerr of the page provides two options to view the WLANs available in the system:

- List-Displays the list of all WLANs irrespective of the Zone or Group they belong.
- **Group**—Displays the list of WLANs that belong to a specific Zone or Group.

The following WLAN details can be viewed regardless of the mode selected:

- Name
- Alert
- SSID

- Auth Method
- Encryption Method
- Clients
- Traffic
- VLAN
- Application Recognition
- Tunneled

## Creating a WLAN Domain for an MSP

A Managed Services Provider (MSP) manages and assumes a defined set of responsibility. You can create an MSP managed domain, to manage all their settings within that domain. You can also limit the number of APs per zone. Refer, Limiting the Number of APs in a Domain or Zone on page 62.

To create a WLAN Domain for an MSP:

- 1. From the Network > Wireless > Wireless LANs , select System from the tree hierarchy.
- 2. Click the **Create** button, the Create Group form appears.
- 3. Configure the following details:
  - a. Enter a **Name** for the domain.
  - b. Enter a **Description** about the domain.
  - c. By default, the Type selected is Domain.
  - d. The Parent Group displays the group to which this domain will be tagged.
  - e. In Managed by Partner, select the Enable check box.
- 4. Click **OK**. You have created a new WLAN domain. In the left pane, the new \* **D** MSP domain appears.

## WLAN Groups

A WLAN group is a way of specifying which APs or AP groups provide which WLAN services. For example, if your wireless network covers three floors of a building and you need to provide wireless access to visitors only on the first floor:

- 1. Create a WLAN service (for example, Guest Only Service) that provides guest-level access only.
- 2. Create a WLAN group (for example, **Guest Only Group**), and then assign **Guest Only Service** (WLAN service) to **Guest Only Group** (WLAN group).
- 3. Assign APs on the 1st Floor (where visitors need wireless access) to your Guest Only Group.

Any wireless client that associates with APs assigned to the **Guest Only Group** will get the guest-level access privileges defined in your **Guest Only Service**. APs on the 2nd and 3rd floors can remain assigned to the default WLAN Group and provide normal-level access.

#### NOTE

- WLAN groups are configured at the zone level.
- Creating WLAN groups is optional. If you do not need to provide different WLAN services to different areas in your environment, you do not need to create a WLAN group.
- A default WLAN group called **default** exists. The first 27 WLANs that you create are automatically assigned to this default WLAN group.
- A WLAN group can include a maximum of 27 member WLANs. For dual radio APs, each radio can be assigned to only one WLAN group (single radio APs can be assigned to only one WLAN group).

### **Creating a WLAN Group**

A WLAN group is a way of specifying which APs or AP groups provide which WLAN services. If your wireless network covers a large physical environment (for example, multi-floor or multi-building office) and you want to provide different WLAN services to different areas of your environment, you can use WLAN groups to do this.

- 1. Go to Network > Wireless > Wireless LANs . From the System tree hierarchy, select the zone where you want to create a WLAN Group.
- 2. Click the add 📩 button. The Create WLAN Group page appears.
- 3. Enter a Name and Description for the WLAN group.
- 4. From the Available WLANs list perform one of the following option:
  - select the required WLAN and click the Move button. It will appear in the Selected WLANs list.
  - click the add 📩 button to create a new WLAN service. The Create WLAN Configuration page appears. Refer Creating a WLAN Configuration on page 186.

#### NOTE

To edit or delete a WLAN configuration, select the WLAN from the Available WLANs list and click Configure 🥙 or Delete

- 5. Click Next, The Create WLAN Group form appears.
- 6. Click OK.

#### NOTE

You can also edit, clone, and delete WLAN group by selecting the options Configure  $\checkmark$ , Clone  $\backsim$ , and Delete  $\boxed{1}$  respectively, from the Wireless LANs page.

## **Creating a WLAN Configuration**

An AP zone functions as a way of grouping RUCKUS APs and applying settings including WLANs to these groups of RUCKUS APs.

Complete the following steps to create a WLAN configuration for an AP zone.

1. Go to Network > Wireless > Wireless LANs page, from the System tree hierarchy, select the Zone where you want to create a WLAN.

#### NOTE

For SmartZone 5.2.1 or earlier releases, in the **Wireless LANs** page, from the **System** tree hierarchy, select the **Zone** where you want to create a WLAN.

## FIGURE 73 Wireless LANs Page

| 10 | Vireless LANs                     | Network  | Security            | Ø <sup>₽</sup> <sub>0</sub> Services | 🛔 Administration    | VIEW MODE:  |                   | Q       |         | Network >    | Wireless > Wireless LA |
|----|-----------------------------------|----------|---------------------|--------------------------------------|---------------------|-------------|-------------------|---------|---------|--------------|------------------------|
| V  | ITELESS LAINS                     |          |                     |                                      |                     | VIEW MODE:  | List Gloup        |         |         |              |                        |
| +  | More V                            | C < + cr | eate Configure 🔁 Cl | one Delete M                         | ore 🗸               |             |                   |         |         | search table | Q 24                   |
|    | D System                          | Name     | -                   | Alerts                               | SSID                | Auth Method | Encryption Method | Clients | Traffic | VLAN         | Application Recognitio |
|    | + D d1                            | qa.ar    | nu.bho-AD-W-300     | 0                                    | qa.anu.bho-AD-W-300 | OPEN        | NONE              | 0       | 0       | 27           | Enabled                |
|    | + Z 3.6_ZONE                      | 6.1-F    | orce-DHCP           | 0                                    | 6.1-Force-DHCP      | OPEN        | NONE              | 0       | 0       | 27           | Disabled               |
|    | + Z 6.1_IPV6<br>+ Z 6.1_ZONE      | 6.1-F    | orce-DHCP_Wispr-MAC | 0                                    | 6.1-Force-DHCP_Wi   | MAC         | NONE              | 0       | 0       | 27           | Enabled                |
|    | + Z 6.1_ZONE<br>+ Z AP_VALIDATE_R | 6.1_A    | \D                  | 0                                    | 6.1_AD              | 802.1X      | WPA2              | 0       | 0       | 27           | Enabled                |
|    | + Z Anusha-6.0                    | 6.1_A    | AD_W                | 0                                    | 6.1_AD_W            | OPEN        | NONE              | 0       | 0       | 27           | Enabled                |
|    | + Z Beta_Zone                     | 6.1_0    | COA-802             | 0                                    | 6.1_COA-802         | 802.1X      | WPA2              | 0       | 0       | 28           | Disabled               |
|    | + Z GA_6.1_ZONE<br>+ Z VLAN-NAME  | 6.1_0    | COA_WISPR           | 0                                    | 6.1_COA_WISPR       | OPEN        | NONE              | 0       | 0       | 28           | Disabled               |
|    | + Z anusha-857                    | 6.1_1    | PSec-RGRE           | 0                                    | 6.1_IPSec-RGRE      | OPEN        | NONE              | 0       | 0       | 200          | Disabled               |
|    |                                   | 6.1_L    | .DAP_AN             | 0                                    | 6.1_LDAP_AN         | 802.1X      | WPA2              | 0       | 0       | 28           | Disabled               |
|    |                                   | 6.1_L    | .DAP_W              | 0                                    | 6.1_LDAP_W          | OPEN        | NONE              | 0       | 0       | 28           | Disabled               |
|    |                                   | AB-C     | 1                   | 0                                    | AB-CI               | OPEN        | NONE              | 0       | 0       | 200          | Disabled               |

2. Click Create and the Create WLAN Configuration page is displayed.

### General Options \* Name: \* SSID: Description: \* Zone: • \* WLAN Group: No data available ▼ + Create Authentication Options . \* Authentication Type: Standard usage (For most regular wireless networks) ⊖ Hotspot (WISPr) Web Authentication Guest Access Hotspot 2.0 Access O Hotspot 2.0 Onboarding O WeChat \* Method: Open 802.1X EAP MAC Address 802.1X & MAC ок Cancel

FIGURE 74 Create WLAN Configuration Page Create WLAN Configuration

3. Set the required configurations as explained in the following table.

## **TABLE 64 WLAN Configurations**

| Field           | Description | Your Action |
|-----------------|-------------|-------------|
| General Options |             |             |

| Field                  | Description                                                                                          | Your Action                                                                                                    |
|------------------------|----------------------------------------------------------------------------------------------------|----------------------------------------------------------------------------------------------------|
| Name                   | Indicates the user-friendly administrative name for the WLAN.                                        | Enter a name.                                                                                                    |
| SSID                   | Indicates the SSID for the WLAN.                                                                     | Enter the SSID.                                                                                                    |
| Description            | Indicates a user-friendly description of the WLAN's settings or function.                            | Enter a short description.                                                                                                    |
| Zone                   | Indicates the zone to which the WLAN configuration applies.                                          | Select the zone to which the WLAN settings apply.                                                                                                    |
| WLAN Groups            | Indicates the WLAN groups to which the WLAN applies.                                                 | Select the WLAN groups to which the WLAN configuration applies.                                                                                                    |
| Authentication Options |                                                                                                    |                                                                                                    |
| Authentication Type    | Defines the type of authentication flow                                                              | Select the required option:                                                                                                    |
|                        | for the WLAN.                                                                                        | • <b>Standard Usage</b> —This is a regular WLAN suitable for most wireless networks.                                                                                                    |
|                        | Authentication types such<br>as WeChat, Web<br>Authentication, and Guest<br>Access are not supported | <ul> <li>Hotspot (WISPr)—Click this option if want to use a hotspot<br/>service (use this type for external captive portal workflows) or<br/>WISPr.</li> </ul>                                                                                                    |
|                        | by APs in IPv6 mode.                                                                                 | <b>NOTE</b><br>Hotspot (WISPr) applies to WLAN traffic that is<br>tunneled and not tunneled.                                                                                                    |
|                        |                                                                                                    | • <b>Guest Access</b> —Click this option if you want guest users to use<br>this WLAN. After you complete creating this WLAN for guest<br>access, you can start generating guest passes.                                                                                |
|                        |                                                                                                    | For more information about Hotspot 2.0 online signup, see th Hotspot 2.0 Reference Guide for this release.                                                                                                    |
|                        |                                                                                                    | • Web Authentication—Click this option if you want to require<br>all WLAN users to complete a web-based logon to this networ<br>every time they attempt to connect.                                                                                                    |
|                        |                                                                                                    | • Hotspot 2.0 Access—Click this option if you want a Hotspot 2 operator profile that you previously created to use this WLAN See the Hotspot 2.0 Reference Guide for this release.                                                                                     |
|                        |                                                                                                    | <b>NOTE</b><br>You can select 8021.X EAP + "WPA3" or "WPA2/<br>WPA3-Mixed" for HS2.0 access wlan to add more<br>security.                                                                                                    |
|                        |                                                                                                    | • Hotspot 2.0 Onboarding—Click this option if you want to use<br>this WLAN for Hotspot 2.0 onboarding. See the Hotspot 2.0<br>Reference Guide for this release for more information. Hotspo<br>2.0 onboarding allows for Open and 802.1x EAP authenticatio<br>methods. |
|                        |                                                                                                    | <ul> <li>WeChat—Click this option if you want the WLAN usage<br/>through WeChat.</li> </ul>                                                                                                    |

| Field  | Description                             | Your Action                                                                                                    |
|--------|-----------------------------------------|----------------------------------------------------------------------------------------------------|
| Method | Specifies the authentication mechanism. | Select the following option:                                                                                                    |
|        |                                         | • <b>Open</b> (Default)—No authentication mechanism is applied to connections. If WPA or WPA2 encryption is used, this implies WPA-PSK authentication.                                                                                                    |
|        |                                         | If you clicked <b>Web Authentication</b> in <b>Authentication Type</b> ,<br><b>Open</b> is the only available authentication option, even though<br>PSK-based encryption can be supported.                                                                                                    |
|        |                                         | <ul> <li>802.1X EAP—A very secure authentication/encryption method<br/>that requires a back-end authentication server, such as a<br/>RADIUS server. Your choice mostly depends on the types of<br/>authentication the client devices support and your local<br/>network authentication environment. If you select Enable RFC<br/>Location Delivery Support for Authentication &amp; Accounting<br/>Server, enter the Operator Realm.</li> </ul>                             |
|        |                                         | Selecting the authentication method as Hotspot (WISPr) allow<br>you to select 802.1x EAP as an authentication option. This<br>enables a two-step authentication method when shared and<br>pre-authenticated devices are used, or when user equipment i<br>shared among multiple users. The device access is successful<br>when both authentication processes are completed<br>successfully: 802.1x EAP authentication first, followed by<br>Hotspot (WISPr) authentication. |
|        |                                         | Selecting the authentication method as Hotspot 2.0 Access<br>with support of WPA3 allows you to select 802.1x EAP as an<br>authentication option.                                                                                                    |
|        |                                         | MAC Address—Authenticate clients by MAC address.                                                                                                    |
|        |                                         | <ul> <li>MAC Authentication—Requires a RADIUS server and use<br/>the MAC address as the user logon name and password.</li> </ul>                                                                                                    |
|        |                                         | <ul> <li>Select Use user defined text as authentication<br/>password (default is device MAC address) and enter<br/>the format.</li> <li>MAC Address Format—Choose the MAC address format<br/>from the drop-down menu.</li> </ul>                                                                                                    |
|        |                                         | • <b>802.1X EAP &amp; MAC</b> —Selecting this option indicates that the 802.1x EAP and MAC address authentication methods must both pass for a user to successfully authenticate. First, MAC address authentication is verified; if that passess, 802.1x EAP authentication is processed. After the two authentication methods succeed, the user equipment gains access to the WLAN. Authentication is handled by a back-end RADIUS server                                  |
|        |                                         | When this authentication method is selected, the MAC<br>Authentication and MAC Address Format fields will be shown<br>within the Authentication Options section.                                                                                                    |

**Encryption Options** 

190

| Field           | Description | Your Action                                                                                                    |
|-----------------|-------------|----------------------------------------------------------------------------------------------------|
| Field<br>Method |             | Your Action         Select the option:         • WPA2—Enhanced WPA encryption using AES encryption algorithm.         a. Choose Algorithm:         - AES:         1. Enter Passphrase.         2. Select or clear Show.         3. Select         > the Enable 802.11 Fast BSS Transition check box and enter the Mobility Domain ID.         > the required 802.11w MFP option.         4. Dynamic PSK         > Disable         > Internal         a. Enter DPSK Length         b. Choose DPSK Type         c. Select or clear Show.         3. Enter DPSK Length         b. Choose DPSK Type         c. Select DPSK Expiration         > External—Enables Authentication Service         - AUTO:         1. Enter Passphrase.         2. Select or clear Show.         • WPA3—Enhanced WPA3 encryption using AES encryption algorithm.         Enable this option for 6G radio.         a. Choose Algorithm:         - AES:         1. Enter Passphrase.         2. Select or clear Show.         3. In the 802.11w MFP field, " Required" is the default selected option.         - AES-GCMP-256: |
|                 | RU          |                                                                                                    |

| Field                          | Description                                                                                                    | Your Action                                                                                                    |
|--------------------------------|----------------------------------------------------------------------------------------------------|----------------------------------------------------------------------------------------------------|
| Data Plane Options             |                                                                                                    |                                                                                                    |
| Access Network                 | Defines the data plane tunneling behavior.                                                                                                    | <ul> <li>Enable Tunnel WLAN traffic through Ruckus GRE.</li> <li>Configure the following options as appropriate:</li> <li>GRE Tunnel Profile: Manages AP traffic. Select the profile from the list.</li> <li>Split Tunnel Profile: Enables split tunneling to manage user traffic between corporate and local traffic. Enable the profile from the list. Click to create a new profile or click to edit a profile. By default, the option is disabled.</li> </ul> |
| Core Network                   | Defines the network mode.                                                                                                    | Select the option:<br>• Bridge<br>• L2oGRE                                                                                                    |
| vSZ-D DHCP/NAT                 | Enables tunneling option for DHCP/NAT.                                                                                                    | Select the required check boxes:  Enable Tunnel NAT Enable Tunnel DHCP                                                                                                    |
| RADIUS based DHCP/NAT          | Enables RADIUS-based DHCP/NAT<br>settings. The DHCP server authorizes<br>remote clients and allocates addresses<br>based on replies from a RADIUS server.                                                                                                    | Select the required check boxes: <ul> <li>Enable RADIUS based NAT</li> <li>Enable RADIUS based DHCP</li> </ul>                                                                                                    |
| Flexi-VPN Profile              | Enables forwarding of tunneled traffic to<br>another remote DP instance through<br>inter-DP RuckusGRE Tunnel (Flexi).<br><b>NOTE</b><br>If there are more than 40<br>DPs been approved, SZ limit<br>user to use Flexi-VPN<br>feature.                                                    | Select the profile from the list.                                                                                                    |
| Authentication & Accounting Se | rver (for WLAN Authentication Type: Standard us                                                                                                    | iage)                                                                                                    |
| Authentication Server          | Specifies the server used for<br>authentication on this network. By<br>enabling Proxy, authentication requests<br>will flow through the controller. In a non-<br>proxy mode, the AP will communicate<br>directly with the authentication server<br>without going through the controller. | <ul> <li>a. Select the Use controller as proxy check box.</li> <li>b. Select the server from the menu.</li> <li>c. Select Enable RFC Location Delivery Support.</li> </ul>                                                                                                    |
| Accounting Server              | Specifies the server used for accounting<br>messages. By enabling Proxy, accounting<br>messages are sent by the controller. In a<br>non-proxy mode, the AP will<br>communicate accounting messages<br>directly.                                                                          | <ul><li>a. Select the Use controller as proxy check box.</li><li>b. Select the server from the menu.</li></ul>                                                                                                    |
| Hotspot Portal (for WLAN Authe | ntication Type: Hotspot (WisPr))                                                                                                    |                                                                                                    |
| Hotspot (WISPr) Portal         | Defines hotspot behavior such as<br>redirects, session timers, and location<br>information among others.                                                                                                    | Select the hotspot portal profile that you want this WLAN to use.                                                                                                    |
| Bypass CNA                     | Bypasses the Apple CNA feature on iOS<br>and OS X devices that connect to this<br>WLAN.                                                                                                    | Select the <b>Enable</b> check box.                                                                                                    |

| Field                               | Description                                                                                                    | Your Action                                                                                                    |
|-------------------------------------|----------------------------------------------------------------------------------------------------|----------------------------------------------------------------------------------------------------|
| Portal Detection and Suppression    | Designed to allow the operator to set<br>some policy rules that would trigger<br>based on http User-Agent data. | Select the portal detection profile from the list, or click + to create a new profile.                                                                                                    |
| Authentication Service              | Indicates the authentication server that you want to use for this WLAN.                                         | Choose the option. Options include <b>Local DB</b> , <b>Always Accept</b> , and any AAA servers that you previously added. Select:                                                                                                    |
|                                     |                                                                                                    | Use Controller as Proxy for the controller to proxy authentication messages to the AAA server                                                                                                    |
|                                     |                                                                                                    | • Use Realm-based profile to list contents the realm-based profile<br>When the SSH tunnel between the AP and the controller is down,<br>you can enable <b>Backup Authentication Service</b> to back up the AP's<br>authentication services to a secondary device. |
|                                     |                                                                                                    | <b>NOTE</b><br>The customer portal must use AP WISPr ZD-Style API/<br>Backup AAA to continue to provide the WISPr service<br>for WISPr survivability.                                                                                                    |
| Accounting Service                  | Indicates the RADIUS Accounting server<br>that you want to use for this WLAN.                                   | Choose the option. You must have added a RADIUS Accounting<br>server previously.<br>Additionally, if you want the controller to proxy accounting messages<br>to the AAA server, select the <b>Use the Controller as Proxy</b> check box.                          |
|                                     |                                                                                                    | Select:                                                                                                    |
|                                     |                                                                                                    | Use Controller as Proxy for the controller to proxy authentication messages to the AAA server                                                                                                    |
|                                     |                                                                                                    | Use Realm-based profile to list contents the realm-based profile                                                                                                    |
|                                     |                                                                                                    | When the SSH tunnel between the AP and the controller is down, you can enable <b>Backup Accounting Service</b> to back up the AP's accounting services to a secondary device.                                                                                     |
|                                     |                                                                                                    | <b>NOTE</b><br>The customer portal must use AP WISPr ZD-Style API/<br>Backup AAA to continue to provide the WISPr service<br>for WISPr survivability.                                                                                                    |
| Guest Access Portal (for WLAN Authe | entication Type: Guest Access)                                                                                  |                                                                                                    |
| Guest Access Service                | Indicates the guest access portal to be used on this WLAN.                                                      | Choose the guest portal service.                                                                                                    |
| Bypass CNA                          | Bypasses the Apple CNA feature on iOS<br>and OS X devices that connect to this<br>WLAN.                         | Select the <b>Enable</b> check box.                                                                                                    |
| Portal Detection and Suppression    | Designed to allow the operator to set<br>some policy rules that would trigger<br>based on http User-Agent data. | Select the portal detection profile from the list, or click + to create a new profile.                                                                                                    |
| Guest Authentication                | Manages guest authentication.                                                                                   | Select:                                                                                                    |
|                                     |                                                                                                    | • <b>Guest</b> to require users to enter their guest pass credentials.<br>Guest passes are managed directly on the controller.                                                                                                    |
|                                     |                                                                                                    | • Always Accept to allow users without guest credentials to receive authentication.                                                                                                    |
| Guest Accounting                    | Indicates the RADIUS Accounting server<br>that you want to use for this WLAN.                                   | Choose the server. You must have added a RADIUS Accounting<br>server previously. Additionally, if you want the controller to proxy<br>accounting messages to the AAA server, select the <b>Use the</b><br><b>Controller as Proxy</b> check box.                   |

| Field                              | Description                                                                                                    | Your Action                                                                                                    |
|------------------------------------|----------------------------------------------------------------------------------------------------|----------------------------------------------------------------------------------------------------|
| Authentication & Accounting Servi  | ce (for WLAN Authentication Type: Web Authe                                                                                                    | entication)                                                                                                    |
| Web Authentication Portal          | Indicates the web authentication portal to use for this WLAN.                                                                                                    | Choose the web authentication portal from the list.                                                                                                    |
| Bypass CNA                         | Bypasses the Apple CNA feature on iOS<br>and OS X devices that connect to this<br>WLAN.                                                                                          | Select the <b>Enable</b> check box.                                                                                                    |
| Authentication Service             | Indicates the authentication server that you want to use for this WLAN.                                                                                                    | Choose the option. Options include <b>Local DB</b> , <b>Always Accept</b> , and<br>any AAA servers that you previously added. Additionally, if you want<br>the controller to proxy authentication messages to the AAA server,<br>select the <b>Use the Controller as Proxy</b> check box. |
| Accounting Service                 | Indicates the RADIUS Accounting server<br>that you want to use for this WLAN.                                                                                                    | Choose the server. You must have added a RADIUS Accounting<br>server previously. Additionally, if you want the controller to proxy<br>accounting messages to the AAA server, select the <b>Use the</b><br><b>Controller as Proxy</b> check box.                                           |
| Hotspot 2.0 Profile (for WLAN Auth | nentication Type: Hotspot 2.0 Access)                                                                                                    |                                                                                                    |
| Hotspot 2.0 Profile                | Indicates the profile, which includes the operator and identifies provider profiles.                                                                                             | Choose the profile.                                                                                                    |
| Accounting Service (RFC 5580)      | Supports RFC 5580 location delivery on<br>the WLAN, which carries location<br>information in RADIUS exchanges.                                                                   | Select the check box.                                                                                                    |
| Accounting Service (Updates)       | Indicates the frequency to send interim<br>updates.<br>Configures the account update interval<br>for accounting servers defined in the<br>Hotspot 2.0 Identity Provider profile. | Enter the duration in minutes. Range: 0 through 1440.                                                                                                    |
| WeChat Portal (for WLAN Authenti   | cation Type: WeChat)                                                                                                    |                                                                                                    |
| WeChat Portal                      | Defines the WeChat authentication URL,<br>DNAT destination, and other<br>information.                                                                                            | Select a WeChat portal service.                                                                                                    |
| Accounting Server                  | Indicates the RADIUS Accounting server that you want to use for this WLAN.                                                                                                    | Choose the server. You must have added a RADIUS Accounting<br>server previously. Additionally, if you want the controller to proxy<br>accounting messages to the AAA server, select the <b>Use the</b><br><b>Controller as Proxy</b> check box.                                           |
| Forwarding Profile (for WLAN Usag  | e > Access Network)                                                                                                    |                                                                                                    |
| Forwarding Policy                  | Defines special data packet handling to<br>be taken by the data plane when the<br>traffic is tunneled.                                                                           | Forwarding Profile is Factory Default. It is disabled.                                                                                                    |
| Options                            |                                                                                                    |                                                                                                    |
| Wireless Client Isolation          | Prevents wireless clients from communicating with each other.                                                                                                    | Enable Isolate wireless client traffic from all hosts on the same<br>VLAN/subnet.<br>Enable the following required options as appropriate:                                                                                                    |
|                                    |                                                                                                    | • Isolate unicast packets: Isolates only unicast packets between a client isolation-enabled client and other clients of the AP. By default, the option is enabled.                                                                                                    |
|                                    |                                                                                                    | • Isolate multicast/broadcast packets: Isolates only multicast packets between a client isolation-enabled client and other clients of the AP. By default, the option is disabled.                                                                                                    |
|                                    |                                                                                                    | • Automatic support for VRRP: Isolates packets in VRRP deployment. By default, the option is disabled indicating that the AP is not in a VRRP deployment.                                                                                                    |

| Field                     | Description                                                                                                    | Your Action                                                                                                    |
|---------------------------|----------------------------------------------------------------------------------------------------|----------------------------------------------------------------------------------------------------|
| Isolation Whitelist       | Defines wired destinations on the local<br>subnet that can be reached, even if<br>client isolation is enabled. This option is<br>available only if you enable <b>Wireless</b><br><b>Client Isolation</b> .                                | Select the option.<br><b>NOTE</b><br>Isolation Whitelist is not applicable for tunneled WLANs<br>except in the vSZ-D platform.                                                                                                    |
| Priority                  | Determines high versus low transmit<br>preference of one WLAN compared to<br>another. Traffic for high priority WLANs<br>is always sent before low priority WLANs<br>in the same QoS category (background,<br>best effort, video, voice). | Choose the priority:<br>• High<br>• Low                                                                                                    |
| RADIUS Option             | ·                                                                                                    |                                                                                                    |
| NAS ID                    | Defines the ID sent to the RADIUS server,<br>which will identify the AP.                                                                                                    | Choose the option:<br>• WLAN BSSID<br>• AP MAC<br>• User-defined                                                                                                    |
| Delimiter                 | Delimiter is the way to show MAC format.                                                                                                    | Choose the option <ul> <li>Dash</li> <li>Colon</li> </ul>                                                                                                    |
| NAS Request Timeout       | Indicates the duration after which an expected RADIUS response message is considered to have failed.                                                                                                    | Enter the timeout period (in seconds).<br><b>NOTE</b><br>It is recommended to configure the same values for<br><b>NAS Request Timeout, NAS Max Number of Retries</b> ,<br>and <b>NAS Reconnect Primary</b> .                      |
| NAS Max Number of Retries | Indicates the maximum number of failed<br>connection attempts after which the<br>controller will fail over to the backup<br>RADIUS server.                                                                                                | Enter the maximum number of failed connection attempts.<br>NOTE<br>It is recommended to configure the same values for<br>NAS Request Timeout, NAS Max Number of Retries,<br>and NAS Reconnect Primary.                            |
| NAS Reconnect Primary     | Indicates the time interval after which<br>the controller will recheck if the primary<br>RADIUS server is available when the<br>controller has failed over to the backup<br>RADIUS server.                                                | Enter the duration in minutes. Range: 1 through 60 minutes. The default interval is 5 minutes. NOTE It is recommended to configure the same values for NAS Request Timeout, NAS Max Number of Retries, and NAS Reconnect Primary. |
| Called Station ID         | Indicates the format for the called<br>station ID, which is sent to the RADIUS<br>server as an attribute, and can be used<br>in policy decisions.                                                                                         | Select a format:  WLAN BSSID AP MAC AP GROUP AP NAME NOTE This field is displayed only for vSZ-H controllers. NONE                                                                                                    |

| Field                             | Description                                                                                                    | Your Action                                                                                                    |
|-----------------------------------|----------------------------------------------------------------------------------------------------|----------------------------------------------------------------------------------------------------|
| Single Session ID Accounting      | Allows the APs to maintain one<br>accounting session for a client roaming<br>between APs. If the client roams from<br>one AP to another, the accounting<br>session ID and statistics will be carried<br>while roaming from one AP to the other.<br>If the feature is not enabled, the<br>accounting session ID is regenerated and<br>the statistics are also reset, essentially<br>resetting the accounting session. | Select the <b>Enable</b> check box.                                                                                                    |
| NAS IP                            | Indicates the NAS IP address.                                                                                                    | Select the option:<br>Disabled<br>SZ Control IP<br>SZ Management IP<br>User-defined                                                                                                    |
| Vendor Specific Attribute Profile | Indicates the VSA profile                                                                                                    | <ul> <li>Select from the following options:</li> <li>VSA profiles         <ul> <li>NOTE</li> <li>VSA profiles are configured at the zone level.</li> </ul> </li> <li>Disabled (default)         <ul> <li>NOTE</li> <li>Click  local to edit the VSA profile.</li> </ul> </li> </ul> |

### **Firewall Options**

| Firewall Profile     | Indicates the zone for which the firewall profile applies. | Select the option.                                                                                                    |
|----------------------|------------------------------------------------------------|----------------------------------------------------------------------------------------------------|
| Enable WLAN specific | Applies the firewall profile to the WLAN.                  | Select the option and update the following:                                                                                                    |
|                      |                                                            | a. In the <b>Rate Limiting</b> field, select the <b>Uplink</b> and <b>Downlink</b> option to specify and apply rate limit values for the device policy to control the data rate.    |
|                      |                                                            | b. Select the L3 Access Control Policy from the drop-down list or<br>click to create a new policy. Refer Create an L3 Access<br>Control Policy on page 376 for more information.    |
|                      |                                                            | c. Select the L2 Access Control Policy from the drop-down list or<br>click to create a new policy. Refer Creating an L2 Access<br>Control Service on page 379 for more information. |
|                      |                                                            | d. Select the <b>Application Policy</b> from the drop-down list or click to create a new policy. Refer Creating an Application Control Policy on page 369 for more information.     |
|                      |                                                            | e. Select the URL Filtering Profile from the drop-down list or clice<br>to create a new profile. Refer Creating a URL Filtering<br>Policy on page 382 for more information.         |
|                      |                                                            | f. Select the <b>Device Policy</b> from the drop-down list or click to create a new policy. Refer Creating a Device Policy on page 388 for more information.                        |

| Field                               | Description                                                                                                    | Your Action                                                                                                    |
|-------------------------------------|----------------------------------------------------------------------------------------------------|----------------------------------------------------------------------------------------------------|
| Application Recognition and Control | Enables DPI-based Layer 7 application<br>recognition, and if enabled, an<br>application control policy. Recognition<br>and control are performed on the AP.                                                                                                    | Select the option.                                                                                                    |
| Client Virtual ID Extraction        | Extracts the Virtual IDs of the users who<br>login into the social media , public email<br>such as wechat, whatsapp, hotmail, and<br>cloud disk, and send these virtual ids to<br>the auditing system.                                                                                                    | <b>NOTE</b><br>To enable the Client Virtual ID Extraction, enable<br>Application Recognition Control, and ensure that<br>Sigpack contains regular version.                                                                                                    |
| URL Filtering                       | Enables URL filtering on the WLAN<br>controller to block or allow access to<br>specific websites or web pages.                                                                                                    | Select the option.                                                                                                    |
| Advanced Options                    | 1                                                                                                    |                                                                                                    |
| Client Fingerprinting               | Enables the AP to attempt to utilize<br>DHCP fingerprinting to identify client<br>devices by their operating system,<br>device type, and host name.                                                                                                    | Select the check box.                                                                                                    |
| Wi-Fi Calling                       | When Wi-Fi calling is enabled by the<br>mobile carrier, an IPSec tunnel is<br>established between the phone and the<br>mobile network through which calls are<br>routed.                                                                                                    | Click <b>Select</b> , and choose the WiFi calling profile that you want to apply to WLAN.                                                                                                    |
| Access VLAN                         | Tags the WLAN traffic with a VLAN ID<br>from 2 through 4094. By default, all<br>client traffic will be assigned to the<br>native (untagged) VLAN on the AP's<br>Ethernet port, which is represented as<br>VLAN ID 1.                                                                                                    | Select the check box and enter the<br>Select the check box and enter the VLAN ID.<br>Enable Enable VLAN Pooling to assign the VLAN pooling profile to a<br>specific WLAN or override the VLAN settings of a WLAN group.<br>Select the VLAN pooling profile from the list or create a new profile<br>by clicking "+".<br>Select Enable Dynamic VLAN if you want the controller to assign<br>VLAN IDs on a per-user basis. |
| Hotspot 2.0 Onboarding              | Allows devices to connect to a Wi-Fi<br>network automatically, wherein the<br>service providers engage in roaming<br>partnerships to provide seamless access<br>to Wi-Fi networks. The devices are<br>authenticated using credentials or<br>certificates.                                                               | Select the check box to allow Hotspot 2.0 Onboaring for the WISPr WLAN.                                                                                                    |
| Hide SSID                           | Removes the SSID from beacon frames.<br>By removing the SSID, in most cases,<br>clients will not show this SSID in their<br>scan list unless the device is already<br>configured to connect. This can simplify<br>the network decision for an end user.                                                                 | Select the check box.                                                                                                    |
| Client Load Balancing               | Disables client load balancing on this WLAN if the option is selected.                                                                                                    | Select the check box to disable client load balancing on this WLAN.                                                                                                    |
| Proxy ARP                           | Enables proxy ARP. When proxy ARP is<br>enabled on a WLAN, the AP provides<br>ARP response service for stations. When<br>the AP receives an ARP request for a<br>known host, it replies with an ARP<br>response on behalf of the host. If the AP<br>receives a request for an unknown host,<br>it forwards the request. | Select the check box.                                                                                                    |

| Field       | Description                                                                                                    | Your Action        |
|-------------|----------------------------------------------------------------------------------------------------|--------------------|
| DGAF        | Disables AP from forwarding<br>downstream group-addressed frames.<br>This option is available only when proxy<br>ARP is enabled.                                                                                                    | Select the option. |
| ND Proxy    | Enables Neighbor Discovery proxy. When<br>ND proxy is enabled on a WLAN, the AP<br>provides Neighbor Advertisement<br>service for stations. When the AP<br>receives a Neighbor solicitation request<br>for a known host, it replies with a<br>Neighbor Advertisement on behalf of<br>the host. If the AP receives a request for<br>an unknown host, it forwards the<br>request.<br>NOTE<br>This feature is available<br>only on IPv6 and Dual zone<br>and is enabled by default. | Enable the option. |
| Suppress NS | Suppress Network Solicitation (NS) on a<br>wireless medium when there is no<br>Station entry available in the cache. This                                                                                                    | Enable the option. |
|             | feature can be configured only when the<br>ND Proxy option is enabled.<br>NOTE<br>This feature is available<br>only on IPv6 and Dual zone<br>and is disabled by default.                                                                                                    |                    |
| RA Proxy    | Enables Router Advertisement proxy.<br>When RA proxy is enabled on a WLAN,<br>the AP provides Router Advertisement<br>service for wireless stations. When the<br>AP receives a Router solicitation request<br>on a WLAN, it replies with a Router<br>Advertisement on behalf of the routers<br>available on the network learned by the<br>AP. If the router entries are not found in<br>the cache, the AP forwards the request.                                                  | Enable the option. |
|             | <b>NOTE</b><br>This feature is available<br>only on IPv6 and Dual zone<br>and is enabled by default.                                                                                                    |                    |
| RS/RA Guard | Prevents Router Solicitation (RS) from<br>the wired side of the network to a<br>wireless side. Also prevents Router<br>Advertisement (RA) from a wireless side<br>of the network to the wired side. This<br>feature can be configured only when the<br><b>RA Proxy</b> option is enabled.<br><b>NOTE</b>                                                                                                    | Enable the option. |
|             | This feature is available<br>only on IPv6 and Dual zone<br>and is disabled by default.                                                                                                    |                    |

| Field                   | Description                                                                                                    | Your Action                                                                                                    |
|-------------------------|----------------------------------------------------------------------------------------------------|----------------------------------------------------------------------------------------------------|
| RA Throttling           | Regulates the multicast Router<br>Advertisement (RA) from a wired<br>medium to a wireless medium based on<br>the configured <b>Max Allowed RA</b> and<br><b>Interval</b> . This feature can be configured<br>only when <b>RA Proxy</b> is enabled.<br><b>NOTE</b><br>This feature is available<br>only on IPv6 and Dual zone<br>and is disabled by default.                                    | <ul> <li>Max Allowed RA: Enter the maximum number of Router<br/>Advertisements (RAs) allowed per minute.<br/>Range: 1 through 1440, default 10</li> <li>Interval: Enter the regulating frequency in minutes.<br/>Range: 1 through 256, default 10</li> </ul> |
| MAX Clients             | Limits the number of clients that can<br>associate with this WLAN per AP radio<br>(default is 100). Every connection<br>attempt after this maximum value will<br>not be permitted to connect.                                                                                                    | Enter the number of clients allowed.                                                                                                    |
| 802.11d                 | Adds additional regulatory information<br>to AP beacons and probe responses. This<br>compliance information provides<br>country-specific guidance such as<br>permitted channels and transmit power,<br>to ensure that the devices operate<br>within the legal boundaries of the<br>country. 11d is helpful for many devices<br>that cannot independently determine<br>their operating country. | Enable the option.                                                                                                    |
| 802.11k Neighbor Report | Enhances roaming by providing a list of<br>neighbor APs to the client device. APs<br>build a neighbor AP list via background<br>scanning, and when the client plans to<br>roam, it will request this list from the AP.<br>This list is then used to perform efficient<br>scanning to find a roaming candidate.                                                                                 | Enable the option.                                                                                                    |

| Field          | Description                                                                                                    | Your Action                                                                                                    |
|----------------|----------------------------------------------------------------------------------------------------|----------------------------------------------------------------------------------------------------|
| Anti-spoofing  | Prevents attacks on genuine clients from<br>rogue clients that could lead to service<br>disruption, data loss, and so on. This is<br>achieved by matching the MAC address<br>or IP address (IPv4) of the client with the<br>address in the Ruckus database. If the<br>addresses do not match, the packet is<br>dropped. These checks are also<br>performed on ingress data packets to<br>catch spoofed data packets early.                                       | <ul> <li>Enable the option. By default, the following options are also enabled:</li> <li>ARP request rate limit: Enter the packets to be reviewed for Address Resolution Protocol (ARP) attacks, per minute. In ARP attacks a rouge client sends messages to a genuine client to establish connection over the network.</li> <li>DHCP request rate limit: Enter the packets to be reviewed for DHCP pool exhaustion per minute. When rouge clients send a DHCP request with a spoofed address, an IP address from the DHCP pool is assigned to it. If this happens repeatedly, the IP addresses in the DHCP pool are exhausted, and genuine client may miss out on obtaining the IP addresses.</li> <li>NOTE         When you enable anti-spoofing, an ARP request and DHCP request rate limiter is automatically enabled with default values (in packets per minute, or ppm) which are applied per client; implying that each client connected to an interface enabled with anti-spoofing is allowed to send a maximum of "X" ARP/DHCP request ppm. The value "X" is configured on the interface that the client is connected.     </li> <li>NOTE         The Force-DHCP option will be enabled by default when anti-spoofing is enabled, and it cannot be changed after anti-spoofing is enabled.     </li> </ul> |
| Force DHCP     | Requires the clients to obtain a valid IP<br>address from DHCP within the specified<br>number of seconds. This prevents clients<br>configured with a static IP address from<br>connecting to the WLAN. Additionally, if<br>a client performs Layer 3 roaming<br>between different subnets, in some<br>cases the client sticks to the former IP<br>address. This mechanism optimizes the<br>roaming experience by forcing clients to<br>request a new IP address. | Select the check box.                                                                                                    |
| DHCP Option 82 | Enables an AP to encapsulate additional<br>information (such as VLAN ID, AP name,<br>SSID, and MAC address) into DHCP<br>request packets before forwarding them<br>to the DHCP server. The DHCP server<br>uses this information to allocate an IP<br>address to the client from a particular<br>DHCP pool based on these parameters.                                                                                                    | Enable the <b>On/Off</b> button.<br><b>NOTE</b><br>The options are displayed only if the <b>On</b><br>is enabled.                                                                                                    |

| Field                 | Description                                                                                                    | Your Action                                                                                                    |
|-----------------------|----------------------------------------------------------------------------------------------------|----------------------------------------------------------------------------------------------------|
| DHCP Option 82 Format | Enables an AP to encapsulate additional<br>information into DHCP request packets<br>before forwarding them to the DHCP<br>server. The DHCP server uses this<br>information to allocate an IP address to<br>the client from a particular DHCP pool<br>based on these parameters. | <ul> <li>Enable the required format:</li> <li>Subopt-1 with format and select the option. The options are <ul> <li>IF-Name:VLAN-ID:ESSID:AP-Model:AP-Name:AP-MAC:Location</li> <li>IF-Name:VLAN-ID:ESSID:AP-Model:AP-Name:AP-MAC</li> <li>AP-MAC;ESSID;PRIVACY-TYPE</li> <li>AP-MAC-hex</li> <li>AP-MAC-hex ESSID</li> <li>ESSID</li> <li>AP-MAC</li> <li>AP-MAC ESSID</li> <li>Subopt-2 with format and select the option. The options are:</li> <li>Client-MAC</li> <li>Client-MAC-hex ESSID</li> <li>AP-MAC</li> <li>AP-MAC</li> <li>Client-MAC-hex</li> <li>Client-MAC-hex ESSID</li> <li>AP-MAC</li> <li>AP-MAC</li> <li>AP-MAC</li> <li>AP-MAC</li> <li>Client-MAC-hex ESSID</li> <li>AP-MAC</li> <li>AP-MAC</li> <li>AP-NAME</li> </ul></li></ul> |
| DTIM Interval         | Indicates the frequency at which the<br>Delivery Traffic Indication Message<br>(DTIM) will be included in Beacon<br>frames.                                                                                                    | Enter the frequency number.<br>Range: 1 through 255.                                                                                                    |

| Field                    | Description                                                                                                    | Your Action                                                                                                    |
|--------------------------|----------------------------------------------------------------------------------------------------|----------------------------------------------------------------------------------------------------|
| Directed MC/BC Threshold | Defines the per-radio-client count at<br>which an AP stops converting group-<br>addressed data traffic to unicast.<br>However, the Directed Threshold logic is<br>only one part of the access points'<br>multicast handling logic, which means<br>there may be other factors that<br>determine whether a frame is<br>transmitted as unicast or multicast. APs<br>support a feature called Directed<br>Multicast (configurable only on AP CLI,<br>enabled by default), which adds<br>additional logic to the multicast flow. If<br>Directed Multicast is disabled, the AP<br>uses the Directed Threshold as the only<br>criteria to determine whether to<br>transmit a multicast packet as unicast.<br>However, when Directed Multicast is<br>enabled, the flow is changed. Directed<br>Multicast is a feature that checks to see<br>if a multicast packet is well-known or<br>not. For well-known multicast packets,<br>for example, Bonjour, uPNP, most IPv6<br>link- and node-local, and Spectralink, the<br>AP still applies the Directed Threshold<br>logic to determine conversion to unicast.<br>For non well-known types, the AP<br>monitors and maintains a database of<br>client subscriptions using IGMP and<br>MLD. If associated clients are subscribed<br>to the multicast stream, then the AP<br>always converts these packets to unicast,<br>regardless of the Directed Threshold<br>configuration. If there are no clients<br>subscribed to the multicast stream, the<br>AP drops these packets. It is important<br>to be aware of this behavior when<br>validating multicast operation in a<br>deployment. | Enter the client count number.<br>Range: 0 through 128.                                                                                                    |
| Client Tx/Rx Statistics  | Stops the controller from monitoring traffic statistics for unauthorized clients.                                                                                                    | Select the check box.                                                                                                    |
| User Session Timeout     | Indicates the duration after which idle<br>clients will be disconnected.<br><b>NOTE</b><br>Before getting disconnected<br>the client can be either in<br>an idle state or connected<br>to the WLAN (SSID).                                                                                                    | Enter the duration.<br>Range: 120 to 864000 seconds (10 days).<br>Default Value: 172800 seconds (2 days).<br><b>NOTE</b><br>This default value will remain effected only when the<br>session timeout is not applied from the Radius server.<br><b>NOTE</b><br>The user session timeout is displayed only for those<br>WLANs in which 802.1X or MAC authentication is<br>enabled. |

| Field                | Description                                                                                                    | Your Action                                                   |
|----------------------|----------------------------------------------------------------------------------------------------|---------------------------------------------------------------|
| User Session Timeout | Indicates the duration after which the                                                                                                    | Enter the duration.                                           |
|                      | client gets disconnected.                                                                                                    | Range: 120 to 864000 seconds (10 days).                       |
|                      | NOTE                                                                                                    | Default Value: 172800 seconds (2 days).                       |
|                      | Before getting disconnected                                                                                                    |                                                               |
|                      | the client can be either in<br>an idle state or connected                                                                                                    | NOTE<br>This default value will remain effected only when the |
|                      | to the WLAN.                                                                                                    | session timeout is not applied from the Radius server.        |
| WiFi 6               | Allows legacy Wi-Fi 5 clients with<br>outdated drivers to interoperate with a<br>Wi-Fi 6 AP. Use this option to disable Wi-<br>Fi 6 if the client drivers on the network      | Select the option.                                            |
|                      | are not the latest or are free of bugs. Wi-<br>Fi 6 clients connecting to a WLAN with<br>Wi-Fi 6 disabled on a Wi-Fi 6 AP will not<br>be able to use Wi-Fi 6 features such as |                                                               |
|                      | the OFDMA and TWT.                                                                                                    |                                                               |
|                      | <b>NOTE</b><br>Wifi 6 feature is supported<br>for the firmware release                                                                                                    |                                                               |
|                      | 5.2.1 and above.                                                                                                    |                                                               |
| OFDM Only            | Disconnects 802.11b devices from the<br>WLAN and all devices are forced to use<br>higher data rates for more efficient                                                        | Select the check box.                                         |
|                      | airtime usage. This setting only affects                                                                                                    |                                                               |
|                      | the 2.4-GHz radio. OFDM is used by                                                                                                    |                                                               |
|                      | 802.11a, g, n, and ac, but is not supported by 802.11b.                                                                                                    |                                                               |
| BSS Min Rate         | Forces client devices to be both closer to                                                                                                    | Select the option.                                            |
|                      | the AP and to use higher, more efficient                                                                                                    |                                                               |
|                      | rates when you increase the BSS<br>minimum rate above the default (all                                                                                                    |                                                               |
|                      | rates) setting. The BSS minimum rate is                                                                                                    |                                                               |
|                      | the lowest data rate supported on the                                                                                                    |                                                               |
|                      | WLAN. When OFDM-only is enabled, it takes higher priority than BSS minimum                                                                                                    |                                                               |
|                      | rate settings.                                                                                                    |                                                               |
| Mgmt Tx Rate         | Sets the transmit rate for management frame types such as beacon and probes.                                                                                                  | Select the value.                                             |
| 6G BSS Min Rate      | Forces client devices to both be closer to                                                                                                    | Select one of the following option:                           |
|                      | the AP and to use higher, more efficient                                                                                                    | <ul> <li>6 mbps</li> </ul>                                    |
|                      | rates when you increase the BSS                                                                                                    | <ul> <li>9 mbps</li> </ul>                                    |
|                      | minimum rate above the default (all rates) setting. The BSS minimum rate is                                                                                                   | <ul> <li>12 mbps</li> </ul>                                   |
|                      | the lowest data rate supported on the                                                                                                    | • 18 mbps                                                     |
|                      | WLAN. When OFDM-only is enabled, it                                                                                                    | <ul> <li>24 mbps</li> </ul>                                   |
|                      | takes higher priority than BSS minimum rate settings.                                                                                                    | <ul><li>cquin +2</li></ul>                                    |

| Field                               | Description                                                                                                    | Your Action                                                                                                    |
|-------------------------------------|----------------------------------------------------------------------------------------------------|----------------------------------------------------------------------------------------------------|
| 6G Mgmt Tx Rate<br>Service Schedule | Sets the transmit rate for management<br>frame types such as beacon and probes.                                                                                                    | Select one of the following option:         •       6 mbps         •       9 mbps         •       12 mbps         •       18 mbps         •       24 mbps         Choose the option:          |
|                                     | active. The purpose of this setting is to<br>automatically enable or disable a WLAN<br>based on a predetermined schedule. By<br>default, the service is <b>Always On</b> .<br><b>Always Off</b> can be selected in order to<br>create a WLAN and apply it, but prevent<br>it from advertising until ready. The<br><b>Specific</b> setting allows a configurable<br>schedule based on time of day and days<br>of the week.<br><b>NOTE</b><br>When a service schedule is<br>created, it is saved by the<br>SZ and AP using the time<br>zone of the browser. When<br>it is enforced by the AP, the<br>AP will enforce it according<br>to the time zone of the<br>browser when it was<br>configured. | <ul> <li>Always On</li> <li>Always Off</li> <li>Specific and select a schedule profile from the drop-down list.</li> </ul>                                                                    |
| Band Balancing                      | Disables band balancing only for this WLAN, if you select the check box.                                                                                                    | Select the <b>Disable band balancing for this WLAN service</b> check box.                                                                                                    |
| Qos Map Set                         | <ul> <li>Reprioritizes downlink packets based on the configured mappings. When an AP receives a downlink packet, it checks the existing DSCP (Layer 3 QoS) marking, compares it to this map set, and then changes the user priority (Layer 2 QoS) values for transmission by the AP.</li> <li>To configure this feature, select the User Priority (UP) from the table (0-7) and configure the DSCP (0-64) range that will be mapped to this UP.</li> <li>Exceptions can also be added such that the original DSCP and UP tagging are preserved and honored by the AP.</li> </ul>                                                                                                    | To configure this feature, select the User Priority (UP) from the table<br>(0-7) and configure the DSCP (0-64) range that will be mapped to<br>this UP.<br>Select <b>Enable QOS Map Set</b> . |
| Multicast Filter                    | Drops the broadcast and multicast from the associated wireless clients.                                                                                                    | Click to enable this option.                                                                                                    |
| SSID Rate Limiting                  | Enforces an aggregate rate limit for all<br>users of the WLAN. The purpose of this<br>feature is to prevent the combined<br>throughput from all users of an SSID<br>from exceeding this threshold. This<br>feature is different from per-user rate<br>limiting, which enforces the same rate<br>limit for each individual device.                                                                                                    | Select the <b>Uplink</b> and <b>Downlink</b> check boxes and enter the limiting rates in mbps, respectively. Range: 1 through 200 Mbps.                                                       |

| Field                   | Description                                                                                                    | Your Action                                                                                                    |
|-------------------------|----------------------------------------------------------------------------------------------------|----------------------------------------------------------------------------------------------------|
| Multicast Rate Limiting | Multicast rate limit can be configured at<br>WLAN level. The <b>UplinkDownlink</b> values<br>are displayed only if the multicast rate<br>limit is enabled.                                                                                                    | Select the <b>Uplink</b> and <b>Downlink</b> check boxes and enter the limiting<br>rates in Mbps, respectively. Range: 1 through 100 Mbps.<br><b>NOTE</b><br>Multicast Rate Limit value cannot exceed SSID Rate |
|                         | The <b>Downlink</b> traffic is limited to 50% of<br>the configured multicast rate limiting.<br>For example, if multicast rate limiting<br>downlink traffic is set to 6Mbps, only<br>~50%, i.e. 3.00Mbps to 4.00Mbps max<br>per second traffic passes. This limit is<br>only for downlink and shall not be<br>affected by BSS Min Rate setting.                                                                                                    | Limit values for respective <b>Uplink</b> and <b>Downlink</b> direction.                                                                                                    |
|                         | <b>NOTE</b><br>SSID Rate Limit always take<br>precedence, if, Mutlicast<br>Rate Limit is also<br>configured.                                                                                                    |                                                                                                    |
| DNS Server Profile      | Allows the AP to inspect DHCP messages<br>and overwrite the DNS servers with the<br>DNS server configured in this profile.<br>This allows for policy-based DNS<br>application in which unique users/roles<br>should use a different DNS server than<br>others.                                                                                                    | Select a profile from the menu. Select <b>Disable</b> from the menu if you want to disable the DNS Server profile for the WLAN service. Click<br>to add a new profile or click  to edit a profile.              |
| DNS Spoofing Profile    | When an AP receives a DNS packet, all<br>the fields in the packet are validated.NOTE<br>Only A/AAA server DNS<br>query packets are<br>considered. When same<br>domain name is present in<br>both DNS spoofing profile<br>and walled garden table in<br>the WISPr WLAN, then the<br>AP DNS cache is updated<br>with the IP address present<br>in the DNS spoofing profile.If DNS spoofing and URL filtering with<br>safe search is enabled, URLfiltering (safe<br>search is not enabled, DNS spoofing<br>takes the precedence. If safe search is<br>not enabled and URL filtering is enabled | Select a profile from the menu. Select <b>Disable</b> from the menu if you want to disable the DNS Spoofing profile for the WLAN service. Click<br>to add a new profile or click<br>to edit a profile           |

| Field                                                                | Description                                                                                                    | Your Action                                                                                                    |
|----------------------------------------------------------------------|----------------------------------------------------------------------------------------------------|----------------------------------------------------------------------------------------------------|
| Precedence Profile                                                   | Defines the relative policy assignment<br>priority for some specific settings. For<br>example, if a WLAN is configured to use<br>VLAN 10, and an AAA/role policy is<br>configured for VLAN 20, and a device OS<br>policy is configured for VLAN 30, and a<br>user/device connects to the WLAN<br>matching all of these policies, which<br>VLAN should be assigned. The<br>precedence policy determines which<br>setting takes priority.          | Select the option. Click 💽 to add a new profile or click 🖉 to edit a profile.                                                                                                    |
| <b>CALEA</b> (This feature is supported only for SZ300 controllers.) | Intercepts traffic, a requirement<br>enforced on some networks by<br>government agencies. To utilize CALEA,<br>you must support a vSZ-D and configure<br>the CALEA settings in the <b>Services &amp;</b><br><b>Profiles &gt; Tunnels &amp; Ports</b> menu.                                                                                                    | Select the check box.<br><b>NOTE</b><br>If there are more than 40 DPs been approved, SZ limit<br>user to use CALEA feature.                                                                                                    |
| Venue Code(This field is displayed only for vSZ-H controllers.)      | Indicates venue code.                                                                                                    | Select check box to log the client-flow data to the external syslog server. Then enable AP syslog functionality from the zone settings.                                                                                                    |
| Client Flow Data Logging                                             | Sends a log message with the source<br>MAC address, destination MAC address,<br>source IP address, destination IP<br>address, source port, destination port,<br>Layer 4 protocol, and AP MAC address of<br>each packet session to the external<br>syslog server. This function is provided<br>by the AP syslog client (not the SZ syslog<br>client), which must be enabled at the<br>zone level in order to support this client<br>flow logging. | Select the check box to log the client-flow data to the external syslog server. Then enable AP syslog functionality from the Zone settings.                                                                                                    |
| Airtime Decongestion                                                 | Mitigates airtime congestion caused by management frames in high-density deployments.                                                                                                    | Select the check box.                                                                                                    |
| Join RSSI threshold                                                  | Indicates the signal threshold that could<br>connect to the Wi-Fi. If <b>Airtime</b><br><b>Decongestion</b> is enabled, <b>Join RSSI</b><br><b>threshold</b> is automatically disabled.                                                                                                    | Enter the Client RSSI threshold to allow joining. Range: -60 through -90 dBm.                                                                                                    |
| Transient Client Management                                          | Discourages transient clients from joining the network.                                                                                                    | <ul> <li>Select enable Transient Client Management and set the following parameters:</li> <li>Join wait time—Enter the wait time before a client can be permitted to join. Range: 1 through 60 secs.</li> <li>Join expire time—Enter the time during which a rejoin request is accepted without delay. Range: 1 through 300 secs.</li> <li>Join wait threshold—Enter the number of join attempts after which a client is permitted to join even before the join wait time expires.</li> </ul> |
| Optimized Connectivity Experience<br>(OCE)                           | OCE enables probe response<br>suppression and prevents devices with<br>marginal connectivity from joining the<br>network. Optimizes the connectivity<br>experience for OCE-enabled APs and<br>stations.                                                                                                    | <ul> <li>Select Optimized Connectivity Experience (OCE) and set the following parameters:</li> <li>Broadcast Probe Response Delay: Indicates the time delay to transmit probe response frames in milliseconds.</li> <li>RSSI-based Association Rejection Threshold: Indicates the minimum threshold value to connect to the network (in dBm). If the value entered is less than the minimum threshold value, then any RSSI-based association is rejected.</li> </ul>                          |

#### Network

Working with Wireless Network

### 4. Click OK.

For SZ300 and vSZ-H, you can also migrate the WLAN configuration from a regular Domain to a Partner Domain. For more information, see https:// support.ruckuswireless.com/answers/000006414.

## NOTE

You can edit, clone, and delete WLANs by selecting the options **Configure**, **Clone**, and **Delete** respectively, from the **Wireless LANs** page.

## NOTE

From the Wireless LANs page, you can also select More and perform the following operations:

- Select All: Select all WLANs in the list.
- Deselect All: Clear all WLAN selections from the list.
- Enable: Enable a WLAN from the list.
- **Disable**: Disable a WLAN from the list.

In the WLAN list, the **Status** column indicates whether the WLAN configuration is active or inactive. Though a WLAN is disabled by a time schedule, its configuration will remain active.

### 802.11 Fast BSS Transition

802.11r Fast BSS Transition is a fast roaming protocol that reduces the number of frame exchanges required for roaming and allows the clients and APs to reuse the master keys obtained during a prior authentication exchange. 11r is most helpful for 802.1X networks. Client support is required for 11r to work.

### 802.11w MFP

802.11w Management Frame Protection provides additional security measures for management frames. Not all client devices support 802.11w.

Check your client devices before enabling 11w. If "Required" is selected, clients must support 11w in order to connect. If "Capable" is selected, clients with or without 11w should be able to connect. However, note that some clients with poor driver software may have connection problems even if 11w is set to Capable.

### **Airtime Decongestion**

### NOTE

Ensure that **Background Scan** is enabled.

The Airtime Decongestion feature optimized the Wi-Fi management traffic in a network where the amount of management traffic can potentially consume a significant portion of airtime thereby reducing the amount of time available for traffic. This feature controls the RSSI threshold setting for Transient Client Management. Enabling this feature disables the **RSSI threshold** configuration in **Transient Client Management**.

### **Band Balancing**

Band balancing balances the client load on radios by distributing clients between the 2.4 GHz and 5 GHz radios.

This feature is enabled by default and set to a target of 25% of clients connecting to the 2.4 GHz band. To balance the load on a radio, the AP encourages dual-band clients to connect to the 5 GHz band when the configured percentage threshold is reached.

## **Bypassing Apple CNA**

Some Apple<sup>®</sup> iOS and OS X<sup>®</sup> clients include a feature called Captive Network Assistant (CNA), which allows clients to connect to an open captive portal WLAN without displaying the logon page.

When a client connects to a wireless network, the CNA feature launches a pre-browser login utility and it sends a request to a success page on the Apple<sup>®</sup> website. If the success page is returned, the device assumes it has network connectivity and no action is taken. However, this login utility is not a fully functional browser, and does not support HTML, HTML5, PHP or other embedded video. In some situations, the ability to skip the login page for open WLANs is a benefit. However, for other guest or public access designs, the lack of ability to control the entire web authentication process is not desirable.

The controller provides an option to work around the Apple<sup>®</sup> CNA feature if it is not desirable for your specific deployment. With CNA bypass enabled, captive portal (web-based authentication) logon must be performed by opening a browser to any unauthenticated page (HTTP) to get redirected to the logon page.

### **Channel Mode**

Channel mode is a method of statistically picking the most potent channel for an AP.

Some countries restrict certain 5GHz channels to indoor use only. For instance, Germany restricts channels in the 5.15GHz to 5.25GHz band to indoor use. When ZoneFlex Outdoor APs and Bridges with 5GHz radios (ZoneFlex 7762, 7762-S, 7762-T, 7761-CM and 7731) are set to a country code where these restrictions apply, the AP or Bridge can no longer be set to an indoor-only channel and will no longer select from amongst a channel set that includes these indoor-only channels when SmartSelect or Auto Channel selection is used, unless the administrator configures the AP to allow use of these channels.

For instance, if the AP is installed in a challenging indoor environment (such as a warehouse), the administrator may want to allow the AP to use an indoor-only channel. These channels can be enabled for use through the AP CLI or the controller web interface.

### **Client Admission Control**

Client admission control allows APs to adaptively allow or deny the association of clients based on the potential throughput of the currently associated clients. This helps prevent APs from becoming overloaded with clients and improves user experience for wireless users.

As an administrator, you can help maintain a positive user experience for wireless users on the network by configuring the following client admission control settings:

- Minimum client count 0 100. To set minimum client control to 0, select Client Admission Control threshold.
- Maximum radio load (%) 50 100
- Minimum client throughput (Mbps) 0 -100

Client admission control is implemented on a per radio basis and is supported on 802.11n and 802.11ac APs.

#### NOTE

Client admission control cannot be enabled if client load balancing/band balancing (or both) is enabled.

#### NOTE

If you are trying to steer clients to the appropriate band (band steering), please refer Band Balancing on page 206 section.

### **Client Load Balancing**

Enabling load balancing can improve WLAN performance by helping to spread the wireless client load between nearby access points, so that one AP does not get overloaded while another sits idle.

The load balancing feature can be controlled from within the controller web interface to balance the number of clients per radio on adjacent APs.

### Network

Working with Wireless Network

Adjacent APs are determined by the controller at startup by measuring the RSSI during channel scans. After startup, the controller uses subsequent scans to update the list of adjacent radios periodically and when a new AP sends its first scan report. When an AP leaves, the controller immediately updates the list of adjacent radios and refreshes the client limits at each affected AP.

Once the controller is aware of which APs are adjacent to each other, it begins managing the client load by sending the configured client limits to the APs. These limits are soft values that can be exceeded in several scenarios, including:

- When a client's signal is so weak that it may not be able to support a link with another AP
- When a client's signal is so strong that it really belongs on this AP.

The APs maintain these configured client limits and enforce them once they reach the limits by withholding probe responses and authentication responses on any radio that has reached its limit.

## NOTE

Adaptive Client Load Balancing (ACLB) is not supported on AP R730 in this release. AP R730 supports only legacy Client Load Balancing (CLB). ACLB is disabled by default if *capacity mode* is configured on the controller and if *station mode* is configured, then ACLB acts as legacy CLB on the AP.

### Key Points About Client Load Balancing

Before you enable load balancing, keep the following considerations in mind:

- The load balancing rules apply only to client devices; the AP always responds to another AP that is attempting to set up or maintain a mesh network.
- Load balancing does not disassociate clients already connected.
- Load balancing takes action before a client association request, reducing the chance of client misbehavior.
- The process does not require any time-critical interaction between APs and the controller.
- Provides control of adjacent AP distance with safeguards against abandoning clients.
- Can be disabled on a per-WLAN basis. For instance, on a voice WLAN, load balancing may not be desired due to voice roaming considerations.
- Background scanning must be enabled on the WLAN for load balancing to work.

## **Mobility Domain ID**

A Mobility Domain ID is used by 802.11r to define a scope of the network in which an 11r fast roam is supported. Master keys are shared within the Mobility Domain, allowing clients to support a fast roam.

### **Portal-based WLANs**

There are many types of portal-based WLANs and they can be distinguished based on where the user credentials are stored, and where the portal page is hosted.

### TABLE 65 Portal-based WLANs

| WLAN Type       | User Credential                                                              | Portal on which WLAN is Hosted                              |
|-----------------|------------------------------------------------------------------------------|-------------------------------------------------------------|
| Guest           | Guest passes on the controller                                               | AP                                                          |
| Hotspot (WISPr) | RADIUS server. LDAP/Active Directory from<br>SmartZone release 3.2 and later | External portal server or internal portal on the controller |
| Web Auth        | RADIUS/LDAP/Active Directory                                                 | АР                                                          |

Guest and WebAuth WLAN portals are hosted on the controller AP with limited customization. WISPr WLANs are usually hosted on external portal servers providing the flexibility to customize. WISPr WLANs allow for sophisticated customization such as providing a customized login page which could include locale information, advertisements etc.

WISPr WLANs can also be configured to bypass the authentication portal such that if an end user device's MAC address (as a credential) is stored on a RADIUS server, there is no need to redirect the end user to the portal server for authentication.

#### **Characteristics of portal-based WLANs**

Portal-based WLANs have the following characteristics:

- WebAuth WLAN
  - Does not provide and option to modify the portal (WYSIWYG)
  - User authentication is done by the RADIUS server, LDAP and Active Directory
  - Allows redirecting user web pages
- Guest WLAN
  - Provides and option to modify the portal elements such as the logo, Terms and Conditions, title etc
  - User authentication is by using guest passphrases or select the Always Accepted option
  - Allows redirecting user web pages
  - Does not posses a local database, LDAP, Active Directory or RADIUS server
- Hotspot (WISPr) WLAN
  - Internal Portal
    - > Provides and option to modify the portal elements such as the logo, Terms and Conditions, title etc
    - > Allows redirecting user web pages
    - User authentication is by the local database, LDAP, Active Directory, RADIUS server or rendered by selecting the Always
       Accepted option
    - > Supports the Walled Garden approach to allow user access to specific areas within the network
  - External Portal
    - > Allows customization of the portal pages through external services
    - > Supports Northbound Portal Interface for authentication
    - User authentication is by the local database, LDAP, Active Directory, RADIUS server or rendered by selecting the Always
       Accepted option
    - > Supports the Walled Garden approach to allow user access to specific areas within the network
    - > Allows redirecting user web pages

### **Multicast Rate Filter**

All the controller managed APs support this feature. The GUI for rate limit control is designed as:

FIGURE 75 Multicast Rate Limiting

| [?] Multicast Rate Limiting: | Uplink:   | 6 | mbps (1-100) |
|------------------------------|-----------|---|--------------|
|                              | Downlink: | 6 | mbps (1-6)   |

#### **Configuring Multicast rate limit**

- Multicast Downlink/Uplink Rate Limit should be configured at WLAN level.
- Multicast Rate Limit and Drop Multicast/Broadcast Traffic from Associated Wireless Clients are mutually exclusive feature.
- Mutlicast UL/DL values should be shown only if Mutlicast Rate limit is enabled.

#### Network

Working with Wireless Network

- Downlink value default is u to 6 mbps. The range of multicast values depends on the BSS minimum rate selection in the wlan and a maximum of half of the BSS minimum rate.
- SSID Rate Limit will always take precedence if Mutlicast Rate Limit is also configured.

#### Add multicast rate limiting uplink and downlink fields in advanced option of wlan

## FIGURE 76 Configuring Multicast Rate Limit

| 2 Access ControlDisabledClient FingerprintingEnabledSS PolicyDisabledOFDM OnlyDisabledkpplication Recognition & ColorDisabledBSS Min RateDefaultJRL Filtering ProfileDisabledMgm Tx RateMays Onkocess VLAN1Time ScheduleMays Onkocess VLANDisabledBabledBand BlancingEnabledkocess VLANDisabledDisabledOgo Map SetEnabledkocess VLANDisabledDisabledDisabledDisabledkocess VLANDisabledDisabledDisabledDisabledkocess VLANDisabledDisabledDisabledDisabledkocess VLANDisabledDisabledDisabledDisabledkocess VLANDisabledDisabledDisabledDisabledkocess VLANDisabledDisabledDisabledDisabledkocess VLANDisabledDisabledDisabledDisabledkocess VLANDisabledDisabledDisabledDisabledkocess VLANDisabledDisabledDisabledDisabledkocess VLANDisabledDisabledDisabledDisabledkocess VLANDisabledDisabledDisabledDisabledkocess VLANDisabledDisabledDisabledDisabledkocess VLANDisabledDisabledDisabledDisabledkocess VLANDisabledDisabledDisabledDisabledkocess VLANDisabl                                                                                                    | Advanced Options                  |                |                                 |                |
|----------------------------------------------------------------------------------------------------|-----------------------------------|----------------|---------------------------------|----------------|
| SP bridgyDisabledOFDM ONLYDisabledApplication Recognition & ConstraintDisabledSSS Min RateDefauitARL Filtering ProfileDisabledMigm Tx RateAmayo OnArtices VLAN1Time ScheduleAmayo OnAide SSDDisabledTime ScheduleAmayo OnAide SSDDisabledBinabledBinabledArtices VLANDisabledDisabledOs Mayo SonArtices VLANDisabledDisabledOs Mayo SonArtices VLANDisabledDisabledDisabledArtices VLANDisabledDisabledDisabledArto YAPDisabledDisabledDisabledArto YAPDisabled<                                                                                                    | User Traffic Profile              | System Default | Inactivity Timeout              | 120 seconds    |
| Applicade Recognition & CorrectDisableBSN makeDefaultIRL Filtering ProfileDisableMgm Tx Rate2mbpside SSIDDisableTime ScheduleAways Onide SSIDDisableBand BalancingEnabledCiner Load BalancingDisableQoS Map SetEnabledProxy ARPDisableDisabledDNS Server ProfileDisabledID ProxyDisabledDNS Server ProfileDisabledAt ProxyDisabledDNS Server ProfileDisabledOptimitut IntropsioDisabledMulticast Uplink Limit (mbps)20optimitut IntropsioDisabledMulticast Uplink Limit (mbps)20optimitut RightspreaceDisabledMulticast Uplink Limit (mbps)20optimitut IntropsioDisabledCaleraDisabledoptimitut RightspreaceDisabledMulticast Optimitut Limit (mbps)20optimitut RightspreaceDisabledMulticast Optimitut Limit (mbps)20optimitut RightspreaceDisabledCaleraDisabledoptimitut RightspreaceDisabledCaleraDisabledoptimitut RightspreaceDisabledCaleraDisabledoptimitut RightspreaceDisabledCaleraDisabledoptimitut RightspreaceDisabledCaleraDisabledoptimitut RightspreaceDisabledCaleraDisabledoptimitut RightspreaceDisabledCaleraDisabledoptimitut RightspreaceDisabledDisabledDisabled<                                                                                                    | L2 Access Control                 | Disabled       | Client Fingerprinting           | Enabled        |
| RL Filtering Porfle     Disable     Mgmt Tx Rate     2mbps       kccces VLAN     1     Time Schedule     Always On       kccces VLAN     Disable     Band Balancing     Band Balancing     Enabled       clinet Load Balancing     Disable     QoS Map Set     Enabled       krowy ARP     Disabled     Disabled     Disabled     Disabled       krowy ARP     Disabled     Disabled     Disabled     Disabled       krowy ARP     Disabled     Disabled     Disabled     Disabled       krowy ARP     Disabled     Disabled     Disabled     Disabled       krowy ARP     Disabled     Disabled     Disabled     Disabled       krowy ARP     Disabled     Disabled     Disabled     Disabled       krowy ARP     Disabled     Disabled     Disabled     Disabled       krowy ARP     Disabled     Disabled     Disabled     Disabled       krowy ARP     Disabled     Disabled     Disabled     Disabled       krowy ARP     Disabled     Disabled     Disabled     Disabled       krowy ARP     Disabled     Disabled     Disabled     Disabled       krowy ARP     Disabled     Disabled     Disabled     Disabled       krowy ARP     Disabled <t< td=""><td>OS Policy</td><td>Disabled</td><td>OFDM Only</td><td>Disabled</td></t<> | OS Policy                         | Disabled       | OFDM Only                       | Disabled       |
| Access VLAN1Time ScheduleAways Onide SSIDDiabledBalancingBalalancingBaladBaladaBaladaBaladaBaladaBaladaBaladaBaladaBaladaBaladaBaladaBaladaBaladaBaladaBaladaBaladaBa                                                                                                    | Application Recognition & Control | Disabled       | BSS Min Rate                    | Default        |
| NoteBand BalancingBand BalancingEnabledClient Load BalancingFabledQoS Map SetEnabledArroxy ARPDisabledPrecedence ProfileSystem DefaultAP ProxyDisabledDNS Server ProfileDisabledArroxyDisabledDNS Sporting ProfileDisabledApplink Limit (mbps)0Muticast Downlink Limit (mbps)0Ara Clients100WrFr Calling profileDisabledAra ClientsDisabledCALEADisabledAra ClientsEnabledCalledDisabledAra ClientsDisabledCalledDisabledAra ClientsEnabledCalledDisabledAra ClientsDisabledCalledDisabledAra ClientsEnabledCalledDisabledAra ClientsDisabledCalledDisabledAra ClientsDisabledCalledDisabledAra ClientsDisabledCalledDisabledAra ClientsDisabledCalledDisabledAra ClientsDisabledCalledDisabledAra ClientsDisabledCalledDisabledAra ClientsDisabledCalledDisabledAra ClientsDisabledCalledDisabledAra ClientsDisabledCalledDisabledAra ClientsDisabledCalledDisabledAra ClientsDisabledCalledDisabledAra ClientsDisabledCalledDisabledAra                                                                                                    | URL Filtering Profile             | Disabled       | Mgmt Tx Rate                    | 2mbps          |
| Clint Load BalancingEnabledCoS Map SetEnabledProxy ARPDisabledPrecedence ProfileSystem DefaultAD ProxyDisabledDNS Server ProfileDisabledAR ProxyDisabledDNS Sporting ProfileDisabledAprinx Limit (mbps)0Muticast Uplink Limit (mbps)0Ara Clients100Wi-Fi Calling profileDisabledAra ClientsDiabledCLEADisabledAra ClientsEnabledClient Flow Data LoggingDisabledAra ClientsDisabledClient Flow Data LoggingDisabledAra ClentsDisabledAirtime DecongestionDisabledAra ClentsDisabledClient Flow Data LoggingDisabledAra ClentsDisabledDisabledDisabledAra ClentsDisabledDisabledDisabledAra ClentsDisabledDisabledDisabledAra ClentsDisabledDisabledDisabledAra ClentsDisabledDisabledDisabledAra ClentsDisabledDisabledDisabledAra ClentsDisabledDisabledDisabledAra ClentsDisabledDisabledDisabledAra ClentsDisabledDisabledDisabledAra ClentsDisabledDisabledDisabledAra ClentsDisabledDisabledDisabledAra ClentsDisabledDisabledDisabledAra ClentsDisabledDisabledDisabledAra Clent                                                                                                    | Access VLAN                       | 1              | Time Schedule                   | Always On      |
| Provy ARP     Disabled     Precedence Profile     System Default       ID Proxy     Disabled     DNS Server Profile     Disabled       ARA Proxy     Disabled     DNS Sporfing Profile     Disabled       upink Limit (mbps)     0     Multicast Upink Limit (mbps)     0       ownnlink Limit (mbps)     0     Multicast Ownnlink Limit (mbps)     0       ownnlink Limit (mbps)     0     Multicast Ownnlink Limit (mbps)     0       otz     Inabled     CALEA     Disabled       otz     Inabled     Disabled     Disabled       otz     Inabled     Calea     Disabled       otz     Disabled     Disabled     Disabled       otz     Disabled     Disabled     Disabled       otz     Disabled     Disabled     Disabled       otz     Disabled     Disabled     Disabled       otz     Disabled     Disabled     Disabled       otz     Disabled     Disabled     Disabled       otz     Disabled     Disabled     Disabled       otz     Disabled     Disabled     Disabled       otz     Disabled     Disabled     Disabled       otz     Disabled     Disabled     Disabled                                                                                                    | Hide SSID                         | Disabled       | Band Balancing                  | Enabled        |
| AD Proxy     Disabled     DNS Server Profile     Disabled       AA Proxy     Disabled     DNS Sporting Profile     Disabled       Uplink Limit (mbps)     0     Mutticast Uplink Limit (mbps)     20       Downlink Limit (mbps)     0     Mutticast Ownlink Limit (mbps)     50       Downlink Limit (mbps)     100     Wi-Fi Calling profile     Disabled       Downlink Limit (mbps)     100     Wi-Fi Calling profile     Disabled       Downlink Limit (mbps)     100     Disabled     Disabled       Downlink Limit (mbps)     100     Disabled     Disabled       Downlink Limit (mbps)     100     Disabled     Disabled       Downlink Limit (mbps)     100     Disabled     Disabled       Downlink Limit (mbps)     100     Disabled     Disabled       Downlink Limit (mbps)     100     Disabled     Disabled       Downlink Limit (mbps)     10     Disabled     Disabled       Downlink Limit (mbps)     10     Disabled     Disabled       Downlink Limit (mbps)     10     Disabled     Disabled       Downlink Limit (mbps)     10     Disabled     Disabled       Downlink Limit (mbps)     10     Disabled     Disabled       Downlink Limit (mbps)     10     Disabled     Disabled   <                              | Client Load Balancing             | Enabled        | QoS Map Set                     | Enabled        |
| KA Proxy     Disabled     DNS Spoofing Profile     Disabled       plink Limit (mbps)     0     Multicast Uplink Limit (mbps)     20       bownlink Limit (mbps)     0     Multicast Downlink Limit (mbps)     50       dax Clients     100     Wr-Fi Calling profile     Disabled       bound Link kighbor Report     Enabled     CALEA     Disabled       corce DHCP     Disabled     Client Flow Data Logging     Disabled       DHCP Option 82     Disabled     Airtime Decongestion     Disabled       DTM Interval     1     Transient Client Management     Disabled       Diraced MC/BC Threshold     5     Disabled     Disabled                                                                                                    | Proxy ARP                         | Disabled       | Precedence Profile              | System Default |
| Uppink Limit (mbps)     0     Multicast Uplink Limit (mbps)     20       oownlink Limit (mbps)     0     Multicast Downlink Limit (mbps)     50       Aax Clients     100     Wi-Fi Calling profile     Disabled       02.11d     Enabled     CALEA     Disabled       02.11k Neighbor Report     Enabled     Client Flow Data Logging     Disabled       OPC Option 82     Disabled     Client Flow Data Logging     Disabled       OTTM Interval     1     Transient Client Management     Disabled       Optimized Connectivity     5     Disabled     Disabled                                                                                                    | ND Proxy                          | Disabled       | DNS Server Profile              | Disabled       |
| Downlink Limit (mbps)     0     Multicast Downlink Limit (mbps)     50       Aax Clients     100     Wi-Fi Calling profile     Disabled       102.114     Enabled     CALEA     Disabled       102.114 Neighbor Report     Enabled     Venue Code     Disabled       102.114 Neighbor Report     Disabled     Disabled     Disabled       102.114 Neighbor Report     Disabled     Client Flow Data Logging     Disabled       104 OPP Option 82     Disabled     Airtime Decongestion     Disabled       114 Neighbor Report     1     Disabled     Disabled       115 Neighbor Report     5     Disabled     Disabled                                                                                                    | RA Proxy                          | Disabled       | DNS Spoofing Profile            | Disabled       |
| Aax Clients     100     Wi-Fi Calling profile     Disable       02.11d     Enabled     CALEA     Disabled       02.11k Neighbor Report     Enabled     Venue Code     Disabled       0croce DHCP     Disabled     Client Flow Data Logging     Disabled       DHCP Option 82     Disabled     Airtime Decongestion     Disabled       DTTM Interval     1     Transient Client Management     Disabled       Directed MC/BC Threshold     5     Disabled     Disabled                                                                                                    | Uplink Limit (mbps)               | 0              | Multicast Uplink Limit (mbps)   | 20             |
| D22.11d     Enabled     CALEA     Disabled       D22.11k Neighbor Report     Enabled     Venue Code     Disabled       Disabled     Client Flow Data Logging     Disabled       DHCP Option 82     Disabled     Airtime Decongestion     Disabled       DTTM Interval     1     Transient Client Management     Disabled       Directed MC/BC Threshold     5     Optimized Connectivity     Disabled                                                                                                    | Downlink Limit (mbps)             | 0              | Multicast Downlink Limit (mbps) | 50             |
| Disabled     Disabled       Disabled     Disabled                                                                                                    | Max Clients                       | 100            | Wi-Fi Calling profile           | Disabled       |
| Client Flow Data Logging     Disabled       Disabled     Airtime Decongestion     Disabled       DTIM Interval     1     Transient Client Management     Disabled       Directed MC/BC Threshold     5     Optimized Connectivity<br>Experience(OCE)     Disabled                                                                                                    | 802.11d                           | Enabled        | CALEA                           | Disabled       |
| Disabled     Airtime Decongestion     Disabled       DTIM Interval     1     Transient Client Management     Disabled       Directed MC/BC Threshold     5     Optimized Connectivity<br>Experience(OCE)     Disabled                                                                                                    | 802.11k Neighbor Report           | Enabled        | Venue Code                      | Disabled       |
| DTIM Interval     1     Transient Client Management     Disabled       Directed MC/BC Threshold     5     Optimized Connectivity     Disabled       Experience(OCE)     Experience(OCE)     Disabled                                                                                                    | Force DHCP                        | Disabled       | Client Flow Data Logging        | Disabled       |
| Directed MC/BC Threshold 5 Optimized Connectivity Disabled<br>Experience(OCE)                                                                                                    | DHCP Option 82                    | Disabled       | Airtime Decongestion            | Disabled       |
| Experience(OCE)                                                                                                    | DTIM Interval                     | 1              | Transient Client Management     | Disabled       |
|                                                                                                    | Directed MC/BC Threshold          | 5              |                                 | Disabled       |
|                                                                                                    | Client TX/RX Statistics           | Disabled       | Experience(OCE)                 |                |

### User can check multicast uplink and downlink fields in WLAN preview

#### **FIGURE 77 WLAN Preview**

| Band Balancing:<br>QoS Map Set:            | CFF 24 mbps 24 mbps Always On Always Off Specific Disable band balancing for this WLAN service CFF                                                                                                    |  |
|--------------------------------------------|----------------------------------------------------------------------------------------------------|--|
| Multicast Filter:                          | OFF Drop the broadcast/multicast packets from associated clients.                                                                                                    |  |
| [?] SSID Rate Limiting:                    | Uplink: OFF 0 mbps (1-200) Rate limiting in user traffic profile will not work if SSID rate limiting is enabled.                                                                                       |  |
|                                            | Downlink: OFF 0 mbps (1-200)                                                                                                    |  |
| [?] Multicast Rate Limiting:               | Uptink: ON 6 mbps (1~100) Multicast rate limiting and Multicast Filter are mutually exclusive feature.                                                                                                 |  |
|                                            | Downlink: ON 6 mbps (1~12) SSID rate limiting will always take precedence if Multicast rate limiting is also configured. Multicast downlink rate limiting should not greater than 50% of BSS min rate. |  |
| DNS Server Profile:                        | Disable 🔻 🕇 🖉                                                                                                    |  |
| DNS Spoofing Profile:                      | Disable 🔻 🖌                                                                                                    |  |
| Precedence Profile:                        | System Default                                                                                                    |  |
|                                            |                                                                                                    |  |
| [?] CALEA:                                 |                                                                                                    |  |
| Venue Code:                                | OFF CFF                                                                                                    |  |
| Client Flow Data Logging:                  | OFF                                                                                                    |  |
| Airtime Decongestion:                      | O GFF                                                                                                    |  |
| * Join RSSI threshold:                     | 0 dBm (-60 to -90)                                                                                                    |  |
| Transient Client Management:               | O GF                                                                                                    |  |
| Optimized Connectivity<br>Experience(OCE): | OFF                                                                                                    |  |
|                                            |                                                                                                    |  |

#### **Rate Limiting Ranges for Policies**

You can define and apply rate limit values for user devices to control the data rate and types of network traffic the device transmits.

#### NOTE

For SmartZone release 3.4 and 3.2.x, the APs support the following rate limiting values:

- 0.10Mbps
- 0.25Mbps 20.00Mbps (increments by 0.25Mbps)
- 21.00Mbps 200.00Mbps (increments by1.00mpbs)

For example, typing 6.45 Mbps maps to the closest predefined rate value, so 6.45 Mbps will be rendered as 6.50 Mbps.

### NOTE

For SmartZone release 3.1.x, the APs support the following rate limiting values:

- 0.10Mbps
- 0.25Mbps 20.00Mbps (increments by 0.25Mbps)
- 30.00Mbps
- 40.00Mbps
- 50.00Mbps

For example, typing 31.50 Mbps maps to the closest predefined rate value, so 31.50 Mbps will be rendered as 40 Mbps. Any rate greater than 50.00Mbps would be mapped to the maximum rate which is 50.00Mbps.

## TABLE 66 Rate Limiting ranges for different controller policies

| Policy               | Global or Zone | Rate limit range for zone<br>running SmartZone 3.4                                                                               | Rate limit range for zone running<br>SmartZone 3.2.x                                                                                 | Rate limit range for zone running<br>SmartZone 3.1.x                                                                                                    |  |  |
|----------------------|----------------|----------------------------------------------------------------------------------------------------|----------------------------------------------------------------------------------------------------|----------------------------------------------------------------------------------------------------|--|--|
| Device Policy        | Zone           | 0.1 Mbps to 200 Mbps<br>Support uni-direction (Uplink<br>and Downlink need not be<br>enabled or disabled at the same<br>time)    | 0.1 Mbps to 200 Mbps<br>No support for uni-direction<br>(Uplink and Downlink need not be<br>enabled or disabled at the same<br>time) | 0.1 Mbps to 200 Mbps. But any rate<br>greater than 50Mbps will be mapped to<br>50 Mbps implicitly on the AP side when<br>the rate is applied.<br>No support for uni-direction |  |  |
| User Traffic Profile | Global         | 0.1 Mbps to 200 Mbps<br>No support for uni-direction<br>because this is Global profile<br>that is used by 3.2.x and 3.1.x<br>APs | 0.1 Mbps to 200 Mbps<br>No support for uni-direction                                                                                 | But any rate greater than 50Mbps will<br>be mapped to 50 Mbps implicitly on<br>the AP side when the rate is applied.<br>No support for uni-direction                          |  |  |

### **Transient Client Management**

The Transient Client Management feature allows only those clients that stay within the AP's coverage region for a minimum period of time to associate with the AP and use the service. For example, in a train station or downtown area there may be passerby who do not intend to connect and utilize the network service. However, their Wi-Fi devices may do an active/passive scanning and could be roaming either from cellular to Wi-Fi or from one Wi-Fi AP to another Wi-Fi AP or from Wi-Fi to cellular, which could compromise the experience of users who are connected and using the service. First-time client association may be delayed.

Transient Client management uses statistical methods to delay the association of transient clients to an AP. Venue administrators will be able to tune configuration parameters based on typical observed dwell times and RSSI of transient clients. This feature delivers efficient airtime utilization and minimizes Cellular to Wi-Fi handoffs, AP to AP roaming of Transient clients.

## **Optimized Connectivity Experience**

Optimized Connectivity Experience (OCE) delivers a better overall connectivity experience by enabling probe response suppression and by preventing devices with marginal connectivity to join the network.

When OCE is enabled, the affected APs and stations are excluded from Airtime Decongestion and Transient Client Management, resulting in reduction in probe response. Probe response suppression optimizes airtime for data traffic. OCE solves connectivity issues by rejecting any association with clients with poor signals.

### Fast Initial Link Setup (FILS)

Enable FILS for 802.1X EAP WLAN and select the realm-based AAA configuration and DHCP server IP address.

combines the authentication, authorization, and DHCP to reduce EAP frames and skip EAPOL 4-way handshake when station reconnects or roams. It requires AAA to support Higher Layer Protocol (HLP) and EAP-RP. The DHCP server requires the Rapid commit. The following WLAN feature combinations are supported by FILS:

- 802.1x(FILS) + WISPr
- 802.1x(FILS) + MAC Auth
- 802.1x(FILS) + 802.11w
- 802.1x(FILS) + FT

### NOTE

Fast Initial Link Setup also supports MAC. When FILS is enabled, by default the DHCP Rapid Commit Proxy is also enabled, however it is hidden in the screen.

**Create FILS Realm Profile** 

To create FILS Realm Profile, perform the following:

1. Go to Security > Access Control > Authentication > Realm Based Proxy.

This displays Create FILS Realm Profile screen.

- 2. In the Create FILS Realm Profile screen, enter the following details:
  - Name: Enter name for the profile.
  - Description: Enter a short description for the profile.
  - Realms: Enter a Realm Name and click Add.

The Realm Name is displayed below.

• Click Ok.

The new profile is displayed in the FILS Realm Profile screen.

#### NOTE

The FILS Realm Profile can be created from the Fast Initial Link Setup by clicking + corresponding to the Realm Profile.

### Working with WLAN Schedule Profiles

A WLAN schedule profile specifies the hours of the day or week during which a WLAN service will be enabled or disabled.

For example, a WLAN for student use at a school can be configured to provide wireless access only during school hours. Create a WLAN schedule profile, and then when you configure a WLAN, select the schedule profile to enable or disable the WLAN service during those hours/days.

## NOTE

This feature will not work properly if the system does not have the correct time. To ensure that the system always maintains the correct time, configure an NTP server and point the system to the NTP server's IP address, as described in Configuring System Time on page 538.

#### NOTE

WLAN service schedule times should be configured based on your browser's current timezone. If your browser and the target AP/WLAN are in different timezones, configure the on/off times according to the desired schedule according to your local browser. For example if you wanted a WLAN in Los Angeles to turn on at 9 AM and your browser was set to New York time, please configure the WLAN service schedule to enable the WLAN at noon. When configuring the service schedule, all times are based on your browser's timezone setting.

#### **Creating a WLAN Schedule Profile**

Follow these steps to create a WLAN schedule profile.

- 1. Go to Network > Wireless > Wireless LANS, select a WLAN from the list of Wireless LANS screen to schedule a WLAN Profile.
- 2. Click Configure. This displays Edit WLAN Configuration screen.
- 3. Scroll down to the Advanced Options section.
- 4. Find **Time Schedule** field and select **Specific**.

#### NOTE

By default, Always On radio button is selected.

- 5. Click Create (+). This displays Create Time Based Access Table screen.
- 6. Enter the Schedule Name and Schedule Description in Create Time Based Access Table General Options.
- 7. In the Schedule Table, create a WLAN schedule profile for the selected Wireless LAN.

- 8. To create Create Time Based Access Table for a WLAN, perform the following:
  - To enable or disable the WLAN for an entire day, click the day of the week under the **Time** column.
  - To enable or disable the WLAN for specific hour of a specific day, click the squares in the table. A single square represents 30 minutes (two-15 minute blocks).

Blue-colored cells indicate the hours when the WLAN is enabled. Clear (or white) cells indicate the hours when the WLAN is disabled.

9. Click **Ok**, the page is refreshed and the schedule is submitted. The newly created schedule is displayed in the drop-down list.

## Managing WLANs

When you select a System, Domain, Zone, or WLAN Group from the hierarchy tree, respective contextual tabs appear at the bottom of the page.

| Tabs           | Description                                                           | System | Domain | Zone | WLAN Groups |
|----------------|-----------------------------------------------------------------------|--------|--------|------|-------------|
| Configuration  | Displays the respective configuration information.                    | Yes    | Yes    | Yes  | Yes         |
| Traffic        | Displays the respective historical traffic information.               | Yes    | Yes    | Yes  | Yes         |
| Alarm          | Displays the respective alarms information.                           | Yes    | Yes    | Yes  | Yes         |
| Event          | Displays the respective event information.                            | Yes    | Yes    | Yes  | Yes         |
| APs            | s Displays the respective AP information.                             |        | Yes    | Yes  | NA          |
| Clients        | Clients Displays the respective client information.                   |        | Yes    | Yes  | NA          |
| Services       | s Displays the respective Services information.                       |        | Yes    | Yes  | NA          |
| Administrators | nistrators Displays the respective administrator account information. |        | NA     | NA   | NA          |

When you can select a Zone and click **More** you can perform the following operations:

- Move
- Extract WLAN Template
- Apply WLAN Template
- Change AP Firmware
- Switchover Cluster
- Trigger Preferred Node

### NOTE

WLANs can be disabled or enabled at the Access Point level. To disable or enable a WLAN, refer Configuring Access Points > Radio Options b/g/n (2.4GHz).

## Moving a Single WLAN to a Different WLAN Zone

Follow these steps to move a single access point from its current AP zone to a different one.

### NOTE

The WLAN that you move will inherit the configuration of the new WLAN zone.

- Go to Network > Wireless > Wireless LANs, locate the WLAN zone that you want to move to a different WLAN zone.
- Click More and select Move, the Select Destination Management Domain dialog box appears.
- Select the destination WLAN zone.

- Click OK, a confirmation message appears.
- Click **Yes**. The WLAN zone is moved to the destination location.

### **Extracting a WLAN Template**

You can extract only WLAN-related configuration of an AP to a WLAN template.

Follow these steps to extract a WLAN template:

- 1. Go to Network > Wireless > Wireless LANs page locate the zone from where you want to extract the WLAN template.
- 2. Click More and select Extract WLAN Template, the Extract WLAN Template form appears.
- 3. In WLAN Template Name, enter a name for the Template.
- 4. Click OK, a message appears stating that the WLAN template was extracted successfully.
- 5. Click OK.

The extracted WLAN template can be viewed under System > Templates > WLAN Templates.

#### **Applying a WLAN Template**

You can apply only WLAN-related configuration to an AP zone using a WLAN template. You can apply the WLAN template to zones where the AP's firmware version is later than the Zone templates firmware version. Unsupported firmware version of the WLAN template is automatically upgraded to its next version before being upgraded to the current version.

Follow these steps to apply a WLAN template:

- 1. Go to Network > Wireless > Wireless LANs page, locate the zone from where you want to extract the WLAN template.
- 2. Click More and select Apply WLAN Template, the Apply WLAN Template dialog box appears.
- 3. From the Select a WLAN template drop-down, select the template.
- 4. Click Next, the Apply WLAN template to selected zones form appears..
- 5. Click the required options:
  - Create all WLANs and WLAN profiles from the template if they don't already exist in the target zone(s)
  - If the target zone(s) has WLANs or WLAN profile with the same name as the template, overwrite current settings with settings from the template.
  - Click OK. A confirmation dialog appears.
- 6. Click **OK**. You have applied the WLAN template to the zone.

#### **Triggering a Preferred Node**

You an trigger an AP that belongs to the current zone force go to their preferred node. For this, you must enable Node affinity, which gives AP the priority of preferred nodes.

Follow these steps to trigger a node:

#### NOTE

You must enable node affinity before triggering nodes.

- 1. Go to Network > Wireless > Wireless LANs, locate zone.
- 2. Click More and select Trigger Preferred Node, a confirmation dialog box appears.

Working with Wireless Network

3. Click **OK**. You have triggered the nodes in the AP zone.

#### How Dynamic VLAN Works

Dynamic VLAN can be used to automatically and dynamically assign wireless clients to different VLANs based on RADIUS attributes.

**Dynamic VLAN Requirements:** 

- A RADIUS server must have already been added to the controller
- WLAN authentication method must be set to 802.1X, MAC address or 802.1X + MAC address

To enable Dynamic VLAN for a WLAN:

- 1. Go to Network > Wireless > Wireless LANs.
- 2. Click **Configure** for to the WLAN you want to configure.
- 3. In Authentication Server, select the AAA profile.
- 4. Expand the Advanced Settings section and click the Enable Dynamic VLAN box next to Access VLAN.

#### 5. Click **OK** to save your changes.

### FIGURE 78 Enabling Dynamic VLAN

|                        | Appry policy group No_Denys * Create New                                                                     |   |
|------------------------|----------------------------------------------------------------------------------------------------|---|
| Call Admission Control | Enforce CAC on this WLAN when CAC is enabled on the radio                                                    |   |
| Rate Limiting          | Per Station Uplink Disabled   Per Station Downlink Disabled                                                  |   |
| SSID Rate Limiting     | UpLink Denable Denable Denable (1~200) Per STA rate limiting will not work if SSID rate limiting is enabled. |   |
|                        | DownLink 📄 Enable 0 mbps (1~200)                                                                             |   |
| Multicast Filter       | Drop multicast packets from associated clients                                                               |   |
| VLAN Pooling           | VLAN Pools List None  Create a New VLAN Pool                                                                 |   |
|                        | (When set VLAN Pooling, Must disable device policy)                                                          |   |
| Access VLAN            | VLAN ID 1 C Enable Dynamic VLAN                                                                              |   |
| Hide SSID              | Hide SSID in Beacon Broadcasting (Closed System)                                                             |   |
| Tunnel Mode            | Unnel WLAN trafic to ZoneDirector                                                                            |   |
|                        | (Recommended for VoIP clients and PDA devices.)                                                              |   |
| Proxy ARP              | Enable Proxy ARP                                                                                             |   |
| Background Scanning    | Do not perform background scanning for this WLAN service.                                                    |   |
|                        | (Any radio that supports this WLAN will not perform background scanning)                                     |   |
| Load Balancing         | Ø Do not perform client load balancing for this WLAN service.                                                |   |
|                        | (Applies to this WLAN only. Load balancing may be active on other WLANs)                                     | - |

#### FIGURE 79 Enabling Dynamic VLAN

| Advanced Options                   | Ψ                                                                                                    |  |
|------------------------------------|----------------------------------------------------------------------------------------------------|--|
| User Traffic Profile:              | System Defau 💌 🕂                                                                                                    |  |
| L2 Access Control:                 | Disable 🔹 🕂                                                                                                    |  |
| OS Policy:                         | Disable 💌 🕂                                                                                                    |  |
| Application Recognition & Control: |                                                                                                    |  |
| URL Filtering:                     | C RE                                                                                                    |  |
| Wi-Fi Calling:                     |                                                                                                    |  |
| Client Fingerprinting:             | OR O                                                                                                    |  |
| [?] Access VLAN:                   | VLAN ID 1                                                                                                    |  |
|                                    | Core Enable VLAN Pooling                                                                                                    |  |
|                                    | If DHCP/NAT is enabled on an AP, the VLANs configured should be aligned with the VLANs in the DHCP Profile<br>(s). Clients will have connectivity issues if the client resolves a VLAN other than those in the DHCP profile(s). |  |
|                                    | Enable Dynamic VLAN (AAA Override)                                                                                                    |  |
| Hide SSID:                         | (FR)                                                                                                    |  |
| Client Load Balancing:             | Disable client load balancing for this WLAN service                                                                                                    |  |

#### How It Works

- User associates with a WLAN on which Dynamic VLAN has been enabled.
- The AP requires the user to authenticate with the RADIUS server.

Working with Wireless Network

- When the user completes the authentication process, the AP will approve the user along with the VLAN ID that has been assigned to the user on the RADIUS server.
- User joins the AP and is segmented to the VLAN ID that has been assigned to him.

#### **Required RADIUS Attributes**

For dynamic VLAN to work, you must configure the following RADIUS attributes for each user:

- Tunnel-Type: Set this attribute to VLAN.
- **Tunnel-Medium-Type**: Set this attribute to IEEE-802.
- Tunnel-Private-Group-ID: Set this attribute to the VLAN ID to which you want to segment this user.

Depending on your RADIUS setup, you may also need to include the user name or the MAC address of the wireless device that the user will be using to associate with the AP. The following table lists the RADIUS user attributes related to dynamic VLAN.

#### TABLE 68 RADIUS user attributes related to dynamic VLAN

| Attribute               | Type ID | Expected Value (Numerical) |
|-------------------------|---------|----------------------------|
| Tunnel-Type             | 64      | VLAN (13)                  |
| Tunnel-Medium-Type      | 65      | 802 (6)                    |
| Tunnel-Private-Group-Id | 81      | VLAN ID                    |

Here is an example of the required attributes for three users as defined on Free RADIUS:

#### 0018ded90ef3

```
User-Name = user1,

Tunnel-Type = VLAN,

Tunnel-Medium-Type = IEEE-802,

Tunnel-Private-Group-ID = 0014

00242b752ec4

User-Name = user2,

Tunnel-Type = VLAN,

Tunnel-Medium-Type = IEEE-802,

Tunnel-Private-Group-ID = 0012

013469acee5

User-Name = user3,

Tunnel-Type = VLAN,

Tunnel-Medium-Type = IEEE-802,

Tunnel-Private-Group-ID = 0012
```

NOTE

The values in bold are the users' MAC addresses.

# **Configuring AP Settings**

#### Working with AP Registration Rules

Registration rules enable the controller to assign an AP to an AP zone automatically based on the rule that the AP matches.

#### NOTE

A registration rule is only applied to an AP the first time it joins the controller. If an AP's MAC address already exists on the controller database (whether it is in connected on disconnected state and whether it belongs to the Staging Zone or any other zone), the controller will assign the AP to its last known AP zone.

#### **Creating an AP Registration Rule**

You must create rules to register an AP.

To create an AP registration rule:

1. Go to Network > Wireless > AP Settings > AP Registration.

#### NOTE

For SmartZone 5.2.1 or earlier releases, select System > AP Settings>AP Registration.

- 2. Click Create, the AP Registration Rule form appears.
- 3. Enter a Rule Description.
- 4. Select the **Zone Name** to which this rule applies.
- 5. In **Rule Type**, click the basis upon which you want to create the rule. Options include:

#### NOTE

The format of the IP address or addresses that you need to enter here depends on the AP IP mode that you selected when you created the AP zone to which this rule will be assigned. If you selected IPv4 Only, enter an IPv4 address. If you selected IPv6 Only, enter an IPv6 address.

- IP Address Range: If you select this option, enter the From (starting) and To (ending) IP address that you want to use.
- Subnet: If you select this option, enter the IP address and subnet mask pair to use for matching.
- **GPS Coordinates**: If you select this option, type the GPS coordinates to use for matching. Access points that have been assigned the same GPS coordinates will be automatically assigned to the AP zone that you will choose in the next step.

You can choose the Rule Type as GPS coordinates, wherein you must provide information about the latitude, longitude and distance to determine if the AP is within the defined area.

• **Provision Tag:** If the access points that are joining the controller have been configured with provision tags, click the Provision Tag option, and then type a tag name in the Provision Tag box. Access points with matching tags will be automatically assigned to the AP zone that you will choose in the next step.

#### NOTE

Provision tags can be configured on a per-AP basis from the access point's command line interface.

6. Click OK.

When the process is complete, the page refreshes, and then registration rule that you created appears on the AP Registration Rules page.

To create another registration rule, repeat the preceding steps. You can create as many registration rules as you need to manage the APs on the network.

#### NOTE

You can also edit, delete or clone an AP registration rule. To do so, select the rule profile from the list and click **Configure**, **Delete** or **Clone** respectively.

#### **Configuring Registration Rule Priorities**

The controller applies registration rules in the same order as they appear in the AP Registration Rules table (highest to lowest priority).

If you want a particular registration rule to have higher priority, you must move it up the table. Once an AP matches a registration rule, the controller assigns the AP to the zone specified in the rule and stops processing the remaining rules.

Follow these steps to configure the registration rule priorities.

- 1. Go to Network > Wireless > AP Settings > AP Registration .
- 2. Select the rule from the list and click.
  - **Up**—To give a rule higher priority, move it up the table
  - **Down**—To give a rule lower priority, move it down the table
- 3. Click Update Priorities to save your changes.

# **Tagging Critical APs**

A critical AP is an AP that exceeds the daily traffic threshold (sum of uplink and downlink) data bytes configured on the controller web interface.

Follow these steps to tag critical APs (APs that exceed the data traffic threshold you have defined) automatically:

- 1. Go to Network > Wireless > AP Settings > Critical AP Tagging.
- 2. Select the Enable Auto Tagging Critical APs check box.
- 3. For Auto Tagging Rules, select Daily Traffic Bytes Exceeds Threshold.
- 4. For Rule Threshold:
  - In the first box, enter the value that you want to set as the traffic threshold. This value will be applied in conjunction with the data unit that you select in the second box.
  - In the second box, select the data unit for the threshold—MB for megabytes or GB for gigabytes.
- 5. Click OK.

Critical APs are marked with red dots next to its MAC Address for attention (refer the following image). APs that exceed the daily traffic threshold that you specified will appear highlighted on the Access Points page and the Access Point details page. Additionally, the controller will send an SNMP trap to alert you that an AP has been disconnected.

#### FIGURE 80 APs Tagged as Critical

| 2 x More - 2 <   | 🥖 Configure 🗮 Mov   | e 📋 Delete More      | •       |       |         |                 |                            | [            | search table             | 0 0           |
|------------------|---------------------|----------------------|---------|-------|---------|-----------------|----------------------------|--------------|--------------------------|---------------|
| System 🕕 🚯       | MAC Address         | AP Name              | Status  | Alarm | Clients | Latericy (2.4G) | Airtime Utilization (2.4G) | Latency (SG) | Airtime Utilization (5G) | Zone          |
| Default Zone     | 38.FF:36:01:A2:10 . | Eddle 8500           | Offline | 1     | 0       | 0               |                            | 0            | 0                        | Eadles AP Zo  |
| Eddles AP Zone 🙆 | 58:86:33:36:98:70   | S25.0DemoAP1         | Online  | 1     | 0       | 0               | 0                          | 0            | 0                        | SZ_Switch_D   |
| • 2 KubaZone 1   | 58:86:33:36:£9:60   | S25.00emo4P2         | Online  | 1     | 0       | 0               | 0                          | 0            | 0                        | 52_Switch_D_  |
| Niklas Zone 🕚    | 58:86:33:37:87:60   | S25.00emoAP3         | Online  | 1     | 0       | 0               | 0                          | 0            | 0                        | SZ_Switch_D   |
| PlusPOSdema 00   | E0:10:7F:18:52:00   | RuckusAP             | Offline | 4     | 0       | 0               | 0                          | 0            | 0                        | Laurent Home  |
| st_surch_bend    | E0:10:7F:38:7F:80   | Eddle R600           | Offline | 1     | 0       | 0               | 0                          | 0            | 0                        | Eddies AP Zo. |
|                  | E8:10:A8:09:44:20 . | Silesia -RuckusAP    | Offline | 0     | 0       | 0               | 0                          | 0            | 0                        | PlusPOSdemo   |
|                  | E8:10:48:09:44:90   | Warszawa-RuckusAP    | Offline | 0     | 0       | 0               | 0                          | 0            | 0                        | PlusPO5demo   |
|                  | E8:10:48:09-45:90   | Sosnowlec - RuckusAP | Offline | 0     | 0       | 0               | 0                          | 0            | 0                        | PlusPO5demo   |
|                  | E8:10:48:09:46:10 . | GUIWICE - RuckusAP   | Online  | 0     | 2       | 0               | 8%                         | 0            | 1%                       | PlusPO5demo   |
|                  | E8:10:48:09:46:20 . | Skoczow - RuckusAP   | Online  | 0     | 1       | 0               | 3%                         | 0            | 1%                       | PlusP05demo   |
|                  | E8:10:A8:09:46:00 . | Stawy-RuckusAP       | Offine  | 0     | 0       | 0               | 0                          | 0            | 0                        | PlusPO5demo   |

# **Configuring the Tunnel UDP Port**

The tunnel UDP port is used by all GRE+UDP type tunnels.

To configuring the tunnel UDP port:

- 1. Go to Network > Wireless > AP Settings > Tunnel UDP Port.
- 2. Enter the Tunnel UDP Port number.
- 3. Click OK.

# Setting the Country Code

Different countries follow different regulations for radio channel usage.

To ensure that the APs use authorized radio channels:

- 1. Go to Network > Wireless > AP Settings .
- 2. Select the Country Code for your location from the drop-down.
- 3. Click OK.

# Limiting the Number of APs in a Domain or Zone

You can limit the number of APs in a Partner-Managed Domain or a Zone. An MSP may have multiple customers each with their own zone and a number of APs. This feature ensures that their customers do not over-subscribe the licenses that they are entitled. MVNO domains do not have this option. When an AP joins a zone, where an AP number limitation has been applied to that zone, the controller checks the current capacity based on zone's limitation and:

• allows the new AP joining if the number of APs connected do not exceed the limit

#### Network

Working with Wireless Network

• denies the new AP joining if there is no capacity in the domain or zone.

A scheduler task in the background periodically checks the AP number limitation against the number of APs connected. To avoid occupying the license capacity, the APs will be rejected in the following situations:

- If the AP number limitation of a Domain or a Zone is increased or reduced.
- If the license capacity is changed.

The following image gives a clarity on:

- System domain
- Partner domain
- Zones in a System domain
- Zones in a Partner domain

# FIGURE 81 System Hierarchy

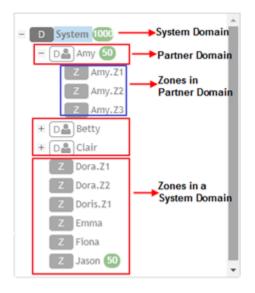

#### Limiting the AP count for a Partner Domain or a System Zone

Only super admin of the system domain is privileged to limit the number of APs in a partner domain or a system zone.

To limit the number of AP count for a partner domain or a system zone:

- 1. Log on to the controller web interface using super admin credentials of the system domain.
- 2. Follow the procedure to limit the number of APs in the partner domain or a zone in system domain:
  - a) Go to Network > Wireless > AP Settings > AP Number Allocation.
  - a) For Enable AP Number Allocation, select the Enabled check box and click OK. The Settings bar appears.
  - b) From the left pane, in the system tree hierarchy, select the partner-managed Domain or Zone for which you want to set the AP number limit.
  - c) On the right pane, select **Share Mode** or enter the **Number Limit**.
  - d) Click **OK**. You have set the AP number limit for the selected Domain or Zone.

#### Limiting the AP count for a Zone in a Partner Domain

To limit the number of AP count for a zone in a partner domain:

1. Create a super admin account for the partner domain. See the Administrating the Controller chapter.

#### 2. **NOTE**

While creating user groups, in step 4 (I) c, for Permission, select Super Admin from the drop-down.

Create a user group and configure the access permissions, resources and administrator account. Refer Creating User Groups on page 578.

- 3. Log on to the controller web interface using the following logon details:
  - User Name:

Account Name@Domain

The Account Name that you set when you created the Administrator Account and the Domain for which you created the Administrator Account. For example: If the partner domain is *TestDomain* and the Account Name is *User*, then the User Name is

User@TestDomain

- **Password**: The password that you set when you created the Administrator Account.
- 4. Follow the procedure to limit the number of APs for a zone in a partner-domain:
  - a) Go to Network > Wireless > AP Settings > AP Number Allocation.
  - a) Select the Enable AP Number Allocation check box and click OK. The Settings bar appears.
  - b) From the left pane, in the system tree hierarchy, select the partner-managed zone for which you want to set the AP number limit.
  - c) On the right pane, perform one of the following procedure:
    - Select Share Mode
    - Enter Number Limit
  - d) Click OK.

You have set the AP number limit for the selected partner-domain Zone.

### **Creating an AP MAC OUI Address**

You must enable the AP MAC OUI validation for an AP with a specific organizationally unique identifier (OUI) to be allowed to connect to SZ. If the AP that is not in the OUI list connects to the SZ, then the AP is rejected and event code 186 is generated.

Perform the following procedure to create the MAC OUI address for an AP.

- 1. Go to Network > Wireless > AP Settings > AP MAC OUI Validation.
- 2. Select Enable AP MAC OUI Validation.

3. Click Create to create the MAC OUI settings for an AP.

FIGURE 82 Creating an AP MAC OUI Address

# Create MAC OUI

| * MAC OUI:   |    |        |
|--------------|----|--------|
| Description: |    |        |
|              | ОК | Cancel |

- 4. Enter the MAC OUI.
- 5. Click OK.

# **AP Admin Password and Recovery SSID**

This topic describes the mitigation of security enhancement of the AP admin password management.

Consider the following scenario while generating the configuration:

| Configuration |                         |                                                                                                    |              |          |        |  |
|---------------|-------------------------|----------------------------------------------------------------------------------------------------|--------------|----------|--------|--|
|               | Protection Mode:        | 2.4 GHz Radio: ONONE IN RTS / CTS ONLY                                                                             |              |          |        |  |
|               | AP Reboot Timeout:      | * Reboot AP if it cannot reach default gateway after:                                                              | 30 minutes 💌 | 1        |        |  |
|               |                         | * Reboot AP if it cannot reach the controller after:                                                               | 2 hours      | ]        |        |  |
|               | Recovery SSID:          | ON O Enable Broadcast                                                                                              |              |          |        |  |
|               |                         | Custom Passphrase                                                                                                  | 0            | OFF Show |        |  |
|               |                         | (In case the custom-passphrase is enabled and configured, default values and deactivated due to the security mecha |              | d to the |        |  |
| 1             | [?] Directed Multicast: | ON Multicast Traffic From Wired Client                                                                             |              |          |        |  |
|               |                         | Multicast Traffic From Wireless Client                                                                             |              |          |        |  |
|               |                         |                                                                                                    |              |          |        |  |
|               |                         |                                                                                                    |              | ОК       | Cancel |  |

• Initial Installation: AP admin password need to be hashed in SHA-256 algorithm, stored in database and in configuration.

User can specify the Recovery SSID key in the Configuration Tab:

- The default of this Recovery SSID feature is enabled. The default passphrase is AP admin password in clear text format.
- If the user wants to change it, input the passphrase while enabling.
- The validation of passphrase, apply the same rule of WLAN passphrase.

х

• The passphrase can be clear text stored in the database and delivered to the AP in the GPB configuration by the way of secure channel (SSH channel).

The recovery SSID passphrase(key) will be delivered in GPB configuration as below:

- ccm\_zone.proto
- message CcmCommon {
- /\*\* recovery ssid
- \*/
- optional bool recovery\_ssid\_enabled = 26
- optional string recovery\_ssid\_psk\_key = 27
- optional int32 server\_loss\_timeout = 28

When the Custom passphrase is disabled, the Custom passphrase filed is empty.

#### FIGURE 83 Custom Passphrase Disabled

| * Name:         | ssid_thesame_    | _apapss                               | Description:         |                                      |          |
|-----------------|------------------|---------------------------------------|----------------------|--------------------------------------|----------|
| Туре:           |                  | Zone                                  |                      |                                      |          |
| Parent Group:   | System           |                                       |                      |                                      |          |
|                 |                  |                                       |                      |                                      |          |
| Configuration   |                  |                                       |                      |                                      |          |
| Location        | Based Service:   | OFF         Select an LBS server ▼    |                      |                                      |          |
| [?] Hotspot 2.0 | Venue Profile:   | No data availa 🔻 🕂 💉                  |                      |                                      |          |
| [?] Client Adm  | nission Control: | – 2.4 GHz Radio –                     | — 5 GHz              | Radio                                |          |
|                 |                  | OFF                                   | OFF                  | )                                    |          |
|                 |                  | Min Client Count 10                   | M                    | lin Client Count 20                  | 1        |
|                 |                  | Max Radio Load 75 9                   |                      | ax Radio Load 75 %                   |          |
|                 |                  |                                       |                      |                                      |          |
|                 |                  | Min Client Throughput 0               | Min Cli              | ent Throughput 0 Mbps                |          |
| Pr              | rotection Mode:  | 2.4 GHz Radio: ONONE RTS /            |                      |                                      |          |
| AP R            | eboot Timeout:   | * Reboot AP if it cannot reach defau  | It gateway after:    | 30 minutes                           | •        |
|                 |                  | * Reboot AP if it cannot reach the co | ontroller after:     | 2 hours                              | •        |
|                 | Venue Code:      |                                       |                      |                                      |          |
|                 |                  |                                       |                      |                                      |          |
| F               | Recovery SSID:   | Enable broadcast                      |                      |                                      |          |
|                 |                  | OFF Custom Passphrase                 |                      |                                      | OFF Show |
| L               |                  | (When the custom passphrase is enab   | led, passphrase cann | ot go back to the default settings.) |          |
| [?] Dire        | ected Multicast: | Multicast Traffic From Wired          | Client               |                                      |          |
|                 |                  | Multicast Traffic From Wireles        | ss Client            |                                      |          |
|                 |                  | Multicast Traffic From Networ         | 'k                   |                                      |          |
|                 |                  |                                       |                      |                                      |          |

When the Custom passphrase is enabled, the Custom passphrase field is mandatory and should enter a passphrase.

#### Network

Working with Wireless Network

### FIGURE 84 Custom Passphrase Enabled

| * Name: custom-ssid-ke         | y Description: postname-ipv4-zone                                                                 |
|--------------------------------|---------------------------------------------------------------------------------------------------|
| Type: 🔵 Domain 🔘               | Zone                                                                                              |
| Parent Group: System           |                                                                                                   |
|                                |                                                                                                   |
| Configuration                  |                                                                                                   |
| Location Based Service:        | Select an LBS server V                                                                            |
| [?] Hotspot 2.0 Venue Profile: | No data availe 🔻 🖡 🖉                                                                              |
| [?] Client Admission Control:  | 2.4 GHz Radio 5 GHz Radio                                                                         |
|                                | OFF OFF                                                                                           |
|                                | Min Client Count 10 Min Client Count 20                                                           |
|                                | Max Radio Load   75   %       Max Radio Load   75   %                                             |
|                                | Min Client Throughput         0         Mbps         Min Client Throughput         0         Mbps |
| Protection Mode:               | 2.4 GHz Radio: ONONE INTRACTION ON CTS ONLY                                                       |
| AP Reboot Timeout:             | * Reboot AP if it cannot reach default gateway after: 30 minutes                                  |
|                                | * Reboot AP if it cannot reach the controller after: 2 hours                                      |
| Venue Code:                    |                                                                                                   |
| Recovery SSID:                 | ON O Enable broadcast                                                                             |
|                                | ON Custom Passphrase Show                                                                         |
|                                | (When the custom passphrase is enabled, passphrase cannot go back to the default settings.)       |
| [?] Directed Multicast:        | ON O Multicast Traffic From Wired Client                                                          |
|                                | Multicast Traffic From Wireless Client                                                            |
|                                | ON O Multicast Traffic From Network                                                               |

# **Power Source in AP Configuration**

The table below displays the PoE mode as per industry standards.

The currently used APs have AF, AT, AT+ convention modes. The standardization applies when the AP is forced to certain PoE power mode. If the AP is set to AUTO PoE mode, feedback displays PoE mode of the AP is currently configured.

The PoE mode as per the industry standards:

#### TABLE 69 Industry Standard PoE Modes

| Selection       | Power@PSE | Power@AP (100M Cable) |
|-----------------|-----------|-----------------------|
| 802.3af         | 15.4W     | 12.95W                |
| 802.3at         | 30W       | 25.5W                 |
| 802.3bt/Class 5 | 45W       | 40W→35W               |
| 802.3bt/Class 6 | 60W       | 51W                   |
| 802.3bt/Class 7 | 75W       | 62W                   |
| 802.3bt/Class 8 | 90W       | 71.3W                 |

#### TABLE 70 Non-Standard High Power Solution Summary

|      | Customers                                       | Maximum Power Sourced |
|------|-------------------------------------------------|-----------------------|
| UPoE | Enterprise Switch                               | 60W                   |
| РоН  | Consumer Customers, for example, audio systems) | 95W                   |

The SZ-GUI power mode drop-down has the following set of PoE mode configurations:

#### TABLE 71 PoE Mode Settings

| Name            | Value |
|-----------------|-------|
| Auto            | 0     |
| 802.3af         | 1     |
| 802.3at         | 2     |
| 802.3bt/Class 5 | 3     |
| 802.3bt/Class 6 | 4     |
| 802.3bt/Class 7 | 5     |

# NOTE

The 802.3bt/Class5 is chosen for AP's with older software which advertise AT+.

#### NOTE

The below tables are applicable for stand alone APs as well. However, the IOT functionality is not available.

#### POE tables for different 11 AC AccessPoint

#### TABLE 72 R710

|                             | LLDP Power Ask | 2.4G tx/rx | 5G tx/rx | 1Gbps eth | USB      | ЮТ       |
|-----------------------------|----------------|------------|----------|-----------|----------|----------|
| DC                          | N/A            | 4/4        | 4/4      | Enabled   | Enabled  | Enabled  |
| AF                          | N/A            | 2/4        | 4/4      | Enabled   | Disabled | Disabled |
| AT                          | 25W            | 4/4        | 4/4      | Enabled   | Enabled  | Enabled  |
| Injector (Model<br>480125A) | N/A            | 4/4        | 4/4      | Enabled   | Enabled  | Enabled  |

#### TABLE 73 R610

|                             | LLDP Power Ask | 2.4G tx/rx | 5G tx/rx | 1Gbps eth | USB      | ЮТ       |
|-----------------------------|----------------|------------|----------|-----------|----------|----------|
| DC                          | N/A            | 4/4        | 4/4      | Enabled   | Enabled  | Enabled  |
| AF                          | N/A            | 2/4        | 4/4      | Enabled   | Disabled | Disabled |
| AT                          | 24W            | 4/4        | 4/4      | Enabled   | Enabled  | Enabled  |
| Injector (Model<br>480125A) | N/A            | 4/4        | 4/4      | Enabled   | Enabled  | Enabled  |

#### **TABLE 74 R720**

|            | LLDP Power Ask | 2.4G tx/rx | 5G tx/rx | 1Gbps eth | USB      | ЮТ       | Comments    |
|------------|----------------|------------|----------|-----------|----------|----------|-------------|
| DC         | N/A            | 4/4        | 4/4      | Enabled   | Enabled  | Enabled  | No comments |
| AF         | N/A            | 1/4        | 1/4      | Enabled   | Disabled | Disabled | No comments |
| AT         | 25W            | 4/4        | 4/4      | Enabled   | Disabled | Disabled | No comments |
| 3bt/class5 | 35W            | 4/4        | 4/4      | Enabled   | Enabled  | Enabled  | No comments |

# Network

Working with Wireless Network

### TABLE 74 R720 (continued)

| POE Injector    | N/A | 4/4 | 4/4 | Enabled | Enabled | Enabled | Force to 802.3bt/ |
|-----------------|-----|-----|-----|---------|---------|---------|-------------------|
| (Model 480125A) |     |     |     |         |         |         | class5 from SZ    |
| 60W             |     |     |     |         |         |         | GUI               |

## TABLE 75 M510

|                             | LLDP Power Ask | 2.4G tx/rx | 5G tx/rx | 1Gbps eth | USB      | ЮТ       |
|-----------------------------|----------------|------------|----------|-----------|----------|----------|
| DC                          | N/A            | 2/2        | 2/2      | Enabled   | Enabled  | Enabled  |
| AF                          | N/A            | 2/2        | 2/2      | Enabled   | Disabled | Disabled |
| AT                          | 25W            | 2/2        | 2/2      | Enabled   | Enabled  | Enabled  |
| Injector (Model<br>480125A) | N/A            | 2/2        | 2/2      | Enabled   | Enabled  | Enabled  |

### TABLE 76 T610

|                             | LLDP Power Ask | 2.4G tx/rx | 5G tx/rx | 1Gbps eth | USB      | ЮТ             |
|-----------------------------|----------------|------------|----------|-----------|----------|----------------|
| DC                          | N/A            | 3/3        | 3/3      | Enabled   | Enabled  | Enabled (0.5W) |
| AF                          | N/A            | 2/3        | 3/3      | Enabled   | Disabled | Disabled       |
| AT                          | 25W            | 3/3        | 3/3      | Enabled   | Enabled  | Enabled (0.5W) |
| Injector (Model<br>480125A) | N/A            | 3/3        | 3/3      | Enabled   | Enabled  | Enabled (0.5W) |

# POE tables for different 11 AX AccessPoint

#### TABLE 77 R730

|                                        | LLDP | 2.4G tx/rx | 5G tx/rx | 5Gbps eth | 1Gbps eth | USB            | ΙΟΤ         | Comments                                                          |
|----------------------------------------|------|------------|----------|-----------|-----------|----------------|-------------|-------------------------------------------------------------------|
| DC                                     | N/A  | 4/4        | 8/8      | Enabled   | Enabled   | Enabled        | Enabled     | No comments                                                       |
| AF                                     | N/A  | 1/4        | 1/8      | Enabled   | Disabled  | Disabled       | N/ADisabled | Not supported<br>via SZ-GUI, but<br>we can AF<br>mode via rkscli. |
| AT Mode = 0                            | 25W  | 4/4        | 4/8      | Enabled   | Enabled   | Enabled (0.5W) | Enabled     | By default AT -<br>mode = 0                                       |
| AT Mode = 1                            | 25W  | 4/4        | 8/8      | Enabled   | Disabled  | Disabled       | Disabled    | Set AT - mode =<br>1 via Rkscli                                   |
| 802.3bt/class 5                        | 35W  | 4/4        | 8/8      | Enabled   | Enabled   | Enabled        | Enabled     | No comments                                                       |
| POE Injector<br>(Model<br>480125A) 60W | N/A  | 4/4        | 4/8      | Enabled   | Enabled   | Enabled        | N/A         | Force to<br>802.3bt/class5<br>from SZ GUI                         |

### TABLE 78 R850

|             | LLDP Power Ask | 2.4G tx/rx | 5G tx/rx | 5Gbps eth | 1Gbps eth | USB            | IOT      | Comment                                                           |
|-------------|----------------|------------|----------|-----------|-----------|----------------|----------|-------------------------------------------------------------------|
| DC          | N/A            | 4/4        | 8/8      | Enabled   | Enabled   | Enabled        | Enabled  | No comments                                                       |
| AF          | N/A            | 1/4        | 1/8      | Enabled   | Disabled  | Disabled       | Disabled | Not supported<br>via SZ-GUI, but<br>we can AF mode<br>via rkscli. |
| AT (Mode=0) | 25W            | 4/4        | 4/8      | Enabled   | Enabled   | Enabled (0.5W) | Enabled  | By default at-<br>mode=0                                          |

# TABLE 78 R850 (continued)

|                                        | LLDP Power Ask | 2.4G tx/rx | 5G tx/rx | 5Gbps eth | 1Gbps eth | USB      | IOT      | Comment                                    |
|----------------------------------------|----------------|------------|----------|-----------|-----------|----------|----------|--------------------------------------------|
| AT (Mode=1)                            | 25W            | 4/4        | 8/8      | Enabled   | Disabled  | Disabled | Disabled | Set at-mode=1<br>via Rkscli                |
| 802.3bt/class5                         | 35W            | 4/4        | 8/8      | Enabled   | Enabled   | Enabled  | Enabled  | No comments                                |
| POE Injector<br>(Model<br>480125A) 60W | N/A            | 4/4        | 4/8      | Enabled   | Enabled   | Enabled  | Enabled  | Force to 802.3bt/<br>class5 from SZ<br>GUI |

#### TABLE 79 R750

|                                        | LLDP Power Ask | 2.4G tx/rx | 5G tx/rx | 2.5Gbps eth              | 1Gbps eth | USB      | IOT      |
|----------------------------------------|----------------|------------|----------|--------------------------|-----------|----------|----------|
| DC                                     | N/A            | 4/4        | 4/4      | Enabled                  | Enabled   | Enabled  | Enabled  |
| AF                                     | N/A            | 2/4        | 2/4      | Enabled                  | Disabled  | Disabled | Disabled |
| AT                                     | 25W            | 4/4        | 4/4      | Enabled                  | Enabled   | Enabled  | Enabled  |
| POE Injector<br>(Model 480125A)<br>60W | N/A            | 4/4        | 4/4      | Enabled (1Gbps<br>speed) | Enabled   | Enabled  | Enabled  |

#### **TABLE 80 T750**

|                                           | LLDP Power<br>Ask | 2.4G tx/rx | 5G tx/rx | 2.5Gbps eth                 | 1Gbps eth | USB      | IOT      | PSE      | Comment                               |
|-------------------------------------------|-------------------|------------|----------|-----------------------------|-----------|----------|----------|----------|---------------------------------------|
| DC                                        | N/A               | 4/4        | 4/4      | Enabled                     | Enabled   | Enabled  | Enabled  | Enabled  | No comments                           |
| AF                                        | N/A               | 1/4        | 1/4      | Enabled                     | Disabled  | Disabled | Disabled | Disabled | Not<br>supported<br>operation<br>mode |
| AT w/o USB                                | 25W               | 4/4        | 4/4      | Enabled                     | Enabled   | Disabled | Enabled  | Disabled | No comments                           |
| AT with USB                               | 25W               | 2/4        | 4/4      | Enabled                     | Disabled  | Enabled  | Enabled  | Disabled | Set AT - mode<br>= 1 via Rkscli       |
| 802.3bt/<br>class5                        | 35W               | 4/4        | 4/4      | Enabled                     | Enabled   | Enabled  | Enabled  | Disabled | No comments                           |
| 803.3bt/<br>class6                        | N/A               | 4/4        | 4/4      | Enabled                     | Enabled   | Enabled  | Enabled  | Disabled | 51W by H/W<br>negotiation             |
| 802.3bt/<br>class7                        | N/A               | 4/4        | 4/4      | Enabled                     | Enabled   | Enabled  | Enabled  | Enabled  | 62W by H/W<br>negotiation             |
| POE 60W<br>Injector<br>(Model<br>480125A) | N/A               | 4/4        | 4/4      | Enabled<br>(1Gbps<br>speed) | Enabled   | Enabled  | Enabled  | Disabled | Force to<br>802.3bt/<br>class5        |
| POE 90W<br>Injector                       | N/A               | 4/4        | 4/4      | Enabled                     | Enabled   | Enabled  | Enabled  | Enabled  | Force to<br>802.3bt/<br>class7        |

#### TABLE 81 R650

|    | LLDP Power Ask | 2.4G tx/rx | 5G tx/rx | 2.5Gbps eth | 1Gbps eth | USB      | ΙΟΤ      |
|----|----------------|------------|----------|-------------|-----------|----------|----------|
| DC | N/A            | 2/2        | 4/4      | Enabled     | Enabled   | Enabled  | Enabled  |
| AF | N/A            | 2/2        | 2/4      | Enabled     | Disabled  | Disabled | Disabled |
| AT | 25W            | 2/2        | 4/4      | Enabled     | Enabled   | Enabled  | Enabled  |

#### TABLE 81 R650 (continued)

| POE Injector    | N/A | 2/2 | 4/4 | Enabled (1Gbps | Enabled | Enabled | Enabled |
|-----------------|-----|-----|-----|----------------|---------|---------|---------|
| (Model 480125A) |     |     |     | speed)         |         |         |         |

#### TABLE 82 R550

|                                 | LLDP Power Ask | 2.4G tx/rx | 5G tx/rx | 2.5Gbps eth | 1Gbps eth | USB      | IOT      |
|---------------------------------|----------------|------------|----------|-------------|-----------|----------|----------|
| DC                              | N/A            | 2/2        | 2/2      | Enabled     | Enabled   | Enabled  | Enabled  |
| AF                              | N/A            | 2/2        | 2/2      | Enabled     | Disabled  | Disabled | Disabled |
| AT                              | 25W            | 2/2        | 2/2      | Enabled     | Enabled   | Enabled  | Enabled  |
| POE Injector<br>(Model 480125A) | N/A            | 2/2        | 2/2      | Enabled     | Enabled   | Enabled  | Enabled  |

# **Working with Maps**

Importing floorplan maps into SmartZone allows you to further customize the information displayed on the Dashboard and Access Points pages, and monitor your APs, zones, groups, clients and traffic statistics all within the world map view on the Dashboard.

Additionally, you can use the maps to quickly locate more specific information on a venue or zone, and drag and drop APs onto the floor plan map to represent their locations in physical space in your venue.

Once a map is imported and GPS coordinates are entered, an icon representing the venue appears on the world map on the Dashboard. The icon displays the current number of APs (Online, Flagged and Offline). You can hover over the icon for more information.

Double-click the map icon or click **Zoom into this map** to view the imported map in the Dashboard.

FIGURE 85 Once a floorplan map has been imported (with GPS coordinates), it is displayed on the world map on the Dashboard. Hover over the local map icon for more information.

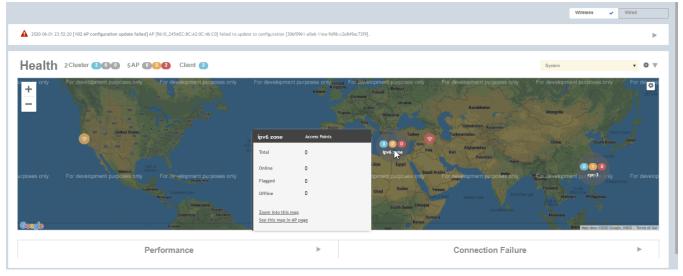

# Importing a Floorplan Map

SmartZone provides a user-friendly workflow for importing a map of your venue floorplan, placing APs in their respective physical locations on the map, and scaling the map to match the actual dimensions of your venue.

Floorplan maps allow you to view site/venue/floor-specific details such as:

- AP status, performance, and health conditions
- Client connections to an AP
- Location-specific trouble spots related to AP or client connectivity

To import a floorplan map:

- 1. Go to Network > Wireless > Maps.
- 2. From the System tree hierarchy, select the location where you want to create a map and click the add 🛨 button. The Add Map form appears.
- 3. On the **Details** tab, enter a **Name** and optionally a **Description** to identify the map.
- 4. Enter a **Location** for the map. Alternatively, you can choose the location from the auto-completion options. Once you select the location, the GPS Coordinates are automatically updated.

5. For GPS Coordinates, you can enter the Latitude and Longitude values.

#### FIGURE 86 The Add Map form

# Add Map

| Details > S        | cale Map   Place APs       |               |                                |      |        |
|--------------------|----------------------------|---------------|--------------------------------|------|--------|
| * Name:            | My Floorplan 1             |               |                                |      |        |
| Description:       | Office building map        |               |                                |      |        |
| * Location:        | Sunnyvale                  |               |                                |      |        |
| * GPS Coordinates: | Latitude: 25.07858 Longitu | de: 121.57141 | (example: 25.07858, 121.57141) |      |        |
| * Map Image:       |                            | Browse        |                                |      |        |
|                    |                            |               |                                |      |        |
|                    |                            |               |                                | Next | Cancel |

6. To add a **Map Image**, click **Browse** and select a site, venue, or floor map in jpg, jpeg, png, bmp or svg file formats.

#### NOTE

The maximum file size per indoor map is 5MB.

7. Click **Next**, the **Scale Map** tab appears.

X

×

8. Click two points on the map between which you know the distance. Blue dots appear to show the points you selected.

#### FIGURE 87 Click two points on the map to define the map's scale

# Add Map

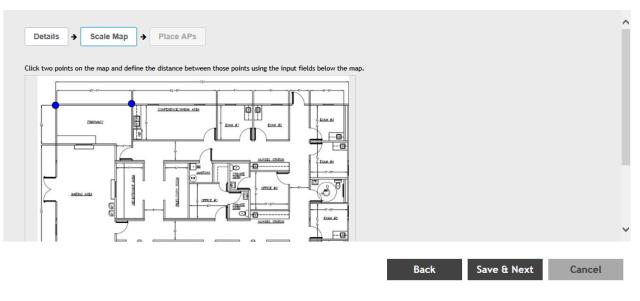

- 9. Enter the **Physical Distance** between the two points and select the unit of measurement (mm, cm, m, ft, yard).
- 10. Click Save & Next. The Place APs tab appears.

#### **Network** Working with Wireless Network

11. From the **Available** list, drag the APs and place them in their physical locations on the map. Click the **Placed** tab to see the list of placed APs.

#### FIGURE 88 Drag and drop to place APs onto your floorplan

# Add Map

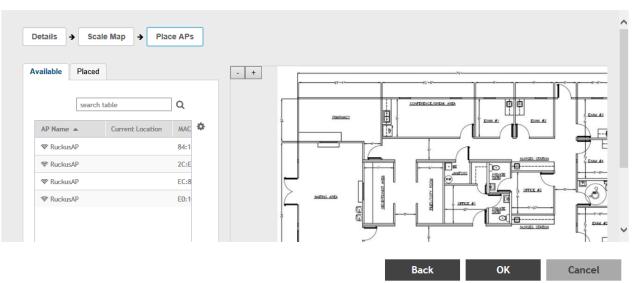

12. Once you are happy with the placement of your APs on the map, click **OK** to save your map.

Your venue now appears as an icon on the world map on the Dashboard, located at your venue's actual physical location (if you entered the GPS coordinates correctly). The Dashboard icon that represents your venue provides an overview of the number of APs in the venue and their status. Hover over the icon to view more details, or click one of the links to zoom in to the venue floorplan map you imported.

FIGURE 89 The imported venue map icon appears at the GPS coordinates you configured

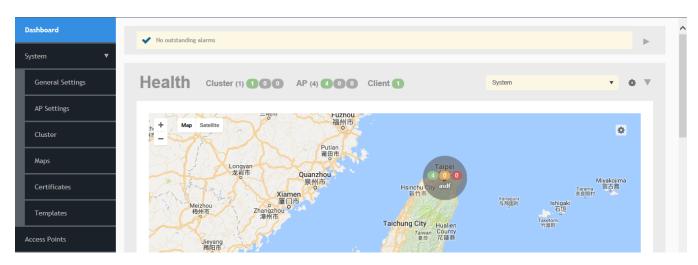

×

#### NOTE

You can also edit or delete a map. To do so, select the map from the list and click the **Edit** or **Delete** buttons respectively.

# **Viewing RF Signal Strength**

Radio Frequency (RF) signal strength can be viewed using a heat map for a specific location.

The heat map helps us identify the RF signal strength in a specific location. It provides heat maps using actual path loss information from the environment. You can view an indoor floor plan map for an AP.

To view the RF signal strength:

- 1. Go to Network > Wireless > Maps.
- 2. From the System tree hierarchy, select the location of the map that you want to view.
- 3. Select the **Show Signal Coverage** check box and choose the required RF frequency. For example, 2.4 GHz or 5 GHz. The heat map is displayed with a color-gradient legend. High signal strength appears in red. The color changes as the signal strength reduces.

#### FIGURE 90 RF Coverage Heat Map

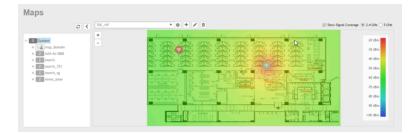

# Monitoring APs Using the Map View

Use the Map view on the Access Points page to monitor APs in relation to your venue's floorplan.

- 1. Go to Network > Wireless > Access Points.
- 2. In View Mode, click the Map button. The map view is displayed with your placed APs.

- 3. Hover over an AP to view the following AP-specific details:
  - AP Name: The name of the AP, if configured. If not, the default AP name is "RuckusAP."
  - IP Address: The current IPv4 or IPv6 address assigned to the AP.
  - Channel: Displays the channel (2.4 GHz / 5 GHz) in use, along with the channel width in parentheses.
  - **Clients**: The number of currently connected wireless clients.
  - Traffic: The total traffic volume over the last 1 hour.
  - Latency: The average time delay between AP and connected clients.
  - Airtime Utilization: Percent of airtime utilized, by radio.
  - Connection Failure: Percent of client connection attempt failures.

#### FIGURE 91 Hover over an AP to view details

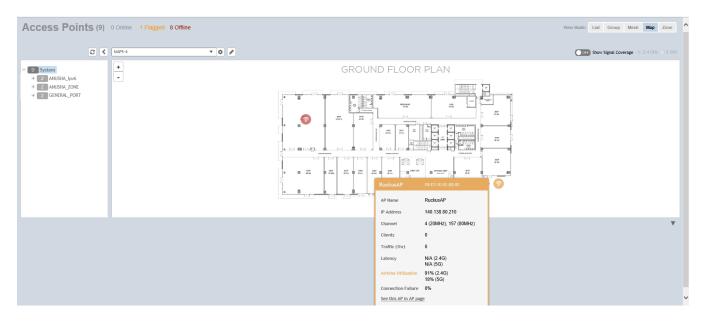

- 4. To view more specific details on the AP, click the See this AP in AP page link.
- 5. To view the RF signal strength, select the **Show Signal Coverage** check box and choose the required RF frequency. For example, 2.4 GHz or 5 GHz.

The heat map is displayed with a color-gradient legend. High signal strength appears in red. The color changes as the signal strength reduces.

# **Working with Switches**

# Managing ICX Switches from SmartZone

# **Supported ICX Models**

The following ICX switch models can be managed from SmartZone:

- ICX 7150
- ICX 7250
- ICX 7450
- ICX 7550
- ICX 7650
- ICX 7850

The following table defines ICX and SmartZone release compatibility.

#### NOTE

ICX switches with FIPS mode enabled do not support management by SmartZone.

#### NOTE

FastIron 09.0.10a and later releases support management by SmartZone 6.1 and above.

#### TABLE 83 ICX and SmartZone Release Compatibility Matrix

|                      | SmartZone<br>5.0 <sup>1</sup> | SmartZone<br>5.1 <sup>1</sup> | SmartZone<br>5.1.1 | SmartZone 5.1.2 | SmartZone 5.2 | SmartZone5.2.<br>1 | SmartZone 6.0 | SmartZone 6.1 |
|----------------------|-------------------------------|-------------------------------|--------------------|-----------------|---------------|--------------------|---------------|---------------|
| FastIron<br>08.0.80  | Yes                           | Yes                           | Yes <sup>1</sup>   | No              | No            | No                 | No            | No            |
| FastIron<br>08.0.90a | No                            | No                            | Yes                | Yes             | Yes           | Yes                | Yes           | No            |
| FastIron<br>08.0.91  | No                            | No                            | Yes                | Yes             | Yes           | No                 | No            | No            |
| FastIron<br>08.0.92  | No                            | No                            | No                 | Yes             | Yes           | Yes                | Yes           | Yes           |
| FastIron<br>08.0.95  | No                            | No                            | No                 | No              | No            | Yes                | Yes           | Yes           |
| FastIron<br>08.0.95a | No                            | No                            | No                 | No              | No            | Yes                | Yes           | Yes           |
| FastIron<br>08.0.95b | No                            | No                            | No                 | No              | No            | Yes                | Yes           | Yes           |
| FastIron<br>08.0.95c | No                            | No                            | No                 | No              | Yes           | Yes                | Yes           | Yes           |
| FastIron<br>09.0.10a | No                            | No                            | No                 | No              | No            | No                 | No            | Yes           |

<sup>&</sup>lt;sup>1</sup> Does not support ICX configuration.

The following table provides details on switch management feature compatibility between ICX and SmartZone releases.

| <b>TABLE 84 Switch Management</b> | Feature Compatibility Matrix |
|-----------------------------------|------------------------------|
|-----------------------------------|------------------------------|

| Feature                                                                                 | SmartZone Release | ICX FastIron Release |
|-----------------------------------------------------------------------------------------|-------------------|----------------------|
| Switch Registration                                                                     | 5.0 and later     | 08.0.80 and later    |
| Switch Inventory                                                                        | 5.0 and later     | 08.0.80 and later    |
| Switch Health and Performance Monitoring                                                | 5.0 and later     | 08.0.80 and later    |
| Switch Firmware Upgrade                                                                 | 5.0 and later     | 08.0.80 and later    |
| Switch Configuration File Backup and Restore                                            | 5.0 and later     | 08.0.80 and later    |
| Client Troubleshooting: Search by Client MAC<br>Address                                 | 5.1 and later     | 08.0.80 and later    |
| Remote Ping and Traceroute                                                              | 5.1 and later     | 08.0.80 and later    |
| Switch Custom Events                                                                    | 5.1 and later     | 08.0.80 and later    |
| Remote CLI Change                                                                       | 5.2.1 and later   | 08.0.90 and later    |
| Switch Configuration: Zero-Touch Provisioning                                           | 5.1.1 and later   | 08.0.90a and later   |
| Switch-specific Settings: Hostname, Jumbo Mode,<br>IGMP Snooping, and DHCP Server       | 5.1.1 and later   | 08.0.90a and later   |
| Switch Port Configuration                                                               | 5.1.1 and later   | 08.0.90a and later   |
| Switch AAA Configuration                                                                | 5.1.1 and later   | 08.0.90a and later   |
| Switch Client Visibility                                                                | 5.1.2 and later   | 08.0.90a and later   |
| Manage Switches from Default Group in SZ-100/vSZ-<br>E                                  | 5.1.2 and later   | 08.0.90a and later   |
| Download Syslogs for a Selected Switch <sup>2</sup>                                     | 5.2.1 and later   | 08.0.91 and later    |
| Switch Topology                                                                         | 5.2 and later     | 08.0.92 and later    |
| Designate a VLAN as Management VLAN                                                     | 5.2.1 and later   | 08.0.95 and later    |
| Change Default VLAN                                                                     | 5.2.1 and later   | 08.0.95 and later    |
| Configure the PoE Budget per Port on ICX through the Controller GUI with 1W Granularity | 5.2.1 and later   | 08.0.95 and later    |
| Configuring Protected Ports                                                             | 5.2.1 and later   | 08.0.95 and later    |
| Configuring QoS                                                                         | 5.2.1 and later   | 08.0.95 and later    |
| Configuring Syslog                                                                      | 5.2.1 and later   | 08.0.95 and later    |
| Geo Redundancy Active-Standby Mode                                                      | 6.0 and later     | 08.0.95b and later   |
| Generic CLI Configuration                                                               | 6.0 and later     | 08.0.95b and later   |
| DNS-based SmartZone Discovery                                                           | 5.1.2 and later   | 08.0.95c and later   |
| Storm Control Configuration                                                             | 6.1 and later     | 08.0.95 and later    |
| IPv6 Support (connection through static configuration only)                             | 6.1 and later     | 09.0.10a and later   |
| Save Boot Preference                                                                    | 6.1 and later     | 09.0.10a and later   |
| Virtual Cable Testing                                                                   | 6.1 and later     | 09.0.10a and later   |
| Blink LEDs                                                                              | 6.1 and later     | 09.0.10a and later   |
| Flexible Authentication Configuration                                                   | 6.1 and later     | 09.0.10a and later   |

 $<sup>^{2}\,</sup>$  To download system logs from SmartZone for a particular ICX switch, TFTP must be enabled.

# **Overview of ICX Switch Management**

Beginning with SmartZone 5.0, the SmartZone administrator can monitor and manage switches and routers in the ICX 7000 series. SmartZone 5.1.1 introduced the capability to configure switches.

SmartZone ICX-Management supports the following ICX switch activities:

- Registration and authentication
- Switch inventory (for example, model, firmware version, and last backup)
- Health and performance monitoring (for example, status, traffic statistics, errors, and clients) with alarms
- Zero-touch provisioning
- Configuration changes
- Port settings
- Configuration copy
- Configuration file backup and restore
- Firmware upgrade
- Client troubleshooting
- Remote Ping and Traceroute

#### NOTE

Refer to the Supported ICX Models on page 237 for more details.

#### Preparing ICX Devices to be Managed by SmartZone

#### NOTE

For more information on ICX device capabilities and configuration, refer to the RUCKUS FastIron documentation set available at the following URL:

https://support.ruckuswireless.com. On the site, select Products > Ruckus ICX Switches > Technical Documents, and choose the platform and document of interest.

ICX devices running either router or switch images can be managed by SmartZone. The following items are required to manage ICX devices:

#### NOTE

Refer to the Supported ICX Models on page 237 for detailed information on software compatibility requirements and feature availability.

- The SmartZone IP address must be reachable by the ICX device through the Management interface or through switch or router interfaces.
- The ICX device must be made aware of the configured SmartZone IP address in one of the following ways:
  - Configure the DHCP server to use DHCP option 43.
  - Issue the following command at the global configuration level:

ICX(conf)# manager active-list SmartZone Control IP Address

- Add an entry in the DNS server with the hostname ruckuscontroller or ruckuscontroller.*local domain* that points to the SmartZone IP address.
- On some ICX 7250 and ICX 7450 devices, self-signed certificates are used. SmartZone honors these certificates when the non-tpm-switch-cert-validate command is entered on the SmartZone console, as shown in the following example.

### FIGURE 92 Command Required to Disable Certificate Check

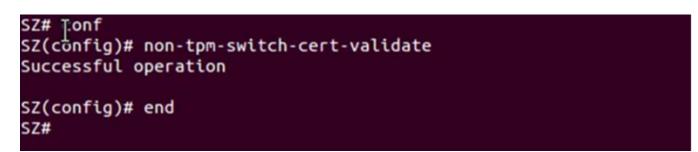

#### NOTE

ICX 7150, ICX 7650, and ICX 7850 devices are shipped with embedded certificates that are used for authentication with SmartZone.

- When SmartZone or ICX devices are behind network address translation (NAT), be sure to forward TCP ports 443 and 22 through NAT.
- Virtual platform requirements for supporting ICX devices are listed in the following table.

#### NOTE

Each unit in a stack is considered a separate switch unit for capacity management purposes.

#### TABLE 85 Virtual Platform Requirements for Supporting ICX Devices

| Platform | Maximum Number of<br>Switches Per Node | RAM   | vCPU | Disk Storage |
|----------|----------------------------------------|-------|------|--------------|
| vSZ-E    | 200                                    | 18 GB | 4    | 100 GB       |
| vSZ-H    | 2000                                   | 30 GB | 12   | 300 GB       |

The scaling limits in the table apply to switch-only deployments. For a mix of APs and switches, the scaling limits vary accordingly. SmartZone supports a 5-to-1 AP-to-switch ratio.

vSZ-E Example: vSZ-E supports up to 1,000 APs on a single node. If 200 APs are currently managed by SmartZone, there is room for 800 more APs or 160 ICX switches (800 divided by 5).

vSZ-H Example: vSZ-H supports up to 2,000 ICX switches on a single node. If 500 switches are currently managed, there is room for 1,500 more switches, or 7,500 APs (1500 multiplied by 5).

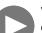

VIDEO

Onboarding ICX Switches to SmartZone. Using CLI commands to establish and verify switch connectivity to SmartZone.

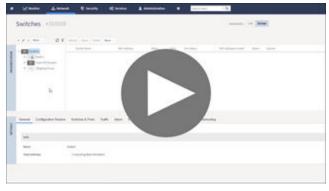

Click to play video in full screen mode.

# **ICX Switch Behavior with SmartZone**

#### NOTE

The full range of ICX-Management capabilities (including configuration support in SmartZone 5.1.1 or later) is available only when ICX devices have been upgraded to FastIron 08.0.90a or later using a Unified Forwarding Image (UFI). Beginning with FastIron 08.0.90, RUCKUS ICX devices support unified images that require custom upgrades from prior releases. Any ICX switch that is running a FastIron 08.0.80 non-UFI image on the ICX switch must follow a two-step image upgrade process to FastIron 08.0.90a through SmartZone controller image updates. If an ICX switch from the factory has a FastIron 08.0.80 non-UFI image, it must first be upgraded with a FastIron 08.0.90 UFI, followed by a FastIron 08.0.90a UFI, to avoid any boot configuration issues. Refer to the *RUCKUS FastIron Software Upgrade Guide* for more information.

#### NOTE

Campus Fabric (SPX) is not compatible with SmartZone. When SPX is enabled using the **spx cb-enable** command, SmartZone is disabled automatically. The following messages and syslog entry are displayed.

If SPX is enabled on an ICX device and you try to enable SmartZone using the **no manager disable** command, the following warning message is displayed.

```
ICX(config)# no manager disable
SZ configuration is not allowed in SPX enabled setup. Please disable SPX to enable SZ
When ICX is managed through SZ, if 'spx cb-enable' is configured, SZ will be disconnected from ICX.
```

When an ICX switch is managed by SmartZone, the following considerations apply:

- All local configuration methods continue to be available to the local administrator, which means the switch can be configured through the console, Telnet, SSH, SNMP, or the web.
- It is recommended that the ICX switch be configured with the same NTP server as SmartZone.
- In an ICX stack, if a stack switchover or failover occurs, the original connection to SmartZone is closed, and the new active switch initiates a connection with SmartZone.

#### Enabling an ICX Device to Be Managed by SmartZone

There are several ways to make an ICX device aware of the SmartZone IP address:

- Use switch registrar discovery.
- Use DHCP option 43.
- Configure the ICX device manually using FastIron commands.

All of these methods are supported for new ICX switches with no configuration as well as for ICX switches with existing configuration.

#### Configuring the ICX Source Address to Be Used by SmartZone

By default, the IP address of the management port is included in the manager query as the ICX source address for an ICX-Management connection. Use the **management source-interface protocol manager** command to specify a different ICX source address.

#### NOTE

Only ICX devices with a router image support the management source-interface protocol manager command.

The **management source-interface protocol manager** command can specify an Ethernet, LAG, loopback, or virtual Ethernet (VE) interface. The IP address with the lowest number for the specified interface is used for the connection.

The following example configures an Ethernet port as the ICX source address for an ICX-Management connection.

```
ICX# configure terminal ICX(config)# management source-interface ethernet 1/1/3 protocol manager
```

Refer to the RUCKUS FastIron Command Reference for more information.

### Setting Up Switch Registrar Discovery

The switch registrar is a RUCKUS-hosted cloud service that enables SmartZone discovery from ICX devices.

You can configure the ICX device to retrieve the correct SmartZone management IP address, IP address set, or fully qualified domain name (FQDN) from the switch registrar. The switch registrar must be set up in advance through Managed Service Provider (MSP) with SmartZone IP addresses or an FQDN and the ICX serial numbers they can manage.

#### NOTE

If SmartZone management is not enabled on the ICX device, switch registrar discovery does not occur.

#### How Switch Registrar Discovery Works

The ICX device sends an HTTP GET message to a default server host, sw-registrar.ruckuswireless.com, for the list of SmartZone management IP addresses or an FQDN, unless the system administrator configures an alternate host. The SmartZone IP address or FQDN obtained in response to the GET message is used to query the SmartZone device to set up a connection. If the ICX device receives a set of IP addresses from the switch registrar, it stores the information and tries the addresses in turn until a successful connection is established with the SmartZone device. The IP address, set of IP addresses, or FQDN obtained through the switch registrar is given priority above all other addresses in the list of SmartZone IP addresses, including addresses received from other sources such as the DHCP list, the active list, and the backup list. Once the ICX device has obtained a SmartZone IP address from the switch registrar, it no longer attempts switch registrar discovery.

This query is performed only for greenfield deployments and when the ICX device boots up with no startup configuration. ICX switches being upgraded from older releases that already have a configuration in place will not have the registrar-based SmartZone discovery turned on. The HTTPS session used for the database query uses the device certificate installed on the switch for SSL session establishment. For the initial release of the switch registrar, no server certificate validation will be performed.

#### **Disabling or Enabling Switch Registrar Discovery**

The system administrator can disable or enable switch registrar discovery from the command line.

#### NOTE

The registrar IP list is removed when you disable the switch registrar.

To disable switch registrar discovery, enter the **no manager registrar** command in global configuration mode, and use the **write memory** command to save the change, as shown in the following example.

```
ICX# configure terminal
ICX(config)# no manager registrar
ICX(config)# write memory
```

To restart the switch registrar discovery process, use one of the following commands at the privileged EXEC level:

• manager registrar-query-restart

#### • manager reset

To enable switch registrar discovery on an alternate registrar host server and save the entry to the startup configuration, enter the following commands.

```
ICX# configure terminal
ICX(config)# manager registrar sw-alternate.ruckuswireless.com
ICX(config)# write memory
```

#### NOTE

The **manager registrar** hostname command is for test purposes only. The **manager registrar-query-restart** command by itself is sufficient to initiate registrar-based SmartZone discovery.

#### **Confirming Successful Switch Registrar Discovery**

To display log entries specific to registrar queries, use the **show manager log** command.

When the switch registrar database has been successfully queried, a syslog message similar to the following is displayed.

Aug 8 21:47:17:I:MGMT Agent: SZ Switch Registrar Query to 54.186.143.194 Success

When the ICX device requires a restart to connect to the SmartZone address because a new registrar list has been received, a syslog message similar to the following is displayed.

Aug 8 21:47:17:I:MGMT Agent: Disconnect to SZ: 54.16.143.194, Got SZ ip via registrar

You can use the show running-config command to check for the name of the registrar host and the registrar list of SmartZone IP addresses.

The following example indicates that the ICX device uses the default switch registrar host and has obtained one SmartZone IP address (of a possible set of two addresses).

```
ICX# show running-config
!
!
manager registrar
manager registrar-list 23.251.150.119
!
```

You can also enter the show manager status command to obtain information on the switch registrar, as shown in the following example.

```
ICX# show manager status
_____
               MGMT Agent State Info
                                        _____
Config Status: Enabled Operation Status: Enabled
State:SSH CONNECTED Prev State:SSH CONNECTING
                                                          Event:SZ SSH CONNECT EVENT
SWR List
                                   : None
DNS List
                      :
                       : 10.176.160.116
Active List
Active List IPV6
                       : 2620:107:90d0:ab40::116
DHCP Option 43
                      : No
DHCP Opt 43 List
                      : None
Backup List
                       : None
Backup List IPV6
                      : None
Merged List
                       : 2620:107:90d0:ab40::116 10.176.160.116
SZ IP Used
                       : 2620:107:90d0:ab40::116
                       : 987
Port List
                       : 443
Server Port Used
                       : APPROVED
Query Status
SSH Tunnel Status -:
Tunnel Status
                       : Established
                       : 127.255.255.253/59449
CLT TP/Port
```

| SNMP IP/Port        | : 127.255.255.254/8253  |
|---------------------|-------------------------|
| Syslog IP/Port      | : 127.0.0.1/20514       |
| HTTP CLIENT IP/Port | : 127.0.0.1/5080        |
| HTTP SERVER IP/Port | : 127.255.255.252/63098 |
| Timer Status        | : Not Running           |

#### **Troubleshooting Switch Registrar Discovery**

In the event that switch registrar discovery fails, check for the following conditions:

- The running configuration contains "manager disable".
- The switch registrar is not configured on the ICX device.
- The DNS configuration needed to resolve the switch registrar address is not present on the ICX device.
- The ICX device could not reach the switch registrar due to routing issues.

#### NOTE

If the switch registrar is enabled and you enter the **no manager disable** command, switch registrar discovery is still started when the registrar IP list is empty.

#### NOTE

The switch registrar discovery process continues to run until the configuration issues are fixed, a successful query result is obtained, or you enter a command to disable the switch registrar.

#### Preparing Stacking Devices to Connect to SmartZone

Consider the following guidelines when preparing ICX stacking devices to be discovered and managed by SmartZone:

- Define the stack configuration on the SmartZone device before connecting cables between the SmartZone and ICX devices.
- The devices to be managed in the stack must be part of a "firmware version" switch group configured on the SmartZone device.

If only the ICX device intended to be the stack active controller is an active switch under SmartZone control and is part of a configured "firmware version" switch group, perform the following steps to establish a stack:

- Connect all cables between ICX devices to form the desired stack configuration.
- On the active controller, enter the following commands in privileged EXEC mode:
  - stack enable (enables stacking on the active controller)
  - stack zero-touch-enable (triggers automatic discovery of the stack units and connections)
  - write memory (saves the running configuration to startup flash)

No commands need to be entered on the other stack units in this case.

If all switches intended to be members of a stack have already joined and have been approved by SmartZone and are already part of a "firmware version" switch group, enter the following commands on the ICX devices to form a stack:

- On the active controller, enter the following commands in privileged EXEC mode:
  - stack enable (enables stacking on the active controller)
  - stack zero-touch-enable (triggers automatic discovery of the stack units and connections)
  - write memory (saves the running configuration to startup flash)
- On all other prospective stack members, configure the following commands in global configuration mode:
  - stack suggested-id
  - stack ztp-force
  - write memory

# Configuring DHCP to Provide SmartZone IP Addresses to an ICX Switch

A DHCP server can be configured to send SmartZone IP addresses to ICX devices using DHCP Option 43.

Configure DHCP Option 43 on the DHCP server, using **RKUS.scg-address** to identify the SmartZone IP addresses.

A single SmartZone IP address or a comma-separated list can be configured. SmartZone IP addresses are sent with a sub-option value of 6. The ICX device ignores all other data in DHCP Option 43 if SmartZone IP addresses are present.

The following example shows a DHCP Option 43 configuration on a DHCP server. The IP addresses listed are examples only.

```
subnet 192.168.12.0 netmask 255.255.255.0 {
    range 192.168.12.100 192.168.12.199;
    option routers 192.168.12.1;
    option subnet-mask 255.255.255.0;
    option broadcast-address 192.168.12.255;
    option ntp-servers 192.168.11.22;
    class "Ruckus AP" {
        match if option vendor-class-identifier = "Ruckus CPE";
        option vendor-class-identifier "Ruckus CPE";
        default-lease-time 86400;
        vendor-option-space RKUS;
        option RKUS.scg-address "192.168.11.200, 192.168.11.201, 192.168.11.202";
    }
}
```

### Manually Configuring the SmartZone IP Address on an ICX Switch

Complete the following steps to configure a list of SmartZone IP addresses on the ICX device.

1. Enter the **manager active-list** command followed by one or more priority IP addresses for the SmartZone device, as shown in the following example.

The IP addresses listed are examples only.

```
ICX# configure terminal
ICX(config)# manager active-list 192.168.11.200 192.168.11.201 192.168.11.202
```

2. Use the sz passive-list ip-address command to configure the SmartZone IP addresses to be used for redundancy.

```
ICX(config)# sz passive-list 10.176.160.118
```

#### **Displaying the SmartZone Connection Status**

Use the show manager status command to display the SmartZone IP address lists and information about the status of the connection.

```
ICX7450-24# show manager status
_____
             MGMT Agent State Info
                                        _____
Config Status: Enabled Operation Status: Enabled
State:SSH CONNECTED Prev State:SSH CONNECTING
                                                         Event:SZ SSH CONNECT EVENT
SWR List
                                  : None
DNS List
                      :
                      : 10.176.160.116
Active List
Active List IPV6
                      : 2620:107:90d0:ab40::116
                      : No
DHCP Option 43
                      : None
DHCP Opt 43 List
Backup List
                      : None
Backup List IPV6
                     : None
Merged List
                      : 2620:107:90d0:ab40::116 10.176.160.116
SZ IP Used
                      : 2620:107:90d0:ab40::116
Port List
                       . 987
```

| Server Port Used<br>Query Status | : 443<br>: Approved     |
|----------------------------------|-------------------------|
| SSH Tunnel Status -:             |                         |
| Tunnel Status                    | : Established           |
| CLI IP/Port                      | : 127.255.255.253/59449 |
| SNMP IP/Port                     | : 127.255.255.254/8253  |
| Syslog IP/Port                   | : 127.0.0.1/20514       |
| HTTP CLIENT IP/Port              | : 127.0.0.1/5080        |
| HTTP SERVER IP/Port              | : 127.255.255.252/63098 |
| Timer Status                     | : Not Running           |

# Disconnecting the Switch Connection with SmartZone

The **manager disconnect** command can be used to disconnect the ICX switch from SmartZone and initiate a new connection based on the currently available list of SmartZone IP addresses.

Enter the manager disconnect command as shown.

This command can be executed on the local terminal.

```
ICX# manager disconnect
SZ Disconnect initiated...
```

### Disabling SmartZone Management on the ICX Switch

When SmartZone management is disabled on the switch, the switch will not initiate a connection with SmartZone even if a SmartZone IP address is available.

Enter the manager disable command to disable SmartZone management on the ICX switch.

ICX(config) # manager disable

# SmartZone Switch Management

# Using Controller Settings to Manage Switch Groups

Controller allows you to create switch groups, similar to AP zones. Switches connecting to controller can be placed in one of these logical groups for better manageability. A Staging or Default Group is created by the controller automatically. All switches are placed in this group when they initially joining the controller. You have the option to create additional groups.

#### NOTE

In SZ300 and vSZ-H platforms, a warning message is displayed to move the switches from the Staging Group to another group for controller to monitor.

Using registration rules, you can specify which group the switch should be placed into. Refer to Creating Switch Groups on page 246 and Creating Switch Registration Rules on page 247 for additional information.

# **Creating Switch Groups**

You can group switches based on your need, for example, you can group switches based on their size or their location.

You can only create a maximum of two levels within the group hierarchy. By default, all the switches are placed under the default switch group. You can create a group or sub-group and then move the switch under it. You can also modify or delete a group at any time.

After the switch is registered with the controller interface, you can monitor, view status or usage, and perform some basic management, including configuration backups and firmware management. However, you cannot configure the switch from the controller web user interface.

1. From the main menu, go to **Network > Wired > Switches**.

The Switches page appears.

2. Click 🛨

The Create Group page appears.

#### FIGURE 93 Creating switch groups

| Create Swi            | tch Group                                                                                             |
|-----------------------|----------------------------------------------------------------------------------------------------|
| * Name:               | Description:                                                                                          |
| [?] Firmware Version: | No data available                                                                                     |
|                       | Changing firmware version will cause Switches running older<br>firmware to get upgraded and rebooted. |
| Туре:                 | O Domain   Switch Group                                                                               |
| Parent Group:         | Weilun                                                                                                |
|                       |                                                                                                    |
|                       | OK Cancel                                                                                             |
|                       |                                                                                                    |

Configure the following:

- Name: Type the name of the switch group that you want to create
- Description: Enter a brief description for the switch group
- Type: Select Switch Group. For enterprise devices such as SZ-300 and vSZ-H, you also have the option to select Domain.
- Parent Group: Displays the parent group under which the switch group resides
- Firmware Version: Select the Firmware version (optional) which will automatically upgrade the switches (running an older version) joining the group.
- Managed by Partner: This option is available if you select the group type as **Domain**. You can slide the radio button to ON or OFF to enable or disable partners from managing the switches.
- 3. Click OK.

The switch group is created under the selected parent group.

# **Creating Switch Registration Rules**

You can create registration rules for switch groups, which are identified and approved by the controller to establish connections. Typically, the switch is registered with the controller using an IP address, subnet, or model number.

Complete the following steps to create a registration rule.

- 1. From the main menu, go to **Network > Wired > Switch Registration**.
  - The Switch Registration page is displayed.

2. Click Create.

The Switch Registration Rule dialog box is displayed.

Enter the following details:

- Rule Description: Provide a brief description of the registration rule you are creating to put the switches into specific groups.
- Group Name: Select the switch group to which you want to apply this rule from the list.
- Rule Type: Select IP Address Range, Subnet, or Model Number to apply the rule to the switch based on the rule type.

If you select **IP Address Range**, you must provide the range of the IP addresses for which this rule will apply. If you select **Subnet**, you must provide the network address and subnet mask that will apply to the rule. If you select **Model Number**, you must provide the model number of the device.

#### **FIGURE 94 Creating Registration Rules**

# Switch Registration Rule

| Rule Description: | Model Number       |          |              |        |
|-------------------|--------------------|----------|--------------|--------|
| * Group Name:     | Demo               |          |              |        |
| Rule Type:        | O IP Address Range | O Subnet | Model Number |        |
| - Model Number    |                    |          |              |        |
| * Model Number:   | ICX7850-48C        | ~        |              |        |
|                   |                    |          |              |        |
|                   |                    |          |              |        |
|                   |                    |          | ОК           | Cancel |

#### 3. Click OK.

You can edit, copy and delete the rule by selecting the rule and clicking Configure, Clone, and Delete, respectively.

TAfter the registration rules are created, they can be rearranged using the **Up** and **Down** options. They can be arranged in an order of priority. After the order of priority for the list of rules is finalized, click **Update Priority** to confirm.

#### **Approving Switches**

The switch must be approved so that it can be discovered and monitored by the controller.

- Switches that do not match any registration rule are automatically in the default group.
- At this point, a switch is not managed and the status is shown as offline.
- To actively manage a switch in this predicament, you must move it from the staging group to any other switch group or domain in SZ300 and vSZ-H platforms. In SZ100 and vSZ-E platforms, the default group behavior is similar to any other group. Refer to Moving the Switches between Groups on page 249 for more information.

#### NOTE

A switch capacity license (CAPACITY-SWITCH-DEFAULT) is available for controllers and switches managed by the controllers. The license is activated for devices running SmartZone 5.1 or later. Upgrading to SmartZone 5.1 from an earlier version activates the license by default. A 90-day license version is then available for trial or purchase. The controller manages switches only as defined in the Switch Capacity license and rejects individual switches or stacks when license capacity is reached. Any switch that exceeds license limits is moved to the service group, where it cannot be configured. When license capacity is again available, the controller accepts the switch for management. For the controllers (SZ100 or SZ300), a trial license will allow adding the maximum number of switches supported. In the case of vSZ-E or vSZ-H, a trial license will allow the addition of 5 switches.

#### NOTE

Based on the switch capacity license (CAPACITY-SWITCH-HA), you can approve a failover switch on a standby cluster to switch over to the original cluster.

The recommendation is to always use switch registration rules so that the switches are placed in the correct switch group and avoid manual intervention.

# Moving the Switches between Groups

You can move the switches within any group or sub-group within the system hierarchy to manage it.

1. From the main menu, go to **Network > Wired > Switches**.

The Switches page appears.

2. From the Switches page, select the switch that you want to move and click Move.

#### FIGURE 95 Moving the switch

| Switches     +     +     +     *     *     *     *     *     *     *     *     *     *     *     *     *     *     *     *     *     *     *     *     *     *     *     *     *     *     *   *   *   *   *   *   *   *   *   *   *   *   *   *   *   *   *   *   *   *   *   *   *   *   *   *   *   *   *   *   *   *   *   *   *   *   *   *   *   *   *   *   *   *   *   *   *   * <th>*</th> <th></th> <th>U Security</th> <th>Select Destination Switch Group</th> <th>×</th> | * |                                                                                                    | U Security | Select Destination Switch Group                                                                                                    | × |
|----------------------------------------------------------------------------------------------------|---|----------------------------------------------------------------------------------------------------|------------|----------------------------------------------------------------------------------------------------|---|
| + SG SZ300-SG X Cancel                                                                                                    |   | + X More ~<br>= D System 1<br>+ D Dean<br>+ D Johnny<br>+ D Weilun<br>+ D domain1<br>+ SG Dean 10<br>+ SG Dean110<br>+ SG SG-1315 |            | <ul> <li>D System</li> <li>D Dean</li> <li>D Johnny</li> <li>D Weilun</li> <li>Weilun</li> <li>M domain1</li> <li>SG Dean</li> <li>SG Dean1161</li> <li>SG SG-1315</li> <li>SG SZ300-SG</li> <li>SG Staging Group</li> <li>SG Switchover</li> </ul> | ĺ |

The **Select Destination Switch Group** page appears. It displays the system hierarchy from which you can select the group under which you want to move the switch.

# **Deleting Switches**

You can delete switches that you do not want the controller to manage anymore.

1. From the main menu, go to **Network > Wired > Switches**.

The Switches page appears.

2. Select the switch you want to delete and click **Delete**.

The selected switch is deleted, and it will not be managed by the controller interface.

# Backing up and Restoring Switch Configuration

The controller can back up the switch's running configuration. By default, controller makes a backup of switch configuration on a daily basis. The configuration is only stored if there is a change between the last configuration backup and the current backup. Otherwise, it is discarded. Controller saves the last seven configuration backups. When needed, these backups can be restored to the switch. While performing network maintenance, you can initiate a backup without having to wait for the daily backup.

Perform the following steps to configure switch backups.

#### NOTE

Be sure to sync the controller to the NTP server during installation. You can do this by selecting Administration > Time.

1. From the main menu, go to **Network > Wired > Switches**.

The Switches page is displayed.

2. From the Switches page, select the switch for which you want to backup the configuration and click More.

#### FIGURE 96 Configuring Backup

| witches (5)                     | o ontine                | 2 flagged          | U Unitife               |          |                              |             |             |           |
|---------------------------------|-------------------------|--------------------|-------------------------|----------|------------------------------|-------------|-------------|-----------|
| 🖉 🗙 More 🗸 🔍                    | K O Reboo               | t 🛛 🛱 Move         | Delete                  | More 🔻   |                              |             |             |           |
| D System (2)                    | Swi                     | tch Name           |                         | ✓ Selec  |                              |             | Model       | IP Addres |
| + D Domain-SG                   | • _ 10X                 | ICX7750-26Q Router |                         | Dese     | g Backup                     | E1:00 ICX77 | ICX7750     | 10.0.6.38 |
| * SG SG-VLAN                    | + 100                   | 450-24P Route      | er                      | m Sche   | dule Firmware                | 09:58       | 1007450     | 10.0.6.28 |
| + SG SG-sim<br>+ SG SG-vlan-all | ICX                     | ICX7250-24P Router |                         |          | 18:44                        | ICX7250-24P | 10.0.6.13   |           |
| + SG Staging Group              | + _ ICX7650-48ZP Router | ter                | Stack Selected Switches |          | :5:C7                        | ICX7650     | 10.0.6.34   |           |
|                                 | N/A                     |                    |                         | >_ CLI s | iload Support Logs<br>ession | 3E:63       | ICX7150-24P | 10.0.6.4  |

3. From the drop-down menu, select **Config Backup**.

A confirmation message is displayed asking whether to continue with the backup.

4. Click **Yes**. A message is displayed confirming that the backup process has been initiated.

After the backup is completed, the status is recorded in the **Backup & Restore** tab.

#### NOTE

- As soon as the switch connects to the controller, and when it is online, the controller retrieves all the information about the switch.
- The controller maintains seven of the latest configuration backups for each switch.
- The controller automatically backs up the configuration of each switch, once, every 24 hours.
- If a previous switch configuration matches the current configuration, the latest configuration is saved and the old configuration is removed.

You can restore an individual switch to its previous configuration by clicking **Config Restore**. A message is displayed stating the restore operation is initiated and that the system must be rebooted for the configuration changes to take effect.

For switches, you can click **Config Diff** to view differences in configuration details, click **Config View** to see the configuration details from the **Switch Config View** screen and click **Config Download** to download the copy of the configuration file.

You can delete a configuration file by selecting it and clicking **Delete**.

# **Rehoming Switches**

Rehoming is the process of returning the switches that have failed over to the standby cluster back to their original cluster (once it becomes available). Rehoming must be done manually. Switches that have failed over continue to be managed by the failover cluster until you rehome them.

#### NOTE

You can rehome switches only in a cluster redundancy environment. When switches of a certain active cluster fail over to a standby cluster, you must manually restore them to the original cluster after the active cluster is fixed and back to service.

Complete the following steps on the standby cluster to rehome switches to the original cluster:.

1. Select Network > Switches > Switches.

The **Switches** page is displayed.

- 2. From the list, select the switch to rehome.
- 3. From the system domain, click More and select Rehome Active Cluster.

A confirmation dialog box is displayed.

4. Click Yes.

# **Switching Over Clusters**

Switchover helps move individual switches or switches in a switch groups across clusters.

#### NOTE

Ensure that a switch registration rule is created on the target cluster before switching over to another cluster. For more information, refer to Creating Switch Registration Rules on page 247.

#### NOTE

Depending on the switch High Availability license on the standby cluster switches must be approved so that it can be discovered and monitored by the controller. For more information, refer to Approving Switches on page 248.

Complete the following steps to switch over from one cluster to another.

- 1. Select Network > Switches > Switches.
  - The **Switches** page is displayed.
- 2. Select a switch group from the left pane or a switch from the right pane.
- 3. Click More on the respective pane and select Switch Over Cluster. The Specify Destination cluster dialog appears.
- 4. For **Control IP**, enter the control IP address of the switchover target cluster.
- 5. Click **OK**. A confirmation dialog box is displayed.
- 6. Click **OK** to confirm.

# Scheduling a Firmware Upgrade for Switch Group

You can upgrade a switch group on a Level 1 group that has no default firmware setting. The forced upgrade allows the device to remain in the same firmware type (Layer 2 still Layer 2, Layer 3 still Layer 3) with only a change to the version type.

#### NOTE

If the switch group has a default firmware selected the Firmware Upgrade option is unavailable.

Complete the following steps to perform a firmware upgrade on the switch group.

1. From the main menu, go to **Network > Wired > Switches**.

The Switches page is displayed.

2. From the **Switches** page, select the switch group.

3. Click More, and select Firmware Upgrade.

FIGURE 97 Selecting Firmware Upgrade for a Switch Group

| św  | itches      | 1001                                                                                                    |                    |             | v                                    | TEW MODE: LIST Gro | up        |                   |
|-----|-------------|----------------------------------------------------------------------------------------------------|--------------------|-------------|--------------------------------------|--------------------|-----------|-------------------|
| . 1 | × More v    | 2 <                                                                                                    | Reboot Move Delete | More ~      |                                      |                    |           | search ta         |
| -   | Config      | and a state of the state of the | Model              | Status      | Registration State                   | Port Status        | Firmware  | Switch Name       |
| 10  |             | Over Cluster                                                                                                    | ICX7150-C12P       | Offline     | Approved                             |                    | SPR09010a | ICX7150-C12 Route |
| *   |             |                                                                                                    |                    |             |                                      |                    |           |                   |
| +   | D Weilun    |                                                                                                    |                    |             |                                      |                    |           |                   |
| +   | D domain1   |                                                                                                    |                    |             |                                      |                    |           |                   |
| +   | SG Dean     |                                                                                                    |                    |             |                                      |                    |           |                   |
| +   | SG Dean116  | 51                                                                                                    |                    |             |                                      |                    |           |                   |
| +   | SG 5G-1315  |                                                                                                    |                    |             |                                      |                    |           |                   |
| +   | SG SZ300-S  | G -                                                                                                    |                    |             |                                      |                    |           |                   |
| +   | SG Staging  | Group                                                                                                    |                    |             |                                      |                    |           |                   |
| 4   | SG Switchow | /er • • •                                                                                                    |                    | STATISTICS. | Contraction of the local division of |                    |           |                   |

The Upgrade Firmware (Group) page is displayed.

FIGURE 98 Scheduling the Upgrade for a Switch Group

| <ul> <li>Only firmwares compatible<br/>on its current firmware type</li> </ul> |                         | ropdown. Each dev | ice will be upgraded base | d |
|--------------------------------------------------------------------------------|-------------------------|-------------------|---------------------------|---|
| Uploaded Firmwares                                                             | FI08092                 | •                 |                           |   |
| Apply Firmware                                                                 | Now 🔿 Later             |                   |                           |   |
| * Schedule Firmware                                                            |                         |                   |                           |   |
| Note: Schedule will be exec                                                    | uted based on local(bro | owser) timezone.  |                           |   |
| Warning: Make sure firmwar<br>automatic config-backup [ru<br>switch(es)        |                         |                   |                           |   |

- 4. Configure the following options.
  - a. Uploaded Firmwares: Select firmware from the list.
  - b. Apply Firmware: Select Now or Later to set the new firmware version to the switch group.
  - c. Schedule Firmware: If you select Later for Apply Firmware, you must select the date to schedule the upload.
- 5. Click OK.

# Scheduling a Firmware Upgrade for Selected Switches

You can upgrade or downgrade the firmware version of a switch or multiple switches that you are monitoring. You can upgrade the firmware on demand or schedule a firmware update for a list of selected switches.

Upload a valid firmware which is greater than version 8.0.80 to the controller.

#### NOTE

Ensure you sync the controller to the NTP server during installation. You can also do this from, go to Administration > System > Time > Switches.

To upgrade the firmware for a group of switches, you must select multiple switches at the same time and perform steps 3 to 7. For more information on uploading the switch firmware, see Uploading the Switch Firmware to the Controller on page 632

## NOTE

Only firmware versions later than ICX 8.0.80 are supported.

## **Scheduling Firmware Upgrade**

1. From the main menu, go to Network > Wired > Switches.

The Switches page appears.

2. From the Switches page, select the switch that you want to upgrade and click More.

From the drop-down menu, select Schedule Firmware.
 The Upgrade Firmware page appears.

| Delete More 🔻                                           |         |        |        |        |                             |       |       |                                |
|---------------------------------------------------------|---------|--------|--------|--------|-----------------------------|-------|-------|--------------------------------|
| Upgrade Firmware                                        |         |        |        |        |                             |       |       | ×                              |
| * Only firmwares compatible w<br>device's current type. | rill be | show   | n in t | he dro | opdow                       | n. Se | lecte | d firmware type will overwrite |
| Uploaded Firmwares:                                     | FI08    | 092Ь   |        |        |                             |       | •     |                                |
| Firmware Type:                                          | 🖲 Sv    | vitch  |        | uter   |                             |       |       |                                |
| Apply Firmware:                                         | ⊖ No    | w 🖲    | ) Late | r      |                             |       |       |                                |
| * Schedule Firmware:                                    | 2020    | )-05-1 | 4 14:2 | 27     |                             | 100   | + 00  |                                |
| Note: Schedule will be execu                            | <       |        | May    | 2020   | ) ~                         |       | >     |                                |
| Warning: Make sure firmware                             | s       | м      | т      | W      | т                           | F     | S     | when on-demand or              |
| automatic config-backup [ru<br>switch(es)               | 26      | 27     | 28     | 29     | 30                          | 1     | 2     | for the selected               |
| sincen(es)                                              | 3       | 4      | 5      | 6      | 7                           | 8     | 9     |                                |
|                                                         | 10      | 11     | 12     | 13     | 14                          | 15    | 16    |                                |
|                                                         | 17      | 18     | 19     | 20     | 21                          | 22    | 23    | V OK X Cancel                  |
|                                                         | 24      | 25     | 26     | 27     | 28                          | 29    | 30    |                                |
| Health Traffic Alarm                                    | 31      | 1      | 2      | 3      | 4                           | 5     | 6     | red Clients Firmware History   |
| Healui Itallic Alami                                    | Time    | : 1    | 4 0    | 27     | $\hat{\boldsymbol{\omega}}$ |       |       | Firmware history               |
|                                                         |         |        | No     | w [    | ок                          |       |       |                                |

- 4. From Uploaded Firmware, select the firmware version that you want the switch to be upgraded to
- 5. In Firmware Type, select type of firmware you want to upload to the switch. Options include Switch and Router images.
- 6. In **Apply Firmware**, set when you want to apply the new firmware version to the switch. You can select Now or Later to schedule your upload. If you select Later, then you must select the date from the **Schedule Firmware** field.

7. Click OK.

If you want to delete the schedule you created; From More, click Deleted Firmware Schedule(s).

## Schedule Zone Firmware Upgrade

- •Allow user setup a schedule time to upgrade/downgrade single or multiple zone firmware.
- •After a zone firmware upgrade/downgrade task is executed, user can see the zone firmware change history.
- a. From the main menu, go to Administration > Upgrade > Schedule Zone Firmware Upgrade.

| ñ      | 🛃 Monitor       | 🛔 Network               | Security     | 🕸 Services          | Administration | <b>*</b> s | search menu | ∨ Q | » Sched                     | ule Zone Firmw | vare Upgrade |
|--------|-----------------|-------------------------|--------------|---------------------|----------------|------------|-------------|-----|-----------------------------|----------------|--------------|
| Upgrad | le DP Patch     | AP Patch Switch Firmw   | are Schedule | Zone Firmware Upgra | ade            |            |             |     |                             |                |              |
| Sch    | edule Task      |                         |              |                     |                |            |             |     |                             |                |              |
| + 0    | reate Configure | Delete                  |              |                     |                |            |             |     | search table                | Q              | C 🕈          |
| Nan    | ie              | Target Firmware Version | Start Time   | Status              | Zones          |            |             |     |                             |                |              |
|        |                 |                         |              |                     |                |            |             |     |                             |                |              |
|        |                 |                         |              |                     |                |            |             |     |                             | No data «      | 1 >          |
| Upg    | rade History    |                         |              |                     |                |            |             |     |                             |                |              |
|        |                 |                         |              |                     |                |            |             |     | search table                | Q              | C 🕈          |
| Nan    | 10              | Target Firmware Version | Start Time 🔻 | Executed Zor        | nes            | Er         | rror Log    |     | i                           |                | ×            |
|        |                 |                         |              |                     |                |            |             |     | New signature p             | ackage 1.510   |              |
|        |                 |                         |              |                     |                |            |             |     | regular support<br>download |                |              |
|        |                 |                         |              |                     |                |            |             |     |                             |                | Ignore       |

- b. Click "Create"
- c. Add the zone to schedule

Create Schedule Zone Firmware Upgrade Task

|                    | <b>A</b> |           | 1 |
|--------------------|----------|-----------|---|
| D System           |          | OnTheMove |   |
| + D Jeff           |          |           |   |
| + D Nipun          | <b>→</b> |           |   |
| + D Only4C7        |          |           |   |
| + D Only4Chinh     |          |           |   |
| + D Only4Thai      |          |           |   |
| + D RickyKhoiNgo   | +        |           |   |
| - D RuckusWireless |          |           |   |
| Z Fong@Home        |          |           |   |
| Z Fong@Work        |          |           |   |
| + D SUBSCRIBERS    |          |           |   |
| + D Sushma         |          |           |   |
| + D VANNGO         | •        |           |   |
|                    |          |           |   |

d. Click "Next".

# Configure Schedule Zone Firmware Upgrade Task

| Zone   Schee                                       | dule                                                                                                    |  |
|----------------------------------------------------|----------------------------------------------------------------------------------------------------|--|
| as DP version. The sar                             | t AP Firmware version should be same<br>me versions of AP(s) and DP(s) could<br>greement on functional communication. |  |
| Update to 6.1                                      | 1.0.99.716                                                                                                    |  |
| Update to 6.1                                      | 1.0.99.721                                                                                                    |  |
|                                                    |                                                                                                    |  |
|                                                    | rembers of this zone's DP Group. The be upgraded is depending on this ion.                                            |  |
| version that zone can b                            | be upgraded is depending on this                                                                                      |  |
| version that zone can b<br>zone's DP Group version | be upgraded is depending on this ion.                                                                                 |  |

Back

Next

Cancel

- e. Enter the Name
- f. Enter "Change Firmware to"
- g. Enter the scheduled time of upgrade.
- h. Click "next"
- i. Review the task and click "Ok"

# **Viewing Switch Information**

Details such as switch status, firmware version, and IP address are available for individual switches, stacks, and switch groups.

To view information on a switch, a stack, or a switch group, perform these steps.

1. From the main menu, go the **Network > Wired > Switches.** 

The Switches page is displayed as shown in the following example.

## **FIGURE 100 Switches Page**

| -                              |          | s 🛡 Security       | 1997 <b>-</b> 1997 - 1997 - |                      | 1997 - A <mark>nnan Anna Anna Anna Anna Anna Anna An</mark> | ~ Q    | 40<br>           |                  |             |                 |              |
|--------------------------------|----------|--------------------|----------------------------------------------------------------------------------------------------|----------------------|-------------------------------------------------------------|--------|------------------|------------------|-------------|-----------------|--------------|
| + 🖋 × More ×                   | 2 <      | Reboot Move Delete | More \vee                                                                                                    |                      |                                                             |        |                  |                  |             | search table    | Q 2 ± 4      |
| D System 🕕                     | -        | Model              | Firmware                                                                                                    | Switch Name          | MAC Address                                                 | Status | IP Address       | Default Gateway  | Port Status | Serial Number 🔺 | Switch Group |
| + SG CLI Confi                 | g        | ICX7150-C12P       | SPR09010                                                                                                    | ICX7150-C12 Router   | C0:C5:20:98:B0:9D                                           | Online | 2001:b030:2516:1 | 2001:b030:2516:1 |             | FEK3216Q05N     | SG901-1      |
| + SG IPv6 Pref                 | ix 🔰     | ICX7150-C10ZP      | SPS09010                                                                                                    | ICX7150-C10ZP Switch | D4:C1:9E:9C:1D:5E                                           | Online | 2001:b030:2516:1 | 2001:b030:2516:1 |             | FMD3202R04G     | SG901-2      |
| + SG IPv6 Ran                  |          | ICX7150-C10ZP      | SPR09010                                                                                                    | ICX7150-C10ZP Router | C0:C5:20:B1:43:8D                                           | Online | 2001:b030:2516:1 | 2001:b030:2516:1 |             | FMD3227Q01Z     | SG901-3      |
| + SG SG-09.0.<br>+ SG SG-Level |          | ICX7150-C08P       | SPS09010                                                                                                    | ICX7150-C08P Switch  | C0:C5:20:B1:F5:69                                           | Online | 2001:b030:2516:1 | 2001:b030:2516:1 |             | FMF3249Q03D     | SG901-4      |
| + SG SG875-2                   |          |                    |                                                                                                    |                      |                                                             |        |                  |                  |             |                 |              |
| + SG \$6901-1                  | 0        |                    |                                                                                                    |                      |                                                             |        |                  |                  |             |                 |              |
| + SG SG901-2                   |          |                    |                                                                                                    |                      |                                                             |        |                  |                  |             |                 |              |
| + SG SG901-3<br>+ SG SG901-4   | <b>.</b> |                    |                                                                                                    |                      |                                                             |        |                  |                  |             |                 |              |

2. Select a switch to display information specific to it. Then select the **General** tab to display the information shown in the following example.

| 🛃 Monitor 🔒 M             | etwork 🛡 Security        | Ø <sup>©</sup> Serv | vices 🔒   | Administratio | • _   | search men     | nu v Q        |                  |                 |
|---------------------------|--------------------------|---------------------|-----------|---------------|-------|----------------|---------------|------------------|-----------------|
| Fraffic Health Genera     | Configuration Config     | uration Restore     | Ports Rou | ting Alarm    | Event | LLDP Neighbors | Wired Clients | Firmware History | Troubleshooting |
| Info                      |                          |                     |           |               |       |                |               |                  |                 |
| Switch Name               | ICX7150-C12 Router       |                     |           |               |       |                |               |                  |                 |
| MAC Address               | C0:C5:20:98:B0:9D        |                     |           |               |       |                |               |                  |                 |
| Serial Number             | FEK3216Q05N              |                     |           |               |       |                |               |                  |                 |
| IP Address                | 2001:b030:2516:110::4004 |                     |           |               |       |                |               |                  |                 |
| Gateway                   | 2001:b030:2516:110::1    |                     |           |               |       |                |               |                  |                 |
| Model                     | ICX7150-C12P             |                     |           |               |       |                |               |                  |                 |
| Switch/Stack              | Switch                   |                     |           |               |       |                |               |                  |                 |
| Number of Switch Units    | 1                        |                     |           |               |       |                |               |                  |                 |
| Firmware Version          | SPR09010                 |                     |           |               |       |                |               |                  |                 |
| Status Summary            |                          |                     |           |               |       |                |               |                  |                 |
| Status                    | Online                   |                     |           |               |       |                |               |                  |                 |
| Registration State        | Approved                 |                     |           |               |       |                |               |                  |                 |
| # of Alarms               | 1                        |                     |           |               |       |                |               |                  |                 |
| Uptime                    | 5:17:46.00               |                     |           |               |       |                |               |                  |                 |
| Last Configuration Backup | 2021/12/13 12:15:09      |                     |           |               |       |                |               |                  |                 |
| Switch Group              | SG901-1                  |                     |           |               |       |                |               |                  |                 |

FIGURE 101 Switch Stack and General Information

The following information about the selected switch is displayed in the General tab:

- Switch Name: The name of the switch or group
- MAC Address: The MAC address of the switch
- Serial Number: The serial number assigned to the switch
- IP Address: The IP of the controller that monitors the switch
- Gateway: The gateway IP address through which the switch, group, or stack forwards data
- Model: The model number of the switch
- Switch/Stack: Whether the selected system is a standalone switch or a stack of switches
- Number of Switch Units: The number of switches in a group or stack
- Firmware Version: The firmware version uploaded to the selected switch
- Status: The status of the switch, such as Online, Offline, or Flagged

#### NOTE

Flagged status indicates that one or more switches have an outstanding alarms and/or Port errors are seen on the switch ports. Click **Flagged** to view the flagged switches.

- Registration State: The status of the switch, such as Approved, Offline, Online, or Flagged (when an event or alarm is triggered)
- Number of Alarms: The number of alarms generated for the selected switch or stack

- Uptime: The time that has elapsed since reboot
- Last Configuration Backup: The time the switch or stack configuration was last backed up
- Switch Group: The name of the group to which the switch belongs
- PoE Utilization (watts): The total switch PoE utilization. For example, if the total PoE allocation for the switch is 520 Watts, and 300 Watts are used, the column displays 300/520 W.

## **Configuring the Switch**

SmartZone 5.1.1 introduces switch configuration capabilities. The following features are added:

- Zero Touch Provisioning: Greatly simplifies initial deployment of switches. Users can define switch configuration at a switch group level. Any new switch joining the group automatically gets provisioned.
- **Ongoing Configuration Changes**: Users can further modify the switch configuration as a part of network maintenance. This includes modifying switch group level settings, port settings, and routing interfaces.
- Stack formation: Users can configure individual switches to be formed into a stack directly from the controller.
- Configuration copy: Users can copy configuration from a working switch to one or multiple new switches seamlessly.

You can view and modify various configuration parameters of switches from the controller web interface. You can create switch configuration profiles at the group level, individual switch level and at the port level.

The **Configuration** page displays common configurations based on DNS, allows setting configuration values for a family of switches and also provides a summary of the switch configuration history.

You can update the configuration profile for new and existing switches, switches that join the controller after being offline, switches that may or may not have local feature changes via CLI/Telnet/SSH/other web interfaces.

After the switch configuration is updated successfully, you can continue to monitor the configuration deployed on the switch. If the switch configuration is not updated successfully, a message is displayed on the controller interface.

## Zero Touch Provisioning using Group level Configuration

You can create and view configurations that are defined at the switch group level. Within the switch group, there is an option to define common configuration that is applicable to all the switch models in the group and another option to select configuration based on switch family, for example ICX 7150, ICX 7250, and so on. When a new switch without any existing configuration running FastIron version 8.0.90a or later version joins the controller, the group level configuration is automatically applied to the switch. This includes the global AAA settings, common configuration, and model-specific settings. If the switch joining the group already has an existing configuration, then the group level configuration is not applied during the initial join. Only the subsequent changes done at the group level are applied.

#### NOTE

ICX switches must run 08.0.90a or later version to take advantage of the switch configuration capabilities of the controller.

#### **Creating Common Configuration**

You can create, view, and edit the configuration settings for a group of switches.

#### 1. Go to Network > Wired > Switches.

The Switches page is displayed.

2. Select the switch and click the **Configuration** tab.

FIGURE 102 Switch Configuration Tab

| General | Configuration    | Backup & Restore | Switches & Ports | Traffic | Alarm  | Event     | LLDP Neighbors  | Troubleshooting   | Routing |
|---------|------------------|------------------|------------------|---------|--------|-----------|-----------------|-------------------|---------|
|         |                  |                  |                  |         | 🔶 Сору | configura | tion to 🗲 Get d | onfiguration from |         |
|         |                  |                  |                  |         |        |           |                 |                   |         |
| Comm    | on Configuration |                  |                  |         |        |           |                 |                   |         |
| 🕂 Crea  | te 🧳 Configure   | 📋 Delete         |                  |         |        |           |                 |                   |         |
| Propert | у                |                  | Descriptio       | n       |        |           |                 |                   |         |

3. Under Common Configuration, click Create.

The **Common Configuration** page is displayed.

#### NOTE

In the following example, the Switch Group is the Default Group.

a) Click the **DNS** tab.

The **DNS** tab is displayed.

- b) Enter the IP address and click Add.
- c) Click OK.

The IP address is added to the **Common Configuration** page under **Property** and any new (factory default) switch joining this group will have the DNS configuration applied. If you want to edit the configuration, select it and click **Configure** to edit the settings.

## FIGURE 103 DNS Settings

| DNS  | AAA     | Syslog Server |  |       |          |
|------|---------|---------------|--|-------|----------|
| IP A | ddress: |               |  | + Add | X Cancel |
| IP A | ddress  |               |  |       |          |
|      |         |               |  |       |          |

d) Click AAA tab.

The AAA page is displayed.

## FIGURE 104 AAA Settings

| horization: OFF  |                                                                                          | Exec Autho                                                                                      | prization: (                                                                                                | OFF                                                                                                    |                                                                                                    |                                                                                                    |  |  |  |
|------------------|------------------------------------------------------------------------------------------|-------------------------------------------------------------------------------------------------|----------------------------------------------------------------------------------------------------|----------------------------------------------------------------------------------------------------|----------------------------------------------------------------------------------------------------|----------------------------------------------------------------------------------------------------|--|--|--|
| Level: Read      | Write                                                                                    | Ŧ                                                                                               | Server 1:                                                                                                   |                                                                                                    | ▼                                                                                                    |                                                                                                    |  |  |  |
| Server 1: RADIL  |                                                                                          | V                                                                                               | Server 2:                                                                                                   | Please select data                                                                                                    | V                                                                                                    |                                                                                                    |  |  |  |
| Server 2: Pleas  | e select data                                                                            | Ψ.                                                                                              |                                                                                                    |                                                                                                    |                                                                                                    |                                                                                                    |  |  |  |
| Accounting: OFF  | 9                                                                                        | Exec Ace                                                                                        | counting: (                                                                                                 | OFF                                                                                                    |                                                                                                    |                                                                                                    |  |  |  |
| Level: Read      |                                                                                          | Ÿ                                                                                               | Server 1:                                                                                                   |                                                                                                    | v                                                                                                    |                                                                                                    |  |  |  |
| Server 1: RADIL  |                                                                                          | v                                                                                               | Server 2:                                                                                                   | Please select data                                                                                                    | v                                                                                                    |                                                                                                    |  |  |  |
| Server 2: Please | e select data                                                                            | Ψ.                                                                                              |                                                                                                    |                                                                                                    |                                                                                                    |                                                                                                    |  |  |  |
|                  |                                                                                          |                                                                                                 |                                                                                                    |                                                                                                    |                                                                                                    |                                                                                                    |  |  |  |
|                  | Server 1: RADIL<br>Server 2: Please<br>Accounting: OFF<br>Level: Read<br>Server 1: RADIL | Server 1: RADIUS Server 2: Please select data Cooperative Server 1: Read Write Server 1: RADIUS | Server 1: RADIUS  Server 2: Please select data  Cocounting: OFF Exec Ac Level: Read Write  Server 1: RADIUS | Server 1: RADIUS  Server 2: Please select data Correct data Correct da | Server 1: RADIUS  Server 2: Please select data Correct data Correct da | Server 1: RADIUS  Server 2: Please select data Constraints Correct Constraints Correct |  |  |  |

e) Configure the AAA settings for the switches.

A Switch AAA server can be a RADIUS server, a TACACS+ server, or a local server with user name password. Switch AAA settings include enabling or disabling of SSH or Telnet Authentication, Authorization and Accounting, including selecting the order of preference for the AAA servers.

- f) Click OK.
- g) Click the Syslog Server tab.

## FIGURE 105 Syslog Server Settings

| • IP | Address: | * Port: 514 | 🕂 Add 🗶 Cancel 🛍 Delete |
|------|----------|-------------|-------------------------|
| IP A | ddress   | Port        |                         |
|      |          |             |                         |

#### NOTE

This feature is supported on the switch firmware version 08.0.95.

- h) In the IP Address field, enter the IP address of the external syslog server. Click Cancel to erase the entry in the field.
- i) Enter the port number in the **Ports** field.

#### NOTE

The default port is 514, but the user can change it as per the requirements.

j) Click **Add** to add the entries.

#### NOTE

The maximum of four IP addresses can be added.

- k) Click Delete to delete the syslog server.
- I) Click OK.

#### **Creating Switch Model-Based Configurations**

You can create and edit ACL, Layer 2, and Layer 3 configuration settings for a family of switches. You can also create or update the ACL to configure QoS profiles that prioritize VOIP and VIDEO VLAN traffic.

## NOTE

Configuring the QoS Profiles requires ICX Firmware version 08.0.95.

1. Go to Network > Wired > Switches.

The **Switches** page is displayed.

2. Select the switch group and click the **Configuration** tab.

## FIGURE 106 Switch Configuration Tab

| * | Monitor         | 🏦 Network | Security       | 🗱 Services | 💄 Administration | *     | search menu | $\sim$ Q |
|---|-----------------|-----------|----------------|------------|------------------|-------|-------------|----------|
|   | Model Configura | ition     |                |            |                  |       |             |          |
|   | J Edit          | Q         | John Configure |            |                  |       |             |          |
|   | Model           |           | Property       |            | Descrip          | otion |             |          |
|   | ICX7150         |           |                |            |                  |       |             |          |
|   | ICX7250         |           |                |            |                  |       |             |          |
|   | ICX7450         |           |                |            |                  |       |             |          |
|   | ICX7550 *       |           |                |            |                  |       |             |          |
|   | ICX7650         |           |                |            |                  |       |             |          |
|   | ICX7750         |           |                |            |                  |       |             |          |
|   | ICX7850         |           |                |            |                  |       |             |          |
|   |                 |           |                |            |                  |       |             |          |

3. In Model Configuration, select the switch model from the list and click Configure.

The **Feature Configuration** page displays details about the ACL, VLAN, and static route. You can create, edit, and delete these configurations as necessary.

## **FIGURE 107 ACL Configuration**

| Feature Config                                       |           | ) -                      | ×             |
|------------------------------------------------------|-----------|--------------------------|---------------|
| ACL VLAN Static Route                                |           |                          |               |
| 🕂 Create 🖉 Configure 📋                               | Delete    |                          | 2             |
| ACL Names / ID                                       |           | ACL Type Push ACL Config |               |
|                                                      |           |                          |               |
|                                                      |           |                          | No data « 1 » |
| * ACL Name / ID:<br>* ACL Type: Stan<br>* Rules: + ( |           | ✓<br>Source Network      |               |
| 1[                                                   | 10 Permit |                          |               |
| * Apply ACL Config: ()                               |           | an Update Cancel         | Cancel        |

|                  | gure 🗍 📋 Dele |               |                  |               |              |                           |
|------------------|---------------|---------------|------------------|---------------|--------------|---------------------------|
| CL Names / ID    |               | AC            | L Type           |               | Push ACL     | Config                    |
|                  |               |               |                  |               |              | No data 🦂                 |
| • ACL Name / ID  | i             |               |                  |               |              |                           |
| * ACL Type       | Extended      |               | ×                |               |              |                           |
| * Rules          | + Create      | 🖞 Delete      |                  | (1)           | (2)          | (3)                       |
|                  | nation Networ | Source Port   | Destination Port | DSCP Matching | DSCP Marking | Internal Priority Marking |
|                  |               | N/A           | N/A              | N/A           | N/A          | N/A                       |
| Apply ACL Config | : • Now ()    | Schedule Late |                  | <u></u>       | ОК           | Cancel                    |

## FIGURE 108 ACL Configuration with ICX Firmware version 08.0.95

Configure the following ACL details:

- ACL Name/ID: Enter the name of the access control list or provide the list identifier.
- ACL Type: Select Standard and Extended from the list.
- **Rules**: Click **Create** to create an ACL rule. You must provide the list sequence (**Seq#**), **Action** (Permit or Deny) and **Source Network** information to create the rule.

#### NOTE

Controller supports the "equal to" operator only.

#### NOTE

The Controller release 5.2.1 adds three new fields adds three fields (**DSCP Matching**, **DSCP Marking** and **Internal Priority Marking**) to configure QoS. After creating or updating the three fields, apply the ACL on a port or a VE to prioritize/deprioritize traffic.

- From Apply ACL Config, you can either select Now or Schedule Later. If you choose to schedule the configuration deployment later, provide the time and date.
- Click OK to add the newly created ACL configuration to the ACL page. You can edit the configuration by selecting Configure.

## **FIGURE 109 VLAN Configuration**

| Feature Conf                              | iguration           |                    |                 |    |              |
|-------------------------------------------|---------------------|--------------------|-----------------|----|--------------|
| ACL VLAN Static Rout                      | te                  |                    |                 |    |              |
|                                           |                     |                    |                 |    |              |
|                                           |                     |                    |                 |    | No data  🕯 🔅 |
|                                           |                     |                    |                 |    |              |
| * VLAN #: 2                               |                     | VLAN N             | ame:            |    |              |
| As Default VLAN:                          | OFF                 | Management V       | LAN: OFF        |    |              |
| IPv4 DHCP Snooping:                       | OFF                 |                    | Trust<br>Port:  |    |              |
| ARP Inspection:                           | OFF                 | * ARP Inspection   | Trust<br>Port:  |    |              |
| IGMP Snooping: N                          | one ~               | Multicast Ver      | sion: Version 2 |    |              |
| Spanning Tree: N                          | one ~               | Spanning Tree Pric | ority: 0-65535  |    |              |
| [?] Ports: -                              | Create 📋 Delete     |                    |                 |    |              |
|                                           | Switch Model        | Untagged Ports     | Tagged Ports    | 1  |              |
|                                           | 1                   | 1/2/1,2/3/2        | 1/1/5,1/1/12    |    |              |
|                                           | Upd                 | date Cancel        |                 |    |              |
|                                           |                     |                    |                 |    |              |
| <ul> <li>Apply VLAN Config: ()</li> </ul> | Now OSchedule Later |                    |                 |    |              |
|                                           |                     |                    |                 |    |              |
|                                           |                     |                    |                 | ОК | Cancel       |

Configure the following VLAN details:

- VLAN #: Enter the number of the VLAN.
- VLAN Name: Enter the name of the Layer 2 VLAN.
- As Default VLAN: If you enable the As Default VLAN the VLAN Name is changed to DEFAULT-VLAN and the Management settings correspond to the previous VLAN settings.
- Management VLAN: By enabling this, you can configure Management VLAN for the switches or switch groups. To configure Managemnt VLAN for switches or switch groups refer the topic Creating Switch Level Configuration on page 273.
- IPv4 DHCP Snooping: Enable or disable IPv4 DHCP Snooping. Enabling this option allows the controller to send the ACL-per-port-per-VLAN message to the switch to reboot it. If you enable IPv4 DHCP Snooping, you must provide the trusted port for this option in the DHCP Snooping Trust Port field.

- APR Inspection: enable or disable ARP Inspection. Enabling this option allows the controller to send the ACL-per-port-per-VLAN message to the switch to reboot it. If you enable IPv4 DHCP Snooping, you must provide the trusted port for this option in the ARP Inspection Trust Port field.
- IGMP Snooping: Select None, Active, or Passive from the list. The Internet Group Management Protocol (IGMP) allows the switch to track the communication between hosts and routers based on which the switch maintains a map of which links need which IP multicast streams. If you select Active or Passive, you are required to select the Multicast Version as well.
- **Spanning Tree**: Select **None**, **STP (802.1d)**, or **RSTP (802.1w)** from the list. Both Spanning Tree Protocol (STP) and Rapid Spanning Tree Protocol (RSTP) prevent creation of bridge loops when you have redundant paths in your network, and the broadcast radiation that results from them. If you select **STP 802.1d** or **RSTP 802.1w**, you are required to select the **Spanning Tree Priority** as well.
- Ports: Click Create to assign the ports to the switch model. For desired switch models, enter values for Untagged Ports, and Tagged Ports and click Update. Different set of ports can be entered for each switch model.
- Apply VLAN Config: Select Now or Schedule Later. If you choose to schedule the configuration deployment for later, provide the time and date.
- Click OK to add the newly created VLAN configuration to the VLAN page. You can edit the configuration by selecting Configure.

## FIGURE 110 Static Route Configuration

| Feature Configu              | uration                 |                |                           |
|------------------------------|-------------------------|----------------|---------------------------|
| ACL VLAN Static Route        |                         |                |                           |
| 🕂 Create 🖉 Configure 📋 D     | elete                   |                | 2                         |
| Destination IP               | Next Hop                | Admin Distance | Apply Static Route Config |
|                              |                         |                | No data 🦂 1 😕             |
| Destination IP:              |                         |                |                           |
| • Next Hop:                  |                         |                |                           |
| Admin Distance:              |                         |                |                           |
| Apply Static Route Config: ( | Now      Schedule Later |                |                           |
|                              |                         | ок             | Cancel                    |
|                              |                         |                | Close                     |

Configure the following static route details:

- **Destination IP**: Enter the destination IP address.
- Next Hop: Enter the next-hop IP address. Multicast and broadcast IP addresses are not allowed.

## Network Working with Switches

- Admin Distance: Enter a value from 1 through 255.
- Apply Static Route Config: Select Now or Schedule Later. If you choose to schedule the configuration deployment for later, provide the time and date.
- Click **OK** to add the newly created static route configuration to the **Static Route** page. You can edit the configuration by selecting **Configure**.
- 4. Click Close.

The IP address is added to the **Model Configuration** page under **Property**. If you want to edit the configuration, select it and click **Edit** to edit the settings.

#### NOTE

Any changes made to the group level configuration including common configuration and switch model-based configuration will be applied to all the switches belonging to the group.

Configuration defined at group level can be chosen to be applied instantaneously by selecting the **Now** option or schedule for a later time using **Schedule later** option. The scheduling option is only applicable if you are trying to make changes to existing switches in the group. For any new switches that are joining the group, this configuration gets applied instantaneously.

## **Copying Switch Group Configuration**

You can copy the configuration settings from a working switch to one or multiple new switches.

#### NOTE

It is recommended to exercise caution when using the copy configuration option as it replaces the entire configuration of the destination switch.

1. From the main menu, go to Network > Wired > Switches.

The Switches page appears.

2. Select the switch group and then the **Configuration** tab.

## FIGURE 111 Switch Group Configuration Tab

| Traf | ic General         | Configuration  | Configuration Restore  | Switches & Ports | Routing                        | Alarm        | Event   | LLDP Neighbors | Wired Clients | Troubleshooting | No dat | a « | 1 ) |
|------|--------------------|----------------|------------------------|------------------|--------------------------------|--------------|---------|----------------|---------------|-----------------|--------|-----|-----|
|      | Authentication Pro | ofiles CLI Tem | plates > Copy group co | onfiguration to  | <ul> <li>Copy group</li> </ul> | configuratio | on from | 1              |               |                 |        |     |     |
|      | roup CLI Config    | uration        |                        |                  |                                |              |         |                |               |                 |        |     | w   |
|      | roup cri comig     | uration        |                        |                  |                                |              |         |                |               |                 |        |     | v   |
| C    | OFF Enable Gro     | up CLI Config  |                        |                  |                                |              |         |                |               | search table    | Q      | C   | ¢   |
| ľ    | ame                |                | Models                 |                  |                                |              |         | Overw          | rite          |                 |        |     |     |
|      |                    |                |                        |                  |                                |              |         |                |               |                 |        |     |     |

- 3. Click **Copy Configuration To** and select the switch or group to which you want to copy the configuration profile, and click **OK**.
- 4. Click **Copy Configuration From** and select the switch or group from which you want to get the configuration profile, and click **OK**.

## **Accessing AAA Settings for Switch Configuration**

You can create, view, and edit the configuration settings for a group of switches.

1. From the main menu, go to **Network > Wired > Switches**.

The Switches page is displayed.

2. Select the switch and click the **Configuration** tab.

## FIGURE 112 Switch Configuration Tab

| General              | Configuration                        | Backup & Restore     | Switches & Ports | Routing   | Traffic      | Alarm  | Event   | LLDP Neighbors  | Troubleshooting |               |
|----------------------|--------------------------------------|----------------------|------------------|-----------|--------------|--------|---------|-----------------|-----------------|---------------|
|                      |                                      |                      |                  | Copy conf | figuration t | to ] 🖪 | Get con | figuration from |                 |               |
| Commo                | on Configuration                     |                      |                  |           |              |        |         |                 |                 |               |
| + Cre                | eate 🔗 Configur                      | e 📋 Delete           |                  |           |              |        |         |                 |                 | Q             |
| Prope                | rty                                  |                      | Descriptio       | n         |              |        |         |                 |                 |               |
|                      |                                      |                      |                  |           |              |        |         |                 |                 |               |
| <u>Switch</u>        | AAA settings                         |                      |                  |           |              |        |         |                 |                 | No data 🥡 1 🤉 |
|                      | <u>AAA settings</u><br>Configuration |                      |                  |           |              |        |         |                 |                 | No data 🦟 1 🤉 |
|                      | Configuration                        | Configur             | e                |           |              |        |         |                 |                 |               |
| Model                | Configuration                        | Configur<br>Property |                  |           |              | Descr  | iption  |                 |                 |               |
| Model<br>Mod         | Configuration                        |                      |                  |           |              | Descr  | iption  |                 |                 |               |
| Model<br>Mod<br>ICXX | Configuration<br>t j                 |                      |                  |           |              | Descr  | iption  |                 |                 |               |

3. Click Switch AAA settings to access the global AAA configuration settings for switches.

The AAA page appears.

## FIGURE 113 AAA Page

| Groups | Administrators  | AAA        | Access Control List | Account Security | Session Management |          |                |           |                 |              |           |       |           |           |     |        |
|--------|-----------------|------------|---------------------|------------------|--------------------|----------|----------------|-----------|-----------------|--------------|-----------|-------|-----------|-----------|-----|--------|
| AP AA  | A Servers       |            |                     |                  |                    |          |                |           |                 |              |           |       |           |           |     | r      |
| + Crea | ate 🧷 Configur  | e 🖉 Clo    | ne 🏼 🖉 Test AAA 🛛 📋 | Delete           |                    |          |                |           |                 |              |           | searc | h table   | ٩         | 2   |        |
| AAA Se | erver Name 🔺    | Туре       | Realms              |                  |                    |          | Primary Server | Secondary | Serve Created B | y Created On |           |       |           |           |     | ¢      |
|        |                 |            |                     |                  |                    |          |                |           |                 |              |           |       |           | No data « | 1 > | Þ      |
| Switch | h AAA Servers   |            |                     |                  |                    |          |                |           |                 |              |           |       |           |           |     | r      |
| + cr   | reate 🖉 Config  | ure 📋 🛙    | elete               |                  |                    |          |                |           |                 |              |           |       |           |           | 2   |        |
| Nam    | e 🔺             |            | Туре                | IF               | Address            | Auth. Po | rt             |           | Acct. Port      |              | Create By |       | Create On |           |     |        |
|        |                 |            |                     |                  |                    |          |                |           |                 |              |           |       |           | No data « | 1 » | ,<br>, |
| Switch | h AAA Setting   |            |                     |                  |                    |          |                |           |                 |              |           |       |           |           |     | r      |
| L      | .ogin Authentic | ation      |                     |                  |                    |          |                |           |                 |              |           |       |           |           |     |        |
|        | SSH Authent     | ication: C | i on                |                  |                    |          |                |           |                 |              |           |       |           |           |     |        |

You can configure the AAA settings for the switches.

Switch AAA servers can be a RADIUS server, TACACS+, or a local username password. Switch AAA settings include enabling or disabling SSH or Telnet Authentication, Authorization, and Accounting including selecting the order of preference for the AAA servers.

#### Viewing the Configuration History of Switches

You can view the configuration details of switches from the **Configuration History** tab.

1. From the main menu, go to **Network > Wired > Switches**.

The Switches page appears.

2. Select the switch and then click the **Configuration** tab.

FIGURE 114 Switch Configuration Tab

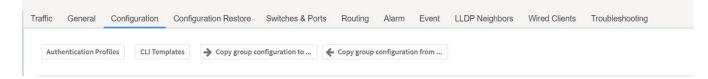

3. You can view the following configuration information:

#### **FIGURE 115 Configuration history**

| Configuration Histor  | гу            |                     |                     |         |                   |                  |                                     |                         |                                   |           |
|-----------------------|---------------|---------------------|---------------------|---------|-------------------|------------------|-------------------------------------|-------------------------|-----------------------------------|-----------|
|                       |               |                     |                     |         |                   |                  |                                     |                         | search table                      | Q 2       |
| Date & Time           |               |                     | Туре                |         |                   | Model Family     | Status                              | Message                 |                                   |           |
| 2019-04-25 10:01:41   |               |                     | VE_PORTS            |         |                   | ICX7650          | SUCCESS                             | Success (1) / Failed (0 | ) / Failed No Response ( 0 ) / Fa | iled Save |
| 019-04-25 10:00:53    |               |                     | PORT_CONFIGURATION  |         |                   | ICX7650          | SUCCESS                             | Success (1) / Failed (0 | ) / Failed No Response ( 0 ) / Fa | iled Save |
| 019-04-25 10:00:15    |               |                     | LAG_SETTINGS        |         |                   | ICX7650          | SUCCESS                             | Success (1) / Failed (0 | ) / Failed No Response ( 0 ) / Fa | iled Save |
| 2019-04-25 09:57:26   |               |                     | MODEL               |         |                   | ICX7650          | SUCCESS                             | Success (1) / Failed (0 | ) / Failed No Response ( 0 ) / Fa | iled Save |
| 2019-04-25 09:57:11   |               |                     | SWITCH_SETTINGS     |         |                   | ICX7650          | SUCCESS                             | Success (1) / Failed (0 | ) / Failed No Response ( 0 ) / Fa | iled Save |
| 019-04-25 09:56:48    |               |                     | MODEL               |         |                   | ICX7650          | SUCCESS                             | Success (1) / Failed (0 | ) / Failed No Response ( 0 ) / Fa | iled Save |
| 019-04-25 09:55:05    |               |                     | MODEL               |         |                   | ICX7650          | SUCCESS                             | Success (1) / Failed (0 | ) / Failed No Response ( 0 ) / Fa | iled Save |
| 019-04-25 09:54:53    |               |                     | MODEL               |         |                   | ICX7650          | SUCCESS                             | Success (1) / Failed (0 | ) / Failed No Response ( 0 ) / Fa | iled Save |
| Configuration Details |               |                     |                     |         |                   |                  |                                     |                         | 13 records                        | « 1 2     |
|                       |               |                     |                     |         |                   |                  |                                     |                         | IIA                               | Failure   |
| Switch Name           | Serial Number | Start Time          | End Time            | Message | CLI               |                  | Failed Line                         | Number                  | Failed Message                    | <         |
| ICX7650-48P_          | EZD3350N036   | 2019-04-25 09:57:26 | 2019-04-25 09:58:02 | SUCCESS | ip access-list ST | TANDARD 50 seque | N/A                                 |                         | N/A                               |           |
|                       |               |                     |                     |         |                   |                  | ist STANDARD 50<br>65000 PERMIT any |                         | 1 records                         | « 1 »     |

Information about the date and time at which the configuration profile was created, type of configuration, switch model or switch family that its created for, configuration status and a message confirming the configuration implementation on the switch/switch group is displayed.

Clicking the switch displays more information about the Configuration Details as shown.

## Switch Level Configuration

In addition to the group level configuration, individual switch-level configuration can be edited by selecting the switch from the Switch table.

Switch-specific settings include Hostname, Jumbo Mode, IGMP Snooping, and DHCP Server. In addition, the switch configuration defined at the group level is available for editing at the switch level.

#### **Creating Switch Level Configuration**

You can configure switch, ACL, VLAN, and static route settings for each switch.

1. From the main menu, go to Network > Wired > Switches.

The Switches page is displayed.

2. Select a switch and click the **Configuration** tab.

3. Click **Configure** and select the **Switch** tab.

#### **FIGURE 116 Switch Configuration**

| Snooping: None      | ~                                                   |                                     |                                                                                                    |                                                                                                    |
|---------------------|-----------------------------------------------------|-------------------------------------|----------------------------------------------------------------------------------------------------|----------------------------------------------------------------------------------------------------|
| oot Flash: Default  | ~                                                   |                                     |                                                                                                    |                                                                                                    |
| Default<br>bo Mode: |                                                     |                                     |                                                                                                    |                                                                                                    |
| Secondary           |                                                     |                                     |                                                                                                    |                                                                                                    |
|                     | oot Flash: Default<br>Default<br>Default<br>Primary | Default V<br>Default V<br>Primary C | boot Flash: Default Class Content of the second second sec | boot Flash: Default Control of the second second se |

- 4. Configure the following switch details:
  - Name: Enter the name of the switch.
  - IGMP Snooping: Select the profile from the list.
  - Boot Flash: Select the Default, Primary or Secondary option to configure boot preference.
  - Jumbo Mode: Enable this option to reboot the switch.
  - DHCP Server: Enable this option and click Create to configure the following DHCP server settings:

#### NOTE

You must disable the DHCP client before enabling the DHCP server.

- Pool Name: Enter a name.
- **Network/Mask**: Enter the network address and network mask.
- Excluded Range: Enter the network range to be excluded.
- Lease Time: Enter the lease time duration.
- **Default Router IP**: Enter the default router IP address.
- Options: Click Create and enter the option number, , select a type, and enter a value for the option.

#### Click **Update** to apply the option.

Click **OK** to add the newly created switch configuration to the **Switch** tab page. You can edit or delete the configuration by selecting **Edit** or **Delete**, respectively.

#### 5. Select the ACL tab.

## FIGURE 117 ACL Configuration

| Switch ACL VLAN Static Route |           |                 |                 |
|------------------------------|-----------|-----------------|-----------------|
| + Create Configure           |           |                 | <b>c</b>        |
| ACL Names / ID               | ACL Type  | Push ACL Config |                 |
| ACL-7850-E-1                 | Extended  | Now             |                 |
| ACL-7850-S-1                 | Standard  | Now             |                 |
|                              |           |                 | 2 records « 1 » |
| Seq # 🔺 Ad                   |           |                 |                 |
| Apply ACL Config:  Now Sche  | ermit any | OK              | Cancel          |
|                              |           |                 |                 |

- 6. Click **Create** and configure the following ACL details:
  - ACL Name/ID: Enter the name of the access control list or provide the ACL ID.
  - ACL Type: Select Standard or Extended from the list.
  - **Rules**: Click **Create** to create an ACL rule. You must provide the list sequence number, action (Permit or Deny), and **Source Network** information to create the rule.
  - Apply ACL Config: Select Now or Schedule Later. If you choose to schedule the configuration deployment for later, provide the time and date.

Click **OK** to add the newly created ACL configuration to the **ACL** page. You can edit or delete the configuration by selecting **Configure** or **Delete**, respectively.

Close

7. Select the VLAN tab.

You can create a new VLAN and set it as the default VLAN.

## **FIGURE 118 VLAN Configuration**

| + Cre  | ate 🖉 🧷 | Configure  | 🛱 Delete        |                        |                   | £                   |
|--------|---------|------------|-----------------|------------------------|-------------------|---------------------|
| VLAN : | #       |            | VLAN Name       | IGMP Snooping          | Multicast Version | Spanning Tree       |
|        |         |            |                 |                        |                   | No data   «   1   » |
|        |         | • VI       | LAN #: 2        | VLAN N                 | ame:              |                     |
|        | [       | As Default | VLAN: OFF       | Management V           | LAN: COT          |                     |
|        | IPv     | 4 DHCP Sno | oping: OFF      | * DHCP Snooping Trust  | Port:             |                     |
|        |         | ARP Inspe  | ection: OFF     | * ARP Inspection Trust | Port:             |                     |
|        |         | IGMP Sno   | oping: None     | ✓ Multicast Ver        | sion: Version 2 🔗 |                     |
|        |         | Spanning   | Tree: None      | ✓ Spanning Tree Pric   | arity: 0-65535    |                     |
|        |         | [7]        | Ports: + Create | Delete                 |                   |                     |
|        |         |            | Switch Mod      | el Untagged Ports      | Tagged Ports      |                     |

Close

- 8. Click **Create** and configure the following VLAN details:
  - VLAN #: Enter a unique number for VLAN.
  - VLAN Name: Enter the name of the Layer 2 VLAN.

#### NOTE

If you enable the **As Default VLAN**, the **VLAN Name** is changed to **DEFAULT-VLAN** and the Management settings correspond to the previous VLAN settings.

- Management VLAN: You can configure the Management VLAN for the switches or switch groups in the following ways:
  - Enable Management VLAN, and click OK.

If the VLAN is configured as the default VLAN, enable or disable **Management VLAN** on the default VLAN, and click **OK**. A dialogue box is displayed, as shown in the following.

|                                                      | 0               |
|------------------------------------------------------|-----------------|
|                                                      |                 |
|                                                      |                 |
|                                                      |                 |
|                                                      | 2 records = 1 = |
|                                                      |                 |
| * VLAN #: 3 VLAN Name:                               |                 |
| As Default Vian:                                     |                 |
| IPv4 DHCP Se                                         |                 |
|                                                      | ×               |
| ARP Inst                                             |                 |
| IGMP Sn                                              |                 |
| Spenner Management VLAN has been configured as vlan2 | 2. Are          |
| you sure you want to change the setting?             |                 |
|                                                      |                 |
| Yes No                                               |                 |
| Tes No                                               |                 |
|                                                      |                 |
| * Apply VLAN Config:  Now Schedule Later             |                 |

If **Management VLAN** is enabled on a VLAN and you try to enable it on another VLAN, the controller displays a dialogue box showing the VLAN ID that has been configured as the Management VLAN. If you click **Yes**, the controller overwrites the settings. For a switch group, the controller displays a dialogue box, as shown in the following figure.

| Feature Cont          | figuration - SGro               | oup1                          |            |        |
|-----------------------|---------------------------------|-------------------------------|------------|--------|
| ACL VLAN Static Rou   | te                              |                               |            |        |
|                       |                                 |                               |            |        |
|                       | AM #: 500                       | VLAN Name:                    |            |        |
| As P                  |                                 | $\bigcirc$                    |            | ×      |
| ARI                   |                                 | $\bigcirc$                    |            |        |
| NCK                   | MANAGEMENT VL/                  |                               |            |        |
| 50                    | vlan300. Are you su             | ire you want to e<br>setting? | change the |        |
|                       |                                 | 3                             |            |        |
|                       | Yes                             | No                            |            |        |
| * Apply V             |                                 |                               | _          |        |
|                       |                                 |                               | ОК         |        |
|                       |                                 |                               |            |        |
| Eesture Confi         | guration - SGrou                | 101                           |            |        |
| ACL VLAN Static Route |                                 | чрт                           |            |        |
| AUC VEAN SEEC HOUSE   |                                 |                               |            |        |
|                       | N II: 500                       | VLAH Name:                    |            |        |
| As Detault \          | tan:                            | Management Vian:              | D          |        |
| IPv4 DHCP Snoop       | ing: CEO                        | Remains Trest Parts           |            |        |
|                       | of the management vl            | an in switch of t             | 100 W1     |        |
| 54                    | change, it may cause            |                               |            | 3      |
|                       |                                 | ок                            |            |        |
|                       |                                 |                               |            |        |
| + Apply VLAN Con      | rfig: (a) Now () Schedule Later |                               |            |        |
|                       |                                 |                               |            |        |
|                       |                                 |                               | ок         | Cancel |
|                       |                                 |                               |            |        |

- IPv4 DHCP Snooping: Enable or disable IPv4 DHCP Snooping. Enabling this option allows the controller to send the ACL-per-port-per-VLAN message to the switch to reboot it. If you enable IPv4 DHCP Snooping, you must provide the trusted port for this option in the DHCP Snooping Trust Port field.
- APR Inspection: enable or disable ARP Inspection. Enabling this option allows the controller to send the ACL-per-port-per-vlan message to the switch to reboot it. If you enable IPv4 DHCP Snooping, you must provide the trusted port for this option in the ARP Inspection Trust Port field.
- **IGMP Snooping**: Select **None**, **Active**, or **Passive** from the list. The Internet Group Management Protocol (IGMP) allows the switch to track the communication between hosts and routers based on which the switch maintains a map of which links need which IP multicast streams. If you select **Active** or **Passive**, you are required to select the **Multicast Version** as well.
- **Spanning Tree**: Select **None**, **STP (802.1d)**, or **RSTP (802.1w)** from the list. Both Spanning Tree Protocol (STP) and Rapid Spanning Tree Protocol (RSTP) prevent creation of bridge loops when you have redundant paths in your network, and the broadcast radiation that results from them. If you select **STP** or **RSTP**, you are required to select the **Spanning Tree Priority** as well.
- Ports: Click Create to assign the ports to the switch model. Enter values for Switch Model, Untagged Ports, and Tagged Ports and click Update.
- Apply VLAN Config: Select Now or Schedule Later. If you choose to schedule the configuration deployment for later, provide the time and date.

Click **OK** to add the newly created VLAN configuration to the **VLAN** tab. You can edit or delete the configuration by selecting **Configure** or **Delete**, respectively.

9. Select the Static Route tab.

#### **FIGURE 119 Static Route Configuration**

| Switch | ACL        | VLAN                             | Static R  | Route              |   |                |     |           |                   |     |    |
|--------|------------|----------------------------------|-----------|--------------------|---|----------------|-----|-----------|-------------------|-----|----|
| + Cr   | eate 🖉     | Configure                        | 📋 Dela    | ete                |   |                |     |           |                   |     | 0  |
| Desti  | nation IP  |                                  |           | Next Hop           |   | Admin Distance |     | Apply Sta | atic Route Config |     |    |
| 192.1  | 68.220.0/  | 24                               |           | 192.168.250.254    |   | 200            |     | Now       |                   |     |    |
|        |            |                                  |           |                    |   |                |     |           | 1 records         | × 1 | 30 |
|        |            | * Destinat<br>* Nex<br>Admin Dis | t Hop:    |                    |   |                |     |           |                   |     |    |
| 1      | • Apply St | atic Route (                     | :onfig: 🖲 | Now OSchedule Late | r |                | 113 |           |                   |     |    |
|        |            |                                  |           |                    |   |                | ОК  |           | Cancel            |     |    |

Close

Click Create and configure the following static route details:

- Destination IP: Enter the destination IP address.
- Next Hop: Enter the next hop IP address. Multicast and broadcast IP addresses are not allowed.
- Admin Distance: Enter a value from 1 through 255.
- Apply Static Route Config: Select Now or Schedule Later . If you choose to schedule the configuration deployment for later, provide the time and date.

Click **OK** to add the newly created static route configuration to the **Static Route** tab. You can edit or delete the configuration by selecting **Configure** or **Delete**, respectively

## 10. Click Close.

The configurations are updated under Property. If you want to edit the configuration, select it and click Edit to edit the settings.

#### NOTE

Use the switch-level option to add additional ACLs, VLANs, or static routes other than those already defined at the switch group level. Use the group-level configuration to make changes to existing settings at the group level.

## **Copying Configuration**

If you already have a switch with the desired set of features configured, controller provides an option to load the current configuration of the switch, remove unique settings like hostname, IP addresses, and so on, and copy it to one or more target switches. This procedure is applicable only if the target switches have no existing configuration.

Complete the following steps to copy configuration to one or more target switches.

1. From the main menu, go to **Network > Wired > Switches.** 

The Switches page appears.

2. Select the switch and then the **Configuration** tab.

## FIGURE 120 Switch Group Configuration Tab

|              | Switches                                                                                                    | A Network  | C Security               | Q <sub>6</sub> <sup>°</sup> Services | 🛔 Administr        | ration ★           | search menu          | VIEW MODE: LINE Gen             | up                   |              |                   |                |                 |          |       |          |
|--------------|----------------------------------------------------------------------------------------------------|------------|--------------------------|--------------------------------------|--------------------|--------------------|----------------------|---------------------------------|----------------------|--------------|-------------------|----------------|-----------------|----------|-------|----------|
|              | + 🖋 🖂 Mare 🖂                                                                                                    | 0 < 1      | eboot Move Delete        | More 🗸                               |                    |                    |                      |                                 |                      |              |                   |                | search table    | Q        | 0≛    | 0        |
|              | - D System 🚺                                                                                                    | ÷.         | Hodel                    | Status                               | Registration State | Port Status        | Firmware             | Switch Name                     | Last Firmware Update | Switch Group | MAC Address       | IP Address     | Serial Number 🔺 | 4        | o/ts  | Polit Ut |
| VIIO         | + D Dean                                                                                                    |            | ICX7150-C12P             | Offline                              | Approved           | <b>(1) (1)</b> (1) | SPR09010a            | ICX7150-C12 Router              | N/A                  | Dean         | C0:C5:20:96:80:90 | 192.168.10.84  | FEK3216Q05N     | 1        | 16    | 0.00/    |
| ORGANIZATION | * D Johnny<br>+ D Wetlun                                                                                                    | - A 1      | ICX7150-C10ZP            | Online                               | Approved           | 000                | SPR09010a            | ICX7150-C10ZP Router            | N/A                  | Switchover   | D4:C1:9E:9C:1E:68 | 192.168.10.243 | FMD3202R00T     | 4        | 2     | 0.00/    |
|              | + D domain1<br>+ SG Pean 1<br>+ SG Pean 1<br>+ SG Sc-1315<br>+ SG Sc-1315<br>+ SG Sc2300-SG<br>+ SG Staging Geo<br>+ SG Switchover |            |                          |                                      |                    |                    |                      |                                 |                      |              |                   |                |                 |          |       |          |
|              | Traffic Health Gi                                                                                                    | eneral Con | figuration Configuration | on Restore P                         | orts Routing Al    | arm Event LLDP     | P Neighbors Wired C  | lients Firmware History         | Troubleshooting      |              |                   |                |                 | 2 record | a < 1 | 2        |
| DETAILS      |                                                                                                    |            |                          |                                      |                    | Γ                  | Copy Config To Other | Switches 🛛 🗲 Get Cooling From J | inother Switch       |              |                   |                |                 |          |       |          |

- 3. Click **Copy Configuration To**. This option lets you replace the entire configuration (startup-config) of the selected switch with that of a source switch.
- 4. Click **Get Configuration From** and select the switch or group from which you want to get the configuration profile, and click **OK**. This option lets you replace the entire configuration of destination switches (one or more) with the configuration of the selected switch.

5. Edit the CLI commands to remove unique settings like IP settings and hostname and click Next.

#### FIGURE 121 Copy Configuration To - Edit CLI Page

| Copy Configuration To                                                                                                    | × |
|----------------------------------------------------------------------------------------------------|---|
| Step 1 : Select Switches<br>Step 2 : Edit CLI<br>Step 3 : Review                                                                                                    |   |
| Edit the configuration below to remove any unique settings like hostname or interface IP addresses.          ver 08.0.90a_b431233         i         stack unit 1         module 3 icx7550-100g-2port-management-module         module 3 icx7550-100g-2port-200g-module         stack-port 1/3/1         stack-port 1/3/1         global-stp         !         !         !         !         !         !         !         !         !         !         !         !         !         !         !         !         !         !         !         !         !         !         !         !         !         !         !         vlan 1 name DEFAULT-VLAN by port         !         vlan 4 by port         !         vlan 5 name v5 by port         router-interface ve 1         multicast active         multicast version 2         ! |   |
| Back Next Cancel                                                                                                    |   |

6. Review CLI config and click **OK**.

## **Generic CLI Configuration**

SmartZone 6.0 introduces capability to provision switches using predefined CLI configuration making it easy for users to deploy any feature that ICX supports.

#### **Group Level CLI Configuration**

Users can pre-define CLI configuration for one or more switch models. When switches join this switch group, the CLI configuration gets applied to the startup-config and the switches are rebooted for the configuration to take effect.

Users can pre-define CLI configuration for one or more switch models. When switches join this switch group, the CLI configuration gets applied to the startup-config and the switches are rebooted for the configuration to take effect.

- After selecting the Group CLI configuration option, the existing GUI options at the switch group level are disabled, including common settings, model family based configurations, the **Copy configuration** to, and **Get configuration** from functions.
- If the Group CLI configuration is selected, only those switches joining the switch group after that point will inherit the configuration.
- Switch-level UI configuration options and routing must be read-only. However, ports and LAG settings can still be configured from the
  ports table.

#### **Network** Working with Switches

• You cannot return to GUI mode to define the Switch group configuration unless the switch group is deleted and re-created.

## **Enabling the Group CLI Configuration**

An administrator can create a new template or modify an existing Group CLI configuration for the switch group before enabling the template.

- 1. From the main menu, go to Network > Wired > Switches.
  - The Switches page is displayed.
- 2. From the Switches group, select Switches.
- 3. Click the **Configuration** tab.

#### FIGURE 122 Enabling Group CLI Config setup

| co<br>R      | Virtual SmartZone High Scale<br>6.0.0.1266 |                                                 |                          |                              |                 |            | vSZ-H-8384<br>2021-02-23 15:34:25 | C default 🗸        |         | dmin 0     |
|--------------|--------------------------------------------|-------------------------------------------------|--------------------------|------------------------------|-----------------|------------|-----------------------------------|--------------------|---------|------------|
| ŵ            | 🗠 Monitor 🛔 Network                        | ♥ Security ♥ <sup>®</sup> <sub>6</sub> Services | 🛔 Administration 🖌       | search menu V Q              |                 |            |                                   |                    |         | Switches   |
|              | Switches 12 7 1 3                          |                                                 |                          | VIEW MODE: List              | Group           |            |                                   |                    |         | ĺ          |
|              | + / × More >                               | K Reboot Move Delete More V                     |                          |                              |                 |            |                                   | search table       | Q       | 0 ± 0      |
| -            | - D System 33                              | Switch Name                                     | Switch Group MAC Address | Status Model                 | Firmware        | IP Address | Serial Number 🔺                   | Registration State | Alarm   | Last Firmw |
| ORGANIZATION |                                            |                                                 |                          |                              |                 |            |                                   |                    | No data | < 1 >      |
|              | General Configuration Configurat           | ion Restore Switches & Ports Rou                | ting Traffic Alarm Event | LLDP Neighbors Wired Clients | Troubleshooting |            |                                   |                    | No data | « 1 »      |
| DETAILS      | CLI Templates 🔶 Copy group cont            | figuration to 🛛 🗲 Copy group configuratio       | n from                   |                              |                 |            |                                   |                    |         |            |
|              | Group CLI Configuration                    |                                                 |                          |                              |                 |            |                                   |                    |         | W          |
|              | COFF Enable Group CLI Config               |                                                 |                          |                              |                 |            |                                   | search table       | Q       | 00         |
|              | Name                                       | Models                                          |                          |                              | Overwrite       |            |                                   |                    |         |            |
|              |                                            |                                                 |                          |                              |                 |            |                                   |                    |         |            |
| 4            |                                            |                                                 |                          |                              |                 |            |                                   | N                  | in data | · · · ·    |

4. A dialog box is displayed confirming the Group CLI Configuration Setup. Click OK.

#### FIGURE 123 Confirming Group CLI Configuration Setup

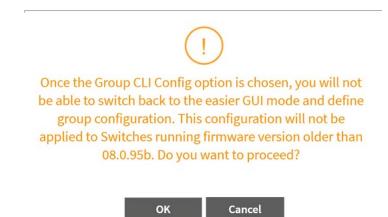

5. Under **Choose Model**, select one or more ICX models to create a new Group CLI Configuration template and click **Next**. You can also select an existing ICX model and click **Next** to modify the Group CLI configuration.

## NOTE

Any ICX models that have already been selected in the Group CLI configuration will be unavailable and you cannot select them.

#### FIGURE 124 Choosing ICX Models

The Group CLI Configuration page is displayed.

6. Enter the name of the Group CLI Configuration in the **Name** field. Insert the command lines in the space provided. Users can choose the CLI commands under the 'Examples' pane to build configuration. Alternatively, CLI commands can be typed directly or copied from a notepad and pasted into the 'CLI Configuration' box.

## NOTE

It is recommended that users get familiarized with Fastlorn commands and their ordering to avoid any issues with applying the configuration.

## FIGURE 125 Entering the Name in the new Group CLI Configuration

| Examples [?]                   | CLI Configuration                                              |      |                     |                                | Name:   | Enter a name for this c  | onfiguration     |
|--------------------------------|----------------------------------------------------------------|------|---------------------|--------------------------------|---------|--------------------------|------------------|
| (Required) manager active-list | It is user responsibility to en<br>ICX Fastiron CLI commands t |      |                     | LI commands are accurate. The  | recomm  | endation is to get famil | liarized with    |
| ARP inspection<br>CLI banner   | Type CLI commands here. Y<br>pane or a combination of th       |      | baste the configura | ion from another file, type th | e comma | ands or use the examp    | ples on the left |
| Clock                          |                                                                |      |                     |                                |         |                          |                  |
| DHCP snooping                  |                                                                |      |                     |                                |         |                          |                  |
| IP config (on VE)              |                                                                |      |                     |                                |         |                          |                  |
| IP config (on loopback)        |                                                                |      |                     |                                |         |                          |                  |
| ND inspection                  |                                                                |      |                     |                                |         |                          |                  |
| OSPF                           | Edit Variable                                                  |      |                     |                                |         |                          | +Add ▼           |
| PIM                            | Name                                                           | Туре | Value 1             | Value 2                        |         | Value 3                  |                  |
| Port level                     |                                                                |      |                     |                                |         |                          |                  |

# Group CLI Configuration

Overwrite existing configuration on the Switches

Back Next Cancel

| Switches 12 7 4 5                                                                                                    | Group CLI Configu                                                                                                    | iration                                                                                                    |                                                                                                    |         |                                   |                            |               |
|----------------------------------------------------------------------------------------------------|----------------------------------------------------------------------------------------------------|----------------------------------------------------------------------------------------------------|----------------------------------------------------------------------------------------------------|---------|-----------------------------------|----------------------------|---------------|
|                                                                                                    | Examples [?]                                                                                                    | CLI Configuration                                                                                                    |                                                                                                    |         | Name:                             | Template01-VLAN-ICX7       | 150-48-Series |
| + X More<br>D System 30<br>+ D Domain1<br>+ D Domain1.AP-ICX<br>56 56<br>+ SG 56-SIMICX 3<br>+ SG 56-Normal 2<br>+ SG 56-Normal 2<br>+ SG 56-CLI-Config.<br>+ SG 56-CLI-Config.955 1 | (Required) manager active-list<br>ARP inspection<br>CLI banner<br>Clock<br>DHCP snooping<br>IP config (on VE)<br>IP config (on VE)<br>IP config (on loopback)<br>ND inspection | It is user responsibility to<br>ICX Fastiron CLI command<br>vian 1 name DEFAULT-VL<br>spanning-tree<br>1<br>vian 1020 name VLAN-10<br>tagged <u>ethe</u> 1/1/1 to 1/1,<br>1<br>vian 1022 name VLAN-10<br>tagged <u>ethe</u> 1/1/1 to 1/1,<br>1<br>uan 1022 name VLAN-10<br>tagged <u>ethe</u> 1/1/1 to 1/1,<br>multicast passive | ds to avoid confij<br>AN by port<br>)20 by port<br>/48<br>)21 by port<br>/48<br>)22 by port<br>)22 by port |         | commands are accurate. The recomm | rendation is to get famili | iarized with  |
| + SG SG9-CLI-Config-New                                                                                                    | OSPF                                                                                                    | Edit Variable                                                                                                    |                                                                                                    |         |                                   |                            | +Add ▼        |
| General Configuration Configuration F                                                                                                    | PIM<br>Port level                                                                                                    | Name                                                                                                    | Туре                                                                                                    | Value 1 | Value 2                           | Value 3                    |               |
| Group CLI Configuration                                                                                                    | Overwrite existing configuration on th                                                                                                    | e Switches                                                                                                    |                                                                                                    |         | Back Ne                           | ext Ca                     | ancel         |

## FIGURE 126 Inserting Command Lines in the new Group CLI Configuration

## FIGURE 127 Support for space in variable string

| Examples [?]                   | CLI Configuration                                    |               |                   | Nam                                | e: Template01-VLAN-IC    | X7150-48-Series |
|--------------------------------|------------------------------------------------------|---------------|-------------------|------------------------------------|--------------------------|-----------------|
| (Required) manager active-list | It is user responsibility<br>ICX Fastiron CLI comm   |               |                   | l commands are accurate. The recor | nmendation is to get far | miliarized with |
| ARP inspection                 | vlan 1 name DEFAULT                                  | -VLAN by port |                   |                                    |                          |                 |
| CLI banner                     | spanning-tree                                        |               |                   |                                    |                          |                 |
| Clock                          | !<br>vlan 1020 name VLAN<br>tagged ethe 1/1/1 to     |               |                   |                                    |                          |                 |
| DHCP snooping                  | 1                                                    | 1001          |                   |                                    |                          |                 |
| IP config (on VE)              | vlan 1021 name VLAN<br>tagged <u>ethe</u> 1/1/1 to 1 |               |                   |                                    |                          |                 |
| IP config (on loopback)        | vlan 1022 name VLAN<br>tagged ethe 1/1/1 to 3        |               |                   |                                    |                          |                 |
| ND inspection                  | multicast passive                                    | 1/1/40        |                   |                                    |                          |                 |
| OSPF                           | Edit Variable                                        |               |                   |                                    |                          | + Add           |
| PIM                            | Name                                                 | Туре          | Value 1           | Value 2                            | Value 3                  |                 |
| F IM                           | \${ StringNew }                                      | String        |                   |                                    |                          | ×               |
| Port level                     |                                                      |               | Can be letter, nu | mber, space, \$, - and _           |                          |                 |

# FIGURE 128 Support for dollar sign in varibale string

# Group CLI Configuration

| Examples [?]                   | CLI Configuration                                     |              |                       | Name:                         | Template01-VLAN-IC     | X7150-48-Serie  |
|--------------------------------|-------------------------------------------------------|--------------|-----------------------|-------------------------------|------------------------|-----------------|
| (Required) manager active-list | It is user responsibility<br>ICX Fastiron CLI comma   |              |                       | ands are accurate. The recomm | endation is to get fan | niliarized with |
| ARP inspection                 | vlan 1 name DEFAULT-                                  | VLAN by port |                       |                               |                        |                 |
| CLI banner                     | spanning-tree<br>!                                    |              |                       |                               |                        |                 |
| Clock                          | vlan 1020 name VLAN<br>tagged <u>ethe 1/1/1 to 1</u>  |              |                       |                               |                        |                 |
| DHCP snooping                  | !<br>vlan 1021 name VLAN                              |              |                       |                               |                        |                 |
| <sup>o</sup> config (on VE)    | tagged ethe 1/1/1 to 1                                |              |                       |                               |                        |                 |
| config (on loopback)           | vlan 1022 name VLAN-<br>tagged <u>ethe</u> 1/1/1 to 1 |              |                       |                               |                        |                 |
| ID inspection                  | multicast passive                                     |              |                       |                               |                        |                 |
| OSPF                           | Edit Variable                                         |              |                       |                               |                        | + Add           |
| РІМ                            | Name                                                  | Туре         | Value 1               | Value 2                       | Value 3                |                 |
| Port level                     | \${ StringNew }                                       | String       | AB 123 - 456 _ \$\$\$ | -                             | -                      | $\times$        |

 $\hfill\square$  Overwrite existing configuration on the Switches

Back Next Cancel

## FIGURE 129 Example Template

# Group CLI Configuration

| Examples [2]                                     | xamples [2] CLI Configuration                                                                                      |               |      | Ν                                                                                                    | lame:   | Enter a name for this co | nfiguration |        |  |
|--------------------------------------------------|----------------------------------------------------------------------------------------------------|---------------|------|----------------------------------------------------------------------------------------------------|---------|--------------------------|-------------|--------|--|
| (Required) mar                                   | Click on the example template<br>Replace the command input field enclosed in <> with the desired value.            |               |      | y and ordering of CLI commands are accurate. The recommendation is to get familiarized with<br>ration failures. |         |                          |             |        |  |
| ARP inspection                                   | For example,<br>interface ve 100<br>vrf forwarding < vrf_name ><br>ip address < ip address/mask ><br>ip pim-sparse |               |      | aste the configuration from another file, type the commands or use the examples on the left                     |         |                          |             |        |  |
| CLI banner                                       |                                                                                                    |               |      |                                                                                                    |         |                          |             |        |  |
| Clock                                            |                                                                                                    |               |      |                                                                                                    |         |                          |             |        |  |
| DHCP snooping                                    | ip ospf area < area number/ip format >                                                                             |               |      |                                                                                                    |         |                          |             |        |  |
| IP config (on VE                                 | becomes                                                                                                    |               |      |                                                                                                    |         |                          |             |        |  |
| IP config (on lo                                 | interface ve 100<br>0 vrf forwarding VRF1<br>ip address 10.0.0.1/24                                                |               |      |                                                                                                    |         |                          |             |        |  |
| ND inspection                                    |                                                                                                    |               |      | ~                                                                                                    |         |                          |             |        |  |
| OSPF                                             | ip ospi area 0.0.0.0                                                                                               | cuit variable |      | ,                                                                                                    |         |                          |             | +Add ▼ |  |
| PIM                                              |                                                                                                    | Name          | Туре | Value 1                                                                                                    | Value 2 |                          | Value 3     |        |  |
| Port level                                       |                                                                                                    |               |      |                                                                                                    |         |                          |             |        |  |
| Overwrite existing configuration on the Switches |                                                                                                    |               |      |                                                                                                    |         |                          |             |        |  |

| Back | Next | Cancel |
|------|------|--------|
|      |      |        |

# FIGURE 130 Support for IP address in variable

| Examples [?]                                                                                           | CLI Configuration                                                                                                    |      |         | Name:                               | Enter a name for this | configuration                           |  |
|----------------------------------------------------------------------------------------------------|----------------------------------------------------------------------------------------------------|------|---------|-------------------------------------|-----------------------|-----------------------------------------|--|
| (Required) manager active-list                                                                         | It is user responsibility to ensure the validity and ordering of CLI commands are accurate. The recommendation is to get familiarized with<br>ICX Fastition CLI commands to avoid configuration failures. |      |         |                                     |                       |                                         |  |
| ARP Inspection<br>CLI banner<br>Clock<br>DHCP snooping<br>IP config (on VE)<br>IP config (on loopback) | Type CLI commands                                                                                                    |      |         | n from another file, type the commu | ands or use the exam  | ples on the left                        |  |
|                                                                                                    |                                                                                                    |      |         |                                     |                       |                                         |  |
|                                                                                                    | Edit Variable                                                                                                    |      |         |                                     |                       | + Add 🔻                                 |  |
| ND Inspection<br>OSPF<br>PIM<br>Port level                                                             | Edit Variable                                                                                                    | Туре | Value 1 | Value 2                             | Value 3               | + Add ▼<br>String<br>Range<br>IP Addres |  |

## FIGURE 131 Details of fields in IP address in varibale

# Group CLI Configuration

| Examples [?]                   | CLI Configuration                                                                                                    |            |                     |               | Name:  | Enter a name for this cor | nfiguration |
|--------------------------------|----------------------------------------------------------------------------------------------------|------------|---------------------|---------------|--------|---------------------------|-------------|
| (Required) manager active-list | It is user responsibility to ensure the validity and ordering of CLI commands are accurate. The recommendation is to get familiarized with<br>ICX Fastiron CLI commands to avoid configuration failures. |            |                     |               |        |                           |             |
| ARP inspection                 | Type CLI commands here. You can copy/paste the configuration from another file, type the commands or use the examples on the left pane or a combination of these options.                                |            |                     |               |        |                           |             |
| CLI banner                     |                                                                                                    |            |                     |               |        |                           |             |
| Clock                          |                                                                                                    |            |                     |               |        |                           |             |
| DHCP snooping                  |                                                                                                    |            |                     |               |        |                           |             |
| IP config (on VE)              |                                                                                                    |            |                     |               |        |                           |             |
| IP config (on loopback)        |                                                                                                    |            |                     |               |        |                           |             |
| ND inspection                  |                                                                                                    |            |                     |               |        |                           |             |
| OSPF                           | Edit Variable                                                                                                    |            |                     |               |        |                           | + Add ▼     |
|                                | Name                                                                                                    | Туре       | Value 1             | Value 2       |        | Value 3                   |             |
| PIM                            | \${}                                                                                                    | IP Address | Starting IP Address | ~ Ending IP A | ldress | Netmask                   | ×           |
| Port level                     |                                                                                                    |            |                     |               |        |                           |             |

Overwrite existing configuration on the Switches

### FIGURE 132 Example for IP address in variable

| Examples [?]                   | CLI Configuration                                               |            |            |                        | Name:      | 000-IP-Address-Range      |            |
|--------------------------------|-----------------------------------------------------------------|------------|------------|------------------------|------------|---------------------------|------------|
| (Required) manager active-list | It is user responsibility to en<br>ICX Fastiron CLI commands to |            |            | mmands are accurate. T | he recomme | ndation is to get familia | rized with |
| ARP inspection                 | interface ethernet 1/1/1                                        |            |            |                        |            |                           |            |
| CLI banner                     | ip address \${ <u>IP1</u> }                                     |            |            |                        |            |                           |            |
| Clock                          |                                                                 |            |            |                        |            |                           |            |
| DHCP snooping                  |                                                                 |            |            |                        |            |                           |            |
| IP config (on VE)              |                                                                 |            |            |                        |            |                           |            |
| IP config (on loopback)        |                                                                 |            |            |                        |            |                           |            |
| ND inspection                  |                                                                 |            |            |                        |            |                           |            |
| OSPF                           | Edit Variable                                                   |            |            |                        |            |                           | +Add ▼     |
|                                | Name                                                            | Туре       | Value 1    | Value 2                |            | Value 3                   |            |
| PIM                            | \${IP1}                                                         | IP Address | 10.0.0.101 | ~ 10.0.1.25            | ļ          | 255.255.254.0             | ×          |
| Port level                     |                                                                 |            |            |                        |            |                           |            |
|                                |                                                                 |            |            |                        |            |                           |            |

# Group CLI Configuration

Overwrite existing configuration on the Switches

|--|

7. Variables asists in applying unique configuration to the switches. For example, IP address can be defined as a variable so that each switch gets assigned a unique IP address. In the Edit Varible field, enter the Name, Type, Value 1, Value 2 and Value 3 of the variables, where Value1 denotes the "Starting IP Address", Value 2 denotes the "Ending IP Address", and Value 3 is the "Netmask".

### NOTE

The Edit Variable field is optional.

By default, the **Overwrite existing configuration on the Switches** option is not selected and only the factory-default switches (no start-up config) will inherit the group level configuration. If this option is selected, smart zone will replace the existing configuration of the switch with the configuration defined for the group

8. After reviewing the Group CLI Configuration, click **OK**.

# FIGURE 133 Reviewing the Group CLI Configuration

# Group CLI Configuration

|                                                |                                       |                                            |                                                          | Name:                                               | 000-IP-Address-Range                                          |                                                                       |
|------------------------------------------------|---------------------------------------|--------------------------------------------|----------------------------------------------------------|-----------------------------------------------------|---------------------------------------------------------------|-----------------------------------------------------------------------|
| interface ethernet 1/1/1<br>ip address \${IP1} |                                       |                                            |                                                          |                                                     |                                                               |                                                                       |
| Edit Variable                                  |                                       |                                            |                                                          |                                                     |                                                               |                                                                       |
| Name                                           | Туре                                  | Value 1                                    |                                                          | Value 2                                             | Value 3                                                       |                                                                       |
| \${IP1}                                        | IP Address                            | 10.0.0.101                                 | ~                                                        | 10.0.1.254                                          | 255.255.254.0                                                 | ×                                                                     |
|                                                | ip address \${IP1} Edit Variable Name | ip address \${IP1} Edit Variable Name Type | ip address \${IP1}<br>Edit Variable<br>Name Type Value 1 | ip address \${IP1}  Edit Variable Name Type Value 1 | ip address \${IP1}<br>Edit Variable Name Type Value 1 Value 2 | ip address \${IP1}<br>Edit Variable Name Type Value 1 Value 2 Value 3 |

Overwrite existing configuration on the Switches

| Back | ок | Cancel |
|------|----|--------|
|------|----|--------|

9. A confirmation dialog box is displayed, click **OK**.

1 records = 1 =

10. The switch group is now Group CLI Configuration enabled and is available for provisioning.

|                     |               | ry O <sup>0</sup> Services | Administration      | *       | search menu VQ                                                                                                    |
|---------------------|---------------|----------------------------|---------------------|---------|----------------------------------------------------------------------------------------------------|
| be & Time           | Node .        | Туре                       | Model Family        | Status  | Message                                                                                                    |
| 21-02-04 15:53:00   | v5Z-H-83      | CLI_PROVISIONING           | ICX7150             | SUCCESS | Success ( 1 ) / Failed ( 0 ) / Applied ( 0 ) / Failed No Response ( 0 ) / Failed Save to Flash ( 0 )                                                        |
| 21-02-04 15:52:59   | vSZ-H-83      | CLI_PROVISIONING           | ICX7150             | SUCCESS | Success ( 1 ) / Failed ( 0 ) / Applied ( 0 ) / Failed No Response ( 0 ) / Failed Save to Flash ( 0 )                                                        |
| 21-02-04 15:52:59   | v5Z-H-83      | CLI_PROVISIONING           | ICX7150             | SUCCESS | Success ( 1 ) / Failed ( 0 ) / Applied ( 0 ) / Failed No Response ( 0 ) / Failed Save to Flash ( 0 )                                                        |
| 21-02-04 15:52:58   | vSZ-H-83      | CLI_PROVISIONING           | ICX7150             | SUCCESS | Success ( 1 ) / Failed ( 0 ) / Applied ( 0 ) / Failed No Response ( 0 ) / Failed Save to Flash ( 0 )                                                        |
| 21-02-04 15:52:57   | VSZ-H-83      | CLI_PROVISIONING           | ICX7150             | SUCCESS | Success ( 1 ) / Failed ( 0 ) / Applied ( 0 ) / Failed No Response ( 0 ) / Failed Save to Flash ( 0 )                                                        |
| 21-02-04 15:52:52   | vSZ-H-83      | CLI_PROVISIONING           | ICX7150             | SUCCESS | Success ( 1 ) / Failed ( 0 ) / Applied ( 0 ) / Failed No Response ( 0 ) / Failed Save to Flash ( 0 )                                                        |
| 21-02-04 15:52:49   | ySZ-H-83      | CLI_PROVISIONING           | ICX7150             | SUCCESS | Success ( 1 ) / Failed ( 0 ) / Applied ( 0 ) / Failed No Response ( 0 ) / Failed Save to Flash ( 0 )                                                        |
| 21-02-04 15:52:47   | vSZ-H-83      | CLI_PROVISIONING           | iCX7150             | SUCCESS | Success $\left(1\right)$ / Failed $\left(0\right)$ / Applied $\left(0\right)$ / Failed No Response $\left(0\right)$ / Failed Save to Flash $\left(0\right)$ |
| 21-02-04 15:52:47   | vSZ-H-83      | CLI_PROVISIONING           | ICX7150             | SUCCESS | Success $\left(1\right)$ / Failed $\left(0\right)$ / Applied $\left(0\right)$ / Failed No Response $\left(0\right)$ / Failed Save to Flash $\left(0\right)$ |
| 21-02-04 15:52:43   | vSZ-H-83      | CLI_PROVISIONING           | ICX7150             | SUCCESS | $Success\left(1\right)/Failed\left(0\right)/Applied\left(0\right)/FailedNoResponse\left(0\right)/FailedSavetoFlash\left(0\right)$                           |
| nfiguration Details | ure           |                            |                     |         | 20                                                                                                    |
| Switch Name         | Serial Number | Start Time                 | End Time            | Status  | 1 interface ethernet 1/1/1<br>2 ito address 10.0.0.110 255.                                                                                                 |
| N/A                 | PC071-71005   | 2021-02-04 15:52:57        | 2021-02-04 15:53:57 | SUCCESS |                                                                                                    |

FIGURE 134 Provisioning the Group CLI Configuration Setup

11. After the configuration is setup, any factory default switch joining the group will get the configuration applied and rebooted for the configuration to take effect.

12. From the Switches group, select Switches.

### FIGURE 135 Discovering a New switch

| + 🖌 🗙 More 🛛 📿 🔇                                                                                                    | Reboot Nove Delete M     |                  |                   |              |            |         |                    |       |               |                 | search table         |           | 070 |
|----------------------------------------------------------------------------------------------------|--------------------------|------------------|-------------------|--------------|------------|---------|--------------------|-------|---------------|-----------------|----------------------|-----------|-----|
| - 💽 System 🔇 🚺                                                                                                    | Switch Name              | Switch Group     | MAC Address       | Model        | IP Address | Status  | Registration State | Alarm |               | Serial Number 🔺 | Last Firmware Update |           | Ps  |
| *         Child         Domain L-Furcher           *         Sol.         Hear           *         Sol.         Sol.           *         Sol.         Sol. | N/A                      | Staging Group    | 60:9C:9F:FE:82:36 | IC(7150-482P | 10.0.6.9   | Offline | Pending            | 0     | SPR0809Sb.bin | FJIN3842N004    | N/A                  | N/A       | ٥   |
| General Configuration Restore                                                                                                    | Switches & Ports Traffic | Alarm Event LLDP | Neighbors         |              |            |         |                    |       |               |                 |                      | 1 records | - 1 |
| Info                                                                                                    |                          |                  |                   |              |            |         |                    |       |               |                 |                      |           | W   |
| Name Sta                                                                                                    | ging Group               |                  |                   |              |            |         |                    |       |               |                 |                      |           |     |

### **CLI Templates**

CLI templates enable users to make incremental configuration changes on the fly to the selected switches. CLI templates are not tied to any switch or switch group. Once defined, they can be applied to any selected switch(es) or Switch Groups.

### NOTE

Only an administrator with Full Access permission can update CLI configurations. The validity of CLI commands and their ordering rests solely with the administrator.

### **Using CLI templates**

- 1. From the Dashboard, select Network tab.
- 2. From the **Switches** group, select **Switches**.
- 3. Click the **Configuration** tab.

4. Click **CLI template**. Click **Create** to create a new CLI template. You can also select a existing template click **Next** to update the CLI commands.

# FIGURE 136 Creating a New CLI Template

| Switches 🕴 🖬 🗖 🗖                                                                                                    |                                              | VIEW MODE: List Group |       |                                                  |                                        |
|----------------------------------------------------------------------------------------------------|----------------------------------------------|-----------------------|-------|--------------------------------------------------|----------------------------------------|
| +         X         More         Diff         More         Diff         Indext         More           0         System         #         Biol         Sold         Home         ICC1150-24P         ICC1150-24P           #         Biol         SGS         SGS         SGS         ICC1150-24P         ICC1150-24P | CLI Templates<br>Choose CLI Template<br>Name | + Create              | Q     | xenth table<br>Alerm Last Backup<br>0 2020/10/08 | Q S & O<br>Last Firmmere Update<br>N/A |
| General Configuration Configuration Restore Switchs CLI Templates  Cupy group configuration to  Group CLI Configuration                                                                                                    |                                              | Next Ca               | incel |                                                  | I records -+ 1 -+                      |
| Enable Group CLI Config                                                                                                    |                                              |                       |       |                                                  | 0 00                                   |
| Nane Models                                                                                                    |                                              |                       |       |                                                  | No data « 1 »                          |

# FIGURE 137 Choosing the CLI Template

| Choose CLI Template       | + Create | Q |
|---------------------------|----------|---|
| Name 🔺                    |          |   |
| 006-No-lot-of-VLAN        |          | × |
| 00_IP-Route               |          | × |
| 00_IP-Route_Multiple      |          | × |
| 01-Wrong                  |          | × |
| 01-show-running-config    |          | × |
| 02-NTP                    |          | × |
| 02-Try-APPLIED-2nd-Line   |          | × |
| 02-Try-special-first-line |          | × |
| 03-LAG1-LAG2              |          | × |

| Choose CLI Template        | + Create | Q        |
|----------------------------|----------|----------|
| Name 🔻                     |          |          |
| Template-3-APPLIED         |          | $\times$ |
| Template API 32 (Open API) |          | ×        |
| Template API 31 (Open API) |          | ×        |
| Template API 30 (Open API) |          | ×        |
| Template API 29 (Open API) |          | ×        |
| Template API 28 (Open API) |          | ×        |
| Template API 27 (Open API) |          | ×        |
| Template API 26 (Open API) |          | ×        |
| Template API 25 (Open API) |          | ×        |

- 5. For a new CLI template, complete the following steps.
- 6. Enter the name of the CLI template in the **Template Name** field.
- 7. Variables helps to apply unique configuration to the switches. For example, IP address can be defined as a variable so that each switch gets assigned a unique IP address. In the **Edit Variable** field, enter the **Name**, **Type**, **Value 1**, **Value 2**, and **Value 3** for IP address variables, where Value1 denotes the "Starting IP Address", Value 2 denotes the "Ending IP Address", and Value 3 is the "Netmask".

### NOTE

The Edit Variable field is optional.

8. Select **Reboot Switches after applying config** if you want the switch to reload after the configuration update. If you do not select this option, the switch will not reload after the configuration update

 Insert or edit the command lines in the space provided and click Next. Users can choose the CLI commands under the 'Examples' pane to build configuration. Alternatively, CLI commands can be typed directly or copied from a notepad and pasted into the 'CLI Configuration' box.

### NOTE

It is recommended that users get familiarized with FastIron commands and their ordering to avoid any issues with applying the configuration.

# FIGURE 138 Editing the CLI Template

# **CLI** Templates

| Examples [?]                   | CLI Configuration                                           |      |         |                   | Name:                | CLI-Template-1          |               |
|--------------------------------|-------------------------------------------------------------|------|---------|-------------------|----------------------|-------------------------|---------------|
| (Required) manager active-list | It is user responsibility to e<br>ICX Fastiron CLI commands |      |         | El commands are a | accurate. The recomm | endation is to get fami | liarized with |
| ARP inspection                 | ntp<br>server ntp.ruckuswireless.                           | .com |         |                   |                      |                         |               |
| Clock                          |                                                             |      |         |                   |                      |                         |               |
| DHCP snooping                  |                                                             |      |         |                   |                      |                         |               |
| IP config (on VE)              |                                                             |      |         |                   |                      |                         |               |
| IP config (on loopback)        |                                                             |      |         |                   |                      |                         |               |
| ND inspection                  |                                                             |      |         |                   |                      |                         |               |
| OSPF                           | Edit Variable                                               |      |         |                   |                      |                         | +Add ▼        |
| РІМ                            | Name                                                        | Туре | Value 1 |                   | Value 2              | Value 3                 |               |
| Port level                     |                                                             |      |         |                   |                      |                         |               |

🗌 Reboot the Switches after applying config

| Back                                   | Next | Cancel |  |
|----------------------------------------|------|--------|--|
| 100000 000 000 000 000 000 000 000 000 |      |        |  |

### 10. Select the target switches and click Next.

### FIGURE 139 Selecting Switches

| ly to                                          |   |                          |                      |                   |              |                 |
|------------------------------------------------|---|--------------------------|----------------------|-------------------|--------------|-----------------|
| D System                                       |   |                          |                      |                   | search table | 0 20            |
| + Da Domain1                                   |   | Switch Name              | Switch Group         | MAC Address       | Støtus       | Model           |
| + D Domain1-AP-ICX<br>+ SG SG-SimICX           |   | ICX7450-32ZP Router      | SG8-2nd-1            | 60:9C:9F:1D:E0:50 | Online       | ICX7450-32ZP    |
| + SG \$62-95b_6A                               |   | ICX7650-48ZP Router      | SG6-Normal           | D4:C1:9E:14:C5:C7 | Offline      | ICX7650-48ZP    |
| + SG SG6-Normal                                |   | ICX7650-48P-Router-2     | SG8-2nd-2            | D4:C1:9E:15:38:17 | Online       | ICX7650-48P     |
| + SG SG7-CLI-Config<br>+ SG SG8-CLI-Config-95b | + | ICX7150-24P-Router-Stack | SG6-Normal           | 60:9C:9F:E5:4E:C0 | Online       | ICX7150         |
| + SG SG9-CLI-Config-New                        |   | ICX7150-48P Router       | SG6-Normal           | 90:3A:72:29:07:F0 | Online       | ICX7150-48P     |
| + SG Staging Group                             |   | ICX7150-48ZP Switch      | SG7-CLI-Config       | 60:9C:9F:FE:82:36 | Offline      | ICX7150-48ZP    |
|                                                |   | ICX7850-48FS-Router-1    | SG8-CLI-Config-95b   | D4:C1:9E:18:76:79 | Online       | ICX7850-48FS    |
|                                                |   | ICX7550-24P Router       | SG6-Normal           | 34:20:E3:00:3D:50 | Online       | ICX7550-24P     |
|                                                |   | ICX7550-48F              | SG7-CLI-Config       | 34:20:E3:00:6B:68 | Online       | ICX7550-48F     |
|                                                | _ | 10073150-045-04-44-0     | See 21 20-1-11-11-11 | 00-10-01-01-00-00 | -b           |                 |
|                                                |   |                          |                      |                   | 14           | records = 1 2 > |

# NOTE

Configuration will be applied only to the switches that are online. Users need to re-apply configuration for switches that are offline at a later time when they come back online.

11. After reviewing the CLI template, click **OK**. The **CLI Template** review page is displayed.

# FIGURE 140 Reviewing the CLI Template

| Review                             |                                      |      |         | Name: CLI-Template- |  |
|------------------------------------|--------------------------------------|------|---------|---------------------|--|
| IC(7150-24P                        | ntp<br>server ntp.ruckuswireless.com |      |         |                     |  |
|                                    | Edit Variable                        |      |         |                     |  |
|                                    | Name                                 | Туре | Value 1 | Value 2             |  |
| Reboot the Switches after applying | ; config                             |      |         |                     |  |
|                                    |                                      |      |         |                     |  |

12. After reviewing the CLI Configuration template, click **OK** to save the created template and apply to the selected switches.

# FIGURE 141 Applying the CLI Template

| CLI Template set successfully. |  |
|--------------------------------|--|
| ок                             |  |

13. Select the **Configuration** tab at the bottom of the Switch page and select **Configuration Details** to ensure the CLI template is successfully added to the switch.

### FIGURE 142 Updating the Command Lines to Switch

| ICX7450<br>ICX7550<br>ICX7650 |                  |                     |                     |         |                                                                                                |                                                                                      |            |
|-------------------------------|------------------|---------------------|---------------------|---------|------------------------------------------------------------------------------------------------|--------------------------------------------------------------------------------------|------------|
| ICX7750                       |                  |                     |                     |         |                                                                                                |                                                                                      |            |
|                               |                  |                     |                     |         |                                                                                                |                                                                                      |            |
| Configuration History         |                  |                     |                     |         |                                                                                                | V                                                                                    |            |
|                               |                  |                     |                     |         |                                                                                                | search table Q 😋 🗘                                                                   |            |
| Date & Time                   | Node             | Type                | Model Family        | Status  | Message                                                                                        |                                                                                      |            |
| 2020-10-08 14:01:28           | vSZ-E-R521-GA-N1 | CLI_UPDATE          | All                 | SUCCESS | Success ( 1 ) / Failed ( 0 ) / Applied ( 0 ) / Failed No Response ( 0 ) / Failed Save to Flash | (0)                                                                                  |            |
| Configuration Details         |                  |                     |                     |         |                                                                                                | lecords < 1 >                                                                        |            |
|                               |                  |                     | End Time            | Status  | 2 ¢                                                                                            |                                                                                      |            |
| Switch Name                   | Serial Number    | Start Time          |                     | SUCCESS |                                                                                                | 1 ntp<br>2 server ntp.ruckuswireless.com                                             |            |
| ICX7150-24P                   | FEA3227N0M0      | 2020-10-08 14:01:28 | 2020-10-08 14:01:42 | SUCCESS |                                                                                                |                                                                                      |            |
|                               |                  |                     |                     |         |                                                                                                | <pre>ICX7150-24P(config)#show running-config ntp server ntp.ruckuswireless.com</pre> | include nt |
|                               |                  |                     |                     |         |                                                                                                | ICX7150-24P(config)#                                                                 |            |
|                               |                  |                     |                     |         |                                                                                                |                                                                                      |            |
|                               |                  |                     |                     |         | 1 records < 1 >                                                                                |                                                                                      | 1          |
|                               |                  |                     |                     |         |                                                                                                |                                                                                      |            |

The following status messages are displayed on the **Status** tab.

- Success if the configuration is applied successfully.
- Failed if there is a failure in configuring a switch.
- Applied if the configuration is partially successful with one ore more informational messages or warnings returned by the switch.

### **Port Settings**

Port level configuration can be viewed and edited from the **Switch Port** page. You can select ports belonging to a single switch or from different switches within a switch group. The search box can be used to filter ports based on port numbers, names, or VLANs. Once the desired list of ports are filtered, you can select the ports and make changes to their existing settings by performing the procedure Creating Switch Level Configuration on page 273.

### **Configuring Port Settings for a Switch**

Port settings enable you to configure ports for a switch, stack, or switch group. You can also invoke the ACL in port configuration for applying the Quality of Service (QoS) settings to proritize VOIP and VIDEO VLAN traffic.

#### NOTE

Port settings for QoS can only be configured for switches that are executing firmware version 08.0.95 and above.

1. From the main menu, go to Network > Wired > Switches.

The Switches page is displayed.

 Select the switch group, and click the Switches and Ports tab. The Switch Port page is displayed.

# FIGURE 143 Switch Port Page

| D System 1                                                                                                    | Switch Name                               | Switch Group                                                                      | MAC Add                                      | ress                         | Model                      | IP Address                                                                                                    |
|----------------------------------------------------------------------------------------------------|-------------------------------------------|-----------------------------------------------------------------------------------|----------------------------------------------|------------------------------|----------------------------|----------------------------------------------------------------------------------------------------|
|                                                                                                    | CX7150-48P Router                         | 7150                                                                              | 90:3A:7/                                     | 2:29:07:F0                   | ICX7150-48P                | 10.0.6.10                                                                                                    |
| affic General Configuration Co                                                                                                    | onfiguration Restore                      | Switches & Ports                                                                  | Routing Alarm                                | Event                        | LLDP Neighbors             | Wired Clients                                                                                                    |
| Top Switches Port Details Configure                                                                                                    |                                           |                                                                                   |                                              |                              |                            |                                                                                                    |
| Port Details                                                                                                    | Port Number 🔺                             | Switch Name                                                                       | Switch Group                                 | Status                       | Admin Status               | Speed                                                                                                    |
| Port Details                                                                                                    | Port Number 🔺<br>1/1/1                    | Switch Name<br>ICX7150-48P R                                                      | Switch Group<br>7150                         | Status                       | Admin Status<br>Up         | Speed<br>link down or no traffi                                                                                                |
| Port Details<br>Configure<br>Port Name                                                                                                    |                                           |                                                                                   |                                              |                              |                            |                                                                                                    |
| Port Details Configure Port Name GigabitEthernet1/1/1                                                                                                    | 1/1/1                                     | ICX7150-48P R                                                                     | 7150                                         | Down                         | Up                         | link down or no traffi                                                                                                    |
| Port Details<br>Configure<br>Port Name<br>GigabitEthernet1/1/1<br>GigabitEthernet1/1/2                                                                         | 1/1/1<br>1/1/2                            | ICX7150-48P R<br>ICX7150-48P R                                                    | 7150 7150                                    | Down<br>Down                 | Up<br>Up                   | link down or no traffi<br>link down or no traffi                                                                               |
| Port Details<br>Configure<br>Port Name<br>GigabitEthernet1/1/1<br>GigabitEthernet1/1/2<br>GigabitEthernet1/1/3                                                 | 1/1/1<br>1/1/2<br>1/1/3                   | ICX7150-48P R<br>ICX7150-48P R<br>ICX7150-48P R                                   | 7150<br>7150<br>7150                         | Down<br>Down<br>Down         | Up<br>Up<br>Up             | link down or no traffi<br>link down or no traffi<br>link down or no traffi                                                     |
| Port Details<br>Configure<br>Port Name<br>GigabitEthernet1/1/1<br>GigabitEthernet1/1/2<br>GigabitEthernet1/1/3<br>GigabitEthernet1/1/4                         | 1/1/1<br>1/1/2<br>1/1/3<br>1/1/4          | ICX7150-48P R<br>ICX7150-48P R<br>ICX7150-48P R<br>ICX7150-48P R                  | 7150<br>7150<br>7150<br>7150                 | Down<br>Down<br>Down<br>Down | Up<br>Up<br>Up<br>Up       | link down or no traffi<br>link down or no traffi<br>link down or no traffi<br>link down or no traffi                           |
| Port Details<br>Configure<br>Port Name<br>GigabitEthernet1/1/1<br>GigabitEthernet1/1/2<br>GigabitEthernet1/1/3<br>GigabitEthernet1/1/4<br>GigabitEthernet1/1/5 | 1/1/1<br>1/1/2<br>1/1/3<br>1/1/4<br>1/1/5 | ICX7150-48P R<br>ICX7150-48P R<br>ICX7150-48P R<br>ICX7150-48P R<br>ICX7150-48P R | 7150<br>7150<br>7150<br>7150<br>7150<br>7150 | Down<br>Down<br>Down<br>Down | Uр<br>Uр<br>Uр<br>Uр<br>Uр | link down or no traffi<br>link down or no traffi<br>link down or no traffi<br>link down or no traffi<br>link down or no traffi |

#### 3. Go to Network > Switches.

 Select a switch, under the Port Details, select the port that must be updated and click Configure. The Port Settings page is displayed.

FIGURE 144 Port Settings Showing Single Update

| Port Settings                                                    |                    |                    |    |        | × |
|------------------------------------------------------------------|--------------------|--------------------|----|--------|---|
| Selected Port(s):<br>Port Name:<br>Port Enabled:<br>Port VLANs — |                    |                    |    |        | • |
| Tagged VLANs:<br>Untagged VLAN:                                  |                    | ]                  |    |        |   |
| POE Enable:<br>POE Priority:<br>POE Class:                       | 3                  |                    |    |        |   |
| POE Budget:<br>Ingress ACL:<br>Egress ACL:<br>Port Speed:        | Please select data | <br>  + /<br>  + / |    |        | 1 |
| RSTP Admin Edge Port:<br>STP BPDU Guard:<br>STP Root Guard:      |                    | _                  |    |        | • |
|                                                                  |                    |                    | ок | Cancel | 1 |

FIGURE 145 Poret Settings Showing Multiple Update

# Port Settings

| Tagged VLANs:          |            |                                        |             |   |
|------------------------|------------|----------------------------------------|-------------|---|
| Untagged VLAN:         |            |                                        |             |   |
| POE Enable:            | Override   |                                        |             |   |
| POE Priority:          | Override   | 3                                      |             |   |
| POE Class:             | Override   | 0                                      |             |   |
| POE Budget:            | Override   |                                        |             |   |
| Ingress ACL:           | Override   | Please select data                     | + /         |   |
| Egress ACL:            | Override   | Please select data                     | + /         |   |
| Port Speed:            | Override   | Please select data                     |             |   |
| - Storm Control        |            | The selected ports have different      | values      |   |
| Broadcast Limit:       | 🗹 Override | Kbps Pkt                               | s/Sec       |   |
| Multicast Limit:       |            | Please set same Port Speed for po      | orts first. |   |
| Mutticast Limit.       | Uvernde    | Please set same Port Speed for po      |             |   |
| Unknown-Unicast Limit: | Voerride   | C Kbps Pict                            | s/Sec       |   |
|                        |            | Please set same Port Speed for po      | orts first. | ļ |
| RSTP Admin Edge Port:  | Override   | OFF                                    |             |   |
|                        |            | ~~~~~~~~~~~~~~~~~~~~~~~~~~~~~~~~~~~~~~ |             |   |
| STP BPDU Guard:        | Override   | OFF                                    |             |   |

FIGURE 146 Port Settings for QoS

| 🛱 Delete |               |             |               |                 |
|----------|---------------|-------------|---------------|-----------------|
|          |               |             |               |                 |
| Туре     | QoS VLAN Type | VLAN ID     | Priority      | DSCP            |
| DICE     | TAGGED        | 2           | 0             | 0               |
|          | OICE          | OICE TAGGED | OICE TAGGED 2 | OICE TAGGED 2 0 |

- 5. Configure the following port settings:
  - **Port Name**: Enter the port name.
  - **Port Enabled**: Click to enable the port.
  - Port VLANs: If you configure VLAN on both group model configuration and port settings, port level changes takes precedence.
  - **Customize**: Click customize to identify the ports that need to stay customized.
  - Use Group Settings: Click user group settings to rebind the identified ports back to the group level.
  - **Port Protected**: Click to enable the protected port.

### NOTE

Port Protected field is displayed only for the switches using SmartZone 5.2.1 and above.

- Tagged VLANs: Enter the tagged VLAN ID or VLAN ID range.
- Untagged VLAN: Enter an untagged VLAN ID.
- **POE Enable**: Click to enable PoE.
- POE Class: Selecct the PoE class. You can configure the PoE budget on ports by setting the PoE class to 0 through 4.
- **POE Priority**: Enter the PoE priority.
- **POE Budget**: Allows users to manually set the PoE power limit.
- Ingress ACL: Select the ingress ACL from the list.
- Egress ACL: Select the egress ACL from the list.
- Port Speed: Select the required Port Speed from the list.
- **Storm Control**: If you set Storm Control configuration on a switch, and if this switch joins the controller, you must ensure that the Storm Control configuration on the controller is also set. The Storm Control includes the following fields Broadcast, Multicast, and Unicast.

### NOTE

The value 0 pkts/sec and 0 kbps indicates storm control is disabled.

- **Broadcast Limit**: Enter the Broadcast Limit value in this field. The maximum value in **Pkts/sec** is 8388607 and the minimum value is 1; when the port speed is set to **Auto** or **Optic**, the maximum value in **kbps** is 1000000 and the minimum value is 1; when the port speed is other than auto or optic the minimum value in **kbps** is 1 and the maximum value is equivalent to the selected port speed.
- **Multicast Limit**: Enter the Multicast Limit value in this field. The maximum value in **Pkts/sec** is 8388607 and the minimum value is 1; when the port speed is set to **Auto** or **Optic**, the maximum value in **kbps** is 1000000 and the minimum value is 1; when the port speed is other than auto or optic the minimum value in **kbps** is 1 and the maximum value is equivalent to the selected port speed.
- Unicast Limit: Enter the Unicast Limit value in this field. The maximum value in Pkts/sec is 8388607 and the minimum value is 1; when the port speed is set to Auto or Optic, the maximum value in kbps is 1000000 and the minimum value is 1; when the port speed is other than auto or optic the minimum value in kbps is 1 and the maximum value is equivalent to the selected port speed.
- **RSTP Admin Edge Port**: Click to enable the RSTP Admin Edge Port.
- **STP BPDU Guard**: Click to enable the STP BPDU Guard.
- **STP Root Guard**: Click to enable the STP Root Guard.
- DHCP Snooping Trust Port: Click to enable the DHCP Snooping Trust Port.
- **IPSG**: Click to enable IPSG.
- ILLDP: Click to enable ILLDP.
- Voice VLAN: Select the VLAN (tagged or untagged).
- LLDP QoS: Click to enable LLDP-MED settings.

### Network Working with Switches

- Application type: Enter one of the application types : Guest\_Voice, Guest\_Voice\_Signaling, Softphone\_Voice, Streaming\_Video, Video\_Conferencing, Video\_Signaling, Voice, and Voice\_Signaling.
- VLAN type: The VLAN type can be priority-tagged, tagged, or untagged.
- VLAN ID: Enter the VLAN ID of the VLAN type.
- **Priority**: Enter the priority for the QoS setting.
- DSCP: Enter the DSCP value for the LLDP setting.
- 6. Click OK.

### VIDEO

PoE per port settings. The below video displays the tasks to be performed to configure PoE on a port.

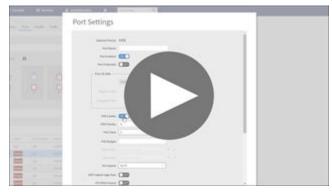

Click to play video in full screen mode.

### **Editing Ports Across Multiple Switches**

Before 5.2.1 release, the user could edit multiple ports for an individual switch. But after 5.2.1 release, the controller allows the user to edit the ports across multiple switches within the same Switch Group.

For example, if you want to disable port 1/1/11 and 1/1/12 across multiple switches, the controller provides an option to filter the ports list by typing the search criteria.

The search criteria is based on the following.

- Switch Name
- Port numbers comma separated values (1/1/1,1/1/11,1/1/24), (or) Range of ports (1/1/1 to 1/1/20)
- VLAN membership
- PoE detected ports
- Port Status
- Admin Status

You must complete the following steps to edit ports across multiple switches.

 From the main menu, go to Network > Wired > Switches. The Switches page is displayed.

FIGURE 147 Switches Page

| witches 👍 💶 🖸                     |                    |          |                      | VIEW M            | IODE: List | Group            |                  |             |                 |              |
|-----------------------------------|--------------------|----------|----------------------|-------------------|------------|------------------|------------------|-------------|-----------------|--------------|
| ∕× More ∨ C K                     | Reboot Move Delete | More 🗸   |                      |                   |            |                  |                  |             | search table    | Q 2 ±        |
| D System (1)                      | Model              | Firmware | Switch Name          | MAC Address       | Status     | IP Address       | Default Gateway  | Port Status | Serial Number 🔺 | Switch Group |
| + SG CLI Config                   | ICX7150-C12P       | SPR09010 | ICX7150-C12 Router   | C0:C5:20:98:B0:9D | Online     | 2001:b030:2516:1 | 2001:b030:2516:1 |             | FEK3216Q05N     | SG901-1      |
| + SG IPv6 Prefix                  | ICX7150-C10ZP      | SPS09010 | ICX7150-C10ZP Switch | D4:C1:9E:9C:1D:5E | Online     | 2001:b030:2516:1 | 2001:b030:2516:1 |             | FMD3202R04G     | SG901-2      |
| + SG IPv6 Range                   | ICX7150-C10ZP      | SPR09010 | ICX7150-C10ZP Router | C0:C5:20:B1:43:8D | Online     | 2001:b030:2516:1 | 2001:b030:2516:1 |             | FMD3227Q01Z     | SG901-3      |
| * SG SG-09.0.10<br>+ SG SG-Level1 | ICX7150-C08P       | SPS09010 | ICX7150-C08P Switch  | C0:C5:20:B1:F5:69 | Online     | 2001:b030:2516:1 | 2001:b030:2516:1 |             | FMF3249Q03D     | SG901-4      |
| + SG SG875-2                      |                    |          |                      |                   |            |                  |                  |             |                 |              |
|                                   |                    |          |                      |                   |            |                  |                  |             |                 |              |
| + SG SG901-1 🚺 📃                  |                    |          |                      |                   |            |                  |                  |             |                 |              |

- 2. Select a Switch Group.
- 3. Click the Switches and Ports tab.

FIGURE 148 Viewing the Switches and Ports Page

| General E   | Backup & Re | store Switc   | hes & Ports    | Traffic | Alarm      | Event | LLDP N | Veighbors   | Wired Clients  | Troubleshooting     |                |                  |
|-------------|-------------|---------------|----------------|---------|------------|-------|--------|-------------|----------------|---------------------|----------------|------------------|
|             |             |               |                |         |            |       |        |             |                |                     |                |                  |
| Top Swite   | ches        |               |                |         |            |       |        |             |                |                     |                | C ♦ ►            |
| Port Deta   | iils        |               |                |         |            |       |        |             |                |                     |                | V                |
|             |             |               |                |         |            |       |        |             |                | <b>T</b> Filter Off | search table   | Q 2 🛓 🌣          |
| Port Name   | 1           | Port Number 🔺 | Switch Name    | Sw      | itch Group | Sta   | atus   | Admin Statu | is Speed       | PoE Usage (         | us /tola VLANs | Neighbor Name    |
| GigabitEthe | ernet1/ 1   | 1/1/1         | ICX7150-C12 R  | u SG    | 1          | Do    | nwn    | Up          | link down or r | no tr               | 1              |                  |
| GigabitEthe | ernet1/ 1   | 1/1/1         | ICX7450-24P Sv | ri SGʻ  |            | Up    |        | Up          | 1 Gb/sec       |                     | 1              | RA_App6_10.2.0.2 |
| GigabitEthe | ernet1/ 1   | 1/1/2         | ICX7150-C12 Rd | u SGʻ   | 1          | Do    | wn     | Up          | link down or r | no tr               | 1              |                  |
| GigabitEthe | ernet1/     | 1/1/2         | ICX7450-24P Sv | ri SGʻ  |            | Do    | own    | Up          | link down or r | no tr               | 1              |                  |
| GigabitEthe | ernet1/     | 1/1/3         | ICX7150-C12 R  | u SGʻ   | I          | Do    | own    | Up          | link down or r | 10 tr               | 1              |                  |

4. Click the <sup>‡</sup> icon.

A dialogue box is displayed. The controller provides the following filters to combine several query conditions to filter-out the ports which you want to edit.

# FIGURE 149 Applying Filter to Edit the Ports

| Apply Filters                            |                   |        |               | × |
|------------------------------------------|-------------------|--------|---------------|---|
| Port Number<br>Admin Status<br>VLANs     | Any<br>Up<br>Any  | O Down |               |   |
| Switch Name<br>Port Status<br>POE Enable | Any<br>OFF<br>OFF |        | Reset Filters |   |
|                                          |                   | ок     | Cancel        |   |

#### 5. Click OK.

The controller applies the above filters to return ports that meet the search criteria.

# FIGURE 150 Showing the Progress of Switches Fulfilling the Search Criteria

| Switch: D4:C1:9E:1F:8B:5D |     | 1/2 |
|---------------------------|-----|-----|
|                           | 50% |     |
| Success: 1                |     |     |
| Failed: 0                 |     |     |
|                           |     |     |

# **Creating Routing Configurations**

You can create, edit, and delete routing configurations for an switch.

1. From the main menu, go to Network > Wired > Switches.

The Switches page is displayed.

2. Select the switch group or switch and click the **Routing** tab.

### FIGURE 151 Switch Routing Tab

| D System 🕕       |   | Model         | Firmware | Switch Name          | MAC Address       | Status | IP Address       | Default Gateway  | Port Status | Serial Number 🔺 | Switch Group |
|------------------|---|---------------|----------|----------------------|-------------------|--------|------------------|------------------|-------------|-----------------|--------------|
| SG CLI Config    |   | ICX7150-C10ZP | SPS09010 | ICX7150-C10ZP Switch | D4:C1:9E:9C:1D:5E | Online | 2001:b030:2516:1 | 2001:b030:2516:1 |             | FMD3202R04G     | SG901-2      |
| + SG IPv6 Prefix |   |               |          |                      |                   |        |                  |                  |             |                 |              |
| + SG IPv6 Range  |   |               |          |                      |                   |        |                  |                  |             |                 |              |
| * SG \$6-09.0.10 |   |               |          |                      |                   |        |                  |                  |             |                 |              |
| * SG SG-Level1   |   |               |          |                      |                   |        |                  |                  |             |                 |              |
| + SG SG875-2     |   |               |          |                      |                   |        |                  |                  |             |                 |              |
| + SG SG901-1     | 3 |               |          |                      |                   |        |                  |                  |             |                 |              |
| + SG 5G901-2     |   |               |          |                      |                   |        |                  |                  |             |                 |              |
| + SG \$6901-3    |   |               |          |                      |                   |        |                  |                  |             |                 |              |
| + SG \$G901-4    |   |               |          |                      |                   |        |                  | 10               |             |                 |              |

3. In IP Ports, click Create.

The IP Ports page is displayed.

FIGURE 152 IP Ports Page

| IP Ports   |            |                    |      |                   |     |            |     |         |             |            | -            |
|------------|------------|--------------------|------|-------------------|-----|------------|-----|---------|-------------|------------|--------------|
| + Create 🤌 | Configure  | 🛱 Delete           |      |                   |     |            |     |         |             |            | C            |
| Switch     | N          | ame                | Port | DHCP Relay Age    | ent | IP Address | OSP | PF Area | Ingress ACL | Egress ACL |              |
|            |            |                    |      |                   |     |            |     |         |             |            |              |
|            |            |                    |      |                   |     |            |     |         |             | No data    | « <b>1</b> » |
|            |            |                    |      |                   |     |            |     |         |             |            |              |
|            | * Switch:  | Please select data | ¥    |                   |     |            |     |         |             |            |              |
|            |            |                    |      | OSPF Area:        |     |            |     |         |             |            |              |
|            |            |                    | Ŧ    | DHCP Relay Agent: |     |            |     |         |             |            |              |
|            | P Address: |                    |      | * IP Subnet Mask: |     |            |     |         |             |            |              |
|            |            | Please select data | v    |                   |     | ct data    | w.  |         |             |            |              |
|            |            |                    |      |                   |     |            |     |         | ок          | Cance      |              |
|            |            |                    |      |                   |     |            |     |         | UK          | Cance      |              |
|            |            |                    |      |                   |     |            |     |         |             |            |              |

Configure the following IP port information:

- Switch: Select the switch from the list,
- Name: Enter a name.
- **OSPF Area**: Enter the OSPF area IPv4 address.
- **Port**: Select the port number from the list.
- **DHCP Relay Agent**: Enter the DHCP relay agent IP address.
- IP Address: Enter a unicast IP address.
- IP Subnet Mask: Enter an IP subnet mask.
- Ingress ACL: Select the ACL for the ingress network interface.
- Egress ACL: Select the ACL for the egress network interface.
- 4. Click OK.

### 5. In VE Ports, click Create.

The VE Ports page is displayed.

FIGURE 153 VE Ports Page

| VE Ports             |                    |              |            |                |             | V             |
|----------------------|--------------------|--------------|------------|----------------|-------------|---------------|
| 🕂 Create 🔗 Configure | Delete             |              |            |                |             |               |
| Switch               | VLAN#              | Name         | IP Address | IP Subnet Mask | Ingress ACL | Egress ACL    |
|                      |                    |              |            |                |             | No data « 1 » |
| * Switch             | Please select data | <b>•</b>     | VE#: 1     |                |             |               |
| Name                 |                    |              | Area:      |                |             |               |
|                      |                    | T DHCP Relay | Agent:     |                |             |               |
| * IP Address         | :                  | * IP Subnet  | Mask:      |                |             |               |
|                      |                    | ▼ Egres      |            | Ŧ              |             |               |
|                      |                    |              |            |                | ок          | Cancel        |

Configure the following VE port information:

- Switch: Select the switch from the list.
- **VE#**: Enter the VE number. Range: 1 through 4095.
- Name: Enter a name.
- **OSPF Area**: Enter the OSPF area IPv4 address.
- VLAN#: Select the VLAN from the list.
- DHCP Relay Agent: Enter the DHCP relay agent IP address.
- IP Address: Enter a unicast IP address.
- IP Subnet Mask: Enter an IP subnet mask.
- Ingress ACL: Select the ACL for the ingress network interface.
- Egress ACL: Select the ACL for the egress network interface.
- 6. Click OK.

# Managing Link Aggregation Groups (LAGs)

Controller provides an option to define LAGs at an individual switch level.

1. Go to Network > Access Points.

The Create LAG page is displayed.

- 2. Enter the following settings:
  - LAG Name: Enter a name.
  - Type: Select either Static or Dynamic from the list.
  - Selected Port: You can select multiple port numbers from the list.
  - Tagged VLANs: Enter the tagged VLAN ID or VLAN ID range.
  - Untagged VLANs: Enter an untagged VLAN ID.
- 3. Click **OK** to apply the LAG configuration onto the selected switch.

# **Creating a Switch Stack**

You can create a stack by selecting individual switches that are connected to the controller.

As a pre-requisite, you must configure switch stacking from controller before connecting the switch cables.

Complete the following steps to create a stack of switches.

1. From the main menu, go to Network > Wired > Switches.

### FIGURE 154 Switches Page

| *            | 🛃 Activity 🍰 Ne                                              | twork 🔒    | Clients       | 🔅 Settings                                            | search me  | IU    | ~ Q         |        |                  |
|--------------|--------------------------------------------------------------|------------|---------------|-------------------------------------------------------|------------|-------|-------------|--------|------------------|
|              | Switches 1                                                   | 0          |               |                                                       |            |       |             | VIEW M | IODE: List Group |
|              | + 🖌 🗙 More 🗸 🖸                                               | K Reboot M | ove Delete    | More 😔                                                |            |       |             |        |                  |
|              | D. Fucham                                                    | Switch     | Name          | <ul> <li>Select All</li> </ul>                        | tatus      | Ports | Port Status | Alarm  | Uptime           |
| ORGANIZATION | D System     + SG Stack     + SG Staging Group     + SG test | ICX76      | 50-48P Router | Deselect All     Config Backup     Schedule Firm      |            | 50    | 0 0 50      | 0      | 2 days, 1:12:47  |
| 9            |                                                              |            |               | X Delete Firmwa                                       | 1000       |       |             |        |                  |
|              |                                                              |            |               | Stack Selected Download Sup CLI session Switch Over C | oport Logs |       |             |        |                  |

 Select the switches that are to be stacked, and click More > Stack Selected Switches. The Create Stack page is displayed.

### FIGURE 155 Creating a Stack

- 3. Under Active Role, select ON for the selected switches and click OK to create the stack. After 15 minutes switches form stack as seen in the next step.
- 4. Click Stack

# **Viewing Port Details**

Details on port use are available for individual switches, stacks, and switch groups.

Perform these steps to display information on ports for a switch, stack, or switch group.

- 1. From the main menu, go to **Network > Wired > Switches.** 
  - The **Switches** page is displayed.
- 2. Select the switch or group and click the **Ports** tab.

For a switch group, a **Top Switches** page similar to the following figure is displayed. The graphs provide information on top switches based on firmware and model.

# FIGURE 156 Top Switches Page

|         |          |               |                       |                  |         |       |       |                |               |                |    | 1 records < 1 > |
|---------|----------|---------------|-----------------------|------------------|---------|-------|-------|----------------|---------------|----------------|----|-----------------|
| Traffic | General  | Configuration | Configuration Restore | Switches & Ports | Routing | Alarm | Event | LLDP Neighbors | Wired Clients | Troubleshootin | ng |                 |
|         |          |               |                       |                  |         |       |       |                |               |                |    |                 |
| Тор     | Switches |               |                       |                  |         |       |       |                |               |                |    | 2 ♦ ▼           |
|         |          |               |                       |                  |         |       |       |                |               |                |    |                 |
|         |          | By            | Firmware              |                  |         |       |       |                |               | By Model       | ls |                 |
|         |          |               |                       |                  |         |       |       |                |               |                |    |                 |
|         |          |               |                       |                  |         |       |       |                |               |                |    |                 |
|         |          | SP            | R09010a, 1            |                  |         |       |       |                |               | ICX7150        |    |                 |
|         |          |               |                       |                  |         |       |       |                |               |                |    |                 |
|         |          |               |                       |                  |         |       |       |                |               |                |    |                 |
|         |          |               |                       |                  |         |       |       |                |               |                |    |                 |
|         |          |               |                       |                  |         |       |       |                |               |                |    |                 |
|         |          |               |                       |                  |         |       |       |                |               |                |    |                 |
|         |          |               |                       |                  |         |       |       |                |               |                |    |                 |

3. Click the switch name to view the Front Panel View page for additional port information as shown in the following figure. The Front Panel View page provides information on the state of all ports in each switch module, for example port Up, Down, or Administratively Down. Additional port details can be seen by hovering the mouse over the port.

### **FIGURE 157 Front Panel View**

| *       | 🦽 Monitor           | 🚓 Network 🛛              | Security 🗱 Serv                               | vices 🛔 Adı      | ministration | * search me         | nu v Q                                |                  |                 |
|---------|---------------------|--------------------------|-----------------------------------------------|------------------|--------------|---------------------|---------------------------------------|------------------|-----------------|
| 2       | Traffic Health      | General Configuration    | Configuration Restore                         | Ports Routing    | Alarm Ev     | vent LLDP Neighbors | Wired Clients                         | Firmware History | Troubleshooting |
| DETAILS | Ports View          |                          |                                               |                  |              |                     |                                       |                  |                 |
|         | UNIT 1 (Standalone) | anagement Port ICX7750-4 | 8C ()<br>13 15 17 19 21 2<br>14 15 18 20 22 2 | ) 0000<br>) 0000 | )00 C        |                     | D D<br>C C<br>Moontes<br>S<br>Moontes |                  |                 |

The following figure shows the diagram legend used in the Front Panel View page.

### FIGURE 158 Diagram Legend

| Port Naming    | Unit/Mod  | dule/Port        |  |
|----------------|-----------|------------------|--|
| Diagram Legend |           |                  |  |
| 🔵 Up           |           | Down             |  |
| Linked to I    | Ruckus AP | 🛑 Admin Down     |  |
| PoE Detect     | ted Ports | S Stacking Ports |  |

The following list further describes items in the Front Panel View legend.

- Up: Ports that are up or active
- Warning: Ports that have packet errors
- Down: Ports that are down or inactive
- By Admin: Ports that have been manually disabled by the network administrator

#### 4. Click the switch name to view the Port Details page as shown in the following figure.

#### **FIGURE 159 Port Details**

| Port Details            |               |        |              |                         |                             |       |               | $\overline{\mathbf{v}}$ |
|-------------------------|---------------|--------|--------------|-------------------------|-----------------------------|-------|---------------|-------------------------|
| Configure               |               |        |              |                         |                             |       | Tilter Off    | 0≭¢                     |
| Port Name               | Port Number 🔺 | Status | Admin Status | Speed                   | PoE Usage (used/total watt) | VLANs | Neighbor Name |                         |
| 10GigabitEthernet1/1/1  | 1/1/1         | Down   | Up           | link down or no traffic |                             | 1     |               |                         |
| 10GigabitEthernet1/1/2  | 1/1/2         | Down   | Up           | link down or no traffic |                             | 1     |               |                         |
| 10GigabitEthernet1/1/3  | 1/1/3         | Down   | Up           | link down or no traffic |                             | 1     |               |                         |
| 10GigabitEthernet1/1/4  | 1/1/4         | Down   | Up           | link down or no traffic |                             | 1     |               |                         |
| 10GigabitEthernet1/1/5  | 1/1/5         | Down   | Up           | link down or no traffic |                             | 1     |               |                         |
| 10GigabitEthernet1/1/6  | 1/1/6         | Down   | Up           | link down or no traffic |                             | 1     |               |                         |
| 10GigabitEthernet1/1/7  | 1/1/7         | Down   | Up           | link down or no traffic |                             | 1     |               |                         |
| 10GigabitEthernet1/1/8  | 1/1/8         | Down   | Up           | link down or no traffic |                             | 1     |               |                         |
| 10GigabitEthernet1/1/9  | 1/1/9         | Down   | Up           | link down or no traffic |                             | 1     |               |                         |
| 10GigabitEthernet1/1/10 | 1/1/10        | Down   | Un           | link down or no traffic |                             | 1     |               |                         |

The **Port Details** page provides the following information on each port:

### NOTE

Ports for switch stacks are not configurable from the Port Details page.

- Port Name: The port name
- Port Number: The port number
- Status: Whether the port is operationally up or down
- Admin Status: Whether the port has been set to Up or Down by the network administrator
- Speed: The speed of the port
- PoE Device Type: Inline power device type, such as 802.3af, 802.3at, or Legacy device
- PoE Usage (used/total watts): The PoE power usage compared to the allocated power
- VLANs: The VLANs to which the port is connected
- Bandwidth IN (%): The bandwidth utilization for incoming traffic
- Bandwidth OUT (%): The bandwidth utilization of the port for outgoing traffic
- LAG Name (Type): The name of the Link Aggregation Group (LAG)
- **Optics**: The type of optic
- Neighbor Name: When LLDP is enabled, the name of the neighboring device, such as an AP or another switch or router
- Incoming Multicast Packets: The total number of incoming multicast data packets
- Outgoing Multicast Packets: The total number of outgoing multicast data packets
- Incoming Broadcast Packets: The total number of incoming broadcast data packets
- Outgoing Broadcast Packets: The total number of outgoing broadcast data packets
- In Errors: The number of inbound packets that contained errors preventing them from being deliverable to a higher-layer protocol
- Out Errors: The number of outbound packets that could not be transmitted because of errors
- CRC Errors: Indicates that the checksum calculated does not match between the data sender side and the received side. A CRC error usually indicates network transmission problems.
- In Discard: The number of inbound packets that were chosen to be discarded (even though no errors are detected) to prevent their being deliverable to a higher-layer protocol. One reason for discarding such a packet could be to free up buffer space.
- Switch Name: The name of the switch connected to the port
- Switch Group: The name of the switch group connected to the port

You can also filter the list of ports by the VLANs associated with them. Click \_\_\_\_\_\_ to set the filters.

### NOTE

In this release only forming a LAG through the controller web user interface is supported. The system does not support configuring LAG interface detail through the controller web user interface. To configure detail settings for LAG after form it, you need to configure it through Switch console directly.

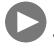

# VIDEO

PoE Ports View. View PoE Information from SmartZone.

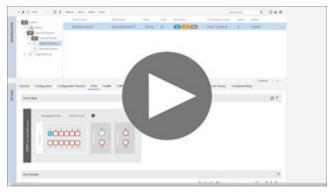

Click to play video in full screen mode.

# **Viewing Switch Health**

Health information displayed for a switch is based on memory usage and CPU usage statistics.

To view information on the health of a switch or the active controller of a stack, perform the following steps.

- From the main menu, go to Network > Wired > Switches. The Switches page is displayed.
- 2. Select the switch and then the **Health** tab.
- 3. Click Ping.

The **Ping** page is displayed.

4. On the **Ping** page, the IP address of the target switch is populated. Type the packet size and the TTL (Time to Live) value after which a packet is discarded from the network. As shown in the following example, after the ping, the page displays the number of data packets transmitted, received, and lost and the time required following the ping from the controller to the switch to establish communication.

|           |                |                              |                                                       | ×                                                                               |
|-----------|----------------|------------------------------|-------------------------------------------------------|---------------------------------------------------------------------------------|
| * Target: | 192.168.10.243 | Packet Size (bytes): 0-10000 | TTL: 1-255 Ping                                       |                                                                                 |
|           |                |                              |                                                       |                                                                                 |
|           |                |                              |                                                       |                                                                                 |
|           |                |                              |                                                       |                                                                                 |
|           |                |                              |                                                       |                                                                                 |
|           |                |                              |                                                       |                                                                                 |
|           | * Target:      | * Target: 192.168.10.243     | * Target: 192.168.10.243 Packet Size (bytes): 0-10000 | Target: 192.168.10.243     Packet Size (bytes): 0-10000     TTL: 1-255     Ping |

### FIGURE 160 Pinging the switch

5. Click Trace Route.

The Trace Route page is displayed.

6. On the **Trace Route** page, enter the TTL (Time to Live) value after which the packet is discarded from the network.

As shown in the following example, the page displays the IP address of the hops the packet takes as it traverses the network between the switch and the controller.

FIGURE 161 Tracing the packet route through the network

| Trace Route | د                                         | < |
|-------------|-------------------------------------------|---|
| * Target:   | 192.168.10.243 Max TTL: 1-255 Trace Route |   |
|             |                                           |   |
|             |                                           |   |
|             |                                           |   |

7. From the drop-down menu, select the duration for which you want to view the switch health.

As shown in the following example, information on switch health is displayed on the Health Tab, based on your selections.

### FIGURE 162 Health Tab

| *       | 🛃 Monitor                                                                               | Network I          | )Security 😂 Ser       | vices 🔒 Administr | ation ★             | search menu       | ∨ Q                      |                   |              |               | N                | etwork > Wired > Switches |
|---------|-----------------------------------------------------------------------------------------|--------------------|-----------------------|-------------------|---------------------|-------------------|--------------------------|-------------------|--------------|---------------|------------------|---------------------------|
|         | * SG Fl09010<br>* SG ICX7750 1<br>* SG SG773-ICX765<br>* SG SG901-1 1<br>* SG SG918-1 1 | 50 💶               | 150-48 ICX715         | 50-48 Router 20   | 01:b030:2516:1 20   | 001:b030:2516:1   | SPR09010 90:3A:7         | 2:2A:0A:48 Approv | ed 0 54      | Offline SG918 | 3-1 FEH3212      |                           |
|         | Traffic Health Gene                                                                     | eral Configuration | Configuration Restore | Ports Routing Ala | irm Event LLDP      | Neighbors Wired C | Clients Firmware History | Troubleshooting   |              |               |                  | 5 records < 1 >           |
| DETAILS | ≓ Ping ③ Trace Ro                                                                       | ioute              |                       |                   |                     |                   |                          |                   |              |               |                  | C Refresh                 |
|         | CPU (%)                                                                                 |                    |                       |                   |                     |                   |                          |                   |              |               |                  | 2¢⊳                       |
|         | Memory (%)                                                                              |                    |                       |                   |                     |                   |                          |                   |              |               |                  | 2 ◊ ►                     |
|         | Status                                                                                  |                    |                       |                   |                     |                   |                          |                   |              |               |                  | C 🖉                       |
|         | CRJ3315P03F V                                                                           | ]                  |                       |                   |                     |                   |                          |                   |              |               |                  |                           |
|         | Power Supply<br>(slots)                                                                 | <b>1</b><br>Ас-ок  | <b>2</b><br>АС-ОК     |                   |                     |                   |                          |                   |              |               |                  |                           |
|         | Temperature<br>(slots)                                                                  | <b>1</b><br>31 °C  | 2<br>45.5 ℃           | 3<br>35.5 ℃       | <b>4</b><br>43.5 °C | 5<br>33.5 °C      | 6<br>32 °C               | 7<br>35.5 °C      | 8<br>37.5 °C | 9<br>33 °C    | <b>10</b><br>o°c |                           |
|         | Fan<br>(slots)                                                                          | <b>1</b><br>ок     | <b>2</b><br>ок        | <b>З</b><br>ок    | <b>4</b><br>Other   |                   |                          |                   |              |               |                  |                           |

The following information is displayed based on the duration selected:

- CPU (%): The CPU usage of the switch, including the minimum, maximum, average, and current CPU usage trends of the switch.
- Memory (%): The memory usage of the switch, including the minimum, maximum, average, and current memory usage trends of the switch.
- **Status**: The health status of the power supply, temperature, and the fans for up to four switch modules are displayed. OK indicates the parameter and components are in good health.

You can click to modify the display settings. You can view the trend as a graph or a table. You can also modify the display to reflect the switch name, MAC address, or IP address.

# **Viewing Alarms**

Syslog messages from the switch are sent to the controller to periodically communicate switch health and status. It also brings your attention to issues that may need resolution at the switch level. You can view these details from the **Alarms** tab for individual switches, stacks and switch groups.

Syslog messages from the switch are categorized as **Major** and **Critical**, and are displayed as **events** in the controller. From these events, the following messages are displayed as **alarms** in the controller interface:

- Power Supply failure
- Fan failure
- Module Insertion or removal
- Temperature above the threshold warning
- Stack member unit failure
- PoE power allocation failure

- DHCP offer dropped message
- Port put into error disable state

The remaining syslog messages which are categorized by other severity levels are listed in the switchevent.log file available in **Diagnostics** > **Application Logs**.

The alarms generate for the switch also reflect in the Monitor > Events and Alarms > Events page.

1. From the main menu, go to **Network > Wired > Switches.** 

The Switches page appears.

2. Select the switch or group. Then select the Alarms tab.

### FIGURE 163 Switches Alarms Tab

| Switches 🛛 💷 💷                                                                             | 1                         |                      |                                   |                     | VIEW MOD  | E: List Group     |                        |                |         |                              |                 |           |
|--------------------------------------------------------------------------------------------|---------------------------|----------------------|-----------------------------------|---------------------|-----------|-------------------|------------------------|----------------|---------|------------------------------|-----------------|-----------|
| + 🖌 🛛 More 🗸 📿 🗸                                                                           | Reboot Move Delete        | More ~               |                                   |                     |           |                   |                        |                |         |                              | search table    | 0 24      |
| - D System 🔇                                                                               | Model                     | Switch Name          | IP Address                        | Default Gateway     | Firmware  | MAC Address       | Registration State     | Port Status    | Status  | Switch Group                 | Serial Number 🔺 | Last Bac  |
| + SG Dean-7550                                                                             | ICX7750-48C               | ICX7750-48C Router   | 10.0.6.36                         | 10.0.0.254          | SWR08095f | D4:C1:9E:2C:03:00 | Approved               | 000            | Offline | ICX7750                      | CRJ3311P00K     | 2022/0    |
| + SG Dean-Restore-1                                                                        | ICX7750-48C               | ICX7750-48C Router   | 10.0.6.40                         | 10.0.254            | SWR08095d | D4:C1:9E:2C:D2:00 | Approved               | 0 0 54         | Online  | Document                     | CRJ3315P03F     | 2022/0    |
| * SG Document<br>+ SG FI-237950                                                            | ICX7650-48ZP              | ICX7650-48ZP Router  | 2001:b030:2516:1                  | 2001:b030:2516:1    | TNR09010  | D4:C1:9E:1A:04:D3 | Approved               | 1 0 49         | Offline | SG773-ICX7650                | EZC3343P04G     | 2022/0    |
| + SG FI-237962                                                                             | ICX7150-24P               | ICX7150-24P Switch   | 10.0.6.1                          | 10.0.0.254          | SPS08095f | 60:9C:9F:E5:4E:C0 | Approved               | 0 0 30         | Offline | SG901-1                      | FEA3227N0M0     | 2022/0    |
| * SG Flo9010<br>* SG ICX7750 1<br>* SG SG773-ICX7650 1<br>* SG SG901-1 1<br>* SG SG918-1 1 | ICX7150-48                | ICX7150-48 Router    | 2001:b030:2516:1                  | 2001:b030:2516:1    | SPR09010  | 90:3A:72:2A:0A:48 | Approved               | 008            | Offline | SG918-1                      | FEH3212POFM     | 2022/0    |
|                                                                                            |                           |                      |                                   |                     |           |                   |                        |                |         | _                            | 51              | records « |
|                                                                                            | ion Restore Switches & Po | orts Alarm Event LLL | P Neighbors Wired Cli             | nts Troubleshooting |           |                   |                        |                | T       | Filter Off 🚯 se              | arch table Q    | 04        |
| raffic General Configura                                                                   | e Alarm More V            | Severity Status      | P Neighbors Wired Cli<br>Activity | nts Troubleshooting |           |                   | Acknowledged On        | Cleared By Cle | ared On | Filter Off Se<br>Comments    | arch table Q    | 3 ₹ 3     |
| raffic General Configura                                                                   | e Alarm More V            |                      | Activity                          | nts Troubleshooting |           | 15 minutes        | Acknowledged On<br>N/A | Cleared By Cle | ared On | and the second second second | arch table Q    | 32        |

The following information is displayed in the Alarms tab:

- Date and Time: Displays the date and time when the alarm was triggered
- Code: Displays the alarm code (see the Alarm and Reference Guide for your controller platform for more information).
- Alarm Type: Displays the type of alarm event that occurred (for example, switch reset to factory settings).
- Severity: Displays the severity level assigned to the events such as Critical, Major, Minor and Warning.
- Status: Indicates whether the alarm has already been cleared or still outstanding.
- Activity: Displays additional details about the alarm, such as how long was the switch offline for
- Acknowledged On: Displays the date and time when the administrator acknowledge the alarm
- Cleared By: Displays information about who cleared the alarm
- Cleared On: Displays the date and time when the alarm was cleared
- Comments: Displays administrator notes recorded during alarm management

Click to export the alarms details to a CSV file. Check the default download folder of your web browser and look for a file named *alarms.csv* and view it using a spreadsheet application

Clearing an alarm removes the alarm from the list but keeps it on the controller's database. Select the alarm from the list and click **Clear Alarm**. The **Clear Alarm** page appears. Type your comments and select **Apply**.

Acknowledging an alarm lets other administrators know that you have examined the alarm. Click **Acknowledge Alarm** to acknowledge an alarm. After you acknowledge an alarm, it will remain on the list of alarms and will show the date and time that you acknowledged it.

You can also view alarms by their severity, status, date and time stamp. Click 🗾 to apply filters.

# **Viewing Events**

Events are triggered by an occurrence or the detection of certain conditions in the switch. For example, when the temperature of the device reaches warning levels, or when the fan speed changes, an event is triggered. You can view these details from the **Events** tab for individual switches, stacks and switch groups.

The alarms generate for the switch also reflect in the Monitor > Events and Alarms > Events page.

1. From the main menun, go to Network > Wired > Switches.

The Switches page appears.

2. Select the switch or group. Then select the **Events** tab.

### FIGURE 164 Events Tab

|                     |       |                   |            |                                                                          | <b>T</b> Filter Off | search table | Q | Ç |
|---------------------|-------|-------------------|------------|--------------------------------------------------------------------------|---------------------|--------------|---|---|
| Date and Time 🔻     | Code  | Туре              | Severity   | Activity                                                                 |                     |              |   |   |
| 2022/08/18 15:20:07 | 22091 | Switch Discover   | Informatio | [FMD3202R00T / D4:C1:9E:9C:1E:68] Switch discovered by the controller.   |                     |              |   |   |
| 2022/08/18 15:20:07 | 22082 | Switch Connection | Informatio | [FMD3202R00T / D4:C1:9E:9C:1E:68] Switch is connected to the controller. |                     |              |   |   |

The following information is displayed in the Events tab:

- Date and Time: Displays the date and time when the event occurred
- Code: Displays the event code (see the Alarm and Event Reference Guide for your controller platform more information)
- Type: Displays the type of event that occurred (for example, Switch configuration updated)
- Severity: Displays the severity level assigned to the events such as Critical, Debug, Informational, Warning, Major etc.
- Activity: Displays additional details about the event

Click to export the events details to a CSV file. Check the default download folder of your web browser and look for a file named *events.csv* and view it using a spreadsheet application

You can also view alarms by their severity, date and time. Click 📫 to apply filters.

# **Viewing LLDP Neighbor Information**

You can view information about the LLDP neighbors such as printers, VOIP devices, or other user equipment connected to the switch, in addition to the LLDP AP neighbors connected to the switch. Link layer discovery protocol or LLDP is used to discover and identify the clients.

1. From the main menu, go to **Network > Wired > Switches.** 

The Switches page appears.

2. Select the switch or group. Then select the LLDP Neighbors tab.

### FIGURE 165 LLDP Neighbors Connected to the Switch

| LDP AP Neighbors                           |                                     |                                 |                                                                                                    |                                           |                             |                                                                                               |              |           |     |
|--------------------------------------------|-------------------------------------|---------------------------------|----------------------------------------------------------------------------------------------------|-------------------------------------------|-----------------------------|-----------------------------------------------------------------------------------------------|--------------|-----------|-----|
|                                            |                                     |                                 |                                                                                                    |                                           |                             |                                                                                               | unarth tabla | Q         | C 4 |
| evice Hame 🔺                               | Seconde MAC                         | Davi on Type                    | benote Fort                                                                                                    | Gocal Port                                | Local MAC                   | Remote Device Device Device                                                                   |              |           |     |
| actors AP                                  | dit:Jitife:1e:F4:dU                 | Bridge, MarAct.                 | withd                                                                                                    | Gigale (Elborn of 1711)                   | 4039cnt tole1c33            | Radius 3810 Automotia Holacos Weakes AP799 Version: 1.6.0.0.90                                |              |           |     |
| -clossAP                                   | d8:34:8c:1e:b1:40                   | Bridge, Wilar Acc               | ethi                                                                                                    | digab/tEthern-cti/1/4                     | -10:9c.16.1d.e3-33          | Ruchus 3613 Notal nocla Hotazon / Windoas AP (SW Venfor): 1.6-9.0.591                         |              |           |     |
| asian-M                                    | d01241fg1261841d0                   | Bridge, Miss Accu-              | which is a second second secon | Sipala (Ethornor) 1/1/7                   | 4529ccitit Islandisite      | Rashim 1619 Bullimedia Butauna Windows AP/PR Versions 1540,079,19664210                       |              |           |     |
|                                            |                                     |                                 |                                                                                                    |                                           |                             |                                                                                               |              |           |     |
| LDP Neteb bors                             | 0c:f4xd5:10:e0(30                   | Broge, WiterAcc                 | ettil                                                                                                    | Signitis Life across U/1/5                | 40rVerit: Istatici4         | Radius V/10 Roll media Polizies Weisen AP/98 View de: LA 80.08                                |              | 4 recards | - 1 |
| LOP Neighbors                              | 0c::/4od5:10re0/30                  | Roge, Marten                    | atti                                                                                                    | Rights1864545U1/5                         | 4ErVeskt (etablik)          | Radual V/13 factometer Instances Veneses AP/901 Vencios: La 0.0.00                            | ean.cz.żnyca | 4 records | 0 4 |
| -                                          | Bestfeids: 10x00-30<br>Reserve MAIL | Broge, Wastros                  | ettil<br>Jamute Fors                                                                                                    | Report till ner ver U.F. &                | 4029esile Letadoci4         | Radias U/19 Societados Portados APV/00 Versión: J.A.B.D.00 Permite Device Device Device Units | sors take    |           |     |
| LDP Neighbors                              |                                     |                                 |                                                                                                    |                                           |                             |                                                                                               | eseres table |           | 0 4 |
| LDP Neighbors                              | Researce MAC                        | Device Type                     | Jamura Fort                                                                                                    | local Fort                                | Social MAC                  | Family Denis Density Van                                                                      | uners take   |           | 0 4 |
| LDP Heighbors<br>avice Hume a.<br>RCD-CORC | Symmetre MAC<br>Geller Trich Ger 10 | Orni de Tippe<br>Bringe, Roster | Benuto Fors<br>Register themetri /1/2<br>Fotes URALE                                                                                                    | local Fort<br>digitization errors 1/1 (18 | local INC<br>HERCIE (DeSvel | Parmis Devise Devolution<br>Reg.                                                              | userto talle |           | 0 4 |

The following information is displayed in the **LLDP Neighbors** tab for devices to the switch:

- Device Name: displays the name of the LLDP neighbor or AP neighbor connected to the switch
- Remote MAC: displays the remote MAC address of the device
- Device Type: displays the name of the device type (for example, Router)
- Local Port: displays the local port the device is connected to
- Local MAC: displays the local MAC address of the device
- Remote Port: displays the remote port to which the device is connected
- Remote Device: displays the name of the remote device

# **Viewing Traffic Trends in the Switch**

You can view statistical information about how traffic is handled at the switch level. These details are available for individual switches, stacks and switch groups.

1. From the main menu, go to Network > Wired > Switches.

The Switches page appears.

#### 2. Select the switch or group. Then select the Traffic tab.

#### FIGURE 166 Traffic Trend for a Switch

|                                                                                                    | neral Configuration                                                                | Configuration Restore | Ports                 | Routing        | Alarm   | Event | LLDP Neighbors | Wired Clients | Firmware History | Troubleshooting |       |       |                 |
|----------------------------------------------------------------------------------------------------|------------------------------------------------------------------------------------|-----------------------|-----------------------|----------------|---------|-------|----------------|---------------|------------------|-----------------|-------|-------|-----------------|
| 1 hour                                                                                                    | ~                                                                                  |                       |                       |                |         |       |                |               |                  |                 |       |       | C Refr          |
| l Traffic Trend -                                                                                                    | ICX7750-48C Router                                                                 |                       |                       |                |         |       |                |               |                  |                 |       |       | 04              |
| 768                                                                                                    |                                                                                    |                       |                       |                |         |       |                |               |                  |                 |       |       | — ti<br>Reset a |
| 5G8<br>2G8                                                                                                    |                                                                                    |                       |                       |                |         |       |                |               |                  |                 |       |       |                 |
| 0                                                                                                    | -9-21211                                                                           |                       |                       | 10000          |         |       |                |               |                  | 20122           |       |       |                 |
|                                                                                                    | 15:42                                                                              |                       |                       | 15:57          |         |       |                | 16:12         |                  | 16:27           | 16:42 | 16:57 | ~ *             |
| 0<br>Ports By Traffic                                                                                                    | 15:42                                                                              |                       |                       |                |         |       |                | 16:12         |                  | 16:27           | 16:42 |       | 0 4             |
| Ports By Traffic                                                                                                    | 15:42<br>hernet1/1/1 , 2.5G8<br>hernet1/1/2 , 2.5G8                                | s                     | Selected: 10Gi        |                | et1/1/1 |       |                | 16:12         |                  | 16:27           | 16:42 |       |                 |
| Ports By Traffic<br>10GigabitEti<br>10GigabitEti<br>10GigabitEti<br>10GigabitEti                                          | hernet1/1/1 , 2.5GB                                                                |                       | Selected: 10Gi<br>2Gi | iigabitEtherni | et1/1/1 |       |                | 16:12         |                  | 16:27           | 1642  |       | 0 ¢             |
| Ports By Traffic<br>10G/gabitEd<br>10G/gabitEd<br>10G/gabitEd<br>10G/gabitEd<br>10G/gabitEd<br>10G/gabitEd<br>10G/gabitEd | hernet1/1/1 , 2.5G8<br>hernet1/1/2 , 2.5G8<br>hernet1/1/25 , 0<br>hernet1/1/23 , 0 |                       |                       | igabitEthern   | et1/1/1 |       |                | 16:12         |                  | 16.27           | 16.42 |       |                 |

The following information is displayed in the Traffic tab. You can view the traffic trend for the last 1 hour or 24 hours:

- Total Traffic Trend: Provides a graphical representation of the network traffic usage over a period of time in the switch or switch group. It also indicates the amount of traffic or data transmitted (tx) and received (rx) by the group in MB, at a certain time and date.
- Top Switch by Traffic: Provides a graphical representation of the top switches that handled maximum network traffic over a period of time, in the switch group. You can click on the switch address to view the traffic trend. This trend is only available for switch groups.
- Top Ports by Traffic: Provides a graphical representation of the top ports that handled maximum network traffic over a period of time, for a switch. You can click on the port address to view the traffic trend. This trend is only available for individual switches.
- Total Multicast Traffic Trend: Provides a graphical representation of the multicast traffic usage over a period of time in the switch or switch group. It also indicates the total number of incoming multicast data packets (multicastIn) and total number of outgoing multicast packets (multicastOut) by the group in MB, at a certain time and date.
- Total Unicast Traffic Trend: Provides a graphical representation of the unicast traffic usage over a period of time in the switch or switch group. It also indicates the total number of incoming unicast data packet (unicastIn) and total number of outgoing unicast packet (unicastOut) by the group in MB, at a certain time and date.
- Total Broadcast Traffic Trend: Provides a graphical representation of the broadcast traffic usage over a period of time in the switch or switch group. it also indicates the total number of incoming broadcast data packets (broadcastIn) and total number of outgoing broadcast packets (broadcastOut) by the group in MB, at a certain time and date.
- Total Port Errors: Provides a graphical representation of the port errors over a period of time in the switch or switch group. It also indicates the total number of inbound packets that contained errors (inErr) and total number of outbound packets that could not be transmitted because of errors (outErr) by the group in MB, at a certain time and date.

# Viewing Firmware History of the Switch

You can view the detailed status and result of the firmware update to a switch. You can also view a history of firmware upgrades that were previously carried out on the switch.

You must have upgraded the firmware of the switch as described in Scheduling a Firmware Upgrade for Selected Switches on page 254

1. From the main menu, go to Network > Wired > Switches.

The Switches page appears.

2. Select the switch or group. Then select the Firmware History tab.

The Firmware History tab is displayed.

### FIGURE 167 Viewing Firmware History

| raffic Health Gener     | al Configuration Restore  | Ports | Alarm | Event | LLDP Neighbors | Wired Clients | Firmware His | tory Tre     | oubleshoo | ting        |           |                |              |           |       |
|-------------------------|---------------------------|-------|-------|-------|----------------|---------------|--------------|--------------|-----------|-------------|-----------|----------------|--------------|-----------|-------|
| Upgrade Job Status - IC | X7650-48ZP Router         |       |       |       |                |               |              |              |           |             |           |                |              |           | V     |
|                         |                           |       |       |       |                |               |              |              |           |             |           |                | search table | Q         | C 0   |
| Time 👻                  | Switch Id                 |       |       |       |                |               | Fin          | rmware Versi | on        | Image Name  | Status    | Failure Reason |              |           |       |
| 2021/12/14 13:53:50     | D4:C1:9E:1A:04:D3         |       |       |       |                |               | FIC          | 09010        |           | TNR09010ufi | Completed | N/A            |              |           |       |
| 2021/12/02 11:05:04     | D4:C1:9E:1A:04:D3         |       |       |       |                |               | FIC          | 09010        |           | TNR09010ufi | Completed | N/A            |              |           |       |
|                         |                           |       |       |       |                |               |              |              |           |             |           |                |              | 2 records | < 1 > |
| Firmware Upgrade Hist   | ory - ICX7650-48ZP Router |       |       |       |                |               |              |              |           |             |           |                |              |           | W     |
|                         |                           |       |       |       |                |               |              |              |           |             |           |                | search table | Q         | C 0   |
| Time 👻                  | Firmware Version          |       |       |       |                |               |              |              |           |             |           |                |              |           |       |
| 2021/12/14 13:53:50     | TNR09010                  |       |       |       |                |               |              |              |           |             |           |                |              |           |       |
| 2021/12/02 11:05:04     | TNR09010_b152 -> TNR0901  | 10    |       |       |                |               |              |              |           |             |           |                |              |           |       |
|                         |                           |       |       |       |                |               |              |              |           |             |           |                |              | 2 records | < 1 > |

You can verify the status of the upgrade from the **Upgrade Job Status** section which displays the time, switch ID, firmware version, image name, status and failure reasons (if any) for the upgrade.

The **Firmware Upgrade History** section displays the time of the pervious upgrade operations, and firmware versions to which the upgrade was done.

# **Configuring the Group Firmware Settings**

The Group Firmware Settings allows the user to select default firmware for the switch group. The newly joined switch is upgraded to the selected firmware in the switch group.

### NOTE

The default firmware selection at group level does not trigger upgrade for the existing switches in the switch group, it only triggers upgrade for newly joined switch(es)

Complete the following steps to perform the firmware upgrade of newly added switch in the switch group to the default firmware version.

1. From the main menu, go to Network > Wired > Switches.

The Switches page appears.

 From the Switches page, select the switch group that you want to configure, and click The Configure Group page appears.

# FIGURE 168 Configuring the Switch with Default Version

| Configure S           | Switch Group                                                                                          |
|-----------------------|----------------------------------------------------------------------------------------------------|
| * Name:               | Dean Description:                                                                                     |
| [?] Firmware Version: | x No data available 🗸                                                                                 |
|                       | Changing firmware version will cause Switches running older<br>firmware to get upgraded and rebooted. |
| Туре:                 | O Domain (1) Switch Group                                                                             |
| Parent Group:         | System                                                                                                |
|                       |                                                                                                    |
|                       | <b>OK</b> Cancel                                                                                      |

- 3. In the **Configure Group** page, configure the following.
  - a) Name: Type the name of the switch group that you want to create.
  - b) Description: Enter a brief description for the switch group
  - c) Firmware version: Select firmware version from the list or retain the default firmware version.

### FIGURE 169 Configuring the switch with Firmware version

| * Name:              | Dean Description:                                                                                  |  |
|----------------------|----------------------------------------------------------------------------------------------------|--|
| [?] Firmware Version | : FI08099 		 +                                                                                     |  |
|                      | Changing firmware version will cause Switches running older firmware to get upgraded and rebooted. |  |
| Type:                | Domain  Switch Group                                                                               |  |
| Parent Group:        | System                                                                                             |  |

### NOTE

The group firmware settings requires switches to be running SmartZone 5.2.1 or later.

- d) Parent Group: Displays the parent group under which the switch group resides
- 4. Click OK.

# Accessing the switch CLI through SmartZone (Remote CLI)

SmazrtZone 5.2.1 introduces this essential feature that allows you to directly access the Switch CLI prompt from the controller web interface. The Remote CLI allows you to establish a secured connection between controller and switch that can span over Internet, and eliminate the need to open VPN connection to switch's network when trying to access CLI through SSH or Telnet.

### NOTE

This feature can be accessed by only the System Super-Admin in 5.2.1 release.

The administrator must complete the following steps to access a CLI session.

- From the main menu, go to Network > Wired > Switches. The Switches page is displayed.
- 2. From the **Switches** page, select a switch.

## 3. Click More, and select CLI session.

## FIGURE 170 Selecting CLI Session

| 0 🗙 More 🗸                                    | 2 <     | () Reboot                  | S Move       | Delete    | More                                           | • •                          |           |            |            |
|-----------------------------------------------|---------|----------------------------|--------------|-----------|------------------------------------------------|------------------------------|-----------|------------|------------|
|                                               |         | Switch                     | Name         |           |                                                | 🗸 Select All                 |           |            | Model      |
| D System (2)<br>- D Ruckus-HQ (2)             |         | ICX7450-48P-02-desk-serial |              |           | Deselect All     Config Backup                 |                              |           | :0:40      | ICX7450-48 |
| + SG Group-SW-08095                           | leve_ ( | N/A                        |              |           | Schedule Firmware                              | 05:40                        |           |            |            |
| * SG Group-SW-08095                           |         |                            |              |           | X Delete Firmware Schedule(s)                  |                              | FE:6C     | ICX7250-48 |            |
| + SG Group-SW-in-DC                           |         |                            |              |           | Stack Selected Switches  Download Support Logs |                              |           |            |            |
| + SG Group-SW-in-DC-                          | -       | ICX725                     | i0-48P-04-de | sk-serial |                                                |                              |           | E0:E4      | ICX7250-48 |
| + SG Group-SW-in-Lab<br>+ SG Model-config-det |         | ICX715                     | i0-24P-desk  |           | 1                                              | CLI session                  | port Logo | 7:40       | ICX7150-24 |
| + SG test-group                               |         | +_ ICX715                  | 0-C12P-Stac  | k-Switch  | Group-SW-Net-27 D4:C1:9E:95:C2:90 IC           |                              |           |            | ICX7150    |
| + SG Staging Group                            |         | N/A                        |              |           | Group                                          | Group-SW-in-DC-2 D4:C1:9E:18 |           |            |            |

The Password Confirmation dialog box is displayed.

FIGURE 171 Logging into the CLI Session

| Password    | Confirmation                     | ×                          |
|-------------|----------------------------------|----------------------------|
| • Password: | Please input the password of add | min for re-authentication. |
|             | ок                               | Cancel                     |

4. Enter the administrator password.

After login, it takes approximately five seconds to set up a secure session within the secure tunnel established between switch and controller to access switch.

A CLI Window is displayed.

## NOTE

You do not need to enable telnet server on ICX switches to use Remote CLI. However, if telnet authentication is enabled on the switch, you will be prompted to enter the credentials when opening CLI session via SmartZone. The credentials depend on the type of authentication defined on the switch (local user, RADIUS etc.).

## FIGURE 172 Accessing Switch Through the CLI Sesion

| 1 online 0 fla   | CX7750-48C Router 60:9C:9F:DA:27:80 CRJ3331N001       | $\otimes$ |
|------------------|-------------------------------------------------------|-----------|
|                  | rying 127.255.255.253                                 | *         |
| Co               | onnected to 127.255.255.253.                          |           |
| () Reboot : Es   | scape character is '^]'.<br>elnet@ICX7750-48C Router> |           |
| Switch N         |                                                       |           |
| ICX7750-         |                                                       |           |
| 1070700          |                                                       |           |
|                  |                                                       |           |
|                  |                                                       |           |
|                  |                                                       |           |
|                  |                                                       |           |
|                  |                                                       |           |
|                  |                                                       |           |
|                  |                                                       |           |
|                  |                                                       |           |
|                  |                                                       |           |
|                  |                                                       |           |
|                  |                                                       |           |
| Restore Ports    |                                                       | ting      |
|                  |                                                       |           |
|                  |                                                       |           |
|                  |                                                       |           |
| :7750-48C Router |                                                       |           |
| 9C:9F:DA:27:80   |                                                       |           |
| J3331N001        |                                                       |           |
|                  |                                                       |           |
| 2.240.32         |                                                       | -         |
| ·                | SSH CONNECTION ESTABLISHED                            |           |
| :7750-48XGC      | SSH CONNECTION ESTABLISHED                            |           |

5. Press the Spacebar to skip to the next page, press Enter to display the next line, or press Ctrl + C to exit.

FIGURE 173 Example of Paging Display

| ICX7750-48C Router 60:9C:9F:DA:27.80 CR33331N001                       | $\otimes$ |
|------------------------------------------------------------------------|-----------|
| 1 online 0 fla<br>Trying 127.255.255.253                               | *         |
| Connected to 127.255.255.253.                                          |           |
| () Reboot :Escape character is '^]'.<br>telnet@ICX7750-48C Router>en   |           |
| Switch N No password has been assigned yet                             |           |
| telnet@ICX7750-48C Router#show run<br>ICX7750-Current configuration:   |           |
| l ver 98.0.92aT203                                                     |           |
|                                                                        |           |
| <pre>stack unit 1 module 1 icx7750-48-xgc-port-management-module</pre> |           |
| module 2 icx7750-qsfp-6port-qsfp-240g-module                           |           |
| <pre>stack-port 1/2/1 stack-port 1/2/4</pre>                           |           |
|                                                                        |           |
|                                                                        |           |
| !<br>global-stp                                                        |           |
|                                                                        |           |
| vlan 1 name DEFAULT-VLAN by port                                       |           |
| spanning-tree                                                          |           |
|                                                                        |           |
|                                                                        |           |
| lestore Port                                                           | ting      |
| More, next page: Space, next line: Return key, quit: Control-c         |           |
|                                                                        |           |
| 7750-48C Router                                                        |           |
| IC-9F-DA-27-80                                                         |           |
|                                                                        |           |
| 13331N001                                                              |           |
| 1240.32                                                                |           |
|                                                                        |           |
| 7750-48XGC                                                             |           |

6. Enter the **exit** command to quit the CLI session.

## Viewing PoE Utilization and Health Status of the Switch

Prior to SmartZone 5.2.1, the controller provided the power supply status and PoE utilization for a stack unit. Beginning with SmartZone 5.2.1, the controller provides a view of the PoE utilization in watts, and health status such as the power supply, temperature and fan status of each member in the stack unit.

Complete the following steps to view the health status of each member in the stack unit.

1. From the main menu, go to **Network > Wired > Switches.** 

The Switches page is displayed.

2. Select a stack switch.

3. Click the **Health** tab to view the health status such as the power supply status, temperature, and fan status, of the stack switch.

FIGURE 174 Viewing the Health Status of Stack Switch

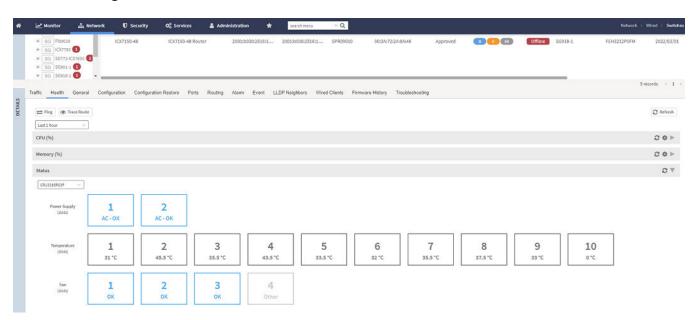

4. To enable the PoE Utilization, click <sup>\*</sup> . The **Table Settings** page is displayed.

FIGURE 175 Enabling the PoE Utilization

| Rows                       |                      |
|----------------------------|----------------------|
| Search: O Any of the key v | vords (OR)           |
| All of the key we          | ords (AND)           |
| Show 8 entries per pa      | age                  |
|                            |                      |
| Columns                    |                      |
| Table                      |                      |
| lable                      |                      |
| Switch Name                | Ports                |
| Po Utilization (watt)      | Port Status          |
| Switch Group               | 🖌 Alarm              |
| MAC Address                | 🗹 Uptime             |
| Model                      | Eirmware             |
| IP Address                 | 🖌 Serial Number      |
| 🖌 Status                   | Default Gateway      |
| Registration State         | 🔲 Last Backup        |
|                            | Last Firmware Update |
|                            |                      |

5. Select a **Stack Swith**, to view the details in the **PoE Utilization (watt)** field.

FIGURE 176 Viewing the PoE Utilization Field

| *            | مر Monitor    | 🛔 Network | Security         | 🔅 Services           | 🛔 Administratior | se 🖈 👷            | arch menu 🛛 🗸 🔾     |                 |       |                        |       | Netwo      | rk > Wire | ed > Switches   |
|--------------|---------------|-----------|------------------|----------------------|------------------|-------------------|---------------------|-----------------|-------|------------------------|-------|------------|-----------|-----------------|
|              | Switches      | 1 0 1     |                  |                      |                  | VII               | EW MODE: List Group |                 |       |                        |       |            |           |                 |
|              | + 🖌 🗙 More 🗸  | 2 <       | eboot Move Delet | e More 🗸             |                  |                   |                     |                 |       |                        | se    | arch table | Q         | C ₹ ¢           |
|              | – D System 🚺  | 1 N       | ame              | Last Firmware Update | Switch Group     | MAC Address       | IP Address          | Serial Number 🔺 | Ports | PoE Utilization (watt) | Alarm | Uptime     |           | Default Gateway |
| ORGANIZATION | + D Dean      | .50       | -C10ZP Router    | N/A                  | Switchover       | D4:C1:9E:9C:1E:68 | 192.168.10.243      | FMD3202R00T     | 12    | 0.00 / 240.00 W        | 0     | 4:04:57    |           | 192.168.10.254  |
| NIZA         | + D Johnny    |           |                  |                      |                  |                   |                     |                 |       |                        |       |            |           |                 |
| HON          | + D Weilun    |           |                  |                      |                  |                   |                     |                 |       |                        |       |            |           |                 |
| >            | + D domain1   |           |                  |                      |                  |                   |                     |                 |       |                        |       |            |           |                 |
|              | + SG Dean     |           |                  |                      |                  |                   |                     |                 |       |                        |       |            |           |                 |
|              | + SG Dean116  | 1         |                  |                      |                  |                   |                     |                 |       |                        |       |            |           |                 |
|              | + SG \$6-1315 |           |                  |                      |                  |                   |                     |                 |       |                        |       |            |           |                 |
|              | + SG SZ300-S  | G         |                  |                      |                  |                   |                     |                 |       |                        |       |            |           |                 |
|              | + SG Staging  | Group     |                  |                      |                  |                   |                     |                 |       |                        |       |            |           |                 |
|              | + SG Switcho  | ver 👻     |                  |                      |                  |                   |                     |                 |       |                        |       |            |           |                 |

# Ability to Convert Standalone Switch to Stack

This feature allows the Standalone switch to convert into a stack by adding member switches.

Complete the following steps to convert standalone switch into stack.

- 1. From the controller web interface, go to Network > Switches
  - The Switches page is displayed.

| *            | Monitor         | 📥 Network | Security            | <b>Q</b> <sup>©</sup> Services | Administration        | ★ search menu    | ~ Q           |        | Network            | > Wired | > Switch |
|--------------|-----------------|-----------|---------------------|--------------------------------|-----------------------|------------------|---------------|--------|--------------------|---------|----------|
|              | Switches 25     | 18 16 7   | l.                  |                                | VIEW                  | MODE: List Group |               |        |                    |         |          |
|              | + 🖌 🗙 More 🗸    | 2 <       | Reboot Move Delete  | More 😔                         |                       |                  |               |        | search table       | Q ;     | 3 ₹ 0    |
|              | - D System 16 7 |           | Switch Name 🔺       | Select All                     | IAC Address           | Model            | IP Address    | Status | Registration State | Ports   | Port     |
| TION         | + D D3 31       |           | Danny-ICX7150-C08   |                                | :0:C5:20:B7:9B        | :45 ICX7150-C08P | 172.21.0.73   | Online | Approved           | 10      | 2        |
| ORGANIZATION | + 🗾 D4 2        |           | - Danny-ICX7150-C12 |                                | C:AE:EB:2D:FE         | EFA ICX7150      | 172.21.0.72   | Online | Approved           | 28      | 3        |
| ORG          | + D Domain_to   |           | Danny-ICX7150-      | ouncould i minimu              | 1/4                   | ICX7150-C12P     | N/A           | Online | N/A                | 16      | 2        |
|              | + D& PD2 2      |           | Danny-ICX7150-      |                                |                       | ICX7150-C10ZP    | N/A           | Online | N/A                | 12      | 1        |
|              | + SG Staging G  | roup 🚺    | ICX7150-24P0        | 🛓 Download Support             | Logs 4:12:13:15:00:   | 00 ICX7150       | 172.21.200.1  | Online | Approved           | 24      | 9        |
|              |                 |           | ICX7150-24P1        | > CLI Session                  | 4:12:13:15:00:        | 01 ICX7150       | 172.21.200.2  | Online | Approved           | 24      | 10       |
|              |                 |           | ICX7150-24P10       | Switch Over Cluste             | er 4:12:13:15:00:     | 0A ICX7150       | 172.21.200.11 | Online | Approved           | 24      | 15       |
|              |                 |           | ICX7150-24P2        | PD1_D1_SG                      | L_SG1 14:12:13:15:00: | 02 ICX7150       | 172.21.200.3  | Online | Approved           | 24      | 12       |
|              |                 |           | ICX7150-24P3        | PD1_D1_SG                      | L_SG1 14:12:13:15:00: | 03 ICX7150       | 172.21.200.4  | Online | Approved           | 24      | 1        |

2. Select stack and standalone switch. Click More > Stack Selected Switches to add stanalone switch to the stack. The Create Stack page is displayed, turn Active Role on.

3. In the Edit Stack Member page, click + or - to add or remove the stack entry. A RUCKUS stack contains from two to 12 units configured in a ring or linear topology. The units in a stack are from the same model family; that is, a stack can be an ICX 7150 stack, an ICX 7250 stack, an ICX 7450 stack, or an ICX 7850 stack.

×

| itack Switches                                                                                                    |                                                                                                    | Active Role                                                        | Unit ID 🕂 |
|----------------------------------------------------------------------------------------------------|----------------------------------------------------------------------------------------------------|--------------------------------------------------------------------|-----------|
| Danny-ICX7150-C12P (DC:AE:EB:2D:FE:FA)                                                                                                    | - ICX7150-C12P                                                                                                    | CNO                                                                |           |
| Danny-ICX7150-C12P (DC:AE:EB:2D:FE:FA)                                                                                                    | - ICX7150-C10ZP                                                                                                    | 0.077                                                              | 2         |
| ICX7150-24P0 (14:12:13:15:00:00)                                                                                                    | ~                                                                                                    |                                                                    | 2-12      |
| ICX7150-24P1 (14:12:13:15:00:01)                                                                                                    | ×                                                                                                    |                                                                    | 2-12      |
| ICX7150-24P2 (14:12:13:15:00:02)                                                                                                    | ~                                                                                                    | 007                                                                | 2-12      |
| fit Stack Member                                                                                                    |                                                                                                    |                                                                    | ×         |
|                                                                                                    | Active Role                                                                                                    | Unit ID 🕇                                                          | ×         |
|                                                                                                    | 9/0/39/9255                                                                                                    | Unit ID +                                                          | ×         |
| Stack Switches                                                                                                    | ·                                                                                                    |                                                                    | ×         |
| Stack Switches<br>Danny-ICX7150-C12P (DC:AE-EB-20-FE-FA) - ICX7150-C12P                                                                                                    | ·                                                                                                    | 2.42                                                               | ×         |
| Stack Switches<br>Danny-ICX7150-C12P (DC:AEE8:2D:FEFA) - ICX7150-C12P<br>Danny-ICX7150-C12P (DC:AEE8:2D:FEFA) - ICX7150-C122                                                                                                    | > (                                                                                                    | 242                                                                | ×         |
| Stack Switches<br>Danny-ICX7150-C12P (DC:AE:EB:2D:FE:FA) - ICX7150-C12P<br>Danny-ICX7150-C12P (DC:AE:EB:2D:FE:FA) - ICX7150-C102<br>ICX7150-24P0 (14:12:13:15:00:00)                                                                                                    |                                                                                                    | 2-12                                                               | ×         |
| Stack Switches<br>Danny-ICX7150-C12P (DC:AE-EB-2D-FE-FA) - ICX7150-C12F<br>Danny-ICX7150-C12P (DC:AE-EB-2D-FE-FA) - ICX7150-C102<br>ICX7150-24P0 (14:12:13:15:00:00)<br>ICX7150-24P1 (14:12:13:15:00:01)                                                                                                    |                                                                                                    | 2<br>2-12<br>2-12                                                  | ×         |
| Stack Switches<br>Danny-ICX7150-C12P (DC:AEEB:2D:FEFA) - ICX7150-C12P<br>Danny-ICX7150-C12P (DC:AEEB:2D:FEFA) - ICX7150-C102<br>ICX7150-24P0 (14:12:13:15:00:00)<br>ICX7150-24P1 (14:12:13:15:00:01)<br>ICX7150-24P1 (14:12:13:15:00:02)                                                                                                    |                                                                                                    | 2 2<br>2.12 -<br>2.12 -<br>2.12 -                                  | ×         |
| Stack Switches<br>Danny-ICX7150-C12P (DC:AE:E8:2D:FE:FA) - ICX7150-C12F<br>Danny-ICX7150-C12P (DC:AE:E8:2D:FE:FA) - ICX7150-C102<br>ICX7150-24P0 (14:12:13:15:00:00)<br>ICX7150-24P1 (14:12:13:15:00:01)<br>ICX7150-24P1 (14:12:13:15:00:02)<br>No data available                                                                                                    |                                                                                                    | 2 2<br>2.12 -<br>2.12 -<br>2.12 -                                  | ×         |
| Stack Switches         Danny-ICX7150-C12P (DC:AE_EB:2D:FE:FA) - ICX7150-C12P           Danny-ICX7150-C12P (DC:AE_EB:2D:FE:FA) - ICX7150-C12P         ICX7150-C12P (DC:AE_EB:2D:FE:FA) - ICX7150-C12P           ICX7150-24P1 (14:12:13:15:00:01)         ICX7150-24P1 (14:12:13:15:00:02)           ICX7150-24P1 (14:12:13:15:00:02)         ICX7150-24P1 (14:12:13:15:00:02)           No data available         Reload           Danny-ICX7150-C02P (C0:C5:20:B7:9B:45) (CX7150-24P10 (14:12:13:15:00:0A)         ICX7150-24P10 (14:12:13:15:00:0A)                                                                                                    |                                                                                                    | 242<br>242<br>242<br>242<br>242<br>242<br>242                      | ×         |
| Stack Switches         Danny-ICX7150-C12P (DC:AE:E8:2D:FE:FA) - ICX7150-C12P           Danny-ICX7150-C12P (DC:AE:E8:2D:FE:FA) - ICX7150-C12P         ICX7150-C12P (DC:AE:E8:2D:FE:FA) - ICX7150-C12P           ICX7150-24P0 (14:12:13:15:00:00)         ICX7150-24P0 (14:12:13:15:00:01)           ICX7150-24P1 (14:12:13:15:00:02)         ICX7150-24P2 (14:12:13:15:00:02)           No data available         Reload           Danny-ICX7150-C08P (C0:C5:20:87:98:45)         ICX7150-24P2 (14:12:13:15:00:0A)           ICX7150-24P2 (14:12:13:15:00:0A)         ICX7150-24P2 (14:12:13:15:00:0A)                                                                                                    |                                                                                                    | 242<br>242<br>242<br>242<br>242<br>242<br>242<br>242<br>242<br>242 | ×         |
| Stack Switches         Danny-ICX7150-C12P (DC:AE:E8:2D:FE:FA) - ICX7150-C122           Danny-ICX7150-C12P (DC:AE:E8:2D:FE:FA) - ICX7150-C122         ICX7150-24P0 (14:12:13:15:00:00)           ICX7150-24P0 (14:12:13:15:00:00)         ICX7150-24P1 (14:12:13:15:00:01)           ICX7150-24P2 (14:12:13:15:00:02)         ICX7150-24P2 (14:12:13:15:00:02)           No data available         Beload         ICX7150-24P2 (14:12:13:15:00:0A)           ICX7150-24P10 (14:12:13:15:00:0A)         ICX7150-24P2 (14:12:13:15:00:0A)         ICX7150-24P2 (14:12:13:15:00:0A)           ICX7150-24P2 (14:12:13:15:00:0A)         ICX7150-24P2 (14:12:13:15:00:0A)         ICX7150-24P2 (14:12:13:15:00:0A)                                                                                                    | р<br>(СС)<br>(СС)<br>(С | 242<br>242<br>242<br>242<br>242<br>242<br>242<br>242<br>242<br>242 | ×         |
| Stack Switches         Danny-ICX7150-C12P (DC:AE:EB:2D:FE:FA) - ICX7150-C12P           Danny-ICX7150-C12P (DC:AE:EB:2D:FE:FA) - ICX7150-C12P         ICX7150-24P0 (14:12:13:15:00:00)           ICX7150-24P0 (14:12:13:15:00:01)         ICX7150-24P1 (14:12:13:15:00:02)           ICX7150-24P2 (14:12:13:15:00:02)         ICX7150-24P2 (14:12:13:15:00:02)           No data available         Reload           Danny-ICX7150-20BP (CO:C5:20:B7:9B:45)         ICX7150-24P2 (14:12:13:15:00:02)           ICX7150-24P2 (14:12:13:15:00:02)         ICX7150-24P2 (14:12:13:15:00:03)           ICX7150-24P2 (14:12:13:15:00:02)         ICX7150-24P2 (14:12:13:15:00:03)           ICX7150-24P2 (14:12:13:15:00:04)         ICX7150-24P3 (14:12:13:15:00:04)                                                                                 |                                                                                                    | 242<br>242<br>242<br>242<br>242<br>242<br>242<br>242<br>242<br>242 | ×         |
| Stack Switches         Danny-ICX7150-C12P (DC:AEE8:2D:FEFA) - ICX7150-C12P           Danny-ICX7150-C12P (DC:AEE8:2D:FEFA) - ICX7150-C102         ICX7150-24P0 (14:12:13:15:00:00)           ICX7150-24P1 (14:12:13:15:00:01)         ICX7150-24P1 (14:12:13:15:00:02)           No data available         Reload           Danny-ICX7150-208P (C0:C5:20:87:98:45)         ICX7150-24P2 (14:12:13:15:00:02)           ICX7150-24P1 (14:12:13:15:00:02)         ICX7150-24P2 (14:12:13:15:00:02)           ICX7150-24P2 (14:12:13:15:00:02)         ICX7150-24P3 (14:12:13:15:00:02)           ICX7150-24P3 (14:12:13:15:00:02)         ICX7150-24P3 (14:12:13:15:00:02)           ICX7150-24P3 (14:12:13:15:00:03)         ICX7150-24P3 (14:12:13:15:00:03)           ICX7150-24P3 (14:12:13:15:00:03)         ICX7150-24P3 (14:12:13:15:00:03) | р<br>(СС)<br>(СС)<br>(С | 242<br>242<br>242<br>242<br>242<br>242<br>242<br>242<br>242<br>242 | ×         |
| Danmy-ICK1150-C12P (DC:AEEB:2D-FEFA) - ICX7150-C102           ICX7150-24P0 (14:12:13:15:00:00)           ICX7150-24P1 (14:12:13:15:00:02)           No data available           Reload           Danny-ICX7150-C08P (C0:C5:20:B7:98:45)           ICX7150-24P10 (14:12:13:15:00:02)           ICX7150-24P2 (14:12:13:15:00:02)           ICX7150-24P2 (14:12:13:15:00:02)           ICX7150-24P2 (14:12:13:15:00:03)           ICX7150-24P2 (14:12:13:15:00:02)           ICX7150-24P2 (14:12:13:15:00:03)           ICX7150-24P3 (14:12:13:15:00:03)           ICX7150-24P4 (14:12:13:15:00:04)                                                                                                    | •         •           •         •           •         •           •         •           •         •           •         •           •         •           •         •           •         •           •         •           •         •           •         •           •         •           •         •           •         •           •         •           •         •           •         •           •         •           •         •           •         •           •         •           •         •           •         •           •         •           •         •           •         •           •         •           •         •           •         •           •         •           •         •           •         •           •         •           •         •           •         •                                                                                                              | 242<br>242<br>242<br>242<br>242<br>242<br>242<br>242               | ×         |

## 4. Click OK.

## NOTE

If stack and switch are running different version of an image, an error message is displayed.

| Dar               | ersion firmwai<br>nware Upgrade | I performed to be runn<br>re in order to for<br>e' option to perfort<br>to add the men | m a stack. U<br>orm the up | Jse the  | ×  |
|-------------------|---------------------------------|----------------------------------------------------------------------------------------|----------------------------|----------|----|
| 14:12:13:15:00:0A |                                 |                                                                                        |                            | Approved |    |
| 14:12:13:15:00:0E |                                 |                                                                                        | Online                     | Approved | 48 |
| DC:AE:EB:2D:FE:FA |                                 |                                                                                        |                            |          |    |
|                   |                                 |                                                                                        |                            |          |    |

# **Troubleshooting Switch Issues**

You can troubleshoot issues related to wired and wireless clients connected to the switch at the system level from the **Troubleshooting** tab. You can use Remote operations, Client Connectivity and Custom Events to troubleshoot issues with switches or switch groups.

To troubleshoot issues with an AP client, use the MAC address of the client on the **Troubleshooting** tab of a switch or switch group. Once you enter the MAC address of the client, SmartZone displays how the client is connected to the network, including the AP, the switch, and the switch port on which the client MAC is learned. As an example, if a printer is connected to an AP, which in turn is connected to a switch that is managed by a SmartZone controller, you can troubleshoot any connectivity issues between the devices from the **Troubleshooting** tab by providing the MAC address of the printer.

## FIGURE 177 Client MAC Search

| Remote Ping      |                       |         |                                      |
|------------------|-----------------------|---------|--------------------------------------|
| lemite Trace Ro  | ule                   |         |                                      |
| lient Connection | ty                    |         |                                      |
|                  | WC: 54:07:48:00:72:18 | ► Start |                                      |
|                  |                       |         |                                      |
|                  | Client                |         | 58.05.6£100.7311E                    |
|                  |                       |         |                                      |
|                  |                       |         |                                      |
| 1000             | Access Point          |         | Buckes, Dente AP (24/79/24/06/16/70) |
|                  |                       |         |                                      |
|                  |                       |         |                                      |
|                  | Switch (Port)         |         |                                      |
|                  |                       |         | ICK-7150-24P-Floor1 (Eth 1/1/1)      |
|                  |                       |         |                                      |
|                  |                       |         |                                      |
|                  |                       |         |                                      |
| _                |                       |         |                                      |

# **Troubleshooting Using Custom Events**

You can create custom events to define failure scenario and use them to generate troubleshoot switch issues.

For example, you can create a "system is unusable" event with the following settings. Based on this event definition and configuration, if any switch sends this message thrice in one hour, the controller triggers a Custom Event. You can view the "system unavailable" event from the **Switch Custom Events** page. For more information on custom events, see Creating Custom Events for ICX Switches on page 99

## FIGURE 178 Troubleshooting switch issues through custom events

#### FIGURE 179 Creating Switch Custom Event

| * Event Name:<br>Event Description: |                                                                         |
|-------------------------------------|-------------------------------------------------------------------------|
|                                     |                                                                         |
| Event Type:                         | TextPattern                                                             |
| * Event Contains The Text:          | Enter the text contained in the Switch event that needs to be monitored |
| * Threshold:                        | Times                                                                   |
| * Time Window:                      | 1 Hour 🗸                                                                |
| * Event Severity:                   | Warning 🗸                                                               |
|                                     |                                                                         |

|                         | g Fastiron release 09. | .0.10 and above - It is r | ecommended to us | e memory utilization thresholds of 88%, 92% and 95% for warning, ma | jor and critical events respectively |             |              |   |    |
|-------------------------|------------------------|---------------------------|------------------|---------------------------------------------------------------------|--------------------------------------|-------------|--------------|---|----|
| Create Configure Delete |                        |                           |                  |                                                                     |                                      |             | search table | Q | 04 |
| vent Name               | Event Type             | Event Severity            | Threshold        | Event Description                                                   | Text Pattern                         | Time Window |              |   |    |
| Varning CPU Usage       | CPU                    | Warning                   | 20               | Switch CPU usage is over Warning threshold, 20%                     | N/A                                  | N/A         |              |   |    |
| lajor CPU Usage         | CPU                    | Major                     | 30               | Switch CPU usage is over Major threshold, 30%                       | N/A                                  | N/A         |              |   |    |
| critical CPU Usage      | CPU                    | Critical                  | 50               | Switch CPU usage is over Critical threshold, 50%                    | N/A                                  | N/A         |              |   |    |
| Varning Memory Usage    | Memory                 | Warning                   | 88               | Switch Memory usage is over Warning threshold, 88%                  | N/A                                  | N/A         |              |   |    |
| lajor Memory Usage      | Memory                 | Major                     | 92               | Switch Memory usage is over Major threshold, 92%                    | N/A                                  | N/A         |              |   |    |
| critical Memory Usage   | Memory                 | Critical                  | 95               | Switch Memory usage is over Critical threshold, 95%                 | N/A                                  | N/A         |              |   |    |

## NOTE

It is quite common that entry level switches like ICX 7150 use up 70-80% of the available memory. You can modify the thresholds for memory usage custom events to a higher limit in such cases.

## VIDEO

Switch Custom Troubleshooting Demo Verify client to WLAN to switch assignment (Switch Client Troubleshooting).

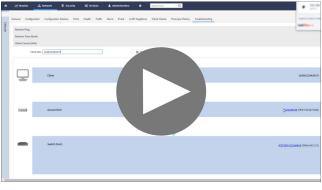

Click to play video in full screen mode.

## **Troubleshooting Using Remote Operations**

You can use the Remote Ping and Remote Trace Route options to identify issues with individual switches.

Follow these steps to troubleshoot switch issues using remote ping and traceroute.

1. From the main menu, go to Network > Wired > Switches.

The Switches page is displayed.

- 2. Select a switch.
- 3. Click the **Troubleshooting** tab.
- 4. Click Remote Ping.
  - The **Ping** page is displayed.
- 5. On the **Ping** page, enter the IP address of the destination (target) you are checking, along with the packet size and the TTL (Time to Live) value after which the packet is discarded from the network.

## 6. Click Ping.

The controller pings the switch at the destination IP address provided. As shown in the following example, the results displayed include the number of data packets transmitted, received, and lost and the time required for the controller to ping the switch to establish communication.

## FIGURE 180 Pinging the switch

| Remote Ping |                      |         |            |      |  |
|-------------|----------------------|---------|------------|------|--|
| * Target:   | Packet Size (bytes): | 0-10000 | TTL: 1-255 | Ping |  |
|             |                      |         |            |      |  |
|             |                      |         |            |      |  |
|             |                      |         |            |      |  |
|             |                      |         |            |      |  |

## 7. Click Remote Trace Route.

The Trace Route page is displayed.

- 8. Enter the IP address of the destination being checked for connectivity and the TTL (Time to Live) value after which the packet is discarded from the network.
- 9. Click Trace Route.

As shown in the following example, the **Trace Route** page displays the IP address of the hops the packet traverses through the network between the switch and the controller.

#### FIGURE 181 Tracing the packet route through the network

| Remote Trace Route |          |                   |  |
|--------------------|----------|-------------------|--|
| * Target:          | Max TTL: | 1-255 Trace Route |  |
|                    |          |                   |  |
|                    |          |                   |  |
|                    |          |                   |  |
|                    |          |                   |  |
|                    |          |                   |  |

10. Click **Blink LED** to enable blinking of port LEDs on switches.

11. The Blink LED can be applied to either a single switch, or to switch in the stack by selecting an option **All**, or selecting a particular unit-id from the list. Type the value in seconds. Click **Blink**.

#### NOTE

The value in seconds ranges from 15-120. By deafult, it is 15.

## FIGURE 182 Applying Blink LED to Single Switch

| Remote Ping            |       |
|------------------------|-------|
| Remote Trace Route     |       |
| Client Connectivity    |       |
| Client MAC: Client MAC | Start |
| Blink LED              |       |
| * Second: 15 Blink     |       |
| Download Switch Log    |       |

## FIGURE 183 Applying Blink LED to Switch on Stack

| Remote Ping         |               |           |    |       |       |  |
|---------------------|---------------|-----------|----|-------|-------|--|
| Remote Trace Route  |               |           |    |       |       |  |
| Client Connectivity |               |           |    |       |       |  |
| Client MAC: Client  | it MAC        |           |    |       | Start |  |
| Blink LED           |               |           |    |       |       |  |
|                     |               |           |    |       |       |  |
| Switch Unit:        | All 🗸         | * Second: | 15 | Blink |       |  |
| Download Switch Log | All           |           |    |       |       |  |
|                     | 1-FEK3224R0AM |           |    |       |       |  |
|                     | 2-FEK3224R09P |           |    |       |       |  |

## **Cable Testing on ICX Ports**

- 1. On the controller web interface, go to **Network > Wired > Switches**.
  - The **Switches** page is displayed.
- 2. Select a switch.
- 3. Click the Troubleshooting tab on the lower pane.

4. Expand the **Cable Test** field by clicking icon.

## FIGURE 184 Clicking Troubleshooting Tab

|         | Tra | ffic Health                                                                             | General | Configuration        | Configuration Res | tore Ports | Routing | Alarm | Event | LLDP Neighbors | Wired Clients | Firmware History | Troubleshooting |         |
|---------|-----|-----------------------------------------------------------------------------------------|---------|----------------------|-------------------|------------|---------|-------|-------|----------------|---------------|------------------|-----------------|---------|
| DETAILS |     | Remote Ping<br>Remote Trace<br>Client Connec                                            |         |                      |                   |            |         |       |       |                |               |                  |                 | ▲ ▲ ▲ ● |
| <       |     | 1/1/1<br>1/1/2<br>1/1/3<br>1/1/4<br>1/1/5<br>1/1/6<br>1/1/7<br>1/1/8<br>1/1/9<br>1/1/10 | * Port  | E Please select data | ~                 | Cable Te   | 51      |       |       |                |               |                  |                 | >       |
|         |     | « <                                                                                     | Page 1  | of 4   > >           | ) I C             |            |         |       |       |                |               |                  |                 | ►       |

5. Select a port from the **Port** list.

FIGURE 185 Warning Message for Confirmation

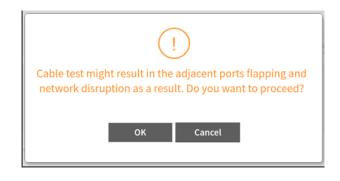

## NOTE

To execute the cable test, port speed must be set to Auto.

Image

#### 6. Click Cable Test.

FIGURE 186 Testing Network Connectivity

| Traffic | Health                     | General | Configuration   | Configuration Restore | Ports     | Routing | Alarm | Event | LLDP Neighbors | Wired Clients | Firmware History | Troubleshooting |
|---------|----------------------------|---------|-----------------|-----------------------|-----------|---------|-------|-------|----------------|---------------|------------------|-----------------|
| Remo    | ote Ping                   |         |                 |                       |           |         |       |       |                |               |                  |                 |
|         | ote Trace R<br>It Connecti |         |                 |                       |           |         |       |       |                |               |                  |                 |
|         | e Test                     | vity    |                 |                       |           |         |       |       |                |               |                  |                 |
|         |                            | * Port: | 1/1/1           | × 🕨                   | Cable Tes | st      |       |       |                |               |                  |                 |
|         |                            | Ne      | etwork connecti | ivity testing. Please | wait      |         |       |       |                |               |                  |                 |
|         |                            |         |                 |                       |           |         |       |       |                |               |                  |                 |
|         |                            |         |                 |                       |           |         |       |       |                |               |                  |                 |
|         |                            |         |                 |                       |           |         |       |       |                |               |                  |                 |

## FIGURE 187 Viewing the Cable Test Report

| raffic Health Gen                                                      | eral Con               | figuration    | Configuration Res          | store Ports | Routing Alar                                        | m Event                                        | LLDP Neighbors       | Wired Clients | Firmware History | Troubleshooting |
|------------------------------------------------------------------------|------------------------|---------------|----------------------------|-------------|-----------------------------------------------------|------------------------------------------------|----------------------|---------------|------------------|-----------------|
| Remote Ping<br>Remote Trace Route<br>Client Connectivity<br>Cable Test |                        |               |                            |             |                                                     |                                                |                      |               |                  |                 |
|                                                                        | Port: 1/1/1 Port 1/1/1 | Speed<br>2.5G | Pair A<br>Pair B<br>Pair C | Cable Test  | Remote pair<br>Pair B<br>Pair A<br>Pair D<br>Pair C | Pair s<br>termin<br>termin<br>termin<br>termin | ated<br>ated<br>ated |               |                  |                 |

7. If the selected port has the port speed set to Fixed, then an error message is displayed as below.

FIGURE 188 Displaying Error Message

| Traffic Health Gene | neral Configuration            | Configuration Restore             | Ports Ro      | uting Alarm    | Event      | LLDP Neighbors    | Wired Clients | Firmware History | Troubleshooting |   |
|---------------------|--------------------------------|-----------------------------------|---------------|----------------|------------|-------------------|---------------|------------------|-----------------|---|
|                     |                                |                                   |               |                |            |                   |               |                  |                 |   |
| Remote Ping         |                                |                                   |               |                |            |                   |               |                  |                 | ► |
| Remote Trace Route  |                                |                                   |               |                |            |                   |               |                  |                 | ► |
| Client Connectivity |                                |                                   |               |                |            |                   |               |                  |                 | ► |
| Cable Test          |                                |                                   |               |                |            |                   |               |                  |                 |   |
|                     | This feat<br>No TDR data on po | ture is only support<br>ort 1/1/1 | ed when the i | interface is o | configured | d for Auto-Negoti | atī<br>•      |                  |                 |   |

# Viewing Switches on the Dashboard

The wired dashboard displays detailed information about the health of the switch and displays charts illustrating traffic trends.

1. From the SmartZone interface, click **Monitor > Dashboard.** 

The Dashboard page is displayed.

2. Click Wired.

The Wired page is displayed.

3. Click the Gear icon on the **Health** dashboard.

The Settings-Health Dashboard page is displayed.

4. Click the **Display** tab.

5. From the View Mode, select either Topology or Port view to be displayed on the dashboard.

#### FIGURE 189 Showing Wired Devices Using Port View Mode

| Dashboard<br>Wireless Wired | Cluster APs Switches Clients |                                        |
|-----------------------------|------------------------------|----------------------------------------|
| MDH                         | Dean ICX7150-C12 Router      | Dean V V<br>Offline<br>Paged<br>Paging |

#### FIGURE 190 Viewing Traffic Analysis

| TRAFFIC AMALYSIS | Total Tr | affic Trend                                   |       |                                               |       |                           |                    |       | System V 🖉 🖗      |  |
|------------------|----------|-----------------------------------------------|-------|-----------------------------------------------|-------|---------------------------|--------------------|-------|-------------------|--|
|                  | Bytes    |                                               |       |                                               |       |                           |                    |       |                   |  |
|                  | Top Sw   | 20:39 20:47<br>itches By Traffic              |       | 20:54<br>Ig Selected! Please click an Individ | 21.02 | 21:09                     | 21:17              | 21:24 | 21:32<br>27 @     |  |
|                  |          | No data to display<br>Top Switches By Traffic | Bytes |                                               |       |                           | No data to display |       | — tx — rx — total |  |
|                  | Top Swi  | itches By Port Error                          |       |                                               | c     | Top Switches by PoE Utili | ration (watt)      |       | c                 |  |

In the port view mode, the Health pane displays the number of switches that are online, offline, and flagged.

The **Health** pane also displays the number of ports for each port speed (1 Gbps, 2.5 Gbps, 10 Gbps, and so on) or all the ports, and indicates the status of the ports (Up, Down, Down by Admin, Down Total, and Up Total).

The Traffic Analysis pane displays the following information:

- Total Traffic Trend
- Top Switches By Traffic
- Top Switches By Port Error

Top Switches by PoE Utilization (watt)

## FIGURE 191 Showing Wired Devices Using Topology View Mode

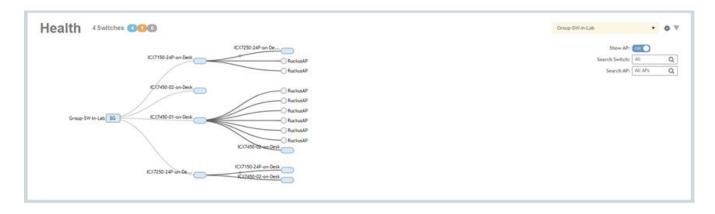

In the topology view mode, the **Health** pane consists of a filter combo box to display domain, sub-domain and switch group in the topology view. The **Show AP** button can be turned on or off to view either the switch or a combination of switch and AP, and **Search** box to search AP or switch based on the device name and MAC address. If you pause the pointer on a link in the topology view, the highlighted link shows the port and LAG information. If you pause the pointer on a device, the highlighted device shows device information such as name, model, MAC address, and IP address (for the switch only).

## NOTE

The Health dashboard refreshes automatically every 15 minutes to show the latest topology view.

FIGURE 192 Showing Elements on the Health Dashboard

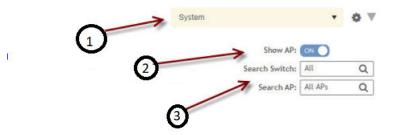

1 - Filter

- 2 Topology Type Switch Button
- 3 Search Bar

# Working with Data and Control Plane

# **Viewing the System Cluster Overview**

The system cluster overview provides summary information of the controller cluster.

#### NOTE

An out-of-service node must be fixed within 45 days to avoid license disruption and to avail continuous services. A warning message on the out-of-service status of the node is listed on the header bar.

To view the cluster settings:

• From the main menu, click Network > Cluster. The Cluster page is displayed..

#### FIGURE 193 System Cluster Overview - SZ300

| ñ            | Monitor          | 📥 Networ | rk 🛛         | 🛛 Securit | y ≮       | 🛱 Services      | 💄 Administratio | n ★           | search menu | ~ Q                |               | Net        | work > Dat  | ta and Control Plane | > Cluste | er   |
|--------------|------------------|----------|--------------|-----------|-----------|-----------------|-----------------|---------------|-------------|--------------------|---------------|------------|-------------|----------------------|----------|------|
|              |                  |          | Control Plar | nes       |           |                 |                 |               |             |                    |               |            |             |                      |          | ^    |
| NOI          | - 📻 SZ300-Anusha |          | Configure    | Delete    | 🖒 Restart | More 🗸          |                 |               |             |                    |               |            | sea         | rch table            | Q        | C    |
| ORGANIZATION | + 📻 KKK-SZ300    |          | Name 🔺       |           | Status    | Management IP   | Cluster IP      | Control IP    | Model       | Serial Number      | # of Connecte | d APs # of | SWs         | MAC Address          | Desc     | rip  |
| ORGA         |                  |          | KKK-SZ30     | 0-C       | Online    | 10.174.84.128 . | . 10.1.67.128   | 10.1.13.128   | SZ300       | 161737000          | . 3           | 1          |             | 24:79:2A:00:0B:00    | ККК      | i-si |
|              |                  |          | Data Planes  |           |           |                 |                 |               |             |                    |               |            |             |                      |          |      |
|              |                  |          | Configure    | ථ Restar  | t         |                 |                 |               |             |                    |               |            | search tabl | le Q                 | C 🕈      | ,    |
|              |                  |          | Name 🔺       |           | DP Type   | DP1             | IAC Address     | IP Address    | Model       | Serial Number      | Firmware      | Managed By | DP Status   | Registration         | State    |      |
|              |                  |          | KKK-SZ30     | 00-D0     | Internal  | 24:             | 9:2A:00:0B:10   | 10.148.124.36 | SZ300       | 24:79:2A:0         | 6.1.0.0.901   | KKK-SZ300  | Manageo     | d Approved           |          |      |
|              |                  |          | KKK-SZ30     | 0-D1      | Internal  | 24:             | 9:2A:00:0B:18   | 10.148.124.37 | SZ300       | 24 24:79:2A:00:0B: | 0 1.0.0.901   | KKK-SZ300  | Manageo     | d Approved           |          |      |

## FIGURE 194 System Cluster Overview - vSZ-H

| *            | Monitor        | 🚠 Netwo | rk (         | 🕽 Securi | ty 🕻       | 🕻 Services    | 💄 Administratio | n ★           | search menu | u v Q               |              | Ne         | etwork > | Data and Control Plane | > Clu | ster   |
|--------------|----------------|---------|--------------|----------|------------|---------------|-----------------|---------------|-------------|---------------------|--------------|------------|----------|------------------------|-------|--------|
|              |                |         | Control Plar | nes      |            |               |                 |               |             |                     |              |            |          |                        |       | •      |
| NOI          | - SZ300-Anusha |         | Configure    | Delete   | () Restart | More $\vee$   |                 |               |             |                     |              |            |          | search table           | Q     | C      |
| ORGANIZATION | + KKK-SZ300    |         | Name 🔺       |          | Status     | Management IP | Cluster IP      | Control IP    | Model       | Serial Number       | # of Connect | ed APs # d | of SWs   | MAC Address            | De    | escrip |
| ORG⊅         |                |         | KKK-SZ30     | 10-C     | Online     | 10.174.84.128 | . 10.1.67.128   | 10.1.13.128   | SZ300       | 161737000           | . 3          | 1          |          | 24:79:2A:00:0B:00      | K     | KK-S   |
|              |                |         | Data Planes  |          |            |               |                 |               |             |                     |              |            |          |                        |       |        |
|              |                |         | Configure    | U Resta  | irt        |               |                 |               |             |                     |              |            | search   | table Q                | C     | •      |
|              |                |         | Name 🔺       |          | DP Type    | DP I          | IAC Address     | IP Address    | Model       | Serial Number       | Firmware     | Managed By | DP SI    | atus Registration      | State |        |
|              |                |         | KKK-SZ30     | 10-D0    | Internal   | 24:           | '9:2A:00:0B:10  | 10.148.124.36 | SZ300       | 24:79:2A:0          | 6.1.0.0.901  | KKK-SZ300  | Man      | aged Approved          |       |        |
|              |                |         | KKK-SZ30     | 0-D1     | Internal   | 24:           | '9:2A:00:0B:18  | 10.148.124.37 | SZ300       | 24 24:79:2A:00:0B:1 | 0 1.0.0.901  | KKK-SZ300  | Man      | aged Approved          |       |        |

## NOTE

The UDI is not accessible on the ESXi hypervisor as the default network driver of vSZ is VMXNET3 and it has a limitation for VLAN interface of VM. To resolve this issue, change the network driver to E1000.

# **Control Planes and Data Planes**

Control planes and data planes are used to control traffic.

The control plane manages and exchanges routing table information. The control plane packets are processed by the router to update the routing table information. The data plane forwards the traffic along the path according to the logic of the control plane.

You can view historical and real time traffic of the nodes. To view the traffic:

- 1. From the Controller page, select the node.
- 2. Click the Traffic & Health from the lower end of the page.
- 3. Select the option from the drop-down:
  - Historical Data, and enter the time frame for which you want.
  - Real Time Data, enter the duration in minutes and click Start.

The Cluster Node Traffic and Health tab displays as shown in the diagram below.

## FIGURE 195 Viewing the Cluster Traffic

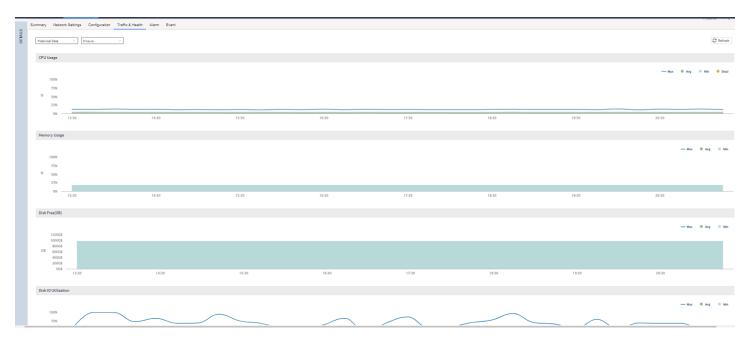

# **Interface and Routing**

To configure a cluster node, you must define interface and routing information.

#### Interface

You can only create one user defined interface, and it must be for a hotspot service and must use the control interface as its physical interface. The control plane and the UDI must be on different subnets. If the control plane and UDI are on the same subnet, and assigned with the same IP address, APs will be unable to communicate with the control plane. If the control plane and UDI are on the same subnet and assigned different IP addresses, hotspot clients will not be redirected to the logon URL for user authentication.

#### NOTE

The user defined interface (UDI) is available in Virtual SmartZone (High-Scale and Essentials) from release 5.1.1.

## **Static Routing**

Static routing is used to manually configure routing entry. Static routes are fixed and do not change if the network is changed or reconfigured. Static routing are usually used to maximize efficiency and to provide backups in the event that dynamic routing information fails to be exchanged.

# **Displaying the Chassis View of Cluster Nodes**

The chassis view provides a graphical representation of the control panel (on the front panel of the controller), including the LEDs.

Use the LEDs to check the status of the ports and power supplies on the controller. Fan status is also displayed on the chassis view.

To view the chassis of the cluster node:

- 1. From the Cluster page, select the node.
- 2. From the lower-left side of the page, click the Chassis tab to display the Chassis tab information.

## FIGURE 196 Cluster Node Chassis

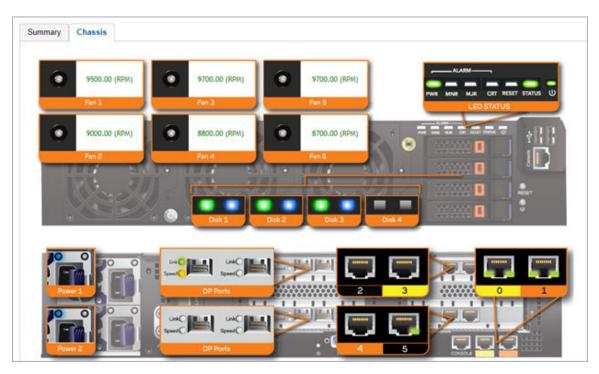

- port 1 and 2 are management ports
- ports (3-4 or 3-6) are data ports

# **Cluster Redundancy**

If you have multiple clusters on the network, you can configure cluster redundancy to enable APs managed by a particular cluster to fail over automatically to another cluster if the parent cluster goes out-of-service or becomes unavailable.

#### Active-Standby mode

When an active cluster becomes inaccessible for APs, external DPs (vSZ-D and SZ100-D), and ICX switches, a standby cluster restores the latest configuration of the Out-Of-Service (OOS) active cluster, and then takes over all external devices (including APs, external DPs, and ICX switches). The

## Network

Working with Data and Control Plane

AP or ICX switch capacity is limited by the AP or ICX switch High Availability (HA) licenses on the standby cluster and the services license limits from the failed active cluster. When the active cluster returns to the in-service state, the end user can "rehome" all APs, external DPs, and ICX switches back to the active cluster.

The behavior of the standby cluster changes automatically when there is a configuration change in the following deployment types:

• One-to-one (one active cluster to one standby cluster) deployment

The standby cluster restores the configuration from the active cluster after the configuration synchronization is completed. The standby cluster is always in backup mode and ready to receive the APs, external DPs, and ICX switches from the out-of-service active cluster.

During a system upgrade, the ICX switches from the active cluster may fail over to a standby cluster.

To remedy this situation, use the **Rehome** or **Switchover** features on the standby cluster to move these ICX switches back to the active cluster.

By default, the standby cluster will be in Monitor mode and serve the active cluster only when the active cluster is out-of-service.

Many-to-one (two or three active clusters to one standby cluster) deployment

The time taken by Standby cluster from detecting Active cluster is out-of-service to it's being ready to serve APs and external-DPs is enhanced.

When upgrading from SmartZone R3.6.x to SmartZone R5.2 with geo-redundancy enabled, first upgrade the active cluster and then the standby cluster. Once both clusters are upgraded, from the geo-redundancy page of the active cluster, click **Sync Now** to synchronize the configuration of the active and standby clusters.

## TABLE 86 Standby Cluster Default Mode When Cluster Redundancy Is Enabled

| Deployment                                                                                         | SmartZone R5.1 and Earlier | SmartZone R5.2 and SmartZone R6.0 | SmartZone R6.1                           |
|----------------------------------------------------------------------------------------------------|----------------------------|-----------------------------------|------------------------------------------|
| 1-to-1<br>Enable geo-redundancy with one<br>active cluster to one standby cluster.                 | Monitor mode               | Backup mode                       | Monitor mode (default) or Backup<br>mode |
| Many-to-1<br>Enable geo-redundancy with two or<br>three active clusters to one standby<br>cluster. | Monitor mode               | Monitor mode                      | Monitor mode                             |

#### **Active-Active Mode**

When there are multiple clusters, one cluster can be the configuration source cluster, and all other active cluster restores its configuration periodically to be sure the configuration between the clusters are synchronized continually. When the active cluster becomes inaccessible for APs and external DPs (vSZ-D and SZ100-D), they failover to the target active cluster with priority

## NOTE

Cluster redundancy is supported only on SZ300 and vSZ-H and fail over works only for external DPs (vSZ-D and SZ100-D).

A single standby cluster serves as a failover option for one or many distributed active clusters. Different AAA servers can be configured on active and standby clusters.

#### Precondition

Active-Standby mode

Active-Standby cluster redundancy can be enabled only when matching the following conditions:

- All cluster nodes on both the active and standby clusters must be in service.
- The system version of both clusters must be the same.
- The IP mode must be the same.
- Both clusters must apply the same KSPs on all nodes.

- The control interface of the standby cluster can build a connection to that of the active cluster.
- Active-Active mode

Active-Active cluster redundancy can be enabled only when the source active cluster and target active cluster match the following conditions:

- All the cluster nodes must be in service.
- The system version of both clusters must be the same.
- The model (vSZ-H or SZ300) must be the same.
- The network interface number must be equal.
- The IP mode must be the same.
- Both cluster must apply the same KSPs on all nodes.
- "Schedule Configuration Sync" can be enabled only in one cluster.

#### Configuration

Active-Standby mode

An active cluster can assign only one standby cluster, and the standby cluster can monitor up to three active clusters.

Active-Active mode

Each cluster in Active-Active redundancy can configure up to three target clusters. "Schedule Configuration Sync" can be enabled only in one cluster.

It is highly recommended that you update the configuration from the source cluster until it is eventually synchronized.

#### **Cluster Status**

#### • Active-Standby mode

An active cluster works as a normal cluster and the standby cluster is in read-only mode. Only a few configurations can be configured on a standby cluster.

Active-Active mode

All clusters work as a normal cluster

#### **Configuration Backup**

• Active-Standby mode

An active cluster can back up its configuration and push it to a standby cluster periodically if the scheduler task is configured.

• Active-Active mode

A source active cluster can back up its configuration and push it to a target active cluster periodically if the scheduler task is configured

#### **Deployment Models**

#### • Active-Standby mode

Beginning with SmartZone 5.1, the implementations in the following table are allowed for Active-Standby mode.

| SZ300 (Active)       | SZ300 (Standby)       | LBO and Tunneled WLANs supported |
|----------------------|-----------------------|----------------------------------|
| vSZ-H (Active)       | vSZ-H (Standby)       | LBO only                         |
| vSZ-H/vSZ-D (Active) | vSZ-H/vSZ-D (Standby) | LBO and Tunneled WLANs supported |
| SZ300 (Active)       | vSZ-H (Standby)       | LBO only                         |

A standby cluster can be reset as a normal cluster if you set to the factory default after disabling cluster redundancy from the active cluster. Once an Active cluster is set to factory default, it can only be made an Active cluster again either by restoring the entire cluster or by enabling cluster redundancy again. Once a Standby cluster is set to factory default, it can only be made as a Standby cluster again

### Network

Working with Data and Control Plane

either by restoring the cluster or by clicking "Sync Now" on the active cluster. You can still enable the Active-Standby cluster redundancy again from the active cluster, to set Standby cluster after it has been set to factory default.

## Active-Active mode

A cluster in Active-Active mode must be running on either the SZ300 or vSZ-H platforms.

## License Management

## • Active-Standby mode

You must manually sync the license on a standby cluster after it has been set as standby cluster by the active cluster. The standby cluster restores the latest configuration backup files from the out-of-service active cluster, and leverages the license with the active cluster profile, except for the following types of licenses:

- Permanent AP licenses
- Default Temporary AP licenses
- Default Temporary AP License Period

## NOTE

- High Availability (HA) AP licenses must be purchased for the standby cluster. The standby cluster work only with High Availability (HA) AP licenses and do not sync or accept any regular AP licenses from any source.
- Active clusters do not accept High Availability (HA) AP licenses; only regular AP licenses must be used.
- Active-Active mode

Licenses in each active cluster are independent.

## How Cluster Redundancy Works

The following simplified scenario describes how cluster redundancy works and how managed APs fail over from one controller cluster to another.

• Active-Standby mode

This mode offers limited UI configurations as most of them are read-only configurations on Standby cluster.

- 1. After you enable and configure cluster redundancy on the controller, managed APs will obtain IPs of all nodes in Active cluster as server list, and all IPs of all nodes in Standby cluster as failover list, which is shown in AP as:
  - {

```
"Server List":[ "IP_A1", "IP_A2, "IP_A3", "IP_A4"],
```

```
"Failover List":["IP_B1", "IP_B2, "IP_B3", "IP_B4"]
```

}

- 2. If Cluster A goes out of service or becomes unavailable, APs managed by Cluster A will attempt to connect to the IP addresses (one node at a time) specified for Cluster A.
- 3. If managed APs are unable to connect to the IP addresses specified for Cluster A, they will attempt to connect to the IP addresses (one node at a time) specified for Cluster B.
- 4. If managed APs are able to connect to one of the IP address specified for Cluster B, they fail over to Cluster B. APs will move to the zone it belongs to when failover.

#### NOTE

The standby cluster to which APs fail over must have sufficient license seats to accommodate the new APs that it will be managing. If Standby cluster has insufficient license seats, some APs may not get HA license and these APs will be rejected by the standby cluster.

### Active-Active mode

Configurations can be made using the UI.

1. After you enable and configure cluster redundancy on the controller, the IPs of failover list come from all the target active clusters (up to 3) configured in current active cluster are prioritized per cluster, but the nodes in cluster are randomized.

For example, if you enable the cluster redundancy with active-active mode on current active cluster A and configure following active clusters with priority:

- a. Cluster B
- b. Cluster C
- c. Cluster D

The managed APs will obtain IPs of all nodes in cluster A as server list, and all IPs of all nodes in target active clusters as failover list, which is shown in AP as:

{

```
"Server List":[ "IP_A1", "IP_A2, "IP_A3", "IP_A4"],
```

"Failover List":["IP\_B4", "IP\_B2", "IP\_B3", "IP\_B1"], ["IP\_C1", "IP\_C4", "IP\_C2", "IP\_C3"], ["IP\_D2", "IP\_D1", "IP\_D4", "IP\_D3"]

- }
- 2. If Cluster A goes out of service or becomes unavailable, APs managed by Cluster A will attempt to connect to the IP addresses (one node at a time) specified for Cluster A.
- 3. If managed APs are unable to connect to the IP addresses specified for Cluster A, they will attempt to connect to the IP addresses (one node at a time) specified for Cluster B, and will try next Cluster C if APs unable to connect the IP address (one node at a time)specified for Cluster B.
- 4. If managed APs are unable to connect to the IP addresses specified for Cluster C, they will attempt to connect to the IP addresses (one node at a time) specified for Cluster D, and will start all over again from Cluster A if all IP addresses unable to connect.

## **Enabling Cluster Redundancy**

Cluster redundancy enables APs to fail over automatically to another cluster if their parent cluster goes out-of-service or becomes unavailable.

Before you configure cluster redundancy for Active-Standby mode, consider the following items:

- Cluster redundancy is disabled by default.
- Super administrators and system administrators have the capability to configure the cluster redundancy settings.
- The super administrator and system administrator usernames and passwords can be different in the active and standby clusters.
- Up to three active clusters are supported beginning with SmartZone 5.0.
- The standby cluster can serve AP failover from one active cluster at a time.
- Some AAA configurations have a secondary server which acts as the backup for AAA. Therefore, AAA configuration for the standby cluster in geo-redundancy provides only the primary AAA configuration used on the standby cluster.
- A secondary server for non-proxy RADIUS and proxy RADIUS does not support High Availability standby in SmartZone 5.1.
- A "SUPPORT-HA-EU" license is required for upgrading a standby cluster.
- A SmartZone support license cannot be used to upgrade the standby cluster.
- It is highly recommended to enable cluster redundancy only in multi-node clusters. For single-node clusters, the external devices (AP, DP, and switch) may failover between clusters with a latency.

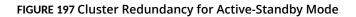

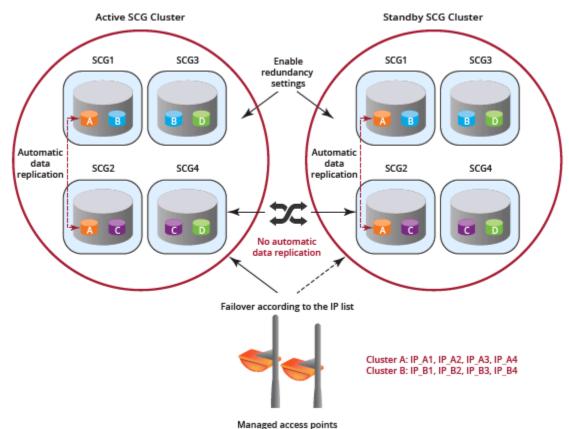

Before you configure cluster redundancy for Active-Active mode, consider the following items:

- Cluster redundancy is disabled by default.
- Super administrators and system administrators have the capability to configure the cluster redundancy settings.
- The super administrator and system administrator usernames and passwords can be different in all active clusters.
- Each cluster in Active-Active redundancy can configure up to three target clusters.
- Allow only one cluster enable configuration scheduler sync.
- Licenses in the source active cluster and the target active cluster are independent.
- The following features are disabled in the target active cluster after the configuration is restored from the source active cluster:
  - Configuration FTP export
  - Configuration backup scheduler task
  - Cluster redundancy configuration sync scheduler task
- For adding external devices (APs and external DPs), the devices must be registered to the source active cluster (for which the **Schedule** option must be enabled in **Configuration Sync**) before dispatching these devices to the desired target active cluster.
- Target active clusters receive a configuration backup file from the source active cluster and restore it periodically. It is highly recommended to update the configuration from the source active cluster.

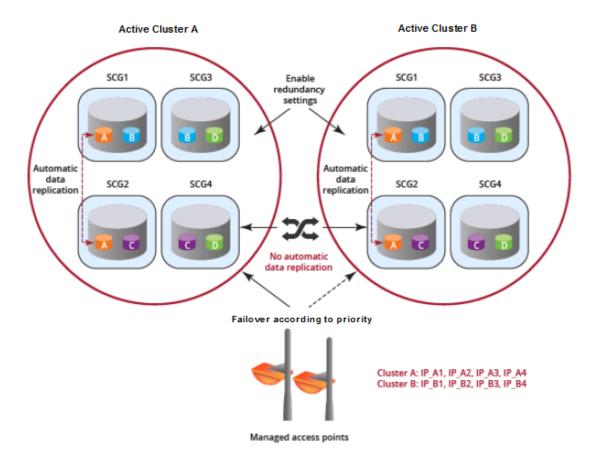

## FIGURE 198 Cluster Redundancy for Active-Active Mode

## NOTE

It is highly recommended to enable cluster redundancy only in a multi-node cluster. If cluster redundancy is enabled in a single-node cluster, external devices (APs, DPs, and ICX switches) may fail over between clusters with a perceivable latency.

Complete the following steps to enable cluster redundancy.

- 1. Select System > Cluster. The Cluster page is displayed.
- 2. Select the cluster, scroll down, and click the **Configuration** tab.
- 3. On the right side of the Configuration area, click Configure. The Edit Cluster page is displayed.
- 4. In the Cluster Redundancy area, enable the Enable Cluster Redundancy option.
- 5. Choose one of the following types to enable cluster redundancy:
  - Active-Standby: You can configure up to three active clusters and one standby cluster to support APs, vSZ-Ds, and ICX switches failover to the standby cluster.

Only switches running FastIron 08.0.95b and later fail over to the standby cluster. Failover switches must be approved or rejected according to the switch High Availability license on the standby cluster. For more information, refer to Configuring the License Server on page 642.

- a. **Timing to serve Active cluster**: Determines when the standard cluster turns to backup mode and manages external devices (APs, DPs, and ICX switches).
  - Active out-of-service: Only when active cluster is out-of-service (default setting).
  - Always: Always on service.

When the standby cluster rehomes, the timing to server the active cluster cannot be configured. If the standby cluster upgrades from SmartZone R5.2 and SmartZone 6.0 to SmartZone R6.1, it carries the same **Mode** as SmartZone R5.2 and SmartZone 6.0, and the **Serve Active Cluster Timing** will be **Always on service**.

- b. Enter the admin **Password** of the standby cluster.
- c. For Management IP and Port, enter at least one IP address and port number of the standby cluster.

## NOTE

In Configuration Sync, the Schedule option is enabled by default.

- d. For Time, select the duration in HH:MM format from the list to periodically sync the configurations.
- e. Click **OK**. A confirmation dialog box is displayed.
- Active-Active: To support AP and vSZ-D failover from one active cluster to another active cluster, you can configure up to three target clusters to an active cluster.

## NOTE

Switches do not support Active-Active mode failover.

- a. For **Password**, enter the admin password of the active cluster.
- b. For Management IP and Port, enter at least one IP address and port number of the active cluster, and click Add.

## NOTE

To prioritize the cluster, select the cluster from the list position using **Up** or **Down**. To remove the cluster from the list, select the cluster and click **Delete**.

#### NOTE

In Configuration Sync, the Schedule option is enabled by default.

- c. For Interval, select the interval to sync and restore the configuration to the target active clusters. If you select Monthly or Weekly, select the respective day.
- d. For Hour and Minutes, select the hour and minutes to periodically sync the configurations.
- e. Click OK. A confirmation dialog box is displayed.
- 6. Click OK.

#### NOTE

Once the standby cluster IP address and port has been configured, the active cluster begins to sync configuration to the standby cluster.

#### NOTE

You can also edit the standby cluster by selecting **Configure** from the **Edit Cluster** page.

# **Viewing Cluster Configuration**

After you have configured cluster redundancy, you can view details of the active and standby clusters.

## NOTE

Cluster redundancy is supported only on the SZ300 and vSZ-H platforms.

Complete the following steps to view the cluster configuration.

1. Go to Network > Data and Control Plane > Cluster.

The **Cluster** page is displayed.

2. Select the cluster, scroll down, and click the Configuration tab. You can view the cluster details listed in the following table.

| TABLE 87 Cluster Details | TABLE 87 | Cluster | Details |
|--------------------------|----------|---------|---------|
|--------------------------|----------|---------|---------|

| Field                       | Description                                                                                                    | Active Cluster | Standby Cluster |
|-----------------------------|----------------------------------------------------------------------------------------------------|----------------|-----------------|
| Cluster Configuration       |                                                                                                    |                |                 |
| IP Support                  | Displays the IP support version.                                                                                                    | Yes            | Yes             |
| Cluster Redundancy          |                                                                                                    |                | _               |
| Status                      | Displays the cluster redundancy status.                                                                                                    | Yes            | Yes             |
| Cluster Redundant Role      | States whether the cluster is an active or a standby cluster.                                                                                                    | Yes            | Yes             |
| Mode                        | <ul> <li>States whether the cluster is in monitor mode or backup mode.</li> <li>Monitor mode: Standby cluster serves the active cluster only when the active cluster is out-of-service.</li> <li>Backup mode: Standby cluster is always ready to accept external devices from the active cluster.</li> <li>Click Alter monitoring status to turn on or turn off the monitoring status of the active cluster. To remove the active cluster, select it from the list and click Delete.</li> </ul> | No             | Yes             |
| Active Cluster              | Displays the cluster name and control IP addresses of the cluster.                                                                                                    | Yes            | Yes             |
| Standby Cluster             | Displays the cluster name, management IP addresses, and control IP addresses of the cluster.                                                                                                    | Yes            | No              |
| Serve Active Cluster Timing | <ul> <li>Indicates when the standard cluster turns to backup mode and manages external devices (APs, DPs, and ICX switches).</li> <li>Only when active cluster is out-of-service (default setting)</li> <li>Always on service</li> </ul>                                                                                                    | No             | Yes             |
| Schedule Configuration Sync | <ul> <li>Status: Displays sync status.</li> <li>System Time Zone: Displays the system time zone set.</li> <li>Time: Displays the sync time followed every day.</li> <li>Last Trigger Time: Displays the date and time the clusters synced last.<br/>Applies to both scheduled sync or manually sync.</li> <li>Next Trigger Time: Displays the date and time of the next scheduled sync.</li> <li>Sync Now: Triggers manual configuration sync operation.</li> </ul>                             | Yes            | No              |
| State                       | Displays the system configuration sync state.                                                                                                    | Yes            | No              |
| Progress Status             | Displays the progressive status of the system configuration sync.                                                                                                    | Yes            | No              |

# Disabling Cluster Redundancy - Active-Standby from the Active Cluster

To disable the cluster redundancy from the active standby cluster when the active cluster is in-service, perform these steps.

1. Go to Network > Data and Control Plane > Cluster.

The **Cluster** page appears.

- 2. Select the cluster, scroll down and click the **Configuration** tab.
- 3. On the right side of the **Configuration** area, click **Configure**.

The Edit Cluster page appears.

- 4. In the **Cluster Redundancy** area, click the **Enable Cluster Redundancy** option, if this option is enabled and the button appears blue in color.
- 5. Click OK.

You have disabled cluster redundancy from active cluster when the active cluster is in Service.

If the active cluster is out-of-service, use the Disabling Cluster Redundancy - Active-Standby from the Standby Cluster task.

## Disabling Cluster Redundancy - Active-Standby from the Standby Cluster

To disable the cluster redundancy from the standby cluster, perform these steps.

#### NOTE

Only an out-of-service active cluster can be deleted from the standby cluster.

1. Go to Network > Data and Control Plane > Cluster.

The **Cluster** page appears.

- 2. Select the cluster, scroll down and click the **Configuration** tab.
- 3. From the Active Cluster list, select the cluster and click Delete.

You have disabled cluster redundancy from the standby cluster when the active cluster is out-of-service.

## Deleting Cluster Redundancy - Active-Active from a target Active Cluster

To delete a target active cluster form active-active cluster redundancy mode, perform these steps.

1. Go to Network > Data and Control Plane > Cluster.

The **Cluster** page appears.

- 2. Select the cluster, scroll down and click the **Configuration** tab.
- 3. On the right side of the **Configuration** area, click **Configure**.

The Edit Cluster page appears.

- In the Cluster Redundancy area, click the Enable Cluster Redundancy option, if this option is enabled and the button appears blue in color.
   In Type, choose Active-Active.
- 5. From the Target Active Cluster list, select the cluster and click **Delete**.

You have deleted cluster redundancy form the target active cluster.

# Disabling Cluster Redundancy - Active-Active mode from a Current Target Active Cluster

You can disable a current target cluster in an active-active cluster redundancy mode. To do so, perform these steps:

1. Go to Network > Data and Control Plane > Cluster.

The **Cluster** page appears.

- 2. Select the cluster, scroll down and click the **Configuration** tab.
- 3. On the right side of the **Configuration** area, click **Configure**.
  - The Edit Cluster page appears.
- 4. In the Cluster Redundancy area, click the Enable Cluster Redundancy option to switch off the option.
- 5. Click OK.

You have disabled cluster redundancy form the current target active cluster.

# **Configuring the Control Plane**

Control Plane configuration includes defining the physical interface, user defined interface and static routes.

To configure a control plane:

- 1. Go to Network > Data and Control Plane > Cluster.
- 2. Select the control plane from the list and click Configure. The Edit Control Plane Network Settings form appears.
- 3. Configure the settings as explained in the table below.
- 4. Click OK.

## NOTE

You must configure the **Control** interface, **IPv4 Cluster** interface, and **Management** interface to be on three different subnets. Failure to do so may result in loss of access to the web interface or failure of system functions and services.

#### **TABLE 88 Configuring Control Plane**

| Field                  | Description                                       | Your Action                                                                                                    |
|------------------------|---------------------------------------------------|----------------------------------------------------------------------------------------------------|
| Physical Interfaces    |                                                   |                                                                                                    |
| IPv4-Control Interface | Indicates the management and IP control settings. | <ul> <li>Select the IP Mode:</li> <li>Static (recommended)—To manually assign<br/>an IP address to this interface manually.</li> <li>Enter the IP Address.</li> <li>Enter Subnet Mask.</li> <li>Enter the Gateway router address.</li> <li>Enter Control NAT IP address.</li> <li>DHCP—To automatically obtain an IP<br/>address from a DHCP server on the<br/>network.</li> <li>Enter Control NAT IP.</li> </ul> |

## TABLE 88 Configuring Control Plane (continued)

| Field                     | Description                                         | Your Action                                                                                                    |
|---------------------------|-----------------------------------------------------|----------------------------------------------------------------------------------------------------|
| IPv4-Cluster Interface    | Indicates the IPv4 cluster interface settings       | <ul> <li>Select the IP Mode:</li> <li>Static (recommended)—To manually assign<br/>an IP address to this interface manually.</li> <li>Enter the IP Address.</li> <li>Enter Subnet Mask.</li> <li>Enter the Gateway router address.</li> <li>DHCP—To automatically obtain an IP<br/>address from a DHCP server on the<br/>network.</li> </ul>                                                                                                    |
| IPv4-Management Interface | Indicates the IPv4 management interface<br>settings | <ul> <li>Select the IP Mode:</li> <li>Static (recommended)—To manually assign<br/>an IP address to this interface manually.</li> <li>Enter the IP Address.</li> <li>Enter Subnet Mask.</li> <li>Enter the Gateway router address.</li> <li>DHCP—To automatically obtain an IP<br/>address from a DHCP server on the<br/>network.</li> </ul>                                                                                                    |
| IPv6-Control Interface    | Indicates the IPv6 control interface settings       | <ul> <li>Select the IP Mode:</li> <li>Static (recommended)—To manually assign<br/>an IP address to this interface manually.</li> <li>Enter the IPv6 IP Address (global<br/>only) with a prefix length (for<br/>example, 1234::5678:0:C12/123) is<br/>required. Link-local addresses are<br/>unsupported.</li> <li>Enter the IPv6 Gateway address<br/>(global or link-local) without a prefix<br/>length. For example,<br/>1234::5678:0:C12 (global address<br/>without a prefix length) and<br/>fe80::5678:0:C12 (link-local address<br/>without a prefix length).</li> <li>Auto—To automatically obtain an IP<br/>address from Router Advertisements (RAs)<br/>or from a DHCPv6 server on the network.</li> </ul> |
| IPv6-Management Interface | Indicates the IPv6 management interface<br>settings | <ul> <li>Select the IP Mode:</li> <li>Static (recommended)—To manually assign<br/>an IP address to this interface manually.</li> <li>Enter the IPv6 IP Address (global<br/>only) with a prefix length (for<br/>example, 1234::5678:0:C12/123) is<br/>required. Link-local addresses are<br/>unsupported.</li> <li>Enter the IPv6 Gateway address<br/>(global or link-local) without a prefix<br/>length. For example,<br/>1234::5678:0:C12 (global address<br/>without a prefix length) and<br/>fe80::5678:0:C12 (link-local address<br/>without a prefix length).</li> <li>Auto—To automatically obtain an IP<br/>address from Router Advertisements (RAs)<br/>or from a DHCPv6 server on the network.</li> </ul> |

## TABLE 88 Configuring Control Plane (continued)

| Field                      | Description                                                                                                    | Your Action                                                                                                    |
|----------------------------|----------------------------------------------------------------------------------------------------|----------------------------------------------------------------------------------------------------|
| Access & Core Separation   | Indicates that the management interface (core<br>side) to be the system default gateway and the<br>control interface (access side) to be used only for<br>access traffic.                                                                                                    | Select the <b>Enable</b> check box.                                                                                                    |
| IPv4 Default Gateway & DNS | Indicates the IPv4 gateway that you want to use -<br>Control, Cluster, and Management.<br>NOTE<br>When Access & Core Separation is<br>enabled, the Default Gateway field<br>is hidden.<br>NOTE<br>The default gateway is NOT set to<br>Control Interface. To properly route<br>AP/UE traffic back through Control<br>Interface, please make sure to<br>enable Access & Core Separation or<br>add static routes in Control Plane<br>Network Settings on Web GUI. | <ul> <li>a. Default Gateway—Choose the Interface fo<br/>which you want to assign the default<br/>gateway setting.</li> <li>b. Primary DNS Server—Enter the server<br/>details.</li> <li>c. Secondary DNS Server—Enter the server<br/>details.</li> </ul> |
| IPv6 Default Gateway & DNS | Indicates the IPv6 gateway that you want to use -<br>Control, Cluster, and Management.<br>NOTE<br>When Access & Core Separation is<br>enabled, the Default Gateway field<br>is hidden.<br>NOTE<br>The default gateway is NOT set to<br>Control Interface. To properly route<br>AP/UE traffic back through Control<br>Interface, please make sure to<br>enable Access & Core Separation or<br>add static routes in Control Plane<br>Network Settings on Web GUI. | <ul> <li>a. Default Gateway—Choose the Interface for which you want to assign the default gateway setting.</li> <li>b. Primary DNS Server—Enter the server details.</li> <li>c. Secondary DNS Server—Enter the server details.</li> </ul>                |

#### User Defined Interfaces

#### NOTE

The control plane and the UDI must be on different subnets. If the control plane and UDI are on the same subnet, and assigned the same IP address, APs will be unable to communicate with the control plane. If the control plane and UDI are on the same subnet and assigned different IP addresses, hotspot clients will not be redirected to the logon URL for user authentication.

| Indicates the name of the interface.                                | Enter a name.                                                                                                    |
|---------------------------------------------------------------------|----------------------------------------------------------------------------------------------------|
| Indicates the physical interface.                                   | Select Control Interface.                                                                                                    |
| Indicates the service.                                              | Select <b>Hotspot</b> , the hotspot must uses the control interface as its physical interface.                                                                                                    |
| Indicates the IP address that you want to assign to this interface. | Enter the IP address.                                                                                                    |
| Indicates the subnet mask for the IP address.                       | Enter the subnet mask.                                                                                                    |
| Indicates the IP address of the gateway router.                     | Enter the gateway IP address.                                                                                                    |
| Indicates the VLAN ID that you want to assign to this interface.    | Enter the VLAN ID.                                                                                                    |
| Adds the interface settings.                                        | Click Add.                                                                                                    |
|                                                                     | Indicates the physical interface.<br>Indicates the service.<br>Indicates the IP address that you want to assign to this interface.<br>Indicates the subnet mask for the IP address.<br>Indicates the IP address of the gateway router.<br>Indicates the VLAN ID that you want to assign to this interface. |

## **TABLE 88** Configuring Control Plane (continued)

| Field           | Description                                                               | Your Action                                 |
|-----------------|---------------------------------------------------------------------------|---------------------------------------------|
| Static Routes   |                                                                           |                                             |
| Network Address | Indicates the destination IP address of this route.                       | Enter the IP address.                       |
| Subnet Mask     | Indicates a subnet mask for the IP address.                               | Enter the subnet mask.                      |
| Gateway         | Indicates the IP address of the gateway router.                           | Enter the IP address of the gateway router. |
| Interface       | Indicates the physical interface to use for this route.                   | Select the interface.                       |
| Metric          | Represents the number of routers between the network and the destination. | Enter the number of routers.                |
| Add             | Adds the static route settings.                                           | Click Add.                                  |

#### NOTE

You can also delete or restart a control plane. To do so, select the control plane from the list and click Delete or Restart respectively.

## **Rebalancing APs**

AP rebalancing helps distribute the AP load across nodes that exist within a cluster.

When a multi-node cluster is upgraded, the node that reboots the last typically does not have any APs associated with it.

When you click Rebalance APs, the following process is triggered:

- 1. The controller calculates the average AP count based on the number of available control planes and data planes.
- 2. The controller calculates how many APs and which specific APs must be moved to other nodes to distribute the AP load.
- 3. The controller regenerates the AP configuration settings based on the calculation result.
- 4. The web interface displays a message to inform the administrator that the controller has completed its calculations for rebalancing APs.
- 5. Each AP that needs to be moved to a different node retrieves the updated AP configuration from the controller, reads the control planes and data planes to which it must connect, and then connects to them.

When the AP rebalancing process is complete, which typically takes 15 minutes, one of the following events is generated:

- Event 770: Generate ApConfig for plane load rebalance succeeded.
- Event 771: Generate ApConfig for plane load rebalance failed.

#### NOTE

- APs may recreate the Ruckus-GRE tunnel to a different data plane.
- Devices associated with an AP that uses the Ruckus-GRE tunnel may temporarily lose network connection for a short period of time (typically, around five minutes) during the AP rebalancing process.
- When node affinity is enabled, AP rebalancing is disallowed on those nodes.
- When data plane grouping is enabled, AP rebalancing is disallowed on those data planes.
- AP rebalancing only supports APs running release 3.2 firmware. APs running on legacy firmware will not be rebalanced.

To rebalance APs across the nodes:

1. From the main menu, go to Network > Data and Control Plane > Cluster.

#### **FIGURE 199 AP Rebalancing Form**

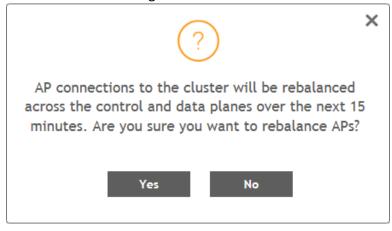

2. From the **Control Planes**, select a cluster, and click **More** tab. Select **Rebalance APs** from the list, the controller rebalances AP connections across the nodes over the next 15 minutes.

#### NOTE

If you want to repeat this procedure, you must wait 30 minutes before the controller will allow you to rebalance APs again.

# **Configuring the Data Plane**

By default, the controller sends traffic from its data plane from a single interface.

## NOTE

This feature is managed only by vSZ-E and vSZ-H controllers.

If your organization's network requires separation of the access and core traffic, configure access and core separation on the controller.

To configure a data plane:

- 1. Go to Network > Data and Control Plane > Cluster.
- 2. Select the data plane from the list and click Configure. The Edit Data Plane Network Settings form appears.
- 3. Configure the settings as explained in Table 89.
- 4. Click OK.

### **TABLE 89** Configuring Data Plane

| Field   | Description | Your Action |
|---------|-------------|-------------|
| Network |             |             |

## TABLE 89 Configuring Data Plane (continued)

| Field                                                           | Description                                                          | Your Action                                                                                                    |  |
|-----------------------------------------------------------------|----------------------------------------------------------------------|----------------------------------------------------------------------------------------------------|--|
| Interface Mode                                                  | Indicates the traffic direction.                                     | <ul> <li>Choose the option:         <ul> <li>Single Interface (default)—For the controller to send traffic from its data plane from a single interface.</li> <li>Access and Core Interface—For the controller to send traffic to the access and core networks separately.</li> <li>NOTE</li></ul></li></ul>                                                                                                    |  |
| Network > Primary (Access) Interface                            |                                                                      | the original manual Data Plane setup.                                                                                                    |  |
| IP Mode<br>IP Mode<br>Network > IPv6 Primary (Access) Interface | Indicates the mode of assigning the IP<br>address to this interface. | <ul> <li>Select the option:</li> <li>Static (recommended)—To manually assign an IP address to this interface manually.</li> <li>Enter the IP Address.</li> <li>Enter Subnet Mask for the IP address.</li> <li>Enter the Gateway router address.</li> <li>Enter the Primary DNS Server IP address.</li> <li>Enter the Secondary DNS Server IP address.</li> <li>Enter VLAN ID to tag traffic.</li> <li>Choose the Data NAT IP/Port Configured option.</li> <li>Enter Data NAT Port address.</li> <li>DHCP—To automatically obtain an IP address from a DHCP server on the network.</li> <li>Enter VLAN ID to tag traffic.</li> <li>Choose the Data NAT IP/Port Configured option.</li> </ul> |  |
| IP Mode                                                         | Indicates the mode of assigning the IP address to this interface.    | <ul> <li>Select the option:</li> <li>Static (recommended)—To manually assign an IP address to this interface manually.</li> <li>Enter the IP Address.</li> <li>Enter the Gateway router address.</li> <li>Enter the Primary DNS Server IP address.</li> <li>Enter the Secondary DNS Server IP address.</li> <li>Auto—To automatically obtain an IP address from a DHCP server on the network.</li> </ul>                                                                                                    |  |
| Network > Secondary (Core) Interface (appl                      | cable for Interface Mode: Access and Core Interface                  | aces)                                                                                                    |  |
| IP Address                                                      | Indicates the IP address of the core network interface.              | Enter the IP address.<br><b>NOTE</b><br>The secondary/core interface IP address must be<br>configured manually; DHCP is unsupported.                                                                                                    |  |
|                                                                 | Indicates the IP address of the subnet mask.                         | Enter the subnet mask.                                                                                                    |  |

# TABLE 89 Configuring Data Plane (continued)

| Field                                                                                                | Description                                                        | Your Action                                                                                                    |
|----------------------------------------------------------------------------------------------------|--------------------------------------------------------------------|----------------------------------------------------------------------------------------------------|
| VLAN                                                                                                 | Indicates that the traffic is tagged with a VLAN ID.               | Enter the VLAN ID.<br>NOTE<br>If VLANS are configured on both the access and core<br>networks, the VLAN ID that you enter here must be<br>different from the one that you entered for the<br>primary/access interface.<br>NOTE<br>You cannot configure the IP address and VLAN settings<br>for a virtual Data Plane from the Primary (Access) and<br>Secondary (Core) Interface sections. Only vSZ-H<br>supports virtual Data Plane. |
| Disconnect AP when core link down                                                                    | Indicates that the AP is disconnected secondary core link is down. | Select the check box.                                                                                                    |
| Static Routes                                                                                        |                                                                    |                                                                                                    |
| Network Address                                                                                      | Indicates the destination IP address of this route.                | Enter the IP address.                                                                                                    |
| Subnet Mask                                                                                          | Indicates a subnet mask for the IP address.                        | Enter the subnet mask.                                                                                                    |
| Gateway                                                                                              | Indicates the IP address of the gateway router.                    | Enter the IP address of the gateway router.                                                                                                    |
| Add                                                                                                  | Adds the static route settings.                                    | Click Add.                                                                                                    |
| CALEA Relay                                                                                          |                                                                    |                                                                                                    |
| Mark this Data Plane as CALEA Relay (This feature is supported only for vSZ-E and vSZ-H controllers) | Indicates that the data plane uses CALEA relay.                    | Select the check box.                                                                                                    |
| DHCP Profile                                                                                         |                                                                    |                                                                                                    |
| DHCP Profile                                                                                         | Indicates the data plane DHCP service profile.                     | Choose the DHCP service profile from the drop-down.                                                                                                    |
| NAT Profile                                                                                          |                                                                    |                                                                                                    |
| NAT Profile                                                                                          | Indicates the data plane NAT service profile.                      | Choose the NAT service profile from the drop-down.                                                                                                    |
| Syslog                                                                                               |                                                                    |                                                                                                    |
| Enable DHCP syslog                                                                                   | Enables syslog to record the DHCP logs.                            | Select the check box.                                                                                                    |
| Enable NAT syslog                                                                                    | Enables syslog to record the NAT logs.                             | Select the check box.                                                                                                    |
| Syslog Server IP                                                                                     | Indicates the IP address of the remote syslog server.              | Enter the IP address of the remote syslog server.                                                                                                    |
| Syslog Server Port                                                                                   | Indicates the port number of the remote syslog server.             | Enter the Port number of the remote syslog server.                                                                                                    |
|                                                                                                    |                                                                    |                                                                                                    |

#### NOTE

You can restart a data plane. To do so, select the data plane from the list and click Restart.

## NOTE

You can approve or delete a data plane. To do so, select the data plane from the list and click **Approve** or **Delete** respectively. You can also download debug logs or switch over clusters. To do so, select the data plane from the list, click **More** and select **Download** or **Switch Over Clusters** respectively.

## NOTE

All configuration changes applicable to vSZ-H are also applicable to SZ100-D.

# **Monitoring Cluster Settings**

You can select the following tabs to view the status of the cluster settings:

- Summary—Details such as name, model, serial number, bandwidth, data driver, number of core, data interface details, management interface details, IP details, memory usage, and disk usage.
- Network Settings—Details such as control interface, cluster interface, management interface, DNS server, and routes. Appears only for Control Plane.
- Configuration—Details such as physical interfaces, user-defined interfaces, and static routes interfaces.
- Traffic & Health—Details on historical or real-time data such as CPU usage, memory usage, disk usage, disk IO utilization, interface, port usage for control planes and CPU-only usage, memory usage, and port usage for data planes. For control planes, the CPU usage data additionally provides information on the steal time, which is the percentage of time that a virtual CPU waits for a real CPU while the hypervisor serves another virtual processor. CPU and IO performance are measured at setup stage. The setup flow is blocked if the performance is lower than the threshold.
- **DHCP/NAT**—Details on DHP relay and NAT statistics.
- System—Details of process name and its health status. Appears only for Data Plane.
- Alarm—Details of alarms generated. You can clear alarms or acknowledge alarms that are generated.
- **Event**—Details of events that are generated.
- **DP Zone Affinity**—Details of the data plane, for example, name, profile version, version match information, DP count, and description. Appears only for Data Plane.

# **Clearing or Acknowledging Alarms**

You can clear or acknowledge an alarm.

To clear an alarm:

- 1. From the Monitor > Events and Alarms > Alarms, select the alarm form the list.
- 2. Click Clear Alarm, the Clear Alarm form appears.
- 3. Enter a comment and click **Apply**.

To acknowledge an alarm:

- 1. From the Alarm tab, select the alarm form the list.
- 2. Click Acknowledge Alarm, the Are you sure you want to acknowledge the selected form appears.
- 3. Click Yes.

# **Filtering Events**

You can view a list of events by severity or date and time.

To apply filters:

1. Go to Monitor > Events and Alarms > Events, select the 🖤 icon.

The Apply Filters form appears.

- 2. Complete the following criteria.
  - Severity: Select a severity level to filter the list of events.
  - **Cateogry**: Select a category from the list.

• Date and Time: Select the events by their Start and End dates.

### NOTE

You can filter events that generated in the last seven days.

3. Click **OK**, all the events that meet the filter criteria are displayed on the Event page.

# **Creating a DP Group**

The vSZ-D version in the same DP group must be the same for consistent AP/DP functioning.

## NOTE

Creating a DP group affinity profile is supported only for vSZ-E and vSZ-H platforms.

Complete the following steps to create a DP group.

- 1. Select Network > Data and Control Plane > DP group.
- 2. Click Create.

The Create DP group form is displayed.

- 3. Enter a Name and Description for the DP group.
- 4. Click Add.

The Add DP page is displayed.

5. Select Data Plane from the list and click **OK**.

#### NOTE

• While SZ is upgrading from an older version to a newer version, the system validates whether any DP is assigned a duplicate. If a duplicate is encountered, the following warning message is displayed:

There is an over-assigned DP in the DP Zone Affinity profiles. Please go to the DP Zone Affinity page to edit and make sure only one DP profile is assigned at the same time.

Once the over-assigned DPs are removed, SZ can upgrade the system.

• After the configuration that included the over-assigned profiles has been restored, the following message notifies you to correct the configuration:

The overlapping DP Group has been detected. There is the over-assigned DP in DP Group. Please go to DP Group page to edit and make sure the DP only one DP Group assigned at the same time.

# FIGURE 200 Creating a DP Group

| *          | Monitor               | A Network                                           | Security                          | 🛱 Services   | 🛔 Administration                         | *          | search menu 🛛 🗸 🔍                                                                                                    |        |
|------------|-----------------------|-----------------------------------------------------|-----------------------------------|--------------|------------------------------------------|------------|----------------------------------------------------------------------------------------------------|--------|
| DP Gro     | oup Flexi-VPN         | L3 Roaming                                          |                                   |              |                                          |            |                                                                                                    |        |
| <b>+</b> c | Create Configure      |                                                     |                                   |              |                                          |            |                                                                                                    |        |
|            | ne 🔺                  |                                                     |                                   |              |                                          |            |                                                                                                    |        |
| 239        | 1-60001024            |                                                     | 6.0.0                             | Yes          |                                          | 1          | N/A                                                                                                    |        |
| Def        | ault DP Group         |                                                     |                                   |              |                                          |            |                                                                                                    |        |
|            | nsure the DP(s) versi | on match in the DP Group,<br>DP Name<br>Bing-D104-1 | you can go to <u>DP Patch</u> pag |              | this DP Group.<br>Version<br>6.0.0.0.878 |            | P Group     Name:     Description:                                                                                                    |        |
|            |                       | 23223-6000934-1                                     |                                   |              |                                          | Priority 🔺 |                                                                                                    |        |
|            |                       |                                                     |                                   |              | 6.0.0.1108                               |            |                                                                                                    |        |
|            |                       | Showing un-as                                       | ssigned DPs from                  | Default DP C | Group                                    | Ad         | No data available           Reload           22223-6000934-1 - 00:0C:29:26:81:1F           External-Virtual - 6.0.0.0.1108           2392-3310296-2 - 00:0C:29:89:20:CC           External-Virtual - 6.0.0.0.1108           Bing-D104-1 - Fois:71:E2:00:A1:20           External-Physical - 6.0.0.878 | Cancel |

#### 6. Click OK.

#### NOTE

You can edit or delete a DP group. To do so, select the DP Group from the list and click Configure or Delete respectively.

# Verifying DP Version Match

From the list, the **DP(s) Version Match** column indicates **Yes** if all the DPs have the same version in the DP Group and **No** if the DPs have different versions in the DP group. You can click the **DP(s)** tab to verify the version of the DP.

# **DP NAT License Assignment**

- 1. Select the data plane.
- 2. Option 1 let the user select filter to apply.
- 3. The "Select Data Planes" is listing DP(s) filtering by option 1.
- 4. In "Select Data Planes" area, only list DP(s) which has not assigned NAT license.

## FIGURE 201 DP NAT WIZARD

| Data Planes → Service Profile → Licen                   | se > Review                                                       |    |
|---------------------------------------------------------|-------------------------------------------------------------------|----|
| ly list the Data Planes which are not assigned NAT Lice | nse and at most 1 Data Plane can be selected to apply NAT License | e. |
| The Way Data Planes List: () All Data Planes            | Filter from DP Tone Affinity Profile                              |    |
| Select Data Planes                                      | Selected Data Planes                                              |    |
| Select Data Flailes                                     |                                                                   |    |
|                                                         | Q                                                                 | Q  |
| D95241-1                                                |                                                                   |    |
| D95241-2                                                |                                                                   |    |
| D95241-3                                                |                                                                   |    |
| SIM1                                                    | →                                                                 |    |
| SIM10                                                   |                                                                   |    |
| SIM13                                                   |                                                                   |    |
| SIM15                                                   |                                                                   |    |
| SIM20                                                   | +                                                                 |    |
| SIM21                                                   |                                                                   |    |
| SIM22                                                   |                                                                   |    |
| SIM23                                                   |                                                                   |    |

- 1. Select the NAT service profile.
- 2. In NAT service profile option, only list the profile which has not assigned to DP.
- 3. The existed service profile on DP will be replaced after the wizard completed.

Allocate the sufficient license for DP NAT.

# FIGURE 202 DP NAT WIZARD License

# DP NAT Wizard

| Data Planes                                            | Review        |     |       |        |
|--------------------------------------------------------|---------------|-----|-------|--------|
|                                                        |               |     |       |        |
| Setup NAT License Count for Selected Data Plane.       |               |     |       |        |
| License Usage: Total: 101 / Consumed: 0 / Available: 1 | 01            |     |       |        |
| * [?] License Count: 1 x 100000 S                      | essions/Flows |     |       |        |
|                                                        |               |     |       |        |
| NAT Sessions/Flows: 100000                             |               |     |       |        |
| Description:                                           |               |     |       |        |
|                                                        |               |     |       |        |
|                                                        |               |     |       |        |
|                                                        |               |     |       |        |
|                                                        | D             | 1-  | Marit | Compat |
|                                                        | В             | ack | Next  | Cancel |

Review all DP NAT configuration before applying.

# FIGURE 203 DP NAT WIZARD Review

| DP NAT Wizard                                                  | × |
|----------------------------------------------------------------|---|
| Data Planes       →       Service Profile       →       Review |   |
| Data Plane: D95241-3                                           |   |
| NAT Profile: NAT-Profile2 License Count: 1                     |   |
| NAT Sessions/Flows: 100000                                     |   |
|                                                                | 2 |
| Back OK Cancel                                                 |   |

×

# **Enabling Flexi VPN**

You can enable Flexi-VPN and limit the network resources that a UE can access. Flexi-VPN allows an administrator to customize the network topology, and is thereby able to control the network resources accessible to the end-user. This feature is only supported on vSZ-E and vSZ-H, and is enabled by purchasing the Flexi-VPN license.

1. From the main menu, go to Network > Data and Control Plane > Flexi-VPN.

The Flexi-VPN status page is displayed.

2. Select Flexi-VPN.

# NOTE

The Flexi-VPN option is available only if the Access-VLAN ID is configured in manual mode, and when VLAN Pooling, Dynamic VLAN and Core Network VLAN options, and Tunnel NAT are disabled.

# NOTE

Flexi-VPN is activated when a Flexi-VPN profile is assigned to a WLAN.

## NOTE

A maximum of 1024 WLAN IDs can be applied to a Flexi-VPN profile. Flexi-VPN supports IPv4 addressing formats and Ruckus GRE tunnel protocol. It does not support IPv6 addressing formats.

The following record table indicates that the Flexi-VPN profile is successfully applied to the WLAN:

- WLAN: displays the name of the WLAN
- Zone: displays the name of the zone
- Zone Affinity Profile: displays the name of the source data plane from which tunneled traffic starts
- Flexi-VPN Profile: displays the name of the destination data plane to where the tunneled traffic terminates

# **Enabling L3 Roaming Criteria for DP**

Using the layer 3 roaming feature, clients can roam across APs in the network (from one data plane to another data plane). This is typically required when the number of clients in the network increases and clients have to roam from a network that they were connected to, to another WLAN network with similar access settings. This feature enables seamless roaming and ensures session continuity between the client and the network.

# NOTE

L3 roaming is only supported on vSZ-H and vSZ-E.

You can configure the roaming criteria for a DP so that it uses one of these two options - UE subnet or WLAN VLAN to access another DP to connect to, within a network. Before this, you must ensure that the L3 roaming feature is enabled in the DP.

- 1. From the main menu, go to Network > Data and Control Plane > L3 Roaming.
  - The L3 Roaming page is displayed.
- 2. Select L3 Roaming.
- 3. Click Configure to edit the L3 roaming settings.
  - The Edit L3 Roaming page is displayed.
- 4. From Activate, you can enable the feature for the DP by selecting Enable or Disable from the drop-down menu.
- 5. From the **Roaming Criteria** list, select one of the following options to define the data format to establish connection between DPs: UE Subnet or WLAN VLAN.
- 6. Click OK.

You have successfully enabled L3 roaming, and also set the roaming criteria based on which DPs would connect within the network.

## NOTE

If there are more than 40 DPs been approved, the controller limits you to use L3 Roaming.

# NOTE

A fresh controller software installation or upgrade from a version that does not support L3 roaming resets the L3 roaming configuration and it remains disabled. You must enable L3 roaming on a DP again.

# **Powering Cluster Back**

SmartZone cluster nodes may need to be shut down for physical migration/maintenance purpose.

To avoid SmartZone enter crash mode, the cluster needs to form back in time (within Two-and-Half hours). To power up the nodes, perform the following:

- 1. Power up all nodes at the same time period.
- 2. All nodes are connected by network.
- 3. During the setup, it is strongly recommended to configure static IP address to SmartZone interface, if the node's interface IP address settings is configured to DHCP. Make sure the DHCP server assigns a fixed IP address to the interfaces.

# Security

| • | Application Control              | .369 |
|---|----------------------------------|------|
| • | Access Control                   | 374  |
| • | Creating Time Based Access Table | .424 |
| • | Authentication                   | .425 |
| • | Accounting                       | .440 |

# **Application Control**

# **Viewing Application Control Summary**

You can view application-wise or port-wise summary in a chart or table format.

To view the application control summary:

1. Select Security > Application Control > Summary.

This displays the **Summary** page.

- 2. The **Summary** page can be viewed with following options:
  - Top Applications by: Choose Application or Port from the drop-down menu.
  - Click to view by Chart or Table.
  - Count: Select 10 or 25.
  - Total, 2.4 GHz, 5GHz. 6(5)GHz.
  - Duration: Select Last 1 hour or Last 24 hours.
  - APs: Select All APs or a specific AP.
  - All Clients: Select All Clients, Wired or Wireless clients.

# **Creating an Application Control Policy**

An application policy is created to limit and classify traffic into priority queues using QoS traffic shaping rules, or to completely block access to an application.

Perform the following steps to create an application control policy:

1. Select Security > Application Control > Application Policy.

This displays **Application Policy** page.

2. Click Create.

This displays Create Application Policy page.

| Cre      | eate Application Policy                                                                                                |
|----------|----------------------------------------------------------------------------------------------------|
| Note: Pl | ease ensure that configuration is consistent with URL filtering policy. The URL filtering policy will take precedence. |
|          |                                                                                                    |
|          | General Options                                                                                                    |
|          | * Name:                                                                                                    |
|          | Description:                                                                                                    |
|          | Rules                                                                                                    |
|          | + Create Configure Delete                                                                                              |
|          | # Rule Type   Content                                                                                                  |
|          |                                                                                                    |
|          |                                                                                                    |
|          | Logging                                                                                                    |
|          |                                                                                                    |
|          |                                                                                                    |
|          |                                                                                                    |

3. Under General Options, enter policy name and description.

(

4. Under Rules, click Create to create a new rule.

## NOTE

Each application policy can contain up to 128 rules.

The Create Application Policy Rule page appears.

| FIGURE 205 Creating an | Application | Policy Rule |
|------------------------|-------------|-------------|
|------------------------|-------------|-------------|

|         | Create Application Policy Rule |                                    |        |                         |  |  |
|---------|--------------------------------|------------------------------------|--------|-------------------------|--|--|
|         | * Rule Type:                   | Denial Rules 🔻                     |        |                         |  |  |
|         | * Application Type:            | System Defined                     |        |                         |  |  |
|         | * Application:                 | Antivirus                          | •      | All                     |  |  |
|         |                                |                                    |        | Reload                  |  |  |
|         |                                |                                    |        | All                     |  |  |
|         |                                |                                    |        | Lookout Mobile Security |  |  |
|         |                                |                                    |        | Sophos update           |  |  |
|         |                                |                                    |        | ZoneAlarm               |  |  |
| l App L | ogs to SZ: OFF Allow th        | e AP to log every application ever | nt and | ZoneAlarm Updates       |  |  |

- 5. In the **Rule Type** field, select one of the following options:
  - Denial Rules
  - QoS
  - Rate Limiting
- 6. In Application Type field, select application type.
- 7. In Application field, select the application for which you want to create a policy rule.

For example, if you select **All** in application category and save the application rule, the application rule list reflects all Anti-virus applications and is selected as a single entry in the rule list. A full category is counted as one rule in the allotment of 128 Layer 7 rules in a Layer 7 policy.

8. Click **OK** to save the rule.

If a rule is already created, you can edit its configuration settings by selecting the rule and clicking **Configure** on the **Create Application Policy** page.

- 9. Under Logging, select the appropriate option for the APs to log events:
  - Allow the AP to log every application event and send the events to SmartZone
  - Allow the AP to log every application event and send the events to external syslog
- 10. Click **OK** to save the application control policy.

You have created an application control policy.

You can continue to apply the application control policy to user traffic, as described in Creating a User Traffic Profile on page 412.

# Working with Application Signature Package

RUCKUS periodically releases and make new application signature packages available for download.

SmartZone displays a pop-up notification message whenever a latest signature package is available for download.

## FIGURE 206 Pop-up Notification of Application Signature Package

| i                                                                            | ×      |
|------------------------------------------------------------------------------|--------|
| New signature package <u>1.5</u><br>regular support is available<br>download |        |
|                                                                              | Ignore |

Alternatively, signature package updates or downloads can be scheduled from the RUCKUS download center.

To check for signature package updates:

1. Select Security > Application Control > Application Signature Package.

This displays Application Signature Package page.

FIGURE 207 Periodic checking of Application Signature Package

| Summary Application Policy                                                          | Application Signature Package Use                                                       | r Defined Applications       |                                                           |        |
|-------------------------------------------------------------------------------------|-----------------------------------------------------------------------------------------|------------------------------|-----------------------------------------------------------|--------|
| Check with support site if ar<br>Note: The schedule will exec<br>Refresh V OK X Car | ny new signature package is available for dow<br>cute based on system timezone.<br>ncel | nload on 📊 🧹 of every month. |                                                           |        |
| Current Signature Package Info                                                      |                                                                                         |                              |                                                           |        |
| File Name                                                                           | RuckusSigPack-v2-1.490.1-reg                                                            |                              |                                                           |        |
| File Size                                                                           | 14.8MB                                                                                  |                              |                                                           |        |
| Version                                                                             | 1.490.1                                                                                 |                              |                                                           |        |
| Support Regular                                                                     | Yes                                                                                     |                              |                                                           |        |
|                                                                                     |                                                                                         |                              |                                                           |        |
| Latest available from support sit                                                   | te                                                                                      |                              | Upload Signature Package                                  |        |
| Check Now                                                                           |                                                                                         |                              | Upload the Application Signature Package file (*.tar.gz). | Browse |
| Last checked time                                                                   | 2020/11/23 09:20                                                                        |                              |                                                           | Browse |
| Version                                                                             | 1.510.1                                                                                 |                              | 🛓 Upload                                                  |        |
| Support Regular                                                                     | Yes                                                                                     |                              |                                                           |        |
| Install                                                                             |                                                                                         |                              |                                                           |        |
| SCG will logout all users after the sign                                            | nature package file is installed or uploaded suc                                        | ccessfully                   |                                                           |        |

2. Select the **Check with support site if any new signature package is available for download on (select the date of the month) from the drop-down menu** option and enter the date to schedule updates every month. By default, this option is set to the first of every month.

NOTE

The schedule will execute based on the system timezone.

The **Current Signature Package Info** section displays the information about the file name, file size, version and type of the signature package.

- 3. From the Latest avaiable from support site section, click Check now to check for any latest update.
- 4. Click Install to install the latest signature package.

After the signature package file is installed or uploaded successfully, SCG will logout all users .

# **Creating an User Defined Application**

When an application is unrecognized and generically (or incorrectly) categorized, the controller will be unable to monitor its traffic, unless you configure an explicit application identification policy based on IP address/mask, port and protocol.

To configure a user-defined application:

- 1. Go to Security > Application Control > User Defined Applications.
- 2. Click Create.

The Create User Defined Application page appears.

FIGURE 208 Creating an User Defined Application

| Create User Defined Application                                                                                                    | × |
|----------------------------------------------------------------------------------------------------|---|
| <ul> <li>Name:</li> <li>Type: Default Port Mapping</li> <li>Destination IP:</li> <li>Netmask:</li> <li>Destination Port:</li> <li>Protocol: TCP</li> </ul> |   |
| OK Cancel                                                                                                    |   |

- 3. Configure the following:
  - a. Name: Type a name for the application. This is the name that will identify this application on the dashboard.
  - b. Type: Select Default or Port Mapping Only (destination port).
  - c. **Destination IP**: Type the destination IP address of the application.
  - d. Netmask: Type the netmask of the destination IP address.
  - e. Destination Port: Type the destination port for the application.
  - f. Protocol: Select the protocol used by the application. Options include TCP and UDP.
  - g. Click OK.

You have created the user defined application.

#### NOTE

You can also edit, clone and delete the application policy by selecting the options **Configure**, **Clone** and **Delete** respectively, from the **User Defined** tab.

# **Access Control**

# **Managing a Firewall Profile**

A firewall profile defines the level of protection. It allows to choose the attributes before applying a policy.

To create a firewall profile, perform the following steps:

1. Select Firewall, the Firewall Profiles page is displayed.

The Summary tab displays the firewall profiles in chart and graph format. You can filter the profiles based on duration and zone.

## 2. Select **Profiles** tab and click **Create**.

This displays the Create Firewall Profile page.

# FIGURE 209 Creating a Firewall Profile Create Firewall Profile

| * Name:                   |          |     |   |             |                                                 |
|---------------------------|----------|-----|---|-------------|-------------------------------------------------|
| Description:              |          |     |   |             |                                                 |
| [?] Rate Limiting:        | Uplink   | OFF |   | s (0.1~500) | Rate Limit supports maximum of 100 clie<br>wlan |
|                           | Downlink | OFF |   | s (0.1~500) |                                                 |
| L3 Access Control Policy: | Disable  | ~   | + | <b>\$</b>   |                                                 |
| L2 Access Control Policy: | Disable  | ~   | + | >           |                                                 |
| Application Policy:       | Disable  | ~   | + | <b>&gt;</b> |                                                 |
| URL Filtering Policy:     | Disable  | ~   | + | >           |                                                 |
| Device Policy:            | Disable  | ~   | + | >           |                                                 |
|                           |          |     |   |             |                                                 |

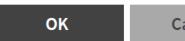

- 3. In the **Name** field, enter a name for this profile.
- 4. In the **Description** field, enter a short description for this profile.
- 5. In the **Rate Limiting** field, select the **Uplink** and **Downlink** options to specify and apply rate limit values for the device policy to control the data rate.

- 6. Configure the following policies:
  - a. Select the L3 Access Control Policy from the drop-down list or click 🛨 to create a new policy. Refer to Create an L3 Access Control Policy on page 376 for more information.
  - b. Select the L2 Access Control Policy from the drop-down list or click 🛨 to create a new policy. Refer to Creating an L2 Access Control Service on page 379 for more information.
  - c. Select the Application Policy from the drop-down list or click 🛨 to create a new policy. Refer to Creating an Application Control Policy on page 369 for more information.
  - d. Select the URL Filtering Profile from the drop-down list or click 🛨 to create a new profile. Refer to Creating a URL Filtering Policy on page 382 for more information.
  - e. Select the **Device Policy** from the drop-down list or click to create a new policy. Refer to Creating a Device Policy on page 388 for more information.
- 7. Click OK.

#### NOTE

You can also edit, clone and delete a firewall profile by selecting the options **Configure**, **Clone** and **Delete** respectively, from the **Firewall Profiles** page.

#### NOTE

At system level user can create maximum 64 firewall profiles.

# **Create an L3 Access Control Policy**

An L3 Access Control Policy can be created to block or limit user traffic based on a number of factors, including Source IP address, Port, Destination IP address, Protocol, etc. Additionally, an L3 Access Control Policy can be created to shape traffic according to a configurable Application Control Policy.

After L3 Access Control Policy is created, it can be applied to any WLAN from the Wireless LANs page.

1. Select Security > Access Control > L3 Access Control.

The L3 Access Control page is displayed.

# 2. Click Create.

This displays the L3 Access Control Policy page.

# FIGURE 210 Creating an L3 Access Control Policy

# Create L3 Access Control Policy

|            |           | * Nam     | ne:    |             |               |                                                               |                                  |
|------------|-----------|-----------|--------|-------------|---------------|---------------------------------------------------------------|----------------------------------|
|            | D         | escriptio | on:    |             |               |                                                               |                                  |
|            |           |           |        |             |               | natched:  Allow O Block raffic, except configured in ACL rule | es will be allowed. Add rules ap |
| <b>+</b> o | reate Con | nfigure   | Delete | <b>小</b> Up | <b>↓</b> Down |                                                               |                                  |
| Prior      | rity 🔺    | Descri    | iption |             |               | Matching Criteria                                             |                                  |
| 1          |           | Allow     | DNS    |             |               | Direction:Inbound<br>Destination Port:53                      |                                  |
| 2          |           | Allow     | / DHCP |             |               | Direction:Inbound<br>Destination Port:67                      |                                  |
|            |           |           |        |             |               |                                                               |                                  |

- 3. In the **Name** field, enter a policy name.
- 4. In the **Description** field, enter a short description for the policy.
- 5. In **Default Access**, select **Allow** or **Block** if no rule is matched.
- 6. To assign rules for the policy, click **Create**. The L3 Access Control page is displayed.

Refer to Create an L3 Access Control Policy Rule on page 378 for more information.

#### NOTE

You can set a priority to the policy by selecting the policy and click **Up** or **Down** to set the desired order.

## NOTE

You can edit or delete a policy rule by selecting the options **Configure** or **Delete** respectively.

7. Click **OK** to save the policy.

After the L3 access control policy is created, it can be applied to any WLAN from the Wireless LANs page.

## NOTE

You can edit, clone, or delete a policy by selecting the options Configure, Clone, and Delete respectively, from the L3 Access Control page.

# **Create an L3 Access Control Policy Rule**

An L3 Access Control Policy of multiple traffic control rules, which can be enforced in any order you prefer.

To create an L3 access control policy rule:

1. From the L3 Access Control Policy page, click Create. The L3 Access Control Policy Rule page is displayed.

# FIGURE 211 Creating an L3 Access Control Policy Rule

# Create L3 Access Control Policy Rule

| Description:      |                                      |
|-------------------|--------------------------------------|
| * Access:         | Allow                                |
| Protocol:         | No data available                    |
| [?] Type:         | IPv4 IPv6                            |
| Source IP:        | Subnet Network Address: Subnet Mask: |
| Source Port:      | Range -                              |
| Destination IP:   | Subnet Network Address: Subnet Mask: |
| Destination Port: | CN Range -                           |
| * Direction:      | Inbound 💌                            |
|                   |                                      |
|                   |                                      |

OK Cancel

×

## 2. Configure the following:

- **Description**: Type a short description for the access control policy rule.
- Access: Select Allow or Block depending on whether you want to set this rule as the default rule.

## NOTE

All unicast, multicast and broadcast traffic, except the ACL rules will be allowed or dropped depending on the option selected. Add the appropriate rules.

- **Protocol**: Select the network protocol to which this rule will apply. Supported protocols include TCP, UDP, UDPLITE, ICMP (ICMPv4), ICMPV6, IGMP, ESP, AH, SCTP.
- **Type**: Choose the IP version, IPv4 or IPv6.
- Source IP: Enable the option and specify the source Subnet Network Address and Subnet Mask for IPv4 option type or enter IPv6 Network address for IPv6 option type.
- **Source Port**: Enable the option and specify the source port to which this rule will apply. To apply this rule to a port range, type the starting and ending port numbers in the two boxes.
- Destination IP: Enable the option and specify the destination Subnet Network Address and Subnet Mask for IPv4 option type or enter IPv6 Network address for IPv6 option type.
- **Destination Port**: Enable the option and specify the source port to which this rule will apply. To apply this rule to a port range, type the starting and ending port numbers in the two boxes.
- Direction: Select Inbound, Outbound or Dual indicating the direction of the traffic.
- 3. Click **OK** to save your changes.

## NOTE

Alternatively, in **Wireless LANs** configuration under **Firewall Options**, select the **Enable WLAN specific** option or map the firewall profile from the firewall drop-down list which has the L3 access control policy mapped to it.

# **Creating an L2 Access Control Service**

Another method to control access to the network is by defining Layer 2 MAC address access control lists (ACLs), which can then be applied to one or more WLANs or WLAN groups. L2 ACLs are either allow-only or deny-only; that is, an ACL can be set up to allow only specified clients based on the MAC addresses that are configured. Further, L2 ACLs can also be used to allow-only or deny-only clients based on the ether types of the packet where EtherTypes is a field present in the ethernet header of a packet.

# NOTE

If a tagged packet with Tag Protocol Identifier (TPID) value of 0x8100, 0x9100, or 0x88A8 is received, then instead of the TPID, the actual Ether-Type of the packet will be used for making the allow or block decision against the configured Ether-Types. If the mentioned TPID values need to be treated as Ether-Type to make the allow or block decision, configure the required TPID values in the custom Ether-Type list.

1. Select Security > Access Control > L2 Access Control.

2. Click Create.

This displays Create L2 Access Control Service page.

# FIGURE 212 Creating an L2 Access Control Service

# Create L2 Access Control Service

| * Name:                                                                                                    |                                                                                                    |                                                                            |                |                                                                         |              |
|----------------------------------------------------------------------------------------------------|----------------------------------------------------------------------------------------------------|----------------------------------------------------------------------------|----------------|-------------------------------------------------------------------------|--------------|
| Description:                                                                                                    |                                                                                                    |                                                                            |                |                                                                         |              |
| Description.                                                                                                    |                                                                                                    |                                                                            |                |                                                                         |              |
| ules                                                                                                    |                                                                                                    |                                                                            |                |                                                                         | ▼            |
| Restriction: () Allow only the                                                                                                    | stations listed below 🔵 Block only t                                                                                      | he stations listed belov                                                   | v              |                                                                         |              |
| AC                                                                                                    |                                                                                                    | + Add Import                                                               | CSV 🔻 🗶 Cancel | ) Delete                                                                |              |
| MAC                                                                                                    |                                                                                                    |                                                                            |                |                                                                         |              |
|                                                                                                    |                                                                                                    |                                                                            |                |                                                                         |              |
|                                                                                                    |                                                                                                    |                                                                            |                |                                                                         |              |
|                                                                                                    |                                                                                                    |                                                                            |                |                                                                         |              |
| herTypes                                                                                                    |                                                                                                    |                                                                            |                |                                                                         | $\mathbf{v}$ |
|                                                                                                    |                                                                                                    |                                                                            |                |                                                                         |              |
| Restriction: (  Allow only the                                                                                                    | EtherTypes listed below 🔿 Block on                                                                                        | ly the EtherTypes listed                                                   | I below        |                                                                         |              |
| Standard EtherTypes                                                                                                    | EtherTypes listed below O Block on                                                                                        | ly the EtherTypes listed                                                   |                |                                                                         |              |
| Standard EtherTypes                                                                                                    | EtherTypes listed below 🔿 Block on                                                                                        | ly the EtherTypes listed                                                   |                | Cancel Delete                                                           |              |
| Standard EtherTypes                                                                                                    | EtherTypes listed below O Block on                                                                                        | ly the EtherTypes listed                                                   |                | Cancel 🗍 🗇 Delete                                                       |              |
| Standard EtherTypes                                                                                                    | EtherTypes listed below 🔿 Block on                                                                                        | ly the EtherTypes listed                                                   |                | Cancel 🗍 🛅 Delete                                                       |              |
| Standard EtherTypes                                                                                                    | EtherTypes listed below O Block on                                                                                        | ly the EtherTypes listed                                                   |                | Cancel ] 📋 Delete                                                       |              |
| Standard EtherTypes<br>Protocol IPv4 (0x0800)<br>Protocol A                                                                                                    | EtherTypes listed below O Block on                                                                                        |                                                                            | ▼ Add X        |                                                                         |              |
| Standard EtherTypes<br>Protocol IPv4 (0x0800)<br>Protocol A<br>f a tagged packet with TPID(T<br>Ether-Type of the packet will b                                                                                                    | ag Protocol IDentifier) value of 0x8'<br>e used for making the allow/blook d                                              | 100 or 0x9100 or 0x88<br>ecision(s) against cor                            | Add     X      | ad of the TPID, the a pe(s). If the mentione                            | ictua<br>ed  |
| Standard EtherTypes<br>Protocol IPv4 (0x0800)<br>Protocol A<br>f a tagged packet with TPID(T<br>Ether-Type of the packet will b<br>IPID value(s) need to be treat                                                                                 | ag Protocol IDentifier) value of 0x8<br>e used for making the allow/block d<br>ed as Ether-Type(s) to make allow/         | 100 or 0x9100 or 0x88<br>ecision(s) against cor                            | Add     X      | ad of the TPID, the a pe(s). If the mentione                            | ictua<br>ed  |
| Standard EtherTypes<br>Protocol IPv4 (0x0800)<br>Protocol A<br>f a tagged packet with TPID(T<br>Ether-Type of the packet will b<br>TPID value(s) need to be treat<br>Defined EtherTypes list explicit<br>User Defined EtherTypes                  | ag Protocol IDentifier) value of 0x8<br>e used for making the allow/block d<br>ed as Ether-Type(s) to make allow/<br>tiy. | 100 or 0x9100 or 0x88<br>ecision(s) against cor                            | Add     X      | ad of the TPID, the a pe(s). If the mentione                            | ictua<br>ed  |
| Standard EtherTypes<br>Protocol IPv4 (0x0800)<br>Protocol A<br>f a tagged packet with TPID(T<br>Ether-Type of the packet will b<br>TPID value(s) need to be treat<br>Defined EtherTypes list explicit<br>User Defined EtherTypes                  | ag Protocol IDentifier) value of 0x8<br>e used for making the allow/block d<br>ed as Ether-Type(s) to make allow/         | 100 or 0x9100 or 0x88<br>ecision(s) against cor<br>block decision(s), plea | Add     X      | ad of the TPID, the a pe(s). If the mentione                            | ictua<br>ed  |
| Standard EtherTypes<br>Protocol IPv4 (0x0800)<br>Protocol A<br>f a tagged packet with TPID(T<br>Ether-Type of the packet will b<br>TPID value(s) need to be treat<br>Defined EtherTypes list explicit<br>User Defined EtherTypes                  | ag Protocol IDentifier) value of 0x8<br>e used for making the allow/block d<br>ed as Ether-Type(s) to make allow/<br>tiy. | 100 or 0x9100 or 0x88<br>ecision(s) against cor<br>block decision(s), plea | Add     X      | ad of the TPID, the a<br>pe(s). If the mentione<br>TPID value(s) in the | ictua<br>ed  |
| Standard EtherTypes<br>Protocol IPv4 (0x0800)<br>Protocol<br>f a tagged packet with TPID(T<br>Ether-Type of the packet will b<br>TPID value(s) need to be treat<br>Defined EtherTypes list explicit                                               | ag Protocol IDentifier) value of 0x8<br>e used for making the allow/block d<br>ed as Ether-Type(s) to make allow/<br>tiy. | 100 or 0x9100 or 0x88<br>ecision(s) against cor<br>block decision(s), plea | Add     X      | ad of the TPID, the a<br>pe(s). If the mentione<br>TPID value(s) in the | ictua<br>ed  |
| Standard EtherTypes<br>Protocol IPv4 (0x0800)<br>Protocol A<br>f a tagged packet with TPID(T<br>Ether-Type of the packet will b<br>TPID value(s) need to be treat<br>Defined EtherTypes list explicit<br>User Defined EtherTypes<br>Protocol name | ag Protocol IDentifier) value of 0x8<br>e used for making the allow/block d<br>ed as Ether-Type(s) to make allow/<br>tiy. | 100 or 0x9100 or 0x88<br>ecision(s) against cor<br>block decision(s), plea | Add     X      | ad of the TPID, the a<br>pe(s). If the mentione<br>TPID value(s) in the | ictua<br>ed  |
| Standard EtherTypes<br>Protocol IPv4 (0x0800)<br>Protocol A<br>f a tagged packet with TPID(T<br>Ether-Type of the packet will b<br>TPID value(s) need to be treat<br>Defined EtherTypes list explicit<br>User Defined EtherTypes<br>Protocol name | ag Protocol IDentifier) value of 0x8<br>e used for making the allow/block d<br>ed as Ether-Type(s) to make allow/<br>tiy. | 100 or 0x9100 or 0x88<br>ecision(s) against cor<br>block decision(s), plea | Add     X      | ad of the TPID, the a<br>pe(s). If the mentione<br>TPID value(s) in the | ictua<br>ed  |

×

## 3. Configure the following options:

- a. General Options
  - Name: Enter a name for this policy.
  - Description: Enter a short description for this policy.
- b. Rules
  - **Restriction**: Select the default action that the controller will take if no rules are matched. Available options include **Allow only** the stations listed below or **Block only the stations listed below**.
  - MAC Address: Enter the MAC address to which this L2 access policy applies and click Add or click Import CSV to import the MAC address.
- c. EtherTypes
  - **Restriction**: The EtherType in the L2 ACL profile allows or blocks the specified EtherType traffic from the clients toward the network. Available options include **Allow only the EtherTypes listed below** or **Block only the EtherTypes listed below**.
  - Standard Ether Types: Select a protocol from the Protocol list to which this L2 access policy applies and click Add.
  - User Defined Ether Types: Enter a protocol name and EtherType value in hexadecimal format and click Add. A maximum of ten custom EtherTypes can be configured to be allowed or blocked.
- 4. Click OK.

# NOTE

Alternatively, in the **Wireless LANs** configuration under **Firewall Options**, select the **Enable WLAN specific** option or map the firewall profile from the firewall list which has the L2 access control policy mapped to it.

# NOTE

You can also edit, clone, or delete a policy by selecting the options **Configure**, **Clone**, and **Delete** respectively, from the **L2 Access Control** page.

# **URL Filtering**

Administrators can use the URL filtering feature to block access to inappropriate websites. The Web pages available on the internet are classified into different categories, and those identified to be blocked can be configured based on available categories. Administrators can also create policies based on these categories, to allow or deny user access.

After categorizing websites accessed by the clients connected to the AP, a third-party cloud-hosted URL categorization service is used to categorize the live web traffic generated from the client devices. By default, traffic which is not categorized is allowed. The packets from the client device are dropped only after the URL is successfully categorized, and DENY is configured for the client in the policy.

The AP periodically generates statistics such as the Top 10 Denied URLs/categories, Top 10 URLs/categories by traffic and sends them to controller which collects this information and maintains it based on the filters applied per zone and WLAN.

URLs are typically classified by third-party applications to enhance internet security and usage. To categorize the web page or URL, the network packets must be analyzed. In HTTP packets, the complete URL value is extracted and in HTTPS packets, the domain name of the URL is extracted for URL web page categorization. The AP remembers the signature of the packet it forwards and when the packet is identified as HTTP or HTTPS, it receives the domain name/URL from the packet and sends it to the third-party URL categorization engine to verify the Web category. If the retrieved category is blocked as per the configured policy, packets with the same signature are blocked. Blocked HTTP browser traffic redirects the user to a web page that provides information on why the access to the website was denied. This feature is not applicable to HTTPS traffic and mobile application traffic.

The AP maintains a cache of up to 80000 URL entries and attempts to find the URL category from the local cache. It contacts the third-party URL categorization server only when the URL is not available in the local cache.

# Viewing a Summary of URL Filters

The Summary page provides administrators with a view to analyze URL traffic based on the user activity over the network.

You can view the top ten URLs by:

- Traffic displays all URLs accessed (including blocked URLs) the most
- Categories Traffic displays all categories accessed (including blocked categories) the most
- Clients Traffic displays all clients accessed (including blocked clients) the most
- Blocked URLs displays the URLs that have been denied access the most
- Blocked Categorize displays the URL categories that have been denied the most
- Blocked Clients displays the clients that have been denied access the most

# **Creating a URL Filtering Policy**

Administrators can create URL filtering policies and reuse them across WLAN controllers. You can define the policy based on the web page categorization, whitelist, blacklist, and web search.

Policies can also be created based on the role assigned to the user. Users can be allowed or denied access to a particular URL based on the role assigned, and the SSID login details for that role.

Complete the following steps to create a URL filtering policy.

1. Go to Security > Access Control > URL Filtering > Profiles.

Select the Profiles tab, and then click Create.
 The Create URL Filtering Policy page is displayed.

| nte URL Filter                     | ring Policy                         |                                        |                                    |                              |
|------------------------------------|-------------------------------------|----------------------------------------|------------------------------------|------------------------------|
| e ensure that configuration is cor | nsistent with Application policy. T | he URL filtering policy will take prec | edence.                            |                              |
| operal Options                     |                                     |                                        |                                    |                              |
| General Options                    |                                     |                                        |                                    | •                            |
| * Name:                            |                                     |                                        |                                    |                              |
| Description:                       |                                     |                                        |                                    |                              |
| llock by Category                  |                                     |                                        |                                    |                              |
| ON O Enabled                       |                                     |                                        |                                    |                              |
| No adult content                   | No adult content or nu              | dity                                   |                                    |                              |
| Clean and safe                     | No adult content plus,              | no malware, spyware, phishing, bot     | net or spamware                    |                              |
| Child and student friendly         | Clean and safe plus no              | alcohol, intimate apparel, dating, o   | r weapons                          |                              |
| ◯ Strict                           | Child and student frien             | dly plus no streaming media, perso     | nal storage and, games             |                              |
| Custom                             | Please chose the conte              | nts you want to block in below cheo    | :kbox group                        |                              |
| - A Block by Category              |                                     |                                        |                                    |                              |
| Select All N/A                     | Entertainment and Arts              | Job Search                             | Personal Storage                   | Society                      |
| Abortion                           | Fashion and Beauty                  | ✓ Job Search                           | Personal storage                   | Sports                       |
| Adult and Pornography              | Financial Services                  | Kids                                   | Philosophy and Political           | Spyware and Adware           |
| Alcohol and Tobacco                | Food and Dining                     | Legal                                  | Advocacy                           | Stock and Advice Tools       |
| Auctions                           | Gambling                            | Local Information                      | Phishing and Other Frauds          | Streaming Media              |
| Bot Nets                           | Games                               | Malware Sites                          | Private IP Addresses               | Swimsuits & Intimate Apparel |
| Business and Economy               | Government                          | Marijuana                              | Proxy Avoidance and<br>Anonymizers | Training and Tools           |
| Cheating                           | Gross                               | Military                               | Questionable                       | Translation                  |
| Computer and Internet Info         | Hacking                             | Motor Vehicles                         | Real Estate                        |                              |
| Computer and Internet              | Hate and Racism                     | Music                                  | Recreation and Hobbies             | Unconfirmed SPAM Sources     |
| Security                           | Health and Medicine                 | News and Media                         | Reference and Research             | Violence                     |
| Confirmed SPAM Sources             | Home and Garden                     | V Nudity                               | Religion                           | Weapons                      |
| Content Delivery Networks          | Hunting and Fishing                 | Online Greet g cards                   | SPAM URLs                          | Web Advertisements           |
| Cult and Occult                    | 🗹 Illegal                           | Open HTTP Proxies                      | Search Engines                     | Web Hosting                  |
| Dating     Dead Sites              | Image and Video Search              | Parked Domains                         | Sex Education                      | Web based email              |
| Dynamic Comment                    | Internet Communications             | 🖉 Pay to Surf                          | Shareware and Freeware             |                              |
| Educational Institutions           | Internet Portals                    | Peer to Peer                           | Shopping                           |                              |
|                                    |                                     |                                        | Social Networking                  |                              |
| lock by Threat Level               |                                     |                                        |                                    |                              |
| Enabled                            |                                     |                                        |                                    | *                            |
| Select the three                   | eat level to block the URLs a       | nd IP.                                 |                                    |                              |
| High Risk                          | Suspicious                          | Moderate Risk                          | Low Risk Tru                       | stworthy                     |
|                                    |                                     |                                        |                                    |                              |
| Blacklist & Whitelist              |                                     |                                        |                                    | ▼                            |
| Blacklist: * Do                    | omain Name                          |                                        | + Add 🗙 C                          | Cancel 🛍 Delete              |
| Do                                 | omain Name                          |                                        |                                    |                              |
|                                    |                                     |                                        |                                    |                              |
| Whitelist: * Do                    | main Name                           |                                        | + Add × C                          | ancel 💼 Delete               |
|                                    |                                     |                                        |                                    |                              |

Configure the following options:

General Options

Name:: Enter the name of the policy you want to create.

Description: Enter a brief description to identify the policy.

- Blocked Categories: Select one of the categories to block. Selecting the Custom option allows the administrator to customize the list of categories to block for the user. You can also use Select All to choose all of the categories listed, or None to set no filters for the user to access (the user can access any URL in this case because no web page is blocked).
- Block by Threat Level: Enable this option and set the slider bar to a threat level. The web reputation score, from 1 through 100, gives the reputation index or threat level of a URL being browsed by a user. The reputation score can be used to categorize the threat level of URLs according to the following levels:
  - **Trustworthy**: The web reputation score is in the range of 81 through 100. These are well known sites with strong security characteristics.
  - **Low-Risk**: The web reputation score is in the range of 61 through 80. These are generally benign sites and rarely exhibit the characteristics that expose the user to security risks.
  - **Moderate-Risk**: The web reputation score is in the range of 41 through 60. These are benign sites but have exhibited some characteristics that suggest a security risk.
  - **Suspicious**: The web reputation score is in the range of 21 through 40. These are suspicious sites.
  - High-Risk: The web reputation score is in the range of 1 through 20. These are high risk sites.
- Blacklist & Whitelist: If web content categorisation, is unable to classify URLs that the user, organization or institution needs, then Whitelist and Blacklist profiles can be created by the administrator. The URLs listed by the administrator under Blacklist are blocked and those listed under Whitelist are allowed access. The domain names under Blacklist and Whitelist take precedence over the default allow or deny action of the URL filter.

The AP matches the URL pattern against all the configured Whitelist and Blacklist profiles through the Extended Global Regular Expressions Print (egrep) program which performs a line-by-line scan of the file and returns lines that contain a pattern matching the given expression. Currently, the exact URL name or a wildcard at the beginning of the URL is used to match the pattern.

Administrators can also add specific IP addresses or wildcard domain names under Whitelist and Blacklist.

In **Domain Name**: Enter the domain name of the web page which you want to deny user access to in the **Blacklist** tab, and enter the domain name of the web page to which you want to provide user access on the **Whitelist** tab. You can define up to 16 domains.

Click Add. The domain name or web page is listed in the corresponding tab.

Click Cancel to remove the domain name you have entered in the field.

If you want to delete the domain name from the Blacklist or Whitelist tab, select the URL and click Delete.

- Safe Search: Administrators can configure the policy to include a safe search option when users access Google, YouTube, or Bing to search on the internet. Select the respective enable option for Google, YouTube, and Bing. Enabling the option will mandate all users using the policy on the network to use safe search on Google, YouTube, and Bing. By default, FQDN-based safe search is enabled. This option provides a secure connection through HTTPS while allowing access to the internet. To use virtual IP, select the **Virtual IP** option and enter the IP address. If safe search is enabled before uprading to R6.1, the old configuration or virtual IP-based safe search will be retained.
- 3. Click OK.

The URL Filtering Policy form is submitted with the specified configuration settings.

You have created the URL filtering policy. The newly created policy is displayed on the Profiles page.

If you click the policy, the following information is displayed:

Name

- Managed By
- Description
- Filtering Level
- # of Blocked Categorize
- # of Blacklist
- # of Whitelist
- Last Modified By
- Last Modified On

Click **Configure** to edit the policy. Click **Clone** to create a duplicate of the policy, or to make modifications to the existing settings of the clone. Click **Delete** to delete the policy from the URL Filtering Profile.

# **Enabling URL Filtering on the Controller**

You can enable the URL filtering feature on the WLAN controller to block or allow access to specific web sites or web pages.

By configuring the controller, administrator can create a wireless network SSID and allow or deny access to a category of websites for all users that join this SSID.

Perform the following steps to enable URL filtering on the controller for an available WLAN:

1. Click Network tab, select Wireless LANs. Select a domain or zone and choose a WLAN from the system tree hierarchy to Enable URL Filtering option.

This displays Edit WLAN Config page.

## NOTE

To enable URL Filtering for a new WLAN, follow the steps to create a new WLAN.

#### Scroll down to Firewall Options, click URL Filtering Policy option. 2.

The URL Filtering Profile field appears. Select a URL filtering profile from the drop-down menu. To create a new URL filtering policy, refer Creating a URL Filtering Policy on page 382.

#### **FIGURE 213 Enabling URL Filtering**

# Edit WLAN Config: qa.anu-52-FDHCP

| irewall Options                    |                                                | • |   |
|------------------------------------|------------------------------------------------|---|---|
| Firewall Profile:                  | System Default 💽 🕂 🥒 ON 🔵 Enable WLAN specific |   |   |
| Rate Limiting:                     | Uplink OVF Mbps (0.1-200)                      |   |   |
|                                    | Downlink OOFF Mbps (0.1-200)                   |   |   |
| L3 Access Control Policy:          | Disable 🔹 🛨                                    |   |   |
| L2 Access Control Policy:          | Disable 🔹 🕇 🖉                                  |   |   |
| Application Policy:                | Disable 💌 🛨 🖉                                  |   |   |
| URL Filtering Profile:             | Disable 🔹 🕇                                    |   |   |
| Device Policy:                     | Disable 🗶                                      |   |   |
| Application Recognition & Control: |                                                |   |   |
| URL Filtering:                     |                                                |   |   |
|                                    |                                                |   |   |
| dvanced Options                    |                                                | T |   |
| User Traffic Profile:              | System Default 🔻 🖌                             |   | ~ |
|                                    |                                                |   |   |

# NOTE

Application rules are applied based on the following priority:

- User defined Access Control Profile a.
- **URL** Filtering b.
- c. **Application Control Policy**

User defined rules take precedence over URL filtering.

You have enabled URL filtering on the controller.

# Managing URL Filtering Licenses

URL Filtering license for the selected partners-to use the content database is issued for a duration of one year for an AP. Dashboard warnings are issued thirty days before the end of the license term.

You can add licenses over time. For example, you can purchase 100 one-year licenses on January 1st and add another 200 one-year licenses in May. The controller receives a new expiry date for the combined license count of 300 APs.

To view license details such as start date, end date, and capacity, go to Administration > Administration > Licenses > Installed Licenses, for For SmartZone 5.2.1 or earlier releases, go to Administration > Licenses > Installed Licenses tab.

×

## Security Access Control

For more information on importing installed licenses, synchronizing the controller with the license server, and downloading license files, refer *Managing Licenses*.

When the license capacity is exhausted, event code 1281 is triggered. When the license period expires, alarm code 8003 is generated which indicates that the URL filtering server is unreachable. For more information, refer *Managing Events and Alarms*.

# NOTE

A permissive license similar to the BSD 2-Clause License, but with a 3rd clause that prohibits others from using the name of the project or its contributors to promote derived products without written consent.

Copyright (c) 2005, Google Inc. All rights reserved.

Redistribution and use in source and binary forms, with or without modification, are permitted provided that the following conditions are met:

- Redistributions of source code must retain the above copyright notice, this list of conditions and the following disclaimer.
- Redistributions in binary form must reproduce the above copyright notice, this list of conditions and the following disclaimer in the documentation and/or other materials provided with the distribution.
- Neither the name of Google Inc. nor the names of its contributors may be used to endorse or promote products derived from this software without specific prior written permission.

## ATTENTION

THIS SOFTWARE IS PROVIDED BY THE COPYRIGHT HOLDERS AND CONTRIBUTORS "AS IS" AND ANY EXPRESS OR IMPLIED WARRANTIES, INCLUDING, BUT NOT LIMITED TO, THE IMPLIED WARRANTIES OF MERCHANTABILITY AND FITNESS FOR A PARTICULAR PURPOSE ARE DISCLAIMED. IN NO EVENT SHALL THE COPYRIGHT OWNER OR CONTRIBUTORS BE LIABLE FOR ANY DIRECT, INDIRECT, INCIDENTAL, SPECIAL, EXEMPLARY, OR CONSEQUENTIAL DAMAGES (INCLUDING, BUT NOT LIMITED TO, PROCUREMENT OF SUBSTITUTE GOODS OR SERVICES; LOSS OF USE, DATA, OR PROFITS; OR BUSINESS INTERRUPTION) HOWEVER CAUSED AND ON ANY THEORY OF LIABILITY, WHETHER IN CONTRACT, STRICT LIABILITY, OR TORT (INCLUDING NEGLIGENCE OR OTHERWISE) ARISING IN ANY WAY OUT OF THE USE OF THIS SOFTWARE, EVEN IF ADVISED OF THE POSSIBILITY OF SUCH DAMAGE.

URL filtering feature is supported only on APs that have a minimum of 256MB RAM.

| E510            | T811-CM    | T310c/d/n/s  | H320  |
|-----------------|------------|--------------|-------|
| R720            | T610/T610s | C110         | R610  |
| R500e           | H510       | T710 / T710s | R510  |
| R310            | T504       | R710         | R600  |
| T300            | T301n      | T301s        | T300e |
| FZM300 & FZP300 | R500       | R700         | R730  |
| R750            | R650       | R550         | R850  |
| H550            | Т750       | T750SE       |       |

## TABLE 90 List of APs with 256MB or more

# **Creating a Device Policy**

You can control how devices installed with certain OS configurations can be connected to the network, and also control what they can be allowed to do within the network. Using the device policy service, the system can identify the type of client attempting to connect, and perform control actions such as allowing or blocking access, rate limiting, and VLAN tagging based on the OS rule.

To create a device policy:

1. Click Security > Access Control and select Device Policy.

This displays Summary and Profiles options.

## 2. Select Profiles tab.

This displays Device Policy Service page.

# NOTE

The Summary tab displays the device policy services in chart and graph format. Profiles can be filtered based on frequency, duration, APs and zone.

# FIGURE 214 Create Device Policy Service

# Create Device Policy Service

| * Name           | :                         |                        |           |                   |                     |      |  |
|------------------|---------------------------|------------------------|-----------|-------------------|---------------------|------|--|
| Description      | :                         |                        |           |                   |                     |      |  |
| Default Access   | : Default access if no ru | ule is matched: 💿 Allo | w 🔘 Block |                   |                     |      |  |
|                  |                           |                        |           |                   |                     |      |  |
| lules            |                           |                        |           |                   |                     |      |  |
|                  |                           |                        |           |                   |                     |      |  |
|                  |                           |                        |           |                   |                     |      |  |
| Create Configu   | re Delete                 |                        |           |                   |                     |      |  |
| + Create Configu | re Delete<br>Device Type  | OS Vendor              | Access    | Uplink Rate Limit | Downlink Rate Limit | VLAN |  |
|                  |                           | OS Vendor              | Access    | Uplink Rate Limit | Downlink Rate Limit | VLAN |  |

- 3. Enter the policy service details in the **General Options** section:
  - a. Name: Enter a name for the device policy.
  - b. Description: Enter a short description for this device policy.
  - c. Default Access: Select either Allow or Block. This is the default action that the system will take if no rules are matched.
  - d. Under Rules section, define the device policy rules. For more information, refer Creating Device Policy Rules on page 391.
  - e. Click OK.

## NOTE

You can also edit, clone, and delete a service by selecting the options Configure, Clone, and Delete respectively, from the Device Policy tab.

# **Enabling Device Policy Service**

Enable device policy service. To enable the new device policy perform the following steps:

- 1. Click Network tab on the main menu.
- 2. Select Wireless LANs.
- 3. Select Create/Configure tab.
- 4. Scroll down to Firewall Options to enable the firewall profile.

# Summary

The summary tab displays device hardware and software attributes as charts.

- 1. To view wireless client attributes, click Security > Access Control and select Device Policy. This displays Summary and Profiles options.
- 2. Select Summary tab. This displays Summary page.

#### FIGURE 215 Summary

| Summary Profiles                                                                                                    |                                                                                                    |
|----------------------------------------------------------------------------------------------------|----------------------------------------------------------------------------------------------------|
| Device Policy Services Summary                                                                                                    | 0                                                                                                    |
| Clients                                                                                                    | Total     ▼                                                                                                    |
| Hostname-Bytes<br>Phone , 1.4GB<br>rockus.testing , 434.5MB<br>Galaxy-510e, 142.1MB<br>IT-PC, 108.9MB<br>OmePlusGT, 98.4MB<br>Galaxy-59, 95.3MB<br>administrator-Lattude, 80.0MB<br>Galaxy-Tab-52, 42.8MB<br>iFad, 22.1MB<br>N/A, 330.2KB | Device Types - OS/Vendor - Model Names                                                                                                    |
|                                                                                                    | A STATE OF STATE OF S |

The graph has 3 zones -

- Outer zone Displays the model names of device types.
- Central zone Displays information of the operating system used by the device type or the vendor name.
- Inner Zone Displays the device type.
- Core Displays the number of clients connected. (Hover the mouse to view the information).

The below table lists the filters available in the Summary screen.

# **TABLE 91 Filters**

| Filter Name                           | Description                                                                                                    |
|---------------------------------------|----------------------------------------------------------------------------------------------------|
| Total/2.4GHz/5GHz                     | User can selet the radio options from the drop down menu to generate the report.                                                                                                    |
| Last report/Last 1 hour/Last 24 hours | User can select the options from the drop down menu generate the report.<br>Last report - Accumlates stats of 180 seconds from the Access Point.<br>Last 1 hour - Accumlates stats of 60 minutes from the Access Point.<br>Last 24 hours - Accumlates stats of 24 hours from the Access Point. |
| All APs                               | By default displays details of the Access Point selected from <b>Access Points</b> tab.<br>User can select the option from drop down menu to view a particular AP or all<br>APs.                                                                                                    |

# TABLE 91 Filters (continued)

| Filter Name        | Description                                                                                                    |
|--------------------|----------------------------------------------------------------------------------------------------|
| All WLANs          | Displays the WLANs associated with each AP. User can select the option from drop down menu to view a particular WLAN or all WLANs. |
| Settings - Clients | User can set the preferred display settings.                                                                                       |
|                    | <b>NOTE</b><br>The maximum clients displayed is 20.                                                                                |
| Host name - Bytes  | This displays traffic consumed per client.                                                                                         |

# **Creating Device Policy Rules**

Create rules for every device policy service.

1. Click Security > Access Control and select Device Policy.

This displays **Summary** and **Profiles** options.

2. Select Profiles tab.

This displays **Device Policy Service** page.

3. In the **Device Policy Service**, click **Create**.

This displays Create Device Policy Service.

4. In Create Device Policy Service window, under Rules, click Create.

This displays Create Device Policy Rule window.

FIGURE 216 Creating a Device Policy Rule

# Create Device Policy Rule

| * Description: |          |    | _              |
|----------------|----------|----|----------------|
| * Action:      | Allow    |    | •              |
| * Device Type: | Laptop   |    | •              |
| * OS Vendor:   | All      |    | ٣              |
| Rate Limiting: | Uplink   |    | Mbps (0.1~200) |
|                | Downlink |    | Mbps (0.1~200) |
| VLAN:          |          |    |                |
|                |          |    |                |
|                | _        |    |                |
|                |          | ОК | Cancel         |

- 5. Enter the following policy rule details:
  - a. Description: Enter a short description for this device policy.
  - b. Action: Select Allow or Block. This is the action that the system will take if the client matches any of the attributes in the rule.
  - c. Device Type: Select from any of the supported device types. This feature is also supported on 11 AX APs.
  - d. **OS Vendor**: Select from any of the supported OS types.
  - e. Rate Limiting: Enable the uplink and downlink rate limiting, and enter a rate limit value for each.
  - f. VLAN : Enter the number of the VLAN in which to segment the client type. The value ranges from 1 through 4094; if no value is entered, this policy does not impact device VLAN assignment.
  - g. Click OK.

# VLAN

# **VLAN Pooling**

When Wi-Fi is deployed in a high density environment such as a stadium or a university campus, the number of IP addresses required for client devices can easily run into the thousands. Placing thousands of clients into a single large subnet or VLAN can result in degraded performance due to factors like broadcast and multicast traffic. VLAN pooling is adopted to address this problem.

х

VLAN pooling allows administrators to a deploy pool of multiple VLANs to which clients are assigned, thereby automatically segmenting large groups of clients into multiple smaller subgroups, even when connected to the same SSID. As the client device joins the WLAN, the VLAN is assigned to one of the VLANs in the pool based on a hash of the client's MAC address. To use the VLAN pooling feature, you first need to create a VLAN pooling profile, and then you can assign the profile to a specific WLAN or override the VLAN settings of a WLAN group.

To create VLAN Pooling Profile, perform the following:

- 1. Click Security > Access Control > VLAN and select VLAN Pooling. This displays VLAN Pooling screen.
- 2. In the VLAN Pooling Profile screen, click Create. This displays Create VLAN Pooling Profile window.
- 3. Enter the Name, Description and VLANs details and click OK.
- 4. The new VLAN Pooling Profile is displayed in the VLAN Pooling page.

## NOTE

By default, **Option MAC Hash** is selected.

## NOTE

AP model: 11ac wave 2 supports a maximum of 64 VLANs. Other AP models support up to 32 VLANs.

## FIGURE 217 Create VLAN Pooling Profile

| Create VLAN Pooling Profile                                                                                                    |
|----------------------------------------------------------------------------------------------------|
| <ul> <li>* Name:</li> <li>Description:</li> <li>* [?] VLANs:</li> <li>Option:          <ul> <li>MAC Hash</li> </ul> </li> <li>VLAN pooling allows automatic segmentation of large groups of clients into smaller subgroups, even when connected to the same SSID. When a client device joins the Wi-Fi network, a VLAN is assigned based on a hash of the client's MAC address.</li> </ul> |
| <b>OK</b> Cancel                                                                                                    |

# **VLAN Precedence**

Clients are assigned to VLANs by various methods, and there is an order of precedence by which VLANs are assigned. The assignment is commonly done from lowest to highest precedence. You can also set precedence for Rate limiting attribute of the profile.

# NOTE

Each VLAN has a default precedence.

- 1. To create VLAN Precedence, click Security > Access Control > VLAN and select VLAN Precedence. This displays VLAN Precedence screen.
- 2. Click Create.

This displays Create Precedence Profile page.

FIGURE 218 Create Predence Profile

# **Create Precedence Profile**

| * Name:          |             |    |        |
|------------------|-------------|----|--------|
| Rate Limiting Pi | ecedence    |    |        |
| 🛧 Up 🕹 Down      |             |    |        |
| Priority         | Description |    |        |
| 1                | AAA         |    |        |
| 2                | DEVICE      |    |        |
| 3                | WLANUTP     |    |        |
| VLAN Precedend   |             |    |        |
| Priority         | Description |    |        |
| 1                | AAA         |    |        |
|                  |             | ОК | Cancel |

Cancel

- 3. Configure the following:
  - a. Name: Enter name of the profile.
  - b. Rate Limiting Precedence: Use the Up and Down options to set the Rate Limit priority.

## NOTE

When SSID Rate Limiting (restricts total usage on WLAN) is enabled, per-user rate limiting is disabled.

- c. VLAN Precedence: Use the Up and Down options to set the VLAN priority.
- d. Click OK.

You have created the Precedence profile.

# NOTE

You can also edit, clone and delete a profile by selecting the options Configure, Clone and Delete respectively, from the Precedence tab.

# **Creating VLAN Name Profile**

Create VLAN Name Profile

- 1. To create VLAN Name Profile, click Security > Access Control > VLAN > VLAN Name This displays VLAN Name screen.
- 2. Select an Access Point from the tree and click **Create**.

This displays Create VLAN Name Profile page.

## FIGURE 219 Create VLAN Name Profile

| Create VLAN N           | ame Profile       |                         |  |
|-------------------------|-------------------|-------------------------|--|
| * Name:<br>Description: |                   |                         |  |
| * VLAN Mappings: *      | VLAN Name VLAN Id | + Add X Cancel 🛍 Delete |  |
|                         | VLAN Name         | VLAN Id                 |  |
|                         |                   |                         |  |

- 3. Configure the following:
  - a. Name: Enter name of the profile.
  - b. Description: Enter a short description for the VLAN name profile.
  - c. VLAN Mapping: Enter VLAN Name and VLAN ID and click Add.

The new VLAN name profile is displayed in the below list .

## NOTE

You can also cancel or delete the new VLAN name profile .

# **Users and Roles**

# **User Roles**

An user role is created to limit user access or to allow them to log-in with non-standard client devices.

To create an user role, perform the following:

- 1. Click Security > Access Control > Users & Roles and select User Roles. This displays User Roles screen.
- 2. Click Create.

This displays Create User Role page.

#### FIGURE 220 Create User Role

# Create User Role

| * Role Name:              |                         |   |                                           |
|---------------------------|-------------------------|---|-------------------------------------------|
| Description:              |                         |   |                                           |
| * User Traffic Profile:   | System Default V        | + | di se se se se se se se se se se se se se |
| * Firewall Profile:       | System Default          | + | Ø                                         |
| Access VLAN:              | VLAN ID                 |   |                                           |
|                           | OFF Enable VLAN Pooling |   |                                           |
| Time Schedule Policy: 🔘 A | llow All                |   | O Allow Specific                          |
|                           |                         |   |                                           |
|                           |                         |   |                                           |

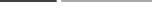

Cancel

OK

- 3. In the Create User Role window, configure the following:
  - Role Name Enter name for the user role.
  - Description Enter description for the user role.
  - User Traffic Profiles Select user traffic profile from the drop-down menu or create user traffic profile by clicking the + mark. To create user traffic profile, refer *Create User Traffic Profile*.
  - Firewall Profile Select firewall profile from the drop-down menu or create firewall profile by clicking the + mark. To create Firewall Profile, refer Managing a Firewall Profile.
  - Access VLAN Provide a VLAN ID or select **Enable VLAN Pooling** and select the VLAN ID from the drop-down or create user traffic profile by clicking the + mark.
  - Time Schedule Policy Select between the Allow All or Allow Specific options. By default, Allow All option is selected.
- 4. Click OK.

### NOTE

You can also edit, clone and delete user roles by selecting the options **Configure**, **Clone** and **Delete** respectively, from the **User Roles** tab.

### **Local Users**

A local user in the controller refers to a registered user who may be given access to the controller hotspot. An account comprises user's personal information, logon details, and the subscription package that is assigned to the user. The controller's local user database can include 802.1X, WISPr, and Zero-IT users.

When you create a user account, you will be required to assign a subscription package to the user. Before creating a user account, RUCKUS recommends creating at least one subscription package. See Creating a Subscription Package on page 399 for more information.

1. Click Security > Access Control > Users & Roles and select Local Users. This displays Local Users window.

2. Click Create.

The Create User page appears.

### FIGURE 221 Create User

# Create User

| Logon Details           |                    | • |
|-------------------------|--------------------|---|
| Subscription Details    |                    |   |
| * Subscription Package: | Local User Package |   |
| Expiration:             | Never Expires      |   |
| Description:            |                    |   |

- 3. In the Create User window, configure the following:
  - a. In the **Contact Details** section, enter the following:
    - First Name
    - Last Name
    - Email
    - Phone
    - Address
    - City
    - State
    - Zip Code
    - Country
    - Remark
  - b. In the Logon Details section, enter the details to create the logon credentials for this user:
    - User Name: Enter user name, this is not case sensitive and always displayed in lower case.
    - Password: Enter a password. The password must be at least eight characters in length.
    - Confirm Password: Re-type the password.
  - c. In the Subscription Details section, select a subscription package from the drop-down menu to the new user.
- 4. Click OK.

You have completed creating a local user.

X

4

Select Enable, the new user profile is authorized. Select Disable to unauthorize the user.

You can view the list of local users by applying filters. Click the \_\_\_\_\_ icon to do so.

### NOTE

You can also edit, clone and delete user by selecting the options Configure, Clone and Delete respectively, from the Local Users tab.

### **Creating a Subscription Package**

A subscription package defines the characteristics of a subscription that has been created for a registered user. These characteristics include the expiration date of the subscription.

If an user is connected at the time of subscription expiry, the user gets disconnected from the AP and any attempts to re-authenticate fails.

- 1. Click Security > Access Control > Users & Roles and select Subscription Package. This displays Subscription Package window.
- 2. Click Create.

This dsiplays Create Subscription Package page.

FIGURE 222 Create Subscription Package

# Create Subscription Package

| * Name:                |                     | ]      |  |
|------------------------|---------------------|--------|--|
| Description:           |                     |        |  |
| * Expiration Interval: | No data available 🔻 | ]      |  |
| * Expiration Value:    |                     | ]      |  |
|                        |                     |        |  |
|                        |                     |        |  |
|                        | ОК                  | Cancel |  |

- 3. In the Create Subscription Package window, configure the following:
  - Name Enter the subscription package name.
  - Description Enter an approriate description for the new package.
  - Expiration Interval Select the expiration time for the package expiration from the drop-down. Options are: Hour, Day, Week, Month, Year and Never.
  - Expiration Value Enter the expiration value, if Hour, Day, Week, Month or Year is selected.
- 4. Click OK.

You have completed creating a subscription package.

### NOTE

You can also edit and delete a package by selecting the options Configure and Delete respectively, from the Subscription Package tab.

### **Limitations Applying Role Policies to Users**

You must be aware of some limitations in applying roles to a user.

- Role-based policies are only supported in proxy-mode AAA WLANs, where proxy AAA method is used for authentication. If the
  authentication method is non-proxy AAA, where the AP authenticates the user, the user equipment (UE) cannot be determined and
  therefore, user-role policies are not supported on non-proxy mode AAA WLANs.
- Typically, the RADIUS/AAA servers return a user attribute to the controller, and the controller assigns it to an UE. However, you must establish a mapping between the user attribute and the user role, so that the user role policy can be applied to the UE. The attribute-role mapping is configured within the AAA policy.
- User Traffic Profiles are configured with various policies such as rate limiting so when a profile is applied to a WLAN, the policies in the profile are applied to all the UEs in the WLAN. The policies can also be applied to a user role in a WLAN, but not all the polices defined in the profile are applied to the role.

If a role-based VLAN policy is defined in the profile, it cannot be applied to the WLAN if its authenticated based on a L7 method (WebAuth or Hotspot/WISPr). This is because when a VLAN is applied on a per-role basis for a L7 authentication method, the user receives an IP address via DHCP before the UE is authenticated - this happens at layer 3 or 4, and you cannot authenticate the UE and assign a role to it till layer 7 is reached. This results in a mismatch between the VLAN IDs set within the roles, and could possibly lead to service disruptions.

- Precedence profiles are configured at the WLAN level, but impact the manner in which roles are assigned. The manner in which the profile is defined, indicates the order in which policies defined within the profile are assigned. The order of priorities can be customized. For example, if you have WLAN5 configured with VLAN ID 5, An OS policy configured with an iOS VALN ID 10, and a role policy assigned to a student with VALN ID 40, then there are multiple orders one can set when a *student user with iOS connects to WLAN 5*.
- You can assign a UE to a role through RADIUS, or you can use RADIUS attributes to apply policies. However, using RADIUS attributes take precedence over assigning UEs to a role (though it is easy to configure, as the only element required to authenticate the UE is the role information).

In the RADIUS attributes method, each policy, such a rate limiting or user traffic profile has a unique RADIUS attribute. Therefore, specifying the RADIUS attribute for a policy will override all other forms of the controller policy. For example, if a UE is already assigned to VLAN 7 through RADIUS, setting a RADIUS attribute for VLAN IDs to 9 will override all VLAN=7 configurations in say WLANs, OS policies, role policies etc.

### Guests

### **Guest Passes**

Guest passes are temporary privileges granted to guests to allow access wireless LANs.

Many options are provided for customizing guest passes, controlling who is allowed to issue guest passes, and controlling the scope of access to be granted.

With Guest Pass authentication enabled, guests are required to enter a guest pass code when connecting to a guest WLAN. Temporary guest passes can be issued for single user, multiple users, one-time login, time-limited multiple logins for a single guest user, or can be configured so that a single guest pass can be shared by multiple users. Additionally, they can be batch generated, if many short-term guest passes must be created at once.

Guest passes can be generated in two ways:

- Self-Service Generated Guest Passes
- Admin Generated Guest Passes

After generating a guest pass, they can be delivered in the following ways:

- Printout
- Send SMS with guest credentials
- Send email with guest credentials

### NOTE

To enable guest pass delivery through email or SMS, you must first configure an email server or an SMS delivery account (Twilio or Clickatell) from the **Email** tab or the **SMS** tab (Services > Guest Access.

### Admin Generated Guest Passes

Guest passes allow temporary access to wireless LANs.

### Step 1: Create a Guest Access Service

- 1. Follow the instructions in Creating a Guest Access Portal to create at least one guest access service in Guest Access Portal.
- 2. When you finish creating a guest access service, continue to Step 2: Create a Guest Access WLAN on page 401.

### Step 2: Create a Guest Access WLAN

Guest passes are generated for specific WLANs only. Guest pass users will only be able to gain access to the WLANs for which the guest pass is generated.

Follow these steps to create a WLAN that will be used for guest access only.

1. Click Network > Wireless LANs.

The Wireless LANs page appears.

2. Select an Access Point from the tree hierrachy and click **Create**.

The Create WLAN Configuration page appears.

- 3. In the Authentication Options, select Guest Access. This displays the Guest Access Portal section.
- 4. In the Guest Access Portal, configure the following:
  - a. Guest Authentication: Select the option approriately.
  - b. Guest Service Portal: Select the guest access from the drop-down list or create guest access portal by clicking the + icon.
  - c. Bypass CNA: By default, this option is selected, undo if it is not required.
  - d. Portal detection & Suppression: This option is available only when the **Bypass CNA** is selected. Choose from the drop-down list or create a Portal detection & Suppression by clicking the + icon.
  - e. Guest Accounting: By default, this option is disabled. Choose from the drop-down list or create AAA server by clicking + icon.

5. When you finish creating a guest access WLAN, continue to Admin Generated Guest Passes on page 401.

### FIGURE 223 Creating a WLAN for guest access only

### **Create WLAN Configuration**

| Guest Access Portal             |                                                                                | ▼ | 1 |
|---------------------------------|--------------------------------------------------------------------------------|---|---|
| Guest Authentication:           | Guest O Always Accept O Guest Access / Social Media Login O Social Media Login |   |   |
| * Guest Portal Service:         | Select a guest access 🗸 🕂 🖉                                                    |   |   |
| Bypass CNA:                     |                                                                                |   |   |
| Portal Detection & Suppression: | System Default                                                                 |   |   |
| Guest Accounting:               | OFF     Use the controller as proxy       Disable                              |   |   |

#### Step 3: Generate a Guest Pass

Follow these steps to generate a guest pass.

- 1. Click Security > Access Control > Guests and select Guest Pass. This displays Guest Pass window with two sections:
- 2. In the Self-Service Generated Guest Passes section, click on Generate Guest Pass and configure the following:
  - Guest Name Enter guest name.
  - Guest WLAN Select the guest WLAN from the drop down menu. To create guest WLAN, refer Step 2: Create a Guest Access WLAN on page 401.
  - Number of Passes Enter number of guest passes to be generated.
  - **Pass Valid For** Set the validity for the guest pass by entering the number and selecting the period from the drop-down menu. For example, if you want the guest pass to be valid for seven days, type **7** in the first box, and then select **Days** in the second box.

### 3. Configure the advanced options:

a) Pass Generation - Select Auto Generate check box, if to generate the guest pass key automatically.

To generate guest pass manually, clear **Auto Generate** check box.

If generating multiple guest pass, the Auto Generate check box is not configurable.

- b) Pass Effective Since Set the guest pass validity period by selecting one of the following options:
  - Effective from the creation time This type of guest pass is valid from the time it is created to the specified expiration time, even if it is not being used by any end user.
  - Effective from first use This type of guest pass is valid from the time the user uses it to authenticate with the controller until the specified expiration time. An additional parameter (Guest Pass will expire in X days) can be configured to specify when an unused guest pass will expire regardless of use. The default is 7 days.
  - Expire new guest pass if not used within [] days If you want this guest pass to expire if it is unused after you generated it, type the number of days in the box (maximum value is 365 days).
- c) Max Devices Allowed Set the number of users that can share this guest pass.
  - Limited to [] If you want a limited number of users to share this guest pass, click this option, and then type the number in the box.
  - Unlimited If you want an unlimited number of users to share this guest pass, click this option.
  - Session Duration If you clicked Unlimited, this option appears. If you want require users to log on again after their sessions expire, select the **Require guest re-login after []** check box, and then select a time increment. If this feature is disabled, connected users will not be required to re-log in until the guest pass expires.
- d) In Remarks (optional), type your notes about this guest pass, if any.
- 4. Click Generate.

The page refreshes, the guest pass generated appears in the **Admin Generated Guest Passes** table, along with other guest passes that exist on the controller.

Select the guest pass and click Enable to authorize the guest pass for a user, and Disable to revoke the guest pass for a particular user.

You have completed generating a guest pass. You are now ready to send the guest pass to guest users.

You can view the list of guest passes by applying filters. Click the ricen to do so. The following information is displayed when you click on the guest pass created:

- Summary: Displays a summary of information about the user and credentials.
- Admin Activities: Displays information about the administrator activities.
- Event: Displays information about events associated with the user.

Click the icon to apply filters. Click the icon to export all the data into a CSV file.

FIGURE 224 Generating a guest pass

# Generate Guest Pass

| * Guest Name:          | хуz                                         |        |
|------------------------|---------------------------------------------|--------|
| * Guest WLAN:          | [SZ-300-GUEST] of [TEST-JILANI]             | *      |
| * Number of Passes:    | 1                                           |        |
| * Pass Valid For:      | 1 Days 💌                                    |        |
| Advanced Options       |                                             |        |
| Pass Generation:       | 🖂 Auto Generate                             |        |
|                        | Pass Value:                                 |        |
| Pass Effective Since:  | Effective from the creation time            |        |
|                        | Effective from first use                    |        |
|                        | * Expire new guest pass if not used within: |        |
| * Max Devices Allowed: |                                             |        |
|                        | OUnlimited                                  |        |
| Remarks:               | 1                                           |        |
|                        |                                             |        |
|                        |                                             |        |
|                        |                                             |        |
|                        | Generate                                    | Cancel |

### NOTE

You can generate maximum 120000 guest passes for SZ100, and 40000 guest passes for vSZ-E.

### NOTE

You can generate maximum 40000 guest passes for SZ300, and 1000000 guest passes for vSZ-H.

### NOTE

The controller GUI allows you to view only 1000 guest passes. To view the guest pass list above 1000 passes, you must use the public API's.

×

#### Step 4: Send Guest Passes to Guest Users

Deliver the guest passes to guest users as per the delivery options that you choose.

The page that appears after you generate a guest pass contains options for delivering the guest pass to guest users (see the following image).

### FIGURE 225 Options for delivering guest passes to guest users

| Here are the gen | erated guest passes |               |                             |                     |                     |                            | $\overline{\mathbf{v}}$ |
|------------------|---------------------|---------------|-----------------------------|---------------------|---------------------|----------------------------|-------------------------|
| Print Selected   | 🛓 Export Selected   | 🛛 Email 🔲 SMS | 🛍 Delete 🗹 Enable 🗌 Disable | More 🗶 🝸 Filter     | Off 🔅 search table  | Q 🔳                        |                         |
| Guest Name 🔺     | Manage By           | Key           | Remarks                     | Generated           | Expiration Date     | WLAN                       | ٥                       |
| Sam              | System              | Wv3Q5H6q      | One day pass                | 2017/03/08 17:41:30 | 2017/03/09 17:41:30 | [SZ-300-GUEST] of [TEST-JI |                         |
| Sen              | System              | sajeXkCg      | N/A                         | 2017/03/08 18:45:26 | N/A                 | [SZ-300-GUEST] of [TEST-JI |                         |
| test2            | System              | DNp2u8D3      | N/A                         | 2017/01/18 14:19:18 | 2017/01/19 14:19:18 | [SZ-300-GUEST] of [TEST-JI |                         |
|                  |                     |               |                             |                     |                     | 3 total records 🔍 1        | 20                      |

### **Generating Guest Passes from an Imported CSV**

You can also manually define the guest passes that you want to generate in a comma-separated value (CSV) file (a sample of which is available for download from the **Guest Pass** page).

Follow these steps to generate guest passes from an imported CSV file.

- 1. Click Security > Access Control > Guest > Guest Pass.
- 2. Click Import Guest Pass.

The Import Guest Pass form appears.

3. Look for the following text under Browse:

To download a sample guest pass, click here.

- 4. Click the here link to download the sample CSV file.
- 5. Using Microsoft Excel or a similar application, open the CSV file.

- 6. In the CSV file, fill out the following columns:
  - #Guest Name (Must): Assign a user name to the guest pass user.
  - Remarks (Optional): Add some notes or comments about this guest pass.
  - Key: Enter a guest pass key or leave it blank so the controller can generate the key automatically.

### FIGURE 226 The sample CSV file when opened in Excel

|    | A6 - <i>f</i> *    |                  |                                |  |  |  |  |
|----|--------------------|------------------|--------------------------------|--|--|--|--|
|    | А                  | В                | С                              |  |  |  |  |
| 1  | #Guest Name (Must) | Remarks          | Key (Empty Implies random key) |  |  |  |  |
| 2  | Batch-Guest-1      | Batch generation | AAAAAAA                        |  |  |  |  |
| 3  | Batch-Guest-2      | Batch generation |                                |  |  |  |  |
| 4  | Batch-Guest-3      |                  |                                |  |  |  |  |
| 5  |                    |                  |                                |  |  |  |  |
| 6  |                    |                  |                                |  |  |  |  |
| 7  |                    |                  |                                |  |  |  |  |
| 8  |                    |                  |                                |  |  |  |  |
| 9  |                    |                  |                                |  |  |  |  |
| 10 |                    |                  |                                |  |  |  |  |
| 11 |                    |                  |                                |  |  |  |  |
| 12 |                    |                  |                                |  |  |  |  |
| 13 |                    |                  |                                |  |  |  |  |
| 14 |                    |                  |                                |  |  |  |  |

- 7. Save the CSV file.
- 8. Go back to the Import Guest Pass page, and then configure the following settings on the Common Guest Pass Settings:
  - Guest WLAN: Select the guest WLAN that you created in Step 2: Create a Guest Access WLAN on page 401.
  - **Pass Valid For**: Set the validity period for the guest pass by filling in the two boxes. For example, if you want the guest pass to be valid for seven days, type **7** in the first box, and then select **Days** in the second box.
- 9. Configure the advanced options:
  - a) Pass Effective Since: Set the guest pass validity period by selecting one of the following options:
    - Effective from the creation time: This type of guest pass is valid from the time it is first created to the specified expiration time, even if it is not being used by any end user.
    - Effective from first use: This type of guest pass is valid from the time the user uses it to authenticate with the controller until the specified expiration time. An additional parameter (Guest Pass will expire in X days) can be configured to specify when an unused guest pass will expire regardless of use. The default is 7 days.
    - Expire guest pass if not used within [] days: If you want this guest pass to expire if it is unused after you generated it, type the number of days in the box (maximum value is 365 days).
  - b) Max Devices Allowed: Set the number of users that can share this guest pass.
    - Limited to []: If you want a limited number of users to share this guest pass, click this option, and then type the number in the box.
    - Unlimited: If you want an unlimited number of users to share this guest pass, click this option.
    - Session Duration: If you clicked Unlimited, this option appears. If you want require users to log on again after their sessions expire, select the Require guest re-login after [] check box, and then select a time increment. If this feature is disabled, connected users will not be required to re-log in until the guest pass expires.

10. In Guest List CSV File (at the top of the page), click Browse, and then select the CSV file you edited earlier.

The page refreshes, and the number of guest passes that the controller has identified in the CSV file appears below the Browse button.

11. Click Import.

The page refreshes, and then the guest pass you generated appears in a table, along with other guest passes that exist on the controller.

You have completed generating a guest pass. You are now ready to send the guest pass to guest users. See Step 4: Send Guest Passes to Guest Users on page 405 for information.

### FIGURE 227 The Guest Pass page for importing a CSV file

| Print Selected | 🛓 Export Selected | 🛛 Email 🛛 🛛 SMS | 🛅 Delete 🗹 Enable 🗌 Disable | More 💻 🝸 Filter     | Off 🔅 search table  | ۹ 🔳                        |
|----------------|-------------------|-----------------|-----------------------------|---------------------|---------------------|----------------------------|
| Guest Name 🔺   | Manage By         | Кеу             | Remarks                     | Generated           | Expiration Date     | WLAN                       |
| Sam            | System            | Wv3Q5H6q        | One day pass                | 2017/03/08 17:41:30 | 2017/03/09 17:41:30 | [SZ-300-GUEST] of [TEST-JI |
| Sen            | System            | sajeXkCg        | N/A                         | 2017/03/08 18:45:26 | N/A                 | [SZ-300-GUEST] of [TEST-JI |
| test2          | System            | DNp2u8D3        | N/A                         | 2017/01/18 14:19:18 | 2017/01/19 14:19:18 | [SZ-300-GUEST] of [TEST-JI |

### SmartZone Guest Pass Self Registration

Currently Smart Zone Guest Access solution relies on assisted guest pass generation, which means IT or hotel staff needs to generate guest password to the client based on whatever credentials needed. To make the process simpler and for ZD parity, this feature is to make guest selfregistration a possibility on SZ, so that steps can be configured and displayed on guest UE to guide them through a step by step process to obtain a key for the guest WLAN access.

Self-service guest pass registration only applies to guest access WLAN.

- Go to Services > Guest Access.
- Click "Create" to access the Guest pass Portal.
- Enable "Self Registration" by setting it to "ON" position.

### FIGURE 228 Self Registration

| Cre | eate Guest A              | ccess Portal                                                                                                    |        |   |
|-----|---------------------------|----------------------------------------------------------------------------------------------------|--------|---|
|     | General Options           |                                                                                                    |        | * |
|     | * Portal Name:            |                                                                                                    |        | h |
|     | Portal Description:       |                                                                                                    |        |   |
|     | * Language:               | English                                                                                                    |        |   |
|     | Redirection               |                                                                                                    | •      | I |
|     | Start Page:               | After user is authenticated, <ul> <li>Redirect to the URL that user intends to visit.</li> <li>Redirect to the following URL:</li> </ul> |        | ľ |
|     | Guest Access              |                                                                                                    | •      |   |
|     | Self-registration:        |                                                                                                    |        |   |
|     | Guest Pass SMTP Server:   | OFF                                                                                                    |        |   |
|     | * Guest Pass SMS Gateway: | Disabled                                                                                                    |        | Ŧ |
|     |                           | ок                                                                                                    | Cancel |   |

If the sponsor approval is disabled, when end-user connects to the WLAN, user can finish the registration and get the guest password automatically without any approval.

### **Dynamic PSK**

### **Generating Dynamic PSKs**

You can generate new dynamic PSKs to secure the WiFi network.

Follow these steps to generate the dynamic PSKs (DPSKs):

- 1. Click Security > Access Control > Dynamic PSK. This displays Dynamic PSKscreen.
- 2. Click Generate DPSKs.

This displays Generate DPSKs window .

- 3. In the Generate DPSKs window, configure the following:
  - WLAN: Select a DPSK-enabled WLAN from the drop-down list.
  - Number of DPSKs: Enter the number of PSKs to be created in a zone. Maximum of 500 Unbound or Group DPSKs can be created.

There are three types of DPSKs:

- Unbound DPSK (DPSK not binding to a specific device yet) Once an unbound DPSK is used by a device, it will become bound DPSK and release one slot from the maximum limit of 500.
- Group DPSK (DPSK that can be shared between devices) A group DPSK will never become bound, it always occupy one slot from the 500 limit, until the Admin deletes.
- Bound DPSK (DPSK bound to a specific device) An Admin can import Bound DPSKs using CSV by specifying the **MAC Address** and create Bound DPSKs regardless of the 25,000 limitation.

| SZ version | Max DPSK per zone | Max Unbound DPSK per zone                   | Max Group DPSK per zone |  |  |
|------------|-------------------|---------------------------------------------|-------------------------|--|--|
| 3.4.x      | 10K               | 256                                         | Х                       |  |  |
| 3.5.x      | 10K               | 256                                         | 64                      |  |  |
| 3.6.x      | 10K               | Share 320 slots for Unbound and Group DPSKs |                         |  |  |
| 5.1        | 25K               | Share 500 slots for Unbound and Group DPSKs |                         |  |  |

### NOTE

For SZ300/vSZ-H platform, the maximum number of DPSKs is 25,000 per zone or domain and 50,000 for the system.

- User Name: Enter the user name manually or leave it blank if you want the controller to auto-generate the user name.
- Passphrase: Enter the user name manually or leave it blank if you want the controller to auto-generate the passphrase.
- User Role: If you have created user roles, select the user role to assign to the device that connects to the SmartZone network using this DPSK. The device will be assigned the same attributes and permissions (VLAN, UTP, time restrictions, etc.) that have been defined for the assigned user role.
- VLAN ID: Type a VLAN ID within the range 1-4094.
- Group DPSK: If you want multiple devices to be able to use this DPSK, click Yes else, click No if it used by a single device.
- 4. Click Generate.

You have completed creating dynamic PSKs.

To delete a DPSK, select the DPSK from the list, and then click the **Delete** icon.

### **Viewing Generated DPSKs**

In addition to downloading the generated DPSK record in CSV format, you can also view the DPSKs that have been generated from the *Generated Dynamic PSKs* tab.

### FIGURE 229 Viewing Generated DPSKs

| 🖵 System                         | F  |                             |                   |             |                     |           |                       |
|----------------------------------|----|-----------------------------|-------------------|-------------|---------------------|-----------|-----------------------|
| 🔐 Services                       | -  | Dynamic PSK Batch Generatio | Generated Dynar   | mic PSKs    |                     |           |                       |
| AAA Servers                      |    | Delete All Dele             | h Ehow OR Co      | © Export to | COV                 |           |                       |
| Access Control                   |    | User                        | MAC Address       | WLANS       | Created             | Expires   | Shared Devices Number |
| Application Recognition & Contro | ok | BatchDPSK_User_7            | 00.00.00.00.00.00 | 123         | 2020/09/08 10:18:10 | Unlimited | 0                     |
| Bonjour Gateway                  |    | BatchDPSK_User_8            | 00:00:00:00:00:00 | 123         | 2020/09/08 10:18:10 | Unlimited | 0                     |
| Dynamic PSK                      |    | BatchDPSK_User_9            | 00.00.00.00.00.00 | 123         | 2020/09/08 10:18:10 | Unlimited | 0                     |
| Guest Access Service             |    |                             |                   |             |                     |           |                       |
| Hotspot Services                 |    |                             |                   |             |                     |           |                       |
| Radio Control                    |    |                             |                   |             |                     |           |                       |
| WIPS                             |    |                             |                   |             |                     |           |                       |
| URL Filtering                    |    |                             |                   |             |                     |           |                       |

A WLAN-supported DPSK has the Show QR Code option to join a Wi-Fi network.

Click Show QR Code and the QR Code pop-up page is displayed. Click Print to print the QR code or scan the QR code using a smartphone camera.

### FIGURE 230 QR Code Page

Do you want to print the QR code for this Wi-Fi network?

#### 1. How to use Wi-Fi QR code?

You can print and share it to your users, and ask them to open the camera app on the smartphone and hold it over the Code. A notification should pop up and connect them to the wireless network automatically. If this did not work, check the smartphone settings and make sure that the QR Code scanning feature is enabled. If it still not working, then you may need to ask your user to download a third-party QR Code scanner from smartphone app store.

#### 2. How can I regenerate the QR code later?

You can to to WiFI Networks page and select your WiFi, click the "More" button and then click "Show QR Code" from the dropdown list, a QR code page should pop up.

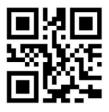

Print

Click Export to CSV to export all the generated DPSKs to a CSV file.

### **Importing Dynamic PSKs**

You can import CSV files to create DPSKs to secure the WiFi network.

Follow these steps to import dynamic PSKs (DPSKs):

- 1. Click Security > Access Control > Dynamic PSK. This displays Dynamic PSKscreen.
- 2. Click **Download Sample (CSV)** link to download the CSV template for generating DPSKs. A sample CSV file is displayed as show in the figure.

### FIGURE 231 Sample CSV file

| А            | В                 | С       | D            | E            | F          |
|--------------|-------------------|---------|--------------|--------------|------------|
| User Name    | MAC Address       | VLAN ID | User Role    | Passphrase   | Group DPSK |
| DPSK-User-1  | 00:11:22:33:44:44 |         |              |              |            |
| DPSK-User-2  | 00:11:22:33:44:55 | 1       |              | passphrase02 |            |
| DPSK-User-3  | 11:22:33:44:55:66 | 2       | testUserRole | passphrase03 |            |
| Group-DPSK-1 |                   |         |              |              | Υ          |
|              |                   |         |              |              |            |

- 3. Modify the CSV file as appropriate and save it. The following are the fields that need to be completed in the CSV file:
  - User Name (mandatory field): Enter the user name.
  - MAC Address (optional): Enter the MAC address of the device for which to generate a DPSK (bound DPSK). If you leave the MAC address field empty, the controller will generate an unbound DPSK.
  - VLAN ID (optional): Enter a value to override the WLAN VLAN ID, or leave it empty if you do not want to override the WLAN VLAN ID.
  - User Role (optional): If you have created user roles, type the name of the user role that you want to assign to the device that connects to the SmartZone network using this DPSK. The device will be assigned the same attributes and permissions (VLAN, UTP, time restrictions, etc.) that have been defined for the assigned user role.
  - Passphrase (optional): Leave it blank if you want the controller to auto-generate the passphrase, or enter the passphrase manually.
  - Group DPSK (optional): Enter Y to indicate the entry is a Group DPSK if you want multiple devices to use this DPSK.
- 4. Click Import CSV.

The Import CSV dialog box appears.

### NOTE

Importing a CSV file that contains a MAC address to which an existing DPSK (on the same target WLAN) is already assigned will replace the existing DPSK on the controller database.

- 5. In DPSK Enabled WLAN, select a WLAN from the drop-down list. Only WLANs that support DPSK must be selected.
- 6. In **Choose File**, click **Browse** to choose the CSV file.

Click Clear if you want to replace the CSV file.

You can also specify Group DPSK in the CSV file.

7. Click Upload.

The generated DPSKs appear in the table on the **Dynamic PSK** page.

### NOTE

You can import up to 1,000 DPSKs (not over 25K unbound + group DPSKs) at a time.

8. Click Download CSV to download a CSV that contains the generated DPSKs.

The CSV file appears in the following format.

FIGURE OOD NAME COVIES and

| FIGURE 232 New CSV format |                   |                     |                                                                                |         |                 |                 |  |  |  |
|---------------------------|-------------------|---------------------|--------------------------------------------------------------------------------|---------|-----------------|-----------------|--|--|--|
| User Name                 | MAC               | WLAN (SSID)         | Passphrase                                                                     | VLAN ID | Created Date    | Expiration Date |  |  |  |
| DPSK-User-1               | 00:11:22:33:44:44 | joe-wlan (joe-wlan) | 4#4BSXMe                                                                       |         | 3/17/2016 18:55 | Unlimited       |  |  |  |
| DPSK-User-2               | 00:11:22:33:44:55 | joe-wlan (joe-wlan) | rE <r0[]y< td=""><td>1</td><td>3/17/2016 18:55</td><td>Unlimited</td></r0[]y<> | 1       | 3/17/2016 18:55 | Unlimited       |  |  |  |
| DPSK-User-3               | 11:22:33:44:55:66 | joe-wlan (joe-wlan) | 'q=7vqfE                                                                       | 2       | 3/17/2016 18:55 | Unlimited       |  |  |  |

You have completed generating DPSKs.

### NOTE

Click **Export All** to export all the dynamic PSKs to a CSV file. You can also export specific dynamic PSKs by selected them and clicking **Export Selected**.

### **Creating a User Traffic Profile**

A User Traffic Profile (UTP) can be created to block or limit user traffic based on a number of factors including Source and destination IP address, Port, Protocol, etc. Additionally, a UTP can be created to shape traffic according to configurable application control policy.

To create a user traffic profile, perform the following:

- 1. Click Security and User Traffic Profile tab. This displays User Traffic Profile window.
- 2. In User Traffic Profile screen, click Create. This displays Create User Traffic Profile window. In the create user traffic profile window, configure the following:
  - Name Enter name for the profile.
  - Description Enter short description for the profile.
  - Rate Limiting By default, Uplink and Downlink buttons are set to Off. User can select the button to limit the upload and download by entering values.
- 3. Select an access control for the user profile from the **Traffic Access Control List** and set priority by selecting the rule. To create a traffic control access rule, refer *Creating a User Traffice Access Control Rule*.
- 4. Select an application policy from the **Application Recognition and Control** list. To create an application policy, refer *Creating an Application Control Policy*.
- 5. Select an URL filtering policy from the URL Filtering Control list. To create an application policy, refer Creating a URL Filtering Policy.
- 6. Click **OK** to save the new User Traffic Profile.

### NOTE

Use Configure, Clone and Delete options in the Create User TrafficProfile window to edit, clone or delete.

### **Restricted Access**

The Restricted Access profile can be created without having any blocked ports or enabling well known and any entries in the whitelist ports. Restricted Access Point(AP) profile can be configured multiple ways through SmartZone user interface.

The access point node on the network can be vulnerable to malicious attacks. Access Point(AP) is a critical node on the network and therefore such an attack can expose the whole network. The restricted access profile provides a mechanism to restrict unauthorized access to the AP and allows access only to authorized users thereby increasing the AP's inherent security.

### NOTE

Maximum of 5 Restricted AP Access profiles can be created per zone.

The AP currently has the following categories of open ports:

### TABLE 92 Well Known Ports on Access Points

| Sl. No. | Port | Use    | Protocol          |
|---------|------|--------|-------------------|
| 1       | 80   | НТТР   | TCP - IPv4 & IPv6 |
| 2       | 22   | SSH    | TCP - IPv4 & IPv6 |
| 3       | 443  | HTTPS  | TCP - IPv4 & IPv6 |
| 4       | 161  | SNMP   | UDP - IPv4 & IPv6 |
| 5       | 23   | TELNET | TCP - IPv4 & IPv6 |

### Overview

The Well known Port List includes the ports that are most likely to be exploited, with restricted access enabled, any node on the network trying to access the AP using these ports is blocked. This blocking functionality is configurable from the user interface by an administrator. The administrator can perform the following functions:

- The administrator can allow temporary or permanent access to these ports for an IP or a list of IPs (IP and Subnet). These IP(s) when configured are added to the Manual White List (Max 10) and these IP(s) are given unrestricted access to the AP.
- The administrator can add ports or a range of ports to the Port Black List (Max 10) as well. These ports will be inaccessible for any node on the network that is not part of the Manual White List as configured by the administrator.

### FIGURE 233 Restricted Access Overview

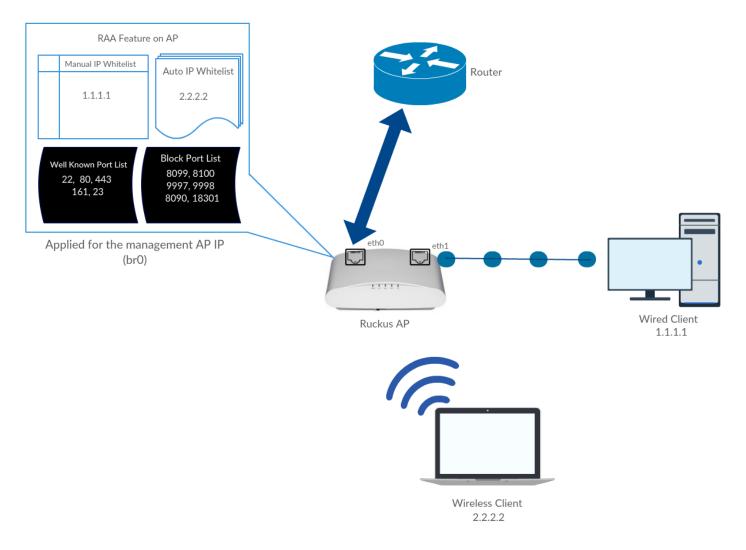

### **Creating Restricted AP Access Profile**

The Access Point (AP) is a critical node in the network that can be at risk of the malicious attacks as some of its ports are open. The Restricted AP Access Profile addresses this kind of risk and enhances AP's security.

Restricted AP Access protects the AP in the following ways.

- 1. By blocking access to the AP's standard well know open ports such as:
  - Port- 22 (TCP -IPv4 & IPv6) For SSH Operation
  - Port- 23 (TCP IPv4 & IPv6) For Telnet Operation
  - Port- 80 (TCP IPv4 & IPv6) For HTTP Operation
  - Port- 443 (TCP IPv4 & IPv6) For HTTPs Operation
  - Port- 161 (UDP -IPv4 & IPv6) For SNMP Operation

- 2. By blocking access to AP's Internal ports (used mainly for Ruckus internal communication) such as:
  - Wisper internal ports
    - Port 9997 (http) : [Subscriber portal]
    - Port 9998 (https): [Subscriber portal]
    - Port 1997 (http): [Captive Portal Listening Server]
    - Port 1998 (https): [Captive Portal Listening Server]
  - Walled Garden internal Ports
    - Port 8090 (http) : [Subscriber portal]
    - Port 8099 (https) : [Subscriber portal]
    - Port 18090 (http) : Captive Portal Listening Server /Redirect server listen port]
    - Port 18099 (https): Captive Portal Listening Server/Redirect server listen port]
  - Speedflex Port 18301
  - Proxy Web server for Unauthorized UEs 8100
  - DNSMASQ 53
- 3. By providing a mechanism to block any ports or port range to restrict access.
- 4. By allowing AP to be accessed by authorized users.

To create a Restricted AP Access profile, perform the following steps.

1. Click Security > Access Control > Restricted AP Access. This displays Restricted AP Access screen.

2. In **Restricted AP Access** screen. Select a Zone from the system tree and click **Create** The **Create Restricted AP Access Profile** page appears.

### FIGURE 234 Creating Restricted AP Access Profile

| * Name:               |                                                                                          |        |      |                         |
|-----------------------|------------------------------------------------------------------------------------------|--------|------|-------------------------|
| Description:          |                                                                                          |        |      |                         |
| Blocked Port List:    | * Protocol<br>Both                                                                       | ► Port |      | + Add X Cancel Delete   |
|                       | Protocol                                                                                 |        | Port |                         |
| IP Address Whitelist: | List of well known ports<br>SSH: 22<br>TELNET: 23<br>HTTP: 80<br>HTTPS: 443<br>SNWP: 161 |        |      | 🕂 Add 🗶 Cancel 🏦 Delete |
|                       | IP                                                                                       |        |      |                         |
|                       |                                                                                          |        |      |                         |

- 3. Configure the following:
  - a. Name: Type the name of the profile.
  - b. Description: Type the description of the profile.
  - c. Blocked Port List: Select the protocol (TCP, UDP or Both) from the Protocol drop-down, and enter the port number in the Port field.
     You can click Cancel to re-type the entry or you can click Add to add the entries. The protocol and the port get listed in the table below the Blocked Port List. Click Delete to delete the values in the table.
  - d. Block well known ports: Enable the slidebar to block the well known ports.
  - e. IP Address Whitelist: When Restricted AP Access is enabled, network devices may use non-whitelisted IPv6 IP address for Restricted AP Access related operations, which may cause unexpected result. So, it is recommended to add ipv6 IP addresses manually.
- 4. Click OK.

You have created the Restricted AP Access profile.

### **Configuring Restricted Access via Services & Profiles**

This topic describes configuring Restricted Access via Services & Profile tab.

- 1. Click Security > Access Control > Restricted AP Access. This displays Restricted AP Accessscreen.
- 2. Click Restricted Access tab.
- 3. Select a **Zone** and from the list select one of the **Restricted AP Access Profile** associated with the zone and click **Configure**. This displays **Edit Restricted AP Access Profile** window.
- 4. Enter the values in the fields and click **Ok**.

This displays the edited **Restricted Access Profile** in the list.

| Fields                 | Description                                                                                                    |
|------------------------|----------------------------------------------------------------------------------------------------|
| Name                   | Restricted Access Profile name.                                                                                                    |
| Description            | Enter a description to identify the Restricted Access Profile.                                                                                                    |
| Blocked Port List      | <ul> <li>*Protocol - Choose the protocol for communicating from the drop down<br/>list (Both, TCP, UDP)</li> <li>*Port - Enter the port numbers. These port numbers will be added to the<br/>Blocked Port list.</li> <li>The port numbers can be deleted by selecting the same from the table.</li> </ul> |
| Block well known ports | To add all well know ports to the Blocked Port List, click the <b>On/Off</b> switch.<br>The Block well known ports, by default is <b>Off</b> .                                                                                                    |
| IP Address Whitelist   | *IP - Enter the IP addresses to allow the communication. These IP<br>addresses will be part of the IP Address Whitelist.<br>The IP Address can be deleted by selecting the same from the table.                                                                                                    |

### **Configuring Restricted Access via Access Point**

This topic describes the steps to configure Restricted AP Access Profile through Access Point tab.

- 1. Go to Access Points > Access Points.
- 2. Select a Zone from the left column and click **Configure selected Domain/Zone/Group** icon.

This displays Configure Group screen.

In the Configure Group screen, navigate to Advanced Options. Locate Restricted AP Access Profile field.
 To create a Restricted AP Access Profile, click On/Off button to On.

### NOTE

By default the **On/Off** button is in the **Off** mode.

4. Click + to Create Restricted AP Access Profile.

This displays Create Restricted AP Access Profile screen.

- 5. Enter the details as provided in the Configuring Restricted Access via Services & Profiles on page 417 topic.
- 6. The new Restricted AP Access profile is displayed in the **Restricted AP Access** drop-down list.
- 7. Select the Restricted AP Access profile from the drop-down list to map the RA profile to a particular zone.

### **Enabling Restricted Access**

To enable the Restricted Access, perform the following:

- 1. Go to Network > Wireless > Access Point > Access Points.
- 2. Select a Zone from the left column and click **Configure selected Domain/Zone/Group** icon.

This displays Configure selected Domain/Zone/Group

- 3. Navigate to Advanced Options.
- 4. Click **On/Off** button to **On** mode.

### NOTE

By default the **On/Off** button is in the **Off** mode.

This highlights the greyed out **Restricted AP Access Profile**. Select the RA profile from the drop-down list to enable the restricted access for the selected zone.

The selected **Restricted AP Access Profile** can be edited by clicking

### **Creating Blocked Clients**

You can deny access to the network for certain clients by using the block client access control feature.

1. Go to Security > Access Control > Blocked Client.

This displays **Blocked Client** screen.

х

Select a Zone from the system tree, click Create.
 This displays Create Blocked Client page.

FIGURE 235 Create Blocked Client

# **Create Blocked Client**

| General Options | ▼ |
|-----------------|---|
| * Client MAC:   |   |
| Description:    |   |

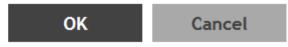

- 3. Configure the following:
  - a. Client MAC: Type MAC address of the client that you want to block.
  - b. Description: Type a short description for client.
  - c. Click OK.

You have created the blocked client list.

### NOTE

You can also edit, clone and delete a list by selecting the options **Configure**, **Clone** and **Delete** respectively, from the **Blocked Client** tab.

### **Creating a Client Isolation Whitelist**

This feature allows the administrator to manually specify an approved list of wired destinations that may be reachable by wireless clients.

### NOTE

The whitelist only applies to destinations that are on the wired network, and it will not work on wireless destinations.

1. Click Security > Access Control > Client Isolation Whitelist. This displays Client Isolation Whitelistscreen.

2. Click Create.

This displays Create Client Isolation Whitelist window.

FIGURE 236 Creating a Client Isolation Whitelist

# **Create Client Isolation Whitelist**

| Auto Whitelist  | : 🗌 APs will auto-discovery <u>s</u> | ateway devices and add them to the | solation whitelist |
|-----------------|--------------------------------------|------------------------------------|--------------------|
| Client Entries  |                                      |                                    | ▼                  |
| 🕂 Create 🖉 Conf | igure 🛍 Delete                       |                                    |                    |
| MAC             | IP Address                           | Description                        |                    |

OK Cancel

- 3. Configure the following:
  - a. Name: Enter name of the client.
  - b. Description: Enter short description about the client.
  - c. Auto Whitelist: Select this check-box if you want AP to automatically scan for devices and include them in the whitelist.
  - d. Client Entries: To add the clients to the list, click **Create** and provide client information such as MAC address (mandatory), IP address and Description.
  - e. Click OK.

You have created the list of whitelisted clients that can access the network.

#### NOTE

You can also edit, clone and delete the list by selecting the options **Configure**, **Clone** and **Delete** respectively, from the **Client Isolation Whitelist** tab.

### **Creating a Traffic Class Profile**

To create a traffic class profile, you must define the basic required settings.

1. Go to Security > Access Control > Traffice Classes.

2. Select the **Zone** from system tree and click **Create**. This displays **Create Traffic Class Profile** page.

FIGURE 237 Creating a Traffic Class Profile

| General Options             |                    |   |
|-----------------------------|--------------------|---|
| * Name: tc_<br>Description: | profile1           |   |
| Traffic Classes             |                    | T |
| 🕂 Create 🖉 Configu          | re 📋 Delete        |   |
| Traffic Class               | Destinations       |   |
| traffic_class2              | facebook.com       |   |
| traffic_class1              | 1.1.1.1,google.com |   |

3. Under General Options, enter traffic class profile name and description.

4. Under Traffic Classes, click Create to add a traffic class.

### NOTE

Only four traffic classes can be added in a single Traffic Class profile.

The Traffic Class page appears.

### FIGURE 238 Creating a Traffic Class

| Destination Addresses                                                                  |                    |          |
|----------------------------------------------------------------------------------------|--------------------|----------|
| Access Control Rule Entry                                                              | + Add Import CSV V | X Cancel |
| Access Control Rule Entry                                                              |                    |          |
|                                                                                        |                    |          |
| The following format are allowed for access control rule entry<br>Format:              |                    |          |
| IP (e.g. 10.11.12.13)                                                                  |                    |          |
| IP Range (e.g. 10.11.12.13-10.11.12.15)                                                |                    |          |
| CIDR (e.g. 10.11.12.100/28)                                                            |                    |          |
| IP and mask (e.g. 10.11.12.13 255.255.255.0)<br>Precise web site (e.g. www.ruckus.com) |                    |          |
| Web site with special regular expression like                                          |                    |          |
|                                                                                        |                    |          |
| - *.amazon.com                                                                         |                    |          |

- 5. Enter the name of the traffic class profile.
- 6. In the Access Control Rule Entry field, enter an access control rule in the proper format.
- 7. Click Add to add an access control rule or click Import CSV to import an access control list.

### NOTE

Click the Import CSV arrow and select Download Sample (CSV) to download the CSV template.

#### NOTE

To delete an access control rule, select an entry and click **Delete**.

8. Click OK.

You have created a Traffic Class Profile.

### NOTE

IP destination is reachable only when IP is not part of Traffic Class, but present under Split Tunnel. Split-tunnel policy is effective only when both **Split Tunnel** and **Traffic Class** features are enabled together.

ΟК

Cancel

### **Classifying Rogue Policy**

You can create rogue classification policy with rules at the zone-level. This helps in automatic classification behavior when a specific-rogue detection criteria are met.

To create a rogue classification policy:

- 1. Go to Security > Access Control > WIPS.
- 2. Select the zone for which you want to create the policy and click **Create**.
- 3. Click Create.

.

The Create Rogue Classification Policy page is displayed.

- 4. Configure the following:
  - a) Name : Type a name for the policy.
  - b) **Description** : Type a description for the policy.
  - c) Rogue Classification Rules : Select the rule from the list and prioritize.
    - To prioritize the classification rule, select the rule from the list and click UP or Down to position the rule.
    - To create a new classification rule, click **Create** and configuring the following :
      - Click **Create**. The Create Rogue Classification Rules page appears.
      - Configure the following options:
        - > Name: Enter a name for the rule.
        - > Rule Type: Select one of following the rule type for the Classification:
          - ? Ad Hoc
          - ? Auth Flood
          - ? CTS Abuse
          - ? Deauth Flood
          - ? Disassoc Flood
          - ? EAP Flood
          - ? Excessive Power
          - ? Low RSSI
          - ? MAC OUI
          - ? MAC Spoofing
          - ? Null SSID
          - ? RTS Abuse
          - ? Same Network
          - ? SSID
          - ? SSID Spoofing
        - > Classification: Select one of the following action for the selected Rule Type:
          - ? Ignore
          - ? Know
          - ? Malicious
          - ? Rogue
      - Click **OK**. You have created a Rogue classification rule.
- 5. Click OK.

You have created Rogue classification policy.

### Security

Creating Time Based Access Table

### NOTE

You can also edit or delete a Rogue classification policy. To do so, select the rogue classification from the list and click **Configure** or **Delete** as required.

NOTE

# **Creating Time Based Access Table**

You can control client access to the network by providing a time schedule within which the device can access the network.

- 1. Go to Security > Access Control.
- 2. Select the Time Schedule tab, and then select the zone for which you want to create the schedule.
- 3. Click Create.

The Create Time Based Access Table page appears.

FIGURE 239 Creating a Time Based Access Table

|                           |         |         |         |   |   |   |   |   | ble |    |    |          |   |   |  |
|---------------------------|---------|---------|---------|---|---|---|---|---|-----|----|----|----------|---|---|--|
|                           |         |         |         |   |   |   |   |   |     |    |    |          |   |   |  |
| Genera                    | l Optic | ons     |         |   |   |   |   |   |     |    |    |          |   |   |  |
|                           | * Scł   | hedule  | Name:   |   |   |   |   |   |     | 7  |    |          |   |   |  |
|                           |         |         |         |   |   |   |   |   |     |    |    |          |   |   |  |
| S                         | chedule | e Descr | iption: |   |   |   |   |   |     |    |    |          |   |   |  |
|                           |         |         |         |   |   |   |   |   |     |    |    |          |   |   |  |
| Schedu                    | ıle Tab | le      |         |   |   |   |   |   |     |    |    |          |   |   |  |
|                           |         |         |         |   |   |   |   |   |     |    |    |          |   |   |  |
|                           |         |         |         |   |   |   |   |   |     |    |    |          |   |   |  |
|                           | АМ      |         |         |   |   |   |   |   |     |    |    | РМ       |   |   |  |
|                           | AM<br>1 | 2       | 3       | 4 | 5 | 6 | 7 | 8 | 9   | 10 | 11 | PM<br>12 | 1 | 2 |  |
| Time                      |         | 2       | 3       | 4 | 5 | 6 | 7 | 8 | 9   | 10 | 11 |          | 1 | 2 |  |
| <b>Time</b><br>Sun<br>Mon |         | 2       | 3       | 4 | 5 | 6 | 7 | 8 | 9   | 10 | 11 |          | 1 | 2 |  |
| <b>Time</b><br>Sun        |         | 2       | 3       | 4 | 5 | 6 | 7 | 8 | 9   | 10 | 11 |          | 1 | 2 |  |
| Time<br>Sun<br>Mon        |         | 2       | 3       | 4 | 5 | 6 | 7 | 8 | 9   | 10 | 11 |          | 1 | 2 |  |
| Fime<br>Sun<br>Mon        |         | 2       | 3       | 4 | 5 | 6 | 7 | 8 | 9   | 10 | 11 |          | 1 | 2 |  |

- 4. Configure the following:
  - a. Schedule Name: Type a name for the schedule you want to create.
  - b. Schedule Description: Type a short description for this schedule.
  - c. Draw the schedule table.
  - d. Click OK.

You have created the schedule.

#### NOTE

You can also edit, clone and delete the schedule by selecting the options **Configure**, **Clone** and **Delete** respectively, from the **Time Schedule** tab.

# Authentication

### **Creating Non-Proxy Authentication AAA Server**

A non-proxy AAA server is used when APs connect to the external AAA server directly.

- 1. Go to Security > Authentication > Non-Proxy (AP Authenticator).
- 2. Select a Zone from the system tree and click **Create**.

This displays Create AAA Server page.

### FIGURE 240 Create AAA Server

### **Create AAA Server**

| General Options                                | ▼ |
|------------------------------------------------|---|
| * Name:                                        |   |
| Description:                                   |   |
| Type:  RADIUS Active Directory LDAP Http/2 AAA |   |
| Backup RADIUS: OFF Enable Secondary Server     |   |

- 3. Configure the following options:
  - General Options
    - Name: Enter a name for the AAA server that you are creating.
    - Description: Enter a short description of the AAA server.
    - Type: Select the type of AAA server that you are creating. Options include **RADIUS**, Active Directory and LDAP Http/2AAA.
    - Backup RADIUS : Select the **Enable Secondary Server**option if secondary RADIUS server exists on the network. This option is displayed only if **RADIUS** type I selected.
  - Primary Server
    - If you select **RADIUS**, configure the following options:
      - > IP Address: Enter the IP address of the AAA server. Both IPv4 and IPv6 addressing formats are supported.
      - > Port: Enter the port number of the AAA server. The default RADIUS server port number is 1812.
      - > Shared Secret: Enter the AAA shared secret.
      - > Confirm Secret: Re-enter the shared secret to confirm.
      - If you have enabled the secondary server for Backup RADIUS, you must provide similar information as in the primary server.
      - If you selected Active Directory, configure the following options:
        - > IP Address: Enter the IPv4 address of the Active Directory server.
        - Port: Enter the port number of the Active Directory server. The default port number (389) must not be changed unless you have configured the Active Directory server to use a different port.
        - > Windows Domain Name: Enter the Windows domain name assigned to the Active Directory server (for example, domain.ruckuswireless.com).
    - If you selected **LDAP**, configure the following options:
      - > IP Address: Enter the IPv4 address of the LDAP server.
      - > Port: Enter the port number of the LDAP server. The default port number is 389.
      - > Base Domain Name: Enter the base domain name in LDAP format for all user accounts (for example, dc=ldap,dc=com).
      - Admin Domain Name: Enter the administrator domain name in LDAP format (for example, cn=Admin;dc=Your Domain.dc=com).
      - > Admin Password: Enter the administrator password for the LDAP server.
      - > Confirm Password: Re-enter the administrator password to confirm.
      - > Key Attribute: Enter a key attribute to denote users (for example, default: uid)
      - > Search Filter: Enter a search filter (for example, objectClass=Person).
- 4. Under **User Role Mapping**, click **Create** to create a user traffic profile mapping.

### NOTE

While mapping group attribute value to a user role, avoid special characters, wild-card entries, or duplicate entries regardless of the order. Only the firs-matched entry will be mapped to the user role.

- a) In the Group Attribute Value field, enter the value to be sent from AAA as part of an Access-Accept.
- b) Select a user role from the User Role list or click + to create a user role. For more information, refer to User Roles on page 396.
- 5. Click OK.

### NOTE

You can also edit, clone and delete an AAA server by selecting the options **Configure**, **Clone**, and **Delete**, respectively, from the **Non-Proxy** (AP Authenticator) tab.

### VIDEO

Non-Proxy AAA Configuration. Creating a Proxy or Non-Proxy Authentication service

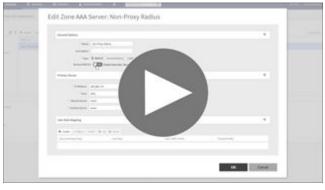

Click to play video in full screen mode.

### **Creating Proxy Authentication AAA Servers**

A proxy AAA server is used when APs send authentication or accounting messages to the controller and the controller forwards these messages to an external AAA server.

- 1. Go to Security > Authentication > Proxy (SZ Authenticator).
- 2. Click Proxy (SZ Authenticator).
- 3. Click Create.

This displays Create Authentication Service page.

### FIGURE 241 Creating an Authentication Service

| Encryption:              | OFF TLS                                                      |   |
|--------------------------|--------------------------------------------------------------|---|
| RFC 5580 Out of Band I   | elivery: OFF Enable for Ruckus AP Only                       |   |
| Primary Server           |                                                              |   |
| * IP Address / FQDN Name | commscope.radius1.com                                        |   |
| • Port:                  | 1812                                                         |   |
| * Shared Secret:         |                                                              |   |
| * Confirm Secret:        |                                                              |   |
| Secondary Server         |                                                              | 7 |
| Backup RADIUS:           | Enable Secondary Server     O     Automatic Fallback Disable |   |
| * IP Address / FQDN Name | commscope.radius2.com                                        |   |
| * Port:                  | 1812                                                         |   |
| * Shared Secret:         |                                                              |   |
|                          |                                                              |   |

- 4. Configure the following options:
  - Name: Enter a name for the authentication service that you are adding.
  - Friendly Name: Enter an alternative name that is easy to remember.
  - Description: Enter a description for the authentication service.
  - Service Protocol: Select the type of service protocol for the authentication service you are adding. Options are **RADIUS**, **Active Directory**, and **LDAP**.
    - If you select **RADIUS**, refer to **RADIUS** Service Options on page 429 for more information.
    - If you select Active Directory, configure the following options:
      - Global Catalog: Select the Enable Global Catalog support if you want the Active Directory server to provide a global list of all objects.
      - Primary Server: For Encryption, select the Enable TLS Encryption check box if you want to use the Transport Layer Security (TLS) protocol to secure communication with the server.

### NOTE

You must also configure the Trusted CA certificates to support TLS encryption.

- > IP Address: Enter the IPv4 address of the Active Directory server.
- Port: Enter the port number of the Active Directory server. The default port number (389) must not be changed unless you have configured the Active Directory server to use a different port.
- > Windows Domain Name: Enter the Windows domain name assigned to the Active Directory server (for example, domain.ruckuswireless.com).
- If you select LDAP, configure the following options:
  - a. Select **Enable TLS Encryption** check box, if you want to use the Transport Layer Security (TLS) protocol to secure communication with the server.

### NOTE

You must also configure the Trusted CA certificates to support TLS encryption.

- b. IP Address: Enter the IPv4 address of the LDAP server.
- c. Port: Enter the port number of the LDAP server.
- d. Base Domain Name: Enter the base domain name in LDAP format for all user accounts (for example, dc=ldap,dc=com).
- e. Admin Domain Name: Enter the administrator domain name in LDAP format (for example, cn=Admin;dc=Your *Domain*,dc=com).
- f. Admin Password: Enter the administrator password for the LDAP server.
- g. Confirm Password: Re-enter the administrator password to confirm.
- h. Key Attribute: Enter a key attribute to denote users (for example, default: uid).
- i. Search Filter: Enter a search filter (for example, objectClass=Person).
- Advanced Options Domain name: Enter the allowed domain name that you want to add.
- User Role Mapping:

### NOTE

While mapping group attribute value to a user role, avoid special characters, wild-card entries, or duplicate entries regardless of the order. Only the firs-matched entry will be mapped to the user role.

- a. In the Group Attribute Value field, enter the value to be sent from AAA as part of an Access-Accept.
- b. Select a **User Role** from the list or click 🛨 to create a new user role. For more information, refer to User Roles on page 396.

c. Click OK.

The mapped user profile is listed.

5. Click OK.

NOTE

You can also edit, copy, and delete an AAA server by selecting the options **Configure**, **Clone**, and **Delete**, respectively, from the **Proxy (SZ Authenticator)** tab.

### **RADIUS Service Options**

These are the Radius service options available for the primary and secondary servers.

RFC 5580 Out of Band Location Delivery: If you want out-of-band location delivery (RFC 5580) to apply only to RUCKUS APs, select the **Enable for Ruckus AP Only** check box.

Configure the primary RADIUS server settings as shown in the following table.

# Configure the primary RADIUS server settings. **TABLE 93 Primary Server Options**

| Option         | Description                                                                                                    |
|----------------|----------------------------------------------------------------------------------------------------|
| IP Address     | Type the IP address of the RADIUS server. IPv4 and IPv6 addressing formats are supported.                                                              |
| Port           | Type the port number of the RADIUS server. The default RADIUS server port number is 1812 and the default RADIUS Accounting server port number is 1813. |
| Shared Secret  | Type the RADIUS shared secret.                                                                                                    |
| Confirm Secret | Retype the shared secret to confirm.                                                                                                    |

If you have a secondary RADIUS server on the network that you want to use as a backup, select the Enable Secondary Server check box, and then configure the settings in the following table.

### **TABLE 94 Secondary Server Options**

| Option         | Description                                                                                                    |
|----------------|----------------------------------------------------------------------------------------------------|
| Backup RADIUS  | Select <b>Enable Secondary Server</b> .<br>When a secondary RADIUS server is enabled and the primary RADIUS server<br>becomes unavailable, the secondary Automatic Fallback Disable server takes<br>over the handling of RADIUS requests. When the primary server becomes<br>available again, it takes back control over RADIUS requests from the secondary<br>server. If you want to prevent the primary server from retaking control over<br>RADIUS requests from the secondary server, select the <b>Automatic Fallback</b><br><b>Disable</b> check box. |
| IP Address     | Type the IP address of the secondary AAA server. IPv4 and IPv6 addressing formats are supported.                                                                                                    |
| Port           | Type the port number of the secondary AAA server port number. The default RADIUS server port number is 1812 and the default RADIUS Accounting server port number is 1813.                                                                                                    |
| Shared Secret  | Type the AAA shared secret.                                                                                                    |
| Confirm Secret | Retype the shared secret to confirm.                                                                                                    |

The following options define the health monitoring settings of the primary and secondary RADIUS servers, when the controller is configured as RADIUS proxy for RADIUS Authentication and Accounting messages.

### TABLE 95 Health Check Policy

| Option           | Description                                                                                                    |  |  |
|------------------|----------------------------------------------------------------------------------------------------|--|--|
| Response Window  | Set the time (in seconds) after which, if the AAA server does not respond to a request, the controller will initiate the zombie period (see below). Response Window         If the primary AAA server does not respond to RADIUS messages sent after Response Window expires, the controller will forward the retransmitted RADIUS messages to the secondary AAA server.         NOTE         The zombie period is not started immediately after the Response Window expires, but after the configured Response Window plus ¼ of the configured Zombie Period. The default Response Window is 20 seconds                                                                                                    |  |  |
| Zombie Period    | Set the time (in seconds) after which, if the AAA server does not respond to ANY packets during the zombie period, it will be considered to inactive or unreachable.         An AAA server that is marked zombie (inactive or unreachable) will be used to proxy with a low priority. If there are other live AAA servers, the controller will attempt to use these servers first instead of the zombie AAA server.         The controller will only proxy requests to a zombie server only when there are no other live servers. Any request that is sent as a proxy to an AAA server will continue to be sent to that AAA server until the home server is marked inactive or unreachable. At that point, the request will fail over to another server, if a live AAA server is available. The default Zombie Period is 40 seconds. |  |  |
| Revive Interval  | Set the time (in seconds) after which, if no RADIUS messages are sent as proxy<br>to the AAA server after it has been marked as inactive or unreachable, the<br>controller will mark the AAA server as active again (and assume that it has<br>become reachable again). The default Revive Interval is 120 seconds.                                                                                                    |  |  |
| No Response Fail | Click <b>Yes</b> to respond with a reject message to the NAS if no response is received from the RADIUS server. Click <b>No</b> to skip sending a response.                                                                                                    |  |  |

### NOTE

To ensure that the RADIUS fail-over mechanism functions correctly, either accept the default values for the Response Window, Zombie Period, and Revive Interval, or make sure that the value for Response Window is always higher than the value for RADIUS NAS request timeout multiplied by the value for RADIUS NAS max number of retries. For third party APs, you must ensure that the configured Response Window on the controller is higher than the RADIUS NAS request timeout multiplied by the RADIUS value. The maximum number of retries is configured at the 3rd party controller/AP.

Configure the following options.

### TABLE 96 Rate Limiting

| Options                            | Description                                                                                                    |
|------------------------------------|----------------------------------------------------------------------------------------------------|
| Maximum Outstanding Requests (MOR) | Set the maximum outstanding requests per server. Type 0 to disable it, or set a value between 10 and 4096.                                                                                                    |
| Threshold (% of MOR)               | Set a percentage value of the MOR at which (when reached) the controller will generate an event. Threshold (% of MOR)<br>For example, if the MOR is set to 1000 and the threshold is set to 50%, the controller will generate an event when the number of outstanding requests reaches 500. |
| Sanity Timer                       | Set a timer (in seconds) that will be started whenever a condition that generates<br>an event is reached. This helps prevent conditions that trigger events which<br>occur frequently.                                                                                                    |

### **Testing AAA Servers**

To ensure that the controller administrators will be able to authenticate successfully with the RADIUS server type that you selected, RUCKUS strongly recommends testing the AAA server after you set it up.

- 1. Go to Security > Authentication.
- 2. Select the Proxy (SZ Authenticator) tab, and then select the zone for which you want to test the AAA server.
- 3. Click **Test AAA**.

The Test AAA Server page appears.

FIGURE 242 Testing an AAA Server

| Test AAA Servers                       |       |        |  |  |
|----------------------------------------|-------|--------|--|--|
| * Name:<br>* User Name:<br>* Password: | Guest |        |  |  |
|                                        | Test  | Cancel |  |  |

- 4. Configure the following:
  - a. Name: Select one of the AAA servers that you previously created.
  - b. User Name: Type an existing user name on the AAA server that you selected.
  - c. Password: Type the password for the user name you specified.
- 5. Click Test.

If the controller was able to connect to the authentication server and retrieve the configured groups/attributes, the information appears at the bottom of the page. If the test was unsuccessful, there are two possible results (other than success) that will be displayed to inform you if you have entered information incorrectly: **Admin invalid** or **User name or password invalid**. These results can be used to troubleshoot the reasons for failure to authenticate administrators with an AAA server through the controller.

### **Authentication Support Matrix**

It is important to understand the compatibility between AAA servers and different WLANs.

### Proxy Mode

In proxy mode, authentication requests are set through the controller.

### TABLE 97 Proxy Mode Compatibility

| Authentication Source    | 802.1X | HS 2.0 Secure | Web Auth | Hotspot/WISPr |
|--------------------------|--------|---------------|----------|---------------|
| Local Database           | No     | Yes           | No       | Yes           |
| IDM-Provisioned Local DB | Yes    | Yes           | NA       | NA            |
| Active Directory         | No*    | No            | Yes      | Yes           |
| RADIUS                   | Yes    | Yes           | Yes      | Yes           |
| LDAP                     | Yes    | No            | Yes      | Yes           |

### NOTE

To support 802.1X with Active Directory, an external RADIUS server (such as NPS) must be used.

### NOTE

IDM Provisioned username (also called local cache credential) is relevant only in secure access after Onboarding.

### NOTE

802.1X (MSCHAPv2 via built-in RADIUS using AD-NPS), WebAuth, and WISPr support AD authentication from SmartZone release in 3.2.

### NOTE

802.1X, WebAuth, and WISPr support LDAP authentication from SmartZone release in 3.2. For 802.1X authentication, the user password must be in clear text in the LDAP database.

#### Non-proxy Mode

In the Non-proxy mode, authentication requests are sent directly by AP and not through the controller. The local database is stored on the controller, therefore, authentication sources such as local database and IDM-provisioned local databases are not supported.

### TABLE 98 Non-proxy Mode Compatibility

| Authentication Source | 802.1X | Zero-IT Onboard | HS 2.0 Onboard | HS 2.0 Secure | Web Auth | Hotspot/WISPr |
|-----------------------|--------|-----------------|----------------|---------------|----------|---------------|
| Active Directory      | No     | No*             | No*            | No            | Yes      | No            |
| RADIUS                | Yes    | No*             | No*            | No            | Yes      | Yes*          |
| LDAP                  | No     | No*             | No*            | No            | Yes      | No            |

(\*) From the configuration it may seem like non-proxy RADIUS is supported in WISPr, but the call flow goes through the controller.

**Profile Configuration** 

The following table details proxy and non-proxy AAA server configurations against various platforms.

### **TABLE 99 Profile Configuration**

| Feature                    | SZ100 | vSZ-E | vSZ-H | Description                                                      |
|----------------------------|-------|-------|-------|------------------------------------------------------------------|
| Per-Zone ProxyAAA Profiles | NA    | NA    | NA    | Ability to configure a<br>ProxyAAA profile in a<br>specific zone |

#### TABLE 99 Profile Configuration (continued)

| Feature                        | SZ100 | vSZ-E | vSZ-H | Description                                                                                |
|--------------------------------|-------|-------|-------|--------------------------------------------------------------------------------------------|
| Global ProxyAAA Profiles       | Yes   | Yes   | Yes   | Ability to configure a<br>ProxyAAA profile globally<br>and then use it across<br>zones     |
| Per-Zone NonProxy AAA Profiles | NA    | NA    | Yes   | Ability to configure a<br>NonProxyAAA profile in a<br>specific zone                        |
| Global NonProxy AAA Profiles   | Yes   | Yes   | No    | Ability to configure a<br>NonProxy AAA profile<br>globally and then use it<br>across zones |

Dynamic Policy Assignment (Proxy Authentication Types)

The following table details dynamic policy assignments across authentication types.

#### TABLE 100 Dynamic Policy Assignment (Proxy)

| Feature                     | 802.1X | Zero-IT<br>Onboard | HS 2.0<br>Onboard | HS 2.0<br>Secure | Web Auth | Hotspot/WISPr | MAC Auth | Description                                                                                                    |
|-----------------------------|--------|--------------------|-------------------|------------------|----------|---------------|----------|----------------------------------------------------------------------------------------------------|
| Dynamic Role<br>Assignment  | Yes    | Yes                | Yes               | Yes              | Yes      | Yes           | Yes      | Ability to assign a<br>user to a particular<br>local Role via a<br>group/role<br>attribute from<br>RADIUS, AD, LDAP.<br>From SmartZone<br>3.4, Role can<br>contain UTP.<br>Therefore, , when<br>you assign a role,<br>you also get the<br>ACL and Rate<br>Limiting policies. |
| Dynamic VLAN /<br>VLAN Pool | Yes    | NA                 | NA                | NA               | No       | No            | Yes      | Ability to assign a<br>user to a VLAN<br>through a VLAN<br>attribute from<br>RADIUS, AD, LDAP.<br>From SmartZone<br>release 3.5, you<br>can also assign<br>VLANs and VLAN<br>pools based on<br>the user role.                                                                |
| Dynamic UTP                 | Yes    |                    |                   |                  | Yes      | Yes           | Yes      | Ability to assign a<br>user to a UTP<br>through an<br>attribute from an<br>authentication<br>source.                                                                                                    |
| Dynamic ACL                 | Yes    | Yes                | Yes               | No               | Yes      | Yes           | Yes      | Ability to assign a<br>specific ACL to a<br>user through an<br>attribute from<br>RADIUS, AD, LDAP.                                                                                                    |

#### **Security** Authentication

#### TABLE 100 Dynamic Policy Assignment (Proxy) (continued)

| Feature               | 802.1X | Zero-IT<br>Onboard | HS 2.0<br>Onboard | HS 2.0<br>Secure | Web Auth | Hotspot/WISPr | MAC Auth | Description                                                                                               |
|-----------------------|--------|--------------------|-------------------|------------------|----------|---------------|----------|----------------------------------------------------------------------------------------------------|
| Dynamic Rate<br>Limit | Yes    | Yes                | Yes               |                  |          | Yes           | Yes      | Ability to assign a<br>specific Rate Limit<br>to a user through<br>an attribute from<br>RADIUS, AD, LDAP. |

#### NOTE

In dynamic ACL and Rate limit, since ACL and rate limit are associated with a UTP, assigning a UTP also assigns an ACL or rate limit.

Dynamic Policy Assignment (Non-Proxy Authentication Types)

The following table details dynamic policy assignments across authentication types.

#### TABLE 101 Dynamic Policy Assignment (Non-Proxy)

| Feature                  | 802.1X | HS 2.0 Secure | Web Auth | Description                                                                                                    |
|--------------------------|--------|---------------|----------|----------------------------------------------------------------------------------------------------|
| Dynamic Role Assignment  | No     |               |          | Ability to assign a user to a local Role<br>through a group/role attribute from<br>the authentication source.                                              |
| Dynamic VLAN / VLAN Pool |        |               |          | Ability to assign a user to a VLAN<br>through a VLAN attribute from the<br>authentication source.                                                          |
| Dynamic UTP              |        |               |          | Ability to assign a user to a UTP<br>through an attribute from the<br>authentication source.                                                               |
|                          |        |               |          | <b>NOTE</b><br>From SmartZone<br>release 3.4, UTP<br>contains ACL and rate<br>limit.                                                                       |
| Dynamic ACL              |        |               |          | Ability to assign a specific ACL to a user through an attribute from the authentication source.                                                            |
|                          |        |               |          | <b>NOTE</b><br>ACLs are a part of a<br>UTP. If you configure a<br>UTP without a rate<br>limit,you effectively<br>only have an ACL.                         |
| Dynamic Rate Limit       |        |               |          | Ability to assign a specific Rate Limit<br>to a user through an attribute from<br>the authentication source.                                               |
|                          |        |               |          | <b>NOTE</b><br>Rate limiting is also a<br>part of a UTP. If you<br>configure a UTP<br>without ACL, you<br>effectively only have a<br>rate limiting policy. |

#### **Other Authentication Features**

The following table details authentication support for various authentication features.

#### **TABLE 102** Authentication Features

| Feature                           | Supported                              | Description                                                                                |
|-----------------------------------|----------------------------------------|--------------------------------------------------------------------------------------------|
| Test AAA - RADIUS                 | Yes                                    | Ability to test a specific username/password against a configured RADIUS serve.            |
| Test AAA - Active Directory       | Yes                                    | Ability to test a specific username/password against a configured AD serve.                |
| Test AAA - LDAP                   | Yes                                    | Ability to test a specific username/password against a configured LDAP serve.              |
|                                   |                                        | <b>NOTE</b><br>Only Non-Proxy LDAP is supported at the<br>Zone Level.                      |
| Test AAA - Return a Role          | Yes - supported by RADIUS, AD and LDAP | Ability to return a role assignment when testing a AAA server.                             |
| RADIUS CoA - Change Role          |                                        | Ability to change a user's Role through a Change of Authorization (CoA).                   |
| RADIUS CoA - Change VLAN          |                                        | Ability to change a user's VLAN through a Change of Authorization (CoA).                   |
| RADIUS CoA - Change ACL           |                                        | Ability to change a user's ACL through a Change of Authorization (CoA).                    |
| RADIUS CoA - Change Rate Limit    |                                        | Ability to change a user's rate limit through a Change of Authorization (CoA).             |
| RADIUS CoA - Change Authorization |                                        | Ability to authorize or deauthorize a user through a<br>Change of Authorization (CoA).     |
|                                   |                                        | <b>NOTE</b><br>The controller does not provide support for<br>CoA or DM in non-proxy mode. |

#### PAP/CHAP Support

The following table details PAP and CHAP support for various authentication features.

#### TABLE 103 PAP/CHAP Support

| Feature          | 802.1X | Web Auth | Hotspot/ WISPr | MAC Auth | Notes                                                                                                    |
|------------------|--------|----------|----------------|----------|----------------------------------------------------------------------------------------------------|
| Proxy-Mode       |        |          |                |          |                                                                                                    |
| Active Directory | Yes    | Yes*     | Yes            | No       | PAP / CHAP is<br>supported for Web<br>Authentication and<br>HotSpot/WISPr. NPS<br>interface (AD) is<br>required for<br>WebAuthenticaiton<br>(CHAP) and 802.1X<br>(MSCHAPv2). |
| RADIUS           | Yes    | Yes*     | Yes            | Yes      |                                                                                                    |
| LDAP             | Yes    | Yes*     | Yes            | No       | PAP / CHAP is<br>supported for Web<br>Authentication and<br>HotSpot/WISPr                                                                                                    |

#### TABLE 103 PAP/CHAP Support (continued)

| Feature                | 802.1X | Web Auth | Hotspot/ WISPr | MAC Auth | Notes                                                                                                    |
|------------------------|--------|----------|----------------|----------|----------------------------------------------------------------------------------------------------|
| LDAP-TLS               | Yes    | Yes*     | Yes            | No       | This support is<br>available from<br>SmartZone version<br>3.5.                                                                                                |
| Active Directory (TLS) | Yes    | Yes*     | Yes            | No       | This support is<br>available from<br>SmartZone version<br>3.5. NPS interface<br>(AD) is required for<br>WebAuthenticaiton<br>(CHAP) and 802.1X<br>(MSCHAPv2). |
| Non-proxy Mode         |        |          |                |          |                                                                                                    |
| Active Directory       | No     | Yes*     | Yes            | No       |                                                                                                    |
| RADIUS                 | Yes    | Yes*     | Yes            | Yes      |                                                                                                    |
| LDAP                   | No     | Yes*     | Yes            | No       |                                                                                                    |

#### NOTE

(\*) This is an AP CLI setting:

set aaa auth-method pap|chap

It is a global setting for all WebAuth WLANs on the AP. The default is CHAP.

## Non-Proxy (Social Login)

To configure social media profile for a user, use client ID and client secret options. Social media login can be activated by turing **On** the Social Media enable button.

#### **Creating Social Media Login Profile**

When end-user associated with an OAuth 2.0 WLAN, launches his browser. AP redirects it to the OAuth 2.0 provider login page. The end-user should enter his account and password to authenticate with OAuth 2.0 provider. AP sets the end-user status as authenticated and user is able to use internet.

To configure social media authentication configuration, perform the following:

1. Go to Security > Access Control > Authentication > Non-Proxy (Social Login).

This displays the zones associated with the Non-Proxy (Social Login).

2. In the Non-Proxy (Social Login) screen, select a Zone and click Create.

This displays Create Social Media Login Profile page.

- 3. Enter the values in General Options and enable the Social Auth Option tabs.
- 4. After you have enabled the **Social Media Logins** it is mandatory to provide the client ID/Secret. If you don't have one, click on the hyperlink provided in **Create Social Media Login Profile** screen to generate a and for particular social media website.

- 5. Add domains to the Whitelisted Domain field by entering the domain name. For example,
  - LinkedIn \*.licdn.com, \*.linkedin.com
  - Google \*.geotrust.com, \*.gstatic.com
  - Facebook \*.facebook.com, \*.fbcdn-profile-a.akamaihd.net, \*.fstatic-a.akamaihd.net
  - Microsoft \*.geotrust.com, \*.live.com, \*.microsoftonline.com, \*.auth.gfx.ms, \*.msauth.net

#### FIGURE 243 Create Social Media Login Profile

| General Options        |                      |  |       |              |          | $\blacksquare$ |
|------------------------|----------------------|--|-------|--------------|----------|----------------|
| * Name:                |                      |  |       |              |          |                |
| Description            |                      |  |       |              |          |                |
| Social Auth Option     |                      |  |       |              |          | T              |
| * Social Media Logins: | LinkedIn: OFF        |  |       |              |          |                |
|                        | Google: OFF          |  |       |              |          |                |
|                        | Microsoft: OFF       |  |       |              |          |                |
|                        | Facebook: OFF        |  |       |              |          |                |
|                        | * Whitelisted Domain |  | + Add | Import CSV 🔻 | X Cancel | Delete         |
|                        | Whitelisted Domain   |  |       |              |          |                |

### **Creating Realm Based Authentication Profile**

An authentication profile defines the authentication policy when the controller is used as a Radius proxy service for WLANs.

1. Go to Security > Access Control > Authentication > Realm Based Proxy.

2. Click Create.

This displays Create Authentication Profile page.

FIGURE 244 Creating a Realm Based Proxy Authentication Profile Create Authentication Profile

| * Name:                                                                  |          |                                                                                    |                               |
|--------------------------------------------------------------------------|----------|------------------------------------------------------------------------------------|-------------------------------|
| Description:                                                             |          |                                                                                    |                               |
| OFF Configure PLMN identifier                                            | r        |                                                                                    |                               |
| Realm Based Authentication Serv                                          | vice     |                                                                                    |                               |
| Create Configure Delete                                                  |          |                                                                                    |                               |
| Realm                                                                    | Protocol | Auth Service                                                                       | Auth Method                   |
| No Match                                                                 | NA       | NA-Disabled                                                                        | Non-3GPP                      |
| Unspecified                                                              | NA       | NA-Disabled                                                                        | Non-3GPP                      |
| Note: If device onboarding was done corresponding authentication service |          | remote', then map your 'realm' value to its re<br>egacy (non-Hotspot 2.0) devices. | espective authentication serv |

- 3. Configure the following:
  - a. Name: Type a name for the authentication service profile that you are creating.
  - b. Description: Type a short description of the authentication service profile.
  - c. Realm-Based Authentication Service
    - Realm: Type wthere the realm is No Match or Unspecified.
    - Protocol: Displays the type of protocol.
    - Auth Service: Select a default authentication service for the realm.
    - Auth Method: Select an authorization method as 3GPP or Non-3GPP call flow.
    - Dynamic VLAN ID: Type the vlan ID.
  - d. Redirect to the URL that the user intends to visit: Allows the guest user to continue to their destination without redirection.
    - Redirect to the following URL: Redirect the user to a specified web page (entered into the text box) prior to forwarding them to their destination. When guest users land on this page, they are shown the expiration time for their guest pass.
- 4. Click OK.

## Fast Initial Link Setup (FILS)

Enable FILS for 802.1X EAP WLAN and select the realm-based AAA configuration and DHCP server IP address.

combines the authentication, authorization, and DHCP to reduce EAP frames and skip EAPOL 4-way handshake when station reconnects or roams. It requires AAA to support Higher Layer Protocol (HLP) and EAP-RP. The DHCP server requires the Rapid commit. The following WLAN feature combinations are supported by FILS:

- 802.1x(FILS) + WISPr
- 802.1x(FILS) + MAC Auth
- 802.1x(FILS) + 802.11w
- 802.1x(FILS) + FT

#### NOTE

Fast Initial Link Setup also supports MAC. When FILS is enabled, by default the DHCP Rapid Commit Proxy is also enabled, however it is hidden in the screen.

#### **Create FILS Realm Profile**

To create FILS Realm Profile, perform the following:

1. Go to Security > Access Control > Authentication > Realm Based Proxy.

This displays Create FILS Realm Profile screen.

- 2. In the Create FILS Realm Profile screen, enter the following details:
  - Name: Enter name for the profile.
  - Description: Enter a short description for the profile.
  - Realms: Enter a Realm Name and click Add.

The Realm Name is displayed below.

• Click Ok.

The new profile is displayed in the FILS Realm Profile screen.

#### NOTE

The FILS Realm Profile can be created from the Fast Initial Link Setup by clicking + corresponding to the Realm Profile.

## Accounting

### **Creating Non-Proxy Accounting AAA Servers**

A non proxy AAA server is used when the APs connect to the external AAA server directly.

1. Go to Security > Access Control > Accounting > Non-Proxy.

х

#### 2. Click Create.

The Create AAA Server page appears.

#### FIGURE 245 Creating an AAA Server

## Create AAA Server

| * Name:               |                                    |  |
|-----------------------|------------------------------------|--|
| Description:          |                                    |  |
| * Type:               | RADIUS Accounting                  |  |
| ClusterRedundancy:    | Enable Service for Standby Cluster |  |
| Backup RADIUS:        | COFF Enable Secondary Server       |  |
| Primary Server        |                                    |  |
| * IP Address:         |                                    |  |
| * Port:               | 1813                               |  |
| * Shared Secret:      |                                    |  |
| * Confirm Secret:     |                                    |  |
|                       |                                    |  |
| Primary Server (Stand | hy Cluster)                        |  |

- 3. Configure the following:
  - a. General Options
    - Name: Type a name for the AAA server that you are creating.
    - Description: Type a short description of the AAA server.
    - Type: Select **RADIUS Accounting**.
    - Cluster Redundancy: Click the Enable Service for Standby Cluster option to enable cluster redundancy.

#### NOTE

Cluster Redundancy option is available only when this functionality is enabled in cluster configuration.

- Backup RADIUS (appears if you clicked RADIUS above): Click the **Enable Secondary Server** check box if a secondary RADIUS server exists on the network.
- b. If you selected RADIUS, configure the following options in the Primary and Secondary server sections:
  - IP Address: Type the IP address of the AAA server.
  - Port: Type the port number of the AAA server. The default RADIUS server port number is 1813.
  - Shared Secret: Type the AAA shared secret.
  - Confirm Secret: Retype the shared secret to confirm.
- 4. Click OK.

You have completed creating a Non-proxy Accounting AAA server.

#### NOTE

You can also edit, clone and delete an AAA server by selecting the options **Configure**, **Clone** and **Delete** respectively, from the **Non-Proxy** tab.

## **Creating Proxy Accounting AAA Servers**

A proxy AAA server is used when APs send authentication/accounting messages to the controller and the controller forwards these messages to an external AAA server.

1. Go to Security > Access Control > Accounting > Proxy.

X

#### 2. Click Create.

The Create Accounting Service page appears.

#### FIGURE 246 Creating an Accounting Service

## Create Accounting Service

| * Name:                  |                                        |           |
|--------------------------|----------------------------------------|-----------|
| Description:             |                                        |           |
| Service Protocol:        | RADIUS Accounting                      |           |
| ClusterRedundancy: (     | OFF Enable Service for Standby Cluster |           |
| - RADIUS Service Options |                                        |           |
|                          |                                        |           |
| Primary Server           |                                        |           |
| * IP Address:            |                                        |           |
|                          |                                        |           |
| * Port:                  | 1813                                   |           |
| * Shared Secret:         |                                        |           |
| * Confirm Secret:        |                                        |           |
|                          |                                        |           |
| Primary Server (Stand    | oy Cluster)                            | Ψ.        |
|                          |                                        |           |
|                          |                                        | OK Cancel |

#### 3. Configure the following:

- a. Name: Type a name for the authentication service that you are adding.
- b. Description: Type a description for the authentication service.
- c. Service Protocol: By default, the RADIUS Accounting is selected. For more information, see RADIUS Service Options on page 429.
- d. Cluster Redundancy: Click the Enable Service for Standby Cluster option to enable cluster redundancy.

#### NOTE

Cluster Redundancy option is available only when this functionality is enabled in cluster configuration.

#### 4. Click OK.

You have completed creating a Proxy Accounting AAA server.

#### NOTE

You can also edit, clone and delete an AAA server by selecting the options Configure, Clone and Delete respectively, from the Proxy tab.

## **Creating Realm Based Proxy**

An accounting profile defines the accounting policy when the controller is used as a RADIUS proxy for WLAN services.

1. Go to Security > Access Control > Accounting > Realm Based Proxy.

2. Click Create.

The Create Accounting Profile page appears.

FIGURE 247 Creating an Accounting Profile Create Accounting Profile

| Name: Description:     |                                           |                          |        |
|------------------------|-------------------------------------------|--------------------------|--------|
| counting Service Per I | Realm                                     |                          | 7      |
| Realm                  | * Accounting Service<br>No data available | ▼ ] [+ Add ] [★ Cancel ] | Delete |
| Realm 🔺                |                                           | Accounting Service       | 0      |
| No Match               |                                           | NA-Disabled              |        |
| Unspecified            |                                           | NA-Disabled              |        |

- 3. Configure the following:
  - a. Name: Type a name for the authentication service that you are adding.
  - b. Description: Type a description for the authentication service.
  - c. Accounting Service per Realm: Specify the accounting service for each of the realms specified in this table. If you set the accounting service for a particular realm to NA-Disabled, then the accounting request is rejected. To create a new service click, **Create** and then configure **Realm** and **Accounting Service**.

ок

Cancel

4. Click OK.

You have completed creating a Realm-based proxy Accounting AAA server.

#### NOTE

You can also edit, clone and delete an AAA server by selecting the options **Configure**, **Clone** and **Delete** respectively, from the **Realm Based Proxy** tab.

# **Services**

| • | Working with Hotspots and Portals     | .445  |
|---|---------------------------------------|-------|
| • | Working with Tunnels and Ports        | .470  |
| • | Working with DHCP                     | . 494 |
| • | Working with Other SmartZone Services | 510   |

## **Working with Hotspots and Portals**

## **Creating a Guest Access Portal**

Using the controller's Guest Access features, you can provide visitors to your organization limited access to a guest WLAN with configurable guest policies. The following sections describe how to configure guest WLANs and access policies that control guest use of your network.

Each guest WLAN must be associated with a Guest Access service portal, which defines the behavior of the guest WLAN interface. Follow these steps to create a guest access service.

- 1. Go to Services > Hotspots & Portals.
- 2. Select the Guest Access tab, and then select the zone for which you want to create the portal.

Services Working with Hotspots and Portals

3. Click Create.

The Create Guest Access Portal page appears.

FIGURE 248 Creating a Guest Access Portal

## Create Guest Access Portal

| General Options               |                                                                                                    | • |
|-------------------------------|----------------------------------------------------------------------------------------------------|---|
| * Portal Name:                |                                                                                                    |   |
| Portal Description:           |                                                                                                    |   |
|                               |                                                                                                    |   |
| * Language:                   | English                                                                                                    |   |
| Redirection                   |                                                                                                    | ▼ |
| Start Page:                   | After user is authenticated,                                                                                                    |   |
|                               | Redirect to the URL that user intends to visit.      Redirect to the following URL:                                                                                                    |   |
|                               | *                                                                                                    |   |
|                               |                                                                                                    |   |
| Guest Access                  |                                                                                                    | T |
| Guest Access * Guest Pass SMS | Disabled <b>v</b>                                                                                                    | V |
|                               | Disabled                                                                                                    | • |
| * Guest Pass SMS              |                                                                                                    | • |
| * Guest Pass SMS<br>Gateway:  |                                                                                                    | • |
| * Guest Pass SMS<br>Gateway:  | Terms of Use<br>By accepting this agreement and accessing the wireless network, you acknowledge that you<br>are of legal age, you have read and understood, and agree to be bound by this agreement.<br>(*) The wireless network service is provided by the property owners and is completely at their<br>discretion. Your access to the network may be blocked, suspended, or terminated at any time<br>for any reason. | • |
| Gateway:                      | Terms of Use<br>By accepting this agreement and accessing the wireless network, you acknowledge that you are of legal age, you have read and understood, and agree to be bound by this agreement.<br>(*) The wireless network service is provided by the property owners and is completely at their discretion. Your access to the network may be blocked, suspended, or terminated at any time                          | • |

ок

Cancel

#### 4. Configure the following:

- a. General Options
  - Portal Name: Type a name for the guest access service portal that you are creating.
  - Portal Description: Type a short description of the guest access service portal.
  - Language: Select the display language to use for the buttons on the guest access logon page.
- b. Redirection: Select where to redirect the user after successfully completing authentication.
  - Redirect to the URL that the user intends to visit: Allows the guest user to continue to their destination without redirection.
  - Redirect to the following URL: Redirects to the specified domain name or IP address. When the Guest Access Portal's Guest Authentication is "Always Accept" and the Guest Access does nott enable the "Terms and Conditions", the client will be redirected to this page for 3 seconds and then go to the start URL or the original URL the browser opens". After 3 seconds redirect to the Start Page.

|                             | 10.2          | 06.82.37/welco  | ome.   | .html    | ×       | +      |       |        |    |  |     |                 |   |   |   | _   |   |    | ×                |
|-----------------------------|---------------|-----------------|--------|----------|---------|--------|-------|--------|----|--|-----|-----------------|---|---|---|-----|---|----|------------------|
| $\left( \leftarrow \right)$ | $\rightarrow$ | ۵               | G      | ) 10.2   | 206.82  | .37/w  | elcon | ne.htr | nl |  | ••• | ${igsidential}$ | ☆ | 7 | 2 | 111 | • | >> | - <mark>-</mark> |
| Please                      | e wait        | and it is redir | rectir | ig to tl | he port | al pag | ge    |        |    |  |     |                 |   |   |   |     |   |    |                  |
|                             |               |                 |        |          |         |        |       |        |    |  |     |                 |   |   |   |     |   |    |                  |
|                             |               |                 |        |          |         |        |       |        |    |  |     |                 |   |   |   |     |   |    |                  |
|                             |               |                 |        |          |         |        |       |        |    |  |     |                 |   |   |   |     |   |    |                  |
|                             |               |                 |        |          |         |        |       |        |    |  |     |                 |   |   |   |     |   |    |                  |
|                             |               |                 |        |          |         |        |       |        |    |  |     |                 |   |   |   |     |   |    |                  |
|                             |               |                 |        |          |         |        |       |        |    |  |     |                 |   |   |   |     |   |    |                  |
|                             |               |                 |        |          |         |        |       |        |    |  |     |                 |   |   |   |     |   |    |                  |
|                             |               |                 |        |          |         |        |       |        |    |  |     |                 |   |   |   |     |   |    |                  |
|                             |               |                 |        |          |         |        |       |        |    |  |     |                 |   |   |   |     |   |    |                  |
|                             |               |                 |        |          |         |        |       |        |    |  |     |                 |   |   |   |     |   |    |                  |
|                             |               |                 |        |          |         |        |       |        |    |  |     |                 |   |   |   |     |   |    |                  |
|                             |               |                 |        |          |         |        |       |        |    |  |     |                 |   |   |   |     |   |    |                  |

- c. Guest Access
  - Self Registration: Enable the option to register for the guest pass.
  - Guest Pass SMTP Server: Enable the option to receive the copy of guest pass by email.
  - Guest Pass SMS Gateway: You can deliver the guest pass to the user using Short Message Service (SMS). But first you need to configure an SMS server. If you previously configured an SMS server, you can select it here or you can select **Disable**.
  - Terms and Conditions: To require users to read and accept your terms and conditions prior to use, **Show Terms and Conditions** check box. The box below, Terms and Conditions which contains the default Terms of Use text, becomes editable. Edit the text or leave it unchanged to use the default text.
  - Web Portal Logo: By default, the guest hotspot logon page displays the RUCKUS logo. To use your own logo, click the **Browse** button, select your logo Web Portal Logo (recommended size is 138 x 40 pixels, maximum file size is 20KB), and then click **Open**.

Working with Hotspots and Portals

- Web Portal Title: Type your own guest hotspot welcome text or accept the default welcome text (Welcome to the Guest Access login page).
- Pass Effective Since: Set the guest pass validity period by selecting one of the following options:
  - Effective from the creation time: This type of guest pass is valid from the time it is first created to the specified expiration time, even if it is not being used by any end user.
  - Effective from first use: This type of guest pass is valid from the time the user uses it to authenticate with the controller until the specified expiration time. An additional parameter (Guest Pass will expire in X days) can be configured to specify when an unused guest pass will expire regardless of use. The default is 7 days.
  - Expire guest pass if not used within [] days: If you want this guest pass to expire if it is unused after you generated it, type the number of days in the box (maximum value is 365 days).
- Max Devices Allowed: Set the number of users that can share this guest pass.
  - Limited to []: If you want a limited number of users to share this guest pass, click this option, and then type the number in the box.
  - Unlimited: If you want an unlimited number of users to share this guest pass, click this option.
  - Session Duration: If you clicked Unlimited, this option appears. If you want require users to log on again after their sessions expire, select the Require guest re-login after [] check box, and then select a time increment. If this feature is disabled, connected users will not be required to re-log in until the guest pass expires.
- Notification Method: Select how the guest pass must be notified to the user. For example: E-Mail, Mobile, and Mobile and E-mail.
- d. User Session
  - Session Timeout: Specify a time limit after which users will be disconnected and required to log on again.
  - Grace Period: Set the time period during which clients will not need to re-authenticate after getting disconnected from the hotspot. Enter a number (in minutes) between 1 and 14399.
- 5. Click OK.

You have completed creating a guest access service.

#### NOTE

You can also edit, clone and delete a guest access portal by selecting the options **Configure**, **Clone** and **Delete** respectively, from the **Guest Access** tab.

## Working with Hotspot (WISPr) Services

A hotspot is a venue or area that provides Internet access to devices with wireless networking capability such as notebooks and smart phones.

Hotspots are commonly available in public venues such as hotels, airports, coffee shops and shopping malls. Configure a traditional (WISPr 1.0) hotspot service to provide public access to users via its WLANs. In addition to the controller and its managed APs, you will need the following to deploy a hotspot:

**Captive Portal:** A special web page, typically a login page, to which users that have associated with your hotspot will be redirected for authentication purposes. Users will need to enter a valid user name and password before they are allowed access to the Internet through the hotspot.

RADIUS Server: A Remote Authentication Dial-In User Service (RADIUS) server through which users can authenticate.

For installation and configuration instructions for the captive portal and RADIUS server software, refer to the documentation that was provided with them. After completing the steps below, you will need to edit the WLAN(s) for which you want to enable Hotspot service. The controller supports up to 32 WISPr hotspot service entries, each of which can be assigned to multiple WLANs.

#### Creating a Hotspot (WISPr) Portal

To create a hotspot service, you must define the required basic settings.

SZ supports only one grace period, session timeout, UTP, VLAN and all UE session related configuration. These configurations for the first WLAN do not work when the UE joins the second WLAN. The configuration works only when the UE roams within the cluster node. The configurations do not work when the client roams from one zone to another zone or from one cluster to another cluster.

Before creating a hotspot, you need to create a user defined interface.

- 1. Go to Services > Hotspots & Portals > Hotspot (WISPr).
- 2. From the Hotspot (WISPr) tab select the zone for which you want to create the portal.
- 3. Click Create.

The Create Hotspot Portal page is displayed.

### FIGURE 249 Creating a Hotspot (WISPr) Portal Create Hotspot Portal

| General Options                |                                                                                                    |   |
|--------------------------------|----------------------------------------------------------------------------------------------------|---|
| Redirection                    |                                                                                                    | 1 |
| Smart Client Support:          | None     Only Smart Client Allowed                                                                                                    |   |
| Logon URL:                     | 🔾 Internal 💿 External                                                                                                    |   |
| Redirect unauthenticated user: | * Primary:                                                                                                    |   |
|                                | Secondary:                                                                                                    |   |
| * Redirected MAC Format:       | AA:BB:CC:DD:EE:FF 🔹                                                                                                    |   |
| Start Page:                    | After user is authenticated, <ul> <li>Redirect to the URL that user intends to visit.</li> <li>Redirect to the following URL:</li> </ul> |   |
|                                | •                                                                                                    |   |
| HTTPS Redirect:                | ON O The AP will try to redirect HTTPS requests to the hotspot portal                                                                    |   |

4. Under General Options, enter portal name and portal description.

- 5. Under **Redirection**, select where to redirect the user after successful authentication.
  - a. For Smart Client Support, select one of the following options:
    - None: Disables Smart Client Support on the hotspot service.
    - Enable: Enables Smart Client Support.
    - Only Smart Client Allowed: Allows only Smart Clients to connect to the hotspot service.
  - b. For Logon URL, select one of the following options:
    - Internal: Indicates the internal URL of the subscriber portal (where hotspot users can log in to the service).
    - **External**: Indicates the external URL of the subscriber portal.

Selecting **External** provides an option to reroute an unauthorized user to a primary location. You can set the primary location in **Redirect unauthenticated user**. If an unauthorized user is rerouted, the AP redirects the UE to a backup portal.

The AP subscriber portal supports ZD-style API to login and logout. A customer can use AP IP address to submit the login or logout request.

c. **Redirect unauthenticated user**: APs can perform WISPr redirection. Native WISPr support is available on SZ-managed APs even if access to SZ is not available. It supports external portal redirection with survivability when APs cannot reach the centralized SZ. It also supports backup portal redirection if primary portal is down. The WISPr authentication load can be distributed to AP or use an AP as a WISPr authentication backup.

WISPr redirection and survivability is supported only on Ruckus 11AC Wave 1 and later APs. Only ZD-style external WISPr is supported. No NBI is supported for backup.

- Primary: Redirects an unauthenticated user to a specified URL for authentication.
- Secondary: Redirects an unauthenticated user to the backup external portal if the primary URL is down. The AP periodically accesses the primary portal URL to detect and check the availability of the primary URL.

#### NOTE

The AP uses the secondary portal when the AP cannot access the primary portal.

- d. In the **Redirected MAC Format** field, enter the format of the redirection MAC address.
- e. For Start Page, select one of the following options:
  - Redirect to the URL that the user intends to visit: Redirects users to the page that they want to visit.
  - **Redirect to the following URL**: Sets a different page where users will be redirected (for example, your company website). Enter a domain name or an IP address to be redirected.
- f. Enable **HTTPS Redirect** if you want the AP to redirect HTTPS requests to the hotspot portal. HTTPS requests are dropped if this option is disabled.
- 6. Under **User Session**, set the session timeout and grace period.
  - Session Timeout: Sets a time limit (in minutes) after which users will be disconnected from the hotspot service and required to log in again.
  - Grace Period: Sets the time period (in minutes) during which disconnected users are allowed access to the hotspot service without logging in again.

- 7. Under Location Information, set the location ID and location name.
  - a. In **Location ID**, enter the ISO and ITU country and area code that the AP includes in accounting and authentication requests. The code includes the following requirements:
    - isocc (ISO-country-code): The ISO country code that the AP includes in RADIUS authentication and accounting requests.
    - cc (country-code): The ITU country code that the AP includes in RADIUS authentication and accounting requests.
    - ac (area-code): The ITU area code that the AP includes in RADIUS authentication and accounting requests.
    - network: Name of the network.

The following example illustrates a proper location ID entry: isocc=us,cc=1,ac=408,network=Ruckus

- b. For Location Name, enter the name of the location of the hotspot service.
- 8. Under Walled Garden/Traffic Class Profile, add a user to a walled garden and provide access.
  - Walled Garden
    - a. Click ; in Walled Garden Entry, enter an IP address or a domain name and click Add.
    - b. Select the entry and click Import CSV to import the CSV file with the user information.
  - Traffic Class Profile: Select a traffic class profile from the list or click + to create a traffic class profile. Refer to Creating a Traffic Class Profile on page 420 for more information.
- 9. Under Advanced Options, select the required options:
  - a. Click Use Token Redirect URL and enter a signature signing key.
  - b. Click Enable Internal Node and enter the internal node.

#### NOTE

If an Internal node is enabled, then only one IP is used and the IP domain name and IP ranges are not supported.

#### 10. Click OK.

You have completed creating a Hotspot (WISPr) portal.

#### NOTE

If Traffic Class Profile or Use Token Redirect URL is enabled, Smart Client Support is set to None.

#### NOTE

You can also edit, clone, and delete a Hotspot (WISPr) portal by selecting the **Configure**, **Clone**, and **Delete** options respectively from the **Hotspot (WISPr)** tab.

### Working with Hotspot 2.0 Services

You must be aware of Hotspot 2.0 - a Wi-Fi Alliance specification that allows for automated roaming between service provider access points when both the client and access gateway support the newer protocol.

Hotspot 2.0 (also known as Passpoint<sup>™</sup>, the trademark name of the Wi-Fi Alliance certification) aims to improve the experience of mobile users when selecting and joining a Wi-Fi hotspot by providing information to the station prior to association.

This information can then be used by the client to automatically select an appropriate network based on the services provided and the conditions under which the user can access them. In this way, rather than being presented with a list of largely meaningless SSIDs to choose from, the Hotspot 2.0 client can automatically select and authenticate to an SSID based on the client's configuration and services offered, or allow the user to manually select an SSID for which the user has login credentials.

The controller's Hotspot 2.0 implementation complies with the IEEE 802.11u standard and the Wi-Fi Alliance Hotspot 2.0 Technical Specification.

#### **Services** Working with Hotspots and Portals

See the Hotspot 2.0 Reference Guide for SmartZone for information on configuring Hotspot 2.0 services, including:

- Working with Hotspot 2.0 operator profiles
- Working with Hotspot 2.0 identity providers
- Creating a Hotspot 2.0 online signup portal

#### Creating a Hotspot 2.0 WLAN Profile

You can assign and Hotspot 2.0 service to a Hotspot 2.0 WLAN, for which you must create a Hotspot 2.0 WLAN profile.

Follow these steps to create a Hotspot 2.0 WLAN profile.

- 1. Go to Services > Hotspots & Portals.
- 2. Select the Hotspot 2.0 tab, and then select the zone for which you want to create the profile.
- 3. From WLAN Profile, click **Create**.

The Create Hotspot 2.0 WLAN Profile page appears.

#### FIGURE 250 Creating a Hotspot 2.0 WLAN Profile

#### Create Hotspot 2.0 WLAN Profile

| * Name:                                                      |                                                                                   |                                       |                                   |                                 |   |
|--------------------------------------------------------------|-----------------------------------------------------------------------------------|---------------------------------------|-----------------------------------|---------------------------------|---|
| Description:                                                 |                                                                                   |                                       |                                   |                                 |   |
| * Operator:                                                  | No data available                                                                 | · + 🖉                                 |                                   |                                 |   |
| * Identity Providers: *                                      | Identity Provider No data available                                               | ✓ + Add ★ Cancel                      | Delete Create                     |                                 |   |
|                                                              | Identity Provider                                                                 |                                       | Online Signup Service             | Default                         |   |
|                                                              |                                                                                   |                                       |                                   |                                 |   |
|                                                              | You can configure single SSID and Onbo                                            | parding SSID when you add an identity | provider that has Online Signup & | Provisioning enabled            |   |
| Advanced Options                                             | You can configure single SSID and Onbo                                            | oarding SSID when you add an identity | provider that has Online Signup & | Provisioning enabled            | • |
|                                                              |                                                                                   |                                       | provider that has Online Signup & | Provisioning enabled            |   |
| Advanced Options                                             | Specified with connectivity                                                       |                                       | provider that has Online Signup & | «Provisioning enabled           | v |
| Advanced Options<br>Internet Option:                         | ON Specified with connectivity<br>Private                                         | to the Internet                       | provider that has Online Signup 8 | <pre>Provisioning enabled</pre> |   |
| Advanced Options<br>Internet Option:<br>Access Network Type: | ON     Specified with connectivity       Private     Single NATed private address | to the Internet                       | provider that has Online Signup & | « Provisioning enabled          |   |

#### 4. Configure the following:

- a. Name: Enter a name for this WLAN profile. This name identifies the WLAN profile when assigning an HS2.0 service to a HS2.0 WLAN.
- b. Description: Enter a description for the WLAN profile.
- c. Operator: Select the operator profile. This name identifies the service operator when assigning an HS2.0 service to a HS2.0 WLAN.

You can also click **Create** to create a Hotspot 2.0 WiFi operator. See Creating a Hotspot 2.0 WiFi Operator Profile on page 453 for more information.

d. Identity Provider: Choose one or more identity providers. Choose the identity provider. You can configure an OSU SSID when you add an Identity Provider which enables OSU and provisioning. Since there may be more than one identity provider per Hotspot 2.0 profiles having its own authentication profile, the No Match and Unspecified mapping could be duplicated. To avoid duplication, the default identity provider is taken as the correct configuration for No Match and Unspecified mapping. OSUSSID can be OSEN or OPEN [Guest].

You can also click **Create** to create a Hotspot 2.0 identity provider. See Creating a Hotspot 2.0 Identity Provider on page 455 for more information.

- e. Single SSID: Provides capability to support both OSU network and production network on the same WLAN. This option is available only when the Identity Provider has enabled Online Signup & Provisioning.
- f. Onboarding SSID: Allows the devices to connect to a Wi-Fi network automatically, where the service providers engage in roaming partnership to provide seamless access to Wi-Fi networks. Onboarding SSID is an optional configuration when Single SSID is enabled and a mandatory configuration when Single SSID is not enabled. This option is available only when the Identity Provider has enabled Online Signup & Provisioning.
- g. Advanced Options:
  - Internet Options: Specify if this HS2.0 network provides connectivity to the Internet.
  - Access Network Type: Access network type (private, free public, chargeable public, etc.), as defined in IEEE802.11u.
  - IPv4 Address: Select IPv4 address type availability information, as defined in IEEE802.11u
  - IPv6 Address: Select IPv6 address type availability information, as defined in IEEE802.11u
  - Connection Capabilities: Provides information on the connection status within the hotspot of the most commonly used communications protocols and ports.

Provide the Protocol Name, Protocol Number, Port Number and Status to Add a new connection.

• Custom Connection Capabilities: Allows addition of custom connection capability rules. Up to 21 custom rules can be created.

Provide the Protocol Name, Protocol Number, Port Number and Status to Add a new connection.

5. Click OK.

You have completed creating a Hotspot 2.0 WLAN profile.

#### NOTE

You can also edit, clone and delete a Hotspot 2.0 WLAN profile by selecting the options **Configure**, **Clone** and **Delete** respectively, from the **WLAN Profile** section in the **Hotspot 2.0** tab.

#### **Creating a Hotspot 2.0 WiFi Operator Profile**

An operator profile defines all the properties pertaining to an operator while a service profile defines the properties related to a service provider. If a WLAN is configured to provide Hotspot 2.0 service, it must be linked exactly like a Hotspot 2.0 operator profile.

- 1. Go to Services > Hotspots & Portals.
- 2. Select the Hotspot 2.0 tab, and then select the device for which you want to create the profile.

3. From **Wi-Fi Operator**, click **Create**.

The Create Hotspot 2.0 Wi-Fi Operator Profile page is displayed.

FIGURE 251 Creating a hotspot 2.0 Wi-Fi operator profile

## Create Hotspot 2.0 Wi-Fi Operator Profile

| Description:       |                       |                       |                         | <u>^</u>  |
|--------------------|-----------------------|-----------------------|-------------------------|-----------|
| * Domain Names: *  | * Domain Name         |                       | + Add X Cancel 📋 Delete | 2         |
|                    | Domain Name 🛥         |                       |                         |           |
|                    |                       |                       |                         |           |
| Signup Security:   | OFF Support Anonymous | Authentication (OSEN) |                         |           |
| * [?] Certificate: | No data available     |                       |                         |           |
| Friendly Names:    | Language Name         |                       | + Add X Cancel 🗇 Delet  | e         |
| l                  | Language              | Name                  |                         |           |
|                    | congoage a            | That the              |                         |           |
|                    |                       |                       |                         |           |
| Advice of Charge:  | + Create Configure    | Delete                |                         |           |
|                    | Туре                  | NAI Realm             | Plan Information        |           |
|                    |                       |                       |                         |           |
| Operator Icon:     | Language ticon        |                       |                         |           |
| l                  | English 🗡             | Browse Clear          | + Add X Cancel Toelete  |           |
|                    | Language 🔺            | lcon                  |                         | File Name |
|                    |                       |                       |                         |           |
| Terms Conditions:  | File Name:            |                       |                         |           |
|                    | Time Stamp:           |                       |                         |           |
|                    |                       |                       |                         | -         |
|                    |                       |                       | ОК                      | Cancel    |
|                    |                       |                       | OIL OIL                 | Contect   |

#### 4. Configure the following:

- a. Name: Enter a name for this Wi-Fi operator profile.
- b. Description: Enter a description for the venue profile.
- c. Domain Names: HS2.0 operator's domain name is a mandatory field, which specifies the operator's domain name. Hotspot 2.0 AP broadcasts the domain name to indicate the home Wi-Fi providers.
- d. Signup Security: This is an optional field and is disabled by default. Enabling would mean that operator supports secure onboarding (OSEN).
- e. Certificate: Select the certificate for the operator AAA. This can be the same certificate as the one used with OSU service.
- f. Friendly Names: HS2.0 operator's friendly name is a mandatory field. Operator's friendly name is displayed on mobile client's screen. It is also used for operator verification during secure onboarding (OSEN). Select the display language from the drop down list.
- g. Advice of Charge: The advice of charge may be issued for the first time or every time a user connects to a Wi-Fi service. The advice of charge must be acknowledged before accessing the network. Click **Create**. The **Create Advice of Charge** form is displayed.
  - 1. Type: Select one of the following plan type.
    - Time-Based
    - Data-Volume-Based
    - Time-and-Data-Volume-Based
    - Unlimited
  - 2. NAI Realm: Select one of the following encoding option.
    - Encoding
    - Name
  - 3. Plan Information: The plan information is provided on a per NAI-realm basis. Each authentication realm can advertise the charges associated with obtaining the network access. Click **Create**, the **Create Plan Information** form is displayed. Update the following plan information.
    - Language
    - Currency
    - XML content
  - 4. Click OK.
- h. Operator Icon: A maximum of two icons can be uploaded for an operator profile. The maximum size of an icon can be upto 64 KB. Select the Language, click Browse to select an icon, and click Add.
- i. Terms Conditions: Allows to communicate the terms and conditions of the Wi-Fi services. Updated terms and conditions can also be communicated to existing service users. Update the following information.
  - File Name
  - Time Stamp
- 5. Click OK.

#### **Creating a Hotspot 2.0 Identity Provider**

The Hotspot 2.0 Identity provider provides authentication, accounting and online sign-up service. There can be one or more identity providers per Hotspot 2.0 access WLAN.

To configure the Hotspot 2.0 Identity Provider, go to Services > Hotspot & Portals > Hotspot 2.0 > Identity Provider and click Create. The Create Hotspot 2.0 Identity Provider page is displayed. Configure the following details to create a Hotspot 2.0 Identity Provider:

1. Network Identifier

#### Services

Working with Hotspots and Portals

- 2. Online Signup and Provisioning
- 3. Authentication
- 4. Accounting
- 5. Review

#### **Network Identifier**

- 1. Configure the following:
  - a. Name: Enter a name or this network identifier profile.
  - b. Description: Enter a description for the network identifier profile.
  - c. PLMNs: Each record contains MCC and MNC.

MCC: Set the correct country code for the geographical location. This is required when the controller sends MAP authentication information. Type the mobile country code digits. Decimal digit strings with maximum length of 3 and minimum length of 2.

MNC: Set the mobile network code based on the geographical location. This is required when controller sends MAP authentication information. Type the mobile network code digits. Decimal digit strings with maximum length of 3 and minimum length of 2.

- d. Realms: List of NAI realms corresponding to service providers or other entities whose networks or services are accessible via this AP. Up to 16 NAI realm entries can be created. Each NAI realm entry can contain up to four EAP methods. You can add a realm by providing the realm **Name**, **Encoding technique** (choose between RFC-4282 and UTF-8) and **EAP Methods**.
- e. Home Ols: Organization Identifier (OI) is a unique value assigned to the organization. User can configure a maximum of 12 OI values and can adjust the order since the AP takes only 3 OIs in the beacon.
- 2. Click Next.

You have completed creating a Hotspot 2.0 Identity Provider - Network Identifier.

#### Online Signup and Provisioning

- 1. Configure the following:
  - a. Provisioning Options
    - Provisioning Service: The provisioning service is responsible for any subscription provisioning process in which messages are
      communicated between the UE and the SZ resulting in a PPS-MO provisioned into the UE. The provisioning supports both SOAPXML and OMA-DM as communication protocols for the process based on the initial request coming from the UE. The
      provisioning service supports sign-up; remediation and policy update flows where the UE is provisioned with a full PPS -MO or
      only with internal node/s of the PPS-MO. Administrator can only set External Internal Provisioning Services, where the
      administrator is required to fill the external OSU server URL.
    - Provisioning Protocol: Select communication protocols OMA-DM or SOAP-XML.
  - b. Online Signup Options
    - OSU NAI Realm: This configuration is only for External Provision Service. In case of Internal Provisioning Service, the NAI realm should be configured per authentication service, which is available during on-boarding.
    - Single SSID NAI: This configuration is for enabling single SSID for WLAN profile, The NAI length can have a maximum of 255 charecters.
    - Common Language Icon: This is the default icon presented in the device for this identity provider in case the device does not find any match for other icons per language in the table.
    - OSU Service Description: This table configures the friendly name, description and icon per language. This information is presented on the device when it receives ANQP message which includes OSU providers. Friendly names, which are required to be part of the OSU certificate is automatically populated in this table. In case description is also included in the OSU certificate it is automatically populated into the table. Administrators are required to set the matched icon per language as included in the OSU certificate.
    - Whitelisted Domain: Add the domain names of the External Portal domain.
- 2. Click Next.

You have completed creating a Hotspot 2.0 Identity Provider - Online Signup and Provisioning.

#### Authentication

- 1. Configure the following:
  - a. Realm: configure the realm mapping to the authentication service.
  - b. Auth Service: map the realm to an external RADIUS server which should be pre-configured.
  - c. Dynamic VLAN ID: type the VLAN ID.
- 2. Click Next.

You have completed creating a Hotspot 2.0 Identity Provider - Authentication.

#### Accounting

- 1. Configure the following:
  - a. Realm: if the authentication's realm is set as remote credential type, administrator should set this realm here to the customer's external accounting server.
  - b. Accounting Service: select the accounting service.
- 2. Click Next.

You have completed creating a Hotspot 2.0 Identity Provider - Accounting.

Working with Hotspots and Portals

#### Review

Review the configuration on the page before committing the changes to the server. Click Create to create the Hotspot 2.0 Identity Provider.

#### Creating a Hotspot 2.0 Venue Profile

The Hotspot 2.0 technology allows users to seamlessly roam between the provider's home Wi-Fi network and the visited Wi-Fi network in a different location. A Wi-Fi provider can partner with several roaming partners to provide Wi-Fi access to partner's subscribers. Public venues such as institutions, restaurants, and stadiums are considered roaming partners.

- 1. Go to Services > Hotspots & Portals.
- 2. Select the Hotspot 2.0 tab, and then select the zone for which you want to create the profile.
- 3. From Venue profiles, click Create.

The Create Hotspot 2.0 Venue Profile page appears.

#### FIGURE 252 Creating a Hotspot 2.0 Venue Profile

### Create Hotspot 2.0 Venue Profile

| •       | Name:      |             |            |        |      |             |           |          |   |    |   |  |
|---------|------------|-------------|------------|--------|------|-------------|-----------|----------|---|----|---|--|
| Descri  | ription:   |             |            |        |      |             |           |          |   |    |   |  |
| Venue   |            |             |            |        |      |             |           |          |   |    |   |  |
| * Venu  | ue Names:  | + Create    | Configure  | Delete |      |             |           |          |   |    |   |  |
|         |            | Language .  | •          |        | Name |             |           | URL List |   |    |   |  |
|         |            |             |            |        |      |             |           |          |   | L. | 5 |  |
| Venue C | Category:  | Group: Ur   | nspecified |        | ~    | * Type: Uns | specified |          | ~ |    |   |  |
| WAN     | I Metrics: | Downlink Sp | peed:      | kbps   |      |             |           |          |   |    |   |  |
|         |            | Uplink Sp   | peed:      | kbps   |      |             |           |          |   |    |   |  |
|         |            |             |            |        |      |             |           |          |   |    |   |  |

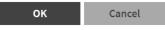

RUCKUS SmartZone 300 and Virtual SmartZone-High Scale Administrator Guide, 6.1.0 Part Number: 800-72934-001 Rev C

#### 4. Configure the following:

- a. Name: Enter a name for this venue profile. This name identifies the venue profile when assigning an HS2.0 service to a HS2.0 venue.
- b. Description: Enter a description for the venue profile.
- c. Venue Names: Select the venue from the list or click Create to create a new venue. The Create Venue Names form is displayed.
  - 1. Venue Names: Select the language from the list.
  - 2. Name: Enter a name for the new venue.
  - 3. URL: Enter additional URLs to the venue name and click **Add**. The URL can have a maximum of 254 charecters. A maximum of four venue URLs can be mapped to a venue name.
  - 4. Click OK.
- d. Venue Category: Select venue group and venue type as defined in IEEE802.11u, Table 7.25m/n.
- e. WAN Metrics: Provides information about the WAN link connecting an IEEE 802.11 access network and the Internet; includes uplink/ downlink speed estimates.
  - Select the operator profile. This name identifies the service operator when assigning an HS2.0 service to a HS2.0 WLAN.
- 5. Click OK.

You have completed creating a Hotspot 2.0 Venue profile.

#### NOTE

You can also edit, clone and delete a Hotspot 2.0 venue profile by selecting the options **Configure**, **Clone** and **Delete** respectively, from the **Venue Profile** section in the **Hotspot 2.0** tab.

### **Creating a Web Authentication Portal**

Web Authentication (also known as a "captive portal") redirects users to a login web page the first time they connect to this WLAN, and requires them to log in before granting access to use the WLAN.

- 1. Go to Services > Hotspots & Portals.
- 2. Select the Web Auth tab, and then select the zone for which you want to create the portal.

**Services** Working with Hotspots and Portals

3. Click Create.

The Create Web Authentication Portal page is displayed.

FIGURE 253 Creating a Web Authentication Portal

## Create Web Authentication Portal

| General Options                                                 |                                                                                                    | ▼         |
|-----------------------------------------------------------------|----------------------------------------------------------------------------------------------------|-----------|
| * Portal Name:                                                  |                                                                                                    |           |
| Portal Description:                                             |                                                                                                    |           |
| * Language:                                                     | English 👱                                                                                                   |           |
| Redirection                                                     |                                                                                                    | T         |
|                                                                 |                                                                                                    |           |
| Start Page:                                                     | After user is authenticated,<br>Redirect to the URL that user intends to visit. Redirect to the follor<br>* | wing URL: |
|                                                                 | Redirect to the URL that user intends to visit. O Redirect to the follow                                    | wing URL: |
| Start Page:<br>Web Authentication<br>[?] Web Portal Logo:       | Redirect to the URL that user intends to visit. Redirect to the follow                                      |           |
| Web Authentication                                              | Redirect to the URL that user intends to visit. Redirect to the follor                                      |           |
| Web Authentication<br>[?] Web Portal Logo:<br>Web Portal Title: | Redirect to the URL that user intends to visit. Redirect to the follor                                      |           |
| Web Authentication [?] Web Portal Logo:                         | Redirect to the URL that user intends to visit.      Redirect to the follor                                 |           |

×

- 4. Configure the following options:
  - General Options
    - Portal Name: Type a name for the hotspot service portal that you are creating.
    - Portal Description: Type a short description of the hotspot service portal.
    - Language: Select the display language that you want to use on the web authentication portal.
  - Redirection (Select where to redirect the user after successfully completing authentication.)
    - Redirect to the URL that user intends to visit: Allows the guest user to continue to destination URL without redirection.
    - Redirect to the following URL: Redirect the user to a specified web page (entered into the text box) prior to forwarding to the destination URL. When a guest user lands on this page, the guest pass expiration time is displayed.

Enter a domain name or IP address to which to be redirected.

- Web Authentication
  - Web Portal Logo: By default, the web portal page displays the Ruckus logo. To use your own logo, click the **Browse** button, select your web portal logo (recommended size is 138 x 40 pixels, maximum file size is 20 KB), and then click **Open**.
  - Web Portal Title: Type your own web portal title text or accept the default portal title text (Welcome to the Web Authentication login page).
- User Session
  - Session Timeout: Set a time limit (in minutes) after which users will be disconnected from the hotspot service and will be required to log in again.
  - Grace Period: Set the time period (in minutes) during which disconnected users are allowed access to the hotspot service without having to log in again.
- 5. Click OK.

You have completed creating a Web Authentication.

#### NOTE

You can also edit, clone, or delete a Web Authentication by selecting the options **Configure**, **Clone**, and **Delete**, respectively, from the **Web Auth** tab.

## **Creating a UA Blacklist Profile**

The controller automatically blocks certain user agents (or software used by a user) from accessing hotspots provided by controller-managed APs. When the controller blocks any of these user agents, an error message appears on the user device. You can add to or remove user agents from this blacklist.

Following are some of the blocked user agents:

- ZoneAlarm
- VCSoapClient
- XTier NetIdentity
- DivX Player
- Symantec LiveUpdate
- Windows Live Messenger
- StubInstaller
- windows-update-agent
- Windows Live Essentials
- Microsoft Dr. Watson for Windows (MSDW)

#### Services

Working with Hotspots and Portals

- Avast Antivirus Syncer
- Microsoft Background Intelligent Transfer Service (BITS)
- Google Update
- TrendMicro client
- Skype WISPr

To blacklist a user agent profile:

- 1. Go to Services > Hotspots & Portals > UA Blacklist.
- 2. From the UA Blacklist tab, click Create.

The Create UA Blacklist Profile page is displayed.

FIGURE 254 Creating a UA Blacklist Profile

X

## Create UA Blacklist Profile

| * Name:               |    |        |
|-----------------------|----|--------|
| * User Agent Pattern: |    |        |
| * [?] Error:          |    |        |
| * Error Message:      |    |        |
|                       |    |        |
|                       |    |        |
|                       |    |        |
|                       | ОК | Cancel |

- 3. Configure the following:
  - a. Name: Enter the name of the user agent.
  - b. User Agent Pattern: Type the agent pattern.
  - c. Error: Specify the error message number.
  - d. Error Message: Specify the error message.
- 4. Click OK.

You have completed creating a UA Blacklist Profile

#### NOTE

You can also edit, clone, and delete a UA blacklist profile by selecting the options **Configure**, **Clone** and **Delete** respectively, from the **UA Blacklist** tab.

## **Creating a Portal Detection and Suppression Profile**

To restrict an unauthorized user in a walled garden, a service operator must set defined policy rules by creating a portal detection and suppression profile.

- 1. Select Services > Hotspots & Portals > Portal Detection & Suppression.
- 2. From the Portal Detection & Suppression tab.

3. Select a zone and click **Create** to add a portal detection and suppression profile.

The Create Portal Detection Profile page is displayed.

#### FIGURE 255 Creating Portal Detection Profile

| General Options       |                      |           |                    |  |
|-----------------------|----------------------|-----------|--------------------|--|
| * Name:               |                      |           |                    |  |
| Description:          |                      |           |                    |  |
| Portal Detection Patt | erns                 |           |                    |  |
| 🕂 Create 🔗 Configu    | ire 🖆 Clone 📋 Delete |           |                    |  |
| Name                  | User Agent Pattern   | HTTP Code | HTTP Response Body |  |
|                       |                      |           |                    |  |

- 4. Under **General Options**, enter a policy list name and description.
- 5. Under Portal Detection Patterns, click Create to create a portal detection pattern.

The Create Portal Detection Pattern page is displayed.

FIGURE 256 Creating Portal Detection Pattern

| Create Portal Detection Pattern                                      | ×  |
|----------------------------------------------------------------------|----|
| Name:     [?] User Agent Pattern:     HTTP Code: HTTP Response Body: |    |
| <b>OK</b> Cancel                                                     | i, |

6. In the **Name** field, enter the name of the portal detection pattern.

7. In the User Agent Pattern field, enter the user agent pattern.

#### NOTE

The user agent pattern must follow a regular expression format, starting and ending with .\* (for example, .\*Android-WiFi.\*). The default Captive Portal Detection may not support all the Android devices and the new Microsoft phone if different user agent patterns are used. In this case, new rules must be created to cover such patterns. Using an improper user agent pattern may impact browser behaviors.

8. In the **HTTP Code** field, enter the code.

#### NOTE

The HTTP code range must be from 100 through 599.

- 9. In the HTTP Response Body field, enter the HTML string.
- 10. Click OK.

#### NOTE

To select a **Portal Detection Pattern** profile, **Bypass CNA** must be enabled in the WLAN configuration page. Use **Bypass CNA** to enable or disable Portal Detection Service for HotSpot, Web Authentication, and Guest Access WLAN.

### **Creating a WeChat Portal**

WeChat is a mobile app from Tenecent that enables its users to call and send text messages to one another. If you have WeChat users on the network and you want your WLANs to support WeChat services, you can create a WeChat portal that WeChat users can use.

A WeChat portal defines the third party authentication server, also known as the equipment service provider (ESP) server, to which the controller will forward all WeChat authentication requests from wireless devices that are associated with controller-managed APs. In turn, the third party authentication server will forward these authentication requests to the WeChat server.

- 1. Go to Services > Hotspots & Portals.
- 2. Select the WeChat tab, and then select the zone for which you want to create the portal.

×

3. Click Create.

The Create WeChat Portal page appears.

FIGURE 257 Creating a WeChat Portal

## Create WeChat Portal

| General Options   | • |
|-------------------|---|
|                   | * |
| Portal Settings   | • |
| Whitelist         |   |
| wittenst          | P |
| DNAT Port Mapping | • |

ок

Cancel

- 4. Configure the following:
  - a. General Options
    - Name: Type a name for the portal that you are creating.
    - Description: Type a short description of the portal.
  - b. Portal Settings: configure the following
    - Authentication URL: Type the authentication interface URL on the third party authentication server. When a managed AP receives a WeChat logon request from a client device, it will send the request to this authentication URL and get the authorization result.
    - DNAT Destination: Type the DNAT destination server address to which the controller will forward HTTP requests from unauthenticated client devices. The DNAT destination server and the authentication server (above) may or may not be the same server.
    - Grace Period: Type the number of minutes during which disconnected users who were recently connected will be allowed to reconnect to the portal without needing to re-authenticate. The default grace period is 60 minutes (range is between 1 and 14399 minutes).
    - Blacklist: Type network destinations that the controller will automatically block associated wireless clients from accessing. Use a comma to separate multiple entries.
  - c. Whitelist: Type network destinations that the controller will automatically allow associated wireless clients to access. You can add a single entry or multiple entries.

To add a single entry, type the entry in **Wall Garden Entry**, and then click **Add**. The entry you added appears in the table below. To add multiple entries, in a comma-separated value (CSV) file, type all the network destinations that you want to add to the whitelist, and then save the CSV file. In the Whitelist section, click **Import CSV**, and then select the CSV file you created. Click Open. The entries in the CSV file are added to the whitelist.

- d. DNAT Port Mapping: specify at least one pair of source-to-destination port mapping. To add a port mapping, type the source and destination ports in the boxes provided, and then click **Add**. The AP will use this information to drop or forward HTTP requests from associated clients to specified ports on the DNAT server. For example, if an HTTP request from a wireless client does not originate from the specified source (from) port, the AP will discard the HTTP request. By default, a port mapping of 80-80 (source-destination) exists.
- 5. Click OK.

You have completed creating a WeChat portal.

#### NOTE

You can also edit, clone and delete a WeChat service portal by selecting the options **Configure**, **Clone** and **Delete** respectively, from the **WeChat** tab.

## **Creating Network Segmentation Profile on the vSZ Controller**

Network Segmentation was designed specifically to target Multi Dwelling Unit (MDU) deployments. Network Segmentation is currently using external Dynamic Pre shared Key (DPSK) to place a single tenant and their devices into their own individual VXLAN (iLAN).

Data Plane (DP) will play the role of Home DP or Partner DP. Each DP plays the home DP role and has its own VXLAN Network Identifier (VNI) range. Home DP facilitates MDU UE, connect with each other based on the same VNI number.

Steps for the creation of Segmentation:

- Go to Services> Hotspots & Portals > Network Segmentation> Network Segmentation Profiles
- Click Create.

Cancel

Start

#### FIGURE 258 Edit Network Segmentation Groups in SmartZone User Interface

Create Network Segmentation

| General Options        |               |              |           |             |          | , |
|------------------------|---------------|--------------|-----------|-------------|----------|---|
| * Name: test           |               |              |           |             |          |   |
| Type:  Wired + Wirele  | ss 🔿 Wireless |              |           |             |          |   |
| Data Plane             |               |              |           |             |          | , |
| + Add Configure Delete |               |              |           |             |          |   |
| Data Plane 🔺           | VNI Range     | DHCP Profile | DHCP Pool | NAT Profile | NAT Pool |   |
| Data Plane 🔺           | VNI Range     | DHCP Profile | DHCP Pool | NAT Profile | NAT Pool |   |
|                        |               |              |           |             |          |   |
|                        |               |              |           |             |          |   |

- Enter a Network Segmentation Profile name in the Name field.
- Click "Add".

FIGURE 259 Create Data plane Relation

| L      | Plane] This field is requir |       |  |
|--------|-----------------------------|-------|--|
| Plane: | vdp-1                       | ~     |  |
| ange:  | [1-16777215] ex.1, 2 or 1-  | -2000 |  |
|        |                             |       |  |
|        |                             |       |  |
|        |                             |       |  |
|        |                             |       |  |
|        |                             |       |  |

- Select the Data Plane details
- Enter the VNI range; ensure your VNI range is large enough to accommodate all units in the property. Each unit gets its own unique VNI.
- Select/Create DHCP Profile and Pool.
- Select/Create NAT Profile and Pool.
- Click "OK".
- "Select AP Group(s) that will be used for Network Segmentation , refer to the figure below.

**Services** Working with Hotspots and Portals

#### NOTE

This step is not applicable for Wireless group.

#### FIGURE 260 Add AP Group

#### **Create Network Segmentation**

All APs within the selected AP groups will be part of the network segmentation.

| AP groups presented here are from the zones which u                                | and the second second second second second second second second second second second second second second second |                                           |   |  |
|------------------------------------------------------------------------------------|----------------------------------------------------------------------------------------------------|-------------------------------------------|---|--|
| Select Ethernet Profile: No data available Select AP Groups (Domain-Zone-AP Group) | ·   +                                                                                                    | Selected AP Groups (Domain-Zone-AP Group) |   |  |
| Type a keyword to find a group                                                     | Q                                                                                                    |                                           | Q |  |
| - D System<br>- Z test                                                             | •                                                                                                    |                                           |   |  |

- Create/Select an ethernet profile with enabled Network Segmentation and select AP Model's port to apply.
- Click "Next".
- Select the SSID (wireless) for Network Segmentation.

#### FIGURE 261 Select SSID(wireless) for Network Segmentation

#### **Create Network Segmentation**

Select one SSID to be used for the network segmentation.

| elect the SSID for the wireless connection | •     |           |                       |       |
|--------------------------------------------|-------|-----------|-----------------------|-------|
|                                            |       |           | search table          | 2 2 0 |
| Name 🔺                                     | SSID  | Zone Name | Domain Name           |       |
| test                                       | test  | test      | Administration Domain |       |
| test2                                      | test2 | test      | Administration Domain |       |
| test3                                      | test3 | test      | Administration Domain |       |

- Click "Next".
- Select WLANs (wireless) for Network Segmentation.

FIGURE 262 Select WLANs (wireless) for Network Segmentation

# **Create Network Segmentation**

Select WLANs from different zones to be part of the network segmentation.

| Selected SSID: test Select Wlans (Domain-Zone-WLAN-SSID) |   | Selected Wlans (Domain-Zone-WLAN-SSID) |   |
|----------------------------------------------------------|---|----------------------------------------|---|
|                                                          | ٩ | Administration Domain-test-test-test   | ۹ |
|                                                          | • | 1                                      |   |
|                                                          | ÷ |                                        |   |
|                                                          |   |                                        |   |
|                                                          |   |                                        |   |

- Select "Next".
- Review the details entered.

Create Network Segmentation

Review the configurations.

| Start 🔸 AP Gro    | up(wired) 🔸 Select SS | ID(wireless) → | Select WLANs(wireless) | → Review  |                       |              | ĺ   |
|-------------------|-----------------------|----------------|------------------------|-----------|-----------------------|--------------|-----|
| Name:             | test                  |                |                        |           |                       |              |     |
| Type:             | WIRED+WIRELESS        |                |                        |           |                       |              |     |
| Data Plane:       | Data Plane 🔺          | VNI Range      | DHCP Profile           | DHCP Pool | NAT Profile           | NAT Pool     |     |
|                   | charley-MDU           | 5-50           | test                   | test      | test                  | test         |     |
| AP Groups:        | AP Group              |                | Zone Name              |           | Domain Name           |              |     |
|                   | default               |                | test                   |           | Administration Domain | n            |     |
| Ethernet Profile: | test                  |                |                        |           |                       |              |     |
| Wlans:            | WLAN                  | SSID           |                        | Zone Name | Domain N              | ame          |     |
|                   | A                     | A A            |                        | A = +A    | *                     | and a second |     |
|                   |                       |                |                        |           | Back                  | OK Can       | cel |

**Services** Working with Tunnels and Ports

- Click "OK".
- The Network Segmentation Profile is created.

# Working with Tunnels and Ports

# **Creating a Ruckus GRE Profile**

You can configure the RUCKUS GRE tunnel profile of the controller to manage AP traffic.

### NOTE

You can also edit, clone and delete the profile by selecting the options **Configure**, **Clone** and **Delete** respectively, from the **Ruckus GRE** tab.

- 1. Go to Services > Tunnels & Ports.
- 2. Select the Ruckus GRE tab, and then select the system for which you want to create the profile.
- 3. Click Create.

The Create Ruckus GRE Profile page appears.

## FIGURE 263 Creating a Ruckus GRE Profile

| Create Ruckus G | RE Profile                                                                                                    |
|-----------------|----------------------------------------------------------------------------------------------------|
|                 | <ul> <li>Disable AES 128 AES 256</li> <li>Auto Manual 850 bytes (IPv4:850-9018, IPv6:1384-9018)</li> <li>OFF</li> <li>(1-255)</li> </ul> |
|                 | <b>OK</b> Cancel                                                                                                    |

- 4. Type a name for the profile in the **Name** box.
- 5. Type a description for the profile in the **Description** box.

- 6. Select a protocol to use for tunneling WLAN traffic back to the controller by choosing one of the following after clicking the drop-down arrow in the **Ruckus Tunnel Mode** box:
  - GRE + UDP—Select this option to allow APs behind a NAT server to tunnel WLAN traffic back to the controller.
  - GRE—Select this option to tunnel regular WLAN traffic only.
- 7. To allow managed APs to decrypt 802.11 packets, and then use an AES encrypted tunnel to send them to the controller. select one of the **Tunnel Encryption** options:
  - Click the **Disable** radio button to allow only the management traffic to be encrypted; data traffic is unencrypted. This is the default option.
  - Click the **AES 128** radio button to use an AES 128-byte encryption tunnel.
  - Click the **AES 256** radio button to use an AES 256-byte encryption tunnel.

MTU is the size of the largest protocol data unit that can be passed on the controller network.

- 8. Set the maximum transmission unit (MTU) for the tunnel using one of the Tunnel MTU options:
  - Click the **Auto** radio button. This is the default option.
  - Click the **Manual** radio button and enter the maximum number of bytes. For IPv4 traffic the range is from 850-1500 bytes, for IPv6 traffic the range is from 1384 to 1500 bytes.

MTU is the size of the largest protocol data unit that can be passed on the controller network.

- 9. Set the Tunnel failover option with Off/On.
- 10. Enter the "Keep Alive Interval" value.
- 11. Enter the "Keep Alive Retry" value.
- 12. Click OK.

Go to the zone profile and use the created GRE profile.
 Enter the required information.

# FIGURE 264 How to apply Ruckus GRE Profile

| Ruckus GRE Profile:                                                                                             | the second second second second second second second second second second second second second second second se | +/                                                                         |
|----------------------------------------------------------------------------------------------------|----------------------------------------------------------------------------------------------------|----------------------------------------------------------------------------|
|                                                                                                    | Reload                                                                                                    | supported the Ruckus GRE Profile with Ruckus tunnel mode must be "GRE" and |
|                                                                                                    | Default Tunnel Profile                                                                                          |                                                                            |
| in the second second second second second second second second second second second second second second second | GRE+UDP ENCRYPTED                                                                                               |                                                                            |
| SoftGRE Profiles:                                                                                               | GRE-NO UDP                                                                                                    | AAA Affinity                                                               |
|                                                                                                    | R750-GRE                                                                                                    |                                                                            |
| 4                                                                                                    | TCP-UDP-TEST                                                                                                    | supported when only one SoftGRE Profile.                                   |
|                                                                                                    | TDC-GRE-MTU                                                                                                    |                                                                            |
| IPsec Tunnel Mode:                                                                                              |                                                                                                    |                                                                            |
| IPsec Tunnel Profile:                                                                                           | TESTGRE                                                                                                    | * * /                                                                      |
|                                                                                                    | Note: its recommended that tunnel                                                                               | type selection in the WLAN to be same as this iPsec tunnel profile.        |
|                                                                                                    |                                                                                                    |                                                                            |
| islas Ontions                                                                                                   |                                                                                                    |                                                                            |
| slog Options                                                                                                    |                                                                                                    |                                                                            |

- 14. Go to the required WLAN to use the GRE profile.
- 15. Another option is , go to zone level configuration and find "AP GRE Tunnel".
- 16. Click "+".
- 17. Create new profile.
- 18. Go to the required WLAN to use the GRE profile.

# **Creating a Soft GRE Profile**

You can configure the Soft GRE tunnel profile of the controller to manage AP traffic.

1. Select Services > Tunnels and Ports.

х

#### 2. Select **Soft GRE** and click **Create**.

The Create Soft GRE Profile page is displayed.

# FIGURE 265 Creating a Soft GRE Profile

# Create SoftGRE Profile

| * Name:                           | L2GRE-dev                                                                                    |
|-----------------------------------|----------------------------------------------------------------------------------------------|
| Description:                      |                                                                                              |
| Gateway IP Mode:                  | IPv4 IPv6                                                                                    |
| * Primary Gateway Address:        | 172.19.19.10                                                                                 |
| Secondary Gateway Address:        | 172.19.18.245                                                                                |
| Gateway Path MTU:                 | Auto Manual 850 bytes (IPv4:850-9018, IPv6:1384-9018)                                        |
|                                   | Please check Ethernet MTU on AP, Tunnel MTU gets applied only if its less than Ethernet MTU. |
| ICMP Keep Alive Period<br>(secs): | 10 (1-180)                                                                                   |
| * ICMP Keep Alive Retry:          | 5 (2-20)                                                                                     |
| Force Disassociate Client:        | When AP fails over to another tunnel.                                                        |
|                                   |                                                                                              |
|                                   |                                                                                              |

3. Enter profile name and description.

- 4. Under Gateway IP Mode, select IPv4 or IPv6 addressing.
- 5. In the Primary Gateway Address field, enter the IP address or fully-qualified domain name (FQDN) of the primary gateway server.
- 6. In the Secondary Gateway Address field, enter the IP address or fully-qualified domain name (FQDN) of the secondary gateway server.

#### NOTE

If the controller is unable to reach the primary gateway server, the controller automatically attempts to reach the secondary gateway address at the IP address specified by you.

οк

Cancel

7. For Gateway Path MTU, set the maximum transmission unit (MTU) for the gateway path.

Select one of the following options:

- Auto: This is the default option.
- Manual: The transmission range is from 850 through 1500 bytes.

8. In the ICMP Keep Alive Period field, enter the time interval in seconds.

### NOTE

Time interval is the time taken by the APs to send a keepalive message to an active third party WLAN gateway. The range is from 1 through 180 seconds. The default value is 10 seconds.

9. In the ICMP Keep Alive Retry field, enter the number of keepalive attempts.

#### NOTE

Keepalive attempts are the number of attempts that the APs wait for a response from the active third party WLAN gateway before failing over to the standby WLAN gateway. The range is from 2 through 10 attempts. The default value is 5 attempts.

10. Under Force Disassociate Client, enable Disassociate client when AP fails over to another tunnel if you want to disassociate the client when AP fails over to another tunnel.

### NOTE

You must select this option if you have enabled AAA Affinity while configuring the zone.

### 11. Click OK.

You have created the Soft GRE profile.

#### NOTE

You can also edit, clone, and delete the profile by selecting the options **Configure**, **Clone**, and **Delete** respectively from the **Soft GRE** tab.

# **Creating an IPsec Profile**

This feature is supported on both 11ac and 11ax APs.

- 1. Go to Services > Tunnels & Ports.
- 2. Select the IPsec tab, and then select the zone for which you want to create the profile.

×

### 3. Click Create.

The Create IPsec Profile page appears.

# FIGURE 266 Creating an IPsec Profile

# Create IPsec profile

| General Options      |                              | <b>V</b> |
|----------------------|------------------------------|----------|
| • Name:              |                              |          |
| Description:         |                              |          |
| Security Gateway:    |                              |          |
| Tunnel Mode:         |                              |          |
| Authentication       |                              | v        |
| Туре:                | O Preshared Key  Certificate |          |
| Security Association |                              | V        |
| IKE Proposal Type:   | Default      Specific        |          |
| ESP Proposal Type:   | Default      Specific        |          |
|                      |                              |          |

- 4. Configure the following:
  - a. Name: Type a name for the profile.
  - b. Description: Type a description for the profile.
  - c. Security Gateway: Type the IP address or FQDN of the IPSec server. If you use the IP address, the IP address format that you must enter will depend on the IP mode that is configured on the controller.

## NOTE

This option appears only when SoftGRE Tunnel Mode option is selected.

- d. Tunnel Mode: Select SoftGRE or RuckusGRE.
- e. IP Mode: Select IPv4 or IPv6 addressing modes
- f. Authentication: Select Preshared Key to use PSK for authentication or Certificate to use an X.509 certificate on the certificate authority (CA) or registration authority (RA) server. The controller uses the CMPv2 protocol to obtain the signed certificate from the CA/RA server.

If you selected Preshared Key, type the PSK in this box. The PSK must be eight to 128 ASCII characters in length.

- g. Security Association
  - 1. IKE Proposal Type: Select Default to use the default Internet Key Exchange (IKE) security association (SA) proposal type or select Specific to manually configure the IKE SA proposal. If you clicked Specific, you will need to configure the following settings:
    - Encryption Algorithm: Options include 3DES, AES128, AES192, and AES256.
    - Integrity Algorithm: Options include MD5, SHA1, AES-XCBC, SHA256, SHA384, and SHA512.
    - Pseudo-Random Function: Options include Use integrity ALG, PRF-MD5, PRF-SHA1, PRF-AES-XCBC, PRF-AES-CMAC, PRF-SHA256, and PRF-SHA384.
    - DH Group: Options for Diffie-Hellman groups for IKE include modp768, modp1024, modp1536, modp2048, modp3072, modp4096, modp6144, and modp8192.
  - 2. ESP Proposal Type: Click Default to use the default Encapsulating Security Payload (ESP) SA proposal type or click Specific to manually configure the ESP proposal. If you clicked Specific, you will need to configure the following settings:
    - Encryption Algorithm: Options include 3DES, AES128, AES192, AES256, and NONE.
    - Integrity Algorithm: Options include MD5, SHA1, AES-XCBC, SHA256, SHA384, and SHA512.
    - DH Group: Options for Diffie-Hellman groups for ESP include None, modp768, modp1024, modp1536, modp2048, modp3072, modp4096, modp6144, and modp8192.

### NOTE

For the RuckusGRE Tunnel mode option the following IKE and ESP proposals are supported:

- AES128-SHA1-MODP2048
- AES256-SHA384-ECP384

IKE encryption proposals should be greater than or equal to ESP encryption proposal. RuckusGRE over IPsec supports IKEv2 authentication by X.509 certificate only.

- h. Rekey Options
  - Internet Key Exchange: To set time interval at which the IKE key renews, select a time unit (day, hour, or minute) from the dropdown list, and then type a number in the box. To disable IKE rekey, select the Disable check box. SmartZone 100/Virtual SmartZone Essentials for Release 3.4 Administrator Guide 82 Configuring the Wireless Network Configuring Access Points.
  - 2. Encapsulating Security Payload: To set time interval at which the ESP key renews, select a time unit (day, hour, or minute) from the drop-down list, and then type a number in the box. To disable ESP rekey, select the Disable check box.

- i. Certificate Management Protocol
  - 1. DHCP Option 43 Sub Code for CA/RA Address: Set the DHCP Option 43 subcode that will be used to discover the address of the CA/RA server on the network. The default subcode is 8.
  - 2. CA/RA Address: Type the IP address or FQDN of the CA/RA server. If you use the IP address, the IP address format that you must enter will depend on the IP mode that is configured on the controller.
  - 3. Server Path: Type the path to the X.509 certificate on the CA/RA server.
  - 4. DHCP Option 43 Sub Code for Subject Name of CA/RA: Set the DHCP Option 43 subcode that will be used to discover the subject name of the CA/RA server on the network. The default subcode is 5.
  - 5. Subject Name of CA/RA: Type an ASCII string that represents the subject name of the CA/RA server.
- j. Advanced Options
  - 1. DHCP Option 43 Sub Code for Security Gateway: Set the DHCP Option 43 subcode that will be used to discover the address of the security gateway on the network. The default subcode is 7.
  - Retry Limit: Set the number of times that the controller will attempt to discover the address of the security gateway. The default retry count is 5. Accepted values are 0 (disable) to 16.
  - 3. Replay Window: Set the ESP replay window (in packets). The default size is 32 packets. Accepted values are 0 (disable) to 32 packets.
  - 4. IP Compression: To enable IP Payload Compression Protocol (IPComp) compression before encryption, click Enable. The default value is Disable.
  - 5. Force NAT-T: To enforce UDP encapsulation of ESP packets, click Enable. The default value is Disable.
  - 6. Dead Peer Detection: By default, the IKE protocol runs a health check with remote peer to ensure that it is alive. To disable this health check, click Disable.
  - 7. NAT-T Keep Alive Interval: To set the keep alive interval (in seconds) for NAT traversal, type a value in the box. The default keep alive interval is 20 seconds. Accepted values are 1 to 65536. To disable the keep alive interval, click Disable.
  - 8. FailOver Options: To configure the failover settings when APs are unable to connect, configure the following:
  - 9. Retry Period: Set the number of days (minimum 3 days) during which APs will keep attempting to connect. To keep try indefinitely, select the **Forever** check box.
  - 10. Retry Interval: Set the interval (in minutes) between each retry attempt. The default retry interval is 1 minute. Accepted values are from 1 to 30 minutes.
  - 11. Retry Mode: If you want APs to fall back to the specified primary security gateway, click Revertive. If you want APs to maintain connectivity with the security gateway to which they are currently connected, click **Non-revertive**.
- k. Click OK.

You have created the IPsec GRE profile.

#### NOTE

You can also edit, clone and delete the profile by selecting the options Configure, Clone and Delete respectively, from the IPsec GRE tab.

# **Creating an Ethernet Port Profile**

An Ethernet port profile contains settings that define how an AP will handle VLAN packets when its port is designated as a trunk, access, or general port. By default, three Ethernet port profiles exist: General Port, Access Port, and Trunk Port.

- 1. Select Services > Tunnels and Ports.
- 2. Select the Ethernet Port tab, and then select the zone for which you want to create the profile.

**Services** Working with Tunnels and Ports

3. Click Create.

The Create Ethernet Port page is displayed.

# FIGURE 267 Creating an Ethernet Port Profile

# Create Ethernet Port

| eneral Options          |                                                  | ▼                                                                                                    |
|-------------------------|--------------------------------------------------|----------------------------------------------------------------------------------------------------|
| * Name:                 |                                                  |                                                                                                    |
| Description:            |                                                  |                                                                                                    |
| Туре:                   | Trunk Port 🗸                                     |                                                                                                    |
| hernet Port Usage       |                                                  | ▼                                                                                                    |
| * Access Network:       | Default WAN                                      |                                                                                                    |
|                         | Local Subnet(LAN)                                |                                                                                                    |
|                         | <ul> <li>Tunnel Ethernet Port traffic</li> </ul> |                                                                                                    |
| Anti-spoofing:          | OFF                                              |                                                                                                    |
|                         | OFF ARP request rate limit 15 ppm                |                                                                                                    |
|                         | OFF DHCP request rate limit 15 ppm               |                                                                                                    |
| * User Side Port:       | Number of clients allowed to be connected        | 8                                                                                                    |
| [?] Port Rate Limiting: | Uplink: OFF mbps (1~1000)                        | Only User port Rate Limit is supported for the wired clients. Firewall Profile Rate Limit<br>and Device policy Rate Limit features are not supported for the wired clients. |
|                         | Downlink: OFF mbps (1~1000)                      |                                                                                                    |
| uthentication Options   |                                                  | Ψ                                                                                                    |
|                         | _                                                |                                                                                                    |

### 4. Configure the following options:

- General Options
  - Name: Enter a name for the Ethernet port profile that you are creating.
  - Description: Enter a short description about the profile.
  - Type: The Ethernet port type defines how the AP will manage VLAN frames. You can set Ethernet ports on an AP to one of the following types: Trunk Port, Access Port, or General Port. By selecting the appropriate port type, authentication method, and 802.1X role, you can configure the Ethernet ports to be used for the wired client. If you select a non-user port, there is no restriction on the number of clients supported. If the User Side Port is selected, the maximum number of supported clients is 32 and this number is configurable.
- Ethernet Port Usage
  - Access Network: Select the required option:
    - > Default WAN: Enables default WAN configuration
    - Local Subnet(LAN): Enables DHCP service on ethernet ports. In the VLAN Options, ensure to select the VLAN Untag ID in ethernet profile same as the DHCP NAT VLAN ID.
    - > Tunnel Ethernet Port Profile: Enables tunneling on the ethernet port
  - Anti-spoofing: Prevents attacks on genuine clients from rogue clients that could lead to service disruption, data loss, and so on. This is achieved by matching the MAC address or IP address (IPv4) of the client with the address in the RUCKUS database. If the addresses do not match, the packet is dropped. These checks are also performed on ingress data packets to catch spoofed data packets early.
    - ARP request rate limit: The ARP request rate limits the number of ARP requests from the connected clients to prevent ARP flooding. Enter the number of packets to be reviewed for Address Resolution Protocol (ARP) attacks per minute. In ARP attacks, a rogue client sends messages to a genuine client to establish connection over the network.
    - DHCP request rate limit: The DHCP request rate limits the number of DHCP requests from the connected clients to prevent DHCP flooding. Enter the number of packets to be reviewed for DHCP pool exhaustion, per minute. When rogue clients send a DHCP request with a spoofed address, an IP address from the DHCP pool is assigned to it. If this happens repeatedly, the IP addresses in the DHCP pool are exhausted, and genuine clients may miss out on obtaining the IP addresses.

### NOTE

When you enable anti-spoofing, an ARP request rate limiter and a DHCP request rate limiter are automatically enabled with default values (in packets per minute) which are applied per client; implying that each client connected to an interface enabled with anti-spoofing is allowed to send a maximum of "X" ARP and DHCP request packets per minute (ppm). The "X" value is configured on the interface to which the client is connected.

### NOTE

Force-DHCP will be enabled by default when anti-spoofing is enabled, and it cannot be changed after anti-spoofing is enabled.

- User Side Port: The Ethernet port must be configured as a User Side Port for QinQ to work.
  - > Number of clients allowed to be connected: Enter the number of clients that can be connected to the User Side Port. The maximum number of clients that can be connected is 32.
- Authentication Options
  - 802.1X: Select this check box to enable 802.1X authentication.
  - 802.1X Role: Select the authenticator role from the menu. Options include Supplicant, MAC-based Authenticator, and Portbased Authenticator. When you select Supplicant, you can customize the user name and password to authenticate as a supplicant role or use the credentials of the AP MAC address. When you select Port-based Authenticator, only a single MAC address host must be authenticated for all hosts to be granted access to the network. If you select MAC-based Authenticator, each MAC address host is individually authenticated. Each newly learned MAC address triggers an EAPOL request-identify frame.

Enable client visibility regardless of 802.1X authentication: If client visibility is enabled, you can view connected wired client
information. Client visibility is enabled by default if the 802.1x authentication method is selected. For the open authentication
method, you must enable client visibility based on your requirements.

## NOTE

You can view statistical information about wired clients without enabling 802.1X authentication.

- Supplicant: Select the authentication type
  - MAC Address: Select this option to use the AP MAC address as the username and password.
  - Custom: Enter customized Username and Password to authenticate.
- VLAN Options
  - VLAN Untag ID: Enter the ID of the native VLAN (typically 1), which is the VLAN into which untagged ingress packets are placed upon arrival. If your network uses a different VLAN as the native VLAN, configure the VLAN Untag ID of the AP Trunk port with the native VLAN used throughout your network. If **Local Subnet** option is selected in **Ethernet Port Usage**, then VLAN ID configured should be the same as one of DHCP NAT VLANs.
  - VLAN Members: Enter the VLAN IDs that you want to use to tag WLAN traffic that will use this profile. You can enter a single
     VLAN ID or a VLAN ID range (or a combination of both). The valid VLAN ID range is from 1 through 4094. If Local Subnet option is selected in Ethernet Port Usage, then only DHCP NAT VLANs are allowed on trunk port.
  - Enable Dynamic VLAN: Select this check box if you want the controller to assign VLAN IDs on a per-user basis. Before enabling dynamic VLAN, you must define on the RADIUS server the VLAN IDs that you want to assign to users.

### NOTE

The Enable Dynamic VLAN option is only available when the Type is set to Access Port and 802.1X authentication is set to MAC-based Authenticator.

### NOTE

If you enable client visibility, a maximum of 16 clients can be connected to a port regardless of the 802.1X authentication. The same limitation applies when 802.1X authentication is enabled and client visibility is not enabled.

- Guest VLAN: If you want to assign a device that fails authentication to remain able to access the Internet but to internal network resources only, select this check box.
- QinQ VLAN: Select the check box and update the ranges:
  - > QinQ SVLAN Range: Enter a SVLAN range. The range is 2 through 4095.
  - > QinQ CVLAN Range: Enter a CVLAN range. The range is 2 through 4095.

### NOTE

For QinQ VLAN to work, the User Side Port and Enable Dynamic VLAN must be enabled.

- Authentication and Accounting Services
  - Authentication Server: Select the check box and a controller from the menu to use the controller as a proxy authentication server.
  - Accounting Server: Select the check box and a controller from the menu to use the controller as a proxy accounting server.
  - Enable MAC authentication bypass: Select this check box if you want to use the device MAC address as access credentials (user name and password).
- RADIUS Options
  - NAS ID: Set the NAS ID for the AP to communicate with the RADIUS server. Options include using the AP MAC address or any user-defined address.
  - Delimiter: If the AP MAC address is selected to configure the NAS ID, then you can choose between Dash or Colon as delimiters to separate.

### • Firewall Options

#### NOTE

The User Side Port must be enabled to configure the Firewall Profile, Application Recognition and Control, and URL Filtering Policy.

NOTE

While mapping group attribute values to the user role, avoid special characters or duplicate entries regardless of the order.

- Firewall Profile: Select the firewall profile for wired ports.
- Application Recognition and Control: Enable the option for the wired clients.
- URL Filtering Policy: Enable the option for the wired clients.
- L2 Access Control Policy: Select the Layer 2 policy for wired ports. When User Side Port is not enabled, the Layer 2 Access
   Control wired support policy can be mapped directly to the wired port. When the User Side Port is not enabled, an a Layer 2
   Access Control wired support policy can be mapped directly to the wired port. If the User Side Port is enabled, the Layer 2

Access Control wired support policy can be mapped to the wired port by way of the firewall profile. Click 📩 to create a new policy. Refer to Creating an L2 Access Control Service on page 379.

• Click OK.

#### NOTE

You can edit, copy, or delete the profile by selecting the options Configure, Clone, or Delete, respectively, from the Ethernet Port tab.

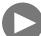

## VIDEO

Creating Ethernet Port Profiles. Creating an Ethernet port profile (securing secondary wired port), port types explained

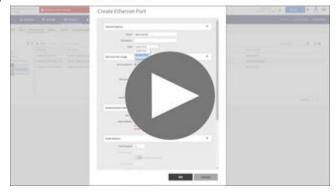

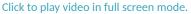

# **Creating a Tunnel DiffServ Profile**

If you need to configure the type of traffic (ToS) bit settings for the access side traffic from RUCKUS APs, follow these steps to create a Differentiated Services (DiffServ) profile. This profile can only be applied to Ruckus GRE and SoftGRE traffic.

- 1. Go to Services > Tunnels and Ports.
- 2. Select the DiffServ tab, and then select the zone for which you want to create the profile.

3. Click Create.

The Create Tunnel DiffServ Profile page appears.

FIGURE 268 Creating a Tunnel DiffServ Profile

# Create Tunnel DiffServ profile

| * Name:             |                                                                             |
|---------------------|-----------------------------------------------------------------------------|
| Description:        |                                                                             |
| * Tunnel DiffServ:  | Set Uplink DiffServ 0x                                                      |
|                     | Set Downlink DiffServ 0x Downlink DiffServ only applies to RuckusGRE tunnel |
| Preserved DiffServ: | 0x Add Up to 8 preserved DiffServ allowed                                   |
|                     |                                                                             |

#### 4. Configure the following:

- a. Name: Type a name for the DiffServ profile that you are creating.
- b. Description: Type a brief description for the DiffServ profile.
- c. Tunnel DiffServ: configure the following options.
  - Set Uplink DiffServ: Select the check box if you want to set the Differentiated Services field for uplink user traffic from RUCKUS APs towards either the controller or a third SmartCell Gateway 200/Virtual SmartZone High-Scale for Release 3.4.1 Administrator Guide 92 Managing RUCKUS AP Zones Creating a DiffServ Profile party gateway via SoftGRE. Configure the desired value to be set by the RUCKUS AP.

OK

- 2. Set Downlink DiffServ: Select the check box if you want to set the Differentiated Services field for downlink user traffic from the controller towards the AP, and then configure the desired value to be set by the RUCKUS AP.
- d. Preserved DiffServ: Configure up to eight (8) entries in the preserved DiffServ list. The Preserved DiffServ list allows the preservation of values that have been already marked in incoming packets either in uplink or downlink traffic.
- e. Click OK.

You have created the DiffServ profile.

### NOTE

You can also edit, clone and delete the profile by selecting the options Configure, Clone and Delete respectively, from the DiffServ tab.

Cancel

# **Communications Assistance for Law Enforcement Act (CALEA)**

The Communications Assistance for Law Enforcement Act is a law passed by the United States to enhance the ability of law enforcement agencies to conduct electronic surveillance by requiring that telecommunications carriers and manufacturers of telecommunications equipment to modify and design their equipment, facilities, and services to ensure that they have built-in surveillance capabilities.

# NOTE

This feature only applies to virtual SmartZone platform (vSZ-H).

- 1. Go to Services > Tunnels and Ports.
- 2. Select the **CALEA** tab.
- 3. Server IP: Type the CALEA server IP address. and click **OK**.
- 4. Click Create.

The Create UE MAC page appears.

# NOTE

The list of client health will only list top 100 clients.

- 5. MAC Address: Type the MAC address of the client/user equipment for which CALEA mirroring is required. The MAC address is sent by the SZ controller to the vSZ-D.
- 6. Click OK.

# **Enabling Tunnel Encryption**

You can use the tunnel encryption feature to encrypt data for a private network, through a public network. This feature is available in vSZ-H and vSZ-E.

- 1. Go to Services > Tunnels and Ports.
- 2. Select the Tunnel Encryption(DP) tab.

The Tunnel Encryption (DP) page appears.

# FIGURE 269 Tunnel Encryption (DP)

| A      | Monitor            | 🚠 Ne            | twork        | Security   | ¢\$ s | ervices   | 💄 Admini     | stration 🔶         | sea    | arch menu | ∨ Q       | Service | s > Tunnels & Ports | > Tunnel Encryption(DP) |
|--------|--------------------|-----------------|--------------|------------|-------|-----------|--------------|--------------------|--------|-----------|-----------|---------|---------------------|-------------------------|
| Ruckus | GRE SoftGRE        | IPsec           | Ethernet Por | t DiffServ | CALEA | Tunnel Er | cryption(DP) | Multicast Forwardi | ıg Spl | it Tunnel | Bond Port |         |                     |                         |
|        | Enable Tunnel Encr | yption          |              |            |       |           |              |                    |        |           |           |         |                     |                         |
|        | efresh 🛷 OK        | <b>%</b> Cancel |              |            |       |           |              |                    |        |           |           |         |                     |                         |

- 3. Select the Enable Tunnel Encryption check-box.
- 4. Click **OK**.

You have successfully enabled tunnel encryption.

# **Forwarding Multicast Packets**

In multicast forwarding, a group of hosts are typically grouped under a multicast IP address. Data can then be transmitted from the source to the IP address which in turn transmits data to the various hosts assigned to the multicast IP. This is a point-to-multipoint data transmission. This feature is only available in SZ100.

- 1. Go to Services > Tunnels and Ports.
- 2. Select the Multicast Forwarding tab.

The Multicast Forwarding page appears.

### FIGURE 270 Forwarding Multicast Packets

| *        | 🛃 Moni       | itor       | 击 Net        | twork              | Security    | 🗱 Services           | 💄 Administ   | ration    | * | search menu | ~ Q | Services > Tunnels & Ports | > Multicast Forwarding |
|----------|--------------|------------|--------------|--------------------|-------------|----------------------|--------------|-----------|---|-------------|-----|----------------------------|------------------------|
| Ruckus ( | GRE So       | oftGRE     | IPsec        | Ethernet Po        | rt DiffServ | Multicast Forwarding | Split Tunnel | Bond Port |   |             |     |                            |                        |
| Globa    | al Setting   |            |              |                    |             |                      |              |           |   |             |     |                            | ▼                      |
| For DI   | P tunnel WLA | N don't su | oport IPv6 a | and Client Isolati | on          |                      |              |           |   |             |     |                            |                        |
| α        | OFF Enable   | forwarding | g multicast  | packet on tunne    | l mode      |                      |              |           |   |             |     |                            |                        |
| í.       | C Refresh    | 🖋 OK       | 💥 Can        | cel                |             |                      |              |           |   |             |     |                            |                        |
|          |              |            |              |                    |             |                      |              |           |   |             |     |                            |                        |

- 3. In Global Setting, select the Enable forwarding multicast packet on tunnel mode check-box.
- 4. Click OK. The form is submitted and multicast packet forwarding is enabled.

You have successfully enabled multicast forwarding for data packets in the tunnel mode.

# **Split Tunnel Profile**

A Split Tunnel Profile can be created to manage corporate and local traffic by sending only corporate traffic to the controller. A split tunnel ensures that local traffic does not incur the overhead of the round trip to the controller, which decreases traffic on the WAN link and minimizes latency for local application traffic. Using a split tunnel, a remote user is associated with a single SSID (rather than multiple SSIDs) to access corporate resources, such as a mail server and local resources (for example, a local printer).

# **Split Tunnel Profile Limitations**

Before enabling the Split Tunnel Profile, consider the following limitations:

- Split Tunnel Profile does not support a zone where mesh-enabled APs are present.
- Split Tunnel Profile and Express Wi-Fi are not supported together on the same WLAN.
- For both features to work properly, the configured IP rules for a split tunnel and a walled garden must be different.
- Split Tunnel Profile does not support DHCP/NAT.
- Split Tunnel Profile does not support wired clients.
- The limitations applicable to DHCP/NAT also apply to Split Tunnel Profile.
- Wispr-related (web-auth) WLANs are not supported on Split tunnel WLAN.
- ICMP is not supported towards LBO split-path where SNAT happens.
- IPv6 addresses are not supported in split-tunnel.
- Multicast discovery of bonjour devices will not happen over LBO.

- As the data traffic is established from server side, TFTP protocol is not supported.
- As the server rejects the data connection which does not have the NAT IP sent by the client, the FTP active mode is not supported with split-tunnel.

# **Creating a Split Tunnel Profile**

Complete the following steps to configure a split tunnel profile:

- 1. Select Services > Tunnels and Ports > Split Tunnel.
- 2. Select the zone for which you want to create the profile and click **Create**.

The Create Split Tunnel Profile window is displayed.

### FIGURE 271 Creating a Split Tunnel Profile

# Create Split Tunnel Profile

| Name:     Description:     Default Forwarding Mode:     Ocal Break Out      Tunnel     All outgoing traffic from the AP is directly sent to the Internet (local breakout) by default EXCEPT the destinations     Exception Address List. Traffic to destinations in the Exception Address List is tunneled. | in the   |
|----------------------------------------------------------------------------------------------------|----------|
| AP     Internet       Laptop     Local Breakout Traffic       Home or Remote Site     Local Breakout Traffic                                                                                                    |          |
| * Exception Address List: * IP Address Subnet Mask                                                                                                    | <b>.</b> |
| ок                                                                                                    | Cancel   |

3. Enter the split tunnel profile information:

#### NOTE

RuckusGRE or SoftGRE must be enabled on the WLAN before mapping it to a Split Tunnel Profile.

- a. In the **Name** field, type a name for the split tunnel profile.
- b. In the Description field, type a short description for the split tunnel profile.
- c. In Default Forwarding Mode field, select one of the following option:
  - Local Break Out: All outgoing traffic from the AP is by default sent to the Internet (local breakout) except for the destinations in the Exception Address List. Traffic to destinations in the Exception Address List is tunneled.
  - **Tunnel**: All outgoing traffic from the AP is by tunneled except for the destinations in the Exception Address List. Traffic to destinations in the Exception Address List is directly sent to the Internet (local breakout).
- d. In the IP Address field, enter the destination IP address.
- e. In the Subnet Mask field, enter the destination IP subnet mask.
- f. Click Add to add the destination IP details.
- g. Click OK.

#### NOTE

You can also edit, clone or delete the profile by selecting the options Configure, Clone, and Delete respectively from the Split Tunnel tab.

# **Creating a Bond Port Profile**

A Bond port profile aggregates multiple network interfaces into a single logical interface. Existing ethernet configurations must be removed before forming a bonding interface. As both ethernet links should operate at the same speed, link speed must be downgraded and should set to 1 Gbps.

Following default configurations are chosen when the bond is formed on the AP:

```
Mode: 8023AD
LACP-rate: slow
MII-Mon: 100 (ms)
Xmit-Hash: layer2+3
```

To create a bond-port profile:

- 1. Go to Services > Tunnels & Ports > Bond Port.
- 2. Select the zone or AP group and click **Create**.

The Create Bond Profile page is displayed.

- 3. Configure the following options:
  - a. General Options
    - 1. Name: Enter a name for the Bond port profile that you are creating.
    - 2. **Description**: Enter a short description about the profile.
    - 3. **Type**: The ethernet port type configuration. You can set the ethernet ports on an AP to one of the following types: **Trunk Port**, **Access Port**, or **General Port**.
  - b. VLAN Options
    - 1. VLAN Untag ID:
    - 2. VLAN Members:
- 4. Click OK.

# **Managing Core Network Tunnels**

Tunneling protocols allows a user to access or provide a network service that the network does not support or provide directly.

# **Creating Bridge Forwarding Profiles**

An Bridge forwarding profile defines the DHCP configuration for the core network.

#### NOTE

This feature is available only on vSZ-H platform.

- Go to Services > Tunnels and Ports > Core Network Tunnel > Bridge. 1.
- Select the zone for which you want to create the profile. 2.
- Click Create. 3.

The Create Bridge Forwarding Profile page appears.

# FIGURE 272 Creating a Bridge Forwarding Profile **Create Bridge Forwarding Profile**

| * Name:              |                                                                    |      |
|----------------------|--------------------------------------------------------------------|------|
| Description:         |                                                                    |      |
| DHCP Relay           |                                                                    | ▼    |
| 🖉 Enabled DHCP Relay |                                                                    |      |
| * DHCP Server 1:     |                                                                    |      |
| DHCP Server 2:       | Send DHCP requests to both servers simultaneou                     | isly |
| DHCP Option 82:      | C Enable DHCP Option 82                                            |      |
|                      | Subopt-1 with format IF-Name:VLAN-ID:ESSID:AP-Model:AP-Name:AP-MAC | •    |
|                      | Subopt-2 with format                                               |      |
|                      | Subopt-150 with VLAN-ID                                            |      |
|                      | Subopt-151 with format Area-Name 🔻                                 |      |
|                      |                                                                    |      |
|                      | ок                                                                 | Cano |

OK

- 4. Configure the following:
  - a. Name: Type a name for the profile that you are creating.
  - b. Description: Type a brief description for the profile.
  - c. DHCP Relay: Select the Enable DHCP Relaycheck-box and configure the DHCP server IP address and DHCP option 82 settings.
    - 1. DHCP Server 1: Type the IPv4 address of the DHCP server that will allocate IP addresses to DHCP clients.
    - 2. DHCP Server 2: If a secondary DHCP server exists on the network, type the IPv4 address of the secondary server.
    - 3. DHCP Option 82: Select this check box if you want the DHCP relay agent (in this case, the controller) to insert specific identification information into requests that are forwarded to the DHCP server. If you enabled DHCP Option 82, you can configure the following Option 82 sub-options by selecting the corresponding check boxes:
      - Subopt-1 with format: You can customize sub-option 1 (Circuit ID) to send only the AP's MAC address in hexadecimal format or the MAC address and ESSID. The default format is: IFName:VLAN-ID:ESSID:AP-Model:AP-Name:AP-MAC.
      - Subopt 2 with format: You can customize sub-option 2 (Remote ID), which sends the client's MAC address by default, to send the AP's MAC address, or the client MAC plus ESSID or AP MAC plus ESSID.
      - Subopt-150 with VLAN ID: This sub-option encapsulates the VLAN ID.
      - Subopt-151 with format: This sub-option can encapsulate either the ESSID or a configurable Area Name.
      - •
  - d. Click OK.

You have created the Bridge forwarding profile.

## NOTE

You can also edit and delete the profile by selecting the options **Configure** and **Delete** respectively, from the **Bridge** tab.

# **Creating L2oGRE Forwarding Profiles**

An L2oGRE forwarding profile defines the gateway and tunnel configuration for the core network of L2oGRE tunnels.

- 1. Go to Services > Core Network Tunnel > L2oGRE.
- 2. Select the zone for which you want to create the profile.

4

Cancel

ок

### 3. Click Create.

The Create L2oGRE Forwarding Profile page appears.

FIGURE 273 Creating a L20GRE Forwarding Profile

# Create L2oGRE Forwarding Profile

| * Name:                                              | 1 |
|------------------------------------------------------|---|
| Description:                                         |   |
| Core Network Gateway Settings                        | W |
| Primary Gateway IP:                                  |   |
| Secondary Gateway IP:                                |   |
| Gateway Path MTU:  Auto Manual 1500 bytes (850-1500) |   |
| * ICMP Keep-Alive Period (secs): 10                  |   |
| ICMP Keep-Alive Retry:                               |   |
| DHCP Relay                                           |   |
|                                                      |   |

- 4. Configure the following:
  - a. Name: Type a name for the profile that you are creating.
  - b. Description: Type a brief description for the profile.
  - c. Core Network Gateway Settings
    - 1. Primary Gateway IP: Type the IP address of the primary gateway for the L2oGRE tunnel.
    - 2. Secondary Gateway IP: Type the IP address of the secondary gateway for the L2oGRE tunnel. If the primary gateway is unreachable, this gateway will be used for the L2oGRE tunnel.
    - 3. Gateway Path MTU: Set it the MTU manually or use Auto (default). MTU is the size of the largest protocol data unit (in bytes) that can be passed on the controller network.
    - 4. ICMP Keep-Alive Period (secs): Set the time in seconds between sending retry messages to the keepalive IP address. Enter an integer between 2 and 255. The default is 10 seconds.
    - 5. ICMP Keep-Alive Retry: Set the retry period to send messages to the keepalive IP address. The default value is 3 retries.
  - d. DHCP Relay: Select the Enable DHCP Relaycheck-box and configure the DHCP server IP address and DHCP option 82 settings.
    - 1. DHCP Server 1: Type the IPv4 address of the DHCP server that will allocate IP addresses to DHCP clients.
    - 2. DHCP Server 2: If a secondary DHCP server exists on the network, type the IPv4 address of the secondary server.
    - 3. DHCP Option 82: Select this check box if you want the DHCP relay agent (in this case, the controller) to insert specific identification information into requests that are forwarded to the DHCP server. If you enabled DHCP Option 82, you can configure the following Option 82 sub-options by selecting the corresponding check boxes:
      - Subopt-1 with format: You can customize sub-option 1 (Circuit ID) to send only the AP's MAC address in hexadecimal format or the MAC address and ESSID. The default format is: IFName:VLAN-ID:ESSID:AP-Model:AP-Name:AP-MAC.
      - Subopt 2 with format: You can customize sub-option 2 (Remote ID), which sends the client's MAC address by default, to send the AP's MAC address, or the client MAC plus ESSID or AP MAC plus ESSID.
      - Subopt-150 with VLAN ID: This sub-option encapsulates the VLAN ID.
      - Subopt-151 with format: This sub-option can encapsulate either the ESSID or a configurable Area Name.
  - e. Click OK.

You have created the L2oGRE forwarding profile.

# NOTE

You can also edit and delete the profile by selecting the options **Configure** and **Delete** respectively, from the **L2oGRE** tab.

# SoftGRE Support

This appendix describes the SoftGRE support that the controller provides and the supported deployment topology.

# **Overview of SoftGRE Support**

There are numerous equipment vendors serving the service provider market today. Among these vendors, the more prominent ones include Alcatel-Lucent (ALU), Ericsson, NSN, Huawei and Cisco. Most of these vendors support different tunneling and mobility management protocols at their packet gateways.

Since most (if not all) of these equipment vendors do not develop access points themselves, they are publishing SoftGRE specifications to enable access point vendors (such as RUCKUS) to support SoftGRE on their devices.

# **Supported Deployment Scenario**

The controller supports SoftGRE in the deployment scenario wherein the controller functions purely as an AP controller. In this deployment topology, the controller only manages the RUCKUS APs and does not perform other functions. All control paths (RADIUS Authentication/Accounting) and data paths (SoftGRE tunnel) terminate on the third party WLAN gateway.

If 802.1x authentication is used, the RADIUS server will be outside of the SoftGRE tunnel. If open, WISPr-based authentication is used, the portal or redirect function will be on the edge router or northbound of the edge router. The controller does not play any role in the control and data path functions.

FIGURE 274 The controller as a pure AP controller

# **Direct AP to GW Tunnel Solution**

# **Distributed WAG & Centralized WAC**

SCG-200 <-> AP Mgmt & 7750 <-> WAG Authentication & Data Plane AP

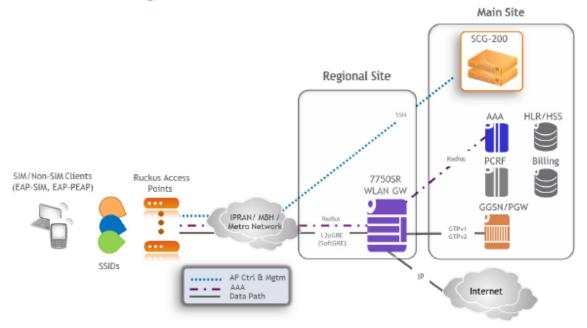

### SoftGRE Packet Format

The following figure displays a screen shot of SoftGRE packet capture data.

# FIGURE 275 Example of SoftGRE packet format

| No.  | Time<br>1 0.000000                         | Source<br>Intelcor_a7:db:20                                                                 | Destination<br>Broadcast                   | Protocol   | Length info<br>60 s P. func-RNR, N(R)=64; DSAP NULL LSAP Individual, SSAP NULL LSAP command |   |
|------|--------------------------------------------|---------------------------------------------------------------------------------------------|--------------------------------------------|------------|---------------------------------------------------------------------------------------------|---|
|      | 2 0.047140                                 | 0.0.0.0                                                                                     | 255, 255, 255, 255                         | DHCP       | 419 DHCP Discover - Transaction 10 0x808b2135                                               |   |
|      |                                            | fe80::2677:3ff:fea                                                                          |                                            | DHCPV6     | 189 solicit XID: 0x45ca3e CID: 000100011762ddFfd067e54ae6ia                                 |   |
|      | 4 0.052563                                 |                                                                                             | 10.1.1.150                                 | ICMP       | 170 Time-to-live exceeded (Time to live exceeded in transit)                                |   |
|      | 5 0.097796                                 | 192.168.100.1                                                                               | 255, 255, 255, 255                         | DHCP       | 426 DHCP Offer - Transaction ID 0x808b2135                                                  |   |
|      | 6 0.110750                                 | 0.0.0.0                                                                                     | 255.255.255.255                            | DHCP       | 445 DHCP Request - Transaction ID 0x808b2135                                                |   |
|      | 7 0.118215                                 | 192.168.100.1                                                                               | 255.255.255.255                            | DHCP       | 440 DHCP ACK - Transaction ID 0x808b2135                                                    |   |
|      | 8 0.140261                                 | intelcor_a7:db:20                                                                           | Broadcast                                  | ARP        | 80 who has 192.168.100.17 Tell 192.168.102.234                                              |   |
|      | 9 0.140941                                 | 00:00:00_02:02:02                                                                           | IntelCor_a7:db:20                          | ARP        | 98 192.168.100.1 is at 00:00:00:02:02:02                                                    |   |
|      | Destination<br>[Source Gen<br>[Destination | 15e]<br>.1.1.150 (10.1.1.156<br>n: 10.10.10.10 (10.1<br>aIP: Unknawn]<br>on GeoIP: Unknawn] | 10.10.10)                                  |            |                                                                                             |   |
|      |                                            |                                                                                             | rransparent Ethernet                       | bridgir    | g)                                                                                          |   |
| 1    |                                            | Version: 0x0000<br>= checks                                                                 | the stars are                              |            |                                                                                             |   |
|      |                                            | = Criecks                                                                                   |                                            |            |                                                                                             |   |
|      |                                            | = Key B                                                                                     |                                            |            |                                                                                             |   |
|      |                                            | = Sequer                                                                                    |                                            |            |                                                                                             | - |
|      |                                            |                                                                                             | Source Route Bit:                          | No         |                                                                                             |   |
|      |                                            | 0 = Recurs                                                                                  | ion control: 0                             |            |                                                                                             |   |
|      |                                            | . 0000 0 = Flags                                                                            |                                            |            |                                                                                             |   |
|      |                                            | 000 = versio                                                                                |                                            |            |                                                                                             |   |
|      | Protocol T                                 | ype: Transparent Eth                                                                        | hernet bridging (0x6                       | 558)       |                                                                                             |   |
|      | Ethernet II,                               | 5rc: Intelcor_a7:d                                                                          | 0:20 (24:77:03:a7:db                       | (20), 09   | it: IPv4mcast_00:00:fc (01:00:5e:00:00:fc)                                                  |   |
|      |                                            | 3 84 c0 00 23 3e 98                                                                         |                                            |            | .¢ >.1€.                                                                                    |   |
| 0010 | 00 76 b3 11                                | f 00 00 40 01 b0 cf                                                                         | 0a 01 01 01 0a 01                          | - Y        | 8                                                                                           |   |
| 0020 | 01 96 0b 0                                 |                                                                                             | ) 45 00 00 5a 00 00<br>5 0a 0a 0a 0a 10 00 |            |                                                                                             |   |
| 0040 | 40 00 01 21                                | 0 5e 00 00 fr 24 77                                                                         | 03 a7 db 20 08 00                          |            |                                                                                             |   |
| 0050 | 45 00 00 34                                | 0 5e 00 00 fc 24 77<br>4 53 2f 00 00 01 11                                                  | 5d fb c0 a8 66 ea                          | E., 45/    | (]f.                                                                                        |   |
| 0060 | e0 00 00 fr                                | c d5 41 14 eb 00 20                                                                         | 9c 72 12 50 00 00                          |            | ·····                                                                                       |   |
| 0070 | 00 01 00 0                                 | 0 00 00 00 00 06 69<br>1                                                                    | 7 7 5 01 74 01 70 00                       |            | isatap.                                                                                     |   |
|      |                                            | _                                                                                           |                                            |            |                                                                                             |   |
|      |                                            |                                                                                             |                                            |            |                                                                                             |   |
| A 22 | Generic Routing                            | Encarroulation (cost) & botton                                                              | Packets: 387 - Displayed: 38               | . 6100.030 | Load time: 0:00.395 Profile: Default                                                        |   |

# **Configuring And Monitoring AP Zones**

If no tunneled WLANs exist in the zone, you can change the tunnel type from SoftGRE to GRE or GRE + UDP.

MVNO accounts are currently unsupported by SoftGRE tunnels. If you create an MVNO account and assign an AP zone that is using a SoftGRE tunnel, an error message appears.

- 1. Follow the steps as described in Creating an AP Zone on page 107 to change the tunnel type from SoftGRE.
- 2. Scroll down to the AP GRE Tunnel Options section and select the Ruckus GRE Profile or click Add to create a new profile.
- 3. From the Create Ruckus GRE Profile window, select the Ruckus Tunnel Mode to which you want to change from SoftGRE.

If you attempt to change the tunnel type when a tunneled WLAN exists within the zone, the following error message appears:

Unable to update the configuration of the AP zone. Reason: It is disallowed to change the tunnel type, because it has tunneled WLAN.

4. Click OK.

The zone configuration information is displayed.

# SoftGRE SNMP MIBs

The following table lists the SoftGRE OIDs.

### TABLE 104 OIDs related to SoftGRE

| Parent Node      | Node Name                     | OID                                 |
|------------------|-------------------------------|-------------------------------------|
| ruckusWLANAPInfo | ruckusSCGWLANAPMacAddr        | 1.3.6.1.4.1.25053.1.3.2.1.1.2.3.1.1 |
|                  | ruckusSCGWLANAPSoftGREServer  | 1.3.6.1.4.1.25053.1.3.2.1.1.2.3.1.2 |
|                  | ruckusSCGWLANAPSoftGREGWAddr  | 1.3.6.1.4.1.25053.1.3.2.1.1.2.3.1.3 |
|                  | ruckusSCGWLANAPSoftGREActive  | 1.3.6.1.4.1.25053.1.3.2.1.1.2.3.1.4 |
|                  | ruckusSCGWLANAPSoftGRETxPkts  | 1.3.6.1.4.1.25053.1.3.2.1.1.2.3.1.5 |
|                  | ruckusSCGWLANAPSoftGRETxBytes | 1.3.6.1.4.1.25053.1.3.2.1.1.2.3.1.6 |

## TABLE 104 OIDs related to SoftGRE (continued)

| Parent Node | Node Name                           | OID                                  |
|-------------|-------------------------------------|--------------------------------------|
|             | ruckusSCGWLANAPSoftGRERxPkts        | 1.3.6.1.4.1.25053.1.3.2.1.1.2.3.1.7  |
|             | ruckusSCGWLANAPSoftGRERxBytes       | 1.3.6.1.4.1.25053.1.3.2.1.1.2.3.1.8  |
|             | ruckusSCGWLANAPSoftGRETxPktsErr     | 1.3.6.1.4.1.25053.1.3.2.1.1.2.3.1.9  |
|             | ruckusSCGWLANAPSoftGRERxPktsErr     | 1.3.6.1.4.1.25053.1.3.2.1.1.2.3.1.10 |
|             | ruckusSCGWLANAPSoftGRETxPktsDropped | 1.3.6.1.4.1.25053.1.3.2.1.1.2.3.1.11 |
|             | ruckusSCGWLANAPSoftGRERxPktsDropped | 1.3.6.1.4.1.25053.1.3.2.1.1.2.3.1.12 |
|             | ruckusSCGWLANAPSoftGRETxPktsFrag    | 1.3.6.1.4.1.25053.1.3.2.1.1.2.3.1.13 |
|             | ruckusSCGWLANAPSoftGREICMPTotal     | 1.3.6.1.4.1.25053.1.3.2.1.1.2.3.1.14 |
|             | ruckusSCGWLANAPSoftGREICMPNoReply   | 1.3.6.1.4.1.25053.1.3.2.1.1.2.3.1.15 |
|             | ruckusSCGWLANAPSoftGREDisconnect    | 1.3.6.1.4.1.25053.1.3.2.1.1.2.3.1.16 |

# **SoftGRE Events and Alarms**

If there is no downstream traffic in the tunnel, APs that belong to the zone configured for SoftGRE send out-of-band ICMP keep-alive messages (interval is configurable) to the active third party WLAN gateway. If an AP does not receive a response from the active WLAN gateway, it triggers an alarm and it automatically creates a SoftGRE tunnel to the standby WLAN gateway.

If the AP does not receive a response from the standby WLAN gateway either, the AP disconnects all tunneled WLAN services. It continues to send keep-alive messages to both the active WLAN gateway (primary GRE remote peer) and standby WLAN gateway (secondary GRE remote peer). If it receives a response from either WLAN gateway, the AP restores all tunneled WLAN services automatically.

There are four types of events that APs send to the controller:

- Failover from primary GRE remote peer to secondary GRE remote peer
- Failover from secondary GRE remote peer to primary GRE remote peer.
- Tunnel disconnected because both primary and secondary GRE remote peers are unreachable
- Tunnel restored because either primary or secondary GRE remote peer is reachable

For the list of alarms and events related to SoftGRE that APs generate, refer to SoftGRE Events on page 493 and SoftGRE Alarms.

#### **SoftGRE Events**

SoftGRE related events that APs send to the controller.

Following are the events related to SoftGRE that AP generates.

apSoftGRETunnelFail AP [{apname@apMac}] fails over from primaryGRE [{address}] to secondaryGRE [{address}].

overPtoS

Code: 611 Severity:

Attributes:

- "apMac"="xx:xx:xx:xx:xx:xx"
- "primaryGRE"="xxx.xxx.xxx.xxx"
  - "secondaryGRE"="xxx.xxx.xxx.xxx"

apSoftGRETunnelFail AP [{apname@apMac}] fails over from secondaryGRE [{address }] to primaryGRE [{address}].

overStoP

Code: 612 Severity: Warning

Attributes: "apMac"="xx:xx:xx:xx:xx:xx" "secondaryGRE"="xxx.xxx.xxx.xxx" • "primaryGRE"="xxx.xxx.xxx.xxx" • apSoftGREGatewayR AP [{apname@apMac}] is able to reach [{softgreGW}] [{softgreGWAddress}] successfully. eachable Code: 613 Severity: Informational Attributes: "apMac"="xx:xx:xx:xx:xx:xx" "softgreGW"="primaryGRE" • "softgreGWAddress" = "xxx.xxx.xxx.xxx" apSoftGREGatewayN AP [{apname@apMac}] is able to reach [{softgreGW}] [{softgreGWAddress}] successfully. otReachable Code: 614 Severity: Critical Attributes: apMac"="xx:xx:xx:xx:xx:xx" . "softGREGatewayList"="xxx.xxx.xxx.xxx, yyy,yyy.yyy.yyy"

# **Working with DHCP**

# **DHCP/NAT**

DHCP/NAT functionality on SZ-managed APs and DPs (data planes) allows customers to reduce costs and complexity by removing the need for DHCP server/NAT router to provide IP addresses to clients. For data traffic aggregation and services delivery you can choose appropriate user profile for DHCP and NAT services on vSZ-D.

# **AP-based DHCP/NAT**

In highly distributed environments, particularly those with only a few APs per site, the ability for an AP or a set of APs to provide DHCP/NAT support to local client devices simplifies deployment by providing all-in-one functionality on the AP, which eliminates the need for a separate router and DHCP server for each site. It also eases site management by providing central control and monitoring of the distributed APs and their clients.

# NOTE

While changing from a non-DHCP or a non-NAT enabled zone to a DHCP or a NAT enabled zone, the AP will start the DHCP services on the gateway AP.

Three general DHCP scenarios are supported:

- SMB Single AP: DHCP is running on a single AP only. This AP also functions as the Gateway AP.
- SMB Multiple APs (<12): DHCP service is running on all APs, among which two of the APs will be Gateway APs. These two Gateway APs will provide the IP addresses as well as Internet connectivity to the clients via NAT.
- Enterprise (>12): For Enterprise sites, an additional on site vSZ-D will be deployed at the remote site which will assume the responsibilities of performing DHCP/NAT functions. Therefore, DHCP/NAT service will not be running on any APs (they will serve clients only), while the DHCP/NAT services are provided by the onsite vSZ-D.

# **Profile-based DHCP**

The DHCP Server is designed in-line in the data plane and provides extreme scale in terms of IP address assignment to clients. This feature is especially useful in high density and dynamic deployments like stadiums, train stations where large number of clients continuously move in & out of WiFi coverage. The DHCP server in the network needs to scale to meet these challenging requirements. The DHCP server on the vSZ-D provides high scale IP assignment and management with minimal impact on forwarding latency. The DHCP server allows IP assignment only when a DHCP license assignment policy is created for a specific vSZ-D. A maximum of 101k IP assignments are allowed for each vSZ-D. Additional IP assignments requires additional licensing.

## NOTE

DHCP Server/NAT function if enabled is supported only for wireless client IPv4 address assignment.

# **Profile-based NAT**

With NAT service enabled, all the WiFi client traffic is NATed by the vSZ-D before being forwarded to the core network. The NAT license assignment policy for specific vSZ-D must be created. Each vSZ-D supports up to 2 million NAT ports (traffic sessions) and 128 public IP addresses for NAT. This feature essentially reduces the network overhead significantly since this reduces the MAC-table considerations on the UP-stream switches significantly. Again, very useful in high density deployments.

# **Network Topology**

There are three types of network topologies for APs. They are:

# Single AP Topology

All the APs in the zone get their IP from the WAN router and provides the DHCP/NAT service. If H510/H320 is configured as GAP by manual port selection, then LAN1 and LAN2 configuration will be pushed to eth1 and eth2 ports of H510/H320 APs instead of eth0 and eth1 ports.

# FIGURE 276 Single AP Topology

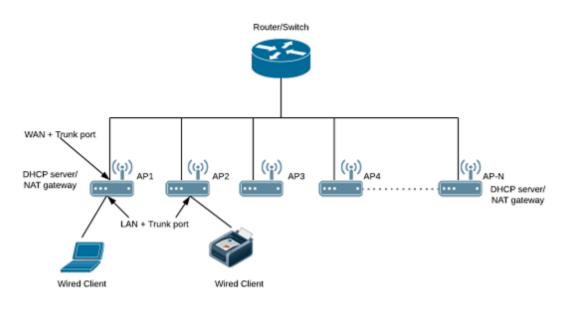

# Multiple AP (Flat Network) Topology

All the APs in the zone get their IP from the WAN router and designated APs provide the DHCP/NAT service. A maximum of two APs be can select for DHCP service (Primary and Secondary) and ten APs for NAT Gateway.

# FIGURE 277 Multiple AP (Flat Network) Topology

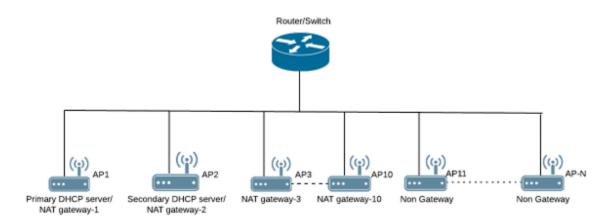

# Hierarchical AP Topology

Designated APs provide the DHCP/NAT service. Gateway APs get the IP address from the WAN router and non-gateway APs get the IP from the Gateway APs. If H510/H320 is configured as GAP by manual port selection, then LAN1 and LAN2 configuration will be pushed to eth1 and eth2 ports of H510/H320 APs instead of eth0 and eth1 ports. In order to configure eth0 ports of H510/H320 the user needs to configure LAN5/LAN3 Ports respectively for the H510/H320 APs.

# FIGURE 278 Hierarchical AP Topology

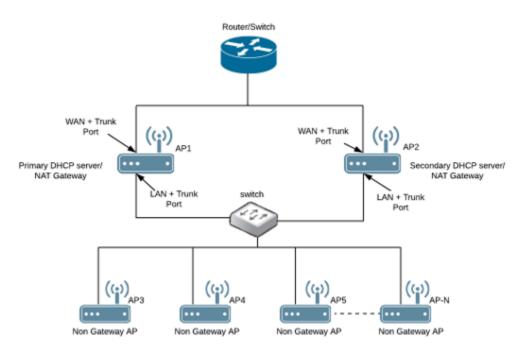

# **Hierarchical Network Topology**

Hierarchical network topology along with DHCP/NAT runs on single and multiple APs The Gateway APs can directly be connected to the service providers' route/switch and can get the public IPs. The NGAPs can get the private IPs from the GAP through the DHCP/NAT service. Wired client such as printers and laptops can be directly connected to the LAN port of the GAP or WAN ports of Non-GAPs and hence can be operational without the use of external DHCP/NAT. Basic Mesh Topology is supported where the GAP is root the AP and all other NGAP can be the Mesh APs.

The Dynamic WAN Port Detection (DWPD) algorithm detects the WAN port among eth0/eth1/eth2 of the APs and marks only one port of AP as WAN. LAN port selection is based on the availability of wired port with tunnel enabled. All other wired ports on the AP will be marked as LAN.

Expected behavior in case of a three port AP are as follows:

• Eth0: connected to WAN

Final result after DWPD: Eth0=WAN, ETH1=LAN, ETH2=WAN

• Eth1: connected to WAN

Final result after DWPD: Eth0=LAN, ETH1=WAN, ETH2=WAN

• Eth2: connected to WAN

Final result after DWPD: EthO=LAN, ETH1=WAN, ETH2=WAN

Using DWPD you can do plug-n-play without worrying about the configuration of WAN or LAN ports. Wired client connectivity for each AP where all the APs in the zone run DHCP/NAT service. All ethernet ports can be configured as LAN port and wired clients can be used to connect. LAN port profile enables APs with multiple ethernet ports to be configured as LAN ports. Hence there is no need for a separate switch if the multi-port AP is GAP and all the required wired and NGAP AP can be connected directly to the number of available ethernet ports.

While using DHCP NAT-HN with DWPD, the AP will ignore the eth port configuration which is pushed from the interface. The AP will select the WAN and LAN ports dynamically. After successful detection of the WAN port, it marks the other port as LAN port. When it marks an eth port as LAN, DWPD chooses untagged VLAN ID as 1 by default. This configuration for LAN port is not changeable. Hence, wired client can get the IP address from DHCP Pool VLAN ID 1. If you want to configure eth port VLAN ID to 100 through the interface, manually select WAN port and apply appropriate eth port profile to the eth0 and eth1 ports of AP.

### NOTE

If APs or clients connected to a LAN switch come up before the DWPD process completes on the Gateway APs, the clients or NGAPs may get IP addresses from the WAN VLANS (the default VLAN or non-default VLAN, which is part of WAN).

# **Configuring AP-based DHCP Service Settings**

Using DHCP service settings, you can configure an AP to assign private IP addresses to Wi-Fi clients and wired clients without the need for a separate DHCP server (router).

Before you configure the DHCP Service, consider the following:

- There must be minimum one and maximum 10 APs acting as Gateway AP (GAP) based on the topology selected during DHCP and NAT configuration. There is no count in the number of APs acting as Non-Gateway APs (NGAP).
- For a single non-Gateway AP (NGAP) you can connect eth0 of NGAP to LAN port (usually eth1) of GAP.
- For more than one NGAP you need a minimum L2 switch to connect the LAN port of GAP to all the NGAPs
- For APs having more than 2 ethernet ports, all the eth ports except the WAN backhaul (usually eth0) can be configured as LAN ports. In such case a separate switch may not be required.

Services Working with DHCP

To configure DHCP services:

1. Go to Services > DHCP > DHCP Setting (AP).

# FIGURE 279 Enabling DHCP Service

|              |                                                                                                    |                                                 |            |                |   |             |     |  | reg-sz300<br>2021-03-12 01:14:09 | C | default 🗸       | 🗢 🏯 🧉             | 0  |
|--------------|----------------------------------------------------------------------------------------------------|-------------------------------------------------|------------|----------------|---|-------------|-----|--|----------------------------------|---|-----------------|-------------------|----|
| <b>*</b> 🗠   | 🖞 Monitor 🛛 🎄 Netr                                                                                                    | rork 🛡 Security                                 | 🗱 Services | Administration | * | search menu | ∼ Q |  |                                  |   | Services > DHCP | > DHCP Setting (A | ₽) |
| DHCP Settin  | ng (AP) DHCP Pools (AR                                                                                                    | )                                               |            |                |   |             |     |  |                                  |   |                 |                   |    |
| ORGANIZATION | <ul> <li>System</li> <li>D Domain-Johny</li> <li>D Domain-Johny</li> <li>D Domain-John</li> <li>D Domain-Tom</li> <li>D Domain-Tom</li> <li>D Domain-Tom</li> <li>Zone-SCG-12798</li> <li>Zone-Tr50R850</li> </ul> | DHCP Service for Wi- DHCP is not enabled on the |            | P Service      |   |             |     |  |                                  |   |                 |                   |    |

2. Select a Zone from the zone list on the left side of the screen, and click **Enable DHCP Service**.

FIGURE 280 DHCP Settings wizard

| DHCP Sett     | ings                                           |                                                                                                    |
|---------------|------------------------------------------------|----------------------------------------------------------------------------------------------------|
| Base Settings | s → Select Pools → S                           | elect APs   Port Settings  Review                                                                                                    |
| * DHCP Config | guration: 🔘 Enable on Each AP                  | Each AP in this zone is running it's own DHCP server instance.<br>Typically configured when APs are at different sites and roaming is not required.                                                                         |
|               | O Enable on Multiple APs                       | Designated APs in this zone are running the DHCP Server instance.<br>Typically configured when multiple APs are at the same site and roaming across APs is needed.                                                          |
|               | <ul> <li>Enable on Hierarchical APs</li> </ul> | Designated APs in this zone are running the DHCP Server instance.<br>The DHCP server APs connected to the WAN, the rest of APs get their Private IP address from a local<br>IP Pool with VLAN ID 1 from the DHCP Server AP. |
|               | Enable Each A                                  | P :                                                                                                    |
|               | NAT gateway                                    |                                                                                                    |
|               |                                                | Next Cancel                                                                                                    |

- 3. On the first page of the wizard (Base Settings), configure the DHCP Configuration as follows:
  - Enable on Each AP: Each AP in this zone gets the IP from the WAN router and runs its own DHCP server instance. This option is typically used when APs are at different sites and roaming is not required
  - Enable on Multiple APs: Designate which APs will provide DHCP/NAT service. This option is typically used when multiple APs are at the same site and roaming is required. This option also allows you to choose whether to automatically or manually specify which APs will provide DHCP service.
  - Enable on Hierarchical APs— Designate which APs will provide DHCP/NAT service. The DHCP Server AP connect to the WAN and the other AP get its private IP address from the local IP pool with VLAN ID 1 from the DHCP Server AP.
- 4. Click Next.

5. On the next wizard screen, (Select Pools), select up to four DHCP pools from which to assign client IP addresses.

# NOTE

For the Enable on Hierarchial APs DHCP configuration, one of the pools must be VLAN ID 1.

### **FIGURE 281 Selecting Pools**

# **DHCP** Settings

| Base Settings → Select Pool | s → Select APs → Port Settings → Review |
|-----------------------------|-----------------------------------------|
| Available Pools             | + 🖉 🛍 Selected Pools                    |
|                             |                                         |
|                             | •                                       |
|                             |                                         |
|                             | •                                       |
|                             |                                         |
|                             |                                         |
|                             |                                         |
|                             | Back Next Cancel                        |

# NOTE

If you have not already created DHCP pools, you can do so from within the wizard. Click the Plus (+) icon and configure the IP address pools as described in the Creating an AP DHCP Pool on page 503.

6. Click Next. The Select APs screen appears.

# NOTE

If you selected Auto Select AP on the first wizard screen, this configuration screen will be skipped.

7. On the Select APs wizard screen, select the APs specific to the base DHCP settings:

# NOTE

For the **Enable on Multiple APs** DHCP configuration, you can select a maximum of two APs for DHCP service (Primary and secondary) and a maximum of ten APs can as selected for NAT Gateway.

# FIGURE 282 Selecting APs

# **DHCP** Settings

| •   | $\bigcirc$ $\bigcirc$ | AP02       |  |  |
|-----|-----------------------|------------|--|--|
| 0 🛛 | •                     | → RuckusAP |  |  |
|     |                       |            |  |  |
|     |                       | <b>(</b>   |  |  |
|     |                       |            |  |  |
|     |                       | •          |  |  |

8. Click Next. The Port Settings screen is displayed.

9. On the **Port Settings** wizard screen, click **DHCP AP Port Selection** to configure the port settings for **Enable on Each AP** and **Enable on Hierarchical APs** options. Configure the following:

### NOTE

For AP models with more than two wired ports, where LAN1 and LAN2 do not map to eth0 and eth1 interfaces respectively, and where both are not PoE-In ports, it is recommended to use Dynamic WAN Port Detection option or disable DHCP AP Port Selection.

- **Dynamic WAN Port Detection**(DWPD)—WAN is automatically identified by default and the LAN will be selected. The non-DWPD ports can be configured. It is recommended to use this option when different models of gateway APs are present in the Zone. The ports detected by DHCP service as WAN and LAN are not allowed to be configured manually. Rest of the ports, if any, can be configured as follows:
  - For specific models of APs, use the ethernet option in AP Model Specific Configuration. Refer to Table 46 on page 144.
  - For each individual AP, use the ethernet option in **Override zone configuration**. Refer to Table 46 on page 144.
- WAN Port Selection—Manually assign port to WAN and LAN. This setting overrides the original port configuration of a zone. It is recommended to use when Gateway APs of the same model are present in the zone. The ports selected by the DHCP service are not allowed to be configured manually. Rest of the ports, if any, can be configured manually using ethernet options. Select the LAN1 and LAN2 options from the drop-down. Rest of the ports, if any, can be configured as follows:
  - For specific models of APs, use the ethernet option in **AP Model Specific Configuration**. Refer to Table 46 on page 144.
  - For each individual AP, use the ethernet option in **Override zone configuration**. Refer to Table 46 on page 144.

### **FIGURE 283 Port Settings**

| Base Setti               | ngs                                                                                                    | lect APs   Port Settings   Review                                                                                                    |
|--------------------------|----------------------------------------------------------------------------------------------------|----------------------------------------------------------------------------------------------------|
|                          |                                                                                                    |                                                                                                    |
| DHCP AP Po               | ort Selection: ON                                                                                                    |                                                                                                    |
|                          | Dynamic WAN Port Detection                                                                                                    | Designation and Control of two ethernet ports using DHCP automatic detection service.<br>Recommended to use when different models of gateway APs are present in the Zone.<br>The ports detected by DHCP service as WAN and LAN are not allowed to be configured manually.<br>Rest of the ports if any, can be configured manually using ethernet options(see note below).                                             |
|                          | WAN Port Selection                                                                                                    | Designation and Control of two ethernet ports using DHCP selection service.                                                                                                    |
|                          | LANI: Default Trunk Port(WAN)                                                                                                  | Recommended to use when Gateway APs of same models are present in the Zone.                                                                                                    |
|                          |                                                                                                    | The ports selected by DHCP service are not allowed to be configured manually.<br>Rest of the ports if any, can be configured manually using ethernet options(see note below).                                                                                                    |
|                          |                                                                                                    |                                                                                                    |
| - Ethernet<br>- For AP m | Option under "Override zone configura<br>nodels more than 2 wired ports (T750, H5<br>erfaces eth0, eth1 and/or both of them ar | figuration" in Zone configuration should be used for specific model of APs.<br>ation" in AP configuration should be used for each individual AP.<br>550, H510 and H320 but not limited to these models), where the LAN1, LAN2 do not<br>re not PoE-in Ports, then if, "Wan Port Selection" option is used, desired configuration<br>tent in the zone, it is recommended to use "Dynamic WAN Port Detection" option OR |
|                          |                                                                                                    | etter control and flexibility.                                                                                                    |

#### 10. Click Next.

11. On the **Review** screen, review your settings to make sure everything is correct. Once you are satisfied with your settings, click **OK** to confirm.

You have configured the DHCP server settings and applied them to an AP (or multiple APs). These APs will now provide DHCP/NAT functionality and assign IP addresses to wireless clients from the DHCP address pools you specified.

# **Creating an AP DHCP Pool**

Creating a DHCP pool is necessary for assigning IP addresses to clients. Multiple address pools can be created and assigned to APs that are running DHCP services. Then, when a client connects to the wireless network, it will be assigned an address from the DHCP pool(s) you specified.

To configure a DHCP pool for IP address allocation:

- 1. Go to Services > DHCP > DHCP Pools (AP).
- 2. Select the zone for which you want to create the pool.

3. Click Create.

The Create DHCP Pool page appears.

FIGURE 284 Creating a DHCP Pool

# Create DHCP Pool

| * Name:                        |                         |
|--------------------------------|-------------------------|
| Description:                   |                         |
|                                |                         |
| * VLAN ID:                     | (Range: 2~4094)         |
| * Subnet / Network<br>Address: |                         |
| * Subnet Mask:                 |                         |
| * Pool Start Address:          |                         |
| * [?] Pool End Address:        |                         |
| Primary DNS IP:                |                         |
| Secondary DNS IP:              |                         |
| * Lease Time:                  | 00 ▼ Hours 30 ▼ Minutes |
|                                |                         |
|                                |                         |

| OK Cancel |
|-----------|
|-----------|

×

- 4. Configure the following:
  - Name: Type a name for the pool you want to create.
  - **Description**: Type a description of the pool you want to create.
  - VLAN ID: Type the vlan id for the pool.
  - Subnet Network Address: Type the IP subnet network address (e.g., 192.168.0.0).
  - Subnet Mask: Type the subnet mask address (e.g., 255.255.255.0).
  - Pool Start Address: Type the first IP address to be allocated to clients from the pool (e.g., 192.168.0.1).
  - Pool End Address: Type the last IP address to be allocated to clients from the pool (e.g., 192.168.0.253).
  - **Primary DNS IP**: Type the primary DNS server IP address.
  - Secondary DNS IP: Type the secondary DNS server IP address.
  - Lease Time: Enter the IP address lease time, after which clients will have to renew or request new IP addresses.
- 5. Click OK.

You have created a DHCP address pool. You can now apply this address pool to a DHCP service, as described in Configuring AP-based DHCP Service Settings on page 497.

#### NOTE

You can also edit, clone and delete the address pool by selecting the options **Configure**, **Clone** and **Delete** respectively, from the **Pool** tab.

## **Creating Profile-based DHCP**

DHCP profile can be applied to vSZ-D and the vSZ-D server can assign IP to the UE based on the profile rule. Different pools with the same subnet can be created without overlapping IP range.

#### NOTE

DHCP supports only access-side network.

- Configuring Global Settings on page 505
- Configuring DHCP Pool Settings on page 506

### **Configuring Global Settings**

To configure Profile-based DHCP Global settings:

- 1. Go to Services > DHCP & NAT > DHCP Profiles (DP).
- 2. Click Create, the Create DHCP Profile page appears.

- 3. Configure the following:
  - **Profile Name**: Type a name for the DHCP profile you want to create. AP supports 32 bytes.
  - **Description**: Type a description of the settings you want to create.
  - **Domain Name**: Type the domain name address.
  - **Primary DNS Server**: Type the primary domain name server address.
  - Secondary DNS Server: Type the secondary domain name server address.
  - Lease Time: Type the duration in Hours, Minutes and Seconds. Range: 1 through 86400 seconds.
  - DHCP Option43 Space: Click Create, the Create DHCP Option43 Space form appears. Configure the following:
    - **Space Name**: Type a name for Option43 space.
    - **Description**: Type a description for Option43 space.
    - Under Option43 Sub Option, click Create and configure the following:
      - > Sub Option Name: Type a sub option name.
      - > **Type**: Select the required option from the drop-down.
      - Code: Enter a code. Range: 1 through 254.
      - > Click **OK**, you have created Option43 Sub Option.
    - Click **OK**, you have created Option43 Space.
  - Hosts: Click Create, the Create Host Configuration form appears. Configure the following:
    - General Options
      - **Host**: Type a name for the host settings that you want to create.
      - > Description: Type a description for the host settings that you want to create.
    - Policy Options
      - > MAC Address: Type the MAC address of the DHCP host.
    - Assigning Options
      - > Broadcast Address: Type the broadcast IP address.
      - > Fixed Address: Type the fixed IP address of the host.
      - Gateway: Type the gateway IP address.
      - > DNS Server: Type the IP address of the DNS server.
      - **Domain Name**: Type the domain name.
      - Host Name: Type the host name.
      - > Lease Time: Type the duration in Hours, Minutes and Seconds. Range: 1 through 86400 seconds.
  - Click **OK**, you have created DHCP Host configuration.
- 4. Click OK.

You have created DHCP Profile settings.

### **Configuring DHCP Pool Settings**

To configure DHCP pool settings:

- 1. Go to Services > DHCP & NAT > DHCP Profiles (DP).
- 2. Select the DHCP prolife from the list for which you want to configure the pool settings.
- 3. Select the **Pools** tab page.

- 4. Click Create and configure the following:
  - General Options
    - **Pool Name**: Type a name for the pool configuration.
    - **Description**: Type a description for the pool configuration.
  - Policy Options
    - Policy Type: Select VLAN or VNI option.
      - NOTE

For policy type:

- > Either VLAN range or QinQ VLAN must be configured.
- QinQ VLAN cannot be configured when VLAN range is 1.
- > Combination of VLAN range and QinQ VLAN should be unique among DHCP Pools in DHCP profile.
- VLAN Range: Type the VLAN range. Range: 1, 2 through 4095. For example: 1, 2 or 2-3.
- **QinQ VLAN**: Select the check box and update the following:

#### NOTE

This feature is supported only in vSZ-H platform.

- > QinQ SVLAN Range: Type a SVLAN range. Range: 2 through 4095.
- > QinQ CVLAN Range: Type a CVLAN range. Range: 2 through 4095.
- Assigning Options
  - **Subnet**: Type the IP address.
  - Subnet Mask: Type the network address.
  - Broadcast Address: Type the broadcast IP address.
  - **Pool Range**: Type the address range for the pool.
  - **Exclude Pool**: Type the address range that must be excluded.
  - Primary Gateway: Type the primary gateway IP address.
  - Secondary Gateway: Type the secondary gateway IP address.
  - **Primary DNS Server**: Type the IP address of the primary DNS server.
  - Secondary DNS Server: Type the IP address of the secondary DNS server.
  - **Domain Name**: Type the domain name.
  - Host Name: Type the host name.
  - Lease Time: Type the duration in Hours, Minutes and Seconds. Range: 1 through 86400 seconds.
- Option43 Value
  - Click Create, the Create Option43 value form appears. Configure the following:
    - > Choose the **Space** Name or click **Create** to configure Option 43 Space Name.
    - > Enter a **Description**.
    - Click **OK**, you have configured Option43 value.
- 5. Click OK.

You have created DHCP pool configuration.

## **Creating Profile-based NAT**

A NAT Profile could be applied to a vSZ-D. The NAT server settings work independently. You must configure the following settings to create a NAT profile:

NAT does not support multiple public subnet/VLAN.

- Configuring NAT Global Settings on page 508
- Configuring NAT Pool Setting on page 508

### **Configuring NAT Global Settings**

To create a NAT global setting:

- 1. Go to Services > DHCP & NAT > NAT Profiles (DP).
- 2. Click Create, the Create NAT Profile page appears.
- 3. Configure the following:
  - **Profile Name**: Type a name for the NAT profile that you want to create. AP supports 32 bytes.
  - **Description**: Type a description for the profile that you want to create.
  - **Subnet**: Type the IP address.
  - **Prefix**: Type a prefix value. Maximum range: 31.
  - Public VLAN: Type the VLAN range. Range: 2 through 4095.
  - Gateway: Type the gateway IP address.
- 4. Click OK.

You have created a NAT Profile.

### **Configuring NAT Pool Setting**

To configure NAT pool settings

- 1. Go to Services > DHCP & NAT > NAT Profiles (DP).
- 2. Select the NAT profile from the list and click the **Pools** tab.
- 3. Click Create, the Create Pool Configuration page appears.

#### 4. Configure the following:

- General Options
  - **Pool Name**: Type a name for the NAT pool settings that you want to create.
  - **Description**: Type a description for the pool settings that you want to create.
- Policy Options
  - Policy Type: Select VLAN or VNI option.

#### NOTE

For policy type choose to do one of the following;:

- Update VLAN range
- > Update QinQ VLAN range
- > Leave both the fields blank for RADIUS-based NAT setup
- Private VLAN Range: Type the VLAN range and click Add. Range: 1 through 4095. For example: 1 or 1-2.
- Private QinQ VLAN Range: Type SVLAN range, CVLAN range and click Add. Range: 2 through 4095. For example: 2 or 2-3.

#### NOTE

This feature is supported only in vSZ-H platform.

- Translation Options
  - Port Range: Type the port range. Range: 10000 through 65534. For example: 10000-20000.
  - Public Address Range: Type the public address range.

Note: This public address must not be duplicated with the other public address in the same subnet, which includes applied NAT Profile and vSZ-D's Access and Core Interface Address.

5. Click OK.

You have created a NAT pool setting.

## **Configuring DHCP/NAT with Mesh Options**

To configure DHCP/NAT with mesh option:

- 1. Enable Mesh Option in zone level. Refer to Mesh Options in Creating an AP Zone on page 107.
- 2. From the Access Points page, select the AP to be assigned as the Root AP.
- 3. Click Configure.
- 4. Select Mesh-specific options and select Root AP mode.
- 5. Multiple address pools can be created and assigned to APs that are running DHCP services. Refer, Creating an AP DHCP Pool on page 503.
- 6. From the Services page, enable DHCP on the zone.
- 7. Edit the DHCP Service on the AP by selecting the required VLANs and APs as Gateway APs. Refer, Configuring AP-based DHCP Service Settings on page 497.

# **Working with Other SmartZone Services**

## **Understanding WiFi Calling**

Mobile service providers offer services where you can make voice calls or send and receive text messages from their mobile phones using a WiFi network, without changing the mobile number.

Built-in software applications on smart phones provide seamless authentication of the device when on the Wi-Fi network with the mobile carrier network. When WiFi calling is enabled by the mobile carrier, an IPSec tunnel is established between the phone and the mobile network through which calls are routed.

Due to increasing use of Wi-Fi for device connections, WiFi Calling is seeing high demand by many service providers worldwide, which allows them to differentiate their WiFi access. Though the end-user device and Mobile Packet Core communicate directly over encrypted tunnels, it is important for the Wi-Fi network to detect and prioritize this type of traffic for an optimal application experience.

This feature supports WiFi calling traffic recognition and prioritization above other network traffic, with visibility for Wi-Fi calling stats for the network operator. Following are some benefits of using WiFi calling in Ruckus networks:

- QoS ensures advanced identification rules prioritize voice traffic over data traffic
- Seamless roaming across APs
- Voice call analytics and reporting aid in planning network resource and troubleshooting
- Accurate classification and prioritization of voice calls over WiFi on WLANs
- Enables users to define priorities for voice, video, background and best effort on the WiFi calls generated from a particular carrier phone. For example, you can prioritize your choice of carriers WiFi calls over other WiFi calls.
- Easy to setup and offers the flexibility to add more than one ePDG FQDN/address for a carrier
- WiFi call prioritization when mobile phones roams form one AP to another

#### **Analyzing Wi-Fi Calling Statistics**

You can view a summary of the Wi-Fi calling traffic by the top ten SSIDs by traffic and ePDGs by traffic. The trends provide information about the Wi-Fi usage, and uplink and downlink speeds.

#### Go to Services > Others > Wi-Fi Calling > Summary.

The Wi-Fi Calling Clients area provides the following information about clients using Wi-Fi Calling feature, such as:

- Hostname: The name of the user equipment or device that is connected to the Wi-Fi
- MAC Address: The MAC address of the user equipment
- Carrier Name: The name of the carrier network or service provider used by the user equipment, such as AT&T, Sprint, T-Mobile, and so on.
- Priority: The priority set for the Wi-Fi call through this device, such as voice, video, best effort, and background
- Traffic Session: The amount of data that is transmitted during the Wi-Fi call

• Traffic (uplink/downlink): The speed with which data is transmitted during the Wi-Fi call

#### FIGURE 285 Analyzing Wi-Fi Calling Traffic

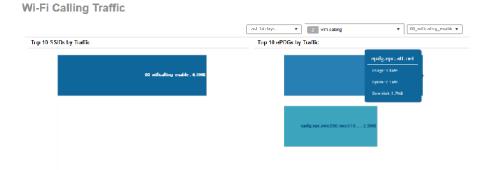

The Clients detail section provides the following information about the client involved in the Wi-Fi call:

- AP MAC: The MAC address of the AP
- Client IP: The IP address of the client
- Carrier Name: The name of the carrier, for example, epdg.epc.att.net
- Start Time: The time when the client initiated the Wi-Fi call
- End Time: The time when the client completed the Wi-Fi call
- Traffic (uplink/downlink): The speed with which the data is transmitted during the Wi-Fi call session

#### FIGURE 286 Wi-Fi Calling Client Details

|                        |                   |                  |                     |                   |                  | search table       | Q   |
|------------------------|-------------------|------------------|---------------------|-------------------|------------------|--------------------|-----|
| Hostname               | NAC Address       | Carrier Name     | Priority            | Trattic (Session) | Trattic (uphnk)  | Frattic (downlink) |     |
| RaviKiranMattaparti    | 24:F0:94:96:79:37 | att              | Voice               | 3.6MB             | 2.0MB            | 1.6MB              |     |
| Somsung Galaxy 57 edge | 2C:0E:3D:89:8F:8D | tmobilo          | Voice               | 2.5MB             | 1.2MB            | 1.3MB              |     |
|                        |                   |                  |                     |                   |                  | 2 records          | n 1 |
| Client Detail:         |                   |                  |                     |                   |                  |                    |     |
|                        |                   |                  |                     |                   |                  | search table       | ۹   |
| AP MAC                 | Coent IP          | Carmer Name      | Start Time          | End Time          | Traffic (uptink) | Trattic (downlank) |     |
| 1C:69:C4:ZA:A9:50      | 10.150.5.159      | epdg.epc.att.net | 19/0/01/18 19:12:24 | N/A               | 1.1MB            | 843.3K6            |     |

4 records « 1 »

#### Services

Working with Other SmartZone Services

The **Wi-Fi Calling quality** chart displays the uplink and downlink Wi-Fi calling quality. Call quality can be filtered based on Time, the AP list, and the client MAC address list.

#### FIGURE 287 Wi-Fi Call Quality Chart

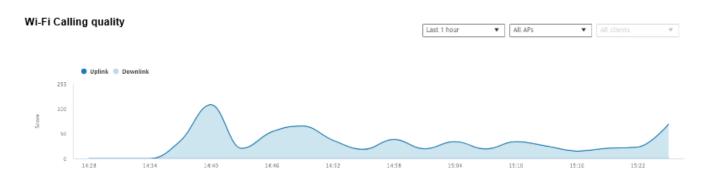

### **Creating a WiFi Calling Profile**

You can classify the voice packets in a WiFi call based on the carrier, by creating a WiFi calling profile.

- 1. Go to Services > Others > WiFi Calling > Profiles.
- 2. Click Create.

The Create Wi-Fi Calling Policy page appears.

FIGURE 288 Creating a WiFi Calling Policy

## Create Wi-Fi Calling Policy

| * Carrier Name:          |            |                              |                      |       |          |        |                |
|--------------------------|------------|------------------------------|----------------------|-------|----------|--------|----------------|
| Description:             |            |                              |                      |       |          |        |                |
| * QoS Priority:          | Voice      | ~                            |                      |       |          |        |                |
|                          |            |                              |                      |       |          |        |                |
| volved Packet Data Gatev | way (ePDG) |                              |                      |       |          |        | $\blacksquare$ |
|                          |            |                              |                      |       |          |        |                |
| Domain Name              |            | [?] IP Address (IPv4 / IPv6) |                      |       |          |        |                |
| Domain Name              |            | [?] IP Address (IPv4 / IPv6) |                      | + Add | X Cancel | Delete |                |
| Domain Name              |            | [?] IP Address (IPv4 / IPv6) | IP Address (IPv4 / I |       | X Cancel | Delete |                |
|                          |            | [?] IP Address (IPv4 / IPv6) |                      |       | X Cancel | Delete |                |

3. In General Options, configure the following:

Carrier Name: Enter the name of the carrier based on which you want to create a rule to prioritize the voice calls

Description: Enter a brief description about the profile

QoS Priority: From the drop-down menu, select the Quality of Service feature based on which you want to prioritize the calls

4. In **Evolved Packet Data Gateway (ePDG)**, configure the following:

Domain Name: Enter the domain name. For example, epdg.epc.att.net

IP Address optional: Enter the IP address for the domain. Providing the IP address enables better WiFi calling QoS during roaming.

5. Click **Add** to include the domain.

The AP will verify the domain IP address before qualifying the WiFi call.

6. Click OK .

The WiFi calling profile is created and displayed with its name, QoS priority, number of ePDGs associated and management domain.

#### NOTE

You can edit, clone and delete the profile by clicking **Configure**, **Clone** and **Delete**, respectively.

### Configuring WiFi Calling in WLAN

You can also edit the WLAN configuration to select a WiFi calling profile.

1. Go to Network > Wireless LANS.

2. Select the WLAN for which you want to enable WiFi calling and click **Configure**.

The Edit WLAN Configuration page appears. You can also enable WiFi calling when you create a fresh WLAN configuration, by clicking Create.

FIGURE 289 Configuring WiFi Calling in a WLAN

# Edit WLAN Config: #802.1xmac

| Firewall Options         |           |
|--------------------------|-----------|
|                          |           |
| Advanced Options         |           |
| Wi-Fi Calling:           |           |
|                          | Select    |
| * Wi-Fi Calling profile: | Name 🔺    |
|                          |           |
| Client Fingerprinting:   |           |
| [?] Access VLAN:         | VLAN ID 1 |

3.

- 4. In Advanced Options, move the WiFi Calling radio button to ON. WiFi calling is enabled.
- 5. Click Select.

The WiFi Calling Policies page appears.

From the list under **Available Profiles**, identify the ones you want and click the -> icon. The profile(s) is moved under **Selected Profiles**. You can use the <- icon to de-select the profile for the WLAN.

6. Click OK.

The profile(s) selected are displayed under the WiFi Calling Profile field.

You have selected the WiFi calling profile that you want to apply to the WLAN.

## **Bonjour**

Bonjour is Apple's implementation of a zero-configuration networking protocol for Apple devices over IP.

Bonjour allows OS X and iOS devices to locate other devices such as printers, file servers and other clients on the same broadcast domain and use the services offered without any network configuration required.

Multicast applications such as Bonjour require special consideration when being deployed over wireless networks. Bonjour only works within a single broadcast domain, which is usually a small area. This is by design to prevent flooding a large network with multicast traffic. However, in some situations, a user may want to offer Bonjour services from one VLAN to another.

SmartZone provides two features for controlling how and where Bonjour services are available to clients:

- Bonjour Gateway on page 515: Bridge Bonjour services from one VLAN to another.
- Bonjour Fencing on page 517: Limit the range in physical space at which Bonjour services are available to clients.

### **Bonjour Gateway**

Bonjour Gateway policies enable APs to provide Bonjour services across VLANs.

The controller's Bonjour gateway feature provides an mDNS proxy service configurable from the web interface to allow administrators to specify which types of Bonjour services can be accessed from/to which VLANs.

In order for the Bonjour Gateway to function, the following network configuration requirements must be met:

- The target networks must be segmented into VLANs.
- VLANs must be mapped to different SSIDs.
- The controller must be connected to a VLAN trunk port.

Additionally, if the VLANs to be bridged by the gateway are on separate subnets, the network has to be configured to route traffic between them.

#### **Creating Bonjour Gateway Policies**

A Bonjour Gateway policy must be created for an AP zone before the policy can be deployed to an AP or group of APs.

To create a Bonjour Gateway policy:

- 1. Go to Services > Others > Bonjour > Gateway.
- 2. Select the zone for which you want to create the policy.
- 3. Select the Enable Bonjour gateway on the AP option.

Bonjour allows OS X and iOS devices to locate and use other devices such as printers, file servers and other clients on the same broadcast domain (within the same VLAN). Bonjour Gateway enables bridging mDNS service across VLANs.

4. Click Create.

The **Create Bonjour Policy** page is displayed.

FIGURE 290 Creating a Bonjour Gateway Policy

# **Create Bonjour Policy**

| lules    |                |             |               |           |         |       |  |
|----------|----------------|-------------|---------------|-----------|---------|-------|--|
| + Create | 🖉 Configure 🛍  | Delete 🛧 Up | <b>↓</b> Down |           |         |       |  |
| Priority | Bridge Service |             |               | From VLAN | To VLAN | Notes |  |
|          |                |             |               |           |         |       |  |

- 5. Configure the following:
  - a. **Name**: Type a name for the policy.
  - b. **Description**: Type a description for the policy.
  - c. Rules: Create the policy rule by configuring the following
    - 1. Click Create. The Create Bonjour Policy Rule page appears.
    - 2. Configure the following options:
      - Bridge Service: Select the Bonjour service from the list.
      - From VLAN: Select the VLAN from which the Bonjour service will be advertised.
      - To VLAN: Select the VLAN to which the service should be made available.
      - Notes: Add optional notes for this rule.
    - 3. Click OK.

You have created a Bonjour policy rule.

d. Click OK.

You have created a Bonjour policy with a rule.

#### NOTE

You can also edit, clone and delete the policy by selecting the options Configure, Clone and Delete respectively, from the Gateway tab.

You may now continue to apply this Bonjour gateway policy to an AP or AP group, as described in Applying a Bonjour Gateway Policy to an Individual AP on page 517.

#### Applying a Bonjour Gateway Policy to an Individual AP

Once a Bonjour Gateway policy is created, you can select which AP will serve as the gateway for Bonjour services.

To apply a Bonjour Gateway policy to an AP:

- 1. Go to Network > Wireless > Access Points.
- 2. Select the AP that you want to configure from the zone in which the AP exists.
- 3. Click Configure.
- 4. Expand the Advanced Options, and in Bonjour Gateway, enable the check box next to Enable as Bonjour Gateway with policy, and select the policy you created from the drop-down list.
- 5. Click **OK** to save your changes.

#### **Bonjour Fencing**

Bonjour Fencing provides a mechanism to limit the scope of Bonjour (mDNS) service discovery in the physical/spatial domain.

While Bonjour Fencing is related to Bonjour Gateway, they are two separate features designed for different purposes. Bonjour Gateway bridges mDNS services across VLANs, and is useful because mDNS/Bonjour packets are restricted to the same VLAN/subnet and cannot be routed to other VLANs. Bonjour Fencing limits the range of Bonjour service discovery within physical space, which is useful because logical network boundaries (e.g. VLANs) do not always correlate well to physical boundaries within a building/floor.

The following considerations should be taken into account before deploying Bonjour fencing policies:

- Bonjour fencing is not supported on Mesh APs.
- Switch interfaces to which APs are connected must be configured in VLAN trunk mode so that Bonjour traffic gets forwarded across VLANs based on Bonjour Gateway Policies.
- Bonjour fencing is implemented at the AP, not at the controller.
- Fencing policies can be applied on a zone level only, and cannot be configured per AP group.
- In order for a wired fencing policy to work properly, wireless fencing for the same mDNS service should also be enabled. If wired fencing is
  enabled but wireless is disabled, APs that are not the "closest AP" will be unable to determine whether the source of the mDNS
  advertisement was wired or wireless.
- Bonjour fencing will work for local breakout scenarios, but will not work for tunnel based configuration. (This feature is supported only for SZ300 controllers)

#### NOTE

If hop 0 and hop 1 service records come in the same packet from a Bonjour server, AP will always give priority to hop 1 service record. Since tagging happens for hop1 service, hop 0 service can also be discovered by Bonjour clients.

#### **Creating Bonjour Fencing Policies**

Bonjour Fencing policies can be created and applied to a zone at the same time using the Fencing tab on the Services and Profiles > Bonjour screen.

#### NOTE

Bonjour Fencing for a particular service does not work if another service from same server which is not fenced is enabled simultaneously.

To create a Bonjour Fencing policy:

- 1. Go to Services > Others > Bonjour > Fencing.
- 2. Select the zone for which you want to create the policy.

Working with Other SmartZone Services

3. Click Create.

The Create Bonjour Fencing Policy page appears.

FIGURE 291 Creating a Bonjour Fencing Policy

## Create Bonjour Fencing Policy

| * Na<br>Descript                 | ime:               |                 |                |               |             |   |
|----------------------------------|--------------------|-----------------|----------------|---------------|-------------|---|
| encing Rule                      |                    |                 |                |               |             | T |
| 🕇 Create 🖉 Co                    | nfigure 🗍 🛍 Delete |                 |                |               |             |   |
| Device Type                      | Device MAC         | Closest AP      | Service        | Fencing Range | Description |   |
| Wireless                         | N/A                | N/A             | Other (asdsds) | Same AP       | N/A         |   |
| Custom Services<br>+ Create 🖉 Co | Mapping            |                 |                |               |             | V |
| Service                          | Cus                | tom String List |                |               |             | 1 |
|                                  |                    | sdtcp."         |                |               |             |   |

| ок | Cancel |
|----|--------|
|----|--------|

I

×

#### 4. Configure the following:

- a. Name: Type a name for the policy.
- b. **Description**: Type a description for the policy.
- c. Fencing Rule: Create the policy rule by configuring the following:

#### FIGURE 292 Fencing Rule

# Fencing Rule

| * [?] Device Type:     | Wired 🔻             |          |          |
|------------------------|---------------------|----------|----------|
| * Closest AP:          | No data available 🔹 | ]        |          |
| * Service:             | Other •             | ]        |          |
| * Custom Service Name: |                     | ]        |          |
| * Fencing Range:       | Same AP 🔹           |          |          |
| Description:           |                     | ]        |          |
| * [?] Device MAC:      | MAC Add             | X Cancel | [ Delete |
|                        | MAC                 |          |          |
|                        |                     |          |          |
|                        |                     |          |          |
|                        |                     |          |          |
|                        |                     | ОК       | Cancel   |

- 1. Click Create. The Fencing Rule page appears.
- 2. Configure the following options:
  - Device Type: Select the Wireless or Wired network connection method for the device advertising bonjour services.
  - **Closest AP**: Select the closest AP to create a physical anchor point for fencing, and the closest AP is auto-detected for wireless devices, based on the AP association.
  - Service: Select one of the bonjour services from the drop-down list. In 5.0, two new services, Chromecast and Other are added. Chromecast behaves as the standard service. If you select Other, the Custom Service Name appears which is used for service mapping. Regardless of the device type selected only three services for Other option.
  - **Custom Service Name**: For mapping services other than the custom services regardless of the Device Type. You can create a maximum of three service with the same custom service name.
  - Fencing Range: Select the fencing range to be the Same AP or 1-Hop AP Neighbors.
  - Description: Specify any notes you may need to refer.
  - **Device MAC**: Specify the MAC address of the device advertising bonjour services. This option is available only for Wired Device Type. It supports up to four wired MAC addresses.

3. Click **OK** to save the rule.

You have created a Bonjour fencing rule. Each policy can contain up to 32 rules.

d. Custom Services Mapping: Create services mapping by configuring the following:

#### FIGURE 293 Create Custom Services Mapping

# **Custom Services Mapping**

| * Service:              | Other 🔹            |
|-------------------------|--------------------|
| * Custom Service Name:  | No data available  |
| * Custom String List: * | Custom String List |
|                         | Custom String List |
|                         |                    |
|                         |                    |
|                         |                    |
|                         |                    |
|                         |                    |
|                         |                    |

OK Cancel

×

- 1. Click Create. The Custom Services Mapping page appears.
- 2. Configure the following options:
  - Service: Select one of the Bonjour services from the drop-down list.

Per Service, has only one entry for Custom Services Mapping. For example: AppleTV and Chromecast, have only one entry with custom strings (three at most) and Other type has one entry with custom strings (three at most) because it allows three Other rules.

- **Custom Service Name**: Lists all **Custom Service Name** with Service type **Other** created in the Fencing Rule. This field is available if you select the **Other** option from the **Service** drop-down.
- **Custom String List**: Enter the name in the format \_xxxx.\_xtcp or \_xxxx.\_xudp. You can create only one entry for Custom service and three entries for other service.
- 3. Click **OK** to save the services mapping policy.

You have created a Custom Services Mapping policy.

e. Click OK to save the policy.

You have created a Bonjour fencing policy.

#### NOTE

You can also edit or delete the policy by selecting the options **Configure** or **Delete** respectively, from the **Fencing** tab.

## **3rd Party Service**

SZ supports integration for Ekahau and Aeroscout/Stanley tags and information is forwarded to the Ekahau and Aeroscout servers respectively. This enhancement provides support for Real-Time Location Service (RTLS) tags without requiring them to be associated to the network.

### Enabling Ekahau and Aeroscout/Stanley RTLS Tags

To locate tag positions, SZ allows you to enable Ekahau and Aeroscout/Stanley RTLS tags.

1. Select Services > Others > 3rd Party Service > RTLS.

The **RTLS** page is displayed.

FIGURE 294 Enabling Ekahau and Aeroscout/Stanley Tag Support

### Real Time Location Service

| Ekahau Tag Support:  |          |
|----------------------|----------|
| * Server IP Address: |          |
| * Server Port:       |          |
| Stanley Tag Support: | ON O     |
| C Refresh 🗸 OK       | X Cancel |

- 2. Select a zone to enable the tags.
- 3. To enable Ekahau Tag Support, set Ekahau Tag Support to ON.
- 4. In the Server IP Address field, enter the IP address of the server to which data is forwarded.
- 5. In the **Server Port** field, enter the server port to which data is forwarded.
- 6. To enable Stanley Tag Support, set Stanley Tag Support to ON.
- 7. Click OK.

## Vendor-Specific Attribute (VSA) Profile

The SmartZone UI provides the VSA profile, where the user can define VSAs to be included in authentication and accounting messages. The AP receives the configuration from the Change and Configuration Management (CCM) and appends the VSAs to each user equipment (UE) authentication and accounting request and forwards the requests to the AAA server.

#### Services

Working with Other SmartZone Services

For HotSpot WISPr, the UE authentication is handled by the northbound Interface (NBI) where Real Application Clusters (RAC) appends the VSAs to the authentication messages and the AP appends the VSAs to the accounting messages.

### Creating a Vendor-Specific Attribute Profile

Perform the following procedure to add the VSAs in the RADIUS authentication and accounting messages.

- 1. Select Services > Others > Vendor Specific Attribute.
- 2. From the Vendor Specific Attributes Profile page, select the zone for which you want to create a VSA profile. and click Create.

The Create Vendor Specific Attribute Profile page is displayed.

FIGURE 295 Creating a Vendor-Specific Attribute Profile

| inder oper  |           | ((III))          | ite P                      | rofile                            |                                                                   |                                                                 |                                                                                                    |                                                                                                    |                                                                                                    |
|-------------|-----------|------------------|----------------------------|-----------------------------------|-------------------------------------------------------------------|-----------------------------------------------------------------|----------------------------------------------------------------------------------------------------|----------------------------------------------------------------------------------------------------|----------------------------------------------------------------------------------------------------|
|             |           |                  |                            |                                   |                                                                   |                                                                 |                                                                                                    |                                                                                                    |                                                                                                    |
| Vendor ID   | * Key ID  | * Value          | * Type<br>String           | * Radius<br>Message<br>Both       | <b>+</b> Ad                                                       | dd Import CSV                                                   | • ×                                                                                                    | Cancel                                                                                                    | Delete                                                                                                    |
| Vendor ID 🔺 |           | Key ID           |                            | Value                             |                                                                   | Туре                                                            | 1                                                                                                    | Radius Me                                                                                                    | ssage                                                                                                    |
|             |           |                  |                            |                                   |                                                                   |                                                                 |                                                                                                    | No data                                                                                                    | « <b>1</b> »                                                                                                    |
|             |           |                  |                            |                                   |                                                                   | -                                                               | ок                                                                                                    |                                                                                                    | Cancel                                                                                                    |
|             | Vendor ID | Vendor ID Key ID | Vendor ID * Key ID * Value | Vendor ID * Key ID * Value * Type | Vendor ID Key ID Value Type Radius<br>Message Both Vendor ID Both | Vendor ID * Key ID * Value * Type * Radius<br>Message Both * An | Vendor ID • Key ID • Value • Type • Radius<br>Message<br>String • Both • + Add Import C SV<br>Vendor ID • Key ID Value Type | Vendor ID * Key ID * Value * Type * Radius<br>Message<br>String * Both * + Add Import CSV * *<br>Vendor ID * Key ID Value Type I | Vendor ID * Key ID * Value * Type * Radius<br>Message<br>String * Both * + Add Import CSV * * Cancel<br>Vendor ID * Key ID Value Type Radius Me<br>No data |

3. Enter the profile name and description.

- 4. Under Attributes, define the VSA profile by completing the following steps:
  - a) In the **Vendor ID** field, enter an integer from 1 through 65536.

Do not configure the vendor IDs 25053 (Ruckus) and 14122 (WISPr) because they are reserved for internal use only. If you try to configure these vendor IDs, the system throws an error message.

- b) In the Key ID field, enter an integer from 0 through 255.
- c) In the Value field, enter an integer or string depending on the Type selected.

#### NOTE

The integer range is from 0 through 2147483647. The maximum length of a string is 247 characters.

- d) In the Type list, select from the following options:
  - Integer
  - String
- e) In the Radius Message list, select from the following options:
  - Accounting: The attributes defined in the VSA profile are included in the accounting messages.
  - Authentication: The attributes defined in the VSA profile are included in the authentication messages.
  - Both: The attributes defined in the VSA profile are included in both the accounting and authentication messages.
- 5. Click Add to add the VSA profile or click Import CSV to upload a CSV file containing multiple VSA profiles.

#### NOTE

To download a CSV template, click the Import CSV arrow and select Download a CSV Sample.

The VSA profiles are added to the Attributes table. Check the VSA information in the Attributes table for any modifications.

#### NOTE

You can edit the VSAs by clicking the Vendor ID in the Attributes table.

#### NOTE

A maximum of 32 VSAs can be added to a VSA profile. A maximum of 4 VSA profiles can be configured for a zone.

6. Click **OK** to update the VSA profile to the database.

#### NOTE

To edit a VSA profile, select a VSA profile and click Configure in the Vendor Specific Attribute Profile page.

#### NOTE

To associate a VSA profile to a WLAN, refer to Associating a VSA Profile to a WLAN Configuration on page 524.

#### NOTE

You can also configure a VSA profile in the zone and WLAN templates. For more information, refer to Working with Zone Templates and Working with WLAN Templates respectively.

### Associating a VSA Profile to a WLAN Configuration

Perform the following procedure to associate a VSA profile to a WLAN configuration.

1. On the main menu, click **Network > Wireless LANs**.

The Wireless LANs page is displayed.

2. Select the zone where the VSA profiles are created and click Create.

The Create WLAN Configuration page is displayed.

#### FIGURE 296 Creating a WLAN Configuration

## **Create WLAN Configuration**

| * Name:                   |                                                                   |   |
|---------------------------|-------------------------------------------------------------------|---|
| * SSID:                   |                                                                   |   |
| Description:              |                                                                   |   |
| * WLAN Group:             | AISHWLAN-GROUP                                                    |   |
| [?] Network Segmentation: | ON O Enable Network Segmentation role configuration               |   |
| Authentication Options    |                                                                   | Þ |
| Encryption Options        |                                                                   | Þ |
| Data Plane Options        |                                                                   | Þ |
| Authentication & Accounti | ng Service                                                        | ▼ |
| * [?] Authentication Serv | ice: ON Use the controller as proxy<br>Select an authentication s |   |
| Accounting Servio         | e: ON Use the controller as proxy<br>Disable                      |   |

- 3. Under General Options, enter the WLAN name and SSID.
- 4. Under Authentication and Accounting Service, complete the following steps:select the authentication service profile.
  - a) Under Authentication Service, click Use the controller as proxy and select the authentication service profile.
  - b) Under Accounting Service, click Use the controller as proxy and select the accounting service profile.
- 5. Under Radius Options, click Vendor Specific Attribute Profile and select a VSA profile.

#### NOTE

By default, Vendor Specific Attribute Profile is disabled.

#### NOTE

Click 🛃 to configure the VSA profile.

6. Under Advanced Options, in Access VLAN, enter the VLAN ID.

#### NOTE

Enter an integer from 2 through 4094 for VLAN ID.

7. Click OK.

#### NOTE

The WLAN configuration is shown in the Access Points page for the zone where VSA profiles are created.

## **Creating a DNS Spoofing Profile**

By creating a DNS spoofing profile, you can specify the IPv4 or IPv6 address of the DNS server. The AP then transmits the data packets to the DNS server.

- 1. Go to Services > Others > DNS Spoofing
- 2. Select the zone for which you want to create profile.
- 3. Click Create.

The Create DNS Spoofing Profile page is displayed.

FIGURE 297 Creating DNS Spoofing Profile

## Create DNS Spoofing Profile

| * Name:                   |            |   |
|---------------------------|------------|---|
| Description:              |            |   |
| tules                     |            |   |
| + Create Configure Delete |            | 2 |
| Domain Name               | IP Address |   |

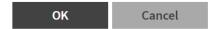

- 4. Configure the following:
  - a) Name: Enter a name for the DNS spoofing profile.
  - b) Description: Enter a short description for the profile.
  - c) Click Create, and the Create Rules dialog box is displayed.
  - d) In the **Domain Name** field, enter the domain name of the DNS server.
  - e) In the **IP Adress** field, enter the IPv4 or IPv6 of the DNS server and click **Add**. If the user sends DNS request with the domain name configured in the DNS Spoofing profile, then the AP responds with the IP address configured in the DNS Spoofing profile for the requested domain name.
  - f) Click **OK** to confirm the rules.
  - g) Click **OK** to confirm the creation of DNS spoofing profile.

You can also edit, clone or delete the profile by selecting the options **Configure**, **Clone** or **Delete** respectively, from the **DNS Spoofing** tab.

## **Enabling Global SNMP Notifications**

The controller supports the Simple Network Management Protocol (SNMP v2 and v3), which allows you to query controller information, such as system status, AP list, etc., and to set a number of system settings using a Network Management System (NMS) or SNMP MIB browser.

You can also enable SNMP traps to receive immediate notifications for possible AP and system issues.

The procedure for enabling the internal SNMP agents depends on whether your network is using SNMPv2 or SNMPv3. SNMPv3 mainly provides security enhancements over the earlier version, and therefore requires you to enter authorization passwords and encryption settings, instead of simple clear text community strings.

Both SNMPv2 and SNMPv3 can be enabled at the same time. The SNMPv3 framework provides backward compatibility for SNMPv1 and SNMPv2c management applications so that existing management applications can still be used to manage the controller with SNMPv3 enabled.

### **Configuring SNMP v2 Agent**

To configure SNMP v2 Agent settings:

- 1. Go to Services > Others > AP SNMP Agent. The AP SNMP Profile page is displayed.
- 2. To configure the SNMPv2 Agent, click **Create** and update the details as explained in the following table.

#### TABLE 105 SNMP v2 Agent Settings

| Field       | Description                                                                                                    | Your Action                |
|-------------|----------------------------------------------------------------------------------------------------|----------------------------|
| Name        | Indicates the AP SNMP profile name.                                                                                                    | Enter a name.              |
| Description | Provides a brief explanation of the profile.                                                                                                    | Enter a brief explanation. |
| Community   | Indicates that applications which send SNMP<br>Get-Requests to the controller (to retrieve<br>information) will need to send this string along<br>with the request before they will be allowed<br>access. | Enter a name.              |

#### TABLE 105 SNMP v2 Agent Settings (continued)

| Field     | Description                                         | Your Action                                                                                                    |
|-----------|-----------------------------------------------------|----------------------------------------------------------------------------------------------------|
| Privilege | Indicates the privileges granted to this community. | <ul> <li>Select the required privileges:</li> <li>Read-Only—Privilege only to read.</li> <li>Read-Write—Privilege only to read and write.</li> <li>Notification—Privilege to: <ul> <li>Trap—Choose this option to send SNMP trap notification.</li> <li>Inform—Choose this option to send SNMP notification.</li> <li>Enter the Target IP address.</li> <li>Enter the Target Port number.</li> <li>Click Add.</li> </ul> </li> </ul> |

#### NOTE

You can also edit or delete an SNMPv2 agent. To do so, select the SNMPv2 agent from the list and click **Configure** or **Delete** respectively.

#### 3. Click OK.

### **Configuring SNMP v3 Agent**

- 1. Go to Services > Others > AP SNMP Agent.
- 2. To configure the SNMPv3 Agent, click **Create** and update the details as explained in the following table.

#### TABLE 106 SNMPv3 Agent Settings

| Field       | Description                                                                                                    | Your Action                |
|-------------|----------------------------------------------------------------------------------------------------|----------------------------|
| Name        | Indicates the AP SNMP profile name.                                                                                                    | Enter a name.              |
| Description | Provides a brief explanation of the profile.                                                                                                    | Enter a brief explanation. |
| User        | Indicates that applications which send SNMP<br>Get-Requests to the controller (to retrieve<br>information) will need to send this string along<br>with the request before they will be allowed<br>access. | Enter a name.              |

| TABLE 106 SNMPv3 Agent Settings ( | continued) |
|-----------------------------------|------------|
|-----------------------------------|------------|

| Field          | Description                                         | Your Action                                                                                                    |
|----------------|-----------------------------------------------------|----------------------------------------------------------------------------------------------------|
| Authentication | Indicates the authentication method.                | <ul> <li>Choose the required option:</li> <li>SHA—Secure Hash Algorithm, message hash function with 160-bit output.</li> <li>a. Enter the Auth Pass Phrase.</li> <li>b. Choose the Privacy option. <ul> <li>None: Use no privacy method.</li> <li>DES: Data Encryption Standard data block cipher.</li> <li>AES: Advanced Encryption Standard, data block cipher.</li> </ul> </li> <li>c. Enter a Privacy Phrase, 8 through 32 characters.</li> <li>MD5—Message-Digest algorithm 5, message hash function with 128-bit outputa.</li> <li>Enter the Auth Pass Phrase.</li> <li>Choose the Privacy option. <ul> <li>None: Use no privacy method.</li> <li>DES: Data Encryption Standard data block cipher.</li> </ul> </li> </ul> |
| Privilege      | Indicates the privileges granted to this community. | <ul> <li>Select the required privileges:</li> <li>Read-Only—Privilege only to read.</li> <li>Read-Write—Privilege only to read and write.</li> <li>Notification—Privilege to: <ul> <li>Trap—Choose this option to send SNMP trap notification.</li> <li>Inform—Choose this option to send SNMP notification.</li> <li>Enter the Target IP address.</li> <li>Enter the Target Port number.</li> <li>Click Add.</li> </ul> </li> </ul>                                                                                                    |

You can also edit or delete an SNMPv3 agent. To do so, select the SNMPv3 agent from the list and click **Configure** or **Delete** respectively.

3. Click OK.

## **AP SNMP Agent Profile**

Simple Network Management Protocol (SNMP) is one of the widely accepted protocols to manage and monitor network devices. The SNMP agent is a program that is packaged within the network element. These agents are enabled and configured in Zone/AP Group/AP for communicating with the network management system.

AP SNMP Agent Profile can be created, enabled and configured in two ways as described in the below sections.

AP SNMP Agent Profile can be created, enabled and configured directly through Services > Others > AP SNMP Agent Profile and follow steps from the section Config Type - Custom

NOTE

To create, enable and configure and AP SNMP Agent Profile through Zone APs Network > Access Points as described in the below steps.

To enable SNMP options via Zone APs through controller interface, perform the following steps:

- 1. Click Network tab, under wireless select Access Points .
- 2. Click +. This displays **Create Domain** page.
- 3. In the Create Domain, select Type as Zone. This displays Create Zone page.
- 4. Scroll down to **AP SNMP Options** menu. By default, the **Enable AP SNMP** radio button is disabled.
- 5. Click Enable AP SNMP radio button to enable AP SNMP Options. This displays Config Type options CustomAP SNMP Agent Profile.

#### FIGURE 298 Enabling AP SNMP Options for Zone AP

| SNMP Options                               |
|--------------------------------------------|
| OFF Enable AP SNMP                         |
| Config Type:  Custom AP SNMP Agent Profile |

### **Config Type - Custom**

After enabling the AP SNMP radio button, **Config Type** option is highlighted and by default **Custom** type is selected. In the **Custom** config type, user can create/configure/delete **SNMPv2 Agent** and **SNMPv3 Agent**.

SNMPv2 Agent

- 1. To create **SNMPv2 Agent**, click **Create** in **SNMPv2 Agent** section. This displays **Create SNMPv2 Agent** page. In the create SNMPv2 Agent page, enter **Community** name and choose the **Privilege** type by selecting the check box options -
  - Read-Only
  - Read-Write
  - Notification Enter the Target IP and Target Port details and click Add. Select if the notification is a Trap or Inform.
- 2. Click OK. The new SNMPv2 agent details is displayed in the SNMPv2 Agent section.

SNMPv3 Agent

- To Create SNMPv3 Agent, click Create in SNMPv3 Agent section. This displays Create SNMPv3 Agent page. This displays Create SNMPv3 Agent page. In the Create SNMPv3 Agent page, enter name, select Authentication options SHA or MD5, enter Auth Pass Pharse, select Privacy options None, DES or AES and choose the Privilege type by selecting the check box options -
  - Read-Only
  - Read-Write
  - Notification Enter the Target IP and Target Port details and click Add. Select if the notification is a Trap or Inform.
- 2. Click **OK**. The new SNMPv3 agent details is displayed in the **SNMPv3 Agent** section.

### FIGURE 299 Enable AP SNMP Options - Custom

## Create Zone

| SNMPv2 Agent        |                |                    |                    |                |           |                     |
|---------------------|----------------|--------------------|--------------------|----------------|-----------|---------------------|
| + Create Configu    | re Delete      |                    |                    |                |           |                     |
| Community           | Privilege      | Notification Ta    | arget              |                |           |                     |
| Testing             | INFORM         | 10.10.172.16       | 55:162             |                |           |                     |
| SNMPv3 Agent        |                |                    |                    |                |           |                     |
| + Create Configu    | re Delete      |                    |                    |                |           |                     |
| User                | Authentication | Auth Pass Phrase   | Privacy            | Privacy Phrase | Privilege | Notification Target |
| testing SHA testing |                | testing for SNMPv3 | for SNMPv3 NONE N/ |                | Trap      | 10.184.74.22:162    |

### **Config Type - AP SNMP Agent Profile**

After enabling the AP SNMP radio button, **Config Type** option is highlighted. Select config type **AP SNMP Agent Profile**. This displays **AP SNMP Agent ProfileAdd (+)** and **Edit** button.

- 1. To create AP SNMP Agent Profile, click Add (+). This displays Create AP SNMP Agent Profile.
- 2. General Options Enter the Name and Description for AP SNMP Agent Profile.
- 3. SNMP Agent Options User can create/configure/delete SNMPv2 Agent and SNMPv3 Agent as described in the Config Type Custom section.

| General Options    |           |                     |  |           | $\blacksquare$ |
|--------------------|-----------|---------------------|--|-----------|----------------|
| * Nai              | me:       |                     |  |           |                |
| Descripti          | on:       |                     |  |           |                |
| SNMP Agent Options |           |                     |  |           | ▼              |
| SNMPv2 Agent       |           |                     |  |           |                |
| Create Configure   | Delete    |                     |  |           |                |
| Community          | Privilege | Notification Target |  |           |                |
| SNMPv3 Agent       |           |                     |  |           |                |
| Create Configure   | Delete    |                     |  |           |                |
| T Create Conligure |           |                     |  | Privilege | Notificati     |

## Create AP SNMP Agent Profile

## **Creating an External Syslog Server Profile**

The MSPs (Managed Service Provider) can set the external syslog servers one by one. This feature extracts the external syslog server setting as a profile. These profiles will be regulated by the MSP framework. The customers can then select the partner's domain-level profile while setting up a zone or an AP to send the syslog data to the syslog server on the network.

#### NOTE

This feature is supported only on vSZ-H.

#### NOTE

A maximum of 16 profiles can be created per partner domain.

To create an external syslog server profile:

#### 1. Select Services > Others > AP External Syslog Server.

The AP External Syslog Server Profile page is displayed.

2. Click the **Create**.

The Create AP External Syslog Server Profile page is displayed.

FIGURE 301 Creating AP External Syslog Server Profile

# Create AP External Syslog Server Profile

|                                        |                                           | ▼ |
|----------------------------------------|-------------------------------------------|---|
| * Name:                                |                                           |   |
| Description:                           |                                           |   |
|                                        |                                           |   |
|                                        |                                           |   |
|                                        |                                           |   |
| Syslog Options                         |                                           |   |
| <ul> <li>Primary Server Add</li> </ul> | iress: Port: 514 Protocol: UDP 🗸          |   |
| Secondary Server Add                   | Iress: Port: 514 Protocol: TCP <          |   |
|                                        | cility: Keep Original V Priority: Error V |   |
| Event Fac                              |                                           |   |

OK Cancel

- 3. Configure the following:
  - Name: Enter a name for the profile you want to create.
  - Description: Enter a short description for the profile.
  - Primary Server Address: Enter the primary server IP address to send the syslog messages.
    - Port: Enter the server port to which the messages must be forwarded.
    - Protocol: Select the protocol.
  - Secondary Server Address: Enter the secondary server IP address to send the syslog messages if the primary server goes down.
    - Port: Enter the server port to which the messages must be forwarded.
    - Protocol: Select the protocol.
  - Event Facility: Select the facility level that will be used by the syslog message. Options include: Keep Original, Local0 (default), Local1, Local2, Local3, Local4, Local6, and Local7.
  - Priority: Select the lowest priority level for which events will be sent to the syslog server. For example, to only receive syslog messages for events with the warning (and higher) priority, select **Warning**. To receive syslog messages for all events, select **All**.
  - Send logs: Choose to send the General Logs, Client Logs or All Logs
- 4. Click OK.

# **Administration**

| • | System            | . 535 |
|---|-------------------|-------|
| • | External Services | . 564 |
| • | Administration    | 578   |
| • | Help              | 646   |

# **System**

## System Info

### **Viewing System Settings**

You can view the system information such as the controller version, firmware version, license information, control and data plane details from the **General Settings** tab.

To view the system settings, select Controller > Administration > System > System Info. The following system information is displayed:

- Controller Version
- Control Plane Software Version
- Data Plane Software Version
- AP Firmware Version (hover over the field to see the firmware type)
- Cluster Name
- Number of Planes
- System Name
- System Uptime
- Serial Number
- System Capacity of Cluster
- 3GPP Tunneling License
- AP Capacity License
- AP Direct Tunnel License
- Data Plane Capacity License

System

#### FIGURE 302 General Settings - SZ300

| Dashboard            | About Time Syslog No                          | orthbound Data Streaming | WISPr Northbound Interface | SNMP Agent | SMTP FT | P SMS | Node Affinity | Gateway Advanced | Location Service |  |          |
|----------------------|-----------------------------------------------|--------------------------|----------------------------|------------|---------|-------|---------------|------------------|------------------|--|----------|
| stem 🔻               | System Info                                   |                          |                            |            |         |       |               |                  |                  |  | V        |
| General Settings     | Controller Version:                           | 5.1.0.0.484              |                            |            |         |       |               |                  |                  |  |          |
| AP Settings          | Control Plane Software Version:               |                          |                            |            |         |       |               |                  |                  |  |          |
| AP seconds           | Data Plane Software Version:                  | 5.1.0.0.484              |                            |            |         |       |               |                  |                  |  |          |
| Switch Settings      | [7] AP Firmware Version:                      | 5.1.0.0.580              |                            |            |         |       |               |                  |                  |  |          |
| Cluster              | System Summary                                |                          |                            |            |         |       |               |                  |                  |  | T        |
| Maps                 | Cluster Name:                                 | 52300-63                 |                            |            |         |       |               |                  |                  |  |          |
| matra                | # of Planes (Control/Data):                   | 2/4                      |                            |            |         |       |               |                  |                  |  |          |
| Certificates         | System Name:                                  | NODE-63                  |                            |            |         |       |               |                  |                  |  |          |
| Templates            | System Uptime:<br>Serial Number:              | 22h 33m<br>121737000019  |                            |            |         |       |               |                  |                  |  |          |
|                      | System Capacity of Cluster:                   | Total Capacity:          | 10000 APs ( 1250 Switcl    |            |         |       |               |                  |                  |  |          |
| ess Points           | System capacity of caster.                    | Connected AP:            | 9 APs                      |            |         |       |               |                  |                  |  |          |
| tches                |                                               | Connected Switch:        | 0 Switches                 |            |         |       |               |                  |                  |  |          |
|                      |                                               | Remaining AP:            | 9991 APs                   |            |         |       |               |                  |                  |  |          |
| eless LANs           |                                               | Remaining Switch:        | 1248 Switches              |            |         |       |               |                  |                  |  |          |
| ents 🕨               | License Summary                               |                          |                            |            |         |       |               |                  |                  |  | $\nabla$ |
| olications           | 3GPP Tunneting License<br>(Consumed/Total):   | 1/200000                 |                            |            |         |       |               |                  |                  |  |          |
| vices & Profiles 🔹 🕨 | AP Capacity License<br>(Consumed/Total):      | 4/20                     |                            |            |         |       |               |                  |                  |  |          |
| port >               | AP Direct Tunnel License<br>(Consumed/Total): | 1/10001                  |                            |            |         |       |               |                  |                  |  |          |

#### FIGURE 303 General Settings - vSZ-H

| KUCKUS Virtual Smar<br>6.1.1.0.779 | tZone High Scale |                  |                      |                |   |             | deanvszh611new<br>2022-09-01 08:33:43 | С | default        | <b>v</b> 0 | admin   | 0       |
|------------------------------------|------------------|------------------|----------------------|----------------|---|-------------|---------------------------------------|---|----------------|------------|---------|---------|
| 🖀 🛃 Monitor                        | 🏦 Network        | Security         | 🗱 Services           | Administration | * | search menu | ~ Q                                   | i | Administration | > System   | > Syste | em Info |
| About Time Syslog                  |                  |                  |                      |                |   |             |                                       |   |                |            |         |         |
| System Info                        |                  |                  |                      |                |   |             |                                       |   |                |            |         | V       |
| Controller Version:                | 6.1.1.0.779      |                  |                      |                |   |             |                                       |   |                |            |         |         |
| Control Plane Software Version     | 6.1.1.0.398      |                  |                      |                |   |             |                                       |   |                |            |         | 4       |
| [?] AP Firmware Version:           | 6.1.1.0.1076     |                  |                      |                |   |             |                                       |   |                |            |         | -       |
| System Summary                     |                  |                  |                      |                |   |             |                                       |   |                |            |         | 7       |
| Cluster Name:                      | deanvszh611      | new              |                      |                |   |             |                                       |   |                |            |         |         |
| # of Planes (Control/Data):        | 2/3              |                  |                      |                |   |             |                                       |   |                |            |         |         |
| System Name:                       | deanvszh611      | new-1            |                      |                |   |             |                                       |   |                |            |         |         |
| System Uptime:                     | 59m 8s           |                  |                      |                |   |             |                                       |   |                |            |         |         |
| Serial Number:                     | 98HMTW1SP9       | AG7CW04QK3M875J\ | /GV                  |                |   |             |                                       |   |                |            |         |         |
| System Capacity of Cluster:        | Total Capacit    | y:               | 2500 APs ( 500 Swite | :hes)          |   |             |                                       |   |                |            |         |         |
|                                    | Connected Al     | P;               | 1 APs                |                |   |             |                                       |   |                |            |         |         |

#### NOTE

For the SZ300 and vSZ-H platforms, the AP to switch ratio is 5:1. For more details, refer to SmartZone Upgrade Guide and Virtual SmartZone Getting Started Guide.

### **Configuring Advanced Gateway Options**

You can configure advanced gateway options. This feature no longer depend on flat file changes.

To configure advanced gateway options:

- 1. Go to Administrator > External Services > Advanced Gateway (GTP).
- 2. Configure the following options:
  - GTP Network Service Access Point Identifier [NSAPI]—Selects NSAPI for GTP message. The default setting is 1.
  - Include IMEI IE in GTP Messages—Enables or disables IMEI IE in GTP messages. The default setting is No.

#### NOTE

In IMEI IE, the controller will send the MAC address of the UE appended with FFFE.

- Include ECGI in GTPV2 Messages—Used only when the S5/S8 interface is used for GTPv2:
- Include TAI in GTPV2 Messages—Used only when the S5/S8 interface is used for GTPv2.
- **GTPv2 Interface Type**—Choose the interface type. S2a or S5\_S8.

The default GTPv2 interface for the controller is S2a.

- Include SCG-RAI in GTPV2 Messages—Enables or disables SCG-RAI in GTPV2 messages. The default setting is No.
- Include SCG-SAI in GTPV2 Messages—Enables or disables SCG-SAI in GTPV2 messages. The default setting is No.
- 3. Click OK.

### **Configuring Node Affinity**

Node affinity enables administrators to manually configure the controller nodes to which APs will connect.

To do this, set the order of preferred nodes on the node affinity page. Node affinity is implemented at the AP zone level, which means that all APs that belong to a zone will have the same node affinity settings.

If you want APs that belong to the same zone to connect to the same node whenever possible, you can configure set the preferred node for a particular zone.

#### NOTE

An affinity profile defines the order of the nodes to which APs that belong to the same zone will connect.

#### NOTE

Node affinity profile works only if it is restored in the same cluster. If the configuration must be restored to a different cluster, disable node affinity and remove the node affinity profiles containing nodes that are not available in the new cluster.

#### NOTE

Node affinity is not supported on the vSZ-H and vSZ-D platforms.

#### **Enabling Node Affinity**

To enable and configure node affinity:

- 1. Go to System > General Settings > Node Affinity.
- 2. Select Enable Node Affinity. Node Affinity Profile appears.
- 3. To:
  - Create an new profile:
    - a. Click Create, the Create Node Affinity Profile form appears.
    - b. Enter a Name and Description.
    - c. In the Node Order list, select the node and click Up or Down to position the node in the required order.
    - d. Click OK.
  - Edit the default profile:
    - a. Select the profile from the list and click **Configure**. The Edit Node Affinity Profile form appears.
    - b. Edit the Name and Description.
    - c. In the Node Order list, select the node and click Up or Down to position the node in the required order.
    - d. Click OK.

When you enable node affinity, disable cluster redundancy.

4. To set the number of times an AP will attempt to connect to the preferred node, enter the **# of Node Retry for Preferred Node**.

The default value is 3 and the accepted range is 1 to 10. If the AP is unable to connect to the preferred node, it will attempt to connect to the node that is next in the order of node priority.

- 5. In the **Zone Assignment** section, set the node affinity profile that you want each zone to use. Select the Zone from the list and click **Assign Profile**. The Assign Node Affinity Profile to Selected Zones form appears.
- 6. Select the Node Affinity Profile from the drop-down and click OK.
- 7. Click OK.

#### **Disabling Node Affinity**

Follow these steps to disable node affinity:

- 1. From System > General Settings > Node Affinity.
- 2. Clear the Enable Node Affinity check box.
- 3. Click OK. You have disabled node affinity.

## Time

### **Configuring System Time**

The controller has three external Network Time Protocol (NTP) servers that are used to synchronize the time across Access Points, Cluster nodes, and vDPs.

#### NOTE

The controller supports version 4.2.6p5 of NTP. The controllers and Access Point does not accept broadcast and multicast NTP packets that would result in the timestamp, these packets are ignored by default.

To edit the system time:

- 1. Go to Administration > System > Time.
- 2. Configure the following:
  - a. NTP Primary Server: Enter the primary NTP server address that you want to use.

#### FIGURE 304 Setting System Time

| System Time:                                               | 2020-07-20 10:56:00 UTC        |        |                                                           |
|------------------------------------------------------------|--------------------------------|--------|-----------------------------------------------------------|
| System UTC Time:                                           | 2020-07-20 10:56:00 UTC        |        |                                                           |
| * NTP Primary Server:                                      | 10.1.200.135                   |        | Sync Server                                               |
| NTP Secondary Server:                                      |                                |        |                                                           |
| NTP Third Server:                                          |                                |        | ]                                                         |
| * System Time Zone:                                        | (GMT+0:00) UTC                 | •      |                                                           |
| NTP Primary Server Aut                                     | hentication                    |        |                                                           |
|                                                            |                                |        |                                                           |
| Key Type:                                                  | MD5                            | •      |                                                           |
| * Key ID:                                                  | 9                              |        |                                                           |
| * Key:                                                     | brocade1! The PS               |        | ( is provided by the NTP server, please fill it according |
|                                                            |                                |        | provided by the NTP server, please hit it accordin        |
| NTP Secondary Server A                                     | Authentication                 |        | provided by the NTP server, please this is accordin       |
| NTP Secondary Server A<br>Key Type:                        | None                           | ¥      | provideu by the MFP server, please hit it accuruin        |
|                                                            |                                |        | provided by the MTP server, please hit it accordin        |
| Key Type:                                                  | None                           | •      | provided by the MP server, please his is accordin         |
| Key Type:<br>* Key ID:<br>* Key:                           | None<br>1 - 65534              | •      |                                                           |
| Key Type:<br>* Key ID:                                     | None<br>1 - 65534              | •      |                                                           |
| Key Type:<br>* Key ID:<br>* Key:<br>NTP Third Server Authe | None<br>1 - 65534<br>ntication | •<br>• |                                                           |

#### NOTE

By default, the address of NTP Primary Server is http://ntp.ruckuswireless.com.

- b. Click **Sync Server** to enable the controller to sync up with the NTP server configured and then to sync the cluster-follower nodes, APs, and vDPs with the controller time.
- c. System Time Zone: Select the time zone from the drop-down that you want the controller to use. The default time zone is (GMT +0:00) UTC.
- d. You can achieve secured communication with NTP servers after configuring them.

To establish this communication, in the **NTP Server Authentication** field, configure **Key Type** as MD5 or SHA1, **KEY ID** in the range of (1 to 65534, and **Key or PSK** as negotiated for each of the NTP servers.

3. Click OK.

## Syslog

### **Configuring the Remote Syslog Server**

The controller maintains an internal log file of current events and alarms, but this internal log file has a fixed capacity. Configure the log settings so you can keep copies of the logs that the controller generates.

At a certain point, the controller will start deleting the oldest entries in log file to make room for newer entries. If you want to keep a permanent record of all alarms and events that the controller generated, you can configure the controller to send the log contents to a syslog server on the network.

Follow these steps to configure the remote syslog server:

- 1. Go to Administration > System Info > Syslog.
- 2. Select the Enable logging to remote syslog server check box.
- 3. Configure the settings as explained in the following table.
- 4. Click OK.

#### TABLE 107 Syslog Server Configuration Settings

| Field                         | Description                                                        | Your Action                                                                                                    |
|-------------------------------|--------------------------------------------------------------------|----------------------------------------------------------------------------------------------------|
| Primary Syslog Server Address | Indicates the syslog server on the network.                        | <ul><li>a. Enter the server address.</li><li>b. Enter the <b>Port number</b>.</li></ul>                                                                  |
|                               |                                                                    | c. Choose the <b>Protocol type</b> .                                                                                                    |
|                               |                                                                    | d. Click <b>Ping Syslog Server</b> . If the syslog server is reachable, a flashing green circle and the message <b>Success</b> appears after the button. |
| SecondarySyslog ServerAddress | Indicates the backup syslog server on the                          | a. Enter the server address.                                                                                                    |
|                               | network, if any, in case the primary syslog server is unavailable. | b. Enter the <b>Port number</b> .                                                                                                    |
|                               |                                                                    | c. Choose the <b>Protocol type</b> .                                                                                                    |
|                               |                                                                    | d. Click <b>Ping Syslog Server</b> . If the syslog server is reachable, a flashing green circle and the message <b>Success</b> appears after the button. |
| Application Logs Facility     | Indicates the facility for application logs.                       | a. Select the option from the drop-down.<br>Range: 0 through 7.                                                                                          |
|                               |                                                                    | b. Select one of the following <b>Filter Severity</b> :                                                                                                  |
|                               |                                                                    | 1. Emerg                                                                                                    |
|                               |                                                                    | 2. Alert                                                                                                    |
|                               |                                                                    | 3. Crit                                                                                                    |
|                               |                                                                    | 4. Error                                                                                                    |
|                               |                                                                    | 5. Warning                                                                                                    |
|                               |                                                                    | 6. Notice                                                                                                    |
|                               |                                                                    | 7. Info                                                                                                    |
|                               |                                                                    | 8. <b>Debug</b> : Default option                                                                                                    |

## TABLE 107 Syslog Server Configuration Settings (continued)

| Field                                                                          | Description                                                                                                    | Your Action                                                                                                    |
|--------------------------------------------------------------------------------|----------------------------------------------------------------------------------------------------|----------------------------------------------------------------------------------------------------|
| Administrator Activity Logs Facility                                           | Indicates the facility for administrator logs.                                                                 | <ul> <li>a. Select the option from the drop-down.<br/>Range: 0 through 7.</li> <li>b. Select one of the following Filter Severity: <ol> <li>Emerg</li> <li>Alert</li> <li>Crit</li> <li>Error</li> <li>Warning</li> <li>Notice</li> </ol> </li> <li>7. Info</li> </ul>                                                                                                    |
| Other Logs Filter Severity                                                     | Indicates the facility for comprehensive logs.                                                                 | 8.       Debug: Default option         Select one of the following Filter Severity:         a.       Emerg         b.       Alert         c.       Crit         d.       Error         e.       Warning         f.       Notice         g.       Info         h.       Debug: Default option                                                                                                    |
| Event Facility                                                                 | Indicates the facility for event logs.                                                                         | Select the option from the drop-down. Range: C through 7.                                                                                                    |
| Event Filter                                                                   | Indicates the type of event that must be sent to the syslog server.                                            | <ul> <li>Choose the required option:</li> <li>All events — Send all controller events to the syslog server.</li> <li>Alleventsexceptclientassociation/<br/>disassociationevents — Send all controller events (except client association and disassociation events) to the syslog server.</li> <li>All events above a severity — Send all controller events that are above the event severity to the syslog server.</li> </ul> |
| Event Filter Severity applies to Event Filter > All<br>events above a severity | Indicates the lowest severity level. Events above<br>this severity level will be sent to the syslog<br>server. | Select the option from the drop-down.<br>a. Critical<br>b. Major<br>c. Minor<br>d. Warning<br>e. Informational<br>f. Debug: Default option                                                                                                    |
| Priority                                                                       | Indicates the event severity to syslog priority mapping in the controller.                                     | Choose the Syslog Priority among Error,<br>Warning, Info and Debug, for the following<br>event severities:<br>Critical<br>Major<br>Minor<br>Warning<br>Informational<br>Debug                                                                                                    |

# Certificates

All the security certificates that the controller uses for its web interface, AP portal, and hotspots are managed from a central storage.

By default, a RUCKUS-signed SSL certificate (or security certificate) exists in the controller. However, because this default certificate is signed by RUCKUS and is not recognized by most web browsers, a security warning appears whenever you connect to the web interface or users connect to the AP portal or a hotspot. To prevent these security warnings from appearing, you can import an SSL certificate that is issued by a recognized certificate authority (CA).

If you are implementing Hotspot 2.0 on the network and you want to support anonymous authentication using OSU Server-Only Authenticated L2 Encryption Network (OSEN), you will need to import a trust root certificate, server or intermediate certificate and private key.

## **Importing New Certificates**

When you have a SSL certificate issued by the certificate provider, you can import it into the controller and use it for HTTPS communication.

To complete this procedure, you will need the following:

- The signed server certificate
- The intermediate CA certificate (at least one)
- The private key file

## NOTE

The file size of each signed certificate and intermediate certificate must not exceed 8192 bytes. If a certificate exceeds 8192 bytes, you will be unable to import it into the controller.

Follow these steps to import a signed server certificate:

- 1. Copy the signed certificate file, intermediate CA certificate file, and private key file to a location (either on the local drive or a network share) that you can access from the controller web interface.
- 2. In the main menu, click Administration. Under System menu, hover mouse over the Certificates and select SZ as a Client Certificate.

## NOTE

From the application select, Administration>System > Certificates > Installed Certs.

- 3. Click Import, the Import Certificate form appears.
- 4. Enter a Name to identify the certificate.
- 5. Enter a **Description** about the certificate.
- 6. For Service Certificates, click Browse and select the location where the certificate is saved.
- 7. For Intermediate CA certificates, click Browse and select the location where the certificate is saved. If you need to upload additional intermediate CA certificates to establish a chain of trust to the signed certificate, you can select up to four certificates.
- 8. If you are using this SSL certificate for a Hotspot 2.0 configuration, you must also import a root CA certificate. To import **Root CA certificate**, click **Browse** and select the location where the certificate is saved.
- 9. You can import the Private Key file either by
  - uploading file—choose Upload and click Browse to select the location.
  - using CSR—choose Using CSR and select the CSR that you generated earlier.
- 10. Enter the Key Passphrase that has been assigned to the private key file.
- 11. Click OK.

You can also edit or delete a certificate by selecting the options Configure or Delete respectively.

## NOTE

only CRT or PEM format is supported for the CA certificate.

## **Assigning Certificates to Services**

## You can map certificates to services

To specify the certificate that each secure service will use:

- 1. In the main menu, click Administration. Under System menu, hover mouse over the Certificates and select Certificate Mapping.
- 2. Select the certificate that you want to use for each of the following services:
  - Management Web—Used by Web UI and Public API traffic.
  - AP Portal—Used by Web Auth WLAN and Guest Access WLAN control traffic.
  - Hotspot (WISPr)—Used by WISPr WLAN control (Northbound Interface, Captive Portal, and Internal Subscriber Portal) traffic.
  - Ruckus Intra-device Communication—Used by AP control traffic.
- 3. To view the public key, click **View Public Key**, the Certificate Public Key form appears with the public key.
- 4. Click OK.

## Generating Certificate Signing Request (CSR)

If you do not have an SSL certificate, you will need to create a certificate signing request (CSR) file and send it to an SSL certificate provider to purchase an SSL certificate.

To create a CSR file:

- 1. In the main menu, click Administration. Under System menu, hover mouse over the Certificates and select CSR.
- 2. Click **Generate**, the Generate CSR form appears.
- 3. Enter the following details:
  - **Name**—A name for this CSR.
  - **Description** A short description for this CSR.
  - **Common Name**—A fully qualified domain name of your Web server. This must be an exact match (for example, www.ruckuswireless.com).
  - Email—An email address (for example, joe@ruckuswireless.com).
  - Organization—Complete legal name of your organization (for example, Google, Inc.). Do not abbreviate your organization name.
  - Organization Unit—Name of the division, department, or section in your organization that manages network security (for example, Network Management).
  - Locality/City—City where your organization is legally located (for example, Sunnyvale).
  - **State/Province**—State or province where your organization is legally located (for example, **California**) Do not abbreviate the state or province name.
- 4. Select the **Country**.
- 5. Click **OK**, the controller generates the certificate request. When the certificate request file is ready, web browser downloads the file automatically.

- 6. Go to the default download folder of your web browser and locate the certificate request file. The file name is **myreq.zip**.
- 7. Use a text editor (for example, Notepad) to open the certificate request file.
- 8. Go to the website of your preferred SSL certificate provider, and then follow the instructions for purchasing an SSL certificate.
- 9. When you are prompted for the certificate signing request, copy and paste the entire content of myreq.csr, and then complete the purchase.
- 10. After the SSL certificate provider approves your CSR, you will receive the signed certificate via email.
- 11. Copy the content of the signed certificate, and then paste it into a text file.
- 12. Save the file.

You can also edit, clone, download or delete a CSR by selecting the options Configure, Clone, Download or Delete respectively.

## SZ Trusted CA Certificates/Chain (external) List

SZ as Client Certificate is used for following purpose:

- IPSec
- RADSec
- TLS based AD/LDAP
- 1. From the application select, Administration>System > Certificates > SZ Trusted CA Certificates/Chain (external) List.
- 2. Click Import.

| Monitor 🔒 Network                                                                                                    |                               |                                      |                                  | * | <ol> <li>SZ Trusted CA Cert</li> </ol> |          |      |
|----------------------------------------------------------------------------------------------------|-------------------------------|--------------------------------------|----------------------------------|---|----------------------------------------|----------|------|
| Certificate Mapping CSR SZ as Client Ce                                                                                                    | * Name:<br>Description:       |                                      |                                  |   | Frusted CA Certs/Chain (inte           | ernal) S |      |
| ise this configuration to add a chain of trust.<br>SZ Trusted CA Certificates/Chain (external) List<br>Import a trusted CA to controller. When controller receive | Intermediate CA Certificates: | Browse<br>Browse<br>Browse<br>Browse | Clear<br>Clear<br>Clear<br>Clear | Ŀ |                                        |          |      |
| there is not match, controller will send a error.  Import Configure Delete Name  Dese                                                                             | * Root CA Certificate:        | Brow                                 | se Clear                         | Ŀ | search table                           | Q        | 2 \$ |
| RAD_TLS N/A                                                                                                    |                               |                                      |                                  | Ŀ |                                        |          | 1 >  |

- 3. Enter Name.
- 4. Upload Client Certificate.

×

## Edit Client Certificate: SZ\_Clinet\_Cert

| Name:         SZ_Clinet_Cert           Description:                                                                                                    |                         |          |    |        |
|----------------------------------------------------------------------------------------------------|-------------------------|----------|----|--------|
| Client Certificate                                                                                                    |                         |          |    | ▼      |
| BEGIN CERTIFICATE     Version: V3     Subject: CN-ClientCertificate, OU=FTQA Team, O=Commscope Ltd, ST=Karnataka,     C=IN     Signature Algorithm: SHA256withRSA, OID = 1.2.840.113549.1.1.11     Key: Sun RSA public key, 2048 bits     modulas:     200784116789523.349984.50079686868.45220298337661849899916369008813395555438     78428210998783264046954492410370819252281723.40873653613614175068597442     703586756602703185037837574096454777820382339753647959522243328028333460     74938647436151667056542140505732000719739759574424705655114051108852032     9144773513673510288189610195135133961692043127791498591256385114943447774175     37480762295816363020897686448620239946547925758959052958119636429257970889121     9107821713523815706511310959801933709626625188894455854974358962452176087     2914561478913026786384531 | * Client Certificate: 🗹 | Brows    |    |        |
|                                                                                                    | v                       | /alidate | ОК | Cancel |

5. Map in the RAD Sec/ IP Sec Profiles.

•

| *   | L            | 🛃 Monitor | 🍰 Net | work  | U        | Security  | Ø\$ Se | rvices | 🛔 Admini       | stration 🔺        |      | search menu  | ~ <b>Q</b> | i     | Services >  | Tunnels & I | Ports ≥ IPs  |
|-----|--------------|-----------|-------|-------|----------|-----------|--------|--------|----------------|-------------------|------|--------------|------------|-------|-------------|-------------|--------------|
| Ruc | kus GR       | E SoftGRE | IPsec | Ether | met Port | DiffServ  | CALEA  | Tunnel | Encryption(DP) | Multicast Forward | ling | Split Tunnel | Bond Port  |       |             |             |              |
|     |              |           | £     | C <   | + Create | Configure | Clone  | Delete |                |                   |      |              |            | Se    | earch table | Q           | C \$         |
|     | ORGANIZATION | DSystem   |       |       | Name 🔺   |           |        |        | Manage By      | Tunnel Mo         | de   | IP Moc       | le Descri  | ption |             |             |              |
|     |              |           |       |       |          |           |        |        |                |                   |      |              |            |       |             | No data     | « <b>1</b> » |
|     |              |           |       |       |          |           |        |        |                |                   |      |              |            |       |             |             |              |

6. Create Authentication Service.

| *            | Monitor                | 🚠 Network      | Security          | 🕸 Services                   | Administration                                       | *           | search menu     | ∨ Q | 6 | » Proxy (SZ Authenticator) |
|--------------|------------------------|----------------|-------------------|------------------------------|------------------------------------------------------|-------------|-----------------|-----|---|----------------------------|
| Non-Pr       | oxy (AP Authenticator) | Proxy (SZ Auth | enticator) Non-Pr | oxy (Social Login)           | Realm Based Proxy                                    | EAP-SIM-AKA | FILS Realm Prof |     |   |                            |
|              |                        | 2              | Create A          | uthentica                    | ation Servi                                          | се          |                 |     |   |                            |
| ORGANIZATION | DSystem                |                | Se<br>RADIUS      | Encryptions<br>Encryption: ( | Active Directory<br>OPP TLS<br>ation COPP Enable for | C LDAP      |                 |     |   | Chat now                   |
|              |                        |                | Primary           | / Server                     |                                                      |             |                 |     |   |                            |
| 4            |                        |                | *                 | IP Address/FODN:             |                                                      |             |                 |     |   |                            |

7. Click Validate.

## **Managing AP Certificates**

AP certificates are valid for a period of time and have to be replaced when they expire.

## NOTE

Although AP Certificate Expire Check is enabled by default, when an AP with an expired certificate joins the controller, this check automatically gets disabled. To restore security:

- All APs with expired certificates need to be replaced with a new valid certificate
- Manually enable certificate check using <code>ap-cert-expired-check CLI</code> command in the config mode

You must get AP Certificate Replacement before your AP certificate expires. The system generates an *apCertificateExpireSystem* alarm and event when an AP certificate expires.

To get an AP Certificate replacement:

- 1. In the main menu, click Administration. Under System menu, hover mouse over the Certificates and select AP Certificate Replacement.
- 2. In the AP Request List area, those APs with the **Need Export** column marked **Yes** needs certificate replacement. Those marked with **No** means that the certificate request has already been exported.

## NOTE

Use the Search terms option to look for APs by name, model, serial number, or description.

- 3. Click **Export** and select one of the following options:
  - Export All APs Certificate Request—Exports the certificates for all the AP
  - New APs—Exports the certificates for new APs or APs that need to regenerate their certificates.

## NOTE

All exported AP Certificate request (.req) files generated from a cluster include it's name. To manage multiple export request files, change the file name before uploading it to uniquely identify the file.

4. Login https://support.ruckuswireless.com/ with your credentials.

- 5. From the right pane go to Tools > Certificate Renewal. The Certificate Renewal Requests page appears.
- 6. Click **Browse** to select the .**req** file exported from Certificate Refresh page.
- 7. Enter the Email address for communication.
- 8. Click **Upload**, you will receive an e-mail acknowledgment from RUCKUS.
- 9. From the Certificate Renewal Request page, check the **Status** column of your request. After the request is processed, you will receive the response from RUCKUS, with a link to the .res response file for Import on the Certificate Refresh page.
- 10. From the AP Certificate Replacement page of the application, click **Import AP certificate Response (.res) file**. The Import AP certificate for replacement form appears.
- 11. Click **Browse** and select the file.
- 12. Click OK.

All APs included in the imported response (.res) file reboot after their certificate is refreshed.

- 13. From the Certificate Status area, check the Status column of the AP. If the status is:
  - **Updating**—Controller is in the process of updating the certificate.
  - **Update Failed**—Controller failed to update the certificate.

#### NOTE

The AP reports to the controller at 15-minute intervals. As a result, it may take up to 15 minutes for the AP to update its certificate status on the web interface.

- 14. Click Reset Update Failed AP, to reset the status of the APs for which certification update failed. The status of the AP will change.
- 15. Check the Update Stats to know the status of the AP certificates.
- 16. Once all the APs are updated with the new certificates, manually enable the ap-cert-expired-check CLI command in the config mode to restore security and reject APs that try to connect with expired certificate

## **Importing Trusted CA Certificates**

When a controller receives a server's certificate, it matchs the server's CA against the list of trusted CAs it has. If there is no match, the controller sends an error.

To import a CA certificate:

- 1. In the main menu, click Administration. Under System menu, hover mouse over the Certificates and select SZ Trusted CA Certificates/ Chain (external).
- 2. Click Import, the Import CA Certs (Chain) form appears.
- 3. Enter a Name.
- 4. Enter a **Description** of the certificate.
- 5. For **Intermediate CA Certificates**, click **Browse** and select the file. If you need to upload additional intermediate CA certificates to establish a chain of trust to the signed certificate, you can select up to four certificates.
- 6. For Root CA Certificate, click Browse and select the file.
- 7. Click OK.

#### Administration System

#### NOTE

You can also edit or delete a CA certificate by selecting the options Configure or Delete respectively.

#### NOTE

The controller does not support the CA certificate with p7b (windows format), only CRT or PEM format is supported. If the Certificates signed by CA chain has more than 5 chain length then you can upload only the Root CA of the certificate.

## **AP Validate SZ Controller**

AP (Access Point) can validate the SZ by SZ's Public Key or trusted certificates.

Smart Zone can edit the Domain name after the installation

Smart Zone can show the Infra (Communicator) certificate's pem data.

When Server validation is enabled, SZ will push the configurations to AP.

Follow the below steps for the validation of server certificates:

1. Go to Administration> Intra System (AP/DP) Trusted Certs/Chain (Internal)

# **SZ GUI Configuration**

Uploading CA cert and enabling "Validate SZ server certificate"

| Monitor                                                                                          | 🛔 Network 🛛 🕻                                                                                                  | Security            | 0° Services                     | 🛔 Administ   | tration ★                | search menu 🔍                 | Q Administration > System >         | Certificates 🤌 Intra | system (AP/DP) Trust | ted CA Certs/ | /Chain ( |
|--------------------------------------------------------------------------------------------------|----------------------------------------------------------------------------------------------------|---------------------|---------------------------------|--------------|--------------------------|-------------------------------|-------------------------------------|----------------------|----------------------|---------------|----------|
| rtificate Mapping CS                                                                             | R SZ as Client Certifica                                                                                       | e SZ Truste         | d CA Certificates/Chain         | (external) A | AP Certificate Replaceme | nt intra system (AP/D         | P) Trusted CA Certs/Chain (internal | I) SZ Trusted CA (   | Certs/Chain (DP)     |               |          |
| load a trusted chain for A                                                                       | P and DP certificates - Use this o                                                                             | ily when AP and D   | IP factory certificates are cha | inged.       |                          |                               |                                     |                      |                      |               |          |
| _                                                                                                |                                                                                                    |                     |                                 |              |                          |                               |                                     |                      |                      |               |          |
| 🔍 🔵 Validate SZ serv                                                                             | er certificate                                                                                                 |                     |                                 |              |                          |                               |                                     |                      |                      |               |          |
| WARNING: Enabling the ce                                                                         | er certificate<br>rtificate validation may cause AP<br>y need manually reset and loade                         |                     |                                 |              |                          | id AP/DP                      |                                     |                      |                      |               |          |
| WARNING: Enabling the ce<br>that lose configuration ma                                           | rtificate validation may cause AP<br>y need manually reset and loade                                           |                     |                                 |              |                          | el apidp                      |                                     |                      |                      |               |          |
| WARNING: Enabling the ce                                                                         | rtificate validation may cause AP<br>y need manually reset and loade                                           |                     |                                 |              |                          | d ardp                        |                                     |                      |                      |               |          |
| WARNING: Enabling the ce<br>that lose configuration ma<br>Refresh v OK                           | rtificate validation may cause AP<br>y need manually reset and loade                                           | d with new certific |                                 |              |                          | el ap, dp                     |                                     |                      |                      |               |          |
| WARNING: Enabling the ce<br>that lose configuration ma<br>Refresh V OK<br>Intra system (AP/DP) 1 | rtificate validation may cause AP<br>y need manually reset and loade<br>X Cancel                               | d with new certific |                                 |              |                          | d APDP                        |                                     |                      | search table         | Q             | 0        |
| WARNING: Enabling the ce<br>that lose configuration ma<br>Refresh V OK<br>Intra system (AP/DP) 1 | tificate validation may cause AP<br>y need manually reset and loads<br>& Cancel<br>rusted CA Certs/Chain (inte | d with new certify  |                                 |              |                          | ed, AP/DP<br>Last Modified By | Last Modified On                    |                      | search table         | Q             | Ø        |

- 2. Click "Import" to add valid trusted CA certificate/chain as per the figure above.
- 3. Enable the "Validate Server certificate".
- 4. The configuration will be pushed to SCG managed AP's.
- 5. Upload the certificate in the Administration>Certificate Mapping> SZ as a Certificate.
- 6. Map Server certificate to Ruckus Intra-Device Communication also change the below heading from Mapping CA Cert to Mapping Server Certificate.

| S N C   | KUS <sup>*</sup> 6.1.0.0.53 |                                                                      |                        |                                      |                         |                 |                  |                         | 2021-08-16 11:20:4-        | ູລ             |
|---------|-----------------------------|----------------------------------------------------------------------|------------------------|--------------------------------------|-------------------------|-----------------|------------------|-------------------------|----------------------------|----------------|
| ł       | Monitor                     | A Network                                                            | C Security             | O <sub>0</sub> <sup>®</sup> Services | Administration          | * 1             | search menu      | ~ Q                     | Administratio              | n > System >   |
| rtifica | te Mapping CSR              | SZ as Client Certific                                                | cate SZ Truste         | d CA Certificates/Chai               | n (external) AP Certifi | cate Replacemen | Intra system (AP | /DP) Trusted CA Certs/C | hain (internal) SZ Trusted | CA Certs/Chair |
| Certi   | ficate to Service Ma        | pping                                                                |                        |                                      |                         |                 |                  |                         |                            |                |
| Use ti  | Servic<br>Management Web    | p various SmartZone servic<br>e Certificate<br>: Default Certificate | es to the certificates | already loaded.                      |                         |                 |                  |                         |                            |                |
|         | Hotspot (WISPr              | I: No data available ): Default Certificate Reg                      | V View P               | ublic Key View PEM                   |                         |                 |                  |                         |                            |                |
| -       | Communication               | K Cancel                                                             |                        |                                      |                         |                 |                  |                         |                            |                |
|         | a Server Certificati        | e<br>id a server certificate for Sm                                  | ant7ons(C7) Steelf     |                                      |                         |                 |                  |                         |                            |                |
|         | port Configure D            |                                                                      | in complete) Idelt     |                                      |                         |                 |                  |                         |                            | search tab     |
| Name    | -                           | Descr                                                                | iption                 |                                      |                         | Has Root CA     | # of Inter Cert  | Last Modified By        | Last Modified On           |                |
| Reg     |                             | N/A                                                                  |                        |                                      |                         | Yes             | 1                | admin                   | 2021/08/16 11:20:17        |                |
| NOD     | E-202                       | N/A                                                                  |                        |                                      |                         | Yes             | 0                | admin                   | 2021/08/10 17:21:52        |                |

# Mapping CA cert to Ruckus Intra-device communication

- 7. The certificate will be validated when AP connects to SCG.
- 8. Configuration Method:

Part 1:Using Public Key

The certificate mapping is done in Administration>System>Certificates> Certificate Mapping.

- Copy the public key from the above marked "View Public key", Enter the Public key in AP CLI using command " set scg pubkey <publickey> ".
- Enable the server cert validation in AP using command "set scg server-validate enable".
- If public key matches The AP will be listed in staging zone.

Success message : ssl\_cert\_verify\_callback:294 SSL Verification OK.

In Ap CLI execute command "get scg".

SCG gwloss|serverloss timeouts: 1800|7200 Controller Cert Validation : enable Controller Cert Validation Result: success OK rkscli:

• If public key is not matching error message,

In Ap CLI execute command "get scg".

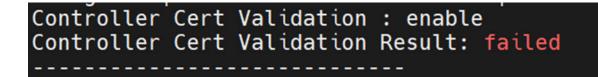

SSL certificate verification failed.

ERROR: check\_http\_status:542 Curl error: Peer certificate cannot be authenticated with given CA certificates.".

Part 2: Using CA Cert

• In AP CLI configure ca cert using command "set scg trusted-cert".

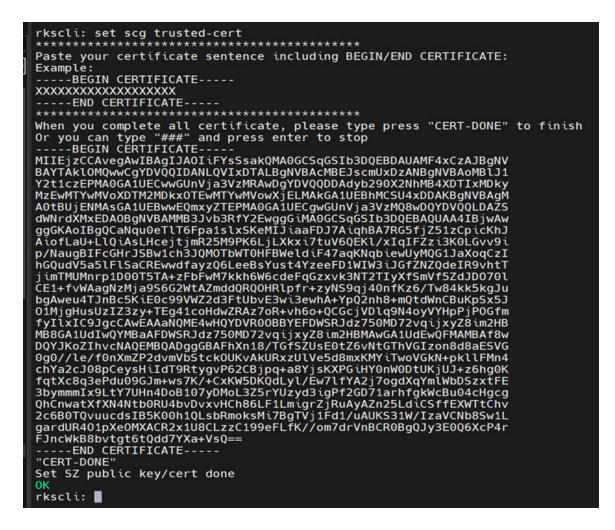

- Enable the server cert validation in AP using command "set scg server-validate enable".
- If CA certificate is validated the AP will be listed in staging zone.
- 9. Domain name configuration:

For release 6.1 fresh installation of domain name is mandatory to support AP/DP validate the controller feature. FQDN (Fully Qualified Domain Name) consists of domain name and the host name. The below table is an example of cluster deployment based on the domain name in a cluster deployment.

## TABLE 108

| Cluster Domain Name | Node#  | Host Name | FQDN              |
|---------------------|--------|-----------|-------------------|
| ruckus.com          | Master | Master    | master.ruckus.com |
|                     | Slave1 | Slave1    | slave1.ruckus.com |
|                     | Slave2 | Slave2    | slave2.ruckus.com |
|                     | Slave3 | Slave3    | slave3.ruckus.com |

Domain name can be modified after installation by navigating to Network>Data and control Plane>Cluster>Select the cluster>Configuration>Configure.

| Image: Monitor Image: Monitor | R     |
|----------------------------------------------------------------------------------------------------|-------|
| System IP Mode<br>System IP Mode<br>System IP Mode<br>System Domain Name<br>System Domain Name                                                                                                    |       |
| System Domain Name                                                                                                    |       |
| ************************************                                                                                                    |       |
| P         NX A2131122         IP Support Version: () IP-4 only (ii) IP-4 and IP-6         IP         IP <td>TION</td>                                                                                                    | TION  |
| © Refreah  v 0K X Cancel  System Domain Name                                                                                                    | ANIZA |
| System Domain Name                                                                                                    | ORC   |
|                                                                                                    |       |
| The system is capable of operating with Fully Qualified Domain Name (FOONL Please provide your domain name and verify FOONs in the cluster.                                                                                                    |       |
| Domain Name: commscope.com                                                                                                    |       |
| Summary Configuration                                                                                                    | 5     |
| Configuration                                                                                                    | DETAI |
| IP Support IP-6 and IP-6                                                                                                    |       |
| Demain Hane scienceptore                                                                                                    |       |

## DataPlane validates SmartZone

DataPlane validates the incoming SmartZone certificate to check if the certificate is valid.

When the Dataplane discovers SmartZone for the first time, Dataplane validates if the SmartZone has the same certificate. If the certificates match then the connection is establishes otherwise it is terminated.

To upload the certificate, perform the below steps:

DataPlane Setup script

1. Import the DataPlane setup script and upload the certificate in SZone Trusted CACerts/Chain (DP).

## FIGURE 305 Upload DataPlane Certificate

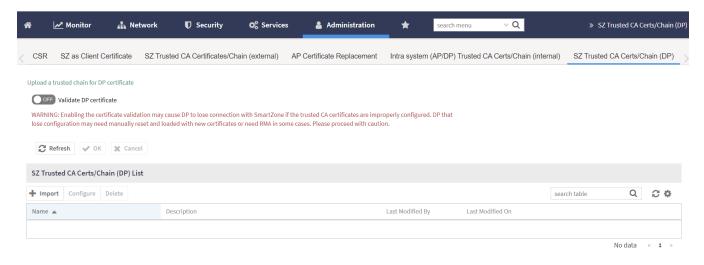

2. Copy the entire trusted cert content including the "-----BEGIN CERTIFICATE-----" and "-----END CERTIFICATE-----".

FIGURE 306 Setup Upload Certificate

| Please make sure SZ/DP certificate are matched                                                           |
|----------------------------------------------------------------------------------------------------|
| When certificate verification is enabled                                                                 |
| If certificate verify fail, DP can't connect to SZ                                                       |
| Do you want to upload vSZ server certificate chain (y/n):y<br>************************************       |
| Paste your certificate sentence including BEGIN/END CERTIFICATE:<br>************************************ |
| Example:                                                                                                 |
| BEGIN CERTIFICATE                                                                                        |
| *****                                                                                                    |
| END CERTIFICATE                                                                                          |
| ******                                                                                                   |
| When you input "END CERTIFICATE" press enter to finsih                                                   |
| Or you can type "###" and press enter to stop<br>BEGIN CERTIFICATE                                       |
| BEGIN CERTIFICATE                                                                                        |
|                                                                                                    |
|                                                                                                    |
| Cert content                                                                                             |
|                                                                                                    |
|                                                                                                    |
| END CERTIFICATE                                                                                          |
| Verify your certificate format now, wait a moment.                                                       |
|                                                                                                    |

3. After the setup process, users should be able to enable the server validation via the DataPlane CLI.

The upload command is **enable->config→controller→set\_trust\_chain** 

- For vDP the upload command is **show dp\_root\_ca**. The root CA is generated in the location **/etc/dp\_config/discover** and use this root CA to sign a client cert for vDP TLS connection.
- For physical DP, it should use the MIC cert to do TLS connection. The certificate should pass the validation with Ruckus root CA.

# **Templates**

## **Configuring Templates**

## **Working with Zone Templates**

You can create, configure, and clone zone templates.

To view details about a zone template, go to Administration > System > Templates > Zone Templates and click a zone. The respective contextual tabs are displayed at the bottom of the page.

## TABLE 109 Zone Templates: Contextual Tabs

| Tab                           | Description                                                                                                    |
|-------------------------------|----------------------------------------------------------------------------------------------------|
| Zone Configuration            | Displays details of the respective zone template.                                                                                                    |
| AP Group                      | Displays details of the respective AP group. You can create or configure an AP group. Refer to <i>Creating an AP Group</i> .                                      |
| WLAN                          | Displays details of the respective WLAN and WLAN group. You can create or configure a WLAN and a WLAN group. Refer to <i>Working with WLANs and WLAN Groups</i> . |
| Hotspots and Portals          | Displays details of the respective hotspots and portals. Refer to Working with Hotspots and Portals.                                                              |
| Access Control                | Displays details of the respective access control. Refer to Configuring Access Control.                                                                           |
| Authentication and Accounting | Displays details of the respective authentication and accounting servers. Refer to Authentication and Accounting respectively.                                    |
| Bonjour                       | Displays details of the respective Bonjour services. Refer to Bonjour.                                                                                            |
| Tunnels & Ports               | Displays details of the respective tunnels and ports. Refer to Working with Tunnels and Ports.                                                                    |
| WIPS                          | Displays details of the respective WIPS policies. Refer to Classifying Rogue Policies.                                                                            |
| Radius                        | Displays details of the respective VSA profiles. You can create or configure a VSA profile. Refer to Creating a Vendor-Specific Attribute Profile on page 522.    |

## **Creating Zone Templates**

To create a zone template:

1. Go to Administration > System > Templates > Zone Templates.

## NOTE

For SmartZone 5.2.1 or earlier releases, from the application select, System > Templates > Zone Templates.

- 2. Click **Create**, the Create Zone Template form appears.
- 3. Enter the template details as explained in the following table.

## TABLE 110 Zone Template Details

| Field                           | Description                                                                                                    | Your Action                                                                                                    |
|---------------------------------|----------------------------------------------------------------------------------------------------|----------------------------------------------------------------------------------------------------|
| General Options                 |                                                                                                    |                                                                                                    |
| Zone Name                       | Indicates a name for the Zone.                                                                                                    | Enter a name.                                                                                                    |
| Description                     | Indicates a short description.                                                                                                    | Enter a brief description                                                                                             |
| AP Firmware                     | Indicates the firmware to which it applies.                                                                                          | Select the firmware.                                                                                                  |
| Country Code                    | Indicates the country code to ensure that this zone uses authorized radio channels.                                                  | Select the country code.                                                                                              |
| Location                        | Indicates generic location.                                                                                                    | Enter the location.                                                                                                   |
| Location Additional Information | Indicates detailed location.                                                                                                    | Enter additional location information.                                                                                |
| GPS Coordinates                 | Indicates the geographical location.                                                                                                 | Enter the following coordinates in meters or floor: <ul> <li>Longitude</li> <li>Latitude</li> <li>Altitude</li> </ul> |
| AP Admin Logon                  | Indicates the admin logon credentials. For the<br>Default Zone, the SZ cluster name is used as the<br>default login ID and password. | Enter the Logon ID and Password.                                                                                      |

| Field                                                                                                    | Description                                                                                                    | Your Action                                                                                                    |  |  |
|----------------------------------------------------------------------------------------------------|----------------------------------------------------------------------------------------------------|----------------------------------------------------------------------------------------------------|--|--|
| Time Zone                                                                                                    | Indicates the time zone that applies.                                                                                                    | <ul> <li>Select the option:</li> <li>System Defined: Select the time zone.</li> <li>User defined: <ul> <li>a. Enter the Time Zone Abbreviation.</li> <li>b. Choose the GMT Offset time.</li> <li>c. Select Daylight Saving Time.</li> </ul> </li> </ul> |  |  |
| AP IP Mode                                                                                                    | Indicates the IP version that applies.                                                                                                    | Select the option:<br>• IPv4 only<br>• IPv6 only<br>• Dual                                                                                                    |  |  |
| Historical Connection Failures                                                                                                    | Allows the zone APs to report client connection<br>failures so that the administrator can view past<br>connection problems from the Troubleshooting<br>menu.                                                                                                    | Click the button.                                                                                                    |  |  |
| DP Zone Affinity Profile                                                                                                    | Specifies the DP affinity profile for the zone.<br><b>NOTE</b><br>This option is supported only on<br>vSZ-H.                                                                                                    | Select the zone affinity profile from the list.                                                                                                    |  |  |
| SSH Tunnel Encryption                                                                                                    | Specifies the encryption that reduces the load on control of SSH traffic.                                                                                                    | Select the required option:<br>• AES 128<br>• AES 256                                                                                                    |  |  |
| Cluster Redundancy                                                                                                    | Provides cluster redundancy option for the zone.<br><b>NOTE</b><br>Cluster redundancy is supported<br>only on SZ300 and vSZ-H.                                                                                                    | Select the required option: <ul> <li>Zone Enable</li> <li>Zone Disable</li> </ul>                                                                                                    |  |  |
| Radio Options                                                                                                    |                                                                                                    |                                                                                                    |  |  |
| Channel Range       Indicates that you want to override the 2.4GHz       Select Sele         channel range that has been configured for the zone.       channels or operate. C |                                                                                                    | Select <b>Select Channel Range (2.4G)</b> check boxes for the channels on which you want the 2.4GHz radios to operate. Channel options include channels 1 to 11. By default, all channels are selected.                                                 |  |  |
| DFS Channels                                                                                                    | Allows ZoneFlex APs to use DFS channels.                                                                                                    | Click to enable the option.                                                                                                    |  |  |
| Channel 144                                                                                                    | Provides channel 140 and 144 support for 11ac and 11ax APs. Enabling this option supports 20         MHz, 40 MHz, or 80 MHz channel modes. The 80+80 MHz and 160 MHz modes are supported if the AP supports these modes. Disabling this option provides Channel 140 support only to 20 MHz mode.         NOTE         This option is available for selection only if you enable the DFS Channels option.         NOTE         This feature is currently supported only in the United States. | Click to enable the option.                                                                                                    |  |  |
| Channel Range (5G) Indoor                                                                                                    | Indicates for what channels want the 5GHz radios to operate.                                                                                                    | Select the check boxes.                                                                                                    |  |  |

| Field                           | Description                                                        | Your Action                                                                                                    |  |
|---------------------------------|--------------------------------------------------------------------|----------------------------------------------------------------------------------------------------|--|
| Channel Range (5G) Outdoor      | Indicates for what channels want the 5GHz radios to operate.       | Select the check boxes.                                                                                                    |  |
| Radio Options b/g/n (2.4 GHz)   | Indicates the radio option 2.4 GHz<br>configurations.              | <ul> <li>Select the following options:         <ul> <li>Channelization—Set the channel width used during transmission to either 20 or 40 (MHz), or select Auto to set it automatic.</li> <li>Channel—Select the channel to use for the b/g/n (2.4GHz) radio, or select Auto to set it automatic.</li> <li>TX Power Adjustment—Select the preferred TX power, if you want to manually configure the transmit power on the 2.4GHz radio. By default, TD power is set to Full/Auto on the 2.4GHz radio.</li> <li>NOTE</li></ul></li></ul> |  |
| Radio Options a/n/ac (5 GHz)    | Indicates the radio option 5 GHz configurations.                   |                                                                                                    |  |
| AP GRE Tunnel Options           |                                                                    |                                                                                                    |  |
| Ruckus GRE Profile              | Indicates the GRE tunnel profile.                                  | Choose the GRE tunnel profile from the drop-down.                                                                                                    |  |
| Ruckus GRE Forwarding Broadcast | Forwards the broadcast traffic from network to tunnel.             | Click the option to enable forwarding broadcast.                                                                                                    |  |
| Soft GRE Profiles               | Indicates the SoftGRE profiles that you want to apply to the zone. | <ul> <li>a. Click the Select checkbox, a form is displayed.</li> <li>b. From the Available Profiles, select the profile and click the -&gt; icon to choose it.</li> <li>You can also click the + icon to create a new SoftGRE profile.</li> <li>c. Click OK.</li> </ul>                                                                                                    |  |

| Field                                     | Description                                                                                                    | Your Action                                                                                                    |  |
|-------------------------------------------|----------------------------------------------------------------------------------------------------|----------------------------------------------------------------------------------------------------|--|
| IPsec Tunnel Mode<br>IPsec Tunnel Profile | Indicated the tunnel mode for the Ruckus GRE and SoftGRE profile.       Select an option:         Indicated the tunnel mode for the Ruckus GRE       Disable         Indicates the tunnel profile for SoftGRE.       Ruckus GRE         Indicates the tunnel profile for SoftGRE.       Choose the option from the drop-down.         NOTE       Select the same tunnel type for         IPsec tunnel profile in WLAN       configuration. |                                                                                                    |  |
| Syslog Options                            |                                                                                                    |                                                                                                    |  |
| Enable external syslog server for Aps     | Indicates if an external syslog server is enabled.                                                                                                    | Select the check box and update the following details         for the AP to send syslog messages to syslog server. If         the primary server goes down, the AP send syslog         messages to the secondary server as backup:         • Primary Server Address         • Secondary Server Address         • Port for the respective servers         • Portocol: select between UDP and TCP protocols         • Event Facility         • Priority         • Send Logs: you can choose to send the General Logs, Client Logs or All Logs |  |
| AP SNMP Options                           | -                                                                                                    |                                                                                                    |  |
| Enable AP SNMP                            | Indicates if the AP SNMP option is enabled.                                                                                                    | Select the check box.                                                                                                    |  |
| SNMPv2 Agent                              | Indicates SNMPv2 Agent is applied.                                                                                                    | <ul> <li>a. Click Create and enter Community.</li> <li>b. Select the required Privilege: Read or Write.</li> <li>c. Click OK.</li> </ul>                                                                                                    |  |
| SNMPv3 Agent                              | Indicates SNMPv3 Agent is applied.                                                                                                    | <ul> <li>a. Click Create and enter User.</li> <li>b. Select the required Authentication: <ul> <li>None</li> <li>SHA</li> <li>1. Enter the Auth Pass Phrase</li> <li>2. Select the Privacy option. For DES and AES options, Enter the Privacy Phrase.</li> <li>MD5</li> <li>1. Enter the Auth Pass Phrase</li> <li>2. Select the Privacy option. For DES and AES options, Enter the Privacy Phrase.</li> <li>C. Select the required Privilege: Read or Write.</li> <li>d. Click OK.</li> </ul></li></ul>                                     |  |
| Advanced Options                          |                                                                                                    | a. Click <b>UK</b> .                                                                                                    |  |
| Channel Mode                              | Indicates if location-based service is enabled.                                                                                                    | Select the check box and choose the option.                                                                                                    |  |
| Auto Channel Selection                    | Indicates auto-channel settings.                                                                                                    | Select the check box and choose the option.<br>Select the required check boxes and choose the option                                                                                                    |  |
| Background Scan                           | Runs a background scan.                                                                                                    | Select the required check boxes and choose the optic<br>Select the respective check boxes and enter the<br>duration in seconds.                                                                                                    |  |

| Field                       | Description                                                                                                    | Your Action                                                                                                    |  |
|-----------------------------|----------------------------------------------------------------------------------------------------|----------------------------------------------------------------------------------------------------|--|
| Smart Monitor               | Indicates AP interval check and retry threshold settings.                                                                                                    | Select the check box and enter the duration and threshold.                                                                                                    |  |
| AP Ping Latency Interval    | Measures the latency between the controller<br>and AP periodically, and send this data to SCI                                                                                                    | Enable by moving the radio button to ON to measure latency.                                                                                                    |  |
| AP Management VLAN          | Indicates the AP management VLAN settings.                                                                                                    | Choose the option. If you select <b>VLAN ID</b> , enter the<br>VLAN ID that you want to assign (valid range is from 1 to<br>4094). To keep the same management VLAN ID that has<br>been configured on the AP, click <b>Keep AP's settings</b> .<br><b>ATTENTION</b><br>For standalone APs, set the AP ethernet<br>port to trunk before changing the AP<br>Management VLAN settings.                                                                                                    |  |
| Rogue AP Detection          | Indicates rogue AP settings.<br>NOTE<br>Rogue detection AP in active-active<br>mode cluster redundancy<br>environment is restricted from<br>storing its own BSSIDs to avoid<br>considering its own APs as rougues<br>attacking. | Enable the option.                                                                                                    |  |
| Rogue Classification Policy | Indicates the parameters used to classify rogue<br>APs. This option is available only if you enable<br>the <b>Rogue AP Detection</b> option.                                                                                    | <ul> <li>Select the options for rogue classification policy:         <ul> <li>Enable events and alarms for all rogue devices</li> <li>Enable events and alarms for malicious rogues only</li> </ul> </li> <li>Report RSSI Threshold - enter the threshold. Range: 0 through 100.</li> <li>Protect the network from malicious rogue access points - Enable the option and choose one of the following:         <ul> <li>Aggressive</li> <li>Auto</li> <li>Conservative</li> </ul> </li> <li>Radio Jamming Detection - enable the option and enter the Jamming Threshold in percentage.</li> </ul> |  |
| DoS Protection              | Indicates settings for blocking a client.                                                                                                    | <ul> <li>Select the check box and enter the:</li> <li>duration in seconds to Block a client for</li> <li>number of repeat authentication failures</li> <li>duration in seconds to be blocked for every repeat<br/>authentication failures.</li> </ul>                                                                                                    |  |
| Load Balancing              | Balances the number of clients across APs.                                                                                                    | <ul> <li>Select one of the following options and enter the threshold:</li> <li>Based on Client Count</li> <li>Based on Capacity</li> <li>Disabled</li> </ul>                                                                                                    |  |
|                             |                                                                                                    | NOTE<br>If <b>Based on Capacity</b> is selected, <b>Band</b><br>Balancing is disabled.                                                                                                    |  |

| Field                                                                                                    | Description                                                                                                    | Your Action                                                                                                    |  |
|----------------------------------------------------------------------------------------------------|----------------------------------------------------------------------------------------------------|----------------------------------------------------------------------------------------------------|--|
| Location Based Service                                                                                                    | To disable the LBS service for this AP group, clear<br>the Enable LBS service check box. To use a<br>different LBS server for this AP group, select the<br>Enable LBS service check box, and then select<br>the LBS server that you want to use from the<br>drop-down list. | Select the check box and choose the options.                                                                                                    |  |
| ient Admission Control<br>Indicates the load thresholds on the AP at which<br>it will stop accepting new clients.<br>NOTE<br>Client admission cannot be enabled<br>when client load balancing or band<br>balancing is enabled. |                                                                                                    | <ul> <li>Select the Enable check box 2.4 GHz Radio or 5GHz Radio and update the following details:</li> <li>Min Client Count</li> <li>Max Radio Load</li> <li>Min Client Throughput</li> </ul> |  |
| AP Reboot Timeout                                                                                                    | t Timeout Indicates AP reboot settings. Choose the rec<br>• Reboot A<br>after<br>• Reboot A                                                                                                    |                                                                                                    |  |
| Recovery SSID                                                                                                    | Allows you to enable or disable the<br>Recovery(Island) SSID broadcast on the<br>controller.                                                                                                    | Enable Recovery SSID Broadcast                                                                                                    |  |
| Direct Multicast                                                                                                    | Indicates whether multicast traffic is sent from a wired device, wireless device or from the network.                                                                                                    | Select one or more of the following: <ul> <li>Multicast Traffic from Wired Client</li> <li>Multicast Traffic from Wireless Client</li> <li>Multicast Traffic from Network</li> </ul>           |  |

## 4. Click OK.

## NOTE

You can select a zone from the list and edit, clone or delete its template by selecting the options Configure, Clone or Delete respectively.

## **Applying Zone Templates**

## To apply a zone template:

1. Go to Administration > System > Templates > Zone Templates.

## NOTE

For SmartZone 5.2.1 or earlier releases, from the application select, System > Templates > Zone Templates.

- 2. From the list, select the zone template that you want to apply and click Apply. The Apply Zone Templates form appears.
- 3. From **Select AP Zone**, select the required zone.
- 4. Click Apply.

## **Exporting Zone Templates**

You can export a zone template.

To export a zone template:

1. Go to Administration > System > Templates > Zone Templates.

For SmartZone 5.2.1 or earlier releases, from the application select, System > Templates > Zone Templates.

- 2. Select the zone template that you want to export and click **Export Template**.
- 3. A pop-up appears prompting you to Open or Save the zone template file with .bak extension. Click:
  - **Open**—To view the template file
  - Save—Select the destination folder where you want to save the template file and then click Open to view it.

#### **Importing Zone Templates**

You can import zone templates and upload them to the system.

#### NOTE

Configuration references to global services or profiles cannot be imported, manually configure it after importing.

To import a zone template:

1. Go to Administration > System > Templates > Zone Templates.

## NOTE

For SmartZone 5.2.1 or earlier releases, from the application select, System > Templates > Zone Templates.

- 2. Click Import, the Import Zone Templates form appears.
- 3. Click **Browse** and select the template file.
- 4. Click **Upload**.

## Working with WLAN Templates

You can create, configure, and clone a WLAN template.

To view details about a WLAN template, go to Administration > System > Templates > WLAN Templates and click a zone. The respective contextual tabs are displayed at the bottom of the page.

| Tab                                                                                                    | Description                                                                                                    |  |
|----------------------------------------------------------------------------------------------------|----------------------------------------------------------------------------------------------------|--|
| General Displays details of the respective WLAN template.                                                                |                                                                                                    |  |
| WLAN Displays details of the respective WLAN. You can create or configure a WLAN. Refer to Creating a WLAN Config        |                                                                                                    |  |
| Hotspots and PortalsDisplays details of the respective hotspots and portals. Refer to Working with Hotspots and Portals. |                                                                                                    |  |
| Access Control Displays details of the respective access control. Refer to Configuring Access Control.                   |                                                                                                    |  |
| Authentication and Accounting                                                                                            | Displays details of the respective authentication and accounting servers. Refer to Authentication and Accounting respectively.                                 |  |
| Tunnels & Ports         Displays details of the respective tunnels and ports. Refer to Working with Tunnels and Ports.   |                                                                                                    |  |
| Radius                                                                                                    | Displays details of the respective VSA profiles. You can create or configure a VSA profile. Refer to Creating a Vendor-Specific Attribute Profile on page 522. |  |

#### **Creating WLAN Templates**

To create a WLAN template:

1. Go to Administration > System > Templates > WLAN Templates.

For SmartZone 5.2.1 or earlier releases, from the application select, System > Templates > WLAN Templates.

- 2. Click Create, the Create WLAN Template form appears.
- 3. Enter a **Template Name**.
- 4. Enter a **Description**.
- 5. Select the Template Firmware.
- 6. Choose the **AP IP Mode**.
- 7. Select AP SoftGRE Tunnel to enable all WLANs defined in this template to tunnel traffic to SoftGRE through the AP.
- 8. Click OK.

#### NOTE

You can select a WLAN and edit, clone or delete its template by selecting the options Configure, Clone or Delete respectively.

#### Applying a WLAN Template

You can apply the WLAN template to zones where the AP's firmware version is later than the Zone templates firmware version. An unsupported firmware version of the WLAN template is automatically upgraded to its next version before being upgraded to the current version.

To Apply a WLAN template to a zone:

1. Go to Administration > System > Templates > WLAN Templates.

#### NOTE

For SmartZone 5.2.1 or earlier releases, from the application select, System > Templates > WLAN Templates

- 2. From the list, select the WLAN template that you want to apply and click **Apply**. The Apply WLAN Template to selected zones form appears.
- 3. From Available AP Zones, select the required zone and click the  $\longrightarrow$  Move button.
- 4. Click Next, the Apply WLAN template to selected zones form appears.
- 5. Select the required options:
  - Create all WLANs and WLAN profiles from the template if they don't already exist in the target zone(s)
  - If the target zone(s) has WLANs or WLAN profile with the same name as the template, overwrite current settings with settings from the template.
- 6. Click **OK**, you have applied the template to the zone.

## **DNS Servers**

## **Creating a DNS Server Profile**

By creating a DNS server profile, you can specify the primary and secondary address of the DNS server that will be used to transmit data packets to the DNS server.

- 1. Go to **Security > Access Control**.
- 2. Select the DNS Servers tab, and then select the zone for which you want to create the profile.

3. Click Create.

The Create DNS Server Profile page appears.

FIGURE 307 Creating a DNS Server Profile

# **Create DNS Server Profile**

| * Name:           |  |
|-------------------|--|
| Description:      |  |
| * Primary DNS IP: |  |
| Secondary DNS IP: |  |
|                   |  |

OK Cancel

## 4. Configure the following:

- a. Name: Type a name for the DNS server profile.
- b. Description: Type a short description for profile.
- c. Primary DNS IP: Type the primary DNS IP address.

## NOTE

This feature supports IPv4 format.

d. Secondary DNS IP: Type the secondary DNS IP address.

## NOTE

This feature supports IPv4 format.

## e. Click OK.

You have created the DNS Server Profile.

## NOTE

You can also edit, clone and delete the profile by selecting the options **Configure**, **Clone** and **Delete** respectively, from the **DNS Servers** tab.

## **Creating a DNS Spoofing Profile**

By creating a DNS spoofing profile, you can specify the IPv4 or IPv6 address of the DNS server. The AP then transmits the data packets to the DNS server.

- 1. Go to Services > Others > DNS Spoofing
- 2. Select the zone for which you want to create profile.
- 3. Click Create.

The Create DNS Spoofing Profile page is displayed.

FIGURE 308 Creating DNS Spoofing Profile

# Create DNS Spoofing Profile

| * Name:                   |            |           |
|---------------------------|------------|-----------|
| Description:              |            |           |
| Rules                     |            |           |
| + Create Configure Delete |            | $\square$ |
| Domain Name               | IP Address |           |

| ОК | Cancel |
|----|--------|
|    |        |

## 4. Configure the following:

- a) Name: Enter a name for the DNS spoofing profile.
- b) Description: Enter a short description for the profile.
- c) Click Create, and the Create Rules dialog box is displayed.
- d) In the **Domain Name** field, enter the domain name of the DNS server.
- e) In the **IP Adress** field, enter the IPv4 or IPv6 of the DNS server and click **Add**. If the user sends DNS request with the domain name configured in the DNS Spoofing profile, then the AP responds with the IP address configured in the DNS Spoofing profile for the requested domain name.
- f) Click **OK** to confirm the rules.
- g) Click **OK** to confirm the creation of DNS spoofing profile.

## NOTE

You can also edit, clone or delete the profile by selecting the options **Configure**, **Clone** or **Delete** respectively, from the **DNS Spoofing** tab.

# **External Services**

# **Ruckus Services**

## **Configuring Cloud Services**

Complete the following steps to enable cloud analytics on SmartZone.

 From the main menu, go to Administration > External Services > Ruckus Services, and select Ruckus Cloud Services. The Ruckus Cloud Services page is displayed.

FIGURE 309 Configuring Cloud Services

| *     | Monitor          | 🏦 Network           | Security     | 😋 Services | Administration |
|-------|------------------|---------------------|--------------|------------|----------------|
| Rucku | s Cloud Services | Ruckus Location Ser | vices (SPoT) |            |                |
| Q     | Refresh          | egion: US           | ~            |            |                |
|       |                  |                     |              |            |                |
|       |                  |                     |              |            |                |

2. For **Region**, select a specific cluster region to control. Options include US, EU, and Asia.

## FIGURE 310 The Log in Page

| *     | Monitor                         | 🚠 Network                                     | Security     | 🗱 Services | 🛔 Administration | * |
|-------|---------------------------------|-----------------------------------------------|--------------|------------|------------------|---|
| Rucku | s Cloud Services                | Ruckus Location Ser                           | vices (SPoT) |            |                  |   |
|       | [?] Cloud Authent               |                                               |              |            |                  |   |
|       |                                 | ccount: patrick.tseng@ru<br>Status: Connected |              |            |                  |   |
|       | [?] RUCKUS Ar                   | alytics: OFF                                  |              |            |                  |   |
|       | AP Registrar Synchor<br>Refresh | ization: 💿 🔵                                  |              |            |                  |   |
| ~     |                                 |                                               |              |            |                  |   |

## NOTE

The option to select a region is available only when **Cloud SZ Services** is disabled.

A confirmation dialog box is displayed.

## FIGURE 311 Confirming the Region Change

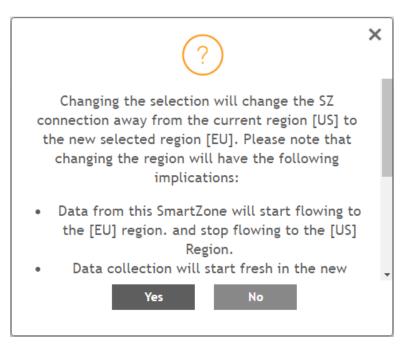

## 3. Click Yes to confirm.

An error message is displayed if the cluster receives an unexpected response.

#### 4. Select Cloud SZ Services.

You are redirected to sign in to your RUCKUS Cloud account for authentication. The RUCKUS cloud account name, connection status, and service details for RUCKUS Cloud front are displayed.

## NOTE

The Service Details within Connection Status display the list of SmartZone enabled and disabled services.

#### 5. Select RUCKUS Analytics.

The connection status for RUCKUS Cloud Analytics is displayed.

#### 6. Select AP Registrar Synchronization.

## FIGURE 312 Selecting Export All Batch Provisioning APs

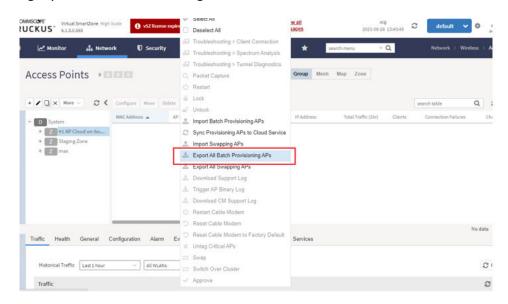

## FIGURE 313 Exporting the CSV File

| 編3<br>(二) |                   |                                                                   | 建 檢視          | REAR<br>D                                                                                                    | 調用的    | सम्बद्ध ।   |                           | ■個人 ~            | Σ • 77 •       | 用共和         | 口脏机    |
|-----------|-------------------|-------------------------------------------------------------------|---------------|----------------------------------------------------------------------------------------------------|--------|-------------|---------------------------|------------------|----------------|-------------|--------|
| 」 點       | - C3              | - 12 - A^ A <sup>*</sup><br>- ⊞ - A <sup>*</sup> - A <sup>*</sup> |               | <ul> <li>* &lt; </li> <li>₩ &lt; </li> <li>₩ </li> <li>₩ </li> <li>₩</li></ul> |        | % 9         | 13 相式化為表格 ~<br>26 儀存相様式 ~ | 至 删除 →<br>酬 档式 → | ⊡ · 2 ·<br>♦ · | a all and a |        |
| 豹         | iti ng            | 字型 5                                                              | . 91 <b>0</b> | 方式 店                                                                                                    | 穀      | 1 6         | 様式                        | 儲存相              | 55.8R          | 收买度         |        |
| A1        | • I ×             | I AP Mac Address                                                  |               |                                                                                                    |        |             |                           |                  |                |             |        |
| 4         | A                 | В                                                                 | С             | D                                                                                                    |        | E           | P                         | Q                | R              | s           |        |
| 1         | AP Mac Address    | Zone Name                                                         | Model         | AP Name                                                                                                    |        | Description | n Serial Number           | IPv6 Add         | eIPv6 Gatev I  | Pv6 Prima   | a IPv6 |
| 2         | EC:8C:A2:10:48:30 | #1 AP Cloud on-boarding                                           |               | R510-1-onbox                                                                                                    | arding |             | 29160400123               | 8                |                |             |        |
| 3         | EC:8C:A2:37:8C:20 | #1 AP Cloud on-boarding                                           |               | R510-2-onbox                                                                                                    | arding |             | 33160201158               | 1                |                |             |        |
|           | 00:12:01:00:01:01 | #1 AP Cloud on-boarding                                           |               |                                                                                                    |        |             | 32160634500               | 1                |                |             |        |
| 5         | 00:12:01:00:01:02 | #1 AP Cloud on-boarding                                           |               |                                                                                                    |        |             | 32160634500               | 2                |                |             |        |
| 5         | 00:12:01:00:01:03 | #1 AP Cloud on-boarding                                           |               |                                                                                                    |        |             | 32160634500               | 3                |                |             |        |
| 7         | 00:12:01:00:01:04 | #1 AP Cloud on-boarding                                           |               |                                                                                                    |        |             | 32160634500               | 4                |                |             |        |
| 8         | 00:12:01:00:01:05 | #1 AP Cloud on-boarding                                           |               |                                                                                                    |        |             | 32160634500               | 5                |                |             |        |
| 9         |                   |                                                                   |               |                                                                                                    |        |             |                           |                  |                |             |        |
| 0         |                   |                                                                   |               |                                                                                                    |        |             |                           |                  |                |             |        |
| 1         |                   |                                                                   |               |                                                                                                    |        |             |                           |                  |                |             |        |
| 2         | API               | MAC Address, Zone                                                 | Name an       | d Serial N                                                                                                    | umb    | er is ma    | andatory                  |                  |                |             |        |
| 3         |                   | 10                                                                |               |                                                                                                    |        |             | 2                         |                  |                |             |        |
| 4         |                   |                                                                   |               |                                                                                                    |        |             |                           |                  |                |             |        |
| 5         |                   |                                                                   |               |                                                                                                    |        |             |                           |                  |                |             |        |
| 6         |                   |                                                                   |               |                                                                                                    |        |             |                           |                  |                |             |        |
| 7         |                   |                                                                   |               |                                                                                                    |        |             |                           |                  |                |             |        |
| 8         |                   |                                                                   |               |                                                                                                    |        |             |                           |                  |                |             |        |
| 9         |                   |                                                                   |               |                                                                                                    |        |             |                           |                  |                |             |        |
| 0         |                   |                                                                   |               |                                                                                                    |        |             |                           |                  |                |             |        |
| 21        |                   |                                                                   |               |                                                                                                    |        |             |                           |                  |                |             |        |
| 22        |                   |                                                                   |               |                                                                                                    |        |             |                           |                  |                |             |        |

7. Go to Network > Access points. Select an AP and click More.. From the list, select Export All Batch Provisioning APs. A blank provisioning AP template is exported from SZ. Ensure that the AP MAC address, the zone name, and the serial number are entered in the CSV file.

8. Import the provisioning AP list to an AP Zone.

## NOTE

The provision stage of the AP should be "Waiting for Registration".

## FIGURE 314 Importing CSV File

| - |                          |                     | iete More 🗸       |                                  |                          |              |              | search table             | Q            |
|---|--------------------------|---------------------|-------------------|----------------------------------|--------------------------|--------------|--------------|--------------------------|--------------|
|   | D System                 | MAC Address 👻       | AP Name           | Status                           | IP Address               | AP Firmware  | Serial       | Provision Stage          | Registration |
|   | + Z #1 AP Cloud on-bo    | EC:8C:A2:37:8C:20   | R510-2-onboarding | Offline                          |                          | 6.1.0.99.941 | 331602011581 | Waiting for Registration | Pending      |
|   | + Z Staging Zone         | EC:8C:A2:10:48:30   | R510-1-onboarding | Offline                          |                          | 6.1.0.99.941 | 291604001238 | Waiting for Registration | Pending      |
|   | + Z max                  | 00:12:01:00:01:05   | N/A               | Offline                          |                          | 6.1.0.99.941 | 321606345005 | Waiting for Registration | Pending      |
|   |                          | 00:12:01:00:01:04   | N/A               | Offline                          |                          | 6.1.0.99.941 | 321606345004 | Waiting for Registration | Pending      |
|   |                          | 00:12:01:00:01:03   | N/A               | Offline                          |                          | 6.1.0.99.941 | 321606345003 | Waiting for Registration | Pending      |
|   |                          | 00:12:01:00:01:02   | N/A               | Offline                          |                          | 6.1.0.99.941 | 321606345002 | Waiting for Registration | Pending      |
|   |                          | 00:12:01:00:01:01   | N/A               | Offline                          |                          | 6.1.0.99.941 | 321606345001 | Waiting for Registration | Pending      |
|   | Traffic Health General ( | Configuration Alarm |                   | <b>sion sta</b><br>Wired Clients | te should<br>WLANs Servi |              |              | Registration"            | 7 records    |

9. Click More, and select Sync Provisioning APs to Cloud Service from the list.

FIGURE 315 Selecting Sync Provisioning APs to Cloud Service

| Virtual SmartZone High:<br>6.1.0.0.565 | Scale 🚯 vSZ license exp |               | Select All<br>Deselect All                                                                                                    | w.all<br>Lages |                                     | scg<br>2021-06-26 14:2       | e20 C                     | default                            | ~ 0             | adr  |
|----------------------------------------|-------------------------|---------------|----------------------------------------------------------------------------------------------------|----------------|-------------------------------------|------------------------------|---------------------------|------------------------------------|-----------------|------|
| Access Points 7<br>+ ✓ □ × More → Ø <  | rk 🗘 Security           | 8 9 0 9 a     | Troubleshooting > Client Connection<br>Troubleshooting > Spectrum Analysis<br>Troubleshooting > Tunnel Diagnostics<br>Packet Capture<br>Restart<br>Lock<br>Unlock | Group          | search m                            |                              | Set.                      | Network >                          | Wireless ><br>Q | Acc  |
| - D System 7                           | MAC Address - A         | ф<br><u> </u> | Import Batch Provisioning APs<br>Sync Provisioning APs to Cloud Service                                                                                           |                | AP Firmware<br>6.1.0.99.941         | Serial<br>331602011581       | Provision 5<br>Waiting fo | tage<br>or Registration            | Registrat       |      |
| * Z Staging Zone<br>* Z max            |                         | _             | Import Swapping APs<br>Export All Batch Provisioning APs                                                                                                    | Sync Pr        | 6.1.0.99.941<br>ovisioning APs to C | 291604001238<br>oud Service  |                           | or Registration                    |                 | -    |
|                                        |                         | ×// ±<br>×//  | Export All Swapping APs<br>Download Support Log                                                                                                    |                | 6.1.0.99.941<br>6.1.0.99.941        | 321606345004<br>321606345003 |                           | or Registration<br>or Registration |                 | ~    |
|                                        |                         | N/#           | Trigger AP Binary Log<br>Download CM Support Log<br>Restart Cable Modern                                                                                          |                | 6.1.0.99.941<br>6.1.0.99.941        | 321606345002<br>321606345001 |                           | or Registration<br>or Registration |                 |      |
| Traffic Health General C               | onfiguration Alarm E    | EV            | Reset Cable Modern<br>Reset Cable Modern to Factory Default<br>Untag Critical APs                                                                                 | Servic         | 95                                  |                              |                           |                                    | 7 recon         | ds   |
| Historical Traffic Last 1 hour         | Al WLANs                | ==            | Swap<br>Switch Over Cluster                                                                                                    |                |                                     |                              |                           |                                    | 1               | C Re |
| Traffic                                |                         | 1             | Approve                                                                                                    |                |                                     |                              |                           |                                    |                 | 2 (  |

#### 10. Ensure synchronization is successful.

## **FIGURE 316 Ensuring Synchronization Success**

|        | Virtual BrantZone rightbole<br>JCKUS* 6.1.00.585 | • AP licenses explire in | 64 days                       |                                                          | ew all<br>ssapes            |                                       |      | Ø default. | • • : |
|--------|--------------------------------------------------|--------------------------|-------------------------------|----------------------------------------------------------|-----------------------------|---------------------------------------|------|------------|-------|
|        |                                                  |                          |                               |                                                          |                             | search menu                           | ~ Q. |            |       |
|        | Access Points 🗆 🗊                                | Sync Provi               | sioning                       | g APs to Clou                                            | ıd Ser                      | rvice                                 |      |            |       |
|        | + 🖍 🗋 🗙 More - 📿 🔇                               | - Sync info              |                               |                                                          |                             |                                       |      |            | Q (   |
| HO     | - 🗊 System 🕜                                     |                          | : 100.64.92.124               | 100 64 92 161 2001 6030                                  | 2516:0110:0                 | 0023:0021                             |      |            |       |
| UZ V.D |                                                  | Public Key               | MIBHANBekoh                   | kig9w08AQEFAAOCAQ8AMIIBC                                 | exCAOEAuvCb                 | WIDShawTRcC6s.IV                      |      |            |       |
| RGAN   |                                                  |                          | mkYNxdlau71G<br>ApYG4cX9taY44 | Riqf+YQ88svh8H1kNMJaKyt5yO<br>R92FsUJovExp9taRhAeKfrOW9A | 9.JyOx87X8ma<br>QARdGRFseQP | LXEXel8kNQpOcIVC<br>ce2wQ8dIEvp/QnyT] | 100  |            |       |
| 0      |                                                  |                          | 4u1MINChhm0                   | HEPy83uuz+mPL7eoaZps3CgG<br>)ta5vKxZ5QtsEuzAQgxRkxdIDCc  | <b>BVUKCFu4LKd</b>          | IViqfU7HmZU0TaGC                      |      |            |       |
|        |                                                  |                          | 64AkSECRUVZ)<br>QAB           | uFMgK8tGLq9PXd2Ak83YyCb6EK+c7Ll2B1KTshv3SvCc51rdPi       | fshv3SvCc51rdPQiDA          |                                       |      |            |       |
|        |                                                  |                          |                               |                                                          |                             |                                       |      |            |       |
|        |                                                  | 7 Provisioning AP        | (s) synced.                   |                                                          |                             |                                       | W    |            |       |
|        |                                                  |                          |                               |                                                          |                             | _                                     | - 1  |            |       |
| Alls-  | Traffic Health General C                         |                          |                               |                                                          |                             | Close                                 | - 1  |            |       |
| DET    | Historical Traffic Last 1 hour                   | All WEARS                |                               |                                                          |                             |                                       | _    |            | 01    |
|        | Traffic                                          |                          |                               |                                                          |                             |                                       |      |            | 3     |

## **Location Service**

If your organization purchased the RUCKUS Smart Positioning Technology (SPoT) location service, the controller must be configured with the venue information that is displayed in the SPoT Administration Portal.

After completing purchase of the SPoT location service, you will be given account login information that you can use to log into the SPoT Administration Portal. The Admin Portal provides tools for configuring and managing all of your venues (the physical locations in which SPoT service is deployed). After a venue is successfully set up, you will need to enter the same venue information in the controller.

1. Select Administration > External Services > Ruckus Service > Ruckus Location Services (SPoT).

The Location Service page appears.

**FIGURE 317 Location Service** 

| *            | 🛃 Monitor      | 🚠 Network       | Security           | 🕸 Services   | Administration | *  | search menu | ~ Q | » Ruckus                                   | Location Services (SPoT) |
|--------------|----------------|-----------------|--------------------|--------------|----------------|----|-------------|-----|--------------------------------------------|--------------------------|
| Ruckus       | Cloud Services | Ruckus Location | Services (SPoT)    |              |                |    |             |     |                                            |                          |
|              |                | 2 <             | + Create Configure | Clone Delete |                |    |             |     | search table                               | Q 🕃 🕸                    |
| ORGANIZATION | D System       | I               | Venue Name 🔺       | Manage By    | Server Addre   | 55 |             |     | Port                                       | ×                        |
|              |                |                 |                    |              |                |    |             |     | New signature pack<br>regular support is a |                          |

2. Click Create.

The Create LBS Server page appears.

FIGURE 318 Creating an LBS Server

# Create LBS Server

| Server Address: |      |  |
|-----------------|------|--|
| * Port:         | 8883 |  |
| * Password:     |      |  |

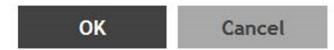

- 3. In the Venue Name field, enter the venue name for the server.
- 4. In the Server Address field, enter the venue name for the server.

#### NOTE

The server address must be entered in IPv4 format. The LBS server does not support configuration of IPv6 address.

5. In the **Port** field, enter the port number to communicate with the server.

## NOTE

Default port number is 8883.

- 6. In the **Password** field, enter the password to access the server.
- 7. Click OK.

You have completed creating a location-based service on the controller.

## NOTE

You can also edit, clone, and delete the location service by selecting the options **Configure**, **Clone**, and **Delete** respectively from the **Location Services** tab.

The connection between the controller and vSPoT is an outbound connection, so it depends on the destination IP address. If the destination IP address falls in the subnet of one interface, it is routed to that interface. Otherwise, it is routed via the default route.

## **Configuring Advanced Gateway Options**

You can configure advanced gateway options. This feature no longer depend on flat file changes.

To configure advanced gateway options:

- 1. Go to Administrator > External Services > Advanced Gateway (GTP).
- 2. Configure the following options:
  - GTP Network Service Access Point Identifier [NSAPI]—Selects NSAPI for GTP message. The default setting is 1.
  - Include IMEI IE in GTP Messages—Enables or disables IMEI IE in GTP messages. The default setting is No.

#### NOTE

In IMEI IE, the controller will send the MAC address of the UE appended with FFFE.

- Include ECGI in GTPV2 Messages—Used only when the S5/S8 interface is used for GTPv2:
- Include TAI in GTPV2 Messages—Used only when the S5/S8 interface is used for GTPv2.
- **GTPv2 Interface Type**—Choose the interface type. S2a or S5\_S8.

#### NOTE

The default GTPv2 interface for the controller is S2a.

- Include SCG-RAI in GTPV2 Messages—Enables or disables SCG-RAI in GTPV2 messages. The default setting is No.
- Include SCG-SAI in GTPV2 Messages—Enables or disables SCG-SAI in GTPV2 messages. The default setting is No.
- 3. Click OK.

# **Northbound Data Streaming**

## **Configuring Northbound Data Streaming Settings**

SmartCell Insight (SCI) and other third-party Google Protocol Buffers (GPB) listeners use data from the controller to analyze performance and generate reports about the Wi-Fi network. Configuring the Northbound Data Streaming settings in the controller enables data transfer from the controller to the Northbound Data Streaming server using the Message Queuing Telemetry Transport (MQTT) protocol.

## NOTE

You can create a maximum of two SCI profiles simultaneously.

Follow these steps to configure the Northbound Data Streaming server settings.

1. Go to Administrator > External Services > Northbound Data Streaming.

2. Click Create. The Create Northbound Data Streaming Profile form is displayed.

## FIGURE 319 Creating Nortbound Data Streaming Profile

| Create North | bound | Data | Streaming | Profile |
|--------------|-------|------|-----------|---------|
|--------------|-------|------|-----------|---------|

|                |                                                                                                    |      |        | ^ |
|----------------|----------------------------------------------------------------------------------------------------|------|--------|---|
| Enabled:       | ON O                                                                                                    |      |        |   |
| * Name:        |                                                                                                    |      |        |   |
| * Server Host: |                                                                                                    |      |        |   |
| * Server Port: |                                                                                                    |      |        |   |
| * User:        |                                                                                                    |      |        |   |
| * Password:    |                                                                                                    |      |        |   |
| * System ID:   |                                                                                                    |      |        |   |
| Data Type:     | <ul> <li>✓  AP     <li>✓ ApStatus</li> <li>✓ ApReport</li> <li>✓ ApMesh</li> <li>✓ ApHccdReport</li> </li></ul> |      |        |   |
|                | ApRogue                                                                                                    |      |        | • |
|                |                                                                                                    | Next | Cancel |   |

- 3. Enter the following details:
  - Enabled: Configures the Northbound Data Streaming profile.
  - Name: Specifies the profile name.
  - Server Host: Specifies the IP address to the Northbound Data Streaming host server.

#### NOTE

The SCI profile supports only the IPv4 format.

- Server Port: Specifies the port number over which the Northbound Data Streaming server and controller can communicate and transfer data. The ports must be allowed on firewall.
- User: Specifies the name for the user.
- Password: Specifies the password for the respective user.
- System ID: Specifies the ID of the Northbound Data Streaming system that should be accessed.
- Data Type: Select the required options for specific data type that must be sent to the Northbound Data Streaming server from SCI server.
- 4. Click Next.

5. For APs, from the **System** tree, select the required Domain or Zone to send KPIs or statistics to Northbound Data Streaming server. For Switches, KPIs or statistics are sent to SCI or Northbound Data Streaming server without filtering.

## FIGURE 320 Selecting Zone or Domain

| Edit Northbound Data Streaming Profile:                                                                                       | × |
|----------------------------------------------------------------------------------------------------|---|
| This Streaming GPB filter by DomainVZone will be applied for AP whereas All data for switches will be sent without filtering. |   |
| <ul> <li>Z zone1001</li> <li>D Domain002</li> <li>Z zone2002</li> <li>Z zone1</li> <li>D Domain2</li> <li>Z zone22</li> </ul> |   |
| Z myZone                                                                                                    |   |
| Back OK Cancel                                                                                                    |   |

## 6. Click OK.

The updated profile is listed in the table.

The Status column displays the current connection status of the SCI profile.

#### NOTE

You can also edit or delete a Northbound Data Streaming profile. To do so, select the Northbound Data Streaming profile from the list and click **Configure** or **Delete** as required.

## Setting the Northbound Portal Password

Third-party applications use the northbound portal intrface to authenticate users and to retrieve user information during the UE association.

Follow these steps to configure the northbound portal interface:

- 1. Go to Administrator > External Services > WISPr Northbound Interface.
- 2. Select Enable Northbound Interface Support, and enter the User Name and Password.
- 3. Click OK.

# WISPr Northbound Interface

## **SNMP Agent**

## **Enabling Global SNMP Notifications**

The controller supports the Simple Network Management Protocol (SNMP v2 and v3), which allows you to query controller information, such as system status, AP list, etc., and to set a number of system settings using a Network Management System (NMS) or SNMP MIB browser.

You can also enable SNMP traps to receive immediate notifications for possible AP and system issues.

The procedure for enabling the internal SNMP agents depends on whether your network is using SNMPv2 or SNMPv3. SNMPv3 mainly provides security enhancements over the earlier version, and therefore requires you to enter authorization passwords and encryption settings, instead of simple clear text community strings.

Both SNMPv2 and SNMPv3 can be enabled at the same time. The SNMPv3 framework provides backward compatibility for SNMPv1 and SNMPv2c management applications so that existing management applications can still be used to manage the controller with SNMPv3 enabled.

## **Configuring SNMP v2 Agent**

To configure SNMP v2 Agent settings:

- 1. Go to Services > Others > AP SNMP Agent. The AP SNMP Profile page is displayed.
- 2. To configure the SNMPv2 Agent, click Create and update the details as explained in the following table.

| Field       | Description                                                                                                    | Your Action                                                                                                    |
|-------------|----------------------------------------------------------------------------------------------------|----------------------------------------------------------------------------------------------------|
| Name        | Indicates the AP SNMP profile name.                                                                                                    | Enter a name.                                                                                                    |
| Description | Provides a brief explanation of the profile.                                                                                                    | Enter a brief explanation.                                                                                                    |
| Community   | Indicates that applications which send SNMP<br>Get-Requests to the controller (to retrieve<br>information) will need to send this string along<br>with the request before they will be allowed<br>access. | Enter a name.                                                                                                    |
| Privilege   | Indicates the privileges granted to this community.                                                                                                    | <ul> <li>Select the required privileges:</li> <li>Read-Only—Privilege only to read.</li> <li>Read-Write—Privilege only to read and write.</li> <li>Notification—Privilege to: <ul> <li>Trap—Choose this option to send SNMP trap notification.</li> <li>Inform—Choose this option to send SNMP notification.</li> <li>Enter the Target IP address.</li> <li>Enter the Target Port number.</li> <li>Click Add.</li> </ul> </li> </ul> |

## TABLE 112 SNMP v2 Agent Settings

#### NOTE

You can also edit or delete an SNMPv2 agent. To do so, select the SNMPv2 agent from the list and click **Configure** or **Delete** respectively.

3. Click OK.

## **Configuring SNMP v3 Agent**

- 1. Go to Services > Others > AP SNMP Agent.
- 2. To configure the SNMPv3 Agent, click **Create** and update the details as explained in the follwoing table.

## TABLE 113 SNMPv3 Agent Settings

| Indicates the AP SNMP profile name.         Provides a brief explanation of the profile.         Indicates that applications which send SNMP         Get-Requests to the controller (to retrieve information) will need to send this string along | Enter a name.<br>Enter a brief explanation.<br>Enter a name.                                                                                                    |
|----------------------------------------------------------------------------------------------------|----------------------------------------------------------------------------------------------------|
| Indicates that applications which send SNMP<br>Get-Requests to the controller (to retrieve<br>information) will need to send this string along                                                                                                    |                                                                                                    |
| Get-Requests to the controller (to retrieve information) will need to send this string along                                                                                                    | Enter a name.                                                                                                    |
| with the request before they will be allowed access.                                                                                                    |                                                                                                    |
| Indicates the authentication method.                                                                                                    | Choose the required option:                                                                                                    |
|                                                                                                    | • SHA—Secure Hash Algorithm, message hash function with 160-bit output.                                                                                                    |
|                                                                                                    | a. Enter the Auth Pass Phrase.                                                                                                    |
|                                                                                                    | b. Choose the <b>Privacy</b> option.                                                                                                    |
|                                                                                                    | <ul> <li>None: Use no privacy method.</li> <li>DES: Data Encryption Standard, data block cipher.</li> <li>AES: Advanced Encryption Standard, data block cipher.</li> </ul>                                                  |
|                                                                                                    | c. Enter a <b>Privacy Phrase</b> , 8 through 32 characters.                                                                                                    |
|                                                                                                    | MD5—Message-Digest algorithm 5,<br>message hash function with 128-bit output                                                                                                    |
|                                                                                                    | a. Enter the Auth Pass Phrase.                                                                                                    |
|                                                                                                    | b. Choose the <b>Privacy</b> option.                                                                                                    |
|                                                                                                    | <ul> <li>None: Use no privacy method.</li> <li>DES: Data Encryption Standard, data block cipher.</li> <li>AES: Advanced Encryption Standard, data block cipher.</li> <li>c. Enter a Privacy Phrase, 8 through 32</li> </ul> |
|                                                                                                    | characters.                                                                                                    |
| Indicates the privileges granted to this                                                                                                    | Select the required privileges:                                                                                                    |
| community.                                                                                                    | • <b>Read-Only</b> —Privilege only to read.                                                                                                    |
|                                                                                                    | • <b>Read-Write</b> —Privilege only to read and write.                                                                                                    |
|                                                                                                    | • Notification—Privilege to:                                                                                                    |
|                                                                                                    | <ul> <li>Trap—Choose this option to send<br/>SNMP trap notification.</li> <li>Inform—Choose this option to send<br/>SNMP notification.</li> </ul>                                                                           |
|                                                                                                    | a. Enter the <b>Target IP</b> address.                                                                                                    |
|                                                                                                    | <ul> <li>b. Enter the Target Port number.</li> <li>c. Click Add.</li> </ul>                                                                                                    |
|                                                                                                    |                                                                                                    |

You can also edit or delete an SNMPv3 agent. To do so, select the SNMPv3 agent from the list and click **Configure** or **Delete** respectively.

3. Click OK.

## FTP

## **Configuring FTP Server Settings**

The controller enables you to automatically back up statistics files, reports, and system configuration backups to an external FTP server.

However, before you can do this, you must add at least one FTP server to the controller.

Follow these steps to add an FTP server to which the controller will export data automatically:

- 1. Go to Administrator > External Services > FTP.
- 2. Click Create, the Create FTP Server from appears.
- 3. Enter an FTP Name that you want to assign to the FTP server that you are adding.
- 4. Select the required Protocol; FTP or SFTP (Secure FTP) protocol.
- 5. Enter the FTP Host, IP address of the FTP server.
- 6. Enter the FTP Port, number. The default FTP port number is 21.
- 7. Enter a User Name for the FTP account that you want to use.
- 8. Enter a **Password** that is associated with the FTP user name.
- 9. For **Remote Directory**, enter the remote FTP server path to which data will be exported from the controller. The path must start with a forward slash (/)
- 10. To verify that the FTP server settings and logon information are correct, click **Test**. If the server and logon settings are correct, a confirmation message stating, "**FTP server connection established successfully**" appears.
- 11. Click OK.

#### NOTE

You can edit or delete an existing FTP setting. To do so, select the FTP setting from the list and click Configure or Delete respectively.

## **SMTP**

## **Configuring SMTP Server Settings**

If you want to receive copies of the reports that the controller generates or to email guest passes to users, you need to configure the SMTP server settings and the email address from which the controller will send the reports.

Follow these steps to configure the SMTP server settings:

- 1. Go to Administrator > External Services > SMTP.
- 2. Select Enable SMTP Server.

- 3. Enter the Logon Name or user name provided by your ISP or mail administrator. This might be just the part of your email address before the @ symbol, or it might be your complete email address. If you are using a free email service (such as Hotmail<sup>™</sup> or Gmail<sup>™</sup>), you typically have to type your complete email address.
- 4. Enter the associated **Password**.
- 5. For **SMTP Server Host**, enter the full name of the server provided by your ISP or mail administrator. Typically, the SMTP server name is in the format **smtp.company.com**.
- 6. For **SMTP Server Port**, enter the SMTP port number provided by your ISP or mail administrator. Often, the SMTP port number is **25** or **587**. The default SMTP port value is **25**.
- 7. For Mail From, enter the source email address from which the controller sends email notifications.
- 8. For Mail To, enter the recipient email address to which the controller sends alarm messages. You can send alarm messages to a single email address.
- 9. Select the Encryption Options, if your mail server uses encryption.
  - TLS
  - STARTTLS

Check with your ISP or mail administrator for the correct encryption settings that you need to set.

- 10. Click **Test**, to verify if the SMTP server settings are correct. The test completed successfully form appears, click **OK**.
- 11. Click **OK**.

## **SMS**

#### **Configuring the SMS Gateway Server**

You can define the external gateway services used to distribute guest pass credentials to guests.

To configure an external SMS gateway for the controller:

- 1. Go to Administrator > External Services > SMS.
- 2. Select the **Enable Twilio SMS Server** check box to use an existing Twilio account for SMS delivery.
- 3. Enter the following Twilio Account Information:
  - Server Name, type the name of the server.
  - Account SID, type ths account number.
  - Auth Token, type the token number to authenticate the external SMS gateway.
  - From, type the phone number from which the message must be sent.
- 4. Click OK.

You have completed adding an SMS gateway to the controller. You will receive a guest pass key from your Twilio Trial account.

# Administration

# **Admins and Roles**

#### Managing Administrator and Roles

The controller must be able to manage various administrators and roles that are created within the network in order to assign tasks and functions, and to authenticate users.

#### **Creating User Groups**

Creating user groups and configuring their access permissions, resources, and administrator accounts allows administrators to manage a large number of users.

- 1. Go to Administration > Administration > Admins and Roles.
- 2. Select the **Groups** tab.
- 3. Click **Create** after selecting the system domain.

The Create User Group page appears.

#### 4. Configure the following:

- a. Permission
  - 1. Name: Type the name of the user group you want to create.
  - 2. Description: Type a short description for the user group you plan to create.
  - 3. Permission: Select one of the access permission for the user group, from the drop-down menu. You can also grant admin permission to generate guest passes. Select the **Custom** option to manually assign role-based permission in the **Resource** tab page.
  - 4. Account Security: Select the account security profile that you created to manage the administrator accounts.
  - 5. Click Next.
- b. Resource: From **Select Resources**, choose the resources that you want to assign to this user group. If you have selected **Custom** permission option in the previous step, you can assign the required permission (**Read**, **Modify** or **Full Access**) to these resources. The

resources available are SZ, AP, WLAN, User/Device/App, Admin, Guest Pass, MVNO and ICX. Click the 📩 icon and they appear

under Selected Resources now. Use the . ficon to deselect the resources assigned to the group. To select the right set of resource permission, refer to Resource Group Details.

#### NOTE

To create User Groups, migrating Domain User Roles prior to 3.5, with DPSK permissions, Users must be granted with "User/Device/App" resource.

#### c. Click Next.

d. Domain: Select the domain from the list of domains to which this user group will be associated. From Select Domains, choose the

domains you want to assign to this user group. Click the 📥

icon and they appear under Selected Domains now. Use the ticon to deselect the domains assigned to the group.

- e. Click Next.
- f. Administrator: From Available Users, choose the users you want to assign to this user group. Click the 🗾

icon and they appear under Selected Users now. Use the ticon to deselect the users assigned to the group.

You can also create Administrator Accounts by clicking the 🛨 icon. The **Create Administrator Account** page appears where you can configure the administrator account settings. You can edit the user settings by clicking the 🖉 icon and delete the user from the list

- by clicking 🔳 icon.
- g. Click Next.
- h. Review: Verify the configuration of the user group. Click Back to make modifications to the configuration settings.
- i. Click **OK** to confirm.

You have created the user groups.

#### NOTE

You can also edit and delete the group configuration by selecting the options Configure, and Delete respectively, from the Groups tab.

#### **Resource Group Details**

The Resource Group table lists the resources available for each Resource Category. This helps the users to select the right set of resource permission for the Admin type.

#### TABLE 114 Resource Group Table

| Resource Category | Resources                               |
|-------------------|-----------------------------------------|
| SZ                | System Settings                         |
|                   | Cluster Settings and Cluster Redundancy |
|                   | Control Planes and Data Planes          |
|                   | Firmware and Patches                    |
|                   | Cluster and Configuration Backups       |
|                   | Licensing                               |
|                   | Cluster Stats and Health                |
|                   | System Events and Alarms                |
|                   | System Certificates                     |
|                   | Northbound Interface                    |
|                   | SCI Integration                         |
| AP                | Zones and Zone Templates                |
|                   | AP groups                               |
|                   | AP Settings                             |
|                   | AP Stats and Health                     |
|                   | Maps                                    |
|                   | AP Events and Alarms                    |
|                   | Bonjour Policies                        |
|                   | Location Services                       |
|                   | Ethernet Port Profiles                  |
|                   | Tunneling Profiles and Settings         |
|                   | AP Zone Registration                    |
| WLAN              | WLANs                                   |
|                   | WLAN Groups and Templates               |
|                   | AAA Services                            |
|                   | L2-7 Policies                           |
|                   | Rate Limiting                           |
|                   | Application Policies                    |
|                   | Device OS Policies                      |
|                   | QoS Controls                            |
|                   | Hotspots and Portals                    |
|                   | Hotspot 2.0                             |
|                   | Service Schedules                       |
|                   | VLAN Pools                              |

#### TABLE 114 Resource Group Table (continued)

| Resource Category | Resources                 |
|-------------------|---------------------------|
| User/Device/App   | User Roles                |
|                   | Local Users               |
|                   | DPSK                      |
|                   | Guest Passes              |
|                   | Application Usage         |
|                   | Client and Device Details |
| Admin             | Domains                   |
|                   | Administrators            |
|                   | Administrative Groups     |
|                   | Administrative Activity   |
|                   | AAA for Admins            |
| Guest Pass        | Guest Pass                |
|                   | Guest Pass Template       |
| MVNO              | Μ٧ΝΟ                      |
| ICX Switch        | ICX Switch                |
|                   | Switch Group              |
|                   | Registration Rule         |

#### **Creating Administrator Accounts**

The controller supports the creation of additional administrator accounts. This allows you to share or delegate management and monitoring functions with other members of your organization. You can also modify the status of the administrator account by locking or unlocking it.

- 1. Go to Administration > Administration > Admins and Roles.
- 2. Select the Administrators tab.

3. Click Create.

The Create Administrator Account page appears.

FIGURE 321 Creating an Administrator Account

# **Create Administrator Account**

| * Account Name:     |   |
|---------------------|---|
| Real Name:          |   |
| * Password:         |   |
| * Confirm Password: |   |
| Phone:              |   |
| Email:              | ] |
| Job Title:          | ] |
|                     |   |
|                     |   |

OK Cancel

#### 4. Configure the following:

- a. Account Name: Type the name that this administrator will use to log on to the controller.
- b. Real Name: Type the actual name (for example, John Smith) of the administrator.
- c. Password: Type the password that this administrator will use (in conjunction with the Account Name) to log on to the controller.
- d. Confirm Password: Type the same password as above.
- e. Phone: Type the phone number of this administrator.
- f. Email: Type the email address of this administrator.
- g. Job Title: Type the job title or position of this administrator in your organization.
- h. Click OK.

You have created the administrator account.

#### NOTE

You can also edit, delete, and unlock the admin account by selecting the options **Configure**, **Delete** and **Unlock** respectively, from the **Administrator** tab.

#### NOTE

Administrator users mapped to different domain other than system domain have to login using accountname@domain as the User.

#### Unlocking an Administrator Account

When multiple user access authentications fail, the administrator account is locked. A super administrator can however unlock the administrator account.

Typically, the account gets locked when the user attempts to login with a wrong user ID or password multiple times, or when the time duration/ session time to access the account has ended.

You must login as a super administrator in order to unlock the account.

- 1. Go to Administration > Administration > Admins and Roles.
- 2. Select the Administrators tab.
- 3. From the list of accounts, select the one which needs to be unlocked. The Status of such an account is displayed as Locked.
- 4. Click Unlock.

The administrator account is now unlocked, the Status field against the account now displays Unlocked.

#### **Configuring Administrator Accounts**

To configure the account security of System Default Super Admin account, you can set session idle timeout, password expiration, and password reuse rules.

You must log in as a System Default Super Admin to set the rules.

- 1. Select Administration > Administration > Admins and Roles.
- 2. Click the Administrators tab.

3. Select the administrator account (admin) and click **Configure** to set the additional security enhancements. The Edit Administrator Account page appears.

FIGURE 322 Configuring an Administrator Account

| Edit Administ                 | rator Account: admin                                                                                                    | × |
|-------------------------------|----------------------------------------------------------------------------------------------------|---|
| * Account Name:               | admin                                                                                                    | • |
| Real Name:                    |                                                                                                    |   |
| * New Password:               |                                                                                                    |   |
| * Confirm New Password:       | 0000000                                                                                                    |   |
| Phone:                        |                                                                                                    |   |
| Email:                        |                                                                                                    |   |
| Job Title:                    |                                                                                                    |   |
| Account Lockout:              |                                                                                                    |   |
| Session Idle Timeout:         | Image: Output display="block">authent           15         (1-1440) minutes         attempt                                                                                                    |   |
| Password Expiration:          | OII Require password change every 90 (1-365) days                                                                                                    |   |
| Password Reuse:               | Passwords cannot be the same as the last 4 (1-6) times                                                                                                    |   |
| Minimum Password<br>Length:   | Password must be at least 8 (8-64) characters<br>When minimum password length is changed, admin should change passw<br>well. Minimum password length changes apply for all future passwords on                                                             |   |
| Password Complexity:          | Password must be fulfilled as below:<br>- At least one upper-case character<br>- At least one lower-case character<br>- At least one numeric character<br>- At least one special character<br>- At least 8-chars within the old password should be changed |   |
| Minimum Password<br>Lifetime: | Password should not be changed twice within the 24 hours.                                                                                                    |   |
|                               | OK Cancel                                                                                                    |   |

- 4. Configure the following:
  - Real Name: Type the name of the administrator.
  - Phone: Type the phone number.
  - Email: Type the email address.
  - Job Title: Enter the role.
  - Account Lockout: You can configure the security profile to lock the account based on the duration of the session or number of failed attempts to access the account. Provide the values as necessary. Click the button in order to enable the feature.
  - Session Idle Timeout: Click the button and enter the timeout duration in minutes.
  - Password Expiration: Click the button and type the number of days for which the account's password will be valid. After the configured number of days, the password will expire and render the account inaccessible. You must change the password before the expiration day to have continued access to the account. By default, the password is valid for a period of 90 days. It can be configured for validity from a minimum of 1 day, to a maximum of 365 days.

If your password has expired, you will be prompted to change or reset your password as soon as you login. Reset the password as shown in the figure.

#### FIGURE 323 Resetting the old password

| Virtual SmartZone - High Scale     |
|------------------------------------|
| Your current password has expired! |
| Reset new password below.          |
| current password                   |
| new password                       |
| confirm password                   |
| Reset Password                     |

- Password Reuse: Prevents the reuse of passwords. Click the button to enable this option. By default, the value is 4 (last 4 passwords cannot be reused).
- Minimum Password Length: Indicates the minimum number of characters required for a password. If there is a change in the number of characters, the Admin must manually change the passwords for all users. Enter the minimum number of characters required for a password.
- Password Complexity: Ensures that the password applies the following rules:
  - At least one upper-case character
  - At least one lower-case character

- At least one numeric character
- At least one special character
- At least eight characters from the previous password is changed
- Select the option.
- Minimum Password Lifetime: Ensures that the password is not changed twice within a period of 24 hours. Select the option.
- 5. Click OK.

The **Password Confirmation** page is displayed.

- 6. Enter the **Password**.
- 7. Click **OK** to apply the new configuration.

You have configured an administrator account.

#### Working with AAA Servers

You can configure the controller to use external AAA servers to authenticate users.

#### **Configuring SZ Admin AAA Servers**

To add and manage AAA servers that the controller can use to authenticate users, complete the following steps.

1. Select Administration > Administration > Admins and Roles > AAA.

>

#### 2. From AP AAA Servers, click Create.

The Create Administrator AAA Server page is displayed.

FIGURE 324 Creating an Administrator AAA Server

| Create Administra                                                                                                | ator AAA Server                                                                                                    |    |
|----------------------------------------------------------------------------------------------------|----------------------------------------------------------------------------------------------------|----|
| * Realm:<br>[?] Default Role Mapping:                                                                            | RADIUS TACACS* Active Directory LDAP  Multiple realms supported. Use a comma (,) to separate realms (for example, home1,home2). |    |
| Primary Server                                                                                                   |                                                                                                    | v  |
| * Shared Secret:<br>* Confirm Secret:                                                                            |                                                                                                    | V  |
| Secondary Server      IP Address:         Ports         Protocol:         Shared Secret:         Confirm Secret: |                                                                                                    |    |
| Failover Policy at NAS                                                                                           |                                                                                                    | v. |
| * Request Timeout:<br>* Max Number of Retries:<br>* Reconnect Primary:                                           | 2 Times                                                                                                    |    |

3. Enter the AAA server name.

- 4. For **Type**, select the type of AAA server to authenticate users:
  - RADIUS
  - TACACS+
  - Active Directory
  - LDAP
- 5. For **Realm**, enter the realm or service.

Multiple realms or services are supported. Separate multiple realms or services with a comma.

#### NOTE

Because the user login format (User Account + @ + Realm) includes a special character, the at symbol (@), the user account must not include the at symbol (@) separately on the AAA server.

#### 6. Enable Default Role Mapping.

You can select **auto-mapping** for the system to automatically map between the AAA and SZ accounts.

If **Default Role Mapping** is disabled, the AAA administrator must be mapped to a local SZ Admin user with matching AAA attributes for the RADIUS, TACACS+, Active Directory, or LDAP servers.

- On a RADIUS server, the user data can use the VSA Ruckus-WSG-User attribute with a value depending on the SZ users or permissions you want the RADIUS user to map.
- On a TACACS+ server, the user data can use the **user-name** attribute with the **user1**, **user2**, or **user3** value depending on the SZ users or permissions you want the TACACS+ user to map.
- On an Active Directory or LDAP server, the user data can belong to the group **cn=Ruckus-WSG-User-SZAdminName** (for example, **cn=Ruckus-WSG-User-User1**, depending on the SZ users or permissions you want the Active Directory or LDAP user to map.

#### NOTE

You can use the mapping attributes on AAA and enable **Default Role Mapping** at the same time, but the mapping attributes override **Default Role Mapping**.

7. For **Backup RADIUS**, select **Enable Secondary Server** if a secondary RADIUS server exists on the network. Refer to step 9 for configuration settings.

- 8. Under **Primary Server**, configure the settings of the primary AAA server.
  - IP Address: Enter the IP address of the AAA server.
  - **Port**: Enter the UDP port that the RADIUS server is using. The default port is 1812.
  - **Protocol**: Select the **PAP** or **CHAP** or **PEAP** protocol.

#### NOTE

For the protocol PEAP and PAP, you must configure the Trusted CA certificate to support PEAP and EAP connection respectively.

- Shared Secret: Enter the shared secret.
- **Confirm Secret**: Re-enter the shared secret to confirm.
- Windows Domain name: Enter the domain name for the Windows server.
- Base Domain Name: Enter the name of the base domain.
- Admin Domain Name: Enter the domain name for the administrator.
- Admin Password: Enter the administrator password.
- Confirm New Password: Re-enter the password to confirm.
- Key Attribute: Enter the key attribute, such as UID.
- Search Filter: Enter a filter by which you want to search, such as objectClass=\*.

For Active Directory, configure the settings for the Proxy Agent.

- User Principal Name: Enter the Windows domain Administrator name
- **Password**: Enter the administrator password.
- Confirm Password: Re-enter the password to confirm.
- 9. Under Secondary Server, configure the settings of the secondary RADIUS server.
  - IP Address: Enter the IP address of the AAA server.
  - **Port**: Enter the UDP port that the RADIUS server is using. The default port is 1812.
  - **Protocol**: Select the **PAP** or **CHAP** or **PEAP** protocol.

#### NOTE

For the protocol PEAP and PAP, you must configure the Trusted CA certificate to support PEAP and EAP connection respectively.

- Shared Secret: Enter the shared secret.
- **Confirm Secret**: Re-enter the shared secret to confirm.
- 10. Under Failover Policy at NAS, configure the settings of the secondary RADIUS server.
  - **Request Timeout**: Enter the timeout period in seconds. After the timeout period, an expected RADIUS response message is considered to have failed.
  - Max Number of Retries: Enter the number of failed connection attempts. After the maximum number of attempts, the controller tries to connect to the backup RADIUS server.
  - Reconnect Primary: Enter the time in minutes, after that the controller connects to the primary server.
- 11. Click **OK**.

#### NOTE

You can also edit, clone, and delete the server by selecting the options **Configure**, **Clone**, and **Delete**, respectively, from the **Administrator** tab.

#### Testing SZ Admin AAA Servers

To ensure that the controller administrators are able to authenticate successfully with the RADIUS server type that you selected, RUCKUS strongly recommends testing the AAA server after you set it up.

The test queries the RADIUS server for a known authorized user and return groups associated with the user that can be used for configuring roles within the controller.

- 1. Select Administration > Admins & Roles > AAA.
- 2. Select the created AAA server and click **Test AAA**. An example for testing a RADIUS server is shown.

FIGURE 325 Testing an AAA Server: RADIUS

| * Name:                       | peapIPv6                           |
|-------------------------------|------------------------------------|
| Protocol:                     | PEAP                               |
| • User Name:                  | ramu                               |
|                               | (Test with username ONLY.)         |
| • Password:                   | •••••                              |
|                               | Show password                      |
| AAA testing : Suc<br>[CACDEV] | cess! Associated with Auto Mapping |
|                               |                                    |

The **Protocol** field is displayed only for RADIUS server that depends on the SZ AAA server configuration.

- 3. In the **Name** field, select the AAA server that you created.
- 4. In the **User Name** field, enter an existing user name that is associated to a user group.

#### NOTE

For TACACS+ server, test with username appended with configured service.

- 5. In the **Password** field, enter password for the user name you specified.
- 6. Click Test.

If the username is associated with an user group, the following message is displayed: "AAA testing: Success! Associated with Auto Mapping". If the username is not associated with any user group, the following message is displayed: "AAA testing: Success! No SZ User or Default role mapping associated".

#### **Configuring Switch AAA Servers**

To add and manage AAA servers that the controller can use to authenticate users, complete the following steps.

- 1. Select Administration > Administration > Admins and Roles > AAA.
- 2. From Switch AAA Servers, click Create.

The Create AAA Server page is displayed.

FIGURE 326 Creating a Switch AAA Server

# Create AAA Server

| * Name:                  |                    |            |        |
|--------------------------|--------------------|------------|--------|
| * Type:                  | Radius O TACACS+ O | Local User |        |
| * IP Address:            |                    |            |        |
| * Auth. Port:            | 1812               |            |        |
| * Acct. Port:            | 1813               |            |        |
| * Shared Secret:         |                    |            |        |
| * Confirm Shared Secret: |                    |            |        |
|                          |                    |            |        |
|                          |                    |            |        |
|                          |                    |            |        |
|                          | ок                 |            | Cancel |

- 3. Enter the AAA server name.
- 4. For **Type**, select the type of AAA server to authenticate users:
  - RADIUS
  - TACACS+
  - Local User
- 5. Enter the following information:
  - IP Address: Enter the IP address of the AAA server.
  - Auth Port: Enter the authentication port that the server is using.
  - Acct Port: Enter the accounting port that the server is using.
  - Shared Secret: Enter the shared secret.
  - **Confirm Shared Secret**: Re-enter the shared secret to confirm.
- 6. Click OK.

#### NOTE

You can also edit or delete the server by selecting the options Configure or Delete from the Administrator tab.

#### NOTE

ICX switch fails to delete the TACACS+ and Radius AAA servers when pushed from the SZ or vSZ if SNMP query is disabled in the switch or if this is a pre-configured switch before joining SZ or vSZ.

#### **Configuring Switch AAA Server Settings**

To configure and manage AAA servers, complete the following steps.

- 1. Select Administration > Administration > Admins and Roles > AAA .
- 2. From Switch AAA Setting configure the following.

**Login Athentication** 

- **SSH Authentication**: Enable the option for secure authentication.
- Telnet Authentication: Enable the option to set Telnet authentication. This option requires SSH authentication to be enabled.
- **First Pref**: Select the first preferred authentication system.
- Second Pref: Select the second preferred authentication system.
- Third Pref: Select the third preferred authentication system.

#### Authorization

- Command Authorization: Enable this option to assign the following authorization services:
  - Level: Select the required privilege: Port Config, Read Only, or Read Write.
  - Server 1: Select the authorization method for the first server.
  - Server 2: Select the authorization method for the second server.
- **Exec Authorization**: Enable this option to authorize the user to access the privilege mode.
  - **Server 1**: Select the authorization method for the first server.
  - Server 2: Select the authorization method for the second server.

#### Accounting

- Command Accounting: Enable this option to track the following accounting services:
  - Level: Select the required privilege: Port Config, Read Only, or Read Write.
  - Server 1: Select the tracking method for the first server.
  - Server 2: Select the tracking method for the second server.
- Exec Accounting: Enable this option to track the services in the privilege mode.
  - Server 1: Select the tracking method for the first server.
  - Server 2: Select the tracking method for the second server.
- 3. Click OK.

#### AAA Server Authentication

Complete AAA-based authentication for the AAA server by performing one of the following steps.

1. Enable Default Role Mapping to map the external AAA users to a single SZ local admin user.

2. Apply the permissions of AAA users on SZ using the corresponding AAA server attributes.

Following is an example:

- a. Create three user groups with the following access permissions in SZ:
  - Group1 with SZ super permission
  - Group2 with SZ AP admin permission
  - Group3 with SZ read-only permission
- b. Create three SZ local users corresponding to the user groups as follows:
  - Bind User1 with Group1
  - Bind User2 with Group2
  - Bind User3 with Group3

#### NOTE

Following are the attribute values on AAA servers:

- RADIUS: Ruckus-WSG-User=User1 or User2 or User3.
- TACACS+: user-name=User1 or User2 or User3.
- Active Directory and LDAP: Group cn=Ruckus-WSG-User-User1 or Ruckus-WSG-User-User2 or cn=Ruckus-WSG-User-User3.
- c. Select Administrator > Administrator > Admins and Roles > AAA and click Create to create an Admin AAA profile.

Refer to Configuring SZ Admin AAA Servers on page 586.

#### **About RADIUS Support**

Remote Authentication Dial-In User Service (RADIUS) is an Authentication, Authorization, and Accounting protocol used to authenticate controller administrators.

In addition to selecting RADIUS as the server type, complete the following steps for RADIUS-based authentication to work on the controller.

1. Edit the RADIUS configuration file (users) on the RADIUS server to include the user names.

For example,

| Peter | Cleartext-Password := "user_345"<br>Ruckus-WSG-User = "User2" |
|-------|---------------------------------------------------------------|
| Tony  | Cleartext-Password := "user_456"<br>Ruckus-WSG-User = "User3" |
| Steve | Cleartext-Password := "user_567"<br>Ruckus-WSG-User = "User1" |
| 2     |                                                               |

2. On the controller web interface, select Administration > Administration > Administration > Administrators, and click Create to create an administrator account with super as the user name.

#### NOTE

Refer to Creating Administrator Accounts on page 581. In this example, RADIUS can use User1, User2, or User3.

3. Select Administration > Administration > Administration > Groups and assign an administrator role to the super administrator account.

**NOTE** Refer to Creating User Groups on page 578. 4. When adding a server type for administrators, select RADIUS as the authentication server type.

#### NOTE

Refer to Configuring SZ Admin AAA Servers on page 586.

5. Test the RADIUS server using the account username@super-login.

#### NOTE

The value of super-login depends on the realm configured for the AAA profile. Refer to Creating Administrator Accounts on page 581.

#### About TACACS+ Support

Terminal Access Controller Access-Control System Plus (TACACS+) is one of the Authentication, Authorization and Accounting protocols used to authenticate controller administrators. TACACS+ is an extensible AAA protocol that provides customization and future development features, and uses TCP to ensure reliable delivery.

In addition to selecting TACACS+ as the server type, complete the following steps for TACACS+ based authentication to work on the controller.

1. Edit the TACACS+ configuration file (tac\_plus.conf) on the TACACS+ server to include the service user name.

For example,

2. On the controller web interface, select Administration > Administration > Admins and Roles > Administrators, and click Create to create an administrator account with super as the user name.

#### NOTE

Refer to Creating Administrator Accounts on page 581.

3. Select Administration > Administration > Administration > Groups and assign an administrator role to the super administrator account.

#### NOTE

Refer to Creating User Groups on page 578.

4. When adding a server type for administrators, select TACACS+ as the authentication server type.

#### NOTE

Refer to Configuring SZ Admin AAA Servers on page 586.

5. Test the TACACS+ server using the account username@super-login.

#### About Active Directory (AD) Support

Active Directory is a domain service that authenticates and authorizes users in a Windows environment.

In addition to selecting AD as the server type, you must also complete the following steps for AD-based authentication to work on the controller.

1. Edit the AD configuration file on the AD server to include the service user name.

#### FIGURE 327 About AD Support

| ile Action View Help            | Clark Kent Properties                                                                                                    |               |            |                          | ? >          |
|---------------------------------|----------------------------------------------------------------------------------------------------|---------------|------------|--------------------------|--------------|
|                                 | Remote control                                                                                                    | Remote [      | Desktop Se | ervices Profile          | COM+         |
| Active Directory Users and Com  | General Address                                                                                                    | Account       | Profile    | Telephones               | Organization |
| Saved Queries                   | Member Of                                                                                                    | Dial-in       | Env        | ironment                 | Sessions     |
| Builtin                         | Member of:                                                                                                    |               |            |                          |              |
| Computers                       | Name                                                                                                    |               | A          | ctive Directory D        | omain Servi  |
| Domain Controllers              | Domain Users                                                                                                    |               | 14         | AN5566.com/Us            | ers          |
| ForeignSecurityPrincipal:       | Provide and the second second s | Active States |            | CONTRACTOR OF CONTRACTOR |              |
| Managed Service Accour<br>Users | Ruckus-WSG-User-                                                                                                    | Jser1         | 4          | AN5566.com/Us            | ers          |
|                                 | RuckusAWSG-User-                                                                                                    | Jserì         | ۱ <i>٤</i> | NDDDC.com/Us             | ers<br>>     |
|                                 | ٢                                                                                                    | Jaer1         |            | NS565.com/Us             |              |
|                                 | < Add F                                                                                                    |               |            | INSSES com/Us            |              |

2. On the controller web interface, select Administration > Administration > Administration > Administrators, and click Create to create an administrator account with super as the user name.

#### NOTE

Refer to Creating Administrator Accounts on page 581. In this example, AD can use User1 only.

3. Select Administration > Administration > Administration > Groups, and then assign an administrator role to the super administrator account.

#### NOTE

Refer to Creating User Groups on page 578.

4. When you add an AAA server for administrators, select Active Directory as the authentication server type.

#### NOTE

Refer to Configuring SZ Admin AAA Servers on page 586.

5. Test the AD server using the account username@super-login.

#### NOTE

The value of super-login depends on the realm configured for the AAA profile. Refer to Creating Administrator Accounts on page 581.

#### **About LDAP Support**

Lightweight Directory Access Protocol (LDAP) is an application protocol used to access and maintain directory information services.

In addition to selecting LDAP as the server type, you must also complete the following steps for LDAP-based authentication to work on the controller.

1. Edit the LDAP configuration file on the LDAP server to include the service user name.

#### FIGURE 328 Supporting LDAP Configuration

| 0 2 🖪                    | 0                      | Properties of Barry.Allen            |             |
|--------------------------|------------------------|--------------------------------------|-------------|
| Attribute<br>objectClass | Value<br>posixAccount  | Account Business Personal Membership |             |
| objectClass              | top                    | Primary group:                       |             |
| objectClass              | inetOrgPerson          |                                      | <u>S</u> et |
| gidNumber                | 0                      |                                      | _           |
| givenName                | Barry                  | Member:                              |             |
| sn                       | Allen                  | Name Description                     |             |
| displayName              | Barry.Allen            | Ruckus-WSG-User-User2                |             |
| uid                      | Barry.Allen            |                                      |             |
| homeDirectory            | /home/user/barry.allen |                                      |             |
| cn                       | Barry.Allen            |                                      |             |
|                          |                        | <                                    | >           |
|                          |                        | All groups                           | ~           |
|                          |                        | QK Cancel                            |             |

2. On the controller web interface, select Administration > Administration > Administration > Administrators, and click Create to create an administrator account with super as the user name.

#### NOTE

Refer to Creating Administrator Accounts on page 581. In this example, LDAP can use User2 only.

3. Select Administration > Administration > Administration > Groups and assign an administrator role to the super administrator account.

#### NOTE

Refer to Creating User Groups on page 578.

4. When you add an AAA server for administrators, select LDAP as the authentication server type.

#### NOTE

Refer to Configuring SZ Admin AAA Servers on page 586.

5. Test the LDAP server using the account **username@super-login**.

#### NOTE

The value of super-login depends on the realm configured for the AAA profile. Refer to Creating Administrator Accounts on page 581.

#### **Enabling the Access Control List**

You can control access to management interfaces from CLI or SSH.

- 1. Go to Administration > Administration > Admins and Roles.
- 2. Select the Access Control List tab.
- 3. Select Enable.
- 4. Click Create.

The Management Interface Access Control Rule page appears.

#### FIGURE 329 Management Interface Access Control Rule

# Management Interface Access Control Rule

| * Name:       |                               |
|---------------|-------------------------------|
| Description:  |                               |
| * Type:       | Single IP ○ IP Range ○ Subnet |
| * IP Address: |                               |
|               |                               |

#### 5. Configure the following:

- a. Name: Type the name that rule you want to create to access the management interface.
- b. Description: Type a short description for the rule.
- c. Type: Select one of the following
  - Single IP: Type the IP address of the interface that can be accessed per this rule.
  - IP Range: Type the range of IP address that will be allowed access.
- d. Subnet: Type the network address and subnet mask address of the interface that will be allowed access.
- e. Click OK.

You have created the access control list rule.

#### NOTE

You can also edit and delete the list by selecting the options **Configure** and **Delete** respectively, from the Access Control List tab.

#### **Creating Account Security**

Creating an account security profile enables end-users to control administrative accounts to better manage admin accounts, passwords, login, and DoS prevention.

- 1. Go to Administration > Administration > Admins and Roles.
- 2. Select the Account Security tab.

The Global Security section and Account Security section is displayed.

#### FIGURE 330 Account Security page

| *      | Monitor                     | 🚠 Network       | Security          | o 😋 Service                    | es 🔒 Admi           | nistration                              | ★ sear                     | rch menu 🛛 🗸 🗸      | Q (i                     | •                                     | » Account:                 | Security |
|--------|-----------------------------|-----------------|-------------------|--------------------------------|---------------------|-----------------------------------------|----------------------------|---------------------|--------------------------|---------------------------------------|----------------------------|----------|
| Groups | Administrators              | AAA Access      | Control List A    | ccount Security S              | Session Manageme    | nt CAC/PIV Au                           | uthentication              | White Label Customi | izations                 |                                       |                            |          |
| Glo    | bal Security                |                 |                   |                                |                     |                                         |                            |                     |                          |                                       |                            | ▼        |
|        | Captcha for Log             | (s): OFF Maximu |                   | e concurrent session per accou |                     | (3 - 10) sessions<br>(64 - 2048) sessio | ins                        |                     |                          |                                       |                            |          |
|        | * SSH Authenticati<br>Metho |                 | y 🔵 Public Ki     | ey Only 🔵 Publ                 | ic Key and Password | O Public K                              | Key or Password            |                     |                          |                                       |                            |          |
| Acce   | ount Security               |                 |                   |                                |                     |                                         |                            |                     |                          |                                       |                            | ▼        |
|        |                             | 2 <             |                   | igure Delete                   |                     |                                         |                            |                     |                          | search table                          | Q 2                        | ¢        |
|        | D System                    |                 | Name 🔺<br>Default | Idle Timeout<br>Disabled       | Account Lockout     | Password Expiration                     | Password Reuse<br>Disabled | Two-Factor Auth     | Disable Inac<br>Disabled | tive Acc Minimum Password<br>Disabled | Description<br>Default Acc | 0        |

- 3. From Global Security, configure the following:
  - a. Captcha for Login: select the option to enable Captcha for login. The captcha feature provides additional security to ensure a human is signing into the account, and not a robot. If this feature is enabled; when you login to the web interface, the captcha characters are displayed in the login page as shown.

#### FIGURE 331 Captcha enabled in the login page

|   | (îć                                |
|---|------------------------------------|
|   | Virtual SmartZone - High Scale     |
|   |                                    |
|   | adminį                             |
|   |                                    |
|   | syked                              |
| ŝ | Type the characters in the picture |
| 3 |                                    |
|   | Login                              |

Type the characters as shown in the captcha picture and login. The characters in the captcha image are case sensitive and can be refreshed if not clear.

- b. Concurrent sessions: Click the required options and enter the number of sessions allowed:
  - Maximum allowed interactive concurrent session per account
  - Maximum allowed API concurrent sessions per account
- c. Click OK.

4. From Account Security, click Create.

The Create Account Security page appears.

#### FIGURE 332 Creating Account Security

# Create Account Security

Х

|                            |                                                                                                    | ^  |
|----------------------------|----------------------------------------------------------------------------------------------------|----|
| * Name:                    |                                                                                                    |    |
| Description:               |                                                                                                    |    |
| Session Idle Timeout:      | ON 15 (1-1440) minutes                                                                                                    |    |
| Account Lockout:           | OFF Lock account for 30 (1-1440) minutes after 6 (1-100) failed authentication attempts                                                                                                    |    |
|                            | ON         Lock account forever after         3         (1-100) failed attempts during         15         (1-1440) minute time period.           This option does not apply to AAA Admin Users.         15         15         15         15 |    |
| Password Expiration:       | ON Require password change every 90 (1-365) days                                                                                                    |    |
| Password Reuse:            | ON Passwords cannot be the same as the last 4 (1-6) times                                                                                                    |    |
| Two-Factor Authentication: | O OFF Require two-factor authentication via SMS                                                                                                    |    |
|                            | You have to verify your one-time code first to enable it Send                                                                                                    |    |
| Disable Inactive Accounts: | ON OLock admin accounts if they have not been used in the last 90 (1-1000) days                                                                                                    |    |
| Minimum Password Length:   | ON Password must be at least 8 (8-64) characters                                                                                                    |    |
|                            | When minimum password length is changed, admin should change passwords for all users manually as well.<br>Minimum password length changes apply for all future passwords only                                                               | e. |
| Password Complexity:       | OFF Password must be fulfilled as below:                                                                                                    |    |
|                            | When the password complexity is turned from off to on, admin should change all users' passwords manually.<br>The password complexity rule will only be applied to the upcoming password changes.                                            |    |
|                            | · At least one lower-case character                                                                                                    | ~  |
|                            | OK Cancel                                                                                                    |    |

#### 5. Configure the following:

- Name: Type the name of the security profile that you want to create.
- Description: Provide a short description for the profile.
- Session Idle Timeout: Click the button and enter the timeout duration in minutes.
- Account Lockout: You can configure the security profile to lock the account based on the duration of the session or number of failed attempts to access the account. Provide the values as necessary. Enable and configure one of the following:
  - Enter the account lockout time and number of failed authentication attempts.
  - Enter the number of failed attempts after which the account is locked and the corresponding time period. After three unsuccessful login attempts in a time interval of 15 minutes, the account is locked and must be released by an Administrator.
- Password Expiration: Click the button and type the number of days for which the account's password will be valid. After the configured number of days, the password will expire and render the account inaccessible. You must change the password before the expiration day to have continued access to the account. By default, the password is valid for a period of 90 days. It can be configured for validity from a minimum of 1 day, to a maximum of 365 days.

If your password has expired, you will be prompted to change or reset your password as soon as you login. Reset the password as shown in the figure.

# Virtual SmartZone - High Scale Vour current password has expired! Reset new password below. kurrent password new password confirm password Reset Password

#### FIGURE 333 Resetting the old password

- Password Reuse: Prevents the reuse of passwords. Click the button to enable this option. By default, the value is 4 (last 4 passwords cannot be reused).
- Disable Inactive Accounts: Locks the admin user IDs that are inactive for the specified period of time. Click the button and specify the number of days.
- Minimum Password Length: Indicates the minimum number of characters required for a password. If there is a change in the number of characters, the Admin must manually change the passwords for all users. Enter the minimum number of characters required for a password.

- Password Complexity: Ensures that the password applies the following rules:
  - At least one upper-case character
  - At least one lower-case character
  - At least one numeric character
  - At least one special character
  - At least eight characters from the previous password is changed
  - Select the option.
- Minimum Password Lifetime: Ensures that the password is not changed twice within a period of 24 hours. Select the option.
- 6. Click **OK** to submit the security profile/form.

The newly created profile is added under the Account Security section.

You have created the account security profile.

#### NOTE

You can also edit and delete the profile by selecting the options **Configure** and **Delete** respectively, from the **Administrator** tab.

With new enhancements to account security, SmartZone has a complete feature set to make PCI compliance very simple and straightforward. In addition to local PCI enforcement settings, SmartZone also integrates with SCI for reporting and analytics. SCI version 5.0 and above supports a PCI compliance report, which is based on the relevant PCI-related configuration settings throughout SmartZone. To facilitate the SmartCell Insight PCI report, the SmartZone is capable of sending the following information to SCI:

- Configuration messages as separated GPB messages.
- WLAN configuration
- Default configuration changes
- Controller information which identifies the SZ model
- Encryption details of communication, for example: CLI, SSH, telnet, Web, API.
- Inactive user IDs and session timeout
- Authentication mechanism enforced on user IDs.
- Enforcement of password.
- Supported mechanism on SZ that can be provided to SCI.
- User IDs that are locked after failed attempts.
- Authentication credentials that are unreadable and encrypted during transmission.
- Enforcement of password standards.
- Disallowing duplicate password feature is enabled.
- If rogue AP detection is enabled on each AP.

To learn more about SCI and the PCI compliance report it provides, check the product page (https://www.ruckuswireless.com/products/smartwireless-services/analytics) and documentation on Ruckus support (https://support.ruckuswireless.com.

#### **Terminating Administrator Sessions**

From the Session Management tab, you can view and also terminate the Administrator sessions that are currently running.

- 1. From the controller web interface, select Administration > Admin and Roles > Session Management
- Select the administrator session you want to discontinue and click Terminate. The Password Confirmation page displays.

3. Enter the password and click **OK**. The session ends.

You can terminate all CLI and web interface sessions that you have logged in to.

FIGURE 334 Sample Session Termination for Web Interface Session.

| Monitor            | 🚠 Network     | Security           | 🗱 Services        | Administration       | ★ search menu           | ⊻ Q 🚯               | » Session Manag |
|--------------------|---------------|--------------------|-------------------|----------------------|-------------------------|---------------------|-----------------|
| ups Administrators | AAA Access Co | ontrol List Accour | t Security Sessio | n Management CAC/PIV | Authentication White La | abel Customizations |                 |
| ferminate          |               |                    |                   |                      |                         |                     | 2 4             |
| Jser Name 🔺        | Session I     | D                  |                   | Authentication Type  | IP Address              | Last Access Time    |                 |
| admin              | NSTaMe        | eupwHESNMCu2lFtm   | sVGGlWWrkEp       | WEB_GUI              | 10.45.182.62            | 2022/08/16 23:40:53 |                 |
|                    |               |                    |                   |                      |                         |                     | 1 records « 1   |
|                    |               |                    |                   |                      |                         |                     |                 |
|                    |               |                    |                   |                      |                         |                     |                 |
|                    |               |                    |                   |                      |                         |                     |                 |
|                    |               |                    |                   |                      |                         |                     |                 |
|                    |               |                    |                   |                      |                         |                     |                 |
|                    |               |                    |                   |                      |                         |                     |                 |
|                    |               |                    |                   |                      |                         |                     |                 |
|                    |               |                    |                   |                      |                         |                     |                 |
|                    |               |                    |                   |                      |                         |                     |                 |
|                    |               |                    |                   |                      |                         |                     |                 |

FIGURE 335 Sample Session Termination for CLI Session.

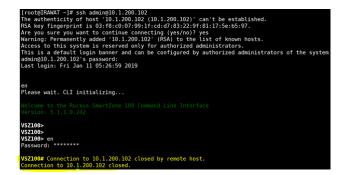

4. Click the Admin icon in the upper right corner and select log off from the drop-down list.

FIGURE 336 Logging out from the UI

| Monitor               | 🏭 Ne                                                                                                    | twork                                                                                                    | J Security                                                                                                    | 🗱 Services                                                                                                    | Administration                                                                                                    | \star sea                                                                                                    | ch menu                                                                                                    | ∨ Q                                                                                                    | <b>i</b>                                                                                                    | » Up                                                                                                    |
|-----------------------|----------------------------------------------------------------------------------------------------|----------------------------------------------------------------------------------------------------|----------------------------------------------------------------------------------------------------|----------------------------------------------------------------------------------------------------|----------------------------------------------------------------------------------------------------|----------------------------------------------------------------------------------------------------|----------------------------------------------------------------------------------------------------|----------------------------------------------------------------------------------------------------|----------------------------------------------------------------------------------------------------|----------------------------------------------------------------------------------------------------|
| DP Patch              | AP Patch                                                                                                    | Switch Firmwa                                                                                                    | are Schedule                                                                                                    | e Zone Firmware Up                                                                                                    | grade                                                                                                    |                                                                                                    |                                                                                                    |                                                                                                    |                                                                                                    |                                                                                                    |
| ent System Infor      | mation                                                                                                    |                                                                                                    |                                                                                                    |                                                                                                    |                                                                                                    |                                                                                                    |                                                                                                    |                                                                                                    |                                                                                                    |                                                                                                    |
| troller Version       |                                                                                                    | 6.1.1.0.649                                                                                                    |                                                                                                    |                                                                                                    |                                                                                                    |                                                                                                    |                                                                                                    |                                                                                                    |                                                                                                    |                                                                                                    |
| ntrol Plane Softw     | are Version                                                                                                    | 6.1.1.0.334                                                                                                    |                                                                                                    |                                                                                                    |                                                                                                    |                                                                                                    |                                                                                                    |                                                                                                    |                                                                                                    |                                                                                                    |
| Firmware Versio       | n                                                                                                    | 6.1.1.0.923                                                                                                    |                                                                                                    |                                                                                                    |                                                                                                    |                                                                                                    |                                                                                                    |                                                                                                    |                                                                                                    |                                                                                                    |
| ad                    |                                                                                                    |                                                                                                    |                                                                                                    |                                                                                                    |                                                                                                    |                                                                                                    |                                                                                                    |                                                                                                    |                                                                                                    |                                                                                                    |
| Upload<br>ade History |                                                                                                    |                                                                                                    | B                                                                                                    | rowse                                                                                                    |                                                                                                    |                                                                                                    |                                                                                                    |                                                                                                    |                                                                                                    |                                                                                                    |
|                       |                                                                                                    |                                                                                                    |                                                                                                    |                                                                                                    |                                                                                                    |                                                                                                    |                                                                                                    |                                                                                                    | search table                                                                                                    | 0 00                                                                                                    |
| d                     | efaı                                                                                                    | ılt                                                                                                    | ~                                                                                                    | ٥                                                                                                    | admin                                                                                                    | 0                                                                                                    |                                                                                                    |                                                                                                    |                                                                                                    |                                                                                                    |
|                       |                                                                                                    |                                                                                                    | Char                                                                                                    | nge Pa                                                                                                    | assword                                                                                                    |                                                                                                    |                                                                                                    |                                                                                                    |                                                                                                    |                                                                                                    |
|                       |                                                                                                    | Ф                                                                                                    | Prefe                                                                                                    | erence                                                                                                    | s                                                                                                    | ograde                                                                                                    | !                                                                                                    |                                                                                                    |                                                                                                    |                                                                                                    |
|                       |                                                                                                    |                                                                                                    |                                                                                                    |                                                                                                    |                                                                                                    |                                                                                                    |                                                                                                    |                                                                                                    |                                                                                                    |                                                                                                    |
|                       |                                                                                                    | i                                                                                                    | Acco                                                                                                    | ount Ac                                                                                                    | ctivities                                                                                                    |                                                                                                    |                                                                                                    |                                                                                                    |                                                                                                    |                                                                                                    |
|                       | DP Patch<br>nt System Infor<br>troller Version<br>trol Plane Softw<br>irmware Versio<br>d<br>D Run Pre-Upgra<br>d the patch file (*.x<br>Upload | DP Patch AP Patch  nt System Information  troller Version  trol Plane Software Version  trol Plane Software Version  trol Plane Soft | DP Patch AP Patch Switch Firmwa<br>nt System Information<br>troller Version 6.1.1.0.649<br>trol Plane Software Version 6.1.1.0.323<br>id<br>Characteristic Software Version 6.1.1.0.323<br>id<br>Characteristic Software Version 6.1.1.0.324<br>imware Version 6.1.1.0.323<br>id<br>Characteristic Software Version 6.1.1.0.324<br>imware Version 6.1.1.0.324<br>imware Ve | DP Patch AP Patch Switch Firmware Schedul<br>nt System Information<br>troller Version 6.1.1.0.649<br>trol Plane Software Version 6.1.1.0.334<br>irmware Version 6.1.1.0.923<br>ad<br>Paun Pre-Upgrade Validations (It will take a few minutes to check if<br>the patch file (".ximg) that you want to use to upgrade the controller.<br>Upload<br>adde History<br>default<br>Char<br>Char<br>Char | DP Patch AP Patch Switch Firmware Schedule Zone Firmware Up<br>nt System Information<br>troller Version 6.1.1.0.34<br>trol Plane Software Version 6.1.1.0.323<br>d<br>Amount of the patch file (*.ximg) that you want to use to upgrade the controller.<br>Browse<br>Upload<br>add History<br>default v Stange Pat<br>Schedule Zone Firmware Up | DP Path       AP Path       Switch Firmware       Schedule Zone Firmware Upgrade         nt System Information       6.1.1.0.649       1         trol Plane Software Version       6.1.1.0.334       1         irmware Version       6.1.1.0.923       1         od       Non Pre-Upgrade Validations (It will take a few minutes to check if the system has sufficient resources to complete the upgrade the patch file (".simg) that you want to use to upgrade the controller.         upload       Browse         upload       Image: Change Password         Image: Change Password       Image: Change Password         Image: Preferences       Image: Change Password | DP Patch AP Patch Switch Firmware Schedule Zone Firmware Upgrade   rt System Information    troller Version 6.1.1.0.334   troller Version 6.1.1.0.323   of the patch file (*,sing) that you want to use to upgrade the controller.   Browse   Upload   tote fault   Changee Passswordd   time:   Preferencess   pradee | DP Path AP Path Switch Firmware Schedule Zone Firmware Upgrade   It System Information   troller Version 6.1.1.0.649   troller Version 6.1.1.0.334   troller Version 6.1.1.0.323   It Share Version   6.1.1.0.923   It an Pre-toggade Validations (It will take a few minutes to check if the system has sufficient resources to complete the upgrade)   It and the path fill (**ing) that you want to use to upgrade the controller.   It and the fill of the system has sufficient resources to complete the upgrade)   It and the fill of the system has sufficient resources to complete the upgrade)   It and the system has sufficient resources to complete the upgrade)   It and the system has sufficient resources to complete the upgrade)   It and the system has sufficient resources to complete the upgrade)   It and the system has sufficient resources to complete the upgrade)   It and the system has sufficient resources to complete the upgrade biologith (************************************ | DP Path       AP Path       Witch Firmware       Schedule Zone Firmware Upgrade         nt System Information       6.1.1.0.449       10.1.0.344         trol Plane Software Version       6.1.1.0.344       10.1.0.323         trol       0       0.1.0.323       10.1.0.324         Park Mark Version       6.1.1.0.334       10.1.0.323         trol Plane Software Version       6.1.1.0.324       10.1.0.323         of       0       0.1.0.323       10.1.0.324         Park Park Mildations (It will take a few minutes to check if the system has sufficient resources to complete the upgrade)       10.1.0.324         the park file ('.xing) that you want to use to upgrade the controller.       Torvise       Torvise         updrad       Torvise       Torvise       Torvise         updrad       Version       Orgo       Orgo         the History       Image: Change Password       Image: Change Password       Image: Change Password         Image: Change Password       Image: Change Password       Image: Change Password       Image: Change Password       Image: Change Password       Image: Change Password       Image: Change Password       Image: Change Password       Image: Change Password       Image: Change Password       Image: Change Password       Image: Change Password       Image: Change Password       Image: Change Pas | DP Path AP Path Switch Firmware Schedule Zone Firmware Upgrade   rt System Information   troller Version 6.1.10.649   total Planes Software Version 6.1.10.33   imware Version 6.1.10.433   of the Public Version total Planes Software Version   total Planes Software Version 6.1.10.434   of the Public Version total Planes Software Version   total Planes Software Version 6.1.10.434   of the Public Version   total Planes Software Version 6.1.10.434   of the Public Version total Planes Software Version   total Planes Software Version 6.1.10.434   of the Public Version total Planes Software Version   total Planes Software Version 6.1.10.434   of the Public Version total Planes Software Version   total Planes Version Planes Software Version   of the Software Version   total Planes Version Planes Version   Of the Software Version   total Planes Version Planes Version   Of the Software Version   total Planes Version Planes Version   Of the Software Version   total Planes Version Planes Version   Of the Software Version   total Planes Version Planes Version   Of the Software Version   total Planes Version Planes Version   Of the Software Version   total Planes Version Planes Version |

5. You can also logout by typing "exit" command in the SSH session.

FIGURE 337 Logging out from the SSH session

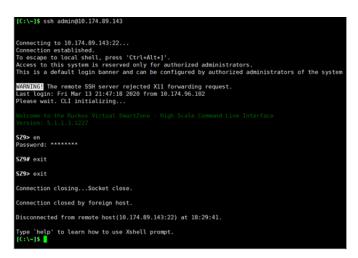

6. You can also logout by typing " exit" command at the console prompt.

FIGURE 338 Logging out using the console prompt

```
FIPS-SZ300 login: admin
Password:
Last login: Fri Mar 27 12:29:37 from 10.174.88.51
enPlease wait. CLI initializing...
Welcome to the Ruckus SmartZone 300 Command Line Interface
Version: 5.1.1.3.1227
FIPS-SZ300> en
Password: *******
FIPS-SZ300# exit
FIPS-SZ300# exit
Access to this system is reserved only for authorized administrators.
This is a default login banner and can be configured by authorized administrators of the system
FIPS-SZ300 login:
```

7. You can also logout by typing "logout" at the CLI prompt

FIGURE 339 Logging out using CLI prompt

| [C:\~]\$ ssh admin@10.174.89.143                                                                                                    |
|----------------------------------------------------------------------------------------------------|
| Connecting to 10.174.89.143:22<br>Connection established.<br>To escape to local shell, press 'Ctrl+Alt+]'.<br>Access to this system is reserved only for authorized administrators.<br>This is a default login banner and can be configured by authorized administrators of the system |
| W <mark>ARNING!</mark> The remote SSH server rejected X11 forwarding request.<br>Last login: Fri Mar 27 22:54:00 2020 from 10.45.239.142<br>Please wait. CLI initializing                                                                                                    |
|                                                                                                    |
| SZ9> en<br>Password: *******                                                                                                    |
| SZ9# logout                                                                                                    |
| Connection closingSocket close.                                                                                                    |
| Connection closed by foreign host.                                                                                                    |
| Disconnected from remote host(10.174.89.143:22) at 20:56:54.                                                                                                    |
| Type `help' to learn how to use Xshell prompt.<br>[C:\~]\$                                                                                                    |

#### White Label Customization

White Label Customization allows the Managed Service Provider (MSP) domain user or the partner domain user with the permission to access White Label Customization to customize their company logo, company icon, and company name.

Complete the following steps to display the company logo, company icon, and company name on the controller.

#### NOTE

If you do not have the White Label Customization permission, you cannot access white label customizations.

- 1. From the **Dashboard**, Click the **Administration** tab.
- 2. From Administration, select Admins and Roles.
- 3. Click the White Label Customizations tab.

4. Set the **Enable Customization** button to ON.

#### NOTE

The partner domain user can view only their own domain to configure logo, icon and name of the company.

- a) Main page logo: Click Browse to select the company logo.
- b) Company icon: Click Browse to select the company icon.
- c) Company Name: Enter the name of the company.

#### FIGURE 340 Enabling White Label Customization

| *            | Monitor        | 🊠 Network     | Security                | 🕸 Services       | 🛔 Administration | *                | search menu                   | ∨ Q    | » White Label Customizations |
|--------------|----------------|---------------|-------------------------|------------------|------------------|------------------|-------------------------------|--------|------------------------------|
| Groups       | Administrators | AAA Access Co | ontrol List Account     | Security Session | n Management Whi | te Label Custor  | nizations                     |        |                              |
|              |                | <i>≎</i> < 0  | OFF Enable Customizatio |                  |                  |                  |                               |        |                              |
| TION         | D System       |               | Main page logo:         |                  |                  | Require 401*183  | pixel, max size 50KB .png     | g file |                              |
| ORGANIZATION |                |               | Company icon:           |                  |                  | Require 16*16 pi | ixel, max size 50KB .ico file | e      |                              |
|              |                |               |                         |                  |                  |                  |                               |        |                              |
|              |                |               | * Company Name:         |                  |                  |                  |                               |        |                              |
|              |                | Ŕ             | 🕇 Refresh 🛛 🗸 OK        | 💥 Cancel         |                  |                  |                               |        |                              |
|              |                |               |                         |                  |                  |                  |                               |        |                              |

5. Click **OK** to confirm settings or click **Cancel** to disable customization.

Clicking **OK** accepts the changes and the company logo is changed, as shown in the following figure.

#### FIGURE 341 New Logo Replaces Initial Logo

| Famil        | yMart Virtual Sr | nartZone High Scale<br>2                                                                                                    | v\$CG-121<br>2020-08-27 13:28:47 😂 default 🗸 🏟 📥 🥝                                                                    |
|--------------|------------------|----------------------------------------------------------------------------------------------------|----------------------------------------------------------------------------------------------------|
| ñ            | Activity         | 🚓 Network 🛔 Clients 🔅 Settings ★                                                                                                    | search menu Q Settings > Administration > Admins and Roles > White Label Customizations                               |
| Groups       | Administrators   | AAA Access Control List Account Security Session Mar                                                                                                    | anagement White Label Customizations                                                                                  |
| ORGANIZATION | DSystem          | Company Icon:<br>Company Icon:<br>Company Icon:<br>Company Name:<br>Family Mart<br>Company Name:<br>Company Name:<br>Company | Browse       Require 401*183 px, max size 50KB.png file         Browse       Require 16*16 px, max size 50KB.lco file |

6. Click **Refresh** to refresh the page.

## **Backup and Restore**

#### Cluster

#### Administrating the Cluster

#### SmartZone Cluster Mode

SmartZone system state has two cluster modes.

The two cluster modes are -

- Crash mode
- Suspend mode

#### Crash mode

The system cluster enters this mode when system meets unexpected error during fresh install or reboot flow. The system runs into ir-recoverable error and should be set to reset-factory settings.

System enters into Crash mode in any one of the below conditions:

- 1. System reboot with environment inconsistency.
  - a. Model
  - b. Port group (SZ 100)
  - c. Firmware Version
- 2. Fresh install fail.
- 3. Join cluster fail.

#### Suspend mode

The system enters this mode if there is an environment error during reboot flow. The configurer sets up suspend flag and stops all applications. The system can be recoved by rebooting as it is a temporary fail.

System enters into Suspend mode in any one of the below conditions:

- 1. Platform applications cannot be launached successfully.
- 2. Failed on membership authentication in cluster .

To check status of the cluster state, use **show cluster state** command.

FIGURE 342 Crash and Suspended modes

| dean300-3# | show cluster | r-s | state                         |
|------------|--------------|-----|-------------------------------|
| Current    | Management S | Sei | rvice Status : Out of service |
| Current    | Node Status  | :   | Out of service                |
| Cluster    | Status       | :   | In service                    |
| Cluster    | Operation    | :   | None                          |
| System M   | Iode         | :   | Suspend                       |

|   | dean100521-3# show cluster-state                   |  |  |  |  |  |  |  |  |
|---|----------------------------------------------------|--|--|--|--|--|--|--|--|
|   | Current Management Service Status : Out of service |  |  |  |  |  |  |  |  |
|   | Current Node Status : Out of service               |  |  |  |  |  |  |  |  |
|   | Cluster Status : In service                        |  |  |  |  |  |  |  |  |
|   | Cluster Operation : None                           |  |  |  |  |  |  |  |  |
| • | System Mode : Crash                                |  |  |  |  |  |  |  |  |

To recover system in case of *Suspend mode*, use **reload** command. System automatically detects suspend flag and clears before launching applications.

FIGURE 343 reload

To reset system to factory settings in case of Crash mode, use set-factory command.

#### FIGURE 344 set-factory

### 

#### **Powering Cluster Back**

SmartZone cluster nodes may need to be shut down for physical migration/maintenance purpose.

To avoid SmartZone enter crash mode, the cluster needs to form back in time (within Two-and-Half hours). To power up the nodes, perform the following:

- 1. Power up all nodes at the same time period.
- 2. All nodes are connected by network.
- 3. During the setup, ilt is strongly recommended to configure static IP address to SmartZone interface, if the node's interface IP address settings is configured to DHCP. Make sure the DHCP server assigns a fixed IP address to the interfaces.

#### **Disaster Recovery**

Creating cluster backup and restoring cluster configurations periodically helps manage disaster recovery.

#### **Backing up Cluster Configuration**

RUCKUS strongly recommends that you back up the controller database periodically. This will help ensure that you can restore the system configuration settings easily if the database becomes corrupted for any reason.

The following are backed up in the system configuration backup file:

#### TABLE 115 Contents of a cluster configuration backup file

| Configuration Data     | Administration Data                | Report Data                  | Identity Data          |
|------------------------|------------------------------------|------------------------------|------------------------|
| AP zones               | Cluster backup                     | Saved reports                | Created profiles       |
| Third-party AP zones   | System configuration backups       | Historical client statistics | Generated guest passes |
| Services and profiles  | Upgrade settings and history       | Network tunnel statistics    |                        |
| Packages               | Uploaded system diagnostic scripts |                              |                        |
| System settings        | Installed licenses                 |                              |                        |
| Management domains     |                                    |                              |                        |
| Administrator accounts |                                    |                              |                        |

#### TABLE 115 Contents of a cluster configuration backup file (continued)

| Configuration Data | Administration Data | Report Data | Identity Data |
|--------------------|---------------------|-------------|---------------|
| MVNO accounts      |                     |             |               |

A system configuration backup does not include control plane settings, data plane settings, and user-defined interface settings.

- 1. Go to Administration > Administration > Backup and Restore.
- 2. Select the **Configuration** tab.
- 3. In System Configuration Backup History, click Backup.

The following confirmation message appears: Are you sure you want to back up the controller's configuration?

4. Click Yes.

A progress bar appears as the controller creates a backup of the its database. When the backup process is complete, the progress bar disappears, and the backup file appears under the **System Configuration Backup History** section.

#### NOTE

The system will limit the configuration backup to 5 scheduled and 50 Manual backup files.

#### Scheduling a Configuration Backup

You also have the option to configure the controller to backup its configuration automatically based on a schedule you specify.

- 1. Go to Administration > Administration > Backup and Restore.
- 2. Select the **Configuration** tab.
- 3. In Schedule Backup, you can configure the controller to backup its configuration automatically based on a schedule you specify.
  - a. In Schedule Backup, click Enable.
  - b. In Interval, set the schedule when the controller will automatically create a backup of its configuration. Options include: Daily, Weekly and Monthly.
  - c. Hour: Select the hour of the day when the controller must generate the backup.
  - d. Minute: Select the minute of the hour.
  - e. Click OK.

You have completed configuring the controller to create a backup automatically.

#### Exporting the Configuration Backup to an FTP Server Automatically

In addition to backing up the configuration file manually, you can configure the controller to export the configuration file to an FTP server automatically whenever you click **Backup**.

Follow these steps to back up the configuration file to an FTP server automatically.

- 1. Go to Administration > Administration > Backup and Restore.
- 2. Select the **Configuration** tab.

- 3. In Auto Export Backup, you can configure the controller to export the configuration file to an FTP server automatically whenever you back up the configuration file.
  - a. In Auto Export Backup, click **Enable**. In the **Name prefix** field, type the prefix name of the backup file. The maximum length of the prefix name must not be more than 32 characters.
  - b. FTP Server: Select the FTP server to which you want to export the backup file.
  - c. Click **Test**. The controller attempts to establish connection to the FTP server using the user name and password that you supplied. If the connection attempt is successful, a success message is displayed. If the connection attempt is unsuccessful, verify that the FTP server details (including the user name and password) are correct, and then click **Test** again.
  - d. Click OK.
- 4. After you verify the controller is able to connect to the FTP server successfully, click OK to save the FTP server settings.

You have completed configuring the controller to export the configuration backup file to an FTP server.

#### Downloading a Copy of the Configuration Backup

After you create a configuration backup, you have the option to download the backup file from the System Configuration Backups History section.

- 1. Go to Administration > Administration > Backup and Restore.
- 2. Select the **Configuration** tab.
- 3. Locate the entry for the backup file that you want to download. If multiple backup files appear on the list, use the date when you created the backup to find the backup entry that you want.
- 4. Click Download.

Your web browser downloads the backup file to its default download folder. NOTE: When your web browser completes downloading the backup file, you may see a notification at the bottom of the page.

5. Check the default download folder for your web browser and look for a file that resembles the following naming convention: [Name prefix]\_Configuration\_[datetime]\_[Version].bak

The controller will combine the prefix name with the date and time stamp to generate the filename for automatic backup. For example, Ruckus\_Configuration\_20200902071625GMT\_6.0.0.817.bak.

You have completed downloading a copy of the configuration backup.

#### **Restoring a System Configuration Backup**

In the event of a failure or emergency where you may need to go back to the previous version of a cluster, you will have to restore your system configuration backup and restart the cluster.

- 1. Go to Administration > Administration > Backup and Restore.
- 2. Select the **Configuration** tab.
- 3. Once you locate the backup file, click **Restore** that is in the same row as the backup file. A confirmation message appears.

#### NOTE

Take note of the backup version that you are using. At the end of this procedure, you will use the backup version to verify that the restore process was completed successfully.

4. Click Yes. The following message appears: System is restoring. Please wait... When the restore process is complete, the controller logs you off the web interface automatically.

5. Log on to the controller web interface.

Check the web interface pages and verify that the setting and data contained in the backup file have been restored successfully to the controller.

You have completed restoring a system configuration backup file.

#### **Creating a Cluster Backup**

Backing up the cluster (includes OS, configuration, database and firmware) periodically enables you to restore it in the event of an emergency. RUCKUS also recommends that you back up the cluster before you upgrade the controller software.

- 1. Go to Administration > Administration > Backup and Restore.
- 2. Select the **Cluster** tab.
- 3. In Cluster Backup and Restore, click **Backup Entire Cluster** to backup both nodes in a cluster.

The following confirmation message appears: Are you sure you want to back up the cluster?

4. Click Yes.

The following message appears: The cluster is in maintenance mode. Please wait a few minutes.

When the cluster backup process is complete, a new entry appears in the **Cluster Backups History** section with a **Created On** value that is approximate to the time when you started the cluster backup process.

#### **Restoring a Cluster Backup**

You must be able to restore a cluster to its previous version in the case of a failure.

- 1. Go to Administration > Administration > Backup and Restore.
- 2. Select the **Cluster** tab.
- 3. In Cluster Backup History, select the cluster and click **Restore**.

The following confirmation message appears:

```
Are you sure you want to restore the cluster?
```

4. Click Yes.

The cluster restore process may take several minutes to complete. When the restore process is complete, the controller logs you off the web interface automatically.

#### ATTENTION

Do not refresh the controller web interface while the restore process is in progress. Wait for the restore process to complete successfully.

5. Log on to the controller web interface.

If the web interface displays the message Cluster is out of service. Please try again in a few minutes appears after you log on to the controller web interface, wait for about three minutes. The dashboard will appear shortly. The message appears because the controller is still initializing its processes.

- 6. Go to Administration > Upgrade, and then check the Current System Information section and verify that all nodes in the cluster have been restored to the previous version and are all in service.
- 7. Go to **Diagnostics > Application Logs**, and then under **Application Logs & Status** check the **Health Status** column and verify that all of the controller processes are online.

You have completed restoring the cluster backup.

#### **Replacing a Controller Node**

#### **Replacing a Controller Node in Single Node Cluster**

This section describes how to replace a controller node in single node cluster. Original configuration backup and a new node are required.

#### **Replacing a Controller Node in Multi-Node Cluster**

This section describes how to replace a controller node in a multi-node cluster. Removing a node and joining a new node is the standard process to replace a node.

#### Performing a Wipe-out Upgrade for Controller Node

If the firmware version on this controller (shown in the Cluster Information page) does not match the firmware version for new cluster setup or join an existing, a message appears and prompts you to upgrade the controller's firmware. Click **Upgrade**, and then follow the prompts to perform the upgrade.

#### NOTE

Refer Cautions & Limitations of Administrating a Cluster on page 637 for more information.

- For controller running firmware version 5.1 or later can do wipe-out upgrade successfully to greater than 5.1.
- For controller running firmware version earlier than 5.1, apply a KSP patch to make wipe-out upgrade successful Contact Ruckus support to receive a KSP patch to apply the patch from CLI.

#### **Restoring a Cluster Automatically on Upgrade Failure**

When cluster upgrade fails in the middle, the system will automatically restore the cluster with the backup file prepared in the beginning of the upgrade process and goes back to previous version of the image. The user does not need to manually restore the cluster.

When the cluster fails to upgrade and a restore action is triggered, the system performs the following process:

• FIGURE 345 Starting a restore process

| High Scale                                                                      | 15 | Ø |
|---------------------------------------------------------------------------------|----|---|
|                                                                                 |    |   |
| Cluster operation failed.                                                       |    |   |
| Reason: Failed to performing post upgrade cleanup                               |    |   |
| For the detail please reference cluster event on Virtual SmartZone - High Scale |    |   |
| System is going to restore cluster, please wait                                 |    |   |
| Current Cluster Operation: Upgrade                                              |    |   |
| Operation Status: Preparing to Upgrade                                          |    |   |
| Progress Status:                                                                |    |   |
| Time remaining:                                                                 |    |   |
|                                                                                 |    |   |

• FIGURE 346 Restoring cluster

| SmartZone High Scale                                                                                                | Ø |
|----------------------------------------------------------------------------------------------------|---|
|                                                                                                    |   |
| Cluster operation failed.                                                                                           |   |
| Reason: Failed to performing post upgrade cleanup                                                                   |   |
| For the detail please reference cluster event on Virtual SmartZone - High Scale                                     |   |
| System is restoring, it will take a few minutes. Once system is back, this page will update automatically.          |   |
| Current Cluster Operation: Upgrade<br>Operation Status: Preparing to Upgrade<br>Progress Status:<br>Time remaining: |   |

#### • FIGURE 347 Cluster back to service

| tigh Scale                                                                             | Ø |
|----------------------------------------------------------------------------------------|---|
|                                                                                        |   |
| Cluster operation failed.                                                              |   |
| Reason: Failed to performing post upgrade cleanup                                      |   |
| For the detail please reference cluster event on <u>Virtual SmartZone - High Scale</u> |   |
| System is back to service, please click <u>here</u> to redirect page.                  |   |
| Current Cluster Operation: Upgrade                                                     |   |
| Operation Status: Preparing to Upgrade                                                 |   |
| Progress Status:                                                                       |   |
| Time remaining:                                                                        |   |
|                                                                                        |   |

# Configuration

#### **Backed Up Configuration Information**

The following list show which configuration information will be backing up.

- AP zones
- AP zone global configuration
- Zone templates
- WLAN templates
- AP registration rules
- Access point information
- General system settings
- Web certificate
- SNMP agent
- Alarm to SNMP agent
- Cluster planes
- Management interface ACL
- Domain information
- User credentials and information
- Mobile Virtual Network Operators (MVNO) information

#### **Backing Up and Restoring Configuration**

Configuration backup creates a backup of all existing configuration information on the controller. In additional to backing up a different set of information, configuration backup is different from cluster backup in a few ways:

- The configuration backup file is smaller, compared to the cluster backup file.
- The controller can be configured to back up its configuration to an external FTP server automatically.
- Configuration backup does not back up any statistical files or general system configuration.

#### **Backing Up Configuration**

There are two methods you can use to back up the controller configuration:

#### **Backing Up Configuration from the CLI**

There are two methods you can use to back up the controller configuration either using the web interface or CLI (Command Line Interface).

Follow these steps to back up the controller configuration from the **CLI**.

- 1. Log on to the controller **CLI** as a system administrator.
- 2. Run the enable command to enable privileged mode on the CLI.

```
ruckus> enable
Password: ******
ruckus#
```

3. Run the backup config command to start backing up and transferring the node configuration to an FTP server.

```
ruckus# backup config <ftp-username> <ftp-password> <ftp-server-address> <ftp-server-port>
Do you want to backup configuration (yes/no)? yes
Backup Configuration process starts
Backup Configuration process has been scheduled to run. You can check backup version using 'show
backup-config'
```

4. Run the show backup-config command to verify that the backup file has been created.

You have completed backing up the controller node to an external FTP server.

#### Backing Up Configuration from the Web Interface

- 1. For information on how to back up the controller configuration to an external FTP server automatically, see Backing up Cluster Configuration on page 610.
- 2. In Auto Export Backup, click Enable.
- 3. In FTP Server, select the FTP server to which you want to export the backup file.
- 4. Click Test. The controller attempts to establish connection to the FTP server using the user name and password that you supplied. If the connection attempt is successful, the following message appears: FTP server connection established successfully. If the connection attempt is unsuccessful, verify that the FTP server details (including the user name and password) are correct, and then click Test again.
- 5. After you verify the controller is able to connect to the FTP server successfully, click OK to save the FTP server settings.

#### **Restoring a System Configuration Backup**

In the event of a failure or emergency where you may need to go back to the previous version of a cluster, you will have to restore your system configuration backup and restart the cluster.

- 1. Go to Administration > Administration > Backup and Restore.
- 2. Select the **Configuration** tab.
- 3. Once you locate the backup file, click Restore that is in the same row as the backup file. A confirmation message appears.

#### NOTE

Take note of the backup version that you are using. At the end of this procedure, you will use the backup version to verify that the restore process was completed successfully.

- 4. Click Yes. The following message appears: System is restoring. Please wait... When the restore process is complete, the controller logs you off the web interface automatically.
- 5. Log on to the controller web interface.

Check the web interface pages and verify that the setting and data contained in the backup file have been restored successfully to the controller.

You have completed restoring a system configuration backup file.

#### Backing Up and Restoring the Controller's Network Configuration from an FTP Server

In addition to backing up and restoring the controller's network configuration from its own database, the controller supports backup and restore of its network configuration from an FTP server using the CLI.

This section describes the requirements for backing up and restoring the controller's network configuration from an FTP server, the information that is included in the backup file, and how to perform the backup and restore process.

To back up and restore the controller's network configuration from an FTP server, the controller must have already been set up and in service. In case of a multi-node cluster, all the nodes in the cluster must be in service.

The following table lists the network configuration that is backed up from the control and data planes when you perform a backup procedure to an FTP server.

#### TABLE 116 Information that is backed up to the FTP server

| Control Plane           | Data Plane             |
|-------------------------|------------------------|
| Control interface       | Primary interface      |
| Cluster interface       | Static routes          |
| Management interface    | Internal subnet prefix |
| Static routes           |                        |
| User-defined interfaces |                        |

#### **Backing Up to an FTP Server**

Follow these steps to back up the controller network configuration to an FTP server.

1. Log on to the controller from the controller's command line interface (CLI). For more information, see the corresponding *Command Line Interface Reference Guide* for your controller platform.

2. At the prompt, enter **en** to enable privileged mode.

FIGURE 348 Enable privileged mode

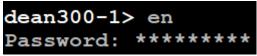

3. Enter - to display the statuses of the node and the cluster.

Before continuing to the next step, verify that both the node and the cluster are in service.

FIGURE 349 Verify that both the node and the cluster are in service

| dean300-1# | show  | cluste | er-s | stat | ce |        |    |         |
|------------|-------|--------|------|------|----|--------|----|---------|
| Current    | Manag | gement | Sei  | rvio | ce | Status | In | service |
| Current    | Node  | Status | ; :  | In   | se | ervice |    |         |
| Cluster    | Statu | IS     |      | In   | se | ervice |    |         |
| Cluster    | Opera | ation  |      | Nor  | ıe |        |    |         |
| System M   | lode  |        |      | Nor  | ıe |        |    |         |

4. Enter backup network to back up the controller network configuration, including the control plane and data plane information.

The controller creates a backup of its network configuration on its database.

FIGURE 350 Run backup network

```
login as: admin
Welcome to SmartZone 300
                                 #
*****
admin@10.206.20.239's password: ********
Last successful login: 2019-12-31 01:14:43
Last successful login from: 10.206.6.196
Failed login attempts since last successful login: 0
Account privilege changes: No
Please wait. CLI initializing...
Welcome to the Ruckus SmartZone 300 Command Line Interface
Version: 5.2.0.0.649
dean300-1> en
Password: ********
dean300-1# backup network
Do you want to backup network configurations (or input 'no' to cancel)? [yes/no] yes
Starting to backup network configurations...
Successful operation
```

5. Enter show backup-network to view a list of backup files that have been created.

Verify that the Created On column displays an entry that has a time stamp that is approximate to the time you started the backup.

#### FIGURE 351 Enter the show backup-network command

| dean300- | lean300-1# show backup-network |               |           |  |  |  |  |  |
|----------|--------------------------------|---------------|-----------|--|--|--|--|--|
| No.      | Created on                     | Patch Version | File Size |  |  |  |  |  |
|          |                                |               |           |  |  |  |  |  |
| 1        | 2019-12-31 01:15:30 GMT        | 5.2.0.0.649   | 3.9КВ     |  |  |  |  |  |

6. Enter **copy backup-network** *{ftp-url}*, where *{ftp-url}* (remove the braces) is the URL or IP address of the FTP server to which you want to back up the cluster configuration.

The CLI prompts you to choose the number that corresponds to the backup file that you want to export to the FTP server.

7. Enter the number of the backup file that you want to export to the FTP server.

The controller encrypts the backup file, and then exports it to the FTP server. When the export process is complete, the following message appears on the **CLI**:

Succeed to copy to remote FTP server Successful operation

FIGURE 352 Succeed to copy to remote FTP server indicates that you have exported the backup file to the FTP server successfully

| dean300-<br>No.                             | 1# copy backup-network <u>ftp://t</u><br>Created on                                                                                                    | est:test@192.168.10.83<br>Patch Version | File Size |
|---------------------------------------------|----------------------------------------------------------------------------------------------------|-----------------------------------------|-----------|
| 1                                           | 2019-12-31 01:15:30 GMT                                                                                                    | 5.2.0.0.649                             | 3.9КВ     |
| Starting<br>Starting<br>Starting<br>Succeed | hoose a backup to send to remo<br>to copy the chosen backup to<br>to encrypt backup file<br>to generate checksum for back<br>to copy to remote FTP server<br>ul operation | remote FTP server                       | 1: 1      |

8. Using an FTP client, log on to the FTP server, and then verify that the backup file exists.

The file format of the backup file is network\_<YYYYMMDDHHmmss>\_<controller-version>.bak.

For example, if you created the backup file on October 24th 2013 at 02:40:22 and the controller version is 2.5.0.0.402, you should see a file named network 20131024024022 2.5.0.0.402.bak on the FTP server.

You have completed backing up the controller to an FTP server.

#### **Restoring from an FTP Server**

Before you continue, take note of the following limitations with restoring a backup file of the controller network configuration from an FTP server:

- Only release 2.1 and later support restoring from an FTP server.
- In this current release, restoring the entire cluster from an FTP server is unsupported. The restore process must be performed on one node at a time.
- Restoring from an FTP server can only be performed using the CLI.

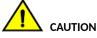

Restoring a backup file to the controller requires restarting all of the controller services.

Follow these steps to restore a backup file of the controller's network configuration that you previously uploaded to an FTP back to the controller.

- 1. Log on to the controller from the **CLI**. For more information, see the corresponding *Command Line Interface Reference Guide* for your controller platform.
- 2. At the prompt, enter **en** to enable privileged mode.

FIGURE 353 Enable privileged mode

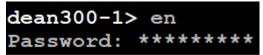

3. Enter show cluster-state to display the statuses of the node and the cluster.

Before continuing to the next step, verify that both the node and the cluster are in service.

FIGURE 354 Verify that both the node and the cluster are in service

| dean300-1# | show cluster | r-s | state                     |
|------------|--------------|-----|---------------------------|
| Current    | Management S | Sei | rvice Status : In service |
| Current    | Node Status  | :   | In service                |
| Cluster    | Status       | :   | In service                |
| Cluster    | Operation    | :   | None                      |
| System M   | lode         | :   | None                      |

4. Enter the following command to log on to the FTP server and check for available backup files that can be copied to the controller:

#### copy <ftp-url> backup-network

5. If multiple backup files exist on the FTP server, the **CLI** prompts you to select the number that corresponds to the file that you want to copy back to the controller.

If a single backup file exists, the CLI prompts you to confirm that you want to copy the existing backup file to the controller.

When the controller finishes copying the selected backup file from the FTP server back to the controller, the following message appears: Succeed to copy the chosen file from the remote FTP server

6. Enter **show backup-network** to verify that the backup file was copied back to the controller successfully.

#### FIGURE 355 Verify that the backup file was copied to the controller successfully

| dean30  | 0-1# copy ftp://test: | test@192.168.10.83 ba | ckup-network |                          |                   |                          |  |
|---------|-----------------------|-----------------------|--------------|--------------------------|-------------------|--------------------------|--|
|         |                       |                       |              | is found. Do you want t  |                   | to cancel)? [yes/no] yes |  |
|         |                       |                       |              | 30_5.2.0.0.649.bak) from | remote FTP server |                          |  |
| Succee  | d to copy the chosen  | file from remote FTP  | server       |                          |                   |                          |  |
| 120     | 0.1#                  |                       |              |                          |                   |                          |  |
| aean 30 | 0-1# show backup-netw | ork                   |              |                          |                   |                          |  |
| No.     | Created on            | Patch Ver             | sion         | File Size                |                   |                          |  |
|         |                       |                       |              |                          |                   |                          |  |
| 1       | 2019-12-31 01:15:3    | 0 GMT 5.2.0.0.6       | 49           | 3.9КВ                    |                   |                          |  |

7. Run restore network to start restoring the contents of the backup file to the current controller.

The CLI displays a list of backup files, and then prompts you to select the backup file that you want to restore to the controller.

8. Enter the number that corresponds to the backup file that you want to restore.

#### FIGURE 356 Enter the number that corresponds to the backup file that you want to restore

| dean300                      | -1# restor                            | e network                                |                                                                                      |                   |                 |                                          |        |
|------------------------------|---------------------------------------|------------------------------------------|--------------------------------------------------------------------------------------|-------------------|-----------------|------------------------------------------|--------|
| No.                          | Created                               | on                                       | Pa                                                                                   | tch Version       | File            | : Size                                   |        |
| 1                            | 2019-12-                              | 31 01:15:3                               | 30 GMT 5.                                                                            | 2.0.0.649         | 3.9к            | в                                        |        |
|                              |                                       |                                          | restore or 'No'<br>g for current s                                                   |                   | er is found fro | m the chosen backup as below:            |        |
| Inte                         |                                       | IP Mode                                  | IP Address                                                                           | Subnet Mask       |                 |                                          |        |
| Clus<br>Cont                 | ter<br>rol                            | DHCP<br>DHCP                             |                                                                                      | 255.255.252.0     |                 |                                          |        |
| Defa<br>Prim<br>Seco<br>Inte | ult Gatewa<br>ary DNS Se<br>ndary DNS | y Interfac<br>rver<br>Server<br>t Prefix | n : Disabled<br>ce : Management<br>: 10.10.10.1<br>: 10.10.10.1<br>: 10.254.1.0<br>: | 0<br>06           |                 |                                          |        |
|                              | 6 Control<br>rface                    |                                          | erfaces]<br>IP Addre                                                                 | ss                |                 | Gateway                                  |        |
| Cont                         | rol                                   | Static                                   | 2001:b03                                                                             | 0:2516:110::3012/ | 64              | 2001:b030:2516:110::1                    |        |
| Mana                         | gement                                | Static                                   | 2005:b03                                                                             | 0:2516:110::3012/ | 64              | 2005:b030:2516:110::1                    |        |
|                              |                                       |                                          | k setting, and<br>efore and runnin                                                   |                   | restart all ser | vices (or input 'no' to cancel)? [yes/nd | o] yes |

The CLI displays the network configuration that the selected backup file contains.

If the serial number of the current controller matches the serial number contained in one of the backup files, the **CLI** automatically selects the backup file to restore and displays the network configuration that it contains.

- 9. Type **yes** to confirm that you want to restore the selected backup file. The controller starts the restore process and performs the following steps:
  - a) Stop all services.
  - b) Back up the current network configuration.

Starting to stop all SmartZone services...

This will enable the controller to roll back to the current configuration, in case there is an issue with the restore process.

c) Clean up the current network configuration.

The controller deletes its previous network configuration, including static routes, name server, user defined interfaces, etc.

10. Restore the network configuration contained in the selected backup file.

#### 11. Restart all services.

When the restore process is complete, the following message appears on the CLI: All services are up!

#### FIGURE 357 The controller performs several steps to restore the backup file

Please confirm this network setting, and this action will restart all services (or input 'no' to cancel)? [yes/no] yes Process had been started before and running... Starting to stop all SmartZone services... Process had been started before and running... Stop service configurer done! Wait for (Cassandra,Communicator,EAut,ElasticSearch,EventReader,Greyhound,LogMgr,MdProxy,Mosquitto,MsgDist,NginX,Northbound,Observer,RabbitMQ,Radi usProxy,ScgOniversalExporter,Scheduler,SessMgr,StatsHandler,SubscriberManagement,SubscriberPortal,Switchm,Web) down. Wait for (Cassandra,Communicator,EbscriberManagement) down. Wait for (Cassandra,SubscriberManagement) down. Wait for (Cassandra,SubscriberManagement) down. Wait for (Cassandra,SubscriberManagement) down. Wait for (Cassandra, SubscriberManagement) down Wait for (Cassandra,SubscriberManagement) down. Wait for (Cassandra) down. Wait for (Cassandra) down. Wait for (Cassandra) down. All services are down. Starting to restore current system network setting... Starting to start all SmartZone services... All interfaces get the IP. Controller IP : IPv4:192.168.10.166 IPv6:2001:b030:2516:110::3012/64 Cluster IP : 192.168.30.92 Management IP : IPv4:10.206.20.239 IPv6:2005:b030:2516:110::3012/64 /opt/ruckuswireless/wsg/cli/bin/configurer.py(#494): libcommon.SystemTools.runCmd(sCmd, return\_message=False): execute CMD [[/opt/ruckuswireless/ g/auto\_scaling/auto\_scaling\_start]] total used free lem: 198053980 37314052 150314740 shared buff/cache available 188024 10425188 159439640 Swap: Wait for (Cassandra, Communicator, EAut, ElasticSearch, EventReader, Greyhound, LogMgr, MdProxy, Mosquitto, MsgDist, NginX, Northbound, Observer, RabbitMQ, Rad usProxy, ScgUniversalExporter, Scheduler, SessMgr, StatsHandler, SubscriberManagement, SubscriberPortal, Switchm, Web) up. Wait for (Cassandra, Communicator, EAut, ElasticSearch, EventReader, Greyhound, LogMgr, MdProxy, Mosquitto, MsgDist, NginX, Northbound, Observer, RabbitMQ, Rad usProxy, ScgUniversalExporter, Scheduler, SessMgr, StatsHandler, SubscriberManagement, SubscriberPortal, Switchm, Web) up. Wait for (Communicator, EAut, EventReader, Greyhound, LogMgr, MdProxy, Mosquitto, MsgDist, NginX, Northbound, Observer, RabbitMQ, Rad usProxy, ScgUniversalExporter, Scheduler, SubscriberManagement, SubscriberPortal, Switchm, Web) up. Wait for (Communicator, EAut, EventReader, Greyhound, LogMgr, Mosquitto, NginX, Northbound, Observer, RabbitMQ, RadiusProxy, ScgUniversalExp rter, Scheduler, SessMgr, StatsHandler, SubscriberManagement, SubscriberPortal, Switchm, Web) up. Wait for (Communicator, EAut, EventReader, Greyhound, LogMgr, Mosquitto, NginX, Northbound, Observer, RadiusProxy, ScgUniversalExporter, Scheduler, SessMgr, S atsHandler, SubscriberManagement, SubscriberPortal, Switchm, Web) up. Wait for (Communicator, EAut, EventReader, Greyhound, LogMgr, Mosquitto, NginX, Northbound, Observer, RadiusProxy, ScgUniversalExporter, Scheduler, SessMgr, S' atsHandler, SubscriberManagement, SubscriberPortal, Switchm, Web) up. Wait for (Communicator, EAut, EventReader, Greyhound, LogMgr, Mosquitto, NginX, Northbound, Observer, RadiusProxy, ScgUniversalExporter, Scheduler, SessMgr, S' atsHandler, SubscriberManagement, SubscriberPortal, Switchm) up. Wait for (EAut, RadiusProxy, ScgUniversalExporter, Switchm) up. Wait for (EAut, RadiusProxy, ScgUniversalExporter, Switchm) up. Wait for (EAut, RadiusProxy, ScgUniversalExporter, Switchm) up. Wait for (ScgUniversalExporter,Switchm) up. Wait for (ScgUniversalExporter,Switchm) up. Wait for (ScgUniversalExporter,Switchm) up. All services are up. Successful operation

- 12. Do the following to verify that the restore process was completed successfully:
  - a) Run show cluster-state to verify that the node and the cluster are back in service.
  - b) Run show interface to verify that all of the network configuration settings have been restored.

FIGURE 358 Verify that the node and cluster are back in service and that the network configuration has been restored successfully

| dean300-1# show cluster-state              |                          |  |  |  |  |  |  |  |
|--------------------------------------------|--------------------------|--|--|--|--|--|--|--|
| Current Management Service Sta             | tus : In service         |  |  |  |  |  |  |  |
| Current Node Status : In service           |                          |  |  |  |  |  |  |  |
| Cluster Status : In service                |                          |  |  |  |  |  |  |  |
| Cluster Operation : None                   | Cluster Operation : None |  |  |  |  |  |  |  |
| System Mode : None                         |                          |  |  |  |  |  |  |  |
| Cluster Node Information                   |                          |  |  |  |  |  |  |  |
| No. Name                                   | Role                     |  |  |  |  |  |  |  |
| 1 dean300-1-C                              | LEADER                   |  |  |  |  |  |  |  |
|                                            |                          |  |  |  |  |  |  |  |
| dean300-1# show interface                  |                          |  |  |  |  |  |  |  |
| Interfaces                                 |                          |  |  |  |  |  |  |  |
|                                            |                          |  |  |  |  |  |  |  |
| Interface : Control                        |                          |  |  |  |  |  |  |  |
| IP Mode : DHCP                             |                          |  |  |  |  |  |  |  |
| IP Address : 192.168.10.166                |                          |  |  |  |  |  |  |  |
| Subnet Mask : 255.255.255.0                |                          |  |  |  |  |  |  |  |
| Gateway :                                  |                          |  |  |  |  |  |  |  |
|                                            |                          |  |  |  |  |  |  |  |
| <b>T</b> -t-uf                             |                          |  |  |  |  |  |  |  |
| Interface : Cluster                        |                          |  |  |  |  |  |  |  |
| IP Mode : DHCP                             |                          |  |  |  |  |  |  |  |
| IP Address : 192.168.30.92                 |                          |  |  |  |  |  |  |  |
| Subnet Mask : 255.255.255.0                |                          |  |  |  |  |  |  |  |
| Gateway :                                  |                          |  |  |  |  |  |  |  |
|                                            |                          |  |  |  |  |  |  |  |
| Interface + Varagement                     |                          |  |  |  |  |  |  |  |
| Interface : Management<br>IP Mode : Static |                          |  |  |  |  |  |  |  |
|                                            |                          |  |  |  |  |  |  |  |
| IP Address : 10.206.20.239                 |                          |  |  |  |  |  |  |  |
| Subnet Mask : 255.255.252.0                |                          |  |  |  |  |  |  |  |
| Gateway : 10.206.23.254                    |                          |  |  |  |  |  |  |  |
|                                            |                          |  |  |  |  |  |  |  |
| Accord & Como Comomotion                   | Displad                  |  |  |  |  |  |  |  |
| Access & Core Separation                   |                          |  |  |  |  |  |  |  |
| Default Gateway Interface                  | -                        |  |  |  |  |  |  |  |
|                                            | : 10.10.10.10            |  |  |  |  |  |  |  |
| Secondary DNS Server                       | : 10.10.10.108           |  |  |  |  |  |  |  |
| User Defined Interfaces                    |                          |  |  |  |  |  |  |  |
| a over perimed invertaces                  |                          |  |  |  |  |  |  |  |

You have completed importing and applying the network configuration backup from the FTP server to the controller.

#### **Support Information**

The Help tab provides access to online REST API and administration guides.

To access these guides, select **Adminstraion** > **Help** and select the required guide.

### WPA3 R3 Support

#### SAE Hash to Element (H2E)

Instead of generating password with ECC/FFC groups by looping, H2E provides a way for direct hashing to obtain the ECC/FFC password element.

An AP that supports H2E sets the SAE H2E bit in Extended RSN Capabilities field in Beacon and Probe Response.

#### **Transition Disable Indication**

| Encryption Options        |                                                                                  |
|---------------------------|----------------------------------------------------------------------------------|
| Method:                   | WPA2 WPA3 WPA2/WPA3-Mixed OWE WPA-Mixed WEP-64 (40 bits) WEP-128 (104 bits) None |
| Algorithm:                | ● AES AUTO AES-GCMP-256                                                          |
| * SAE Passphrase:         |                                                                                  |
| [?] 802.11r Fast Roaming: |                                                                                  |
| 802.11w MFP:              |                                                                                  |
| Transition Disable:       | OFF                                                                              |

- Transition on/off option is provided in the Encryption Options.
- Beacon Protection

Beacon Protection can only be enabled when PMF is enabled. When Beacon Protection is enabled, the bit 84 in Extended Capability IE should be set to 1. AP should protect Beacon via adding MMIE in all Beacon frames. The BIGTK (Beacon Integrity Group Temporal Key) and BIPN (BIGTK Packet Number) is used for this purpose.

BIGTK should be renewed whenever there are GTK (Group Temporal Key) updates.

• Operating Channel Validation (OCV)

AP and STA need to include OCI (Operating Channel Information) as below if it indicates it is OCV Capable.

- Set bit 14 (OCVC) in RSN capability in RSNE.
- Add OCI KDE (00-0F-AC-13) in EAPOL M2/M3 and group key update M1/M2 frames. If OCI KDE is incorrect, AP should silently discard the frame.

# Upgrade

# **Upgrading the Controller**

RUCKUS may periodically release controller software updates that contain new features, enhancements, and fixes for known issues. These software updates may be made available on the RUCKUS support website or released through authorized channels.

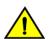

# CAUTION

Although the software upgrade process has been designed to preserve all controller settings, RUCKUS strongly recommends that you back up the controller cluster before performing an upgrade. Having a cluster backup will ensure that you can easily restore the controller system if the upgrade process fails for any reason.

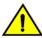

# CAUTION

CAUTION

RUCKUS strongly recommends that you ensure that all interface cables are intact during the upgrade procedure.

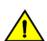

RUCKUS strongly recommends that you ensure that the power supply is not disrupted during the upgrade procedure.

If you are managing a vSZ-H controller, you can also perform system configuration backup, restore, and upgrade from the controller command line interface.

# Performing the Upgrade

RUCKUS strongly recommends backing up the controller cluster before performing the upgrade. If the system crashes for any reason, you can use the latest backup file to restore the controller cluster.

Always back up the controller before attempting a software upgrade. If you are managing a multi-node cluster, back up the entire cluster, and then verify that the backup process completes successfully.

If you have an FTP server, back up the entire cluster and upload the backup files from all the nodes in a cluster to a remote FTP server.

Before starting this procedure, you should have already obtained a valid controller software upgrade file from RUCKUS Support Team or an authorized reseller.

- 1. Copy the software upgrade file that you received from RUCKUS to the computer where you are accessing the controller web interface or to any location on the network that is accessible from the web interface.
- 2. Go to Administration > Administration > Upgrade.
- 3. Select the **Upgrade** tab.

In Current System Information, the controller version information is displayed.

NOTE

The Upgrade History tab displays information about previous cluster upgrades.

- 4. In Upload, select the **Run Pre-Upgrade Validations** check box to verify if the data migration was successful. This option allows you to verify data migration errors before performing the upgrade.
- 5. Click Browse to select the patch file.
- 6. Click **Upload** to upload the controller configuration to the one in the patch file.

The controller uploads the file to its database, and then performs file verification. After the file is verified, the Patch for Pending Upgrade section is populated with information about the upgrade file. If data migration was unsuccessful, the following error is displayed: Exception occurred during the validation of data migration. Please apply the system configuration backup and contact system administrator.

7. Click **Backup & Upgrade** to perform the upgrade. The backup operation is done before the system upgrade flow starts. The backup file will be used to restore cluster automatically while the upgrade process fails. Refer to Creating a Cluster Backup on page 613 for more information.

When the forced backup-and-upgrade process is complete, the controller logs you off the web interface automatically. When the controller log on page appears again, you have completed upgrading the controller.

In the **Current System Information** section, check the value for controller version. If the firmware version is newer than the firmware version that controller was using before you started the upgrade process, then the upgrade process was completed successfully.

#### NOTE

APs periodically send scheduled configuration requests to the controller, including the firmware version. Therefore, when an AP joins a zone for the first time, the firmware version is verified by the controller. If the firmware version is different from that which is configured for the zone, the controller responds with a request to upgrade it, after which the AP initiates a request to upgrade the firmware using HTTP.

#### **Uploading an AP Patch File**

New AP models and firmware updates are supported without the need to upgrade the controller image by using the AP patch files supplied by RUCKUS.

- 1. Go to Administration > Administration > Upgrade.
- 2. Select the **AP Patch** tab.
- 3. In Patch File Upload, click Browse to select the patch file (with extension .patch).
- 4. Click Open.
- 5. Click **Upload**. The upload status bar is displayed, and after the patch file is uploaded, the section is populated with the patch filename, size, firmware version, and supporting AP models.
- 6. Click **Apply Patch**. The apply patch status bar is displayed.

After the patch file is updated, you will be prompted to log out.

When you login again, the **AP Patch History** section displays information about the patch file such as start time, AP firmware and model.

You have successfully updated the AP models and AP firmware with the patch file, without having to upgrade the controller software.

#### Verifying the Upgrade

You can verify that the controller upgrade was completed successfully.

- 1. Go to Administration > Administration > Upgrade.
- 2. In the **Current System Information** section, check the value for *Controller Version*. If the firmware version is newer than the firmware version that controller was using before you started the upgrade process, then the upgrade process was completed successfully.

#### NOTE

APs periodically send scheduled configuration requests to the controller, including the firmware version. Therefore, when an AP joins a zone for the first time, the firmware version is verified by the controller. If the firmware version is different from that which is configured for the zone, the controller responds with a request to upgrade it, after which the AP initiates a request to upgrade the firmware using HTTP.

#### Verifying Upgrade Failure and Restoring Cluster

When the restore operation is complete and user log in the dashboard again, the following Global Warning message is displayed stating that the system upgrade failed and has been restored to the previous version.

#### FIGURE 359 Global Warning Message

| A System upgrade failed to version 6.1.0.0.145                                                                                                    | ~ |
|----------------------------------------------------------------------------------------------------|---|
| System upgrade failed to version 6.1.0.0.145 and already restored back to previous<br>one. Please refer to upgrade page for more detail and trigger upgrade again. |   |
| <u>Go to Upgrade Page</u>                                                                                                    |   |
|                                                                                                    |   |

#### NOTE

Click the Go to Upgrade Page link to initiate the Backup & Upgrade process again.

For more information on system restore:

1. Go to Administration > Administration > Upgrade.

The Upgrade History lists the information of upgrade success or upgrade failure with restore operation.

#### FIGURE 360 Upgrade History Table

| Upgrade History     |                             |                                                        |                                |                     |                       |                 |           |              |
|---------------------|-----------------------------|--------------------------------------------------------|--------------------------------|---------------------|-----------------------|-----------------|-----------|--------------|
|                     | version 6.1.0.0.145 and alr | eady restored back to previous one.<br>message. Ignore |                                |                     |                       | search table    | Q         | C 🕈          |
| Start Time 🔻        | State                       | System Version                                         | Control Plane Software Version | AP Firmware Version | Path File Name        | Upgrade Elapsed | Q         | ~ ¥          |
| 2021/03/22 16:14:16 | Failed And Restored         | 6.0.0.1025->6.1.0.0.145                                | 6.0.0.1025->6.1.0.0.126        | 6.0.0.1273->6.1.0   | vscg-6.1.0.0.145.ximg | 16m 56s         |           |              |
| 2021/03/22 15:23:33 | Successful                  | 6.0.0.1025                                             | 6.0.0.1025                     | 6.0.0.1273          | Fresh Installation    | 16m 6s          |           |              |
|                     |                             |                                                        |                                |                     |                       |                 | 2 records | « <b>1</b> » |

2. To avoid the global warning message to keep appearing on the window, click Ignore.

#### **Rolling Back to a Previous Software Version**

There are scenarios in which you may want to roll back the controller software to a previous version.

Here are two:

- You encounter issues during the software upgrade process and the controller cannot be upgraded successfully. In this scenario, you can only perform the software rollback from the CLI using the restore command. If you have a two nodes controller cluster, run the restore command on one of the nodes to restore them to the previous software before attempting to upgrade them again. The restore command will trigger restore action on all nodes of the cluster if all nodes could be connected to each other. Confirm if each node can be restored back to the previous version. If any node does not roll back to the previous version, execute the restore command again on the failure node.
- You prefer a previous software version to the newer version to which you have upgraded successfully. For example, you feel that the controller does not operate normally after you upgraded to the newer version and you want to restore the previous software version,

which was more stable. In this scenario, you can perform the software rollback either from the web interface or the CLI. If you have a twonode controller cluster, you must have cluster backup on both of the nodes.

To ensure that you will be able to roll back to a previous version, RUCKUS strongly recommends the following before attempting to upgrade the controller software:

- Always back up the controller before attempting a software upgrade. If you are managing a multi-node cluster, back up the entire cluster, and then verify that the backup process completes successfully. See Creating a Cluster Backup on page 613 for the local backup instructions. If you have a local backup and you want to roll back the controller to a previous software version, follow the same procedure described in Creating a Cluster Backup on page 613.
- If you have an FTP server, back up the entire cluster and upload the backup files from all the nodes in a cluster to a remote FTP server. See Backing Up to an FTP Server on page 618 for remote backup instructions and Restoring from an FTP Server on page 620 for remote restore instructions.

#### **Upgrading the Data Plane**

You can view and upgrade the virtual data plane version using patch files. This feature is applicable only for virtual platforms.

#### Upgrading vSZ-D

vSZ support APs starting version 3.4. You must first upgrade vSZ before upgrading vSZ-D, because only a new vSZ can handle an old vSZ-D. There is no order in upgrading the AP zone or vSZ-D. During the vSZ upgrade, all tunnels stay up except the main tunnel which moves to the vSZ. Once the upgrade procedure is completed, allow ten minutes for the vSZ-D to settle.

Upgrade to R5.0 does not support data migration (statistics, events, administrator logs). Only the existing system and the network configuration is preserved. For more information, contact Ruckus support.

#### Upgrading SZ100-D

SZ100-D is shipped with 3.6.1 release version and you must upgrade it to 5.1 release version. As vSZ manages SZ100-D, ensure that vSZ has the same or later version than SZ100-D. Otherwise, upgrade vSZ before upgrading SZ100-D. SmartZone release 5.1.1 supports SZ100-D. For more information, refer to the *Ruckus SmartZone100-D Quick Setup Guide*.

To Upgrade the Data Plane:

1. Go to Administration > Administration > Upgrade.

#### 2. Select the **DP Patch** tab.

The **DP Patch** page appears.

#### FIGURE 361 DP Patch - Data Plane Upgrade

| 'atch  | Available | e for Upgrade | e                |                |                  |                 |                  |               |           |
|--------|-----------|---------------|------------------|----------------|------------------|-----------------|------------------|---------------|-----------|
| atch F | File Name | sz10          | 0d-installer_5.1 | 1.0.0.299.img  |                  |                 |                  |               |           |
| atch F | File Size | 220.          | 1MB              |                |                  |                 |                  |               |           |
| atch V | /ersion   | 5.1.(         | 0.0.299          |                |                  |                 |                  |               |           |
| 1      |           |               |                  |                |                  |                 |                  |               |           |
| 3      | Backup    | 🙆 Restore     | 🖌 🖌 Upgrade t    | to 5.1.0.0.299 |                  |                 |                  |               |           |
| Nar    |           | Restore       |                  | MAC Address    | Current Firmware | Backup Firmware | Last Backup Time | Process State | DP Status |

- 3. In Patch File Upload, click Browse to select the patch file (.ximg file).
- 4. Click **Upload**. The patch files is uploaded.

The controller automatically identifies the Type of DP (vSZ-D or SZ-D) and switches to the specific Tab page. Uploads the file to its database, and then performs file verification. After the file is verified, the **Patch for Pending Upgrade** section is populated with information about the upgrade file.

The following details are displayed:

- Patch File Name: Displays the name of the patch file.
- Patch File Size: Displays the size of the patch file.
- Patch Version: Displays the version of the patch file.
- 5. In **Data Planes**, identify the data plane you want to upgrade, and then choose a patch file version from **Select upgrade version**.
- 6. Click **Apply** to apply the patch file version to the virtual data plane.

The following information about the virtual data plane is displayed after the patch file upgrade is completed.

- Name: Displays the name of the virtual data plane.
- DP MAC Address: Displays the MAC IP address of the data plane.
- Current Firmware: Displays the current version of the data plane that has been upgraded.
- Backup Firmware: Displays the backup version of the data plane.
- Last Backup Time: Displays the date and time of last backup.
- Process State: Displays the completion state of the patch file upgrade for the virtual data plane.
- DP Status: Displays the DP status.

You have successfully upgraded the virtual data plane.

# NOTE

To have a copy of the data plane firmware or move back to the older version, you can select the data plane from the list and click **Backup** or **Restore** respectively.

#### Uploading the Switch Firmware to the Controller

You can upload the latest available firmware to a switch from the controller, thereby upgrading the firmware version of the switch.

- 1. Select Administration > Administration > Upgrade.
- 2. Select the Switch Firmware tab.

#### FIGURE 362 Upgrading the Switch Firmware

| Upgrade    | Upgrade Histor      | y Switch Firmware             | AP Patch         |
|------------|---------------------|-------------------------------|------------------|
|            |                     |                               |                  |
| Firmwa     | are Upload          |                               |                  |
| Halas data | - (i                | and for some disc the fourier | h ()             |
| optoad the | e firmware(*.zip) u | sed for upgrading the Switcl  | n(es)<br>Br      |
|            |                     |                               |                  |
| 🏦 Uplo     | hee                 |                               |                  |
| min Opto   | Dad                 |                               |                  |
|            |                     |                               |                  |
| Upload     | led Switch Firm     | nwares                        |                  |
|            |                     |                               |                  |
| 🗊 Delet    | te                  |                               |                  |
| -          |                     |                               |                  |
| Firmwa     | re Version 🔺        | Models Supported              |                  |
| B207       |                     | ICX7150, ICX7750, ICX7650     | , ICX7250, ICX7  |
| B208       |                     | ICX7150, ICX7750, ICX7650     |                  |
| 0200       |                     | 100/100/100/100/100/000       | , 10/1/200, 10/1 |
|            |                     |                               |                  |

- 3. In Firmware Upload click Browse to select the firmware file for upgrading the switch.
- 4. Click Open.
- 5. Click **Upload**. The upload status bar is displayed, and after the firmware file is uploaded, the **Uploaded Switch Firmwares** section is populated with the firmware version and switch models it supports.

You have successfully uploaded the switch firmware to the controller.

#### Scheduling a Firmware Upgrade for Selected Switches

You can upgrade or downgrade the firmware version of a switch or multiple switches that you are monitoring. You can upgrade the firmware on demand or schedule a firmware update for a list of selected switches.

Upload a valid firmware which is greater than version 8.0.80 to the controller.

#### NOTE

Ensure you sync the controller to the NTP server during installation. You can also do this from, go to Administration > System > Time > Switches.

To upgrade the firmware for a group of switches, you must select multiple switches at the same time and perform steps 3 to 7. For more information on uploading the switch firmware, see Uploading the Switch Firmware to the Controller on page 632

#### NOTE

Only firmware versions later than ICX 8.0.80 are supported.

#### Scheduling Firmware Upgrade

1. From the main menu, go to Network > Wired > Switches.

The Switches page appears.

2. From the Switches page, select the switch that you want to upgrade and click More.

 From the drop-down menu, select Schedule Firmware. The Upgrade Firmware page appears.

| FIGURE 363 Scheduling Fire | mware Upgrade |
|----------------------------|---------------|
|----------------------------|---------------|

| Delete More 🔻                                           |         |        |        |        |                             |       |       |                                |
|---------------------------------------------------------|---------|--------|--------|--------|-----------------------------|-------|-------|--------------------------------|
| Upgrade Firmware                                        |         |        |        |        |                             |       |       | ×                              |
| * Only firmwares compatible w<br>device's current type. | rill be | show   | n in t | he dro | opdow                       | n. Se | lecte | d firmware type will overwrite |
| Uploaded Firmwares:                                     | FI08    | 092Ь   |        |        |                             |       | •     |                                |
| Firmware Type:                                          | 🖲 Sv    | vitch  |        | uter   |                             |       |       |                                |
| Apply Firmware:                                         | ⊖ No    | w 🖲    | ) Late | r      |                             |       |       |                                |
| * Schedule Firmware:                                    | 2020    | )-05-1 | 4 14:2 | 7      |                             | 100   | +     |                                |
| Note: Schedule will be execu                            | <       |        | Мау    | 2020   | ) ~                         |       | >     |                                |
| Warning: Make sure firmware                             | s       | м      | т      | W      | т                           | F     | S     | when on-demand or              |
| automatic config-backup [ru<br>switch(es)               | 26      | 27     | 28     | 29     | 30                          | 1     | 2     | for the selected               |
| switch(es)                                              | 3       | 4      | 5      | 6      | 7                           | 8     | 9     |                                |
|                                                         | 10      | 11     | 12     | 13     | 14                          | 15    | 16    |                                |
|                                                         | 17      | 18     | 19     | 20     | 21                          | 22    | 23    | V OK X Cancel                  |
|                                                         | 24      | 25     | 26     | 27     | 28                          | 29    | 30    |                                |
| Health Traffic Alarm                                    | 31      | 1      | 2      | 3      | 4                           | 5     | 6     | red Clients Firmware History   |
| Health Traffic Alarm                                    | Time    | : 1    | 4 0    | 27     | $\hat{\boldsymbol{\omega}}$ |       |       | red Clients Firmware History   |
|                                                         |         |        | No     | N      | ок                          |       |       |                                |

- 4. From Uploaded Firmware, select the firmware version that you want the switch to be upgraded to
- 5. In Firmware Type, select type of firmware you want to upload to the switch. Options include Switch and Router images.
- 6. In **Apply Firmware**, set when you want to apply the new firmware version to the switch. You can select Now or Later to schedule your upload. If you select Later, then you must select the date from the **Schedule Firmware** field.

7. Click OK.

If you want to delete the schedule you created; From More, click Deleted Firmware Schedule(s).

#### Schedule Zone Firmware Upgrade

- •Allow user setup a schedule time to upgrade/downgrade single or multiple zone firmware.
- •After a zone firmware upgrade/downgrade task is executed, user can see the zone firmware change history.
- a. From the main menu, go to Administration > Upgrade > Schedule Zone Firmware Upgrade.

| *          | 🛃 Monitor       | 🚠 Network 🛛             | Security     | 🕫 Services          | Administration | * | search menu | ∨ Q | » Scheo                                        | lule Zone Firmware Up                           | grade |
|------------|-----------------|-------------------------|--------------|---------------------|----------------|---|-------------|-----|------------------------------------------------|-------------------------------------------------|-------|
| Upgrad     | e DP Patch      | AP Patch Switch Firmw   | are Schedule | Zone Firmware Upgra | ade            |   |             |     |                                                |                                                 |       |
| Sch        | edule Task      |                         |              |                     |                |   |             |     |                                                |                                                 |       |
| <b>+</b> c | ceate Configure | Delete                  |              |                     |                |   |             |     | search table                                   | Q 2 ¢                                           |       |
| Nam        | e               | Target Firmware Version | Start Time   | Status              | Zones          |   |             |     |                                                |                                                 |       |
|            |                 |                         |              |                     |                |   |             |     |                                                |                                                 |       |
|            |                 |                         |              |                     |                |   |             |     |                                                | No data 🤟 🛛                                     | D     |
| Upg        | rade History    |                         |              |                     |                |   |             |     |                                                |                                                 |       |
|            |                 |                         |              |                     |                |   |             |     | search table                                   | Q <i>C</i> 🕸                                    |       |
| Nam        | e               | Target Firmware Version | Start Time 🔻 | Executed Zor        | nes            | I | Error Log   |     |                                                |                                                 |       |
|            |                 |                         |              |                     |                |   |             |     | i                                              |                                                 | ×     |
|            |                 |                         |              |                     |                |   |             |     | New signature p<br>regular support<br>download | oackage <u>1.510.1</u> with<br>is available for |       |
|            |                 |                         |              |                     |                |   |             |     |                                                | Ignore                                          |       |

- b. Click "Create"
- c. Add the zone to schedule

Create Schedule Zone Firmware Upgrade Task

|                                      |   | ] |           |  |  |
|--------------------------------------|---|---|-----------|--|--|
| D System                             |   |   | OnTheMove |  |  |
| + D Jeff                             |   |   |           |  |  |
| + D Nipun                            |   | + |           |  |  |
| + D Only4C7                          |   |   |           |  |  |
| + D Only4Chinh                       |   |   |           |  |  |
| + D Only4Thai                        |   |   |           |  |  |
| + D RickyKhoiNgo                     |   | + |           |  |  |
| <ul> <li>D RuckusWireless</li> </ul> |   |   |           |  |  |
| Z Fong@Home                          |   |   |           |  |  |
| Z Fong@Work                          |   |   |           |  |  |
| + D SUBSCRIBERS                      |   |   |           |  |  |
| + D Sushma                           |   |   |           |  |  |
| + D VANNGO                           | - |   |           |  |  |
|                                      |   | _ |           |  |  |

d. Click "Next".

# Configure Schedule Zone Firmware Upgrade Task

| Zone 🔶 Sche           | dule > Review                                                                     |             |      |      |        |
|-----------------------|-----------------------------------------------------------------------------------|-------------|------|------|--------|
| as DP version. The sa | t AP Firmware version sh<br>me versions of AP(s) and<br>greement on functional co | DP(s) could |      |      |        |
| Update to 6.          | 1.0.99.716                                                                        |             |      |      |        |
| Update to 6.          | 1.0.99.721                                                                        |             |      |      |        |
|                       | r members of this zone's E<br>be upgraded is depending<br>ion.                    |             |      |      |        |
| * Change firmware to: | 6.1.0.99.721                                                                      |             |      |      |        |
| * Schedule time:      | May.19 2021 11:00                                                                 |             |      |      |        |
|                       |                                                                                   |             |      |      |        |
|                       |                                                                                   |             | Back | Next | Cancel |

- e. Enter the Name
- f. Enter "Change Firmware to"
- g. Enter the scheduled time of upgrade.
- h. Click "next"
- i. Review the task and click "Ok"

#### Scheduling a Firmware Upgrade for Switch Group

You can upgrade a switch group on a Level 1 group that has no default firmware setting. The forced upgrade allows the device to remain in the same firmware type (Layer 2 still Layer 2, Layer 3 still Layer 3) with only a change to the version type.

#### NOTE

If the switch group has a default firmware selected the Firmware Upgrade option is unavailable.

Complete the following steps to perform a firmware upgrade on the switch group.

1. From the main menu, go to **Network > Wired > Switches**.

The Switches page is displayed.

2. From the **Switches** page, select the switch group.

3. Click More, and select Firmware Upgrade.

FIGURE 364 Selecting Firmware Upgrade for a Switch Group

|     |                          |                                                                                                    | C Security       | Ø <sup>©</sup> Services | 🛔 Administr        | ation 🚖           | search menu | ~ Q               |
|-----|--------------------------|----------------------------------------------------------------------------------------------------|------------------|-------------------------|--------------------|-------------------|-------------|-------------------|
| Swi | itches                   | 1 0 0 1                                                                                                    |                  |                         | VIE                | EW MODE: List Gro | up          |                   |
| . 1 | × More v                 | C < Rel                                                                                                    | poot Move Delete | More ~                  |                    |                   |             | search ta         |
| D   | & Config                 | and a second second second second second second second second second second second second second second second                                                                                                    | Model            | Status F                | legistration State | Port Status       | Firmware    | Switch Name       |
| +   | and the second second    | Over Cluster                                                                                                    | ICX7150-C12P     | Offline                 | Approved           |                   | SPR09010a   | ICX7150-C12 Route |
| *   |                          |                                                                                                    |                  |                         |                    |                   |             |                   |
| . + |                          |                                                                                                    |                  |                         |                    |                   |             |                   |
| +   |                          | Statistics of the second second                                                                                                    |                  |                         |                    |                   |             |                   |
| + + | SG Dean116<br>SG 5G-1315 |                                                                                                    |                  |                         |                    |                   |             |                   |
| +   | SG SZ300-S0              | and the second second se |                  |                         |                    |                   |             |                   |
| +   | SG Staging G             | Group                                                                                                    |                  |                         |                    |                   |             |                   |
| +   | SG Switchov              | ver 🔹 🖛                                                                                                    |                  |                         |                    |                   |             |                   |

The Upgrade Firmware (Group) page is displayed.

FIGURE 365 Scheduling the Upgrade for a Switch Group

| <ul> <li>Only firmwares compatible<br/>on its current firmware type.</li> </ul> |                          | puown. Each dev | ice will be upgraded bo | ased |
|---------------------------------------------------------------------------------|--------------------------|-----------------|-------------------------|------|
| Uploaded Firmwares:                                                             | F108092                  | •               |                         |      |
| Apply Firmware:                                                                 | Now      Later           |                 |                         |      |
| * Schedule Firmware                                                             |                          |                 |                         |      |
| Note: Schedule will be exect                                                    | ited based on local(brow | vser) timezone. |                         |      |
| Warning: Make sure firmwar<br>automatic config-backup [rur<br>switch(es)        |                          |                 |                         |      |

- 4. Configure the following options.
  - a. Uploaded Firmwares: Select firmware from the list.
  - b. Apply Firmware: Select Now or Later to set the new firmware version to the switch group.
  - c. Schedule Firmware: If you select Later for Apply Firmware, you must select the date to schedule the upload.
- 5. Click OK.

#### **Cautions & Limitations of Administrating a Cluster**

#### Wipeout Upgrade

Wipe-out upgrade can be done to a controller firmware running

- a version later than 5.1 to a version later than 5.1
- a version earlier than 5.1 by applying a KSP patch to make the wipe-out upgrade successful.

Contact Ruckus support to receive a KSP patch file to patch from CLI.

#### **Cluster Upgrade**

For issues during software upgrade, you can only perform the software rollback from the CLI using the restore command. If you have a two nodes controller cluster, run the restore command on one of the nodes to restore them to the previous software before attempting to upgrade them again. The restore command will trigger restore action on all nodes of the cluster if all nodes could be connected to each other. Confirm if each node could be restored back to the previous version. If any node does not roll back to previous version, execute the restore command again on the failure node. Refer Rolling Back to a Previous Software Version on page 629.

# **MVNO**

# Managing Mobile Virtual Network Operator (MVNO) Accounts

A Mobile Virtual Network Operator (MVNO) uses a host carrier network to service its mobile users. An MVNO account is created for each operator and the MVNO page lists the accounts that are created.

1. Go to Administration > Administration > MVNO.

The MVNO page appears displaying information about MVNO accounts created.

2. Click **Create** to create an MVNO account.

The The Mobile Virtual Network Operator page appears.

- 3. Configure the following:
  - a. The Mobile Virtual Network Operator Summary
    - 1. 'Domain Name: Type a domain name to which this account will be assigned
    - 2. Description: Type a brief description about this domain name.
  - b. AP Zones of Mobile Virtual Network Operator: Displays the AP zones that are allocated to this MVNO account
    - 1. Click Add AP Zone. The Add AP Zone page appears.
    - 2. AP Zone: Select the AP zone you want to add to the MVNO account from the drop-down menu.
    - 3. Click OK.

#### NOTE

You can only select a single AP zone at a time. If you want to grant the MVNO account management privileges to multiple AP zones, select them one at time.

- c. WLAN Services: Configure the WLAN services to which the MVNO account that you are creating will have management privileges.
  - 1. Click Add WLAN. The Add WLAN page appears.
  - 2. SSID: Select the WLAN to which the MVNO account will have management privileges.

#### NOTE

You can only select one WLAN service at a time. If you want to grant the MVNO account management privileges to multiple WLAN service zones, select them one at time.

- 3. Click OK.
- d. Super Administrator: Configure and define the logon details and management capabilities that will be assigned to the account.
  - 1. Account Name: Type the name that this MVNO will use to log on to the controller.
  - 2. Real Name: Type the actual name (for example, John Smith) of the MVNO.
  - 3. Password: Type the password that this MVNO will use (in conjunction with the Account Name) to log on to the controller.
  - 4. Confirm Password: Type the same password as above. f) In Phone, type the phone number of this MVNO.
  - 5. Phone: Type the phone number of the administrator.
  - 6. Email: Type the email address of this MVNO.
  - 7. Job Title: Type the job title or position of this MVNO in his organization.
- e. RADIUS Server for Administrator Authorization and Authentication: See Configuring SZ Admin AAA Servers on page 586 for more information.
- 4. Click OK.

You have created an MVNO account.

#### NOTE

You can also edit and delete the account by selecting the options **Configure**, and **Delete** respectively, from the **MVNO** page.

# Licenses

# **Viewing Installed Licenses**

You can synchronize the license data, import a license file into the controller if it is unable to connect to the Ruckus SmartLicense system, and release licenses bound to an offline controller by downloading a copy of the licenses.

Perform these steps to check installed licenses.

- 1. Go to Administration > Licenses.
- 2. Select the Installed Licenses tab.

The List view is displayed as shown in the following example.

3. Select List as the View Mode.

The license List view is displayed as shown in the following example.

#### FIGURE 366 License List View

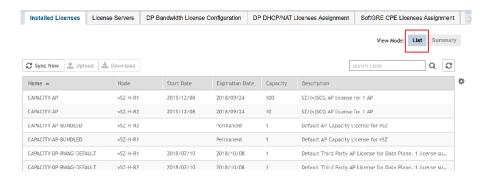

In the List view, the following information is displayed for licenses that have been uploaded to the controller:

- Name: The name of the node to which the license was uploaded
- Node: The name of the controller node
- Start Date: The date when the license file was activated
- Expiration Date: For time-bound licenses, the date when the license file expires
- Capacity: The number of units or license seats that the license file provides
- Description: The type of license

4. Select **Summary** as the View Mode.

In the **Summary** view, the information shown in the following example is displayed for the licenses that have been uploaded to the controller.

- License Type: The type of license uploaded
- Total: The total licenses (both consumed and available)
- Consumed: The number of licenses consumed
- Available: The licenses available

#### FIGURE 367 License Summary View

| Installed Licenses       | License Servers | DP Bandwidth License Configuration | DP DHCP/NAT Licenses Assignment | SoftGRE CPE Licenses A | lssignmei |
|--------------------------|-----------------|------------------------------------|---------------------------------|------------------------|-----------|
|                          |                 |                                    |                                 | View Mode: List        | Summa     |
| C Sync Now 🛓 Uple        | ad 🛓 Download   | 1                                  |                                 | search table           | ຊີລ       |
| License Type 🔺           |                 | Total                              | Consumed                        | Available              |           |
| AP Capacity License      |                 | 112                                | 6 (5.357%)                      | 105 (94.643%)          |           |
| Data Plane DHCP Capaci   | ty License      | 2                                  | 0 (0%)                          | 2 (100%)               |           |
| Data Plane NAT Capacity  | / License       | 2                                  | 0 (0%)                          | 2 (100%)               |           |
| 3rd-Party AP License     |                 | 10                                 | 0 (0%)                          | 10 (100%)              |           |
| AP Direct Tunnel license |                 | 2                                  | 0 (0%)                          | 2 (100%)               |           |
| Switch Capacity License  |                 | 10                                 | 3 (30%)                         | 7 (70%)                |           |
| 3GPP Tunneling License   |                 | 0                                  | 0 (100%)                        | 0 (0%)                 |           |
| Data Plane Capacity Lice |                 | 7                                  | 2 (28.571%)                     | 5 (71.429%)            |           |

#### **Importing Installed Licenses**

If the controller is disconnected from the Internet or is otherwise unable to communicate with the RUCKUS SmartLicense system (due to firewall policies, etc.), you can manually import a license entitlement file into the controller.

#### NOTE

The option to import a license file manually into the controller is only available if the controller is using the cloud license server.

- 1. Obtain the license file. You can do this by logging on to your RUCKUS Support account, going to the license management page, and then downloading the license file (the license file is in .bin format).
- 2. Log on to the controller web interface, and then go to Administration > Administration > Licenses.
- 3. Select the Installed Licenses tab.
- 4. Select the node for which you are uploading the license file and click **Upload.**

The Upload License page appears where you must provide the following information:

- Select Controller: Select the node for which you are uploading the license file.
- Select License File: Click **Browse**, locate the license file (.bin file) that you downloaded from your RUCKUS Support account, and then select it.

The page refreshes, and the information displayed changes to reflect the updated information imported from the SmartLicense platform.

#### Synchronizing the Controller with the License Server

By default, the controller automatically synchronizes its license data with the selected license server every 24 hours. If you made changes to the controller licenses (for example, you purchased additional licenses) and you want the controller to download the updated license data immediately, you can trigger a manual synchronization.

- 1. Log in to the controller web interface, and select Administration > Administration > Licenses.
- 2. Select the Installed Licenses tab.
- 3. Click Sync Now.

When the sync process is complete, the Sync license with the license server successful message is displayed. If the previously saved license data is different from the latest license data on the server, the information in the **Installed Licenses** section refreshes to reflect the latest data.

#### **Downloading License Files**

If you need to release licenses bound to an offline controller and allow those licenses to be used elsewhere (on a different controller), you can download a copy of the controller licenses. The option to download a copy of the controller licenses is only available if the controller is using the RUCKUS cloud license server.

- 1. Log on to the controller web interface, and then go to Administration > Administration > Licenses.
- 2. Select the Installed Licenses tab.
- 3. Click Download.

The Download License page appears. In Select Controller, select the controller node for which you want to download the license files.

#### NOTE

You can upload and download license files only if the controller is using the RUCKUS cloud license server.

- 4. Click Download. Your web browser downloads the license files from the controller.
- 5. When the download is complete, go to the default download folder that you have configured for your web browser, and then verify that the binary copy of the license files (with .bin extension) exists.

You have completed downloading copies of the controller licenses.

# **Configuring License Bandwidth**

You can assign a license bandwidth for a virtual data plane provided it is already approved. Each virtual data plane can be configured with only one bandwidth license. This feature is applicable only to virtual platforms.

1. Go to Administration > Administration > Licenses.

Select the License Bandwidth Configuration tab.
 The License Bandwidth Configuration page appears.

#### FIGURE 368 License Bandwidth Configuration

| Installed Licenses | License Servers | License Bandwidth Configuration |                   |           |                        |            |
|--------------------|-----------------|---------------------------------|-------------------|-----------|------------------------|------------|
|                    |                 |                                 |                   |           |                        |            |
| * vSZ-D            |                 |                                 | * Bandwidth       |           |                        |            |
|                    |                 |                                 | No data available |           | ▼ 🕂 Add 🗙 Cancel 🛱 Del | lete       |
|                    |                 |                                 |                   |           |                        |            |
| vSZ-D              |                 |                                 |                   | Bandwidth |                        |            |
| B799               | )-vDP           |                                 |                   | 1Gbps     |                        |            |
|                    |                 |                                 |                   |           | 1 total records        | <b>1</b> » |
| V OK X Car         | cel             |                                 |                   |           |                        |            |

3. In **vSZ-D**, type the name of the virtual data plane.

#### NOTE

SZ100 and SZ144 controllers are not supported with external DPs (vSZ-D/SZ100-D/SZ144-D).

- 4. From the Bandwidth drop-down menu, select the license bandwidth you want to assign to the virtual data plane. Default is 1Gbps.
- 5. Click Add. The vSZ-D with the assigned license bandwidth is displayed.
- 6. Click OK.

The message Submitting form appears, and the vSZ-D is assigned a bandwidth.

You have successfully assigned a license bandwidth to the virtual data plane.

# **Configuring the License Server**

RUCKUS manages the licenses that you have purchased for the controller with the - Cloud License Server.

Cloud License Server, also known as the SmartLicense server, is a cloud-based server that stores all of the licenses and support entitlements that you have purchased for the controller. For information on how to set up and activate your SmartLicense account, refer to the RUCKUS SmartLicense User Guide.

- 1. Go to Administration > Administration > Licenses.
- 2. Select the License Server tab.

The server details and synchronization history are displayed.

3. Click Configure.

The License Server Configuration page is displayed.

- Select the Cloud License Server option to use the RUCKUS SmartLicense server.
- 4. Click OK.
- 5. Click **Sync Now**. The controller saves the selected license server configuration, deletes all of its saved license data, and then automatically synchronizes the license information with the selected license server.

# Configuring the DHCP/NAT License Assignment

#### **Configuring the DHCP/NAT License Assignment**

License assignment specifies the capability of each Data Plane, which has the ability to assign IPs by DHCP feature and translate packets by NAT feature. Though these features already exist, starting 5.0, customers must purchase license to enable these features.

#### NOTE

This feature is supported only on virtual platform.

# **Configuring URL Filtering Licenses**

You can configure the number of URL filtering licenses on an AP within a zone.

You can both limit the number of URL filtering licenses per zone, and also configure the AP to have unlimited licenses.

If an AP has a URL filtering license enabled, URL filtering can be enabled for all WLANs within the same zone.

If the URL filtering license is deleted in a zone, URL filtering services are disabled on all the WLANs within that zone. If you want to add the license back again, you must enable URL filtering on the zone or WLAN.

If the license limited to the zone is specified, you cannot move or add more APs with URL filtering enabled to that zone. For example, if you have set the license limit to 3, you cannot add a fourth AP to the zone.

#### NOTE

Number of trial licenses for SZ300 and vSZ-H controllers is 10,000 licenses.

- 1. Select Administration > Licenses.
- 2. Select the URL Filtering Licenses tab.

#### FIGURE 369 URL Filtering Licenses

| URL Filtering Licenses (use            | ed: 1 , unused: 9999 )       |                    |                                   |                                              |              |           |     |    |
|----------------------------------------|------------------------------|--------------------|-----------------------------------|----------------------------------------------|--------------|-----------|-----|----|
| The URL Filtering license are distribu | ited automatically to each z | one when filtering | is turned on a WLAN in that zone. |                                              |              |           |     |    |
| Configure 🗶 Remove                     |                              |                    |                                   |                                              | search table | Q         | C   | \$ |
| Zone Name                              | Number of Licenses           | License Limit      | WLANs with URL Filtering ON       | Ethernet Port Profiles with URL Filtering ON |              |           |     |    |
| 11ax-Zone                              | 1                            | Unlimited          | !!R730-WLAN-DVC                   | Eth                                          |              |           |     |    |
|                                        |                              |                    |                                   |                                              |              | 1 records | < 1 | >> |

The URL Filtering Licenses tab displays the following information:

- Zone Name: The name of the zone within which APs are present.
- Number of Licenses: Displays the total number of licenses allocated to the zone.
- License Limit: Displays the number of APs (with URL filtering enabled) that can be accommodated within the zone. Can be set to a specific value or Unlimited.
- WLANs with URL Filtering ON: Displays all the WLANs within the zone that have the URL filtering service enabled.
- Ethernet Port Profiles with URL Filtering ON: Displays the Ethernet port profiles within the zone that have the URL filtering service enabled.
- 3. Select the URL license and click **Configure**.
  - The URL Filtering Licenses page appears.
- 4. Configure the License Limit as appropriate for the zone.

5. Click OK.

## Support AP Licensing for the Controller

In the previous SmartZone releases, users were unable to view the AP support license information until the controller displayed a warning message during system upgrade.

From the current release, users can view the AP support license information on the controller web user interface by navigating to **Administration**>**Administration**> **Licenses** > **Installed License** retrieved from the license server at any given point of time. To view the AP license status and validity click **View** > **Summary** tab.

|                          |                 |       |        |       |                 | View Mod     | de: List Summar |  |  |
|--------------------------|-----------------|-------|--------|-------|-----------------|--------------|-----------------|--|--|
| 🔁 Sync Now 主             | Upload 🛓 Downlo | bad   |        |       |                 | search table | Q 2             |  |  |
| License Type 🔺           |                 | Total |        | Cons  | sumed           | Available    |                 |  |  |
| AP Capacity License      | 0               | 100   |        | 3 (33 | 6)              | 97 (97%)     |                 |  |  |
| AP Direct Tunnel license |                 | 100   | 100    |       | 6)              | 100 (100%)   | 100 (100%)      |  |  |
| AP Split Tunnel Cap      | acity License   | 10000 | 10000  |       | 6)              | 10000 (100%) | 10000 (100%)    |  |  |
| Switch Capacity Lic      | ense            | 2000  | 2000   |       | 6)              | 2000 (100%)  | 2000 (100%)     |  |  |
| URL Filtering Capac      | ity License     | 10000 |        | 0 (03 | 6)              | 10000 (100%) |                 |  |  |
|                          |                 |       |        |       |                 |              | 5 records « 1 » |  |  |
|                          |                 |       |        |       |                 | search table | ۹ ۲             |  |  |
| License Type 🔺           |                 |       | Status |       | Expiration Date |              |                 |  |  |
| AP Support License       |                 |       | Valid  |       | 2029/03/08      |              |                 |  |  |

# **ZD** Migration

# ZoneDirector to SmartZone Migration

SmartZone controllers are better equipped to handle large WiFi deployments such as within campuses and when customers are vastly distributed; therefore, RUCKUS recommends that you migrate existing ZoneDirector deployments to SamrtZone controller deployments. You can migrate ZoneDirector AP configuration information to SmartZone controllers from the controller itself, using a migration tool.

The AP models should be supported by the controller.

#### NOTE

Not more than 50 AP's will be migrated from Zone Director to Smart Zone.

#### **TABLE 117 Migration Support Matrix**

| SmartZone Version | ZoneDirector Version   |
|-------------------|------------------------|
| 3.5.x             | 9.13x                  |
| 3.5.x             | 9.13.x, 10.0.x, 10.1.x |
| 3.5.x             | 9.13.x, 10.0.x, 10.1.x |
| 3.5.x             | 9.13.x, 10.0.x, 10.1.x |

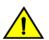

#### CAUTION

Do not power off the AP during the migration process.

- Go to Administration > Administration > ZD Migration. The ZoneDirector Migration page appears.
- 2. Configure the following:
  - a. ZoneDirector IP Address: Type the IP address of the ZD that you want to migrate.
  - b. Admin Credentials: Enter the username and password details to access/login to ZD.
  - c. Click Connect. Lists of APs connected to the ZD deployment are displayed.
  - d. Click Select AP to choose the AP information that you want to migrate from ZD.
  - e. Click Migrate to migrate the AP. The controller imports the ZD configuration and applies it to the selected AP.

The **ZoneDirector Migration Status** section displays the status of the migration. When completed successfully, a success message is displayed. If migration fails, a failure message is displayed and you can attempt the migration process again.

#### NOTE

To migrate ZoneDirector Mesh APs to SmartZone, upgrade ZoneDirector to its supported version. For information on the supported versions, refer 5.2.1 release notes.

# **Admin Activities**

# **Monitoring Administrator Activities**

The controller keeps a record of all actions and configuration changes that administrators perform on the server. This feature enables you and other administrators in the organization to determine what changes were made to the controller and by whom.

- 1. Go to Administration > Administration > Admin Activities.
- 2. Select the Admin Activities tab. the Admin Activities page displays the administrator actions.

The following information is displayed:

- Date and Time: Date and time when the alarm was triggered
- Administrator: Name of the administrator who performed the action
- Managed By: Displays the system that manages the admin activities.
- Source IP: Displays the IP address of the device form which the administrator manages the controller.
- Browser IP: IP address of the browser that the administrator used to log on to the controller.
- Action: Action performed by the administrator.
- Resource: Target of the action performed by the administrator. For example, if the action is Create and the object is Hotspot Service, this means that the administrator created a new hotspot service.
- Description: Displays additional details about the action. For example, if the administrator created a new hotspot service, this column may show the following: Hotspot [company\_hotspot].

Click to export the administrator activity list to a CSV file. You can view the default download folder of your web browser to see the CSV file named **clients.csv**. Use a spreadsheet application (for example, Microsoft<sup>®</sup> Excel<sup>®</sup>) to view the contents of the CSV file.

# Help

# **Rest API**

# Ports to open for AP-Controller Communication

The table below lists the ports that must be opened in the network firewall to ensure that the vSZ-D/SZ/vSZ (controller), managed APs, and RADIUS servers can communicate with each other successfully.

| Ports to Open for AP-<br>Controller<br>Communication<br>Port Number | Layer 4<br>Protocol | From (Sender)               | To (Listener)                    | Interface                       | Configurable<br>from Web<br>Interface? | Purpose                                                                               |
|---------------------------------------------------------------------|---------------------|-----------------------------|----------------------------------|---------------------------------|----------------------------------------|---------------------------------------------------------------------------------------|
| 21                                                                  | ТСР                 | AP                          | Control plane of                 | Control                         | No                                     | ZD/Solo APs can download<br>SZ AP firmware and<br>converting themselves to<br>SZ APs. |
| 20-21                                                               | ТСР                 | SZ                          | External FTP server              | Control, Cluster,<br>Management | No                                     | Transfer date to external<br>FTP servers                                              |
| 49                                                                  | ТСР                 | TACACS+ Server              | TACACS+ Server                   | Management, Cluster,<br>Control | No                                     | TACACS_Plus                                                                           |
| 53                                                                  | TCP/UDP             | DNS Server                  | DNS                              | Management, Cluster,<br>Control | No                                     | DNS                                                                                   |
| 67,68                                                               | UDP                 | DHCP Server                 | SZ                               | Control, Cluster,<br>Management | No                                     | DHCP Protocol                                                                         |
| 69                                                                  | UDP                 | ZD AP                       | SZ                               | Control                         | No                                     | ZD Migration                                                                          |
| 80                                                                  | ТСР                 | Walled-Garden<br>Web Server | CaptivePortal with HTTP<br>Proxy | Management, Cluster,<br>Control | No                                     | WISPr_WalledGarden                                                                    |

# TABLE 118 Ports to open for AP-Controller Communication Inbound table

| Ports to Open for AP-<br>Controller<br>Communication                                            | Layer 4<br>Protocol | From (Sender)     | To (Listener)     | Interface                       | Configurable<br>from Web<br>Interface? | Purpose                                                                                                    |
|-------------------------------------------------------------------------------------------------|---------------------|-------------------|-------------------|---------------------------------|----------------------------------------|----------------------------------------------------------------------------------------------------|
| Port Number                                                                                     |                     |                   |                   |                                 |                                        |                                                                                                    |
| Port 91 (AP firmware<br>version 2.0 to 3.1.x) and<br>443 (AP firmware<br>version 3.2 and later) | TCP                 |                   | vSZ control plane | Control                         | No                                     | AP firmware upgrade<br>APs need Port 91 to<br>download the Guest Logo<br>and to update the<br>signature package for the<br>ARC feature.<br>NOTE<br>Starting in<br>release 3.2,<br>the controller<br>uses an<br>HTTPS<br>connection<br>and an<br>encrypted<br>path for the<br>firmware<br>download.<br>The port<br>used for AP<br>firmware<br>downloads<br>has also been<br>changed<br>from port 91<br>to 443 to<br>distinguish<br>between the<br>two<br>methods. To<br>ensure that<br>all APs can be<br>upgraded<br>successfully<br>to the new<br>firmware,<br>open both<br>ports 443<br>and 91 in the<br>network<br>firewall. |
| 123                                                                                             | UDP                 | Follower SZ nodes | Master SZ node    | Cluster                         | No                                     | Sync system time among<br>SZ nodes                                                                                                    |
| 161                                                                                             | UDP                 | SNMP Client       | SZ                | Management                      | No                                     | Simple Network<br>Management Protocol<br>(SNMP)                                                                                                    |
| 389                                                                                             | TCP/UDP             | LDAP Server       | RAC               | Management, Cluster,<br>Control | Yes                                    | SZ to LDAP                                                                                                    |
| 443                                                                                             | ТСР                 | AP     vSZ-D      | vSZ control plane | Control                         | No                                     | Access to the vSZ/SZ<br>control plane over secure<br>HTTPS                                                                                                    |
| 443                                                                                             | HTTPS               | Controller        | License server    | Control                         | No                                     | Cloud license server                                                                                                    |

# TABLE 118 Ports to open for AP-Controller Communication Inbound table (continued)

| Ports to Open for AP-<br>Controller<br>Communication<br>Port Number | Layer 4<br>Protocol | From (Sender)  | To (Listener) | Interface                                                                                                    | Configurable<br>from Web<br>Interface? | Purpose                                   |
|---------------------------------------------------------------------|---------------------|----------------|---------------|----------------------------------------------------------------------------------------------------|----------------------------------------|-------------------------------------------|
| 514                                                                 | TCP/UDP             |                | rsyslog       | Management, Cluster,<br>Control                                                                                                    | No                                     | Remote Syslog                             |
| 636                                                                 | ТСР                 | LDAPS Server   | RAC           | Management, Cluster,<br>Control                                                                                                    | Yes                                    | SZ to LDAPS Server                        |
| 546,547                                                             | UDP                 | DHCP v6 Server | SZ            | Control, Cluster,<br>Management                                                                                                    | No                                     | DHCP v6 Protocol                          |
| 1812                                                                | UDP                 | SZ-RAC         | External AAA  | Management, Cluster and<br>Control<br>NOTE<br>The<br>Management<br>interface is<br>applicable<br>when vSZ-H<br>is in single<br>interface<br>mode. If in 3-<br>interface<br>mode with<br>Access and<br>Core<br>separation<br>Disabled it<br>will depend<br>on the<br>configured<br>Management<br>traffic<br>interface. | Yes                                    | To Support Radius Proxy<br>Authentication |

| Ports to Open for AP-<br>Controller | Layer 4<br>Protocol | From (Sender)                           | To (Listener)                     | Interface                                                                                                    | Configurable<br>from Web | Purpose                                                                                                    |
|-------------------------------------|---------------------|-----------------------------------------|-----------------------------------|----------------------------------------------------------------------------------------------------|--------------------------|----------------------------------------------------------------------------------------------------|
| Communication<br>Port Number        |                     |                                         |                                   |                                                                                                    | Interface?               |                                                                                                    |
| 1813                                | UDP                 | AP                                      | RAC (Radius Access<br>Controller) | Management, Cluster,<br>Control<br>NOTE<br>The<br>Management<br>interface is<br>applicable<br>when vSZ-H<br>is in single<br>interface<br>mode. If in 3-<br>interface<br>mode with<br>Access and<br>Core<br>separation<br>Disabled it<br>will depend<br>on the<br>configured<br>Management<br>traffic<br>interface. | No                       | Radius_Auth profile<br>defines both inbound and<br>outbound traffic. lo<br>specified here is for<br>inbound traffic only.                                                                                                  |
| 2083 (Radsec)                       | ТСР                 | AAA server                              | SZ                                | Control, Cluster,<br>Management                                                                                                    | No                       | The default destination<br>port number for RADIUS<br>over TLS is TCP/2083 (As<br>per RFC-6614)                                                                                                    |
| 2084 (CoA/DM Over<br>RADSEC)        | ТСР                 | AAA server                              | SZ                                | Control, Cluster,<br>Management                                                                                                    | No                       | SZ as RADSEC server<br>listens on port 2084 for<br>incoming TLS connection<br>from client (AAA Client) to<br>process CoA/DM<br>messages over RADSEC                                                                        |
| 3268                                | ТСР                 | AD Server (MSTF-<br>GC)                 | RAC                               | Management, Cluster,<br>Control                                                                                                    | Yes                      | SZ to AD (MSTF-GC)                                                                                                    |
| 3799                                | UDP                 | External AAA<br>Server (free<br>Radius) | SZ-RAC ( vSZ control plane)       | Control, Cluster,<br>Management                                                                                                    | No                       | Supports Disconnect<br>Message and CoA (Change<br>Of Authorization) which<br>allows dynamic changes to<br>a user session such as<br>disconnecting users and<br>changing authorizations<br>applicable to a user<br>session. |
| 4443                                | ТСР                 | JITC CAC                                | SZ                                | Control                                                                                                    | No                       | Since R5.1.2, mainly for<br>JITC CAC login support.<br>This port is opened for<br>NGINX to configure for<br>client cert authentication.                                                                                    |
| 5353                                | UDP                 | АР                                      | SZ                                | Control                                                                                                    | No                       | Resolves hostnames to IP<br>addresses                                                                                                    |

## TABLE 118 Ports to open for AP-Controller Communication Inbound table (continued)

## TABLE 118 Ports to open for AP-Controller Communication Inbound table (continued)

| Ports to Open for AP-<br>Controller | Layer 4<br>Protocol | From (Sender)               | To (Listener)        | Interface  | Configurable<br>from Web | Purpose                                                                                                    |
|-------------------------------------|---------------------|-----------------------------|----------------------|------------|--------------------------|----------------------------------------------------------------------------------------------------|
| Communication<br>Port Number        |                     |                             |                      |            | Interface?               |                                                                                                    |
| 6379,6380                           | ТСР                 | SZ                          | SZ                   | Cluster    | No                       | Internal communication among SZ nodes                                                                                                    |
| 7000                                | TCP/UDP             | SZ                          | SZ                   | Cluster    | No                       | Cassandra (database)<br>cluster communication<br>and data replication                                                                          |
| 7443                                | ТСР                 | Legacy Public API<br>Client | SZ                   | Management | No                       | Deprecated Public API                                                                                                    |
| 7500                                | UDP                 | SZ                          | SZ                   | Cluster    | No                       | SZ Clustering Operation                                                                                                    |
| 7800                                | TCP/UDP             | SZ                          | SZ                   | Cluster    | No                       | Cluster node<br>communication for<br>cluster's operations                                                                                      |
| 7801                                | ТСР                 | SZ                          | SZ                   | Cluster    | No                       | A protocol stack using TCP<br>on JGroups library for<br>node to node<br>communication on SZ                                                    |
| 7800-7805                           | ТСР                 | SZ                          | SZ                   | Cluster    | No                       | A protocol stack using TCP<br>on JGroups library for<br>node to node<br>communication                                                          |
| 7810                                | ТСР                 | SZ                          | SZ                   | Cluster    | No                       | A protocol stack using<br>FD_SOCK on JGroups<br>library for node to node<br>communication                                                      |
| 7811                                | ТСР                 | SZ                          | SZ                   | Cluster    | No                       | A protocol stack using<br>FD_SOCK on JGroups<br>library for node to node<br>communication                                                      |
| 7812                                | ТСР                 | SZ                          | SZ                   | Cluster    | No                       | A protocol stack using<br>FD_SOCK on JGroups<br>library for node to node<br>communication                                                      |
| 8022                                | No (SSH)            | Any                         | Management interface | Management | Yes                      | When the management<br>ACL is enabled, you must<br>use port 8022 (instead of<br>the default port 22) to log<br>on to the CLI or to use<br>SSH. |
| 8090                                | ТСР                 | Any                         | vSZ control plane    | Control    | No                       | Allows unauthorized UEs<br>to browse to an HTTP<br>website                                                                                     |
| 8099                                | ТСР                 | Any                         | vSZ control plane    | Control    | No                       | Allows unauthorized UEs<br>to browse to an HTTPS<br>website                                                                                    |
| 8100                                | ТСР                 | Any                         | vSZ control plane    | Control    | No                       | Allows unauthorized UEs<br>to browse using a proxy<br>UE                                                                                       |
| 8200                                | ТСР                 | • AP<br>• DP                | SZ                   | Control    | No                       | Captive Portal OAuth<br>service port for HTTP                                                                                                  |

| Ports to (<br>Controlle | Open for AP-<br>er                                                                                                    | Layer 4<br>Protocol | From (Sender) | To (Listener)        | Interface                       | Configurable<br>from Web | Purpose                                             |
|-------------------------|----------------------------------------------------------------------------------------------------|---------------------|---------------|----------------------|---------------------------------|--------------------------|-----------------------------------------------------|
| Commun<br>Port Nun      |                                                                                                    |                     |               |                      |                                 | Interface?               |                                                     |
| 8222                    |                                                                                                    | ТСР                 | • AP<br>• DP  | SZ                   | Control                         | No                       | Captive Portal OAuth<br>service port for HTTPS      |
| 8280                    |                                                                                                    | ТСР                 | • AP<br>• DP  | SZ                   | Control                         | No                       | Captive Portal Web Proxy<br>service port for HTTPS  |
| 8443                    | NOTE<br>The Public<br>API port<br>has<br>changed<br>from 7443<br>to 8443.                                                                                                    | ТСР                 | Any           | vSZ management plane | Management                      | No                       | Access to the controller<br>web interface via HTTPS |
| 8883                    | NOTE<br>The<br>connection<br>between<br>the<br>controller<br>and vSPoT<br>is an<br>outbound<br>connection,<br>so it<br>depends on<br>the<br>destination<br>IP address.<br>If the<br>destination<br>IP address<br>falls in the<br>subnet of<br>one<br>interface, it<br>is routed to<br>that<br>interface.<br>Otherwise,<br>it is routed<br>via the<br>default<br>route. | ТСР                 | SZ            | SPoT                 | Management, Cluster,<br>Control | No                       | Communication between<br>SZ and SPoT                |
| 9080                    |                                                                                                    | HTTP                | Any           | vSZ control plane    | Management, Control             | No                       | Northbound Portal<br>Interface for hotspots         |
| 9191                    |                                                                                                    | ТСР                 | AP-MD         | SZ-MD                | Cluster                         | No                       | Communication betweer<br>AP-MD and SZ-MD            |

## TABLE 118 Ports to open for AP-Controller Communication Inbound table (continued)

| Ports to Open for AP-<br>Controller | Layer 4<br>Protocol | From (Sender)    | To (Listener)     | Interface                       | Configurable<br>from Web | Purpose                                                                                     |
|-------------------------------------|---------------------|------------------|-------------------|---------------------------------|--------------------------|---------------------------------------------------------------------------------------------|
| Communication<br>Port Number        |                     |                  |                   |                                 | Interface?               |                                                                                             |
| 9300-9400                           | ТСР                 | SZ               | SZ                | Cluster                         | No                       | Internal communication<br>between nodes within the<br>cluster (ElasticSearch<br>database)   |
| 9300 - 9311                         | ТСР                 | SZ               | SZ                | Cluster                         | No                       | Internal communication<br>between nodes within the<br>cluster (ElasticSearch<br>database)   |
| 9443                                | HTTPS               | Any              | vSZ control plane | Management, Control             | No                       | Northbound Portal<br>Interface for hotspots.                                                |
| 9997                                | ТСР                 | Client Device    | SZ control Plane  | Control                         | No                       | Internal Subscriber Portal<br>in HTTP protocol                                              |
| 9998                                | ТСР                 | Any              | vSZ control plane | Control                         | No                       | Hotspot WISPr subscriber<br>portal login/logout over<br>HTTPSI                              |
| 11211                               | ТСР                 | SZ Local Modules | SZ memproxy       | Cluster                         | No                       | Internal proxy for saving<br>in-memory data to<br>memcached                                 |
| 11311                               | ТСР                 | SZ               | SZ                | Cluster                         | No                       | Memory cache server                                                                         |
| 12223                               | UDP                 | АР               | vSZ control plane | Control                         | No                       | LWAPP discovery, send<br>image upgrade request to<br>ZD-APs via LWAPP<br>(rfc5412).<br>NOTE |
| 18301                               | UDP                 | • AP             | SZ                | Management, Cluster,            | No                       | SpeedFlex tests the                                                                         |
|                                     |                     | • UE             |                   | Control                         |                          | network performance<br>between AP, UE,and SZ.                                               |
| 33434 - 33534                       | UDP                 | SZ               | SZ                | Management, Cluster,<br>Control | No                       | ICX Trouble Shooting (traceroute).                                                          |
| 65534, 65535                        | ТСР                 | SZ CS            | DP                | Management                      | No                       | DP Debug                                                                                    |
| 22                                  | ТСР                 | ICX              | vSZ control plane | Control                         | No                       | SSH Tunnel.                                                                                 |
| 443                                 | ТСР                 | ICX              | vSZ control plane | Control                         | No                       | Access to the vSZ/SZ<br>control plane over secure<br>HTTPS.                                 |
|                                     | ТСР                 | ICX              | vSZ control plane | Control                         | No                       | This is for FIPS build only.<br>Access to the vSZ/SZ<br>control plane over secure<br>HTTPS. |

## TABLE 119 vDP/ SZ300 DP/ SZ100 Data Group(PG-2):

| Port Number | Layer 4 Protocol | From (Sender) | To (Listener)     | Interface                       | Configurable from<br>Web Interface? | Purpose    |
|-------------|------------------|---------------|-------------------|---------------------------------|-------------------------------------|------------|
| 22          | ТСР              | AP     vSZ-D  | vSZ control plane | Control, Cluster,<br>Management | No                                  | SSH Tunnel |
|             |                  |               |                   |                                 |                                     |            |

#### NOTE

The destination interfaces are meant for three interface deployments. In a single interface deployment, all the destination ports must be forwarded to the combined management/control interface IP address.

#### NOTE

Communication between APs is not possible across NAT servers.

## **Replacing Hardware Components**

This appendix describes how to replace hardware components (including hard disk drives, power supply units, and system fans) on the controller.

## Installing or Replacing Hard Disk Drives

You can install up to six hot-swappable SAS or SATA hard disk drives on the controller. The drives go into carriers that connect to the SAS/SATA backplane board once the carriers with drives attached are inserted back into the drive bays. The controller ships with six drive carriers.

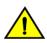

## CAUTION If you install fewer than six hard disk drives, the unused drive bays must contain the empty carriers that ship with the server to maintain proper cooling.

#### **Ordering a Replacement Hard Disk**

To order a replacement hard disk for the controller, contact your RUCKUS sales representative and place an order for FRU part number 902-0188-0000 (Hard Drive, 600GB, 10K RPM, 64MB Cache 2.5 SAS 6Gb/s, Internal).

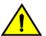

## CAUTION

Use only FRU part number 902-0188-0000 as replacement hard disk for the controller. Using other unsupported hard disks will render the controller hardware warranty void.

#### **Removing the Front Bezel**

You must remove the front bezel to add or replace a hard drive in one of the drive bays. It is not necessary to remove the front chassis cover or to power down the system. The hard drives are hot-swappable.

Follow these steps to remove the front bezel of the controller.

You need to remove the front bezel for tasks such as:

- Installing or removing hard disk drives or an SD flash card
- Observing the individual hard disk drive activity/fault indicators
- Replacing the control panel LED/switch board

The server does not have to be powered down just to remove the front bezel.

- 1. Loosen the captive bezel retention screw on the right side of the bezel (see A in Figure 371).
- 2. Rotate the bezel to the left to free it from the pins on the front panel (see B in Figure 371), and then remove it.

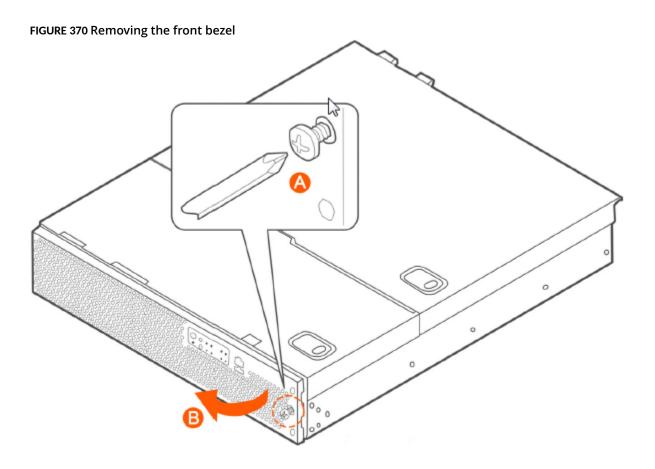

## **Removing an HDD Carrier from the Chassis**

Follow these steps to remove a hard disk drive carrier from the chassis.

- 1. Remove the front bezel (see Removing the Front Bezel on page 653).
- Select the drive bay where you want to install or replace the drive.
   Drive bay 0 must be used first, then drive bay 1 and so on. The drive bay numbers are printed on the front panel below the drive bays.
- 3. Remove the drive carrier by pressing the green button to open the lever.

(See A in Figure 372).

4. Pull the drive carrier out of the chassis.

## FIGURE 371 Removing the drive carrier

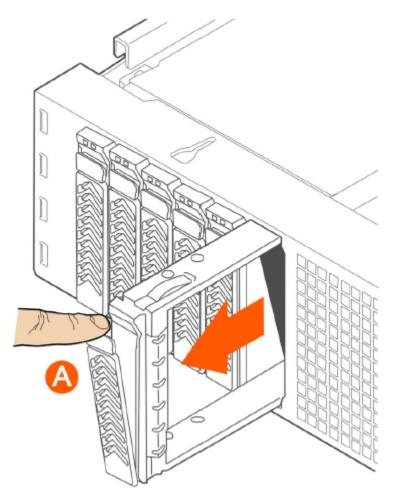

### Installing a Hard Drive in a Carrier

Follow these steps to install a hard drive in a drive carrier.

1. If a drive is already installed (that is, if you are replacing the drive), remove it by unfastening the four screws that attach the drive to the drive carrier (see A in Figure 373). Set the screws aside for use with the new drive.

**Administration** Help

2. Lift the drive out of the carrier (see B in Figure 373).

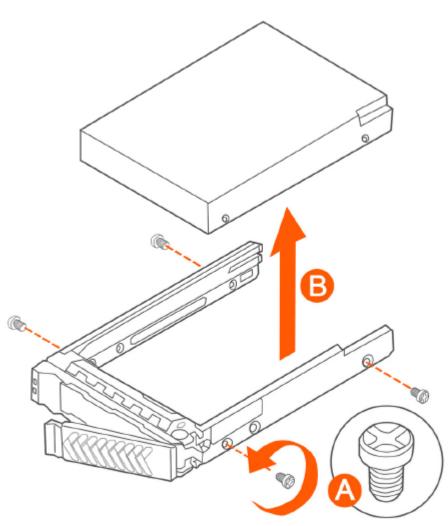

FIGURE 372 Removing the hard drive

3. Install the new drive in the drive carrier (see A in Figure 374), and then secure the drive with the four screws that come with the carrier (see B).

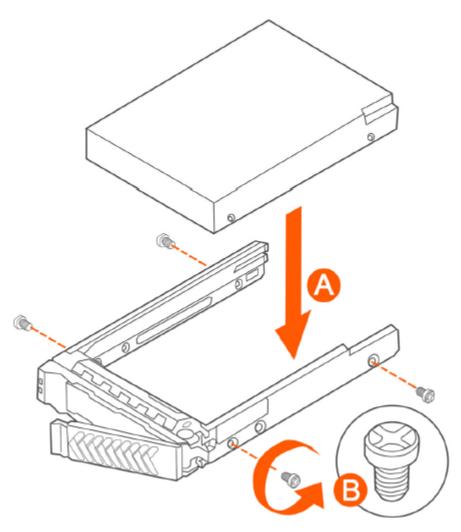

FIGURE 373 Installing the hard drive

4. With the drive carrier locking lever fully open, push the hard drive carrier into the drive bay in the chassis until it stops (see A in Figure 375).

FIGURE 374 Inserting the carrier back into the chassis

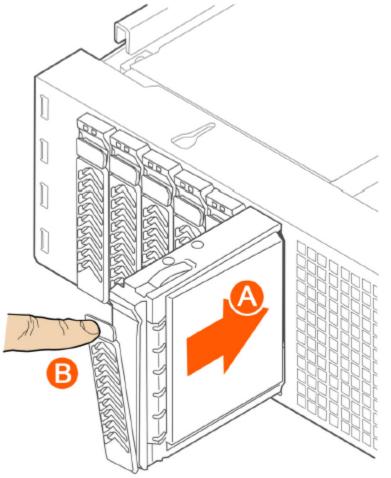

5. Press the locking lever until it snaps shut and secures the drive in the bay.

You have completed installing or replacing the hard drive onto the controller.

## NOTE

The new hard drive will synchronize automatically with the existing RAID array. During the synchronization process, the HDD LED on the controller will blink amber and green alternately. When the process is complete, the HDD LED will turn off.

#### **Reinstalling the Front Bezel**

Follow these steps to reinstall the front bezel on the controller.

- 1. Insert the tabs on the left side of the bezel into the slots on the front panel of the chassis.
- 2. Move the bezel toward the right of the front panel and align it on the front panel pins.
- 3. Snap the bezel into place and tighten the retention screw to secure it.

## **Replacing PSUs**

The controller includes two redundant, hot-swappable power supply units (2 AC PSUs or 2 DC PSUs). No chassis components need to be removed to add or replace a PSU.

Follow these steps to remove and replace a PSU.

- 1. Identify the faulty PSU by looking at the PSU status LED (red indicates PSU failure, green indicates normal operation).
- 2. Press and hold the green safety lock downward while grasping the PSU handle.
- 3. Pull outward on the handle, sliding the PSU all the way out of the rear of the machine.
- 4. Insert the new PSU into the slot and, while holding the green safety lock, slide the PSU into the slot until it locks in place.

The PSU status LED turns green, indicating that the PSU is operating normally.

#### NOTE

If you are installing a DC power supply, there are two threaded studs for chassis enclosure grounding. A 90" standard barrel, two-hole, compression terminal lug with 5/8-inch pitch suitable for a #14-10 AWG conductor must be used for proper safety grounding. A crimping tool may be needed to secure the terminal lug to the grounding cable.

#### FIGURE 375 Replacing a PSU

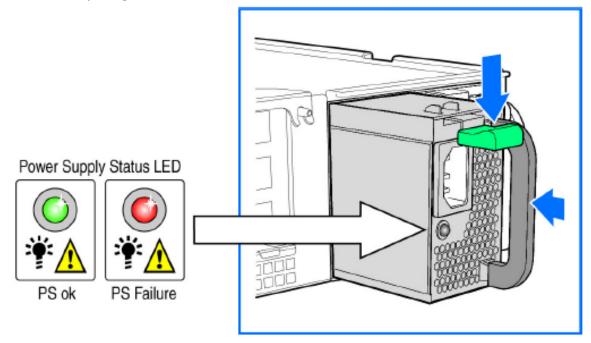

#### **Replacing System Fans**

The controller includes six redundant, hot-swappable system fans (four 80mm fans and two 60mm fans). There are also two fans located inside the power supply units. Redundancy for the two PSU fans is only achieved when both PSUs are installed.

If any of the system fans requires replacement, the replacement procedure is identical.

Electrostatic discharge (ESD) can damage internal components such as printed circuit boards and other parts. RUCKUS recommends that you only perform this procedure with adequate ESD protection. At a minimum, wear an anti-static wrist strap attached to the ESD ground strap attachment on the front panel of the chassis.

Follow these steps to replace a system fan.

- 1. Open the front chassis cover of the controller. It may be necessary to extend the controller into a maintenance position.
- 2. Identify the faulty fan. Each fan has a "service required" LED that turns amber when the fan is malfunctioning.
- 3. Remove the faulty fan by grasping both sides of the fan assembly, using the plastic finger guard on the left side and pulling the fan out of the metal fan enclosure.
- 4. Slide the replacement fan into the same metal fan enclosure. Use the edges of the metal enclosure to align the fan properly and ensure the power connector is seated properly in the header on the side of the enclosure.
- 5. Apply firm pressure to fully seat the fan.
- 6. Verify that the (service required) LED on the top of the fan is not lit.

7. Close the front chassis cover and return the controller to its normal position in the rack, if necessary.

## FIGURE 376 Replacing a system fan

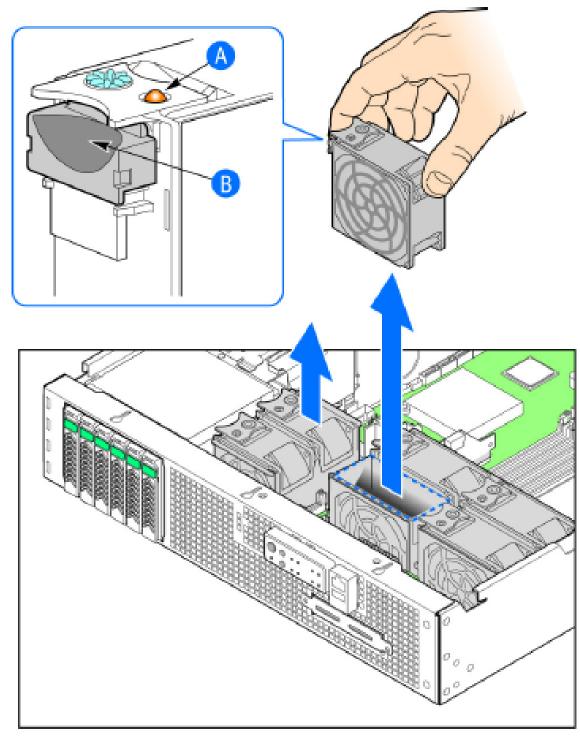

# vSZ-H SSID Syntax

The following sections describe the supported SSID syntax in the following vSZ-H release versions:

## SSIDs Supported in Release 1.1.x

Release 1.1.x supports a specific set of SSID syntaxes, which may be different from the syntaxes supported in other releases.

The following table describes the SSID syntaxes that are supported in release 1.1.x.

| TABLE 120 Supported SSID | syntaxes in 1.1.x |
|--------------------------|-------------------|
|--------------------------|-------------------|

| Web Interface | Length                  | Between 1 and 32 characters, including characters from printable characters (ASCII characters space (32) to ~ (126) |
|---------------|-------------------------|----------------------------------------------------------------------------------------------------|
|               | Supported               | • A-Z                                                                                                    |
|               | Characters              | • a-z                                                                                                    |
|               |                         | • 0-9                                                                                                    |
|               |                         | •space_!"#\$%&'()*+,/                                                                                               |
|               |                         | • :;<=?@                                                                                                    |
|               |                         | • [\]^_`                                                                                                    |
|               |                         | • { }                                                                                                    |
| CLI           | Length                  | Unsupported                                                                                                    |
|               | Supported<br>Characters | Unsupported                                                                                                    |

## SSIDs Supported in Release 2.1.x

Release 2.1.x supports a specific set of SSID syntaxes, which may be different from the syntaxes supported in other releases.

The following table describes the SSID syntaxes that are supported in release 2.1.x.

| Web Interface | Length                  | Between 1 and 32 characters, including characters from printable characters (ASCII characters space (32) to ~(126) |
|---------------|-------------------------|----------------------------------------------------------------------------------------------------|
|               | Supported               | • A-Z                                                                                                    |
|               | Characters              | • a-z                                                                                                    |
|               |                         | • 0-9                                                                                                    |
|               |                         | • _space_!"#\$%&'()*+,/                                                                                            |
|               |                         | • :;<=?@                                                                                                    |
|               |                         | • [\]^_`                                                                                                    |
|               |                         | • { }                                                                                                    |
| CLI           | Length                  | Between 2 and 32 characters                                                                                        |
|               | Supported<br>Characters | All characters, but the space character cannot be the first or last character in the SSID                          |

## TABLE 121 Supported SSID syntaxes in 2.1.x

## SSIDs Supported in Release 2.5.x

Release 2.5.x supports a specific set of SSID syntaxes, which may be different from the syntaxes supported in other releases.

The following table describes the SSID syntaxes that are supported in release 2.5.x.

## TABLE 122 Supported SSID syntax in 2.5.x

| Web Interface | Length                  | Between 1 and 32 characters, including characters from printable characters (ASCII characters space (32) to ~ (126) |  |  |  |
|---------------|-------------------------|----------------------------------------------------------------------------------------------------|--|--|--|
|               | Supported               | • A-Z                                                                                                    |  |  |  |
|               | Characters              | • a-z                                                                                                    |  |  |  |
|               |                         | • 0-9                                                                                                    |  |  |  |
|               |                         | • _space_!"#\$%&'()*+,/                                                                                             |  |  |  |
|               |                         | • :;<=?@                                                                                                    |  |  |  |
|               |                         | • [\]^_`                                                                                                    |  |  |  |
|               |                         | • { }                                                                                                    |  |  |  |
| CLI           | Length                  | Between 2 and 32 characters                                                                                         |  |  |  |
|               | Supported<br>Characters | All characters                                                                                                    |  |  |  |

## SSIDs Supported in Release 3.0 and Above

Release 3.0 and above supports a specific set of SSID syntaxes, which may be different from the syntaxes supported in other releases.

The following table describes the SSID syntaxes that are supported in release 3.0 and above.

| Web Interface and | Length     | Between 2 to 32 characters are supported                                                                                                    |  |  |
|-------------------|------------|----------------------------------------------------------------------------------------------------|--|--|
| CLI               | Characters | Unsupported: `and \$(<br>Space is allowed, but it must include at least one non-space<br>character (" abc" is valid, however only space such as " " is<br>invalid).<br>NOTE<br>One Chinese word is regarded as three special<br>characters. |  |  |

## **ZoneDirector SSID Syntax**

The following sections describe the supported SSID syntax in the following vSZ-H release version:

#### SSIDs Supported in Releases 9.8 and 9.7

ZoneFlex releases 9.8 and 9.7 support a specific set of SSID syntaxes, which may be different from the syntaxes supported in other releases.

#### TABLE 124 Supported SSID syntaxes in ZoneFlex 9.8 and 9.7

| Web Interface | Length                  | Between one and 32 characters                                                                                                    |  |
|---------------|-------------------------|----------------------------------------------------------------------------------------------------|--|
|               | Supported<br>Characters | All printable ASCII characters from space (32) to ~(126)                                                                                                    |  |
|               | Exceptions              | The space character (32) cannot be the first or last<br>character in the SSID. Otherwise, the following error<br>message appears:<br>can only contain between 1 and 32<br>characters, including characters from !<br>(char 33) to ~ (char 126). |  |

| CLI | Length                  | Between one and 32 characters                                                                                                    |
|-----|-------------------------|----------------------------------------------------------------------------------------------------|
|     | Supported<br>Characters | All printable ASCII characters from space (32) to ~(126)                                                                                           |
|     | Exceptions              | The space character (32) can be placed anywhere in the SSID (including the beginning or end) provided that it enclosed by a double quotation mark. |

## TABLE 124 Supported SSID syntaxes in ZoneFlex 9.8 and 9.7 (continued)

#### Supported SSIDs in ZoneFlex Release 9.6

ZoneFlex release 9.6 supports a specific set of SSID syntaxes, which may be different from the syntaxes supported in other releases.

| Web Interface | Length                  | Between two and 32 characters                                                                                                    |  |
|---------------|-------------------------|----------------------------------------------------------------------------------------------------|--|
|               | Supported<br>Characters | All printable ASCII characters from space (32) to ~(126)                                                                                                    |  |
|               | Exceptions              | The space character (32) cannot be the first or last<br>character in the SSID. Otherwise, the following error<br>message appears:<br>can only contain between 1 and 32<br>characters, including characters from !<br>(char 33) to ~ (char 126). |  |
| CLI           | Length                  | Between two and 32 characters                                                                                                    |  |
|               | Supported<br>Characters | All printable ASCII characters from space (32) to ~ (126)                                                                                                    |  |
|               | Exceptions              | The space character (32) can be placed anywhere in the SSID (including the beginning or end) provided that it enclosed in a double quotation mark (for example, "RUCKUS SSID").                                                                 |  |

#### TABLE 125 Supported SSID syntaxes in ZoneFlex 9.6

## **ZoneFlex AP SSID Syntax**

The following sections describe the supported SSID syntax in the following ZoneFlex AP release versions:

#### Supported SSIDs in Releases 9.8, 9.7, and 9.6

ZoneFlex release 9.8, 9.7, and 9.6 support a specific set of SSID syntaxes, which may be different from the syntaxes supported in other releases.

## TABLE 126 Supported SSID syntaxes in ZoneFlex AP 9.8, 9.7, and 9.6

| Web Interface | Length                  | Between one and 32 characters                            |
|---------------|-------------------------|----------------------------------------------------------|
|               | Supported<br>Characters | All printable ASCII characters from space (32) to ~(126) |

| CLI | Length                  | Between one and 32 characters                                                                                                    |  |
|-----|-------------------------|----------------------------------------------------------------------------------------------------|--|
|     | Supported<br>Characters | All printable ASCII characters from space (32) to ~ (126)                                                                                                    |  |
|     | Exceptions              | The space character (32) can be placed anywhere in the<br>SSID (including the beginning or end) provided that it<br>enclosed in a double quotation mark (for example,<br>"RUCKUS SSID").<br>If the space character is not enclosed in a double quotation<br>mark, the space character and any characters after that will<br>be ignored. For example, if you run the command " <b>set ssid</b><br><b>wlan0 ruckus-ap 123</b> ", the controller CLI will run the<br>command as " <b>set ssid wlan0 ruckus-ap 123</b> ". |  |

## TABLE 126 Supported SSID syntaxes in ZoneFlex AP 9.8, 9.7, and 9.6 (continued)

## **Web Server Support**

The https://my.ruckus web page is a supplementary tool for reporting a problem without much understanding of the infrastructure.

This page is hosted on the AP's Web Server. This feature is independent of the controller being accessible to the AP and provides the first level information required by the support engineer to diagnose a problem. When the AP is managed by SZ, the web-server shall be turned off and the page may not be accessible. You can turn on the web-server by using the **set https enable** command, which the controller may turn off later to conserve memory on the AP.

When connected to an authenticated WLAN, you can enter https://my.ruckus on a web browser and view the following diagnostic information:

- Client Device
- AP
- AP's Neighbors (Wireless)
- AP's LLDP Neighbors (Wired)

#### FIGURE 377 Viewing Diagnostic Information in WPA2 WLAN

| Client Device<br>Bevice Name<br>Your NAC<br>Your JPN6 Address<br>Your JPN6 Address<br>Primary DNS<br>Secondary DNS<br>Device Type<br>PWY Node<br>Channel<br>Connect Duration<br>Tx Bytes<br>Rx Bytes<br>Rx B | DESKTOP-U004078<br>c0:06:f9:37:f7:00<br>SSID-open-R550<br>19:10.10.106<br>10.10.10.106<br>10.10.10.107<br>Hindows (Yobile) 0/0.1/10<br>Hinte<br>6 (SIG0 Phu)<br>00:00:77<br>71092<br>11002<br>-43<br>0<br>20<br>1 | AP<br>AP Nac<br>AP IPA Address<br>AP IPA Address<br>Nodel<br>IN Version<br>Uptime<br>2.46 Channel Util<br>2.46 Station Count<br>2.46 Noise Floor<br>2.46 Phy Node<br>36 Channel Util<br>36 Station Count<br>36 Station Count<br>36 Robe Floor<br>36 Phy Node<br>AP Power Status | 16 day: 22 hrs 10 mins 56 secs<br>Tx: 0.00% Rx: 3.50% Bz: 6.10% Tot: 9.60%<br>-93<br>11phe<br>Tx: 0.10% Rx: 1.70% Bz: 0.10% Tot: 1.90%<br>1<br>-64<br>11ahe |
|----------------------------------------------------------------------------------------------------|----------------------------------------------------------------------------------------------------|----------------------------------------------------------------------------------------------------|----------------------------------------------------------------------------------------------------|
| AP's Neighbors<br>BASENAC<br>-<br>-<br>40:3e:90:07:91:90                                                                                                    | Channel AvgRssi StaCnt Channel AvgRssi StaCnt<br>2.46 2.46 2.46 56 56 56<br>0 0 0 44 73 0                                                                                                    | MgmtIP                                                                                                    | ghbors<br>Not<br>200.8.8.1<br>1/9/14                                                                                                    |

On entering https://my.ruckus when connected over an Open or WEP WLAN, the diagnostic information is restricted for security reasons.

## FIGURE 378 Viewing Diagnostic Information in Open WLAN

| Secondary DNS<br>Device Type<br>PHY Mode<br>Channel | SSID-open-R550<br>192.168.102.16<br>10.10.10.106<br>10.10.10.107<br>Windows (Wabile) 8/8.1/10<br>11ahe<br>36 (S180 Whz)<br>00:00:07<br>71092<br>11602<br>-48<br>0<br>20 | AP<br>AP Name RuckusAP<br>AP MAC 70:CA:97:01:A3:60<br>AP IP Address 192.168.102.19<br>AP IPv6 Address<br>Model Ruckus R550 Multimedia Hotzone<br>FW Version 5.2.1.0.544<br>Uptime 16 days 22 hrs 10 mins 56 secs<br>2.46 Channel Util Tx: 0.00% Rx: 3.50% B2: 6.10<br>2.46 Noise Floor -93<br>2.46 Moise Floor -93<br>2.46 Moise Floor -94<br>56 Noise Floor -84<br>56 Moise Floor -84<br>56 Moise Floor -84<br>56 Moise Status 802.3at Switch/Injector | ;<br>% Tot: 9.60% |
|-----------------------------------------------------|----------------------------------------------------------------------------------------------------|----------------------------------------------------------------------------------------------------|-------------------|
| AP's Neighbors<br>BASEMAC<br>-<br>f0:3e:90:07:91:90 | Channel AvgRssi StaCnt Channel AvgRssi StaCnt<br>2.46 2.46 2.46 56 56 56<br>0 0 0 44 73 0                                                                               | AP's LLDP Neighbors<br>SysName Not<br>MgmTIP 200.8.8.1<br>PortDescr 1/0/14                                                                                                    |                   |

# Appendix

# Copyright

Copyright (c) 2008, James Childers All rights reserved.

BSD License Redistribution and use in source and binary forms, with or without modification, are permitted provided that the following conditions are met:

- Redistributions of source code must retain the above copyright notice, this list of conditions and the following disclaimer.
- Redistributions in binary form must reproduce the above copyright notice, this list of conditions and the following disclaimer in the documentation and/or other materials provided with the distribution.
- Neither the name of SimpleCaptcha nor the names of its contributors may be used to endorse or promote products derived from this software without specific prior written permission.

THIS SOFTWARE IS PROVIDED BY THE COPYRIGHT HOLDERS AND CONTRIBUTORS "AS IS" AND ANY EXPRESS OR IMPLIED WARRANTIES, INCLUDING, BUT NOT LIMITED TO, THE IMPLIED WARRANTIES OF MERCHANTABILITY AND FITNESS FOR A PARTICULAR PURPOSE ARE DISCLAIMED. IN NO EVENT SHALL THE COPYRIGHT OWNER OR CONTRIBUTORS BE LIABLE FOR ANY DIRECT, INDIRECT, INCIDENTAL, SPECIAL, EXEMPLARY, OR CONSEQUENTIAL DAMAGES (INCLUDING, BUT NOT LIMITED TO, PROCUREMENT OF SUBSTITUTE GOODS OR SERVICES; LOSS OF USE, DATA, OR PROFITS; OR BUSINESS INTERRUPTION) HOWEVER CAUSED AND ON ANY THEORY OF LIABILITY, WHETHER IN CONTRACT, STRICT LIABILITY, OR TORT (INCLUDING NEGLIGENCE OR OTHERWISE) ARISING IN ANY WAY OUT OF THE USE OF THIS SOFTWARE, EVEN IF ADVISED OF THE POSSIBILITY OF SUCH DAMAGE.

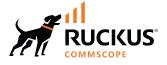

© 2022 CommScope, Inc. All rights reserved. 350 West Java Dr., Sunnyvale, CA 94089 USA https://www.commscope.com